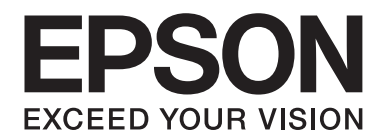

# **AL-MX200 Series Brugervejledning**

NPD4756-00 DA

# Indholdsfortegnelse

### Indholdsfortegnelse

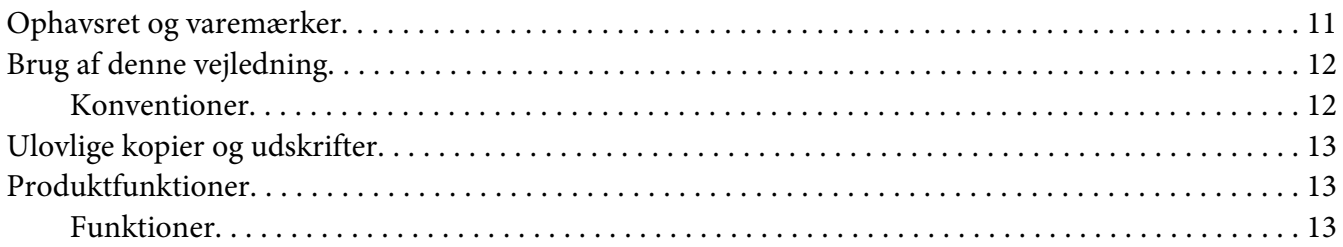

### Kapitel 1 Specifikationer

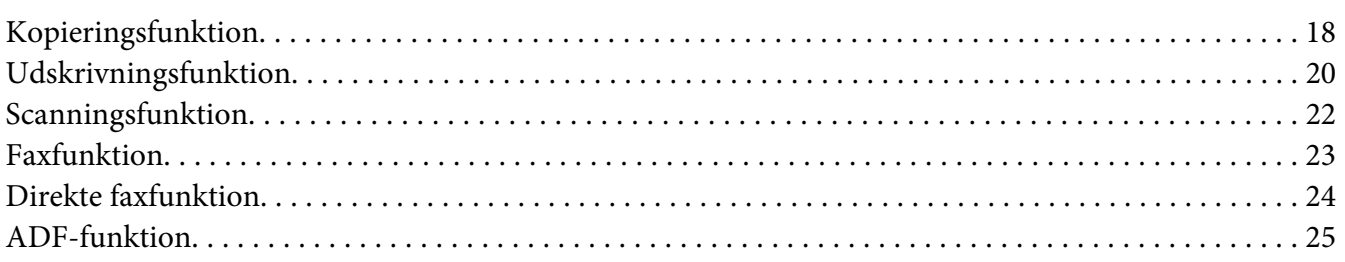

### Kapitel 2 Grundlæggende betjening

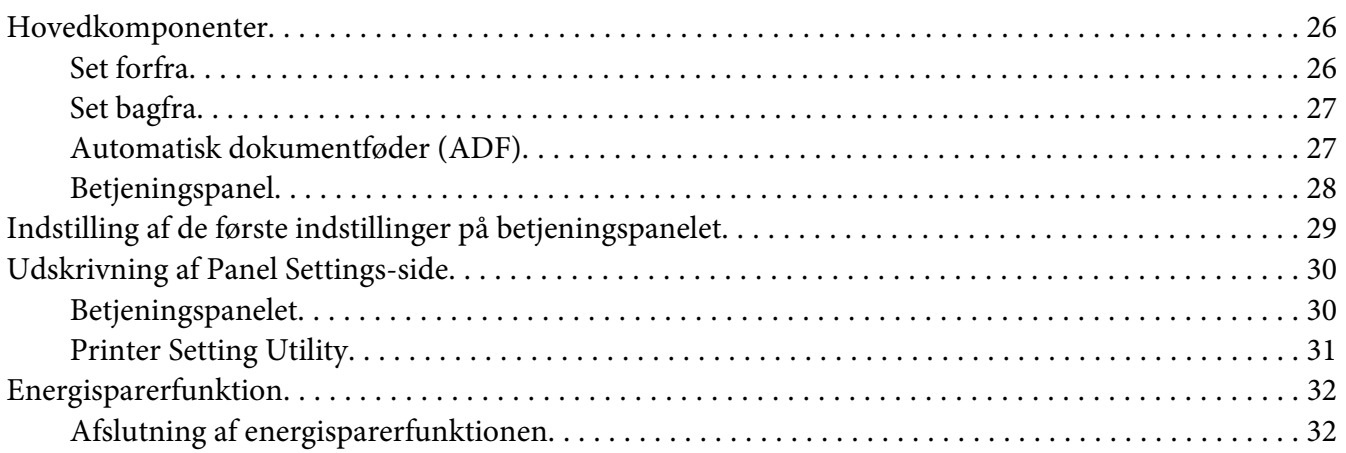

# Kapitel 3 **[Printerstyringssoftware](#page-32-0)**

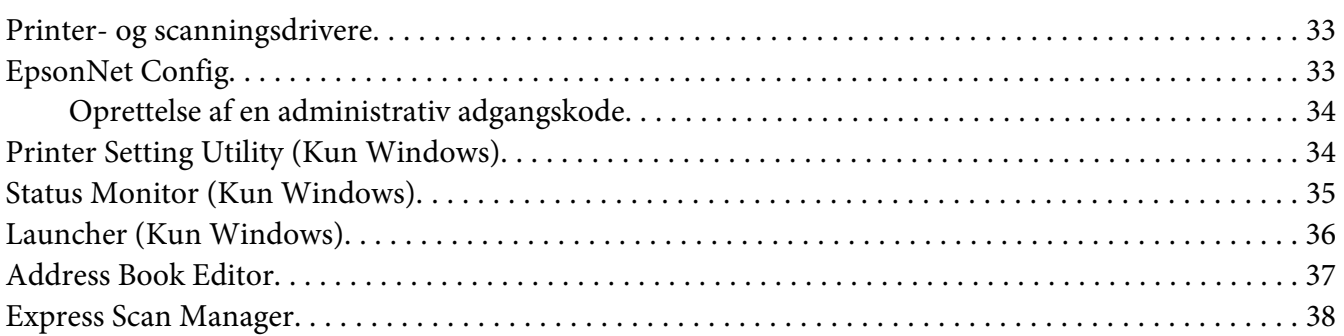

### Kapitel 4 **[Printertilslutning og softwareinstallation](#page-38-0)**

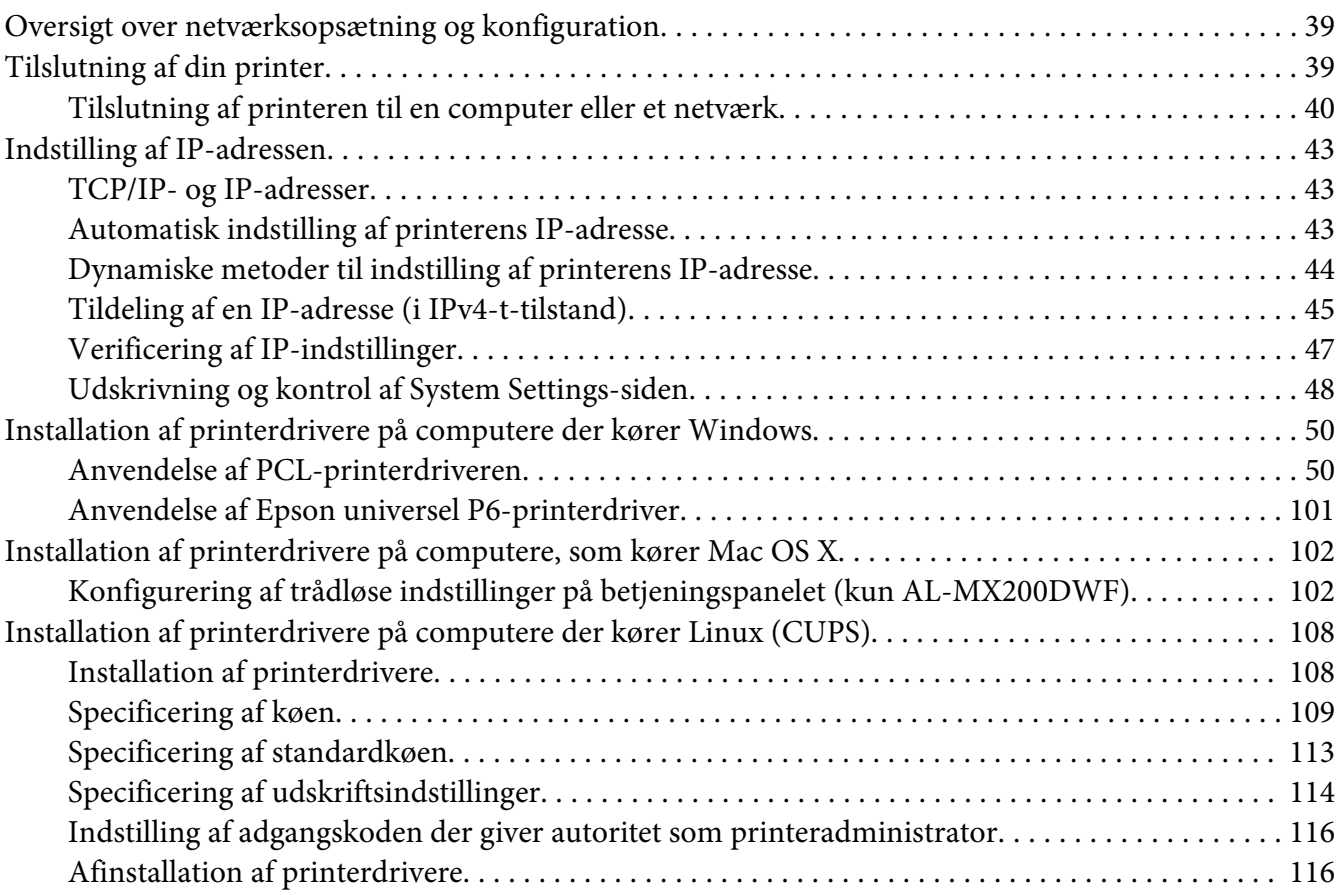

### Kapitel 5 **[Grundlæggende udskrivning](#page-117-0)**

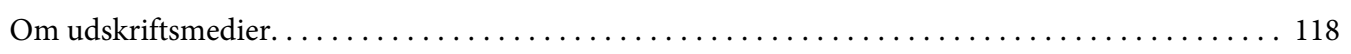

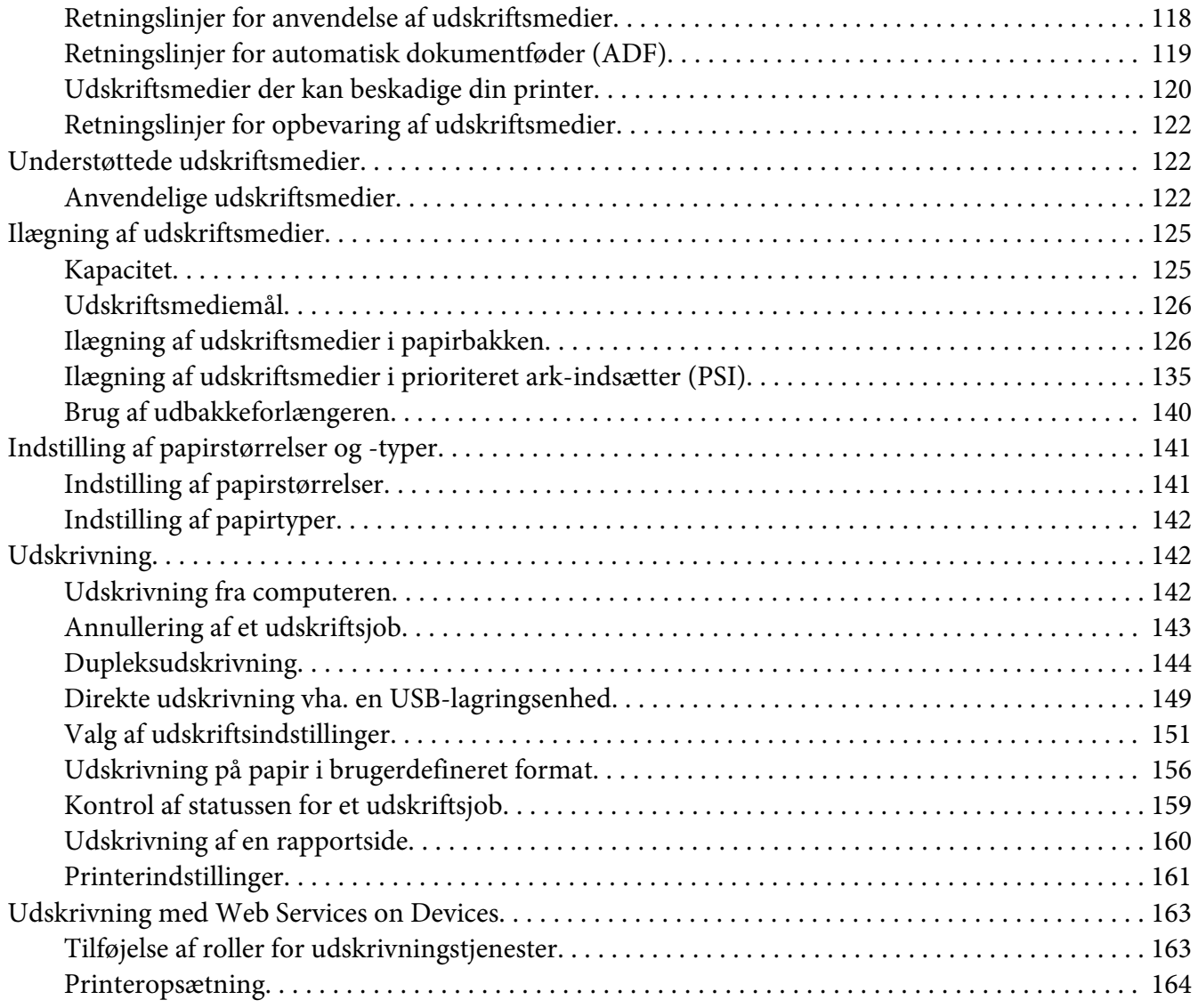

### Kapitel 6 **[Kopiering](#page-165-0)**

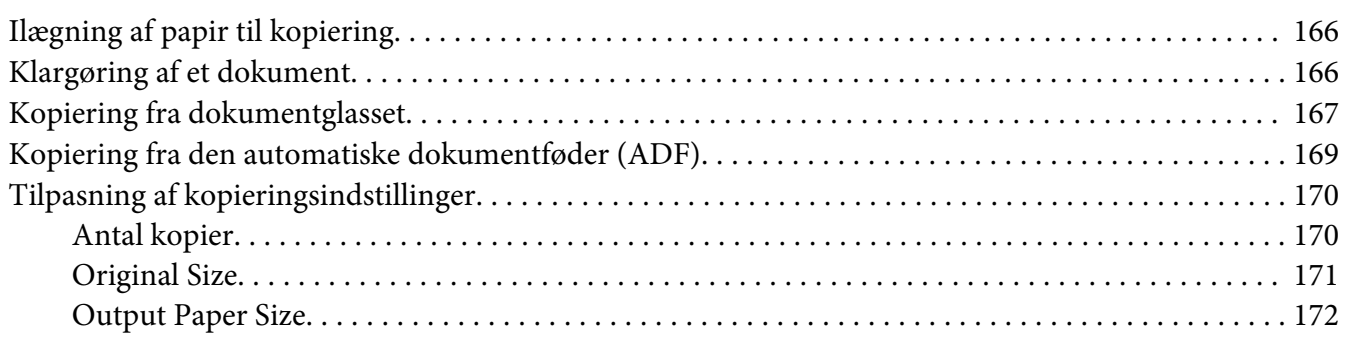

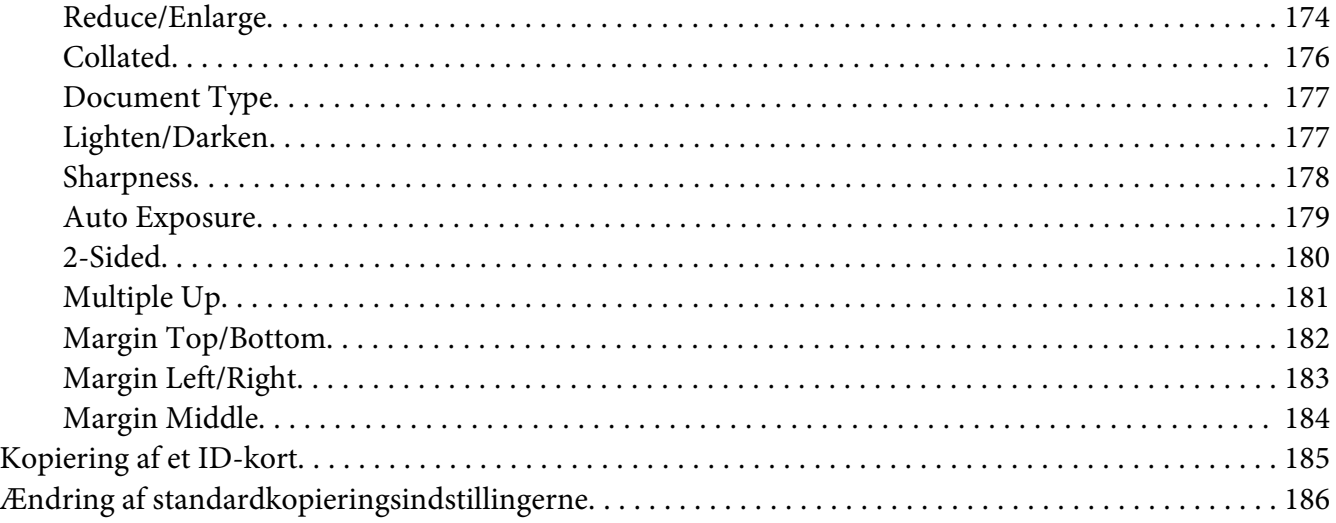

### Kapitel 7 **[Scanning](#page-186-0)**

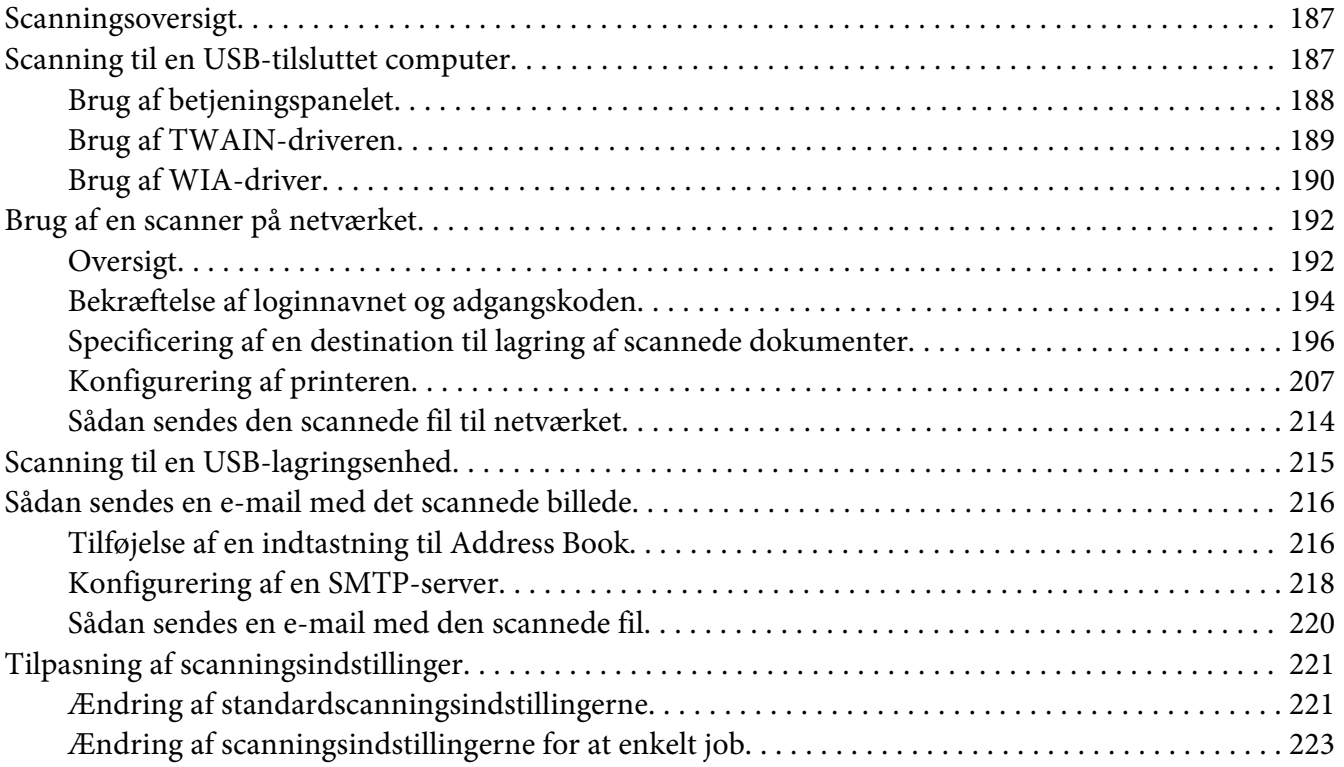

### Kapitel 8 **[Faxning](#page-224-0)**

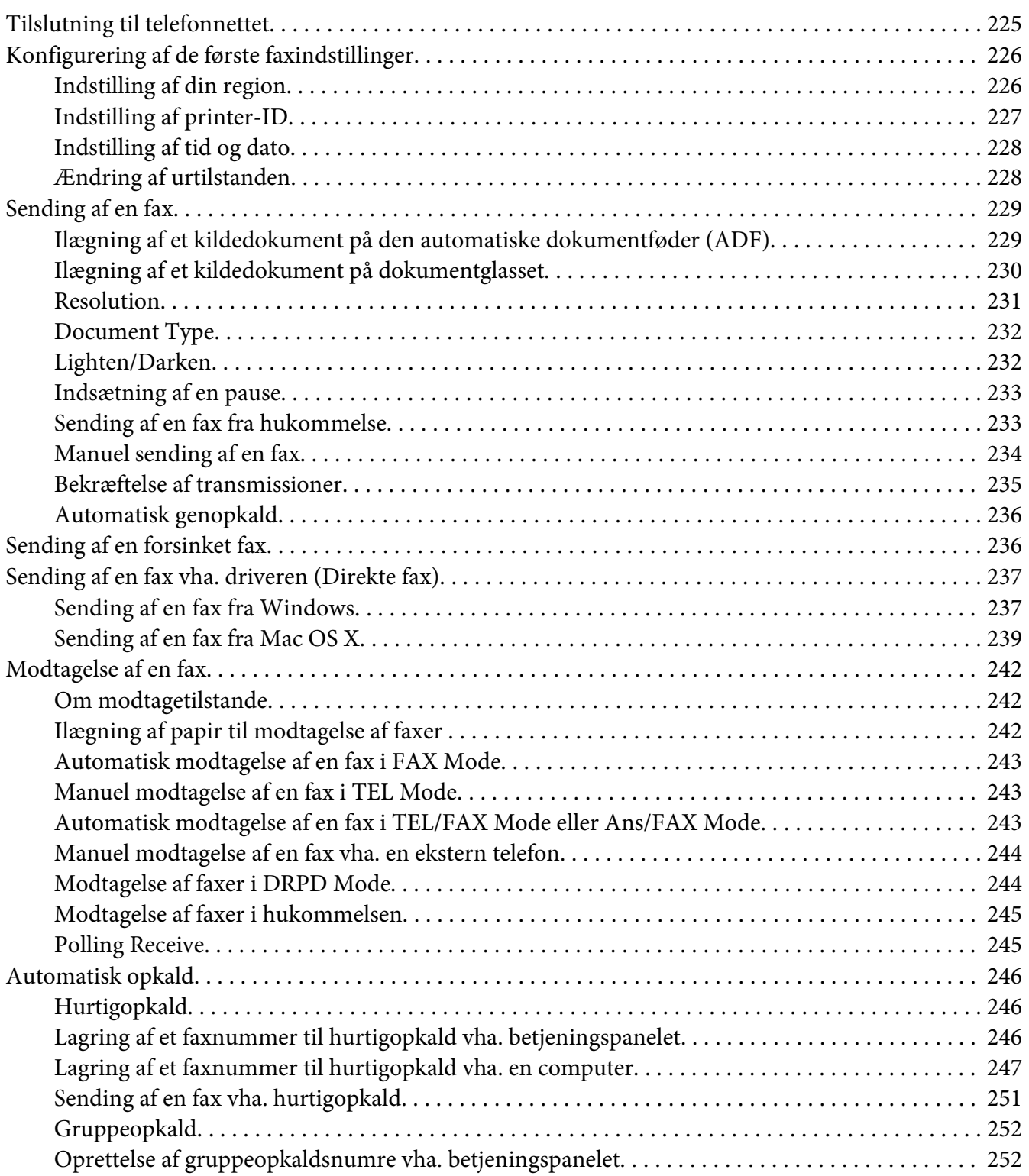

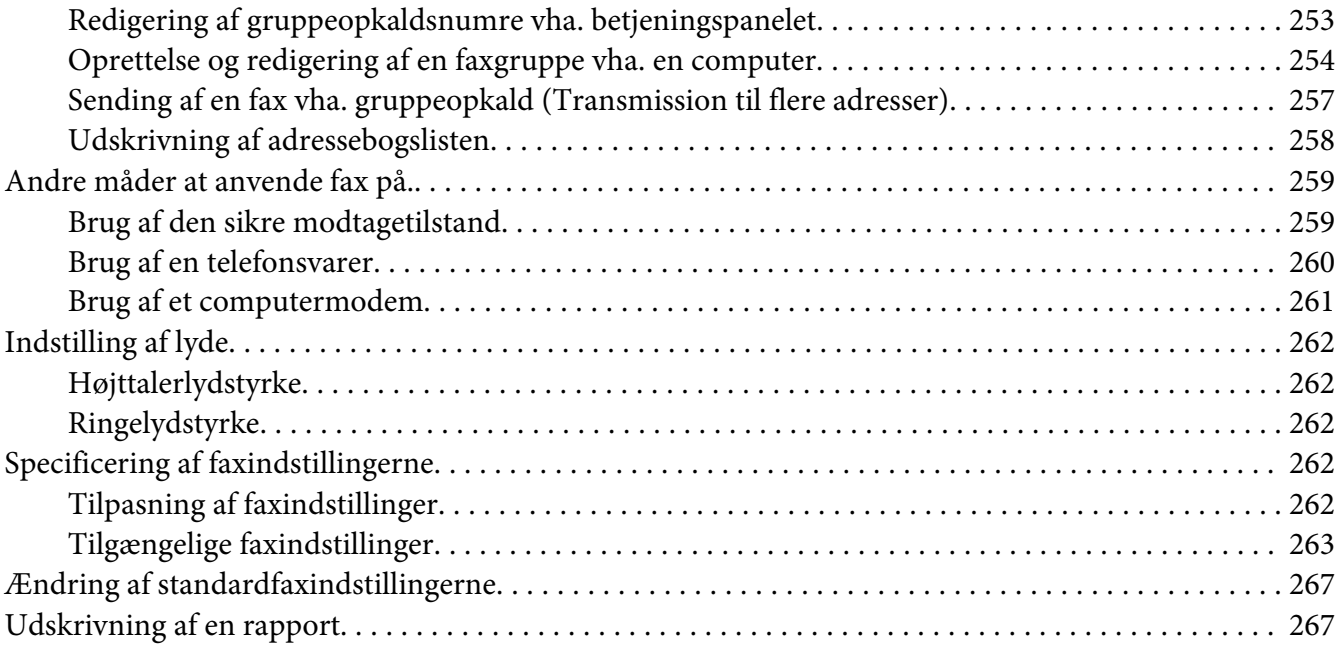

### Kapitel 9 **[Brug af betjeningspanelets menuer og tastatur](#page-268-0)**

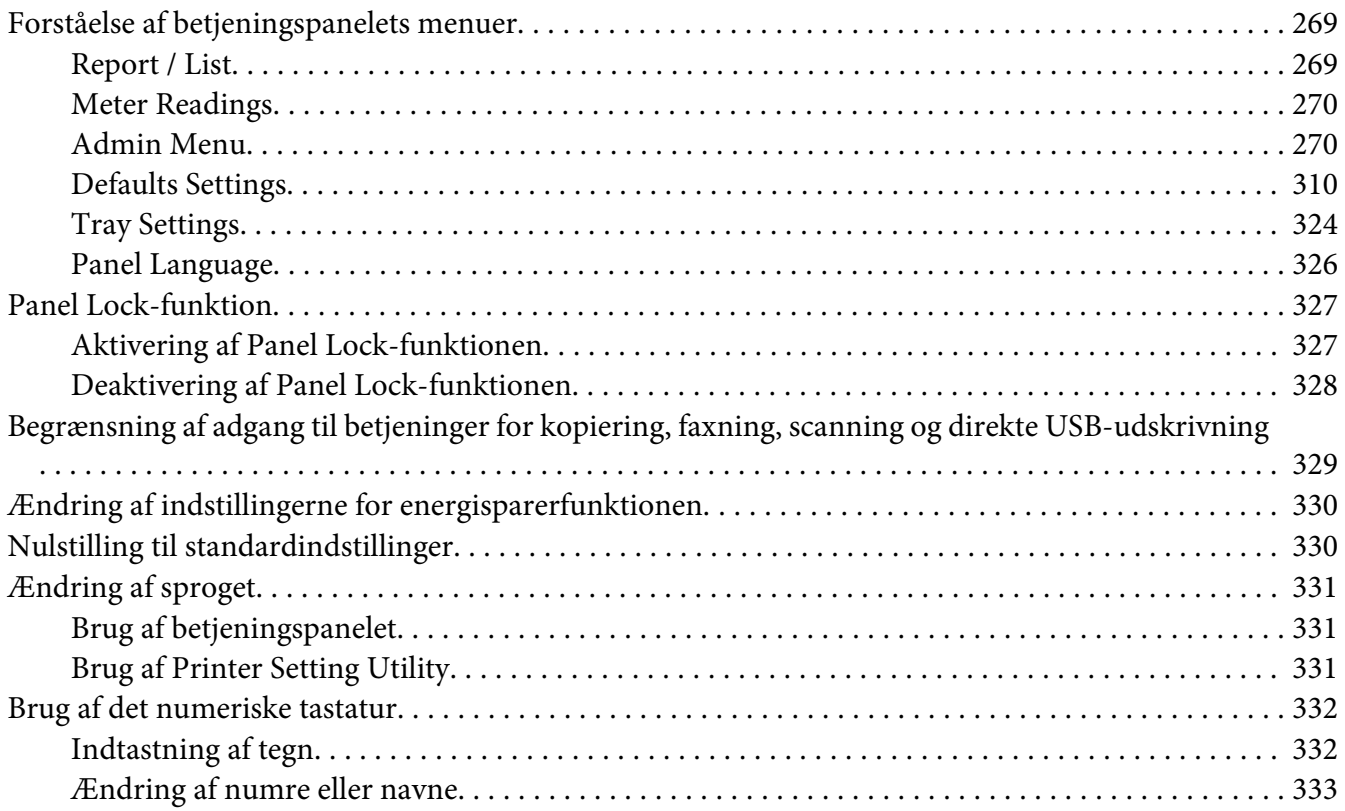

### Kapitel 10 **[Fejlfinding](#page-333-0)**

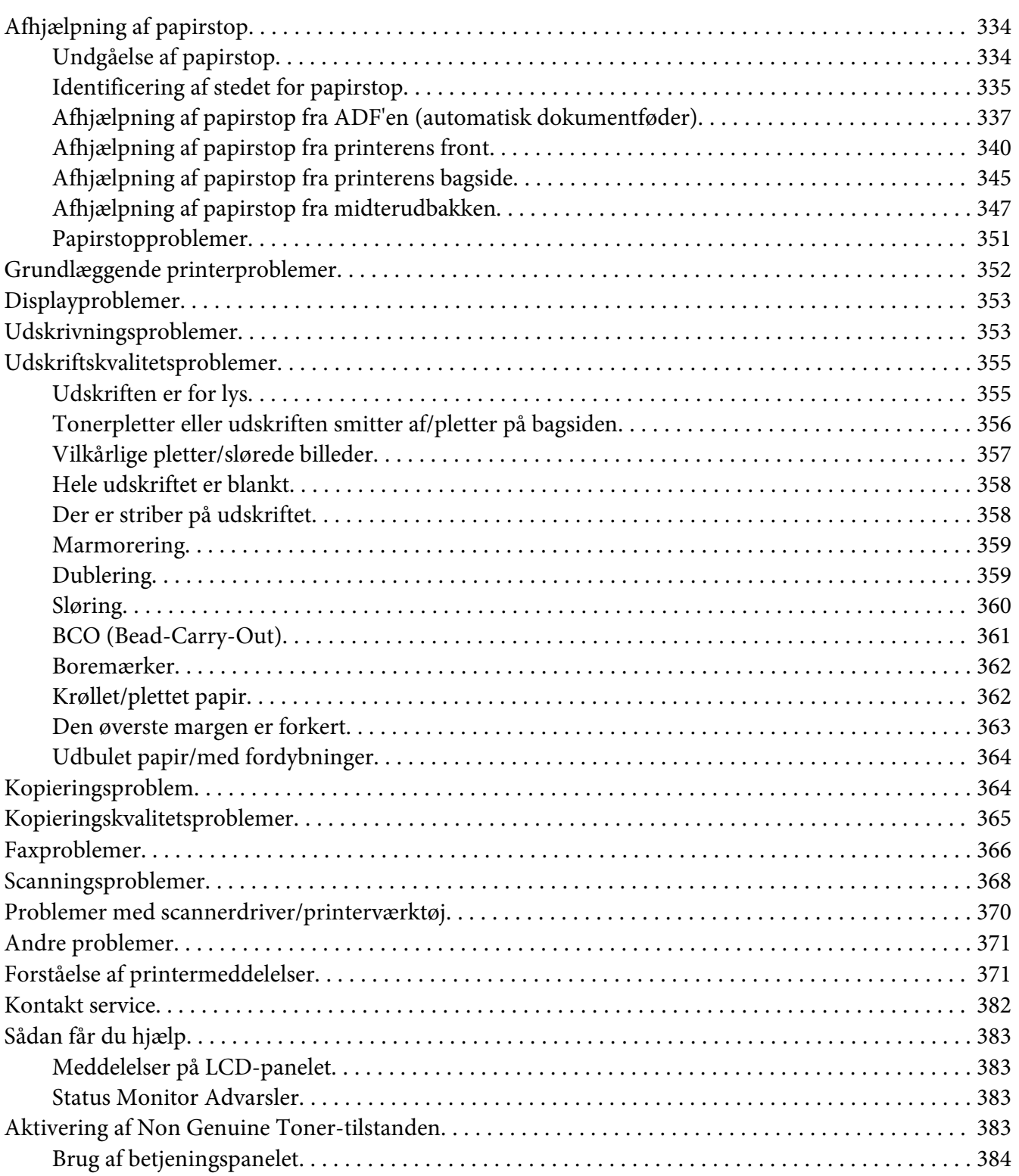

[Anvendelse af Printer Setting Utility \(Kun Windows\). . . . . . . . . . . . . . . . . . . . . . . . . . . . . . . . . . . 384](#page-383-0)

### Kapitel 11 **[Vedligeholdelse](#page-385-0)**

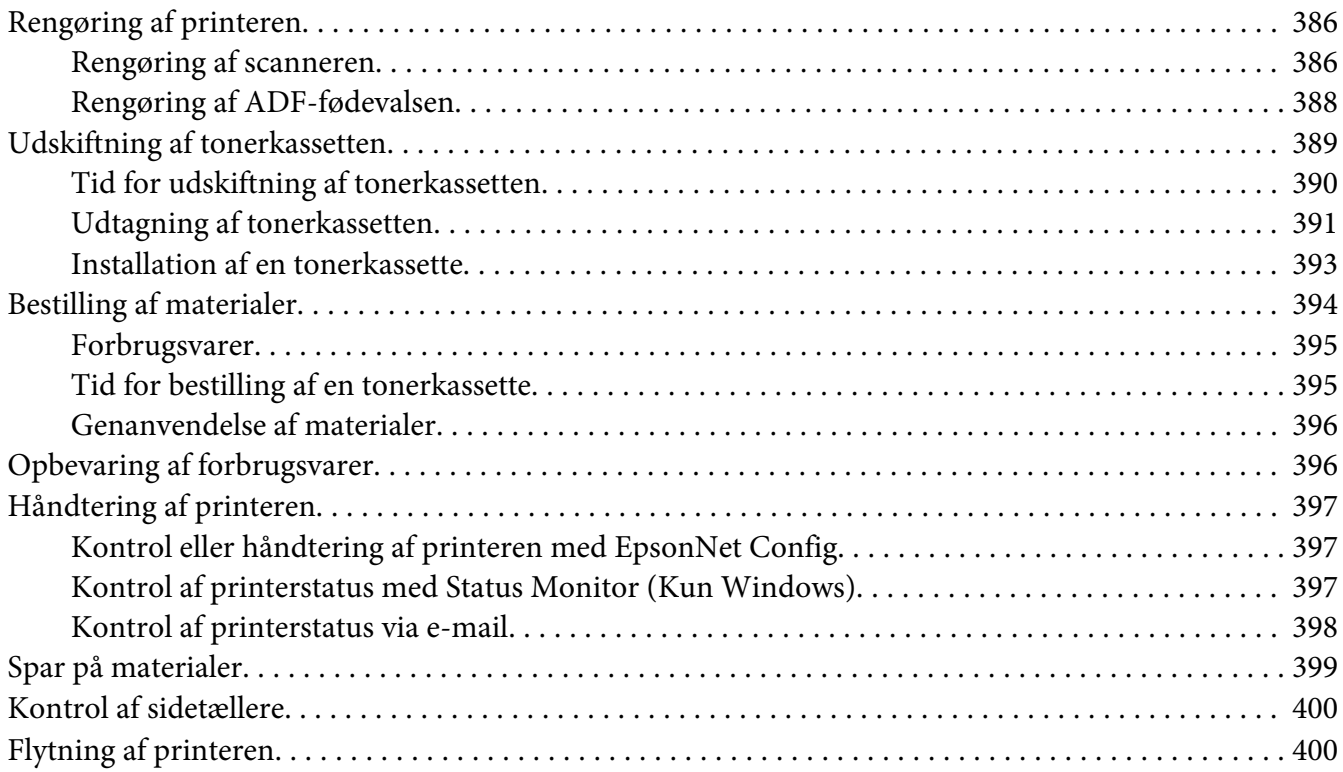

### Bilag A **[Hvor du kan få hjælp](#page-403-0)**

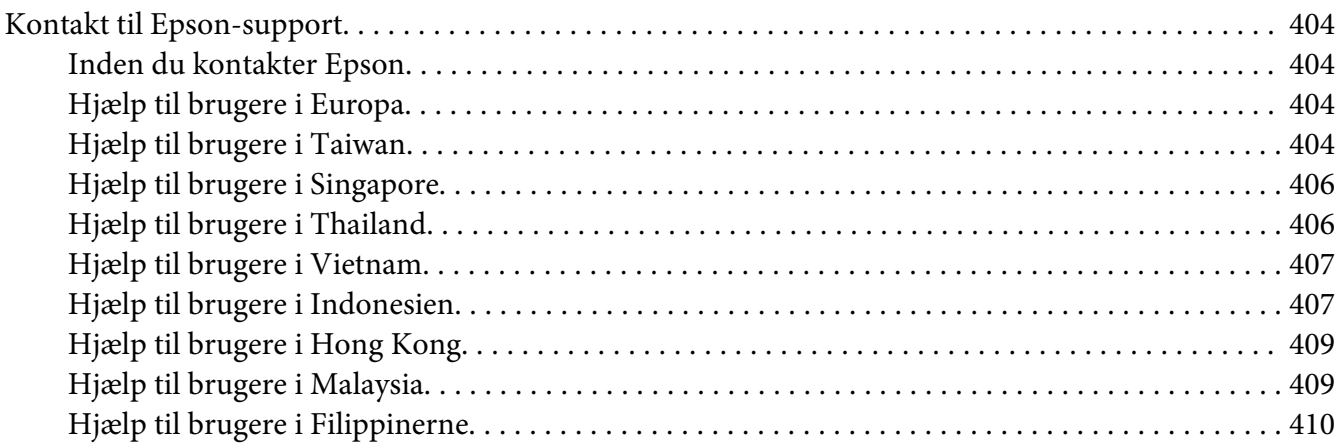

### **[Indeks](#page-411-0)**

# <span id="page-10-0"></span>**Indholdsfortegnelse**

### **Ophavsret og varemærker**

Ingen dele af denne udgivelse må reproduceres, gemmes i et hentningssystem eller overføres i nogen form eller med nogen midler, mekanisk, ved fotokopiering, optagelse eller på anden måde, uden forudgående skriftlig tilladelse fra Seiko Epson Corporation. SEIKO EPSON CORPORATION påtager sig intet ansvar i forbindelse med patenter med hensyn til brugen af de oplysninger, der er indeholdt heri.

Seiko Epson Corporation påtager sig heller intet ansvar for skader, der måtte opstå som følge af brugen af de oplysninger, der er indeholdt heri. Hverken køberen af dette produkt eller tredjemand kan holde Seiko Epson Corporation eller associerede selskaber ansvarlig for skader, tab, omkostninger eller udgifter, som køberen eller tredjemand har pådraget sig som følge af uheld, forkert brug eller misbrug af dette produkt eller uautoriserede modifikationer, reparationer eller ændringer af dette produkt, eller hvis (gælder ikke i USA) Seiko Epson Corporations retningslinjer for betjening og vedligeholdelse ikke er fulgt nøje.

Seiko Epson Corporation og dets associerede selskaber er ikke ansvarlige for skader eller problemer, der opstår på grund af andet ekstraudstyr eller andre forbrugsstofprodukter end dem, der er angivet som Original Epson Products eller Epson Approved Products af Seiko Epson Corporation.

Apple®, Bonjour®, ColorSync®, Macintosh® og Mac OS® er varemærker tilhørende Apple Inc. i USA og/eller andre lande.

Microsoft®, Windows Vista®, Windows® og Windows Server® er varemærker tilhørende Microsoft Corporation i USA og/eller andre lande.

EPSON er et registreret varemærke tilhørende Seiko Epson Corporation.

Andre produktnavne, der nævnes heri, er kun til identifikationsformål og kan være varemærker tilhørende deres respektive ejere. Epson fralægger sig enhver rettighed til disse mærker.

Copyright © 2012 Seiko Epson Corporation. All rights reserved.

# <span id="page-11-0"></span>**Brug af denne vejledning**

### **Konventioner**

- 1. I denne vejledning kaldes personlige computere og arbejdsstationer samlet for "computere".
- 2. Der anvendes følgende udtryk i denne vejledning:

*Vigtigt: Vigtige oplysninger der skal læses og efterfølges.*

*Bemærk: Yderligere oplysninger der fortjener opmærksomhed.*

*Se også: Referencer i denne vejledning.*

3. Dokument- og papirretning beskrives i denne vejledning som følger:

 $\Box$ ,  $\Box$ , Langsidefødning (LSF): Ilægning af dokumentet eller papiret i landskabsretningen.

, , Kortsidefødning (KSF): Ilægning af dokumentet eller papiret i portrætretningen.

LSF-retning KSF-retning

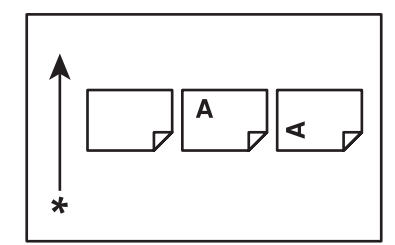

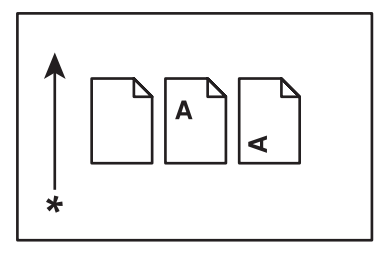

\* Papirfødningsretning

- 4. Skærmbillederne og illustrationerne i denne vejledning er fra AL-MX200DWF medmindre andet er nævnt. Visse af emnerne på skærmbillederne og illustrationerne vises muligvis ikke eller er ikke til rådighed afhængigt af din printermodel.
- 5. Visse funktioner er ikke til rådighed på visse modeller.

# <span id="page-12-0"></span>**Ulovlige kopier og udskrifter**

Kopiering eller udskrivning af bestemte dokumenter er muligvis ulovligt i dit land. Der kan udstedes bøde- eller fængselsstraffe til dem, der dømmes skyldige. De følgende er eksempler på emner, som muligvis er ulovlige at kopiere eller udskrive i dit land.

❏ Penge

- ❏ Pengesedler og checks
- ❏ Bank- og regeringsobligationer og værdipapirer
- ❏ Pas og identifikationskort
- ❏ Kopibeskyttede materialer eller varemærker uden tilladelse fra ejeren
- ❏ Frimærker og andre negotiable dokumenter

Denne liste er ikke endegyldig, og der påtages intet ansvar for hverken fuldstændighed eller nøjagtighed. I tilfælde af tvivl skal du kontakte din juridiske konsulent.

# **Produktfunktioner**

## **Funktioner**

Dette afsnit beskriver produktfunktionerne og angiver deres links.

### **Dupleksudskrivning**

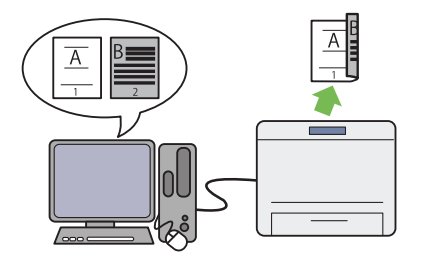

Når du skal udskrive flere sider, kan du anvende computerens dupleksfunktion til at udskrive på begge sider af papiret for at spare på papiret.

Se ["Dupleksudskrivning" på side 144](#page-143-0) angående yderligere oplysninger.

### **PSI (Prioriteret ark-indsætter)**

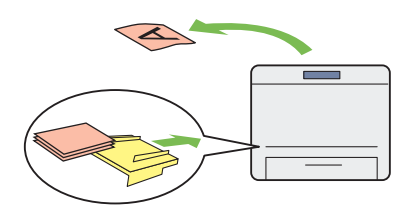

Udskriftsmedier, som lægges i PSI'en, priorite‐ res højere end medier i papirbakken. Ved brug af PSI'en kan du udskrive på udskriftsmedier af en anden type eller størrelse end de almindelige udskriftsmedier, som er lagt i MPF'en.

Se ["Ilægning af udskriftsmedier i prioriteret ark](#page-134-0)[indsætter \(PSI\)" på side 135](#page-134-0) angående yderli‐ gere oplysninger.

### **Multiple Up-udskrivning**

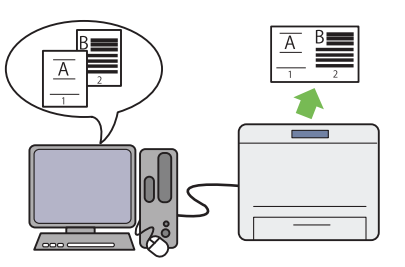

Med printerens udskrivningsfunktion Multiple Up kan du udskrive flere sider på et enkelt ark papir for at spare på papirforbruget.

Se hjælpen til printerdriveren angående yderli‐ gere oplysninger.

### **Trådløs udskrivning (kun AL-MX200DWF)**

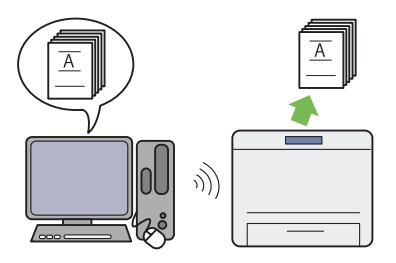

Ved brug af printerens trådløse LAN-funktion kan du placere din printer på et hvilket som helst sted og udskrive fra en computer uden kabelfø‐ ring.

Se ["Konfigurering af trådløse netværksindstil‐](#page-53-0) [linger \(kun AL-MX200DWF\)" på side 54](#page-53-0) an‐ gående yderligere oplysninger.

### **Direkte USB-udskrivning**

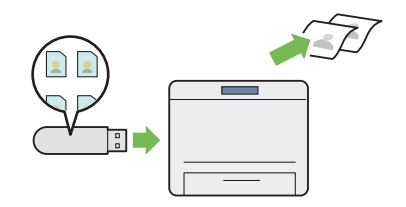

Du kan udskrive direkte fra din USB-lagrings‐ enhed uden at starte din computer og et pro‐ gram.

Se ["Direkte udskrivning vha. en USB-lagrings‐](#page-148-0) [enhed" på side 149](#page-148-0) angående yderligere oplys‐ ninger.

### **ID-kortkopi**

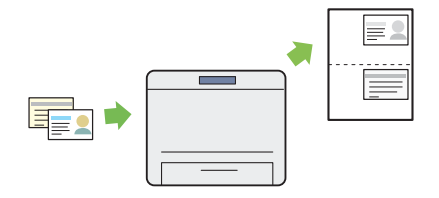

Du kan kopiere begge sider af et ID-kort på én side af et enkelt ark papir i dets originale stør‐ relse ved at vælge ID Card Copy på betjenings‐ panelet.

Se ["Kopiering af et ID-kort" på side 185](#page-184-0) angå‐ ende yderligere oplysninger.

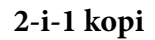

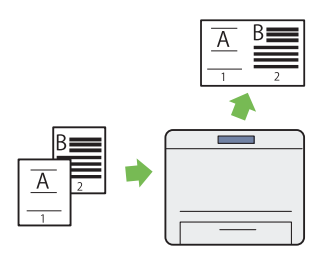

Du kan kopiere to originale sider på én side af et enkelt ark papir for at spare på papirforbruget.

Se ["Multiple Up" på side 181](#page-180-0) angående yderli‐ gere oplysninger.

**Scan til e-mail**

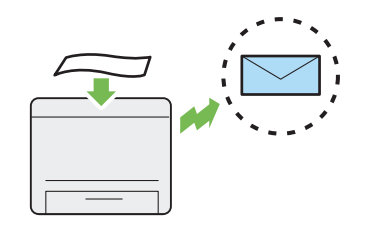

Du kan sende scannede data direkte som en e-mailvedhæftning. Du kan vælge destinatio‐ nens e-mailadresser fra Address Book eller ind‐ taste adresser direkte vha. det numeriske tasta‐ tur.

Se ["Sådan sendes en e-mail med det scannede](#page-215-0) [billede" på side 216](#page-215-0) angående yderligere oplys‐ ninger.

#### **Scan til SMB/FTP (Netværk)**

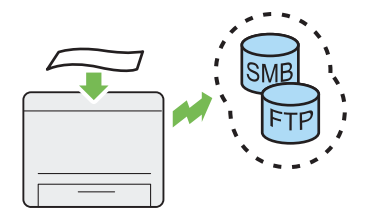

Du kan overføre scannede data til en computer eller en server via SMB eller FTP uden service‐ programmel. Selvom forhåndsregistrering af destinationens FTP-server eller computer på Address Book er nødvendig, hjælper det dig med at spare tid.

Se ["Brug af en scanner på netværket" på si‐](#page-191-0) [de 192](#page-191-0) angående yderligere oplysninger.

#### **Scan til USB-lagringsenhed**

**Scan fra ADF**

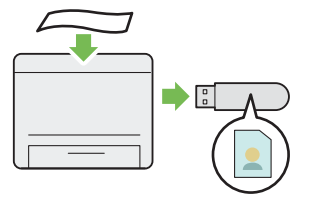

Du behøver ikke en computer for at tilslutte din USB-lagringsenhed og gemme scannede data. Sæt din USB-lagringsenhed ind i USB-porten foran på printeren og gem de scannede data di‐ rekte på din USB-lagringsenhed.

Se ["Scanning til en USB-lagringsenhed" på si‐](#page-214-0) [de 215](#page-214-0) angående yderligere oplysninger.

#### **Scan fra dokumentglas**

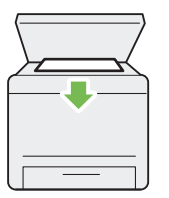

Du kan scanne sider i en bog eller en brochure fra dokumentglasset. Når du scanner dokumen‐ ter vha. dokumentglasset, skal du vende dem nedad.

Se ["Kopiering fra dokumentglasset" på side 167](#page-166-0) angående yderligere oplysninger.

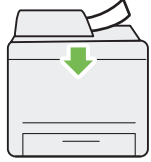

Du kan scanne uindbundne papirer vha. den automatiske dokumentføder (ADF). Når du scanner dokumenter vha. ADF'en, skal du lægge dem i, så de vender opad.

Se ["Kopiering fra den automatiske dokument‐](#page-168-0) [føder \(ADF\)" på side 169](#page-168-0) angående yderligere oplysninger.

#### **Direkte fax fra computer**

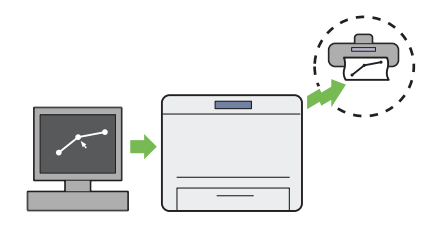

**Adressebog**

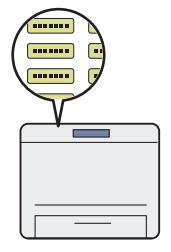

Du kan sende fax direkte fra din computer vha. faxdriveren. Du kan vælge en modtager fra Pho‐ ne Book (Pc-faxadressebog) eller Address Book (Enhedsadressebog), eller indtaste et navn og faxnummer direkte vha. det numeriske tastatur.

Se ["Sending af en fax vha. driveren \(Direkte](#page-236-0) [fax\)" på side 237](#page-236-0) angående yderligere oplysnin‐ ger.

Address Book forenkler modtagerspecifikatio‐ nen. Du kan anvende Address Book på printe‐ ren såvel som på serveren. Vælg den/det ønske‐ de adresse eller faxnummer fra Address Book ved brug af funktionen Scan to E-Mail eller Scan to Network, eller sending af fax.

Se ["Address Book Editor" på side 37](#page-36-0) angående yderligere oplysninger.

# <span id="page-17-0"></span>Kapitel 1

# **Specifikationer**

# **Kopieringsfunktion**

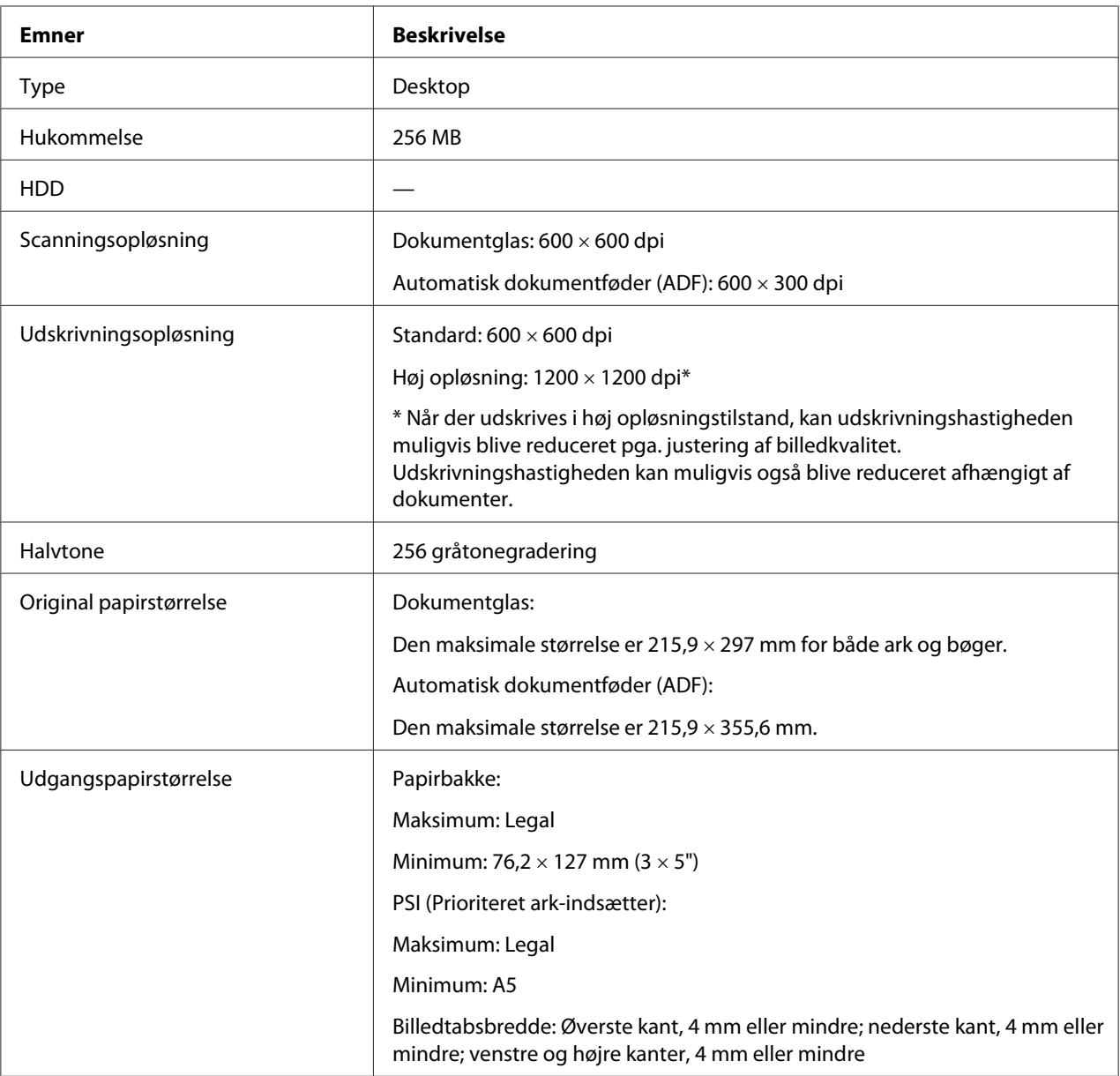

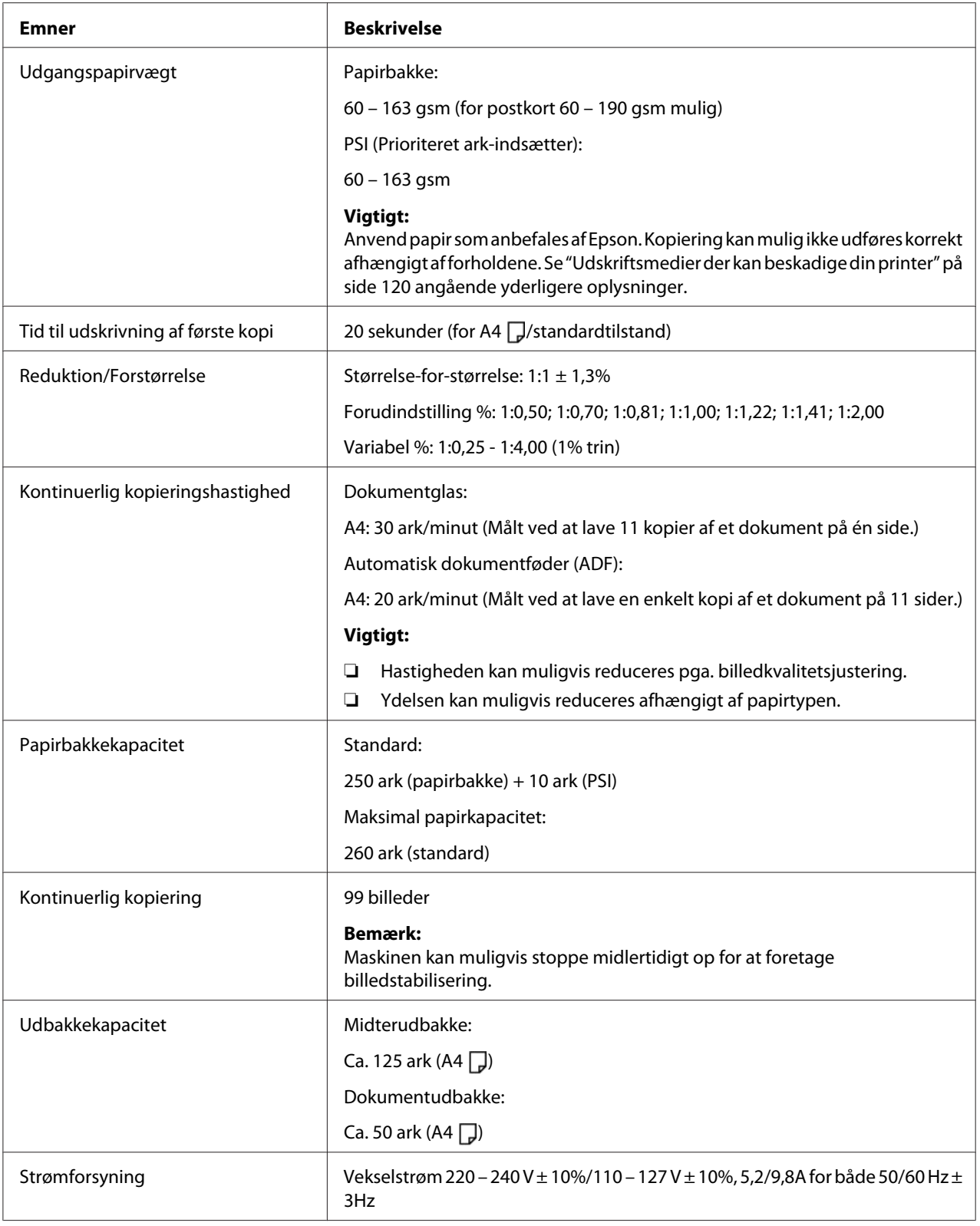

<span id="page-19-0"></span>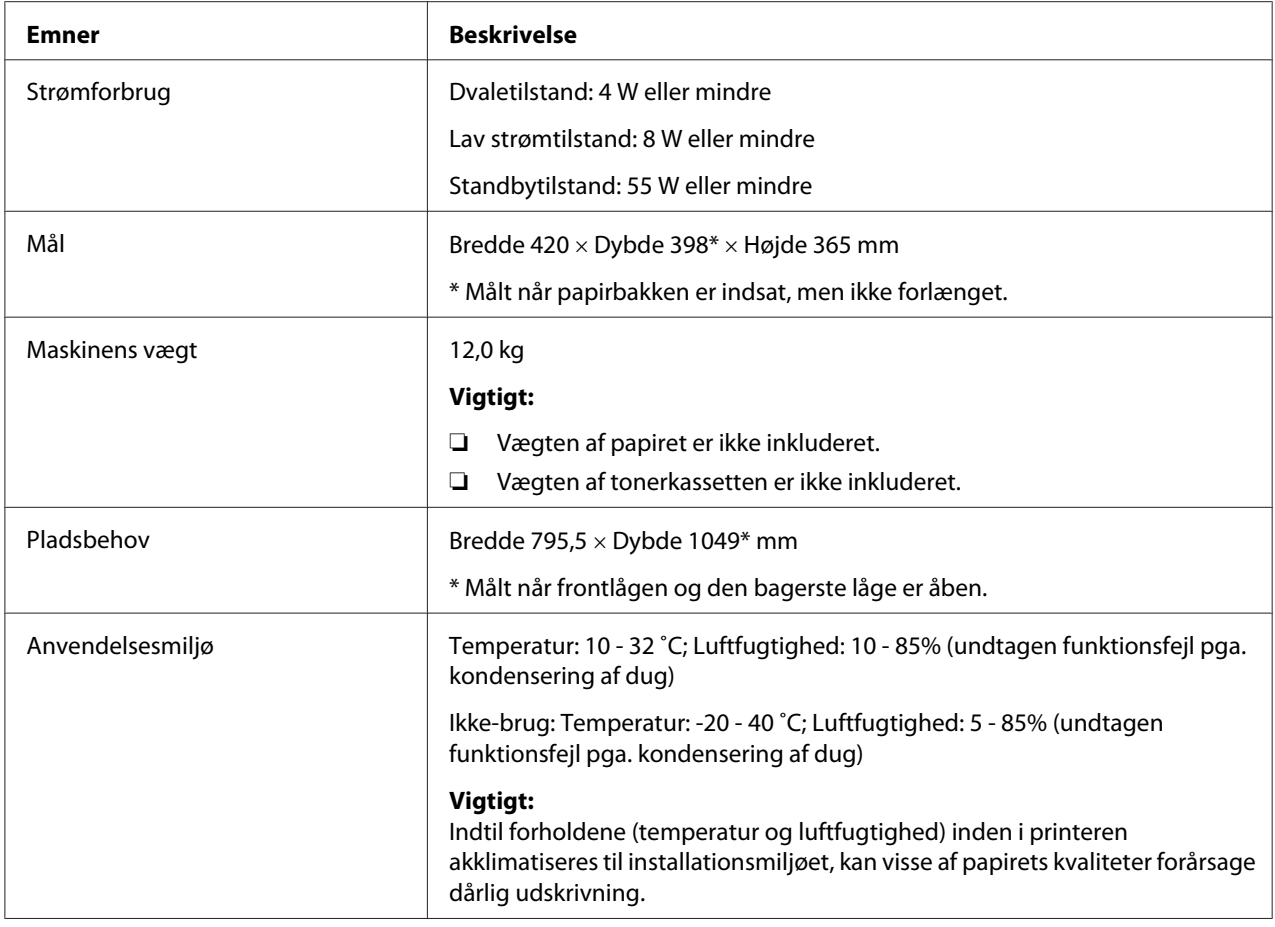

# **Udskrivningsfunktion**

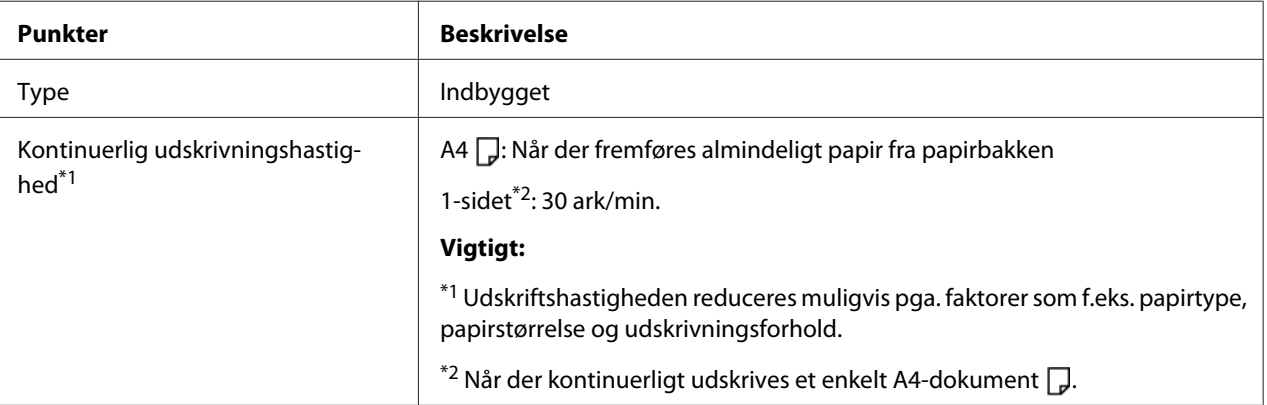

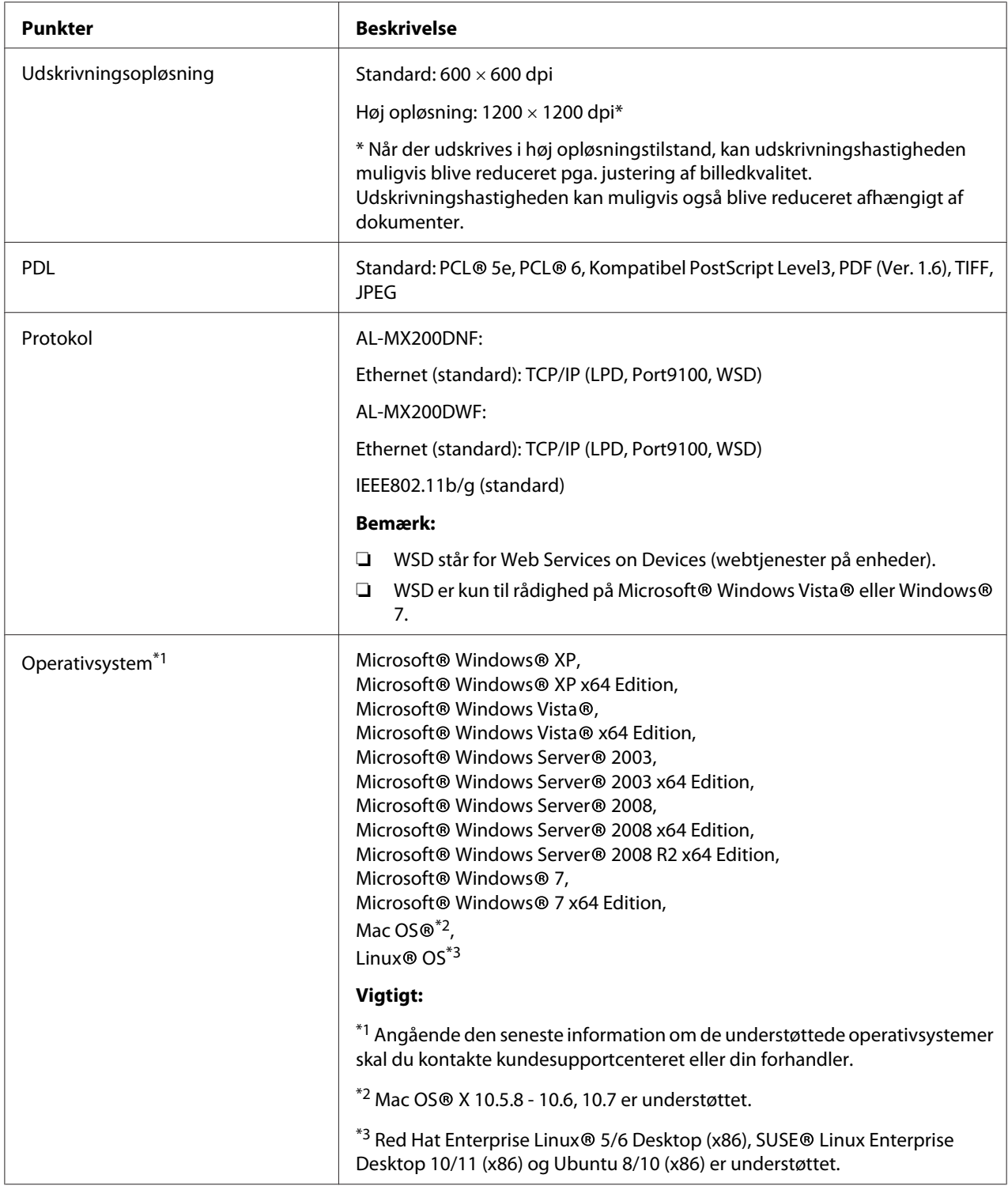

<span id="page-21-0"></span>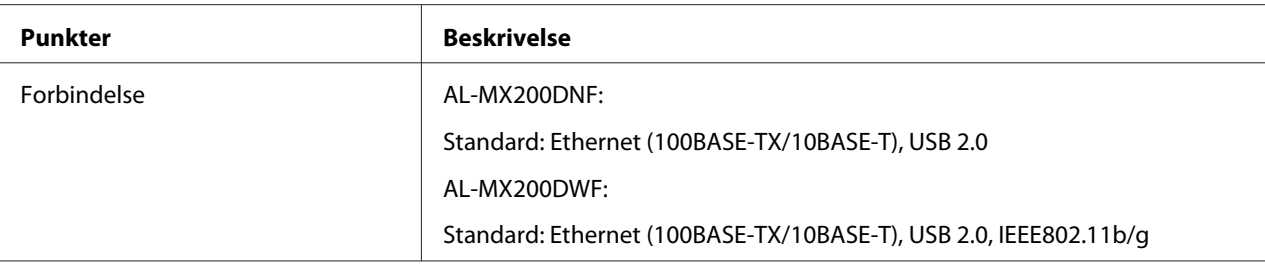

# **Scanningsfunktion**

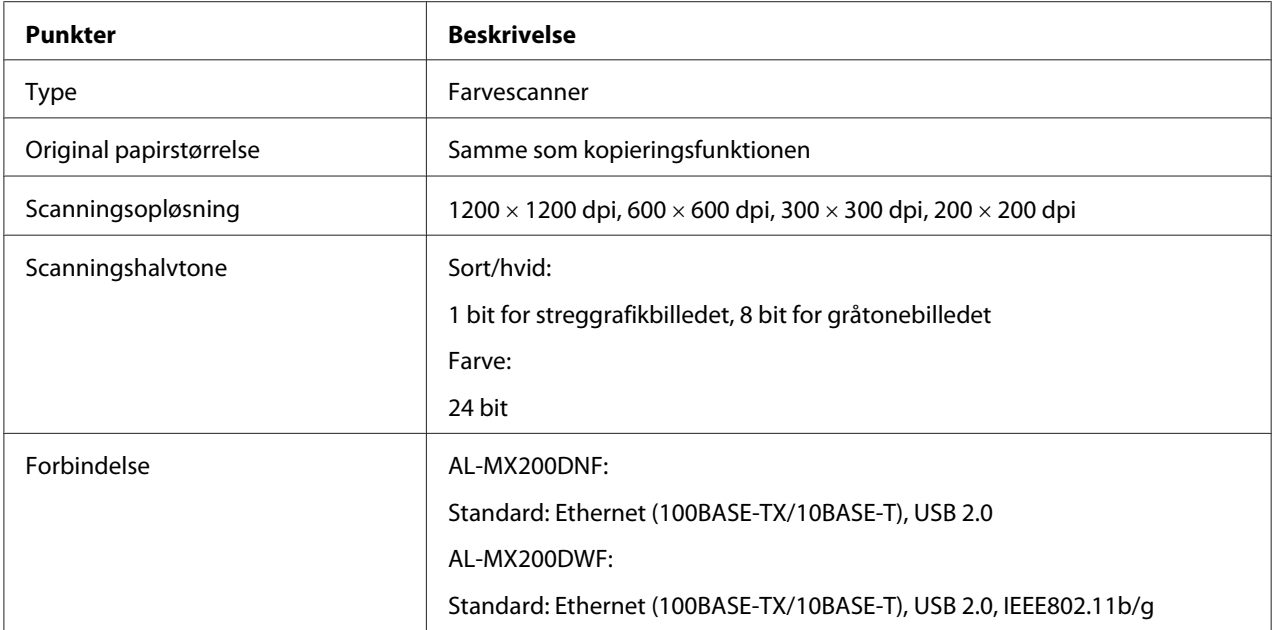

<span id="page-22-0"></span>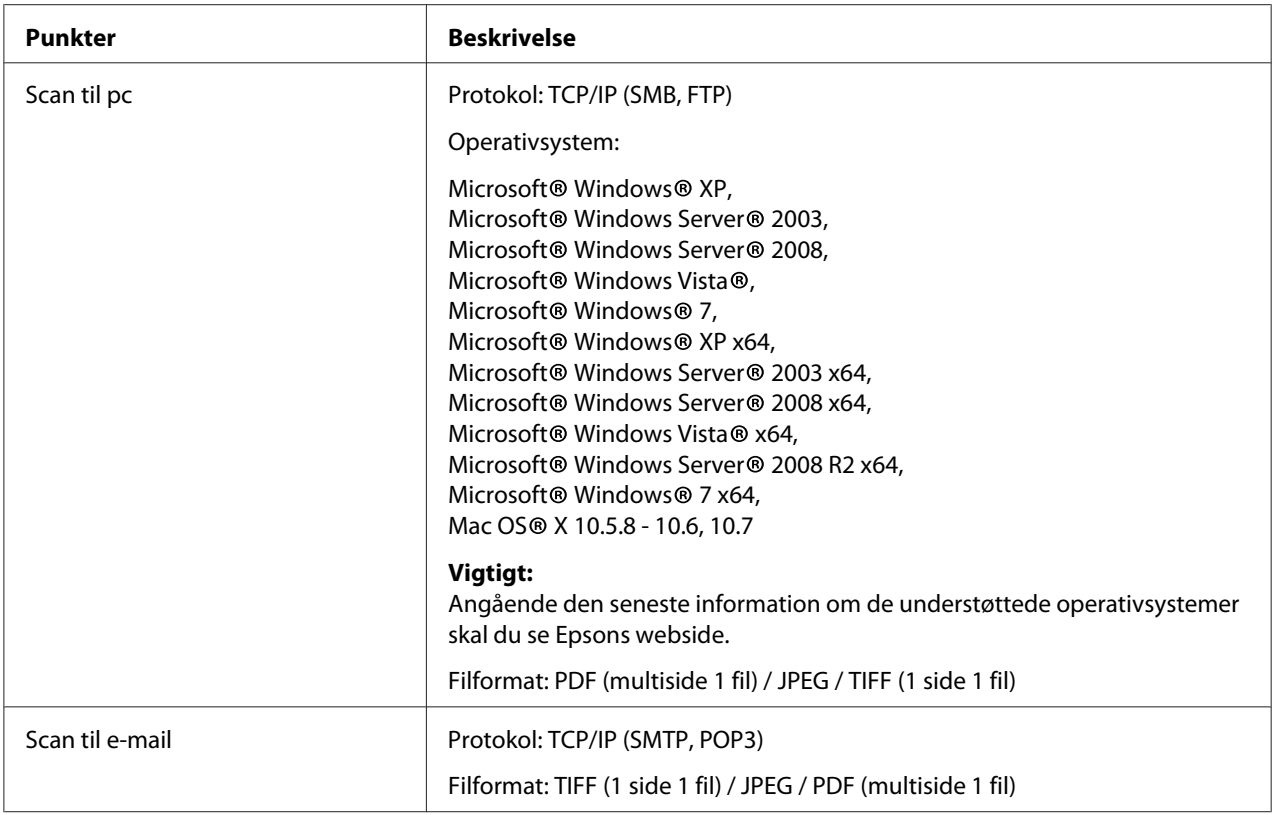

# **Faxfunktion**

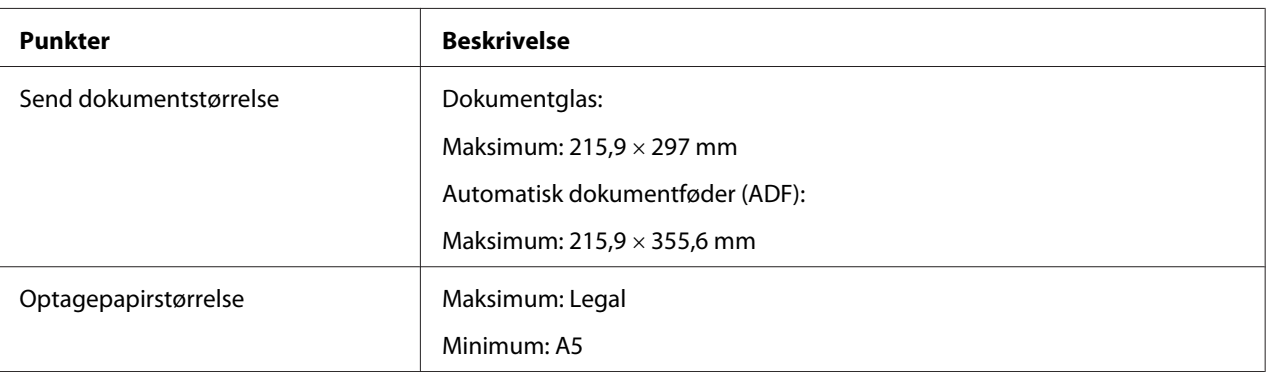

<span id="page-23-0"></span>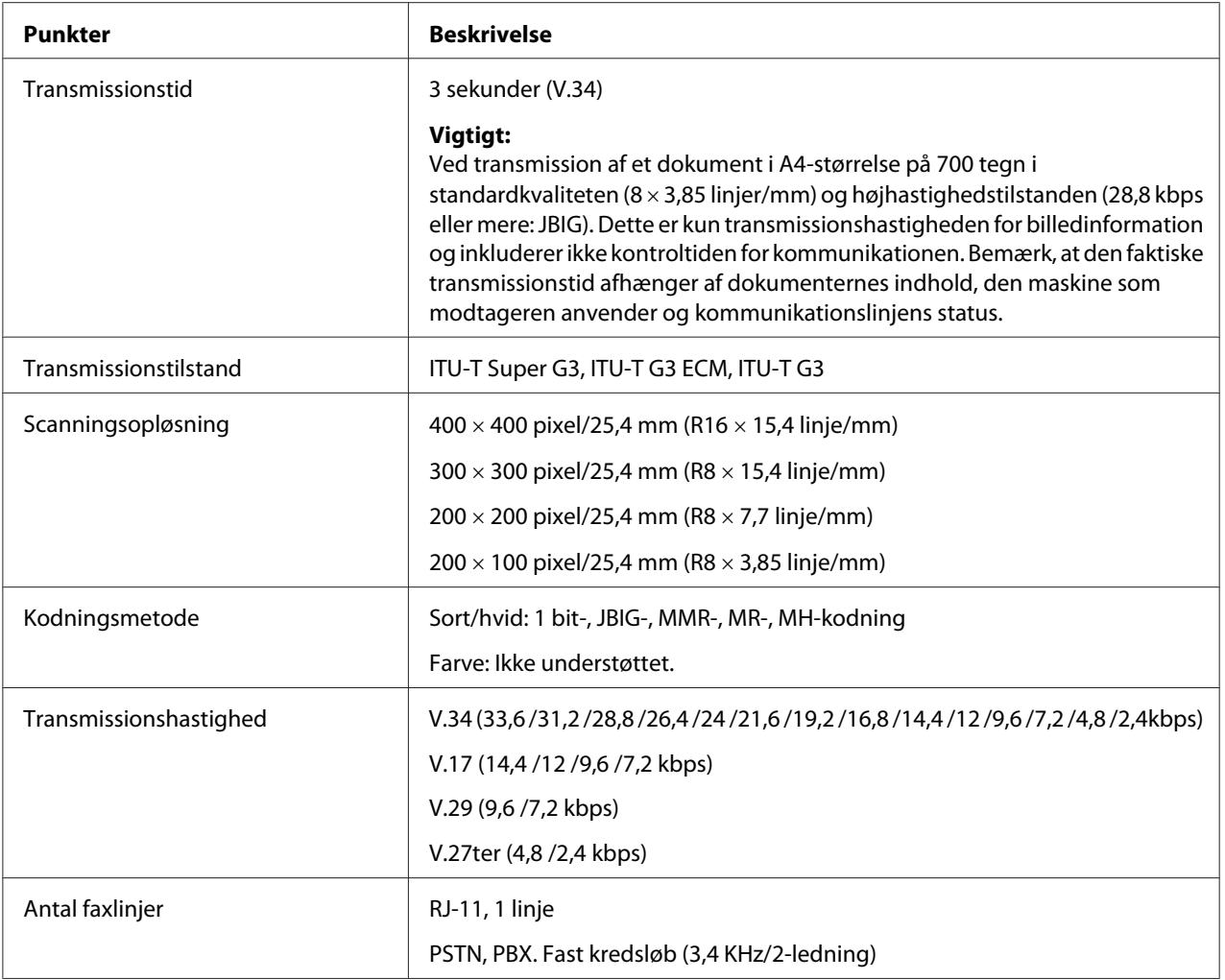

# **Direkte faxfunktion**

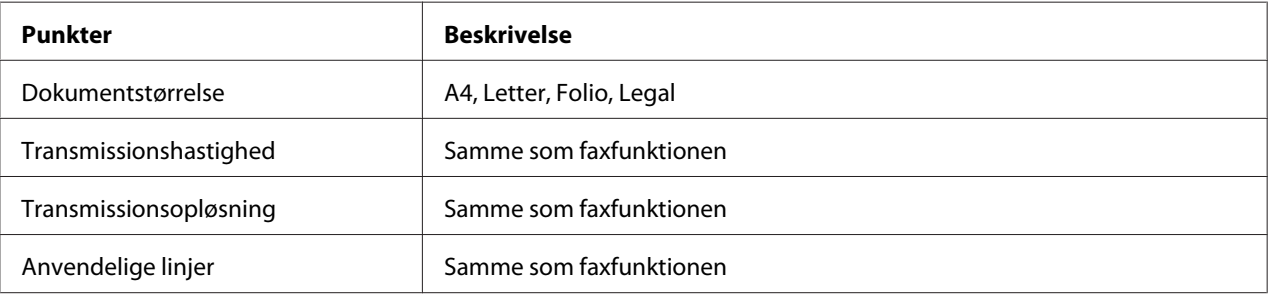

<span id="page-24-0"></span>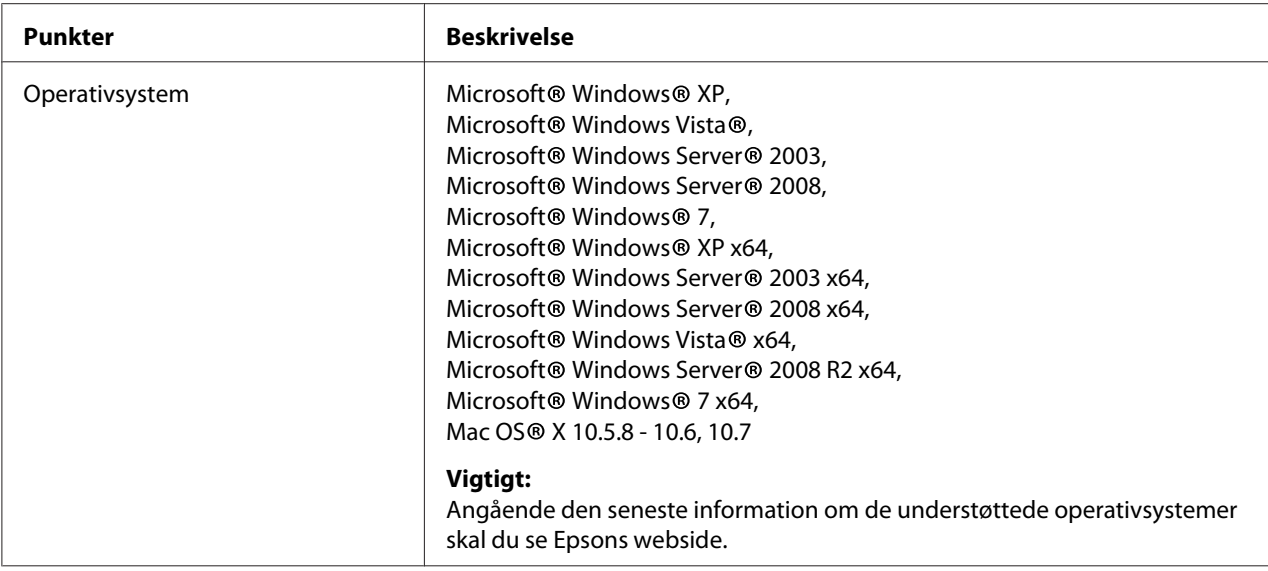

# **ADF-funktion**

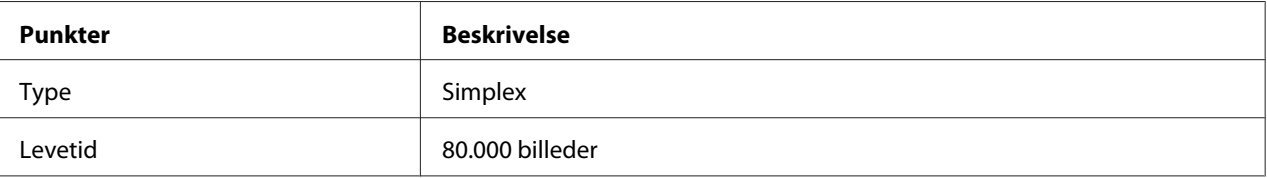

# <span id="page-25-0"></span>Kapitel 2 **Grundlæggende betjening**

# **Hovedkomponenter**

Dette afsnit giver et overblik over din printer.

# **Set forfra**

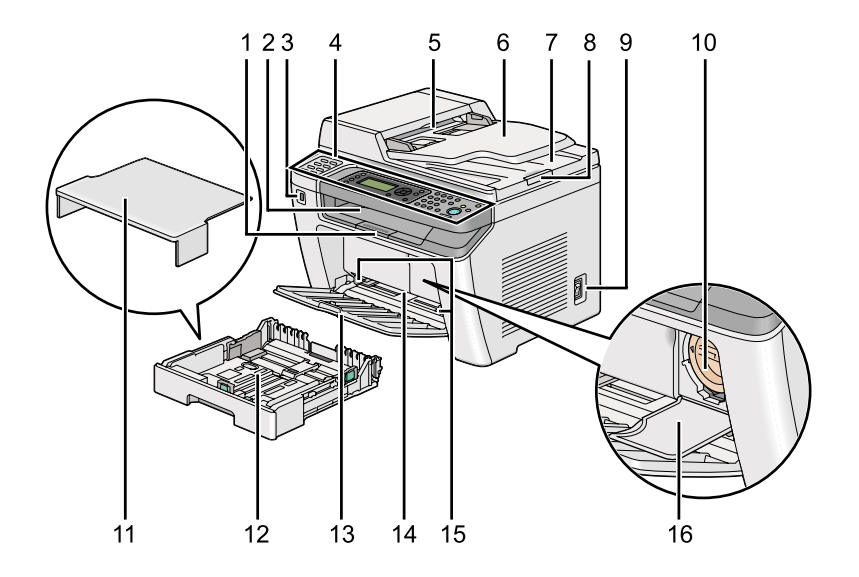

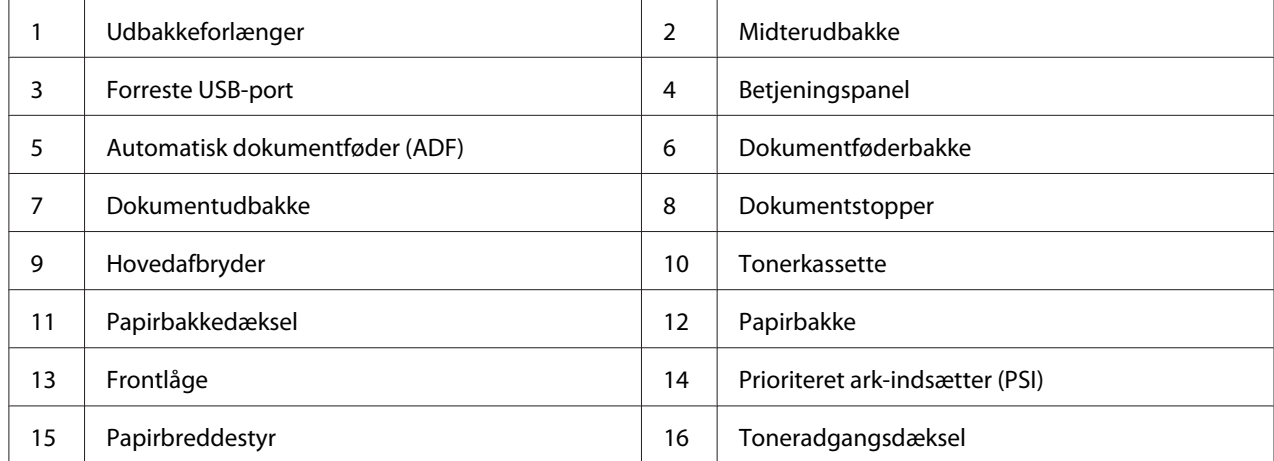

# <span id="page-26-0"></span>**Set bagfra**

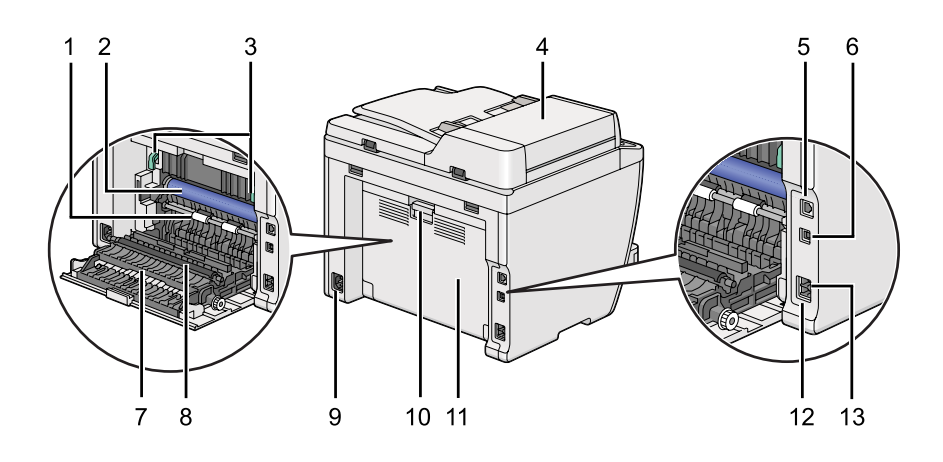

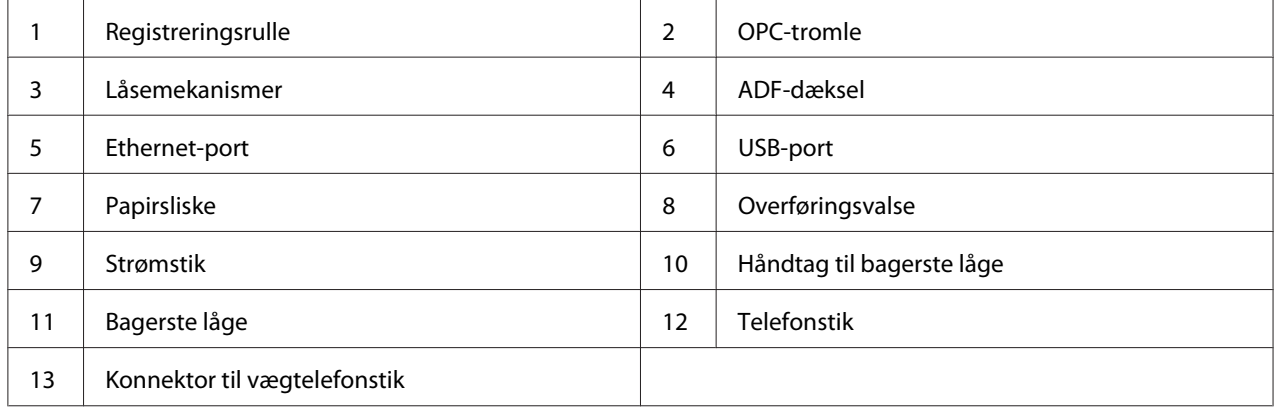

# **Automatisk dokumentføder (ADF)**

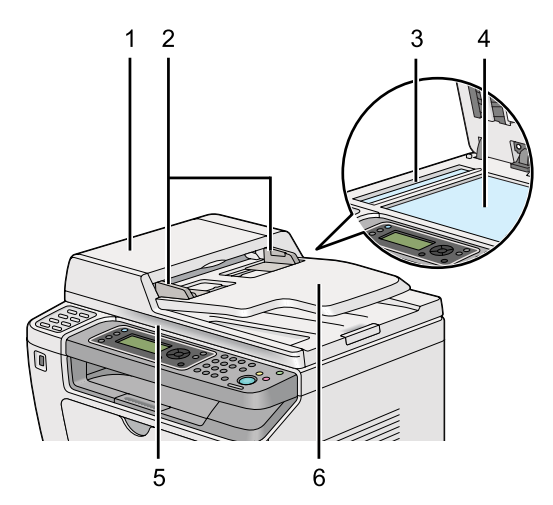

<span id="page-27-0"></span>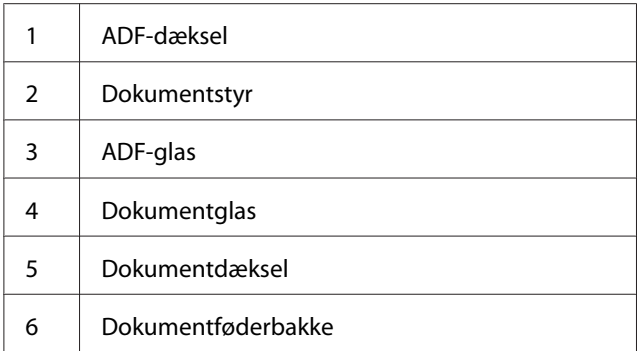

# **Betjeningspanel**

Betjeningspanelet er udstyret et flydende krystaldisplay (LCD) med 4 linjer af 28 tegn, lysemitterende dioder (LED), kontrolknapper, one-touch-knapper og et numerisk tastatur, som giver dig mulighed for at kontrollere printeren.

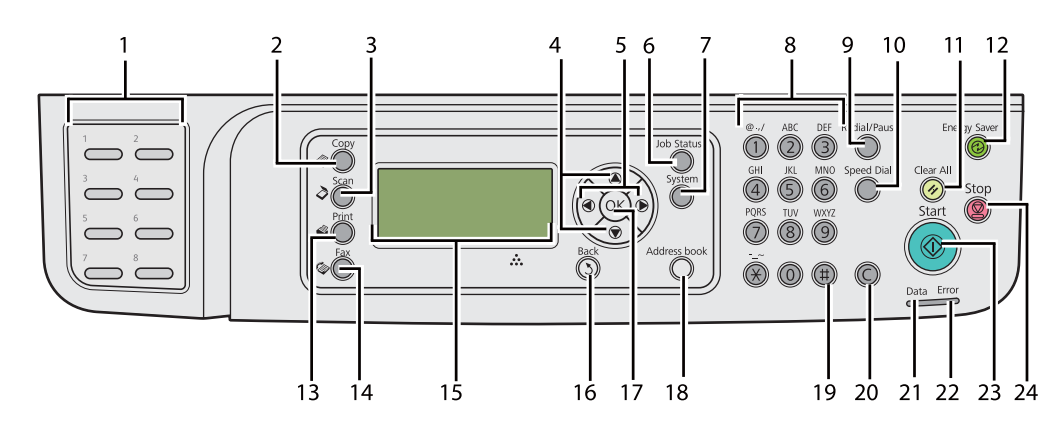

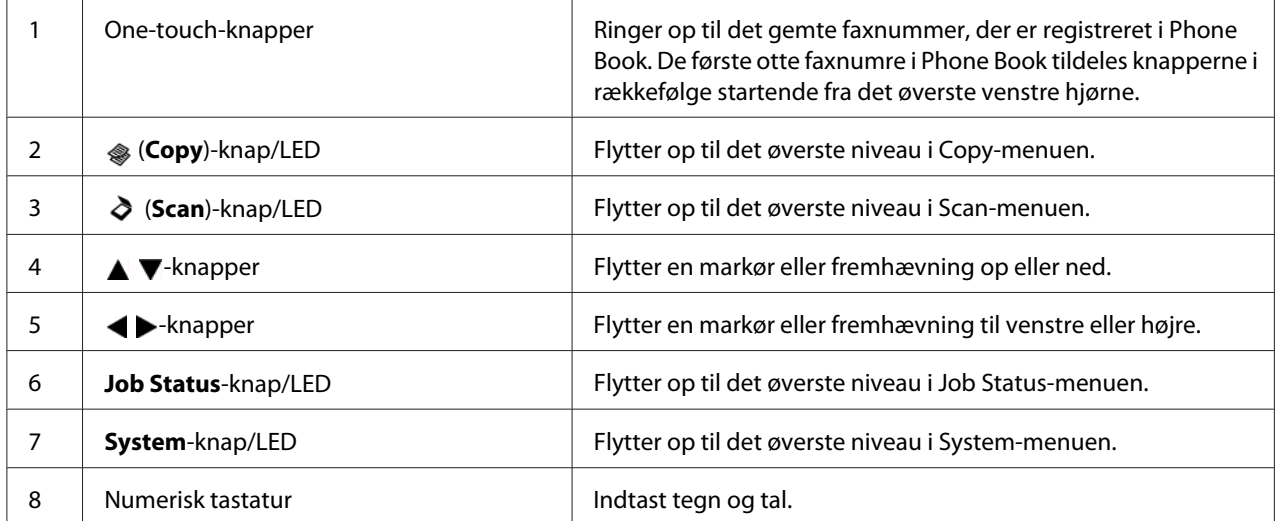

<span id="page-28-0"></span>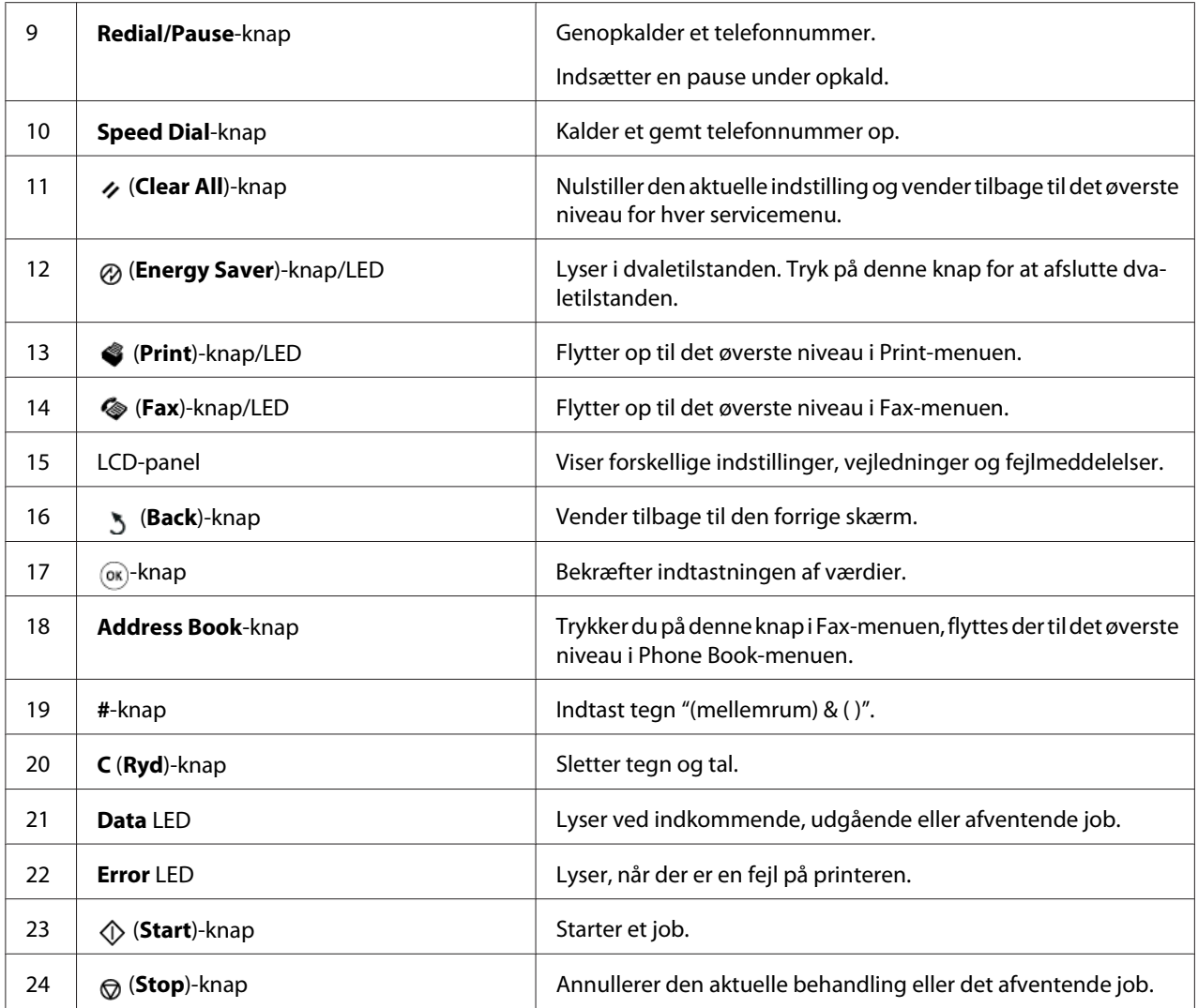

### *Bemærk:*

- ❏ *Valg af en anden menu eller returnering til den forrige skærm annullerer den aktuelle indtastning eller indstilling. Sørg for at trykke på -knappen for at gemme den aktuelle indtastning eller indstilling.*
- ❏ *Se ["Brug af det numeriske tastatur" på side 332](#page-331-0) angående detaljer om hvordan du anvender det numeriske tastatur til at indtaste alfanumeriske tegn.*

# **Indstilling af de første indstillinger på betjeningspanelet**

Du er nødt til at indstille printersproget og urets dato og tid, når du tænder for printeren for første gang.

<span id="page-29-0"></span>Når du tænder for printeren, vises der en guide på LCD-panelet. Følg trinene nedenfor for at konfigurere de første indstillinger.

#### *Bemærk:*

*Hvis du ikke begynder at konfigurere de første indstillinger, vises* Select Function *på LCD-panel i tre minutter. Herefter kan du konfigurere de følgende første indstillinger ved at vælge Power On Wizard på betjeningspanelet om nødvendigt. For detaljer om betjeningspanelet skal du se ["Forståelse af betjeningspanelets menuer" på side 269.](#page-268-0)*

- 1. Vælg det sprog som du ønsker at anvende på betjeningspanelet, og tryk derefter på  $\otimes$ -knappen.
- 2. Tryk på  $\circledast$ -knappen for at starte indstilling af regionen.
- 3. Vælg din region og tryk derefter på  $\infty$ -knappen.
- 4. Vælg den passende tidszone og tryk derefter på @-knappen.
- 5. Angiv den aktuelle dato og tryk derefter på knappen  $\infty$ .
- 6. Angiv det aktuelle tidspunkt og tryk derefter på knappen  $\infty$ .
- 7. Klik på  $\infty$ -knappen for faxopsætning.

Hvis du ønsker at springe faxopsætningen over, skal du trykke på (**Start**)-knappen.

- 8. Indtast dit faxnummer og tryk derefter på  $\infty$ -knappen.
- 9. Indtast et navn og tryk derefter på knappen  $\infty$ .
- 10. Tryk på  $\otimes$ -knappen for at fuldføre de første indstillinger på betjeningspanelet.

## **Udskrivning af Panel Settings-side**

Panel Settings-siden viser aktuelle indstillinger i betjeningspanelmenuerne.

### **Betjeningspanelet**

*Bemærk: Rapporter og lister udskrives alle på engelsk.*

- <span id="page-30-0"></span>1. Klik på **System**-knappen.
- 2. Vælg Report / List og tryk derefter på @-knappen.
- 3. Vælg Panel Settinss og tryk derefter på  $\infty$ -knappen.

Panel Settings-siden udskrives.

### **Printer Setting Utility**

Den følgende procedure anvender Microsoft® Windows® 7 som et eksempel.

#### *Bemærk:*

*Rapporter og lister udskrives alle på engelsk.*

1. Klik på **Start** — **All Programs (Alle programmer)** — **EPSON** — din printer — **Printer Setting Utility**.

#### *Bemærk:*

*Vinduet til valg en printer vises i dette trin, når der er installeret flere printerdrivere på din computer. I dette tilfælde skal du klikke på navnet på den ønskede printer, der står under* **Printer Name***.*

Printer Setting Utility starter.

- 2. Klik på fanen **Printer Settings Report**.
- 3. Vælg **Reports** fra listen til venstre på siden.

**Reports**-siden vises.

4. Klik på **Panel Settings**-knappen.

Panel Settings-siden udskrives.

# <span id="page-31-0"></span>**Energisparerfunktion**

Printeren er udstyret med en strømsparefunktion, der reducerer strømforbruget, når printeren ikke anvendes og fungerer i to tilstande: Lav strømtilstand og dvale. I lav strømtilstand er det kun LCD-panelet, som slukker. I dvaletilstand slukker alle LED'er med undtagelse af (**Energy Saver**)-LED'en på betjeningspanelet, og LCD-panelet slukker. Når printeren er i dvaletilstand forbruger den mindre strøm end i lav strømtilstand.

Printeren går som standard ind i lav strømtilstand efter et minuts inaktivitet, efter fuldførelse af det sidste job, og går derefter ind i dvaletilstand efter yderligere 6 minutters inaktivitet. Du kan ændre disse standardindstillinger i de følgende områder:

Lav strømtilstand: 1 til 45 minutter

Dvaletilstand: 6 til 11 minutter

*Se også: ["Ændring af indstillingerne for energisparerfunktionen" på side 330](#page-329-0)*

# **Afslutning af energisparerfunktionen**

Printeren forlader automatisk energisparerfunktionen, når den modtager et udskriftsjob fra en computer eller faxdata gennem telefonlinjen. Alternativt kan du manuelt sætte den tilbage i standbytilstand. Tryk på en vilkårlig knap på betjeningspanelet i lav strømtilstand. I dvaletilstand skal du trykke på (**Energy Saver**)-knappen. Uanset om printeren er i lav strømtilstand eller dvaletilstand tager det ca. 25 sekunder for printeren at vende tilbage til standbytilstanden.

### *Bemærk:*

- ❏ *I lav strømtilstand vender printeren tilbage til standbytilstanden ved åbning og lukning af den bagerste låge.*
- ❏ *Når printeren er i dvaletilstand, er der ingen knapper på betjeningspanelet, der fungerer, med undtagelse af (***Energy Saver***)-knappen. For at anvende knapperne på betjeningspanelet skal du trykke på (***Energy Saver***)-knappen for at afslutte energisparerfunktionen.*

### *Se også:*

*["Ændring af indstillingerne for energisparerfunktionen" på side 330](#page-329-0)*

### <span id="page-32-0"></span>Kapitel 3

# **Printerstyringssoftware**

## **Printer- og scanningsdrivere**

For adgang til alle din printers funktioner skal du installere printer- og scanningsdriverne fra Software Disc.

- ❏ En printerdriver muliggør kommunikation mellem din computer og printer og giver dig adgang til dine printerfunktioner.
- ❏ Scanningsdriveren giver dig mulighed for at scanne billeder direkte til din personlige computer og placere scannede billeder direkte i et program via USB eller netværket.

Scanningsdriveren installeres sammen med din printerdriver. Den er til rådighed for Microsoft® Windows® og Mac OS® X.

#### *Se også:*

- ❏ *["Installation af printerdrivere på computere der kører Windows" på side 50](#page-49-0)*
- ❏ *["Installation af printerdrivere på computere, som kører Mac OS X" på side 102](#page-101-0)*
- ❏ *["Installation af printerdrivere på computere der kører Linux \(CUPS\)" på side 108](#page-107-0)*

# **EpsonNet Config**

Dette afsnit giver information om EpsonNet Config.

EpsonNet Config er en HTTP (hyper text transfer protocol)-baseret websidetjeneste, som du kan få adgang til via din webbrowser.

Ved brug af EpsonNet Config kan du bekræfte printerstatussen og nemt ændre printerkonfigurationsfunktionerne. Alle på dit netværk kan få adgang til printeren via EpsonNet Config. I den administrative tilstand kan du ændre printerens konfiguration, opsætte dine faxbiblioteker og styre dine printerindstillinger uden at forlade din computer.

#### <span id="page-33-0"></span>*Bemærk:*

- ❏ *Brugere som ikke har fået adgangskoder af administratoren kan alligevel se konfigurationsindstillinger i brugertilstand. De vil ikke være i stand til at gemme eller lave ændringer i den aktuelle konfiguration og indstillinger.*
- ❏ *For oplysninger om menupunkterne under EpsonNet Config skal du se Hjælp på EpsonNet Config.*

### **Oprettelse af en administrativ adgangskode**

- 1. Start din webbrowser.
- 2. Indtast IP-adressen for printeren i adresselinjen og tryk derefter på **Enter**-tasten.
- 3. Klik på fanen **Properties**.
- 4. I det venstre navigationspanel skal du rulle ned til **Security** og vælge **Administrator Settings**.
- 5. Vælg **Enabled** for **Administrator Mode**.
- 6. I feltet **Administrator Login ID** skal du indtaste et navn for administratoren.

*Bemærk: Standard ID og adgangskode er begge blanke.*

- 7. I felterne **Administrator Password** og **Re-enter Password** skal du indtaste en adgangskode for administratoren.
- 8. I feltet **Maximum Login Attempts** skal du indtaste antallet af tilladte loginforsøg.
- 9. Klik på **Apply**.

Din nye adgangskode er blevet indstillet, og alle som kender administratornavnet og adgangskoden kan logge ind og ændre printerkonfigurationen og indstillingerne.

# **Printer Setting Utility (Kun Windows)**

Du kan med Printer Setting Utility få vist eller angive systemindstillingerne. Du kan også diagnosticere systemindstillingerne med Printer Setting Utility.

<span id="page-34-0"></span>Printer Setting Utility består af fanerne **Printer Settings Report**, **Printer Maintenance** og **Diagnosis**.

Printer Setting Utility installeres sammen med dine printerdrivere.

#### *Bemærk:*

**Password***-dialogboksen vises første gang, du forsøger at ændre indstillingerne på Printer Setting Utility, når Panel Lock-funktionen er aktiveret på printeren. I dette tilfælde skal du indtaste adgangskoden, du angav, og klikke på* **OK** *for at anvende indstillingerne.*

## **Status Monitor (Kun Windows)**

Du kan kontrollere printerstatus med Status Monitor. Dobbeltklik på printerikonet Status Monitor i proceslinjen i bunden til højre på skærmen. Der vises vinduet **Printer Selection**, hvilket viser printernavn, printertilslutningsport, printerstatus og modelnavn. Kontroller kolonnen **Status** for at få oplyst den aktuelle status for din printer.

**Settings**-knap: Viser vinduet **Settings** og giver dig mulighed for at modificere Status Monitor-indstillingerne.

Klik på navnet for den ønskede printer på listen i vinduet **Printer Selection**. Vinduet **Printer Status** vises.

Vinduet **Printer Status** advarer dig, når der er en advarsel, eller når der opstår en fejl, som f.eks. når der opstår et papirstop, eller toneren er ved at være brugt op.

Vinduet **Printer Status** vises som standard automatisk, når der opstår en fejl. Du kan angive forholdene for visningen af vinduet **Printer Status** i **Printer Status Window Properties**.

For at ændre pop-up-indstillingerne for vinduet **Printer Status**:

- 1. Højreklik på printerikonet for Status Monitor i proceslinjen i bunden til højre på skærmen.
- 2. Vælg **Printer Status Window Properties**.

Vinduet **Printer Status Window Properties** vises.

3. Vælg pop-up-typen og klik på **OK**.

<span id="page-35-0"></span>Du kan også kontrollere printerens tonerniveau (når der er installeret en ægte tonerkassette) og joboplysninger i vinduet **Printer Status**.

Status Monitor installeres sammen med dine printerdrivere.

### **Launcher (Kun Windows)**

Ved brug af vinduet **Launcher-Btype** kan du åbne **Status Window**, **Printer Setting Utility**, **Address Book Editor** og **Express Scan Manager**.

For at kunne anvende Launcher, skal du vælge installation af Launcher, når du installerer printerdrivere.

Den følgende procedure anvender Windows 7 som et eksempel.

For at starte Launcher:

1. Klik på **Start** — **All Programs (Alle programmer)** — **EPSON** — din printer — **Launcher**.

Vinduet **Launcher-Btype** vises.

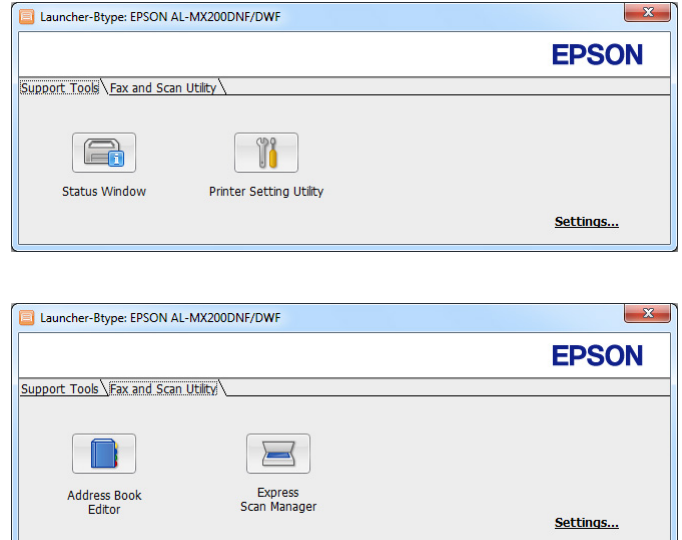

2. På vinduet **Launcher-Btype** kan du finde adskillige knapper: **Status Window**, **Printer Setting Utility**, **Address Book Editor** og **Express Scan Manager**.

For at afslutte skal du klikke på knappen **X** øverst til højre i vinduet.
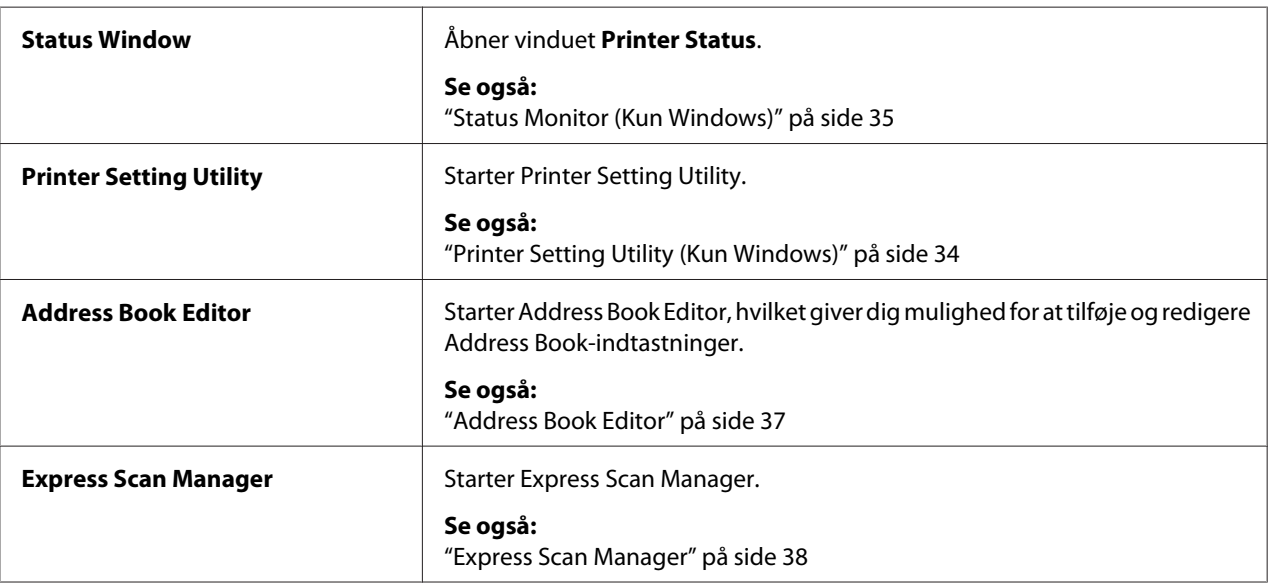

For mere information skal du klikke på knappen/ikonet **Help** for hver enkelt program.

## **Address Book Editor**

Address Book Editor giver en bekvem grænseflade til modificering af printerens Address Book-indtastninger. Med den kan du tilføje:

- ❏ Faxregistreringer
- ❏ E-mailregistreringer
- ❏ Serverregistreringer

Når du starter softwaren, læser Address Book Editor printerens Address Book. Du kan tilføje, redigere og slette registreringer. Efter du har foretaget ændringer, kan du derefter gemme den opdaterede Address Book på printeren eller på din computer.

Address Book Editor installeres sammen med din printerdriver. Den er til rådighed for Windows og Mac OS X.

## <span id="page-37-0"></span>**Express Scan Manager**

Express Scan Manager håndterer scanningsjob, som sendes fra printeren til din computer via USB. Når scanningsjob sendes fra printeren til computeren, håndterer Express Scan Manager automatisk scanningsjobbene.

Inden du scanner til din computer, skal du starte Express Scan Manager og specificere det sted, som de scannede billedfiler skal sendes hen.

Klik på **Open the image file** for at vise de scannede filer som er gemt på det specificerede sted efter scanning.

Express Scan Manager installeres sammen med din printerdriver. Den er til rådighed for Windows og Mac OS X.

#### *Bemærk:*

*Når du installerer Express Scan Manager separat fra Software Disc, er du også nødt til at installere scanningsdriveren fra Software Disc.*

#### *Se også:*

*["Brug af betjeningspanelet" på side 188](#page-187-0)*

## Kapitel 4

# **Printertilslutning og softwareinstallation**

## **Oversigt over netværksopsætning og konfiguration**

For at opsætte og konfigurere netværket:

- 1. Tilslut printeren til netværket vha. den anbefalede hardware og de anbefalede kabler.
- 2. Tænd for printeren og computeren.
- 3. Udskriv System Settings-siden og gem den som reference til netværksindstillinger.
- 4. Installer driversoftwaren på computeren fra Software Disc. For oplysninger om driverinstallationen skal du se afsnittet i dette kapitel angående det specifikke operativsystem, du anvender.
- 5. Konfigurer printerens TCP/IP-adresse, der kræves for at identificere printeren på netværket.
	- ❏ Microsoft® Windows®-operativsystemer: Kør installationsprogrammet på Software Disc for at indstille printerens IP (Internet Protocol)-adresse automatisk, hvis du tilslutter printeren til et oprettet TCP/IP-netværk. Du kan også indstille printerens IP-adresse manuelt på betjeningspanelet.
	- ❏ Mac OS® X- og Linux®-systemer: Indstil printerens TCP/IP-adresse manuelt på betjeningspanelet. For at bruge en trådløs forbindelse (kun AL-MX200DWF) skal du også konfigurere trådløse netværksindstillinger på betjeningspanelet.
- 6. Udskriv System Settings-siden for at bekræfte de nye indstillinger.

#### *Bemærk:*

*Rapporter og lister udskrives alle på engelsk.*

#### *Se også:*

*["Udskrivning af System Settings-siden" på side 160](#page-159-0)*

## **Tilslutning af din printer**

Interfacekablerne på din printer skal leve op til de følgende krav:

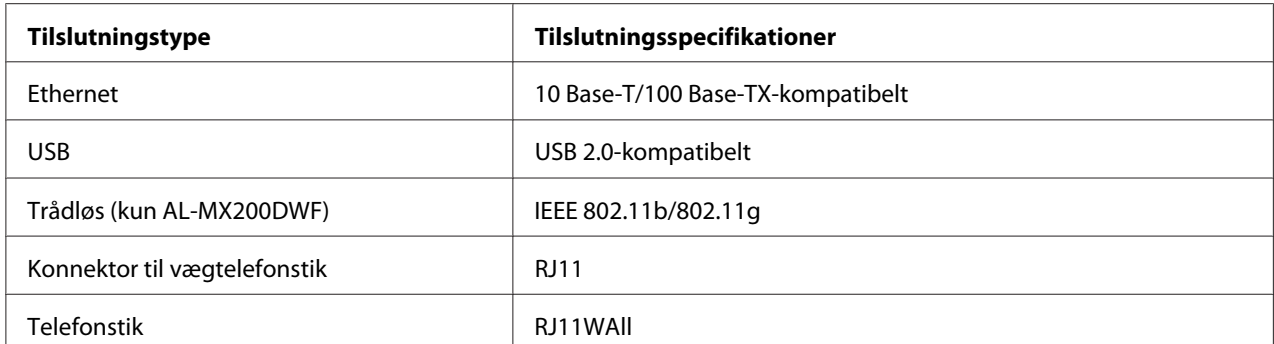

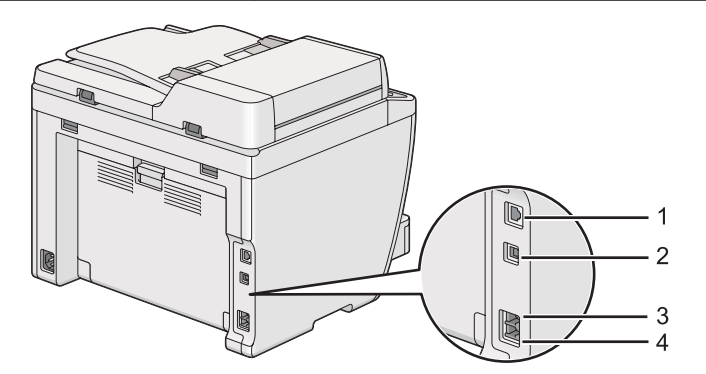

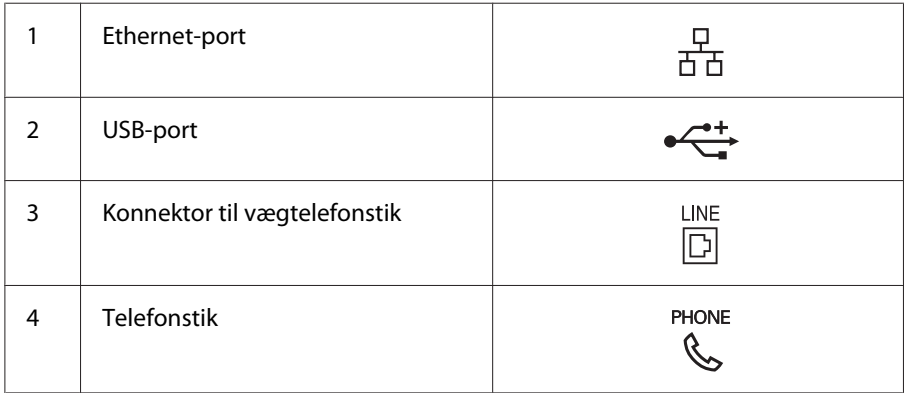

## **Tilslutning af printeren til en computer eller et netværk**

Tilslut din printer via en USB-, Ethernet- eller trådløs (kun AL-MX200DWF) tilslutning. Kravene til hardware og kabelføring varierer for de forskellige tilslutningsmetoder. Ethernet-kabler og hardware følger ikke med din printer og skal anskaffes separat.

De tilgængelige funktioner for hver enkelt tilslutningstype er vist i den følgende tabel.

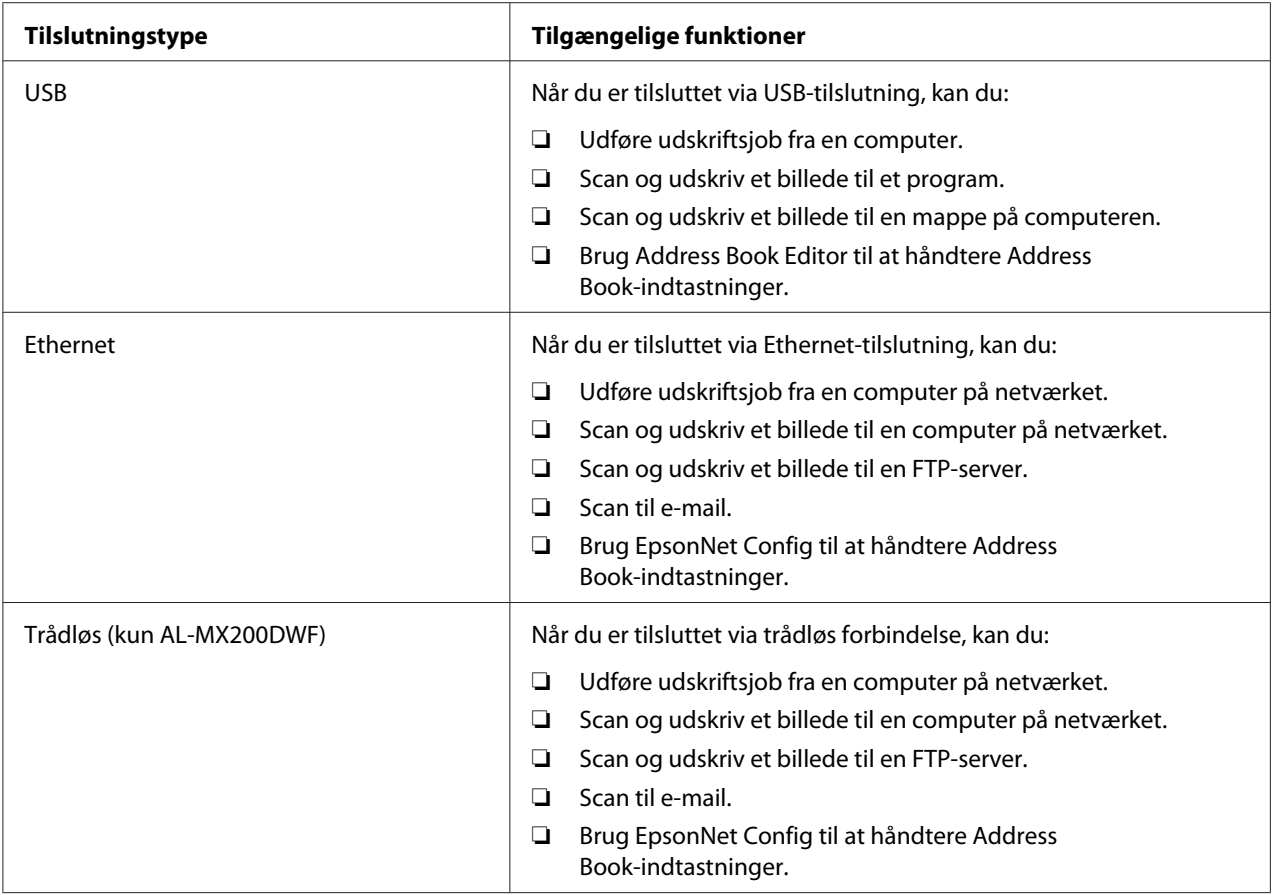

## **USB-tilslutning**

Hvis din printer er tilsluttet til et netværk i stedet for din computer, skal du springe dette afsnit over og gå videre til ["Netværkstilslutning" på side 42](#page-41-0).

For at tilslutte printeren til en computer:

<span id="page-41-0"></span>1. Tilslut den mindre ende af det medfølgende USB-kabel til USB-porten bag på printeren, og den anden ende til en USB-port på computeren.

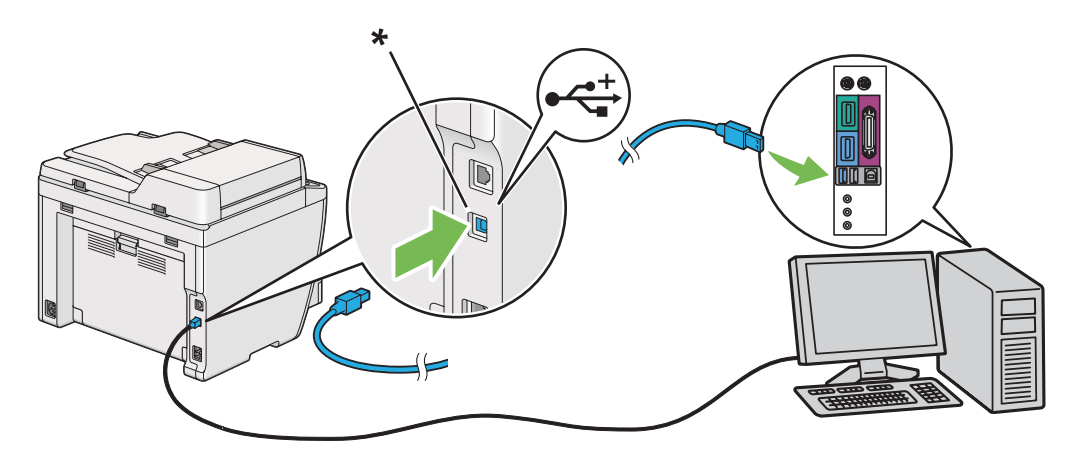

\* USB-port

#### *Bemærk:*

*Du skal ikke tilslutte printer-USB-kablet til det USB-stik, der findes på tastaturet.*

### **Netværkstilslutning**

For at tilslutte printeren til et Ethernet-netværk:

- 1. Sørg for at printeren, computeren og alle andre tilsluttede enheder er blevet slukket, og alle kablerne er blevet afbrudt.
- 2. Tilslut den ene ende af et Ethernet-kabel til Ethernet-porten bag på printeren, og den anden ende til et LAN-drop eller en hub.

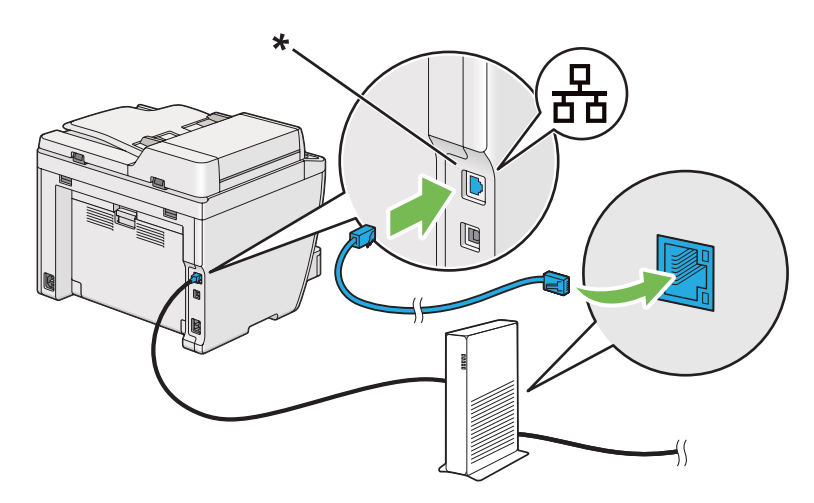

\* Ethernet-port

*Bemærk:*

*Tilslut ikke Ethernet-kablet, når du har til hensigt af anvende den trådløse netværksfunktion på AL-MX200DWF-modellen.*

*Se også:*

*["Konfigurering af trådløse netværksindstillinger \(kun AL-MX200DWF\)" på side 54](#page-53-0)*

## **Indstilling af IP-adressen**

## **TCP/IP- og IP-adresser**

Hvis din computer er på et stort netværk, skal du kontakte din netværksadministrator angående de tilhørende TCP/IP-adresser og yderligere oplysninger om systemindstillinger.

Hvis du opretter dit eget lille LAN (computernetværk) eller tilslutter printeren direkte til din computer vha. Ethernet, skal du følge proceduren for automatisk indstilling af printerens IP-adresse.

Computere og printere anvender primært TCP/IP-protokoller til kommunikation over et Ethernet-netværk. Ved brug af TCP/IP-protokoller skal hver printer og computer have deres egen unikke IP-adresse. Det er vigtigt at adresserne ligner, men ikke er ens. Det er kun det sidste ciffer, der behøver at være anderledes. Din printer kan f.eks. have adressen 192.168.1.2, mens din computer har adressen 192.168.1.3. En anden enhed kan have adressen 192.168.1.4.

Mange netværk har en DHCP (Dynamic Host Configuration Protocol)-server. En DHCP-server programmerer automatisk en IP-adresse ind i hver computer og printer på det netværk, som er konfigureret til at anvende DHCP. Der er indbygget en DHCP-server i de fleste kabel- og DSL (Digital Subscriber Line)-routere. Hvis du anvender en kabel- eller DSL-router, skal du se dokumentationen til routeren angående oplysninger om IP-adressering.

## **Automatisk indstilling af printerens IP-adresse**

Hvis printeren er tilsluttet til et lille etableret TCP/IP-netværk uden en DHCP-server, skal du anvende installationsprogrammet på Software Disc til at finde eller tildele en IP-adresse til din printer. For yderligere oplysninger skal du sætte Software Disc ind i din computers CD/DVD-drev. Når installationsprogrammet er startet, skal du følge meddelelserne for at foretage installation.

#### *Bemærk:*

*For at det automatiske installationsprogram skal fungere, skal printeren være tilsluttet til et etableret TCP/IP-netværk.*

## **Dynamiske metoder til indstilling af printerens IP-adresse**

Der er to tilgængelige protokoller for dynamisk indstilling af printerens IP-adresse:

- ❏ DHCP
- ❏ DHCP/Auto IP (aktiveret som standard)

Du kan slå begge protokoller til/fra vha. betjeningspanelet eller bruge EpsonNet Config til at slå DHCP-protokollen til/fra.

#### *Bemærk:*

*Du kan udskrive en rapport, der indeholder printerens IP-adresse. På betjeningspanelet skal du trykke på* **System***-knappen, vælge* Report / List*, trykke på -knappen, vælge* System Settings *og derefter trykke på -knappen. IP-adressen står på System Settings-siden.*

### **Brug af betjeningspanelet**

For at slå enten DHCP- eller AutoIP-protokollen til/fra:

- 1. På betjeningspanelet skal du trykke på **System**-knappen.
- 2. Vælg Admin Menu og tryk derefter på @-knappen.
- 3. Vælg Network og tryk derefter på «-knappen.
- 4. Vælg  $TCF/IP$  og tryk derefter på  $\infty$ -knappen.
- 5. Vælg IP $\vee$ 4 og tryk derefter på  $\infty$ -knappen.
- 6. Vælg Get IP Address og tryk derefter på  $\infty$ -knappen.
- 7. Vælg DHCP/AutoIP eller DHCP og tryk derefter på knappen ...

### **Brug af EpsonNet Config**

For at slå DHCP-protokollen til/fra:

- <span id="page-44-0"></span>1. Start din webbrowser.
- 2. Indtast IP-adressen for printeren i adresselinjen og tryk derefter på **Enter**-tasten.

EpsonNet Config vises på din browser.

- 3. Vælg **Properties**.
- 4. Vælg **TCP/IP** fra **Protocol Settings**-mappen på det venstre navigationspanel.
- 5. I feltet **IP Address Mode** skal du vælge **DHCP/AutoIP**-indstillingen.
- 6. Klik på **Apply**-knappen.

## **Tildeling af en IP-adresse (i IPv4-t-tilstand)**

#### *Bemærk:*

- ❏ *Når du tildeler en IP-adresse manuelt i* **IPv6***-tilstand, skal du bruge EpsonNet Config. For at få vist EpsonNet Config skal du bruge link-lokal adressen. For at kontrollere en link-lokal adresse skal du se ["Udskrivning og kontrol af System Settings-siden" på side 48](#page-47-0).*
- ❏ *Tildeling af en IP-adresse anses for at være en avanceret funktion og udføres normalt af en systemadministrator.*
- ❏ *Afhængigt af adresseklassen kan området for den tildelte IP-adresse være anderledes. For klasse A f.eks. tildeles en IP-adresse i området fra* 0.0.0.0 *til* 127.255.255.255*. Kontakt din systemadministrator angående tildeling af IP-adresser.*

Du kan tildele IP-adresserne vha. betjeningspanelet eller vha. Printer Setting Utility.

### **Brug af betjeningspanelet**

1. Tænd for printeren.

Sikr dig, at LCD-panelet viser Select Function.

- 2. På betjeningspanelet skal du trykke på **System**-knappen.
- 3. Vælg Admin Menu og tryk derefter på @-knappen.
- 4. Vælg Network og tryk derefter på @-knappen.
- 5. Vælg TCP/IP og tryk derefter på @-knappen.
- 6. Vælg IP $\vee$ 4 og tryk derefter på  $\circledast$ -knappen.
- 7. Vælg Get IP Address og tryk derefter på «-knappen.
- 8. Vælg Panel og tryk derefter på  $\infty$ -knappen.
- 9. Tryk på (**Back**)-knappen og sikr dig, at der er valgt Get IP Address.
- 10. Vælg IP Address og tryk derefter på  $\infty$ -knappen.
- 11. Indtast værdien for IP-adressen med det numeriske tastatur.
- 12. Klik på ► knappen.
- 13. Gentag trin 11 og 12 for at indtaste alle cifrene i IP-adressen og tryk derefter på  $\otimes$ -knappen.
- 14. Tryk på (**Back**)-knappen og sikr dig, at der er valgt IP Address.
- 15. Vælg Subnet Mask og tryk derefter på @-knappen.
- 16. Indtast værdien for undernetmasken med det numeriske tastatur.
- 17. Klik på  $\blacktriangleright$ -knappen.
- 18. Gentag trin 16 og 17 for at indstille undernetmasken og tryk derefter på  $\infty$ -knappen.
- 19. Tryk på (**Back**)-knappen og sikr dig, at der er valgt Subnet Mask.
- 20. Vælg Gateway Address og tryk derefter på @-knappen.
- 21. Indtast værdien for gatewayadressen med det numeriske tastatur.
- 22. Klik på  $\blacktriangleright$ -knappen.
- 23. Gentag trin 21 og 22 for at indstille gatewayadressen og tryk derefter på  $\infty$ -knappen.
- 24. Sluk og tænd for printeren.

#### *Se også:*

*["Betjeningspanel" på side 28](#page-27-0)*

### **Anvendelse af Printer Setting Utility**

Den følgende procedure anvender Windows 7 som et eksempel.

#### *Bemærk:*

*Når du anvender IPv6-tilstanden til netværksudskrivning, kan du ikke anvende Printer Setting Utility til at tildele en IP-adresse.*

1. Klik på **Start** — **All Programs (Alle programmer)** — **EPSON** — din printer — **Printer Setting Utility**.

#### *Bemærk:*

*Vinduet til valg en printer vises i dette trin, når der er installeret flere printerdrivere på din computer. I dette tilfælde skal du klikke på navnet på den ønskede printer, der står under* **Printer Name***.*

Printer Setting Utility starter.

- 2. Klik på fanen **Printer Maintenance**.
- 3. Vælg **TCP/IP Settings** fra listen til venstre på siden.

**TCP/IP Settings**-siden vises.

- 4. Vælg **Panel** fra **IP Address Mode** og indtast derefter værdierne i **IP Address**, **Subnet Mask** og **Gateway Address**.
- 5. Klik på **Restart printer to apply new settings**-knappen for at anvende.

IP-adressen er tildelt til din printer. For at bekræfte indstillingen skal du starte webbrowseren på en computer, som er tilsluttet til netværket og indtaste IP-adressen i adresselinjen i browseren. Hvis IP-adressen er opsat korrekt, vises EpsonNet Config i din browser.

Du kan også tildele IP-adressen til printeren, når du installerer printerdriverne med installationsprogrammet. Når du bruger netværksinstallationsfunktionen, og Get IP Address er sat til DHCP eller DHCP/AutoIP i betjeningspanelmenuen, kan du indstille IP-adressen fra 0.0.0.0 til den ønskede IP-adresse i vinduet for printervalg.

## **Verificering af IP-indstillinger**

Den følgende procedure anvender Windows 7 som et eksempel.

#### <span id="page-47-0"></span>*Bemærk:*

*Rapporter og lister udskrives alle på engelsk.*

- 1. Udskriv System Settings-siden.
- 2. Se under **IPv4**-overskriften på System Settings-siden for at sikre dig, at IP-adressen, undernetmasken og og gatewayadressen er korrekte.

For at bekræfte om printeren er aktiv på netværket skal du køre ping-kommandoen på din computer:

- 1. Klik på **Start** og vælg derefter **Search programs and files (Søg programmer og filer)**.
- 2. Vælg **cmd** og tryk derefter på **Enter**-tasten.

Der vises et sort vindue.

- 3. Indtast **ping xx.xx.xx.xx** (hvor **xx.xx.xx.xx** er IP-adressen for din printer), og tryk derefter på **Enter**-tasten.
- 4. Svar fra IP-adresse betyder, at printeren er aktiv på netværket.

*Se også: "Udskrivning og kontrol af System Settings-siden" på side 48*

## **Udskrivning og kontrol af System Settings-siden**

Udskriv System Settings-siden og kontroller din printers IP-adresse.

### **Brug af betjeningspanelet**

*Bemærk:*

*Rapporter og lister udskrives alle på engelsk.*

- 1. Klik på **System**-knappen.
- 2. Vælg Report / List og tryk derefter på  $\infty$ -knappen.
- 3. Vælg System Settinss og tryk derefter på «-knappen.

System Settings-siden udskrives.

4. Bekræft IP-adressen ved siden af **IP Address** under **Wired Network** (AL-MX200DNF) eller **Wired Network/Wireless Network** (AL-MX200DWF) på System Settings-siden. Hvis IP-adressen er **0.0.0.0**, skal du vente nogle få minutter for at beslutte IP-adressen automatisk, og udskriv derefter System Settings-siden igen.

Hvis IP-adressen ikke besluttes automatisk, skal du se ["Tildeling af en IP-adresse \(i IPv4-t](#page-44-0)[tilstand\)" på side 45](#page-44-0).

### **Anvendelse af Printer Setting Utility**

Den følgende procedure anvender Windows 7 som et eksempel.

#### *Bemærk:*

*Rapporter og lister udskrives alle på engelsk.*

1. Klik på **Start** — **All Programs (Alle programmer)** — **EPSON** — din printer — **Printer Setting Utility**.

#### *Bemærk:*

*Vinduet til valg en printer vises i dette trin, når der er installeret flere printerdrivere på din computer. I dette tilfælde skal du klikke på navnet på den ønskede printer, der står under* **Printer Name***.*

Printer Setting Utility starter.

- 2. Klik på fanen **Printer Settings Report**.
- 3. Vælg **Reports** fra listen til venstre på siden.

**Reports**-siden vises.

4. Klik på **System Settings**-knappen.

System Settings-siden udskrives.

Hvis IP-adressen er **0.0.0.0** (standard fra fabrikken) eller **169.254.xx.xx**, er der ikke blevet tildelt en IP-adresse.

*Se også: ["Tildeling af en IP-adresse \(i IPv4-t-tilstand\)" på side 45](#page-44-0)*

## **Installation af printerdrivere på computere der kører Windows**

Du kan anvende tre typer printerdrivere på din printer:

❏ PCL-printerdriver

Se "Anvendelse af PCL-printerdriveren" på side 50.

❏ PCL-kompatibel universel P6-printerdriver

Se ["Anvendelse af Epson universel P6-printerdriver" på side 101.](#page-100-0)

❏ Kompatibel PostScript Level3-printerdriver

Se *PostScript Level3 Compatible User's Guide*.

## **Anvendelse af PCL-printerdriveren**

### **Identificering af præ-installationsstatus for printer (til opsætning af netværkstilslutning)**

Inden installation af printerdrivere på din computer, skal du udskrive System Settings-siden for at kontrollere din printers IP-adresse.

### Brug af betjeningspanelet

*Bemærk: Rapporter og lister udskrives alle på engelsk.*

- 1. Klik på **System**-knappen.
- 2. Vælg Report / List og tryk derefter på  $\infty$ -knappen.
- 3. Vælg System Settings og tryk derefter på om-knappen.

System Settings-siden udskrives.

4. Find IP-adressen under **Wired Network** (AL-MX200DNF) eller **Wired Network/Wireless Network** (AL-MX200DWF) på System Settings-siden.

Hvis IP-adressen er **0.0.0.0**, skal du vente nogle få minutter for at beslutte IP-adressen automatisk, og udskriv derefter System Settings-siden igen.

Hvis IP-adressen ikke besluttes automatisk, skal du se ["Tildeling af en IP-adresse \(i IPv4-t](#page-44-0)[tilstand\)" på side 45](#page-44-0).

#### Anvendelse af Printer Setting Utility

Den følgende procedure anvender Windows 7 som et eksempel.

#### *Bemærk:*

*Rapporter og lister udskrives alle på engelsk.*

1. Klik på **Start** — **All Programs (Alle programmer)** — **EPSON** — din printer — **Printer Setting Utility**.

#### *Bemærk:*

*Vinduet til valg en printer vises i dette trin, når der er installeret flere printerdrivere på din computer. I dette tilfælde skal du klikke på navnet på den ønskede printer, der står under* **Printer Name***.*

Printer Setting Utility starter.

- 2. Klik på fanen **Printer Settings Report**.
- 3. Vælg **TCP/IP Settings** fra listen på venstre side af siden.

**TCP/IP Settings**-siden vises.

Hvis IP-adressen viser **0.0.0.0** (standard fra fabrikken) eller **169.254.xx.xx**, er der ikke blevet tildelt en IP-adresse. Se ["Tildeling af en IP-adresse \(i IPv4-t-tilstand\)" på side 45](#page-44-0) angående tildeling af en IP-adresse til din printer.

#### Deaktivering af firewall'en inden installation af printerdrivere

Hvis du kører et af de følgende operativsystemer, skal du deaktivere firewall'en, inden du installerer printerdrivere:

- ❏ Windows 7
- ❏ Windows Vista®
- ❏ Windows Server® 2008 R2
- ❏ Windows Server 2008
- ❏ Windows XP

Den følgende procedure anvender Windows 7 som et eksempel.

1. Klik på **Start** — **Help and Support (Hjælp og support)**.

#### *Bemærk:*

*For operativsystemerne Windows Vista, Windows Server 2008, Windows Server 2008 R2 og Windows 7 gælder det, at hvis du bruger* **Online Help (Onlinehjælp)***, skal du skifte til* **Offline Help (Offlinehjælp)** *i vinduet* **Windows Help and Support (Windows Hjælp og support)***.*

2. I feltet **Search Help (Søg hjælp)** skal du indtaste **firewall (Firewall)** og derefter trykke på **Enter**-tasten.

I listen skal du klikke på **Turn Windows Firewall on or off (Slå Windows Firewall til eller fra)** og følg derefter instruktionerne på skærmen.

Aktiver firewall'en efter installationen af printersoftwaren er fuldført.

#### **Indsætning af Software Disc**

1. Sæt Software Disc ind i din computers CD/DVD-drev. Når vinduet **AutoPlay (Automatisk afspilning)** vises, skal du klikke på **Run setup.exe** for at starte **Easy Install Navi**.

#### *Bemærk:*

*Hvis CD'en ikke starter automatisk, eller vinduet* **AutoPlay (Automatisk afspilning)** *ikke vises, skal du klikke på* **Start** *(***start** *i Windows XP) —* **Computer** *—* **D:\setup.exe** *(hvor D er drevbogstavet for din CD), og derefter klikke på* **OK***.*

### **Opsætning af USB-tilslutning**

Den følgende procedure anvender Windows 7 som et eksempel.

- 1. Tilslut din computer og printer med et USB-kabel.
- 2. Tænd for printeren.
- 3. Klik på **Easy Install**.

#### **SOFTWARE LICENSE AGREEMENT** vises.

4. Hvis du accepterer betingelserne i **SOFTWARE LICENSE AGREEMENT**, skal du vælge **Agree** og derefter klikke på **Next**.

**Easy Install Navi** starter.

- 5. Klik på **Installing Drivers and Software**.
- 6. Vælg **Personal Installation** og klik derefter på **Next**.
- 7. Vælg om du vil genstarte din computer og klik på **Finish** for at afslutte guiden.

#### USB-udskrivning

En personlig printer er en printer, der er tilsluttet til din computer eller en printerserver vha. et USB-kabel. Hvis din printer er tilsluttet til et netværk og ikke din computer, skal du se "Opsætning af netværkstilslutning" på side 53.

### **Opsætning af netværkstilslutning**

#### *Bemærk:*

- ❏ *For at anvende din printer i et Linux-miljø er du nødt til at installere printerdrivere til Linux-operativsystemer. Se også ["Installation af printerdrivere på computere der kører Linux](#page-107-0) [\(CUPS\)" på side 108](#page-107-0) angående detaljer om hvordan du installerer og anvender drivere.*
- ❏ *Når du anvender et CD-drev i et Linux-miljø, er du nødt til at mounte drevet til dit systemmiljø. Kommandostrengene er mount/media/CD-ROM.*

Den følgende procedure anvender Windows 7 som et eksempel.

1. Klik på **Easy Install**.

### **SOFTWARE LICENSE AGREEMENT** vises.

2. Hvis du accepterer betingelserne i **SOFTWARE LICENSE AGREEMENT**, skal du vælge **Agree** og derefter klikke på **Next**.

### **Easy Install Navi** starter.

- 3. Klik på **Installing Drivers and Software**.
- 4. Vælg **Network Installation** og klik derefter på **Next**.

<span id="page-53-0"></span>5. Vælg den printer du ønsker at installere fra printerlisten og klik derefter på **Next**. Hvis målprinteren ikke vises på listen, skal du klikke på **Refresh** for at genopfriske listen eller klikke på **Add Printer** for at tilføje en printer til listen manuelt. Du kan angive IP-adressen og portnavnet på dette tidspunkt.

Hvis du har installeret denne printer på servercomputeren, skal du markere afkrydsningsfeltet **I am setting up this printer on a server**.

#### *Bemærk:*

*Hvis installationsprogrammet viser* **0.0.0.0***, når du har til hensigt at anvende AutoIP-funktionen, skal du indtaste en gyldig IP-adresse for at fortsætte.*

- 6. Angiv printerindstillingerne og klik derefter på **Next**.
	- a Indtast printernavnet.
	- b Hvis du ønsker, at andre brugere på netværket skal have adgang til din printer, skal du vælge **Share this printer with other computers on the network**, og derefter indtaste et sharenavn som brugere kan identificere.
	- c Hvis du ønsker at indstille en printer som standard til udskrivning, skal du markere afkrydsningsfeltet **Set this printer as default for printing**.
	- d Hvis du ønsker at indstille en printer som standard til scanning, skal du markere afkrydsningsfeltet **Set this printer as default for scanning**.
	- e Hvis du ønsker at installere faxdriveren, skal du markere afkrydsningsfeltet **Install fax driver**.
- 7. Vælg den software og dokumentation, som du ønsker at installere, og klik derefter på **Install**. Du kan angive i hvilke mapper, softwaren og dokumentationen skal installeres. For at ændre mapperne skal du klikke på **Browse**.
- 8. Klik på **Finish** for at afslutte guiden.

### **Konfigurering af trådløse netværksindstillinger (kun AL-MX200DWF)**

Du kan konfigurere trådløse netværksindstillinger med **Easy Install Navi**.

*Vigtigt:*

- ❏ *Sørg for at få SSID- og sikkerhedsoplysningerne fra en systemadministrator på forhånd, når du anvender en anden kommunikationsstandard end WPS til konfigurering af trådløse netværksindstillinger.*
- ❏ *Sørg for at Ethernet-kablet er blevet afbrudt fra printeren, inden du konfigurerer de trådløse netværksindstillinger.*

Specifikationerne for de trådløse netværksindstillinger er beskrevet nedenfor:

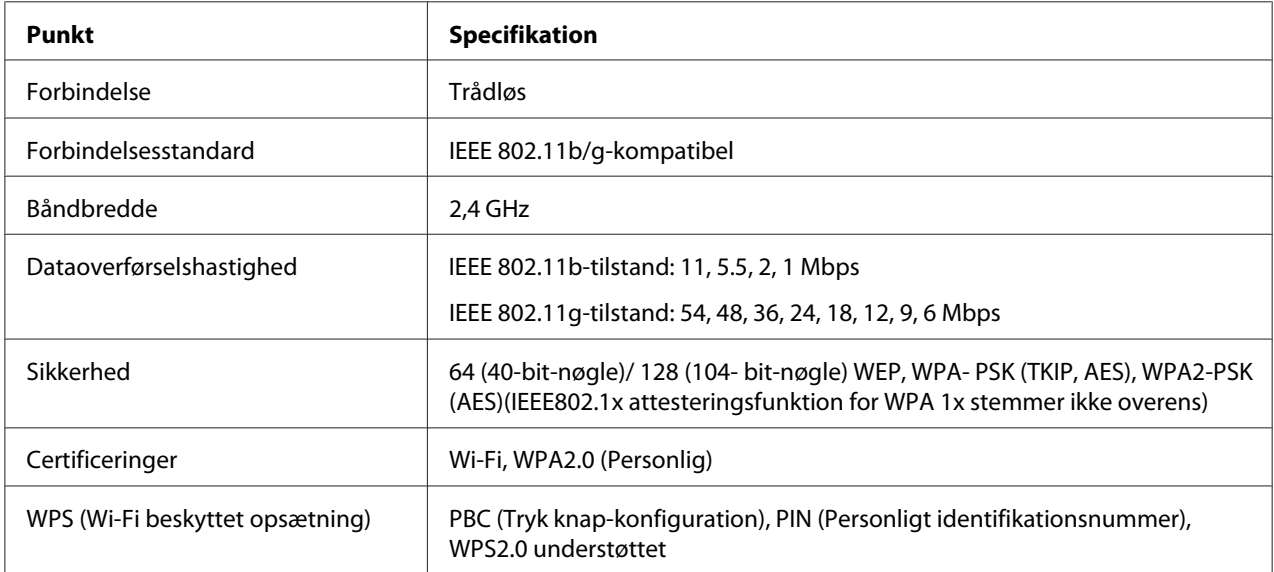

Du kan vælge en metode til konfigurering af trådløse netværksindstillinger ud fra følgende:

**Wizard** Opsætning via USB-forbindelse

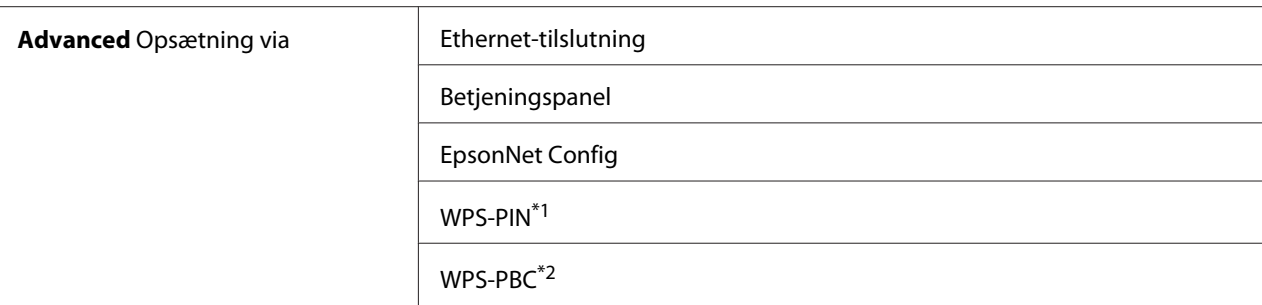

\*1 WPS-PIN (Wi-Fi® beskyttet opsætning-Personligt identifikationsnummer) er en metode til godkendelse og registrering af enheder, der behøves til trådløs konfiguration, udført vha. indtastning af en PIN-kode i printeren og computeren. Denne indstilling, der udføres via et adgangspunkt, er kun tilgængelig, når din trådløse routers adgangspunkter understøtter WPS.

\*2 WPS-PBC (Wi-Fi beskyttet opsætning-Tryk knap-konfiguration) er en metode til godkendelse og registrering af enheder, der behøves til trådløs konfiguration, som udføres vha. tryk på knappen på adgangspunktet via trådløse routere, samt derefter ved at udføre WPS-PBC-indstillingen på betjeningspanelet. Denne indstilling er kun tilgængelig, når adgangspunktet understøtter WPS.

#### Brug af guidet opsætning til konfiguration af trådløse netværksindstillinger

Den følgende procedure anvender Windows 7 som et eksempel.

- 1. Sæt Software Disc ind i din computers CD/DVD-drev. Når vinduet **AutoPlay (Automatisk afspilning)** vises, skal du klikke på **Run setup.exe** for at starte **Install Navi**.
- 2. Klik på **Easy Install**.

#### **SOFTWARE LICENSE AGREEMENT** vises.

3. Hvis du accepterer betingelserne i **SOFTWARE LICENSE AGREEMENT**, skal du vælge **Agree** og derefter klikke på **Next**.

**Easy Install Navi** starter.

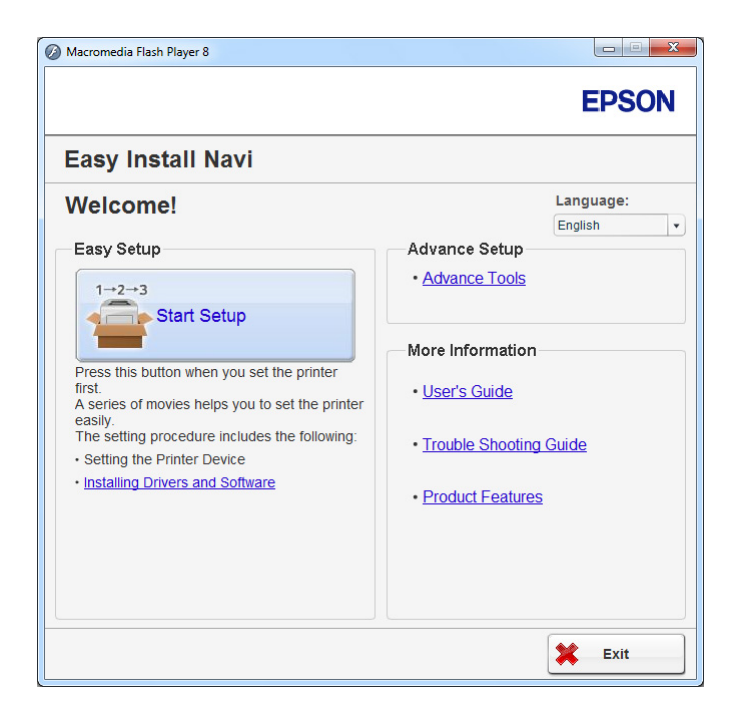

- 4. Klik på **Start Setup**.
- 5. Klik på **Configure Printer**.

Skærmen til valg af tilslutningstype vises.

6. Vælg **Wireless Connection** og klik derefter på **Next**.

Skærmen til valg af indstillingsmetode vises.

7. Sørg for at **Wizard** er valgt og klik derefter på **Next**.

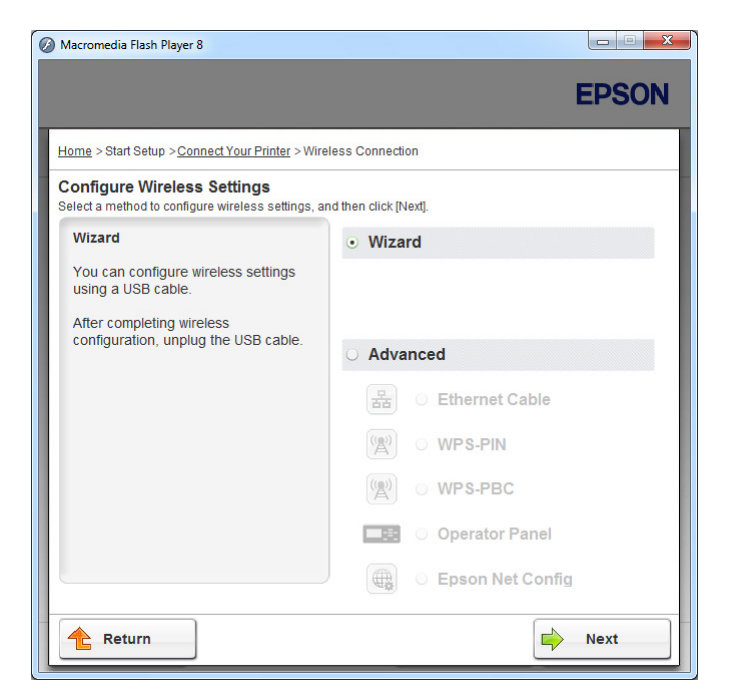

8. Følg instruktionerne på skærmen for at tilslutte USB-kablet og udføre anden opsætning indtil skærmen **Select Access Point** vises.

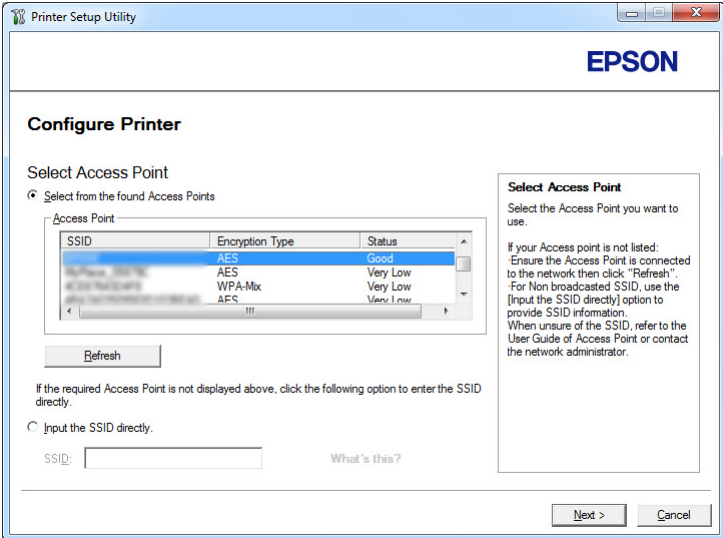

- 9. Vælg en af de følgende:
	- ❏ Klik på **Select from the found Access Points**-radioknappen og vælg SSID'et.

❏ Klik på **Input the SSID directly**-radioknappen og indtast SSID'et i feltet **SSID**.

#### *Bemærk:*

*Der vises op til fem adgangspunkter i rækkefølge efter intensitet af radiobølger. Adgangspunkter med radiobølger af lav intensitet vises muligvis ikke.*

#### 10. Klik på **Next**.

11. Indtast **Passphrase** for det SSID, som du specificerede ovenfor og klik på **Next**.

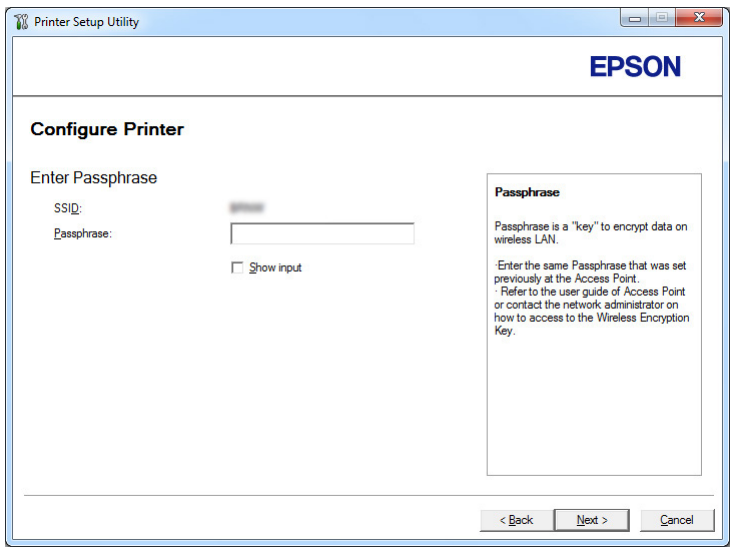

12. Angiv sikkerhedsindstillingen og klik derefter på **Next**.

**IP Address Settings**-skærmen vises.

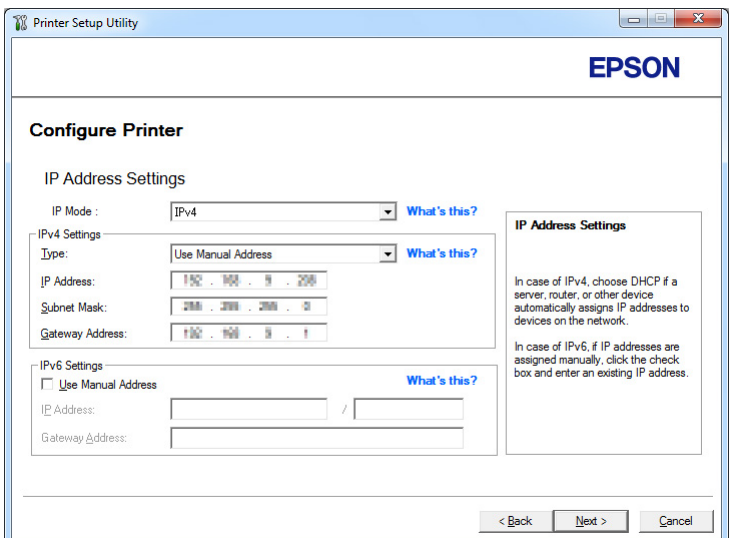

13. Vælg **IP Mode** afhængigt af din netværksordning.

Når der vælges **IPv4**, skal du konfigurere følgende:

- a Vælg **Type**.
- b Hvis du har valgt **Use Manual Address** fra **Type**, skal du indtaste de følgende emner:
	- ❏ Din printers **IP Address**
	- ❏ **Subnet Mask**
	- ❏ **Gateway Address**

Når der vælges **Dual Stack**, skal du konfigurere følgende:

- a Konfigurer **IPv4 Settings**.
- b Hvis du har markeret afkrydsningsfeltet **Use Manual Address** under **IPv6 Settings**, skal du indtaste de følgende emner:
	- ❏ **IP Address** for din printer
	- ❏ **Gateway Address**
- 14. Klik på **Next**.

**FAX Settings**-skærmen vises.

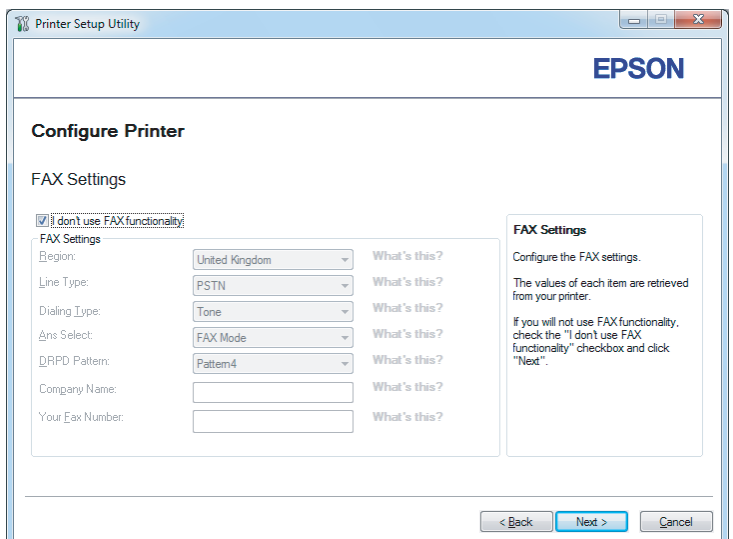

15. Konfigurer faxindstillingerne om nødvendigt.

#### *Bemærk:*

*Hvis du ikke har til hensigt at anvende faxfunktionen, skal du markere afkrydsningsfeltet* **I don't use FAX functionality***.*

16. Klik på **Next**.

**Confirm the settings**-skærmen vises.

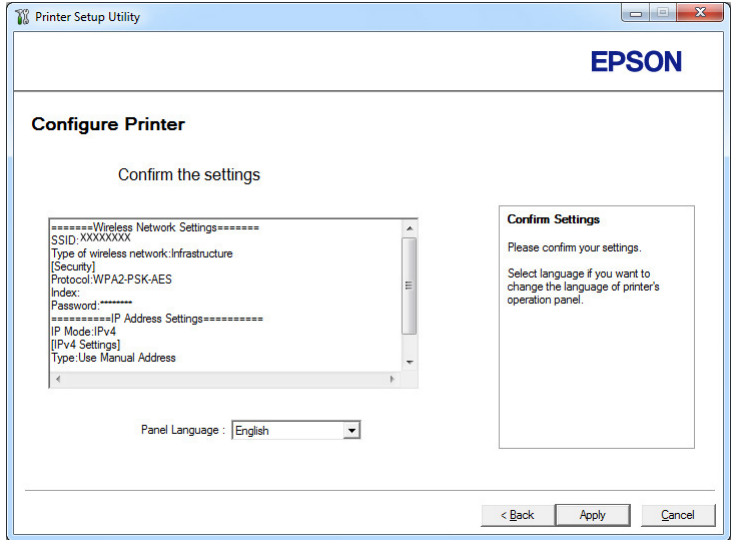

17. Sørg for de trådløse indstillinger vises og klik derefter på **Apply**.

Der vises et bekræftelsesvindue.

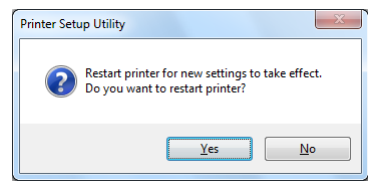

- 18. Klik på **Yes (Ja)**.
- 19. Vent et par minutter indtil printeren genstarter for at oprette en trådløs netværkstilslutning, og **Configuration Complete**-skærmen vises.

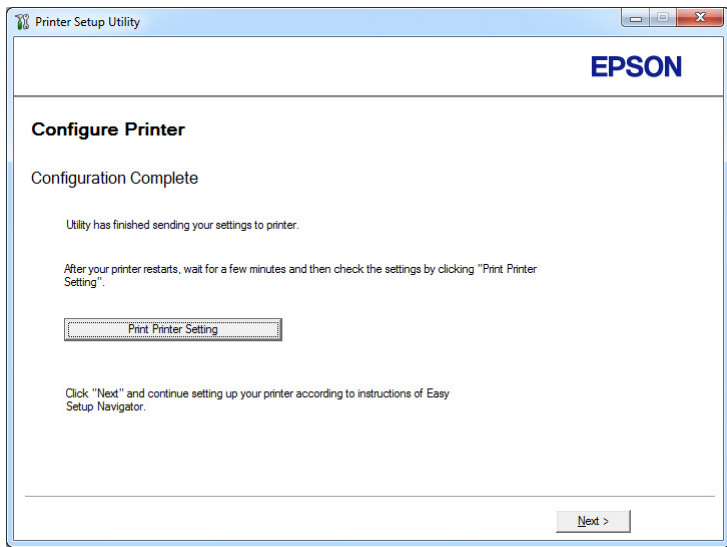

- 20. Klik på **Print Printer Setting**.
- 21. Bekræft at "Link Quality" vises som "Good", "Acceptable" eller "Low" på rapporten.

#### *Bemærk:*

*Når "Link Quality" vises som "No Reception", skal du kontrollere, om de trådløse netværksindstillinger er korrekt konfigureret. For at omkonfigurere de trådløse netværksindstillinger skal du klikke på* **Next** *på* **Configuration Complete***-skærmen og derefter klikke på* **Return***.*

22. Klik på **Next**.

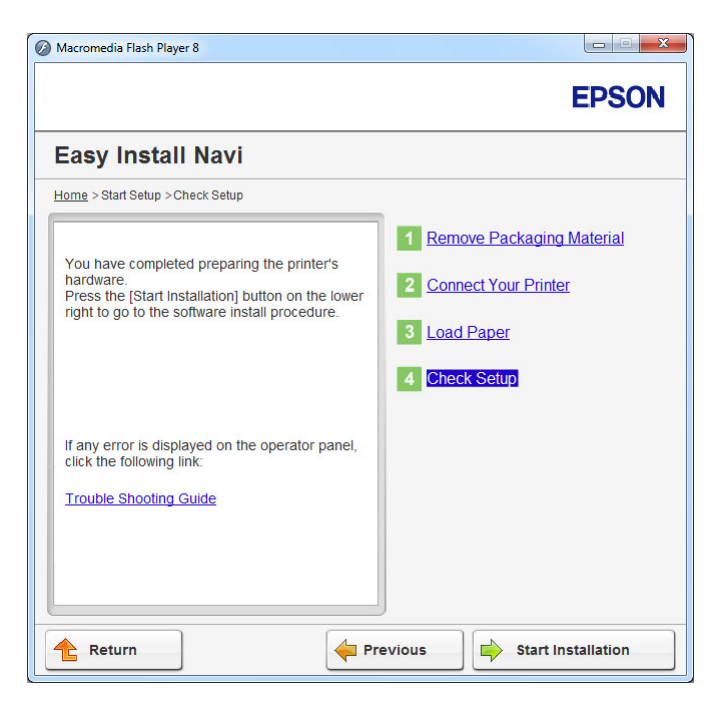

23. Følg instruktionerne på skærmen indtil skærmen **Check Setup** vises.

24. Bekræft, at der ikke vises nogen fejl på LCD-panelet og klik derefter på **Start Installation**.

Hvis du ser nogen fejl, skal du klikke på **Trouble Shooting Guide** og følge instruktionen.

25. Kontroller om den printer som skal installeres står på skærmen **Select Printer** og klik derefter på **Next**.

#### *Bemærk:*

*Hvis den printer som skal installeres ikke står på skærmen* **Select Printer***, skal du prøve følgende trin:*

- ❏ *Klik* **Refresh** *for at opdatere informationen.*
- ❏ *Klik på* **Add Printer** *og indtast derefter printeroplysningerne manuelt.*
- 26. Vælg de nødvendige punkter på skærmen **Enter Printer Settings** og klik derefter på **Next**.
- 27. Vælg den software som skal installeres og klik derefter på **Install**.
- 28. Klik på **Finish** for at afslutte denne funktion.

Den trådløse konfiguration er udført.

Brug af Avanceret opsætning til konfiguration af trådløse netværksindstillinger

For at anvende Avanceret opsætning skal du vise skærmen **Configure Wireless Settings**.

Den følgende procedure anvender Windows 7 som et eksempel.

Visning afskærmen Configure Wireless Settings

- 1. Sæt Software Disc ind i din computers CD/DVD-drev. Når vinduet **AutoPlay (Automatisk afspilning)** vises, skal du klikke på **Run setup.exe** for at starte **Install Navi**.
- 2. Klik på **Easy Install**.

**SOFTWARE LICENSE AGREEMENT** vises.

3. Hvis du accepterer betingelserne i **SOFTWARE LICENSE AGREEMENT**, skal du vælge **Agree** og derefter klikke på **Next**.

#### **Easy Install Navi** starter.

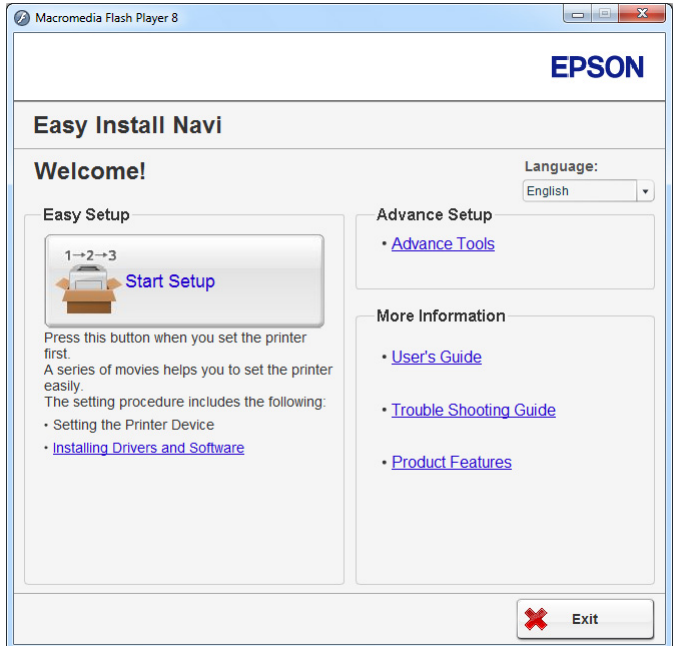

- 4. Klik på **Start Setup**.
- 5. Klik på **Configure Printer**.
- 6. Vælg **Wireless Connection** og klik derefter på **Next**.

Skærmen til valg af indstillingsmetode vises.

7. Vælg **Advanced**.

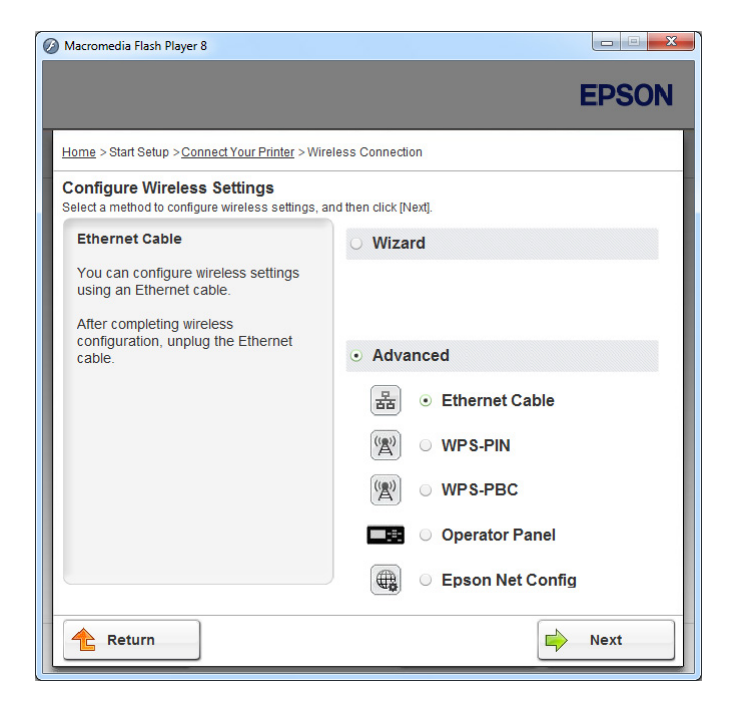

Vælg en tilslutningsmetode ud fra de følgende

- ❏ "Ethernet Cable" på side 65
- ❏ ["WPS-PIN" på side 71](#page-70-0)
- ❏ ["WPS-PBC" på side 73](#page-72-0)
- ❏ ["Operator Panel" på side 74](#page-73-0)
- ❏ ["EpsonNet Config" på side 76](#page-75-0)

#### Ethernet Cable

- 1. Vælg **Ethernet Cable** og klik derefter på **Next**.
- 2. Følg instruktionerne på skærmen og klik derefter på **Next**.

**Printer Setup Utility**-skærmen vises.

3. Vælg den printer som skal konfigureres på skærmen **Select Printer** og klik derefter på **Next**.

#### *Bemærk:*

*Hvis den printer som skal konfigureres ikke står på skærmen* **Select Printer***, skal du prøve et af de følgende trin:*

- ❏ *Klik* **Refresh** *for at opdatere informationen.*
- ❏ *Klik på* **Enter IP Address** *og indtast derefter IP-adressen for din printer.*
- 4. Indtast SSID.

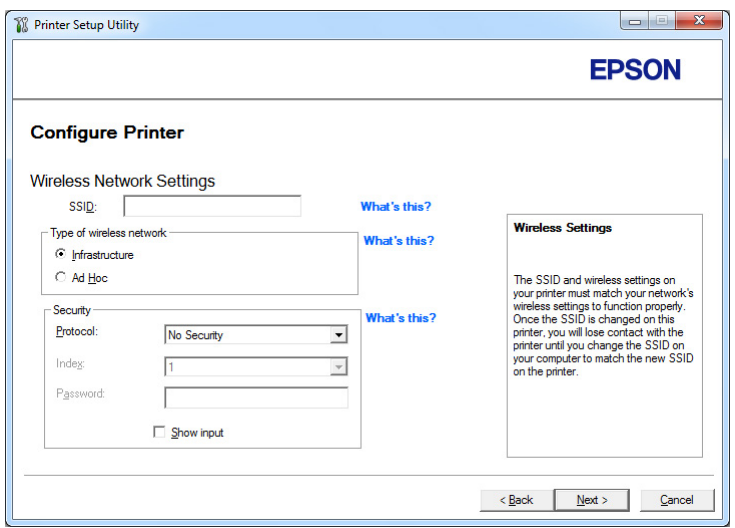

- 5. Vælg **Type of wireless network**.
- 6. Angiv sikkerhedsindstillingen og klik derefter på **Next**.

**IP Address Settings**-skærmen vises.

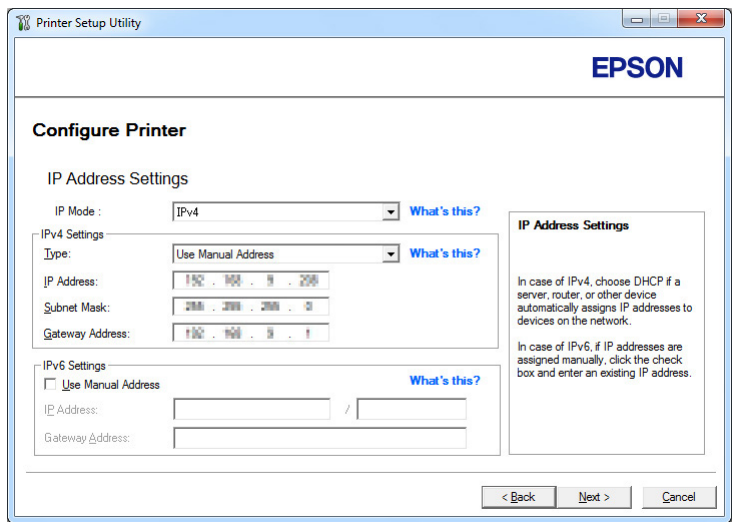

7. Vælg **IP Mode** afhængigt af din netværksordning.

Når der vælges **IPv4**, skal du konfigurere følgende:

- a Vælg **Type**.
- b Hvis du har valgt **Use Manual Address** fra **Type**, skal du indtaste de følgende emner:
	- ❏ **IP Address** for din printer
	- ❏ **Subnet Mask**
	- ❏ **Gateway Address**

Når der vælges **Dual Stack**, skal du konfigurere følgende:

- a Konfigurer **IPv4 Settings**.
- b Hvis du har markeret afkrydsningsfeltet **Use Manual Address** under **IPv6 Settings**, skal du indtaste de følgende emner:
	- ❏ **IP Address** for din printer
	- ❏ **Gateway Address**
- 8. Klik på **Next**.

**FAX Settings**-skærmen vises.

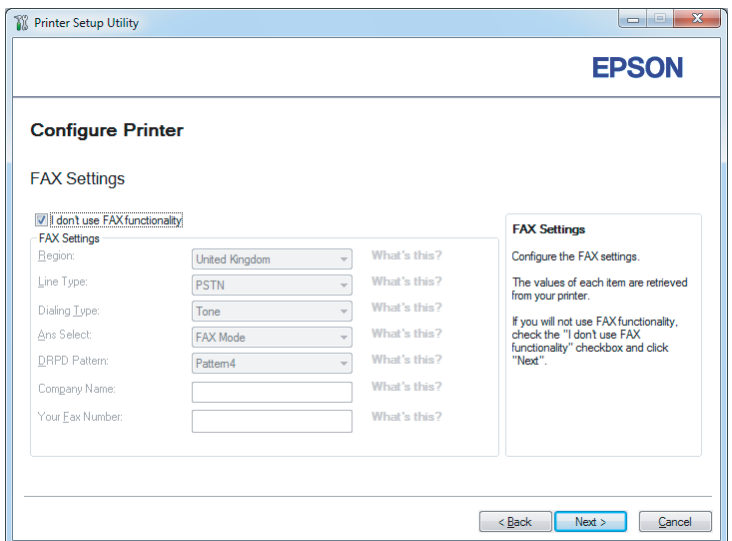

9. Konfigurer faxindstillingerne om nødvendigt.

#### *Bemærk:*

*Hvis du ikke har til hensigt at anvende faxfunktionen, skal du markere afkrydsningsfeltet* **I don't use FAX functionality***.*

#### 10. Klik på **Next**.

**Confirm the settings**-skærmen vises.

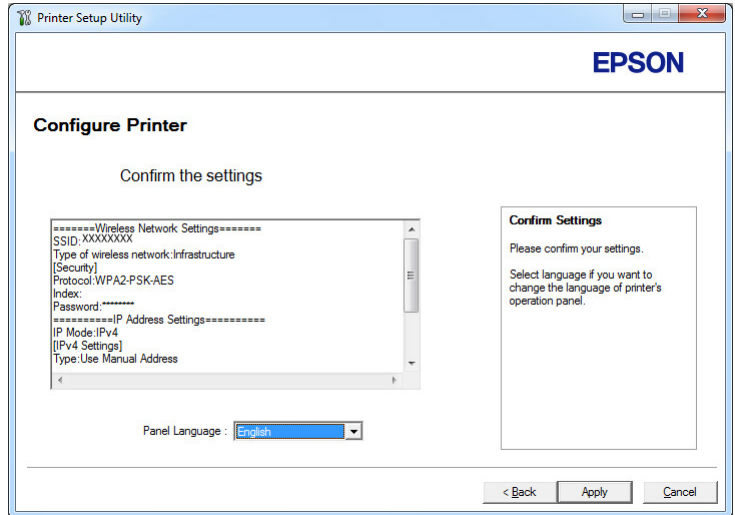

11. Sørg for de trådløse indstillinger vises og klik derefter på **Apply**.

Der vises et bekræftelsesvindue.

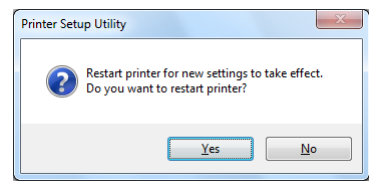

- 12. Klik på **Yes (Ja)**.
- 13. Vent et par minutter indtil printeren genstarter for at oprette en trådløs netværkstilslutning, og **Configuration Complete**-skærmen vises.

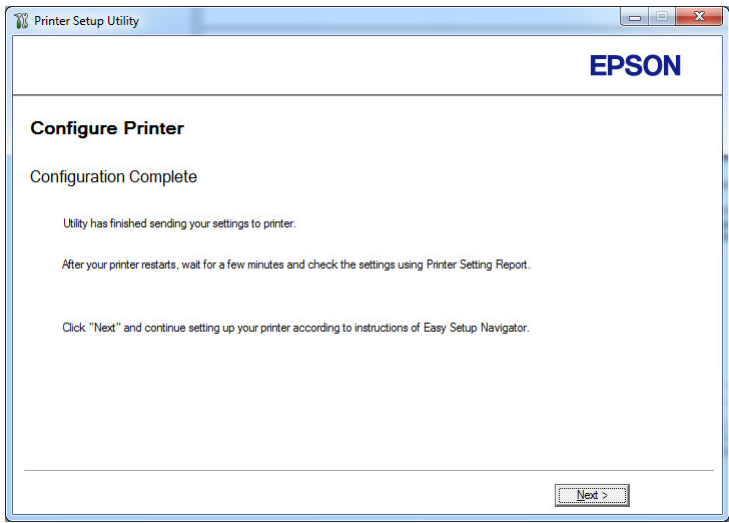

14. Klik på **Next**.

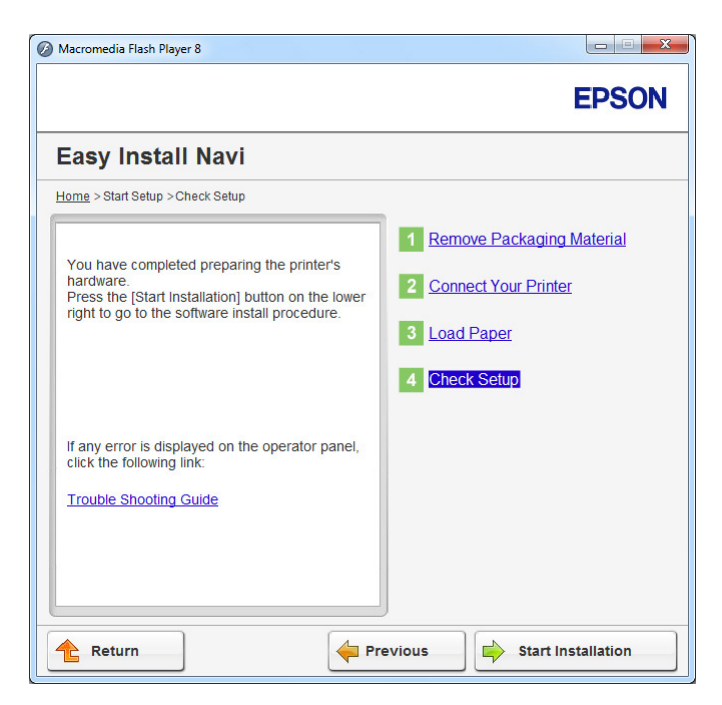

15. Følg instruktionerne på skærmen indtil skærmen **Check Setup** vises.

16. Udskriv System Settings-siden vha. betjeningspanelet.

Se ["Udskrivning af System Settings-siden" på side 160.](#page-159-0)

17. Bekræft at "Link Quality" vises som "Good", "Acceptable" eller "Low" på rapporten.

#### *Bemærk:*

*Når "Link Quality" vises som "No Reception", skal du kontrollere, om de trådløse netværksindstillinger er korrekt konfigureret. For at omkonfigurere de trådløse indstillinger skal du klikke på* **Return***.*

18. Bekræft, at der ikke vises nogen fejl på LCD-panelet og klik derefter på **Start Installation**.

Hvis du ser nogen fejl, skal du klikke på **Trouble Shooting Guide** og følge instruktionen.

19. Kontroller om den printer som skal installeres står på skærmen **Select Printer** og klik derefter på **Next**.

### *Bemærk:*

*Hvis den printer som skal installeres ikke står på skærmen* **Select Printer***, skal du prøve følgende trin:*

- <span id="page-70-0"></span>❏ *Klik* **Refresh** *for at opdatere informationen.*
- ❏ *Klik på* **Add Printer** *og indtast derefter printeroplysningerne manuelt.*
- 20. Konfigurer de nødvendige punkter på skærmen **Enter Printer Settings** og klik derefter på **Next**.
- 21. Vælg den software som skal installeres og klik derefter på **Install**.
- 22. Klik på **Finish** for at afslutte denne funktion.

Den trådløse konfiguration er udført.

#### *Bemærk:*

*For at gøre de specificerede trådløse netværksindstillinger effektive er du nødt til at genstarte printeren.*

#### WPS-PIN

#### *Bemærk:*

- ❏ **WPS-PIN** *(Wi-Fi beskyttet opsætning-Personligt identifikationsnummer) er en metode til godkendelse og registrering af enheder, der behøves til trådløs konfiguration, udført vha. indtastning af en PIN-kode til en printer og computer. Denne indstilling, der udføres via et adgangspunkt, er kun tilgængelig, når din trådløse routers adgangspunkter understøtter WPS.*
- ❏ *Inden* **WPS-PIN** *starter, er du nødt til at indtaste din PIN-kode på websiden for det trådløse adgangspunkt. Se vejledningen for adgangspunkter angående yderligere oplysninger.*
- 1. Vælg **WPS-PIN** og klik derefter på **Next**.

2. Følg instruktionerne på skærmen indtil skærmen **Check Setup** vises.

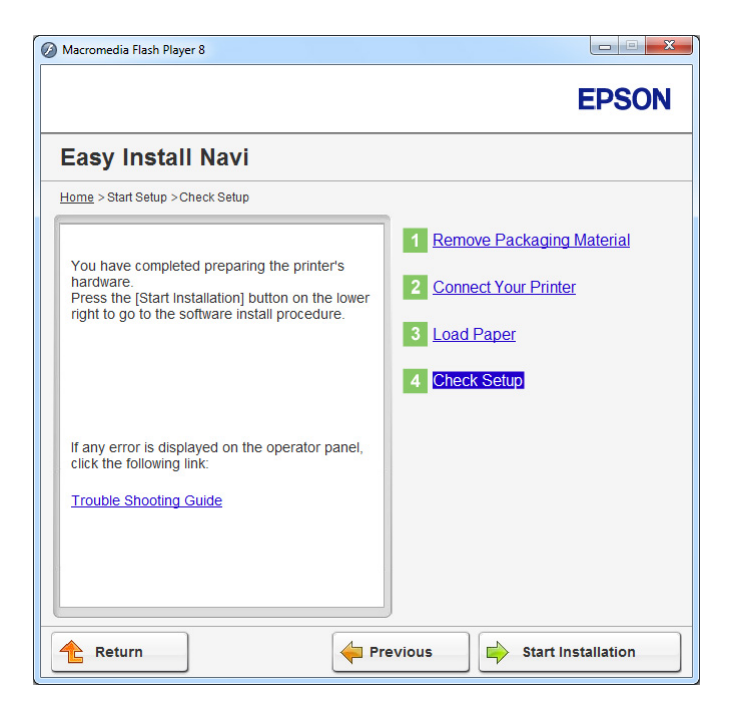

3. Bekræft, at der ikke vises nogen fejl på LCD-panelet og klik derefter på **Start Installation**.

Hvis du ser nogen fejl, skal du klikke på **Trouble Shooting Guide** og følge instruktionen.

4. Kontroller om den printer som skal installeres står på skærmen **Select Printer** og klik derefter på **Next**.

#### *Bemærk:*

*Hvis den printer som skal installeres ikke står på skærmen* **Select Printer***, skal du prøve følgende trin:*

- ❏ *Klik* **Refresh** *for at opdatere informationen.*
- ❏ *Klik på* **Add Printer** *og indtast derefter printeroplysningerne manuelt.*
- 5. Konfigurer de nødvendige punkter på skærmen **Enter Printer Settings** og klik derefter på **Next**.
- 6. Vælg den software som skal installeres og klik derefter på **Install**.
- 7. Klik på **Finish** for at afslutte denne funktion.
Den trådløse konfiguration er udført.

Når **WPS-PIN**-betjeningen er vellykket udført, og printeren er genstartet, er den trådløse LAN-tilslutning gennemført.

## WPS-PBC

## *Bemærk:*

**WPS-PBC** *(Wi-Fi beskyttet opsætning-Tryk knap-konfiguration) er en metode til godkendelse og registrering af enheder, der behøves til trådløs konfiguration, som udføres vha. tryk på knappen på adgangspunktet via trådløse routere, samt derefter ved at udføre* **WPS-PBC***-indstillingen på betjeningspanelet. Denne indstilling er kun tilgængelig, når adgangspunktet understøtter WPS.*

- 1. Vælg **WPS-PBC** og klik derefter på **Next**.
- 2. Følg instruktionerne på skærmen indtil skærmen **Check Setup** vises.

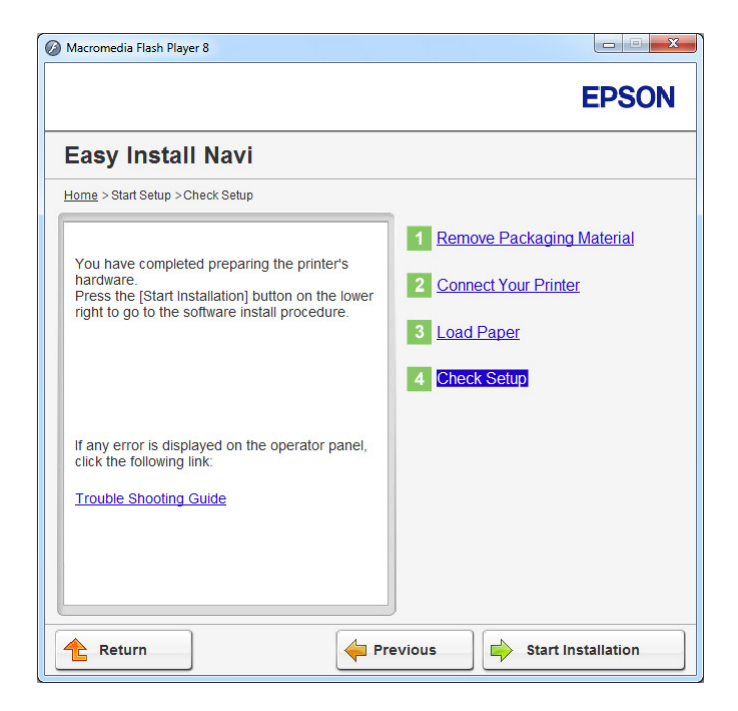

3. Bekræft, at der ikke vises nogen fejl på LCD-panelet og klik derefter på **Start Installation**.

Hvis du ser nogen fejl, skal du klikke på **Trouble Shooting Guide** og følge instruktionen.

4. Kontroller om den printer som skal installeres står på skærmen **Select Printer** og klik derefter på **Next**.

## *Bemærk:*

*Hvis den printer som skal installeres ikke står på skærmen* **Select Printer***, skal du prøve følgende trin:*

- ❏ *Klik* **Refresh** *for at opdatere informationen.*
- ❏ *Klik på* **Add Printer** *og indtast derefter printeroplysningerne manuelt.*
- 5. Konfigurer de nødvendige punkter på skærmen **Enter Printer Settings** og klik derefter på **Next**.
- 6. Vælg den software som skal installeres og klik derefter på **Install**.
- 7. Klik på **Finish** for at afslutte denne funktion.

Den trådløse konfiguration er udført.

#### *Bemærk:*

*Angående* **WPS-PBC***-betjeningen på det trådløse LAN-adgangspunkt skal du se den vejledning, der fulgte med det trådløse LAN-adgangspunkt.*

Når **WPS-PBC**-betjeningen er vellykket udført, og printeren er genstartet, er den trådløse LAN-tilslutning gennemført.

## Operator Panel

1. Vælg **Operator Panel** og klik derefter på **Next**.

2. Følg instruktionerne på skærmen indtil skærmen **Check Setup** vises.

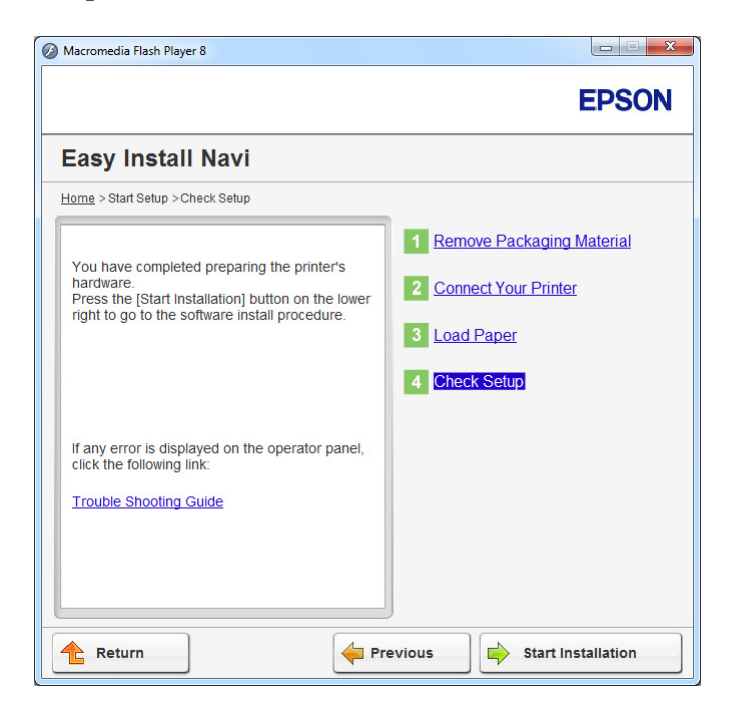

3. Bekræft, at der ikke vises nogen fejl på LCD-panelet og klik derefter på **Start Installation**.

Hvis du ser nogen fejl, skal du klikke på **Trouble Shooting Guide** og følge instruktionen.

4. Kontroller om den printer som skal installeres står på skærmen **Select Printer** og klik derefter på **Next**.

## *Bemærk:*

*Hvis den printer som skal installeres ikke står på skærmen* **Select Printer***, skal du prøve et af de følgende trin:*

- ❏ *Klik* **Refresh** *for at opdatere informationen.*
- ❏ *Klik på* **Add Printer** *og indtast derefter printeroplysningerne manuelt.*
- 5. Konfigurer de nødvendige punkter på skærmen **Enter Printer Settings** og klik derefter på **Next**.
- 6. Vælg den software som skal installeres og klik derefter på **Install**.
- 7. Klik på **Finish** for at afslutte dette værktøj.

Den trådløse konfiguration er udført.

#### EpsonNet Config

- 1. Vælg **EpsonNet Config** og klik derefter på **Next**.
- 2. Følg instruktionerne på skærmen indtil skærmen **Check Setup** vises.

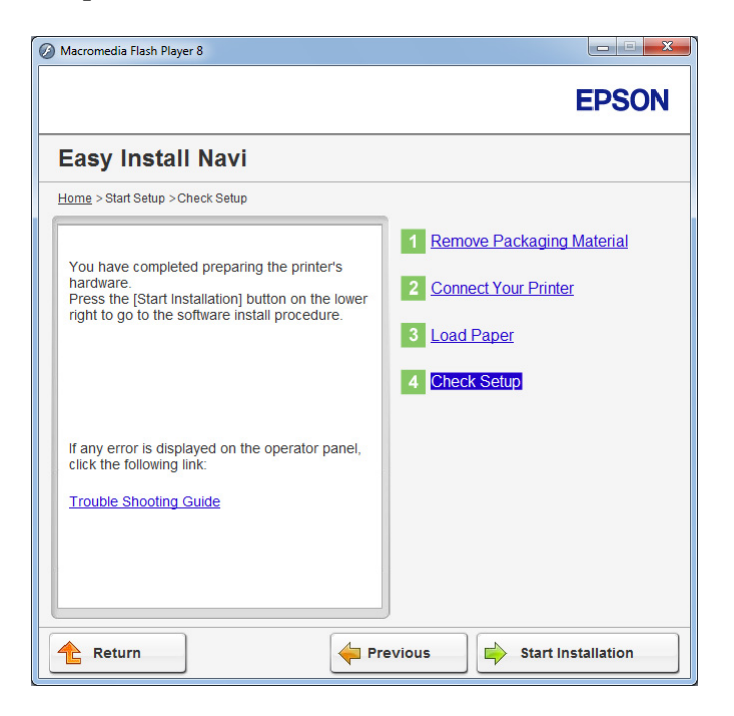

3. Bekræft, at der ikke vises nogen fejl på LCD-panelet og klik derefter på **Start Installation**.

Hvis du ser nogen fejl, skal du klikke på **Trouble Shooting Guide** og følge instruktionen.

4. Kontroller om den printer som skal installeres står på skærmen **Select Printer** og klik derefter på **Next**.

#### *Bemærk:*

*Hvis den printer som skal installeres ikke står på skærmen* **Select Printer***, skal du prøve følgende trin:*

- ❏ *Klik* **Refresh** *for at opdatere informationen.*
- ❏ *Klik på* **Add Printer** *og indtast derefter printeroplysningerne manuelt.*
- 5. Konfigurer de nødvendige punkter på skærmen **Enter Printer Settings** og klik derefter på **Next**.
- 6. Vælg den software som skal installeres og klik derefter på **Install**.
- 7. Klik på **Finish** for at afslutte denne funktion.

Den trådløse konfiguration er udført.

Når EpsonNet Config-betjeningen er vellykket udført, og printeren er genstartet, er den trådløse LAN-tilslutning gennemført.

Opsætning af et nyt trådløst netværksmiljø til din computer (Når du behøver at opsætte din trådløse forbindelse med din computer)

#### DHCP-netværk:

1. Opsætning af din computer til trådløs forbindelse:

#### *Bemærk:*

*Du kan også ændre de trådløse indstillinger vha. det trådløs-program, der muligvis er installeret på din computer.*

**Windows XP og Windows Server 2003:**

- a Vælg **Network Connections (Netværksforbindelser)** i **Control Panel (Kontrolpanel)**.
- b Højreklik på **Wireless Network Connection (Trådløs netværksforbindelse)** og vælg **Properties (Egenskaber)**.
- c Vælg fanen **Wireless Networks (Trådløse netværk)**.
- d Sørg for at afkrydsningsfeltet **Use Windows to configure my wireless network settings (Brug Windows til at konfigurere det trådløse netværk)** er markeret.

#### *Bemærk:*

*Noter de trådløse netværksindstillinger i dialogboksen* **Advanced (Avanceret)** *(trin f) og dialogboksen* **Wireless network properties (Egenskaber for trådløst netværk)** *(trin h) ned. Du behøver muligvis disse indstillinger senere.*

- e Klik på **Advanced (Avanceret)**-knappen.
- f Vælg **Computer-to-computer (ad hoc) networks only (Kun computer-til-computer (ad hoc)-netværk)** og luk dialogboksen **Advanced (Avanceret)**.
- g Klik på **Add (Tilføj)**-knappen for at få vist **Wireless network properties (Egenskaber for trådløst netværk)**.
- h På fanen **Association (Tilknytning)** skal du indtaste den følgende information og klikke på **OK**.

**Network name (SSID): (Netværksnavn (SSID):) xxxxxxxx** (xxxxxxxx angiver en trådløs enheds SSID, som du anvender)

**Network Authentication: (Netværksgodkendelse:) Open (Åbn)**

**Data encryption: (Datakryptering:) Disabled (Deaktiveret)**

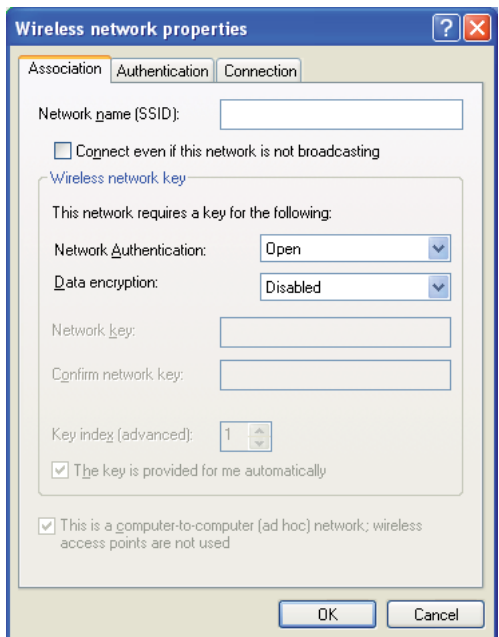

- i Klik på **Move up (Flyt op)**-knappen for at flytte det senest tilføjede SSID op øverst på listen.
- j Klik på **OK** for at lukke dialogboksen **Wireless Network Connection Properties (Egenskaber for trådløs netværksforbindelse)**.

## **Windows Vista:**

- a Vis **Control Panel (Kontrolpanel)**.
- b Vælg **Network and Internet (Netværk og internet)**.
- c Vælg **Network and Sharing Center (Netværks- og delingscenter)**.
- d Vælg **Connect to a network (Opret forbindelse til et netværk)**.
- e Vælg **xxxxxxxx** (xxxxxxxx angiver en trådløs enheds SSID, som du anvender) fra netværksemnerne på listen over tilgængelige netværk og klik derefter på **Connect (Opret forbindelse)**.
- f Klik på **Close (Luk)** i dialogboksen efter du har bekræftet, at forbindelsen er oprettet.

## **Windows Server 2008:**

- a Vis **Control Panel (Kontrolpanel)**.
- b Vælg **Network and Internet (Netværk og internet)**.
- c Vælg **Network and Sharing Center (Netværks- og delingscenter)**.
- d Vælg **Connect to a network (Opret forbindelse til et netværk)**.
- e Vælg **xxxxxxxx** (xxxxxxxx angiver en trådløs enheds SSID, som du anvender) fra netværksemnerne på listen over tilgængelige netværk og klik derefter på **Connect (Opret forbindelse)**.
- f Klik på **Close (Luk)** i dialogboksen efter du har bekræftet, at forbindelsen er oprettet.

## **Windows Server 2008 R2 og Windows 7:**

- a Vis **Control Panel (Kontrolpanel)**.
- b Vælg **Network and Internet (Netværk og internet)**.
- c Vælg **Network and Sharing Center (Netværks- og delingscenter)**.
- d Vælg **Connect to a network (Opret forbindelse til et netværk)**.
- e Vælg **xxxxxxxx** (xxxxxxxx angiver en trådløs enheds SSID, som du anvender) fra netværksemnerne på listen over tilgængelige netværk og klik derefter på **Connect (Opret forbindelse)**.
- 2. Kontroller de IP-adresser der er tildelt vha. AutoIP på printeren.
	- a På betjeningspanelet skal du trykke på **System**-knappen.
	- b Vælg Admin Menu og tryk derefter på @-knappen.
	- c Vælg Network og tryk derefter på «-knappen.
	- d Vælg TCP/IP og tryk derefter på @-knappen.
	- e Vælg IPv4 og tryk derefter på @-knappen.
	- f Vælg IP Address og tryk derefter på @-knappen.

(Standard IP-adresseområde: 169.254.xxx.yyy)

IP Address

169.254.000.041\*

3. Sørg for, at IP-adressen på din computer er tildelt vha. DHCP.

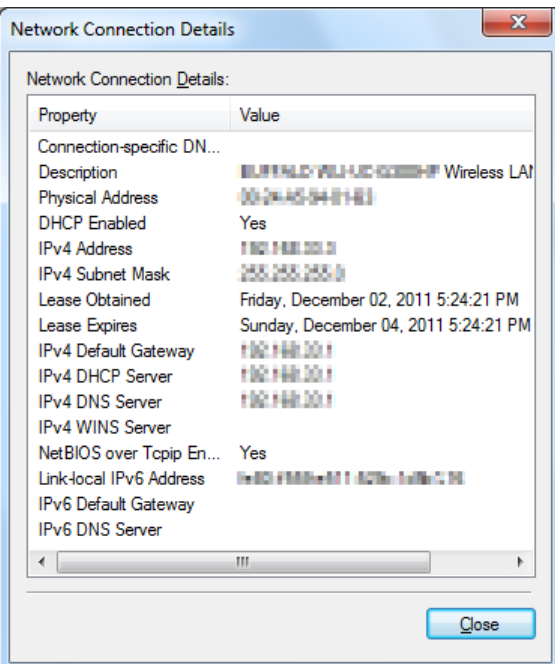

- 4. Start din webbrowser.
- 5. Indtast IP-adressen for printeren i adresselinjen og tryk derefter på **Enter**-tasten.

EpsonNet Config vises på din browser.

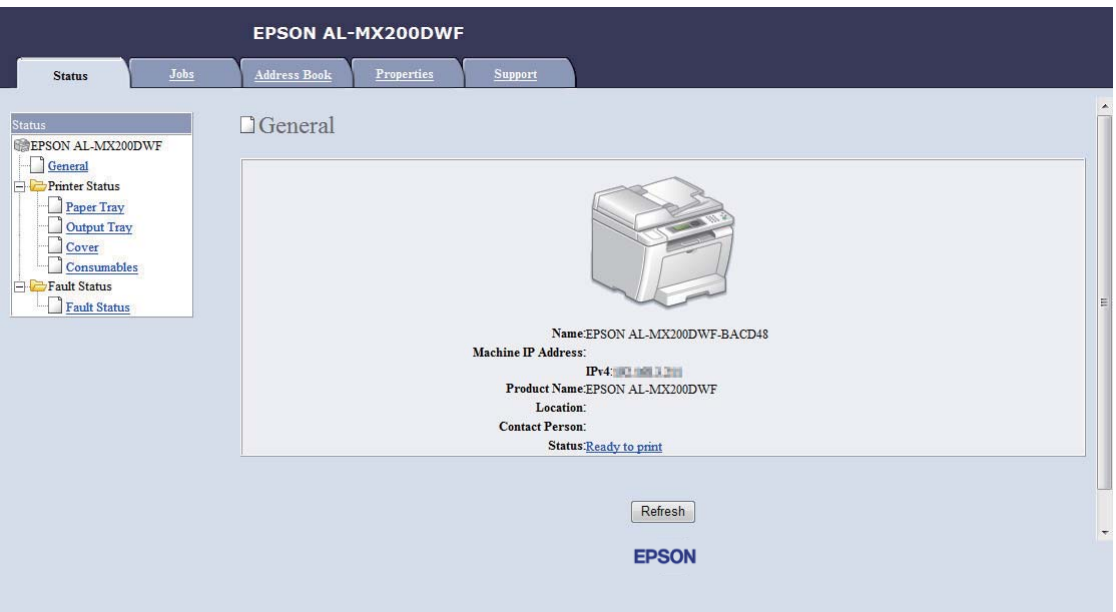

- 6. Konfigurer trådløse netværksindstillinger for printeren på EpsonNet Config.
- 7. Genstart printeren.
- 8. Genskab de trådløse netværksindstillingerne på din computer.

#### *Bemærk:*

*Hvis operativsystemet på din computer indeholder en trådløs konfigurationssoftware, skal du anvende den til at ændre de trådløse netværksindstillinger. Se instruktionerne nedenfor.*

## **Windows XP og Windows Server 2003:**

- a Vælg **Network Connections (Netværksforbindelser)** i **Control Panel (Kontrolpanel)**.
- b Højreklik på **Wireless Network Connection (Trådløs netværksforbindelse)** og vælg **Properties (Egenskaber)**.
- c Vælg fanen **Wireless Networks (Trådløse netværk)**.
- d Sørg for at afkrydsningsfeltet **Use Windows to configure my wireless network settings (Brug Windows til at konfigurere det trådløse netværk)** er markeret.

## e Klik på **Advanced (Avanceret)**.

- f Du kan enten indstille printeren til ad-hoc-tilstand eller infrastrukturtilstand.
	- ❏ Ad hoc-tilstand: Vælg **Computer-to-computer (ad hoc) networks only (Kun computer-til-computer (ad hoc)-netværk)** og luk dialogboksen.
	- ❏ Infrastrukturtilstand: Vælg **Access point (Infrastructure) networks only (Kun netværk med adgangspunkt (infrastruktur))** og luk dialogboksen.
- g Klik på **Add (Tilføj)** for at få vist **Wireless network properties (Egenskaber for trådløst netværk)**.
- h Indtast den indstilling som du ønsker at sende til printeren printer, og klik derefter på **OK**.
- i Klik på **Move up (Flyt op)** for at flytte indstillingen op øverst på listen.
- j Klik på **OK** for at lukke dialogboksen **Wireless Network Connection Properties (Egenskaber for trådløs netværksforbindelse)**.

#### **Windows Vista:**

- a Vis **Control Panel (Kontrolpanel)**.
- b Vælg **Network and Internet (Netværk og internet)**.
- c Vælg **Network and Sharing Center (Netværks- og delingscenter)**.
- d Vælg **Connect to a network (Opret forbindelse til et netværk)**.
- e Vælg netværket og klik derefter på **Connect (Opret forbindelse)**.
- f Klik på **Close (Luk)** i dialogboksen efter du har bekræftet, at forbindelsen er oprettet.

#### **Windows Server 2008:**

- a Vis **Control Panel (Kontrolpanel)**.
- b Vælg **Network and Internet (Netværk og internet)**.
- c Vælg **Network and Sharing Center (Netværks- og delingscenter)**.
- d Vælg **Connect to a network (Opret forbindelse til et netværk)**.
- e Vælg netværket og klik derefter på **Connect (Opret forbindelse)**.
- f Klik på **Close (Luk)** i dialogboksen efter du har bekræftet, at forbindelsen er oprettet.

## **Windows Server 2008 R2 og Windows 7:**

- a Vis **Control Panel (Kontrolpanel)**.
- b Vælg **Network and Internet (Netværk og internet)**.
- c Vælg **Network and Sharing Center (Netværks- og delingscenter)**.
- d Vælg **Connect to a network (Opret forbindelse til et netværk)**.
- e Vælg netværket og klik derefter på **Connect (Opret forbindelse)**.

#### Netværk med fast IP:

1. Opsæt din computer til trådløs forbindelse:

## *Bemærk:*

*Hvis operativsystemet på din computer indeholder en trådløs konfigurationssoftware, skal du anvende den til at ændre de trådløse netværksindstillinger. Se instruktionerne nedenfor.*

## **Windows XP og Windows Server 2003:**

- a Vælg **Network Connections (Netværksforbindelser)** i **Control Panel (Kontrolpanel)**.
- b Højreklik på **Wireless Network Connection (Trådløs netværksforbindelse)** og vælg **Properties (Egenskaber)**.
- c Vælg fanen **Wireless Networks (Trådløse netværk)**.
- d Sørg for at afkrydsningsfeltet **Use Windows to configure my wireless network settings (Brug Windows til at konfigurere det trådløse netværk)** er markeret.

#### *Bemærk:*

*Sørg for at skrive computerens aktuelle trådløs indstillinger i trin f og trin h, så du kan genskabe dem senere.*

- e Klik på **Advanced (Avanceret)**-knappen.
- f Vælg **Computer-to-computer (ad hoc) networks only (Kun computer-til-computer (ad hoc)-netværk)** og luk dialogboksen **Advanced (Avanceret)**.
- g Klik på **Add (Tilføj)**-knappen for at få vist **Wireless network properties (Egenskaber for trådløst netværk)**.
- h På fanen **Association (Tilknytning)** skal du indtaste den følgende information og klikke på **OK**.

**Network name (SSID): (Netværksnavn (SSID):) xxxxxxxx** (xxxxxxxx angiver en trådløs enheds SSID, som du anvender)

**Network Authentication: (Netværksgodkendelse:) Open (Åbn)**

**Data encryption: (Datakryptering:) Disabled (Deaktiveret)**

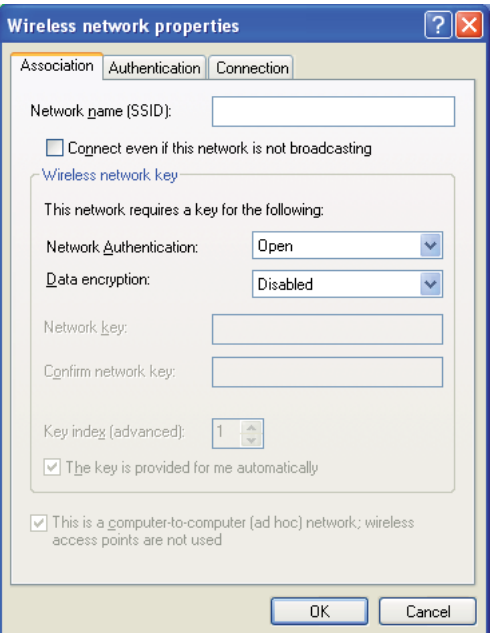

- i Klik på **Move up (Flyt op)**-knappen for at flytte det senest tilføjede SSID op øverst på listen.
- j Klik på **OK** for at lukke dialogboksen **Wireless Network Connection Properties (Egenskaber for trådløs netværksforbindelse)**.

## **Windows Vista:**

- a Vis **Control Panel (Kontrolpanel)**.
- b Vælg **Network and Internet (Netværk og internet)**.
- c Vælg **Network and Sharing Center (Netværks- og delingscenter)**.
- d Vælg **Connect to a network (Opret forbindelse til et netværk)**.
- e Vælg **xxxxxxxx** (xxxxxxxx angiver en trådløs enheds SSID, som du anvender) fra netværksemnerne på listen over tilgængelige netværk og klik derefter på **Connect (Opret forbindelse)**.
- f Klik på **Close (Luk)** i dialogboksen efter du har bekræftet, at forbindelsen er oprettet.

#### **Windows Server 2008:**

- a Vis **Control Panel (Kontrolpanel)**.
- b Vælg **Network and Internet (Netværk og internet)**.
- c Vælg **Network and Sharing Center (Netværks- og delingscenter)**.
- d Vælg **Connect to a network (Opret forbindelse til et netværk)**.
- e Vælg **xxxxxxxx** (xxxxxxxx angiver en trådløs enheds SSID, som du anvender) fra netværksemnerne på listen over tilgængelige netværk og klik derefter på **Connect (Opret forbindelse)**.
- f Klik på **Close (Luk)** i dialogboksen efter du har bekræftet, at forbindelsen er oprettet.

**Windows Server 2008 R2 og Windows 7:**

- a Vis **Control Panel (Kontrolpanel)**.
- b Vælg **Network and Internet (Netværk og internet)**.
- c Vælg **Network and Sharing Center (Netværks- og delingscenter)**.
- d Vælg **Connect to a network (Opret forbindelse til et netværk)**.
- e Vælg **xxxxxxxx** (xxxxxxxx angiver en trådløs enheds SSID, som du anvender) fra netværksemnerne på listen over tilgængelige netværk og klik derefter på **Connect (Opret forbindelse)**.
- 2. Kontroller IP-adressen på din computer.

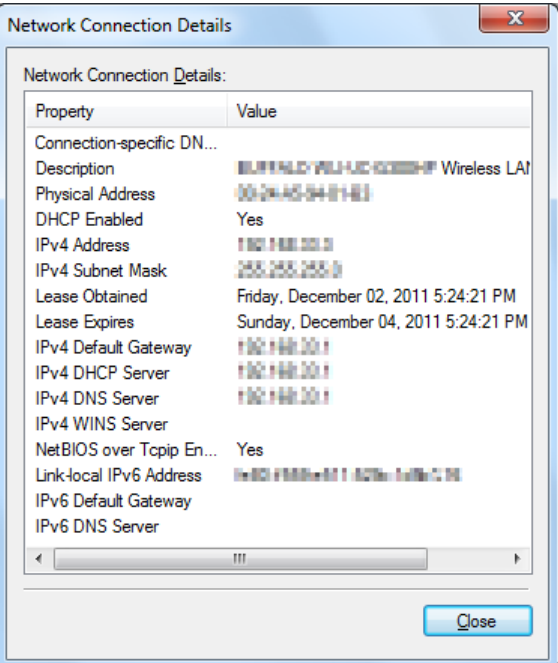

3. Indstil IP-adressen på printeren.

Se ["Tildeling af en IP-adresse \(i IPv4-t-tilstand\)" på side 45](#page-44-0).

- 4. Start din webbrowser.
- 5. Indtast IP-adressen for printeren i adresselinjen og tryk derefter på **Enter**-tasten.

EpsonNet Config vises på din browser.

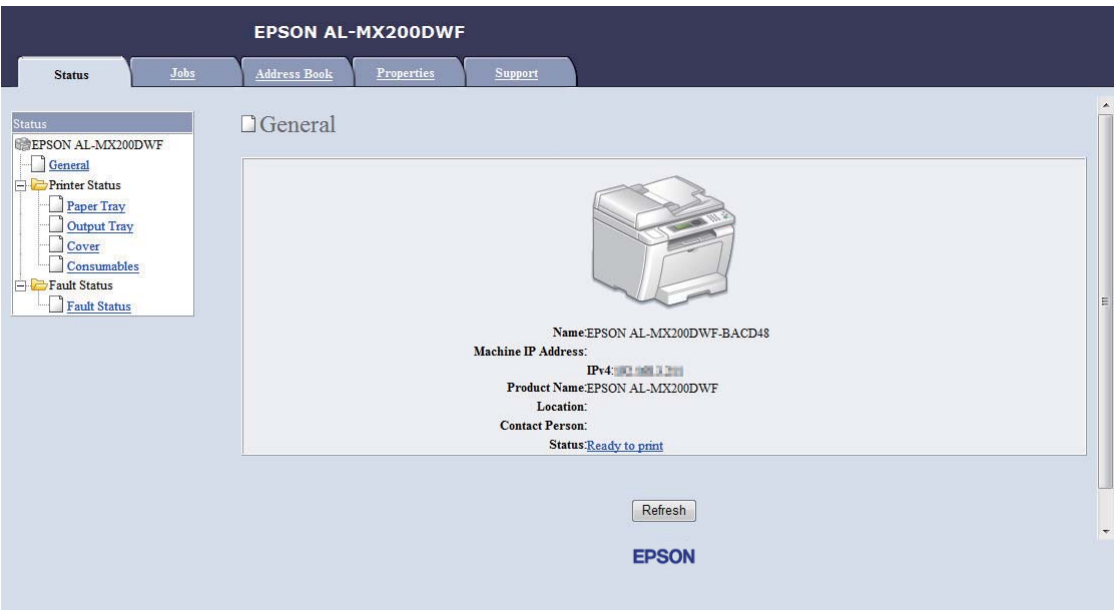

- 6. Ændr de trådløse netværksindstillinger for printeren på EpsonNet Config.
- 7. Genstart printeren.
- 8. Genskab de trådløse netværksindstillingerne på din computer.

#### *Bemærk:*

*Hvis operativsystemet på din computer indeholder en trådløs konfigurationssoftware, skal du anvende den til at ændre de trådløse netværksindstillinger. Eller du kan ændre de trådløse netværksindstillinger vha. funktionen som fulgte med operativsystemet. Se instruktionerne nedenfor.*

**Windows XP og Windows Server 2003:**

- a Vælg **Network Connections (Netværksforbindelser)** i **Control Panel (Kontrolpanel)**.
- b Højreklik på **Wireless Network Connection (Trådløs netværksforbindelse)** og vælg **Properties (Egenskaber)**.
- c Vælg fanen **Wireless Networks (Trådløse netværk)**.
- d Sørg for at afkrydsningsfeltet **Use Windows to configure my wireless network settings (Brug Windows til at konfigurere det trådløse netværk)** er markeret.
- e Klik på **Advanced (Avanceret)**.
- f Du kan enten indstille printeren til ad-hoc-tilstand eller infrastrukturtilstand.
	- ❏ Ad hoc-tilstand: Vælg **Computer-to-computer (ad hoc) networks only (Kun computer-til-computer (ad hoc)-netværk)** og luk dialogboksen.
	- ❏ Infrastrukturtilstand: Vælg **Access point (Infrastructure) networks only (Kun netværk med adgangspunkt (infrastruktur))** og luk dialogboksen.
- g Klik på **Add (Tilføj)** for at få vist **Wireless network properties (Egenskaber for trådløst netværk)**.
- h Indtast den indstilling som du ønsker at sende til printeren printer, og klik derefter på **OK**.
- i Klik på **Move up (Flyt op)** for at flytte indstillingen op øverst på listen.
- j Klik på **OK** for at lukke dialogboksen **Wireless Network Connection Properties (Egenskaber for trådløs netværksforbindelse)**.

## **Windows Vista:**

- a Vis **Control Panel (Kontrolpanel)**.
- b Vælg **Network and Internet (Netværk og internet)**.
- c Vælg **Network and Sharing Center (Netværks- og delingscenter)**.
- d Vælg **Connect to a network (Opret forbindelse til et netværk)**.
- e Vælg netværket og klik derefter på **Connect (Opret forbindelse)**.
- f Klik på **Close (Luk)** i dialogboksen efter du har bekræftet, at forbindelsen er oprettet.

## **Windows Server 2008:**

a Vis **Control Panel (Kontrolpanel)**.

- b Vælg **Network and Internet (Netværk og internet)**.
- c Vælg **Network and Sharing Center (Netværks- og delingscenter)**.
- d Vælg **Connect to a network (Opret forbindelse til et netværk)**.
- e Vælg netværket og klik derefter på **Connect (Opret forbindelse)**.
- f Klik på **Close (Luk)** i dialogboksen efter du har bekræftet, at forbindelsen er oprettet.

**Windows Server 2008 R2 og Windows 7:**

- a Vis **Control Panel (Kontrolpanel)**.
- b Vælg **Network and Internet (Netværk og internet)**.
- c Vælg **Network and Sharing Center (Netværks- og delingscenter)**.
- d Vælg **Connect to a network (Opret forbindelse til et netværk)**.
- e Vælg netværket og klik derefter på **Connect (Opret forbindelse)**.

## **Opsætning af printeren til delt udskrivning**

En måde at gøre den nye printer tilgængelig for andre computere på et netværk er at anvende Software Disc, som følger med din printer. Det er praktisk at anvende den medfølgende cd, da den vil installere hjælpeprogrammer, herunder også Status Monitor. Det følgende beskriver dog procedurerne for deling af en printer på et netværk uden brug af den medfølgende cd.

For at opsætte en printer til deling på et netværk er du nødt til at opsætte printeren til netværksdeling og installere printerdrivere til printeren på hver enkelt computer på netværket.

## *Bemærk:*

*Du er nødt til at anskaffe et ekstra Ethernet-kabel for egen regning til tilslutning af en printer til et Ethernet-netværk.*

## Opsætning af printeren til netværksdeling

Windows XP, Windows XP 64-bit Edition, Windows Server 2003 og Windows Server 2003 x64 Edition

## 1. Klik på **Start** (**start** for Windows XP) — **Printers and Faxes (Printere og faxenheder)**.

- 2. Højreklik på ikonet for din printer og vælg **Properties (Egenskaber)**.
- 3. Fra fanen **Sharing (Deling)** skal du vælge **Share this printer (Del denne printer)** og indtast derefter et navn i tekstboksen **Share name (Sharenavn)**.
- 4. Klik på **Additional Drivers (Yderligere drivere)** og vælg operativsystemerne for alle netværksklienterne, der anvender din printer.
- 5. Klik på **OK**.

Hvis filerne ikke findes på din computer, vil du blive bedt om at indsætte serveroperativsystemets cd.

6. Klik på **Apply (Anvend)** og klik derefter på **OK**.

#### Windows Vista og Windows Vista 64-bit Edition

- 1. Klik på **Start Control Panel (Kontrolpanel) Hardware and Sound (Hardware og lyd)** — **Printers (Printere)**.
- 2. Højreklik på printerikonet og vælg **Sharing (Deling)**.
- 3. Klik på **Change sharing options (Skift indstillinger for deling)**-knappen.
- 4. Der vises "**Windows needs your permission to continue (Windows skal bruge din tilladelse for at fortsætte)**".
- 5. Klik på **Continue (Fortsæt)**-knappen.
- 6. Vælg afkrydsningsfeltet **Share this printer (Del denne printer)** og indtast derefter et navn i tekstboksen **Share name (Sharenavn)**.
- 7. Vælg **Additional Drivers (Yderligere drivere)** og vælg operativsystemerne for alle netværksklienterne, der anvender din printer.
- 8. Klik på **OK**.
- 9. Klik på **Apply (Anvend)** og klik derefter på **OK**.

#### Windows Server 2008 og Windows Server 2008 64-bit Edition

1. Klik på **Start** — **Control Panel (Kontrolpanel)** — **Hardware and Sound (Hardware og lyd)** — **Printers (Printere)**.

- 2. Højreklik på printerikonet og vælg **Sharing (Deling)**.
- 3. Vælg afkrydsningsfeltet **Share this printer (Del denne printer)** og indtast derefter et navn i tekstboksen **Share name (Sharenavn)**.
- 4. Klik på **Additional Drivers (Yderligere drivere)** og vælg operativsystemerne for alle netværksklienterne, der anvender din printer.
- 5. Klik på **OK**.
- 6. Klik på **Apply (Anvend)** og klik derefter på **OK**.

## Windows 7, Windows 7 64-bit Edition og Windows Server 2008 R2

- 1. Klik på **Start Devices and Printers (Enheder og printere)**.
- 2. Højreklik på printerikonet og vælg **Printer properties (Printeregenskaber)**.
- 3. På fanen **Sharing (Deling)** skal du vælge afkrydsningsfeltet **Share this printer (Del denne printer)** og indtast derefter et navn i tekstboksen **Share name (Sharenavn)**.
- 4. Klik på **Additional Drivers (Yderligere drivere)** og vælg operativsystemerne for alle netværksklienterne, der anvender din printer.
- 5. Klik på **OK**.
- 6. Klik på **Apply (Anvend)** og klik derefter på **OK**.

For at kontrollere at printeren er delt:

- ❏ Sørg for at printerobjektet i **Printers (Printere)**-, **Printers and Faxes (Printere og faxenheder)**- eller **Devices and Printers (Enheder og printere)**-mappen er delt. Deleikonet er vist under printerikonet.
- ❏ Gennemse **Network (Netværk)** eller **My Network Places (Netværkssteder)**. Find værtsnavnet for serveren og se det sharenavn, du tildelte printeren.

## Installation af printerdrivere

Nu hvor printeren er indstillet til delt udskrivning, er du nødt til at installere printerdrivere til delt udskrivning vha. en af de to Windows-funktioner.

## Anvendelse af Peg-og-udskriv-funktionen

Peg-og-udskriv-funktionen er en Windows-teknologi, som automatisk downloader og installerer en printerdriver, der er nødvendig for brug af den delte printer på netværket.

## **Windows XP, Windows XP 64-bit Edition, Windows Server 2003 og Windows Server 2003 x64 Edition**

- 1. På Windows-skrivebordet på klientcomputeren skal du dobbeltklikke på **My Network Places (Netværkssteder)**.
- 2. Lokaliser værtsnavnet på servercomputeren og dobbeltklik derefter på værtsnavnet.
- 3. Højreklik på det delte printernavn og klik derefter på **Connect (Opret forbindelse)**.

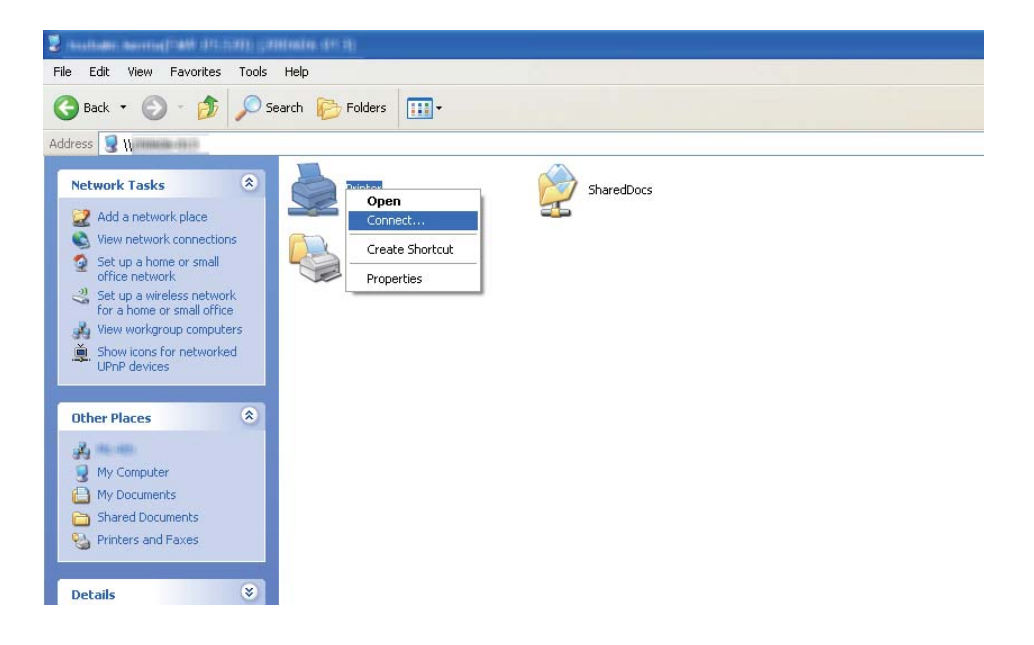

Vent indtil driveren er kopieret fra serveren til klientcomputeren, og der er tilføjet et nyt printerobjekt til **Printers and Faxes (Printere og faxenheder)**-mappen. Det tager muligvis noget tid afhængigt af mængden af netværkstrafikken.

## Luk **My Network Places (Netværkssteder)**.

- 4. Udskriv en testside for at bekræfte installationen.
	- a Klik på **start** (**Start** for Windows Server 2003/Windows Server 2003 x64 Edition) **Printers and Faxes (Printere og faxenheder)**.
- b Vælg den printer du har installeret.
- c Klik på **File (Fil) Properties (Egenskaber)**.
- d På fanen **General (Generelt)** skal du klikke på **Print Test Page (Udskriv testside)**.

Når der er udskrevet en testside på korrekt vis, er installationen fuldført.

## **Windows Vista og Windows Vista 64-bit Edition**

- 1. Klik på **Start Network (Netværk)**.
- 2. Lokaliser og dobbeltklik på værtsnavnet på servercomputeren.
- 3. Højreklik på det delte printernavn og klik derefter på **Connect (Opret forbindelse)**.
- 4. Klik på **Install driver (Installer driver)**.
- 5. Klik på **Continue (Fortsæt)** i dialogboksen **User Account Control (Brugerkontokontrol)**.

Vent indtil driveren er kopieret fra serveren til klientcomputeren, og der er tilføjet et nyt printerobjekt til **Printers (Printere)**-mappen. Det tager muligvis noget tid afhængigt af mængden af netværkstrafikken.

- 6. Udskriv en testside for at bekræfte installationen.
	- a Klik på **Start Control Panel (Kontrolpanel) Hardware and Sound (Hardware og lyd)**.
	- b Vælg **Printers (Printere)**.
	- c Højreklik på det printerikon du lige oprettede og vælg **Properties (Egenskaber)**.
	- d På fanen **General (Generelt)** skal du klikke på **Print Test Page (Udskriv testside)**.

Når der er udskrevet en testside på korrekt vis, er installationen fuldført.

#### **Windows Server 2008 og Windows Server 2008 64-bit Edition**

1. Klik på **Start** — **Network (Netværk)**.

- 2. Lokaliser værtsnavnet på servercomputeren og dobbeltklik derefter på værtsnavnet.
- 3. Højreklik på det delte printernavn og klik derefter på **Connect (Opret forbindelse)**.
- 4. Klik på **Install driver (Installer driver)**.
- 5. Vent indtil driveren er kopieret fra serveren til klientcomputeren, og der er tilføjet et nyt printerobjekt til **Printers (Printere)**-mappen. Det tager muligvis noget tid afhængigt af mængden af netværkstrafikken.
- 6. Udskriv en testside for at bekræfte installationen.
	- a Klik på **Start Control Panel (Kontrolpanel)**.
	- b Vælg **Hardware and Sound (Hardware og lyd)**.
	- c Vælg **Printers (Printere)**.
	- d Højreklik på det printerikon du lige oprettede og vælg **Properties (Egenskaber)**.
	- e På fanen **General (Generelt)** skal du klikke på **Print Test Page (Udskriv testside)**.

Når der er udskrevet en testside på korrekt vis, er installationen fuldført.

#### **Windows 7, Windows 7 64-bit Edition og Windows Server 2008 R2**

- 1. Klik på **Start Computer Network (Netværk)**.
- 2. Lokaliser værtsnavnet på servercomputeren og dobbeltklik derefter på værtsnavnet.

3. Højreklik på det delte printernavn og klik derefter på **Connect (Opret forbindelse)**.

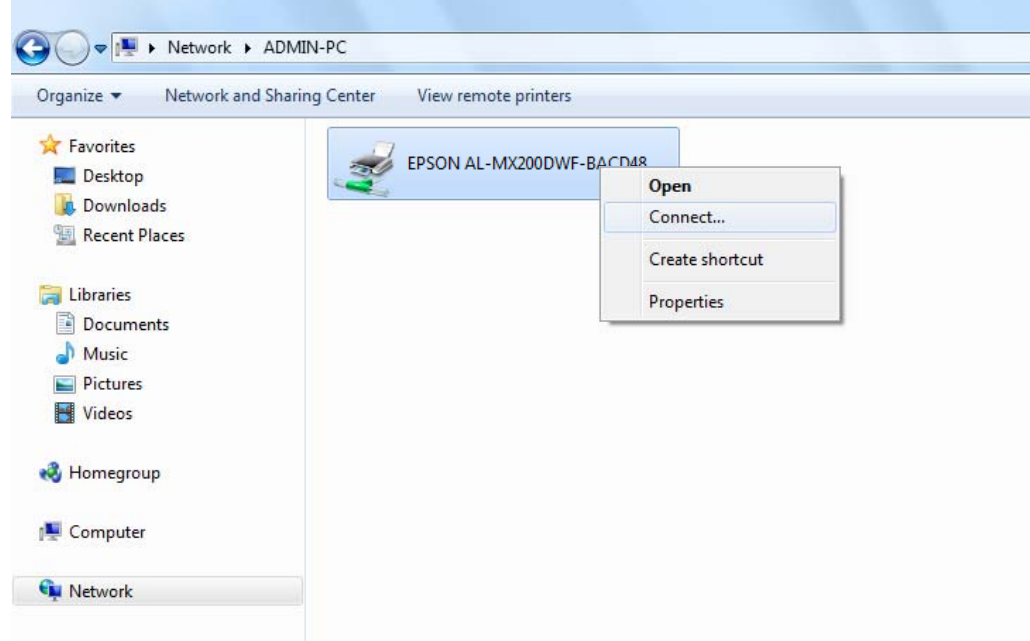

- 4. Klik på **Install driver (Installer driver)**.
- 5. Vent indtil driveren er kopieret fra serveren til klientcomputeren, og der er tilføjet et nyt printerobjekt til **Devices and Printers (Enheder og printere)**-mappen. Det tager muligvis noget tid afhængigt af mængden af netværkstrafikken.
- 6. Udskriv en testside for at bekræfte installationen.
	- a Klik på **Start Devices and Printers (Enheder og printere)**.
	- b Højreklik på det printerikon du lige oprettede og vælg **Printer properties (Printeregenskaber)**.
	- c På fanen **General (Generelt)** skal du klikke på **Print Test Page (Udskriv testside)**.

Når der er udskrevet en testside på korrekt vis, er installationen fuldført.

## Anvendelse af Peer-til-Peer-funktionen

Du kan med peer-to-peer-funktionen specificere den delte printer, som der skal installeres en printerdriver på.

**Windows XP, Windows XP 64-bit Edition, Windows Server 2003 og Windows Server 2003 x64 Edition**

- 1. Klik på **start** (**Start** for Windows Server 2003/Windows Server 2003 x64 Edition) **Printers and Faxes (Printere og faxenheder)**.
- 2. Klik på **Add a printer (Tilføj en printer)** (**Add Printer (Tilføj printer)** for Windows Server 2003/Windows Server 2003 x64 Edition) for at starte **Add Printer Wizard (guiden Tilføj printer)**.
- 3. Klik på **Next (Næste)**.
- 4. Vælg **A network printer, or a printer attached to another computer (En netværksprinter eller en printer, der er tilsluttet en anden computer)** og klik derefter på **Next (Næste)**.
- 5. Klik på **Browse for a printer (Søg efter en printer)** og klik derefter på **Next (Næste)**.
- 6. Vælg printeren og klik derefter på **Next (Næste)**. Hvis printeren ikke er på listen, skal du klikke på **Back (Tilbage)** og indtaste printerens sti i tekstboksen.

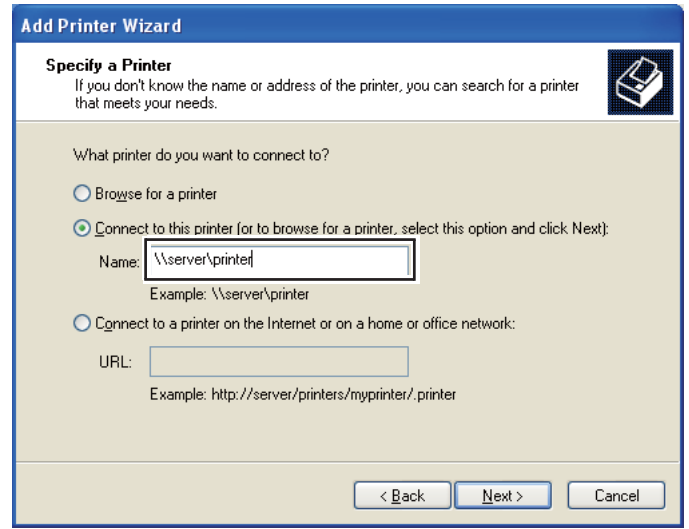

For eksempel:\\[serverværtsnavn]\[navn på delt printer]

Serverværtsnavnet er navnet på den servercomputer, der identificerer den på netværket. Navnet på den delte printer er det navn, der blev tildelt under serverinstallationsprocessen.

Hvis dette er en ny printer, bliver du muligvis bedt om at installere en printerdriver. Hvis der ikke er nogen systemdriver til rådighed, skal du angive det sted, hvor driveren findes.

- 7. Vælg **Yes (Ja)** hvis du ønsker at indstille din printer som standardprinter, og klik derefter på **Next (Næste)**.
- 8. Klik på **Finish (Udfør)**.

**Windows Vista og Windows Vista 64-bit Edition**

- 1. Klik på **Start Control Panel (Kontrolpanel) Hardware and Sound (Hardware og lyd)** — **Printers (Printere)**.
- 2. Klik på **Add a printer (Tilføj en printer)** for at starte guiden **Add Printer (Tilføj printer)**.
- 3. Vælg **Add a network, wireless or Bluetooth printer (Tilføj netværksprinter, trådløs printer eller Bluetooth-printer)**. Hvis printeren er på listen, skal du vælge printeren og klikke på **Next (Næste)** eller vælge **The printer that I want isn't listed (Den ønskede printer er ikke på listen)** og indtaste printerens sti i tekstboksen **Select a shared printer by name (Vælg en delt printer efter navn)** og klikke på **Next (Næste)**.

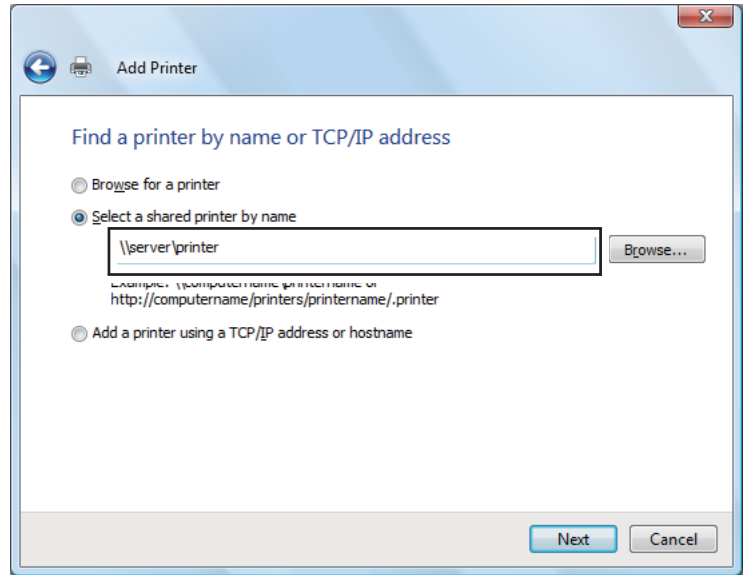

For eksempel:\\[serverværtsnavn]\[navn på delt printer]

Serverværtsnavnet er navnet på den servercomputer, der identificerer den på netværket. Navnet på den delte printer er det navn, der blev tildelt under serverinstallationsprocessen.

Hvis dette er en ny printer, bliver du muligvis bedt om at installere en printerdriver. Hvis der ikke er nogen systemdriver til rådighed, skal du angive det sted, hvor driveren findes.

- 4. Bekræft printernavnet og vælg derefter om din printer skal anvendes som standardprinter eller ej, og klik på **Next (Næste)**.
- 5. Hvis du ønsker at bekræfte installationen, skal du klikke på **Print a test page (Udskriv en testside)**.
- 6. Klik på **Finish (Udfør)**.

Når der er udskrevet en testside på korrekt vis, er installationen fuldført.

**Windows Server 2008 og Windows Server 2008 64-bit Edition**

- 1. Klik på **Start Control Panel (Kontrolpanel) Hardware and Sound (Hardware og lyd)** — **Printers (Printere)**.
- 2. Klik på **Add a printer (Tilføj en printer)** for at starte guiden **Add Printer (Tilføj printer)**.
- 3. Vælg **Add a network, wireless or Bluetooth printer (Tilføj netværksprinter, trådløs printer eller Bluetooth-printer)**. Hvis printeren er på listen, skal du vælge printeren og klikke på **Next (Næste)** eller vælge **The printer that I want isn't listed (Den ønskede printer er ikke på listen)** og indtaste printerens sti i tekstboksen **Select a shared printer by name (Vælg en delt printer efter navn)** og klikke på **Next (Næste)**.

For eksempel:\\[serverværtsnavn]\[navn på delt printer]

Serverværtsnavnet er navnet på den servercomputer, der identificerer den på netværket. Navnet på den delte printer er det navn, der blev tildelt under serverinstallationsprocessen.

Hvis dette er en ny printer, bliver du muligvis bedt om at installere en printerdriver. Hvis der ikke er nogen systemdriver til rådighed, skal du angive det sted, hvor driveren findes.

- 4. Bekræft printernavnet og vælg derefter om din printer skal anvendes som standardprinter eller ej, og klik på **Next (Næste)**.
- 5. Vælg om din printer skal deles eller ej.
- 6. Hvis du ønsker at bekræfte installationen, skal du klikke på **Print a test page (Udskriv en testside)**.
- 7. Klik på **Finish (Udfør)**.

Når der er udskrevet en testside på korrekt vis, er installationen fuldført.

## **Windows 7, Windows 7 64-bit Edition og Windows Server 2008 R2**

- 1. Klik på **Start Devices and Printers (Enheder og printere)**.
- 2. Klik på **Add a printer (Tilføj en printer)** for at starte guiden **Add Printer (Tilføj printer)**.
- 3. Vælg **Add a network, wireless or Bluetooth printer (Tilføj netværksprinter, trådløs printer eller Bluetooth-printer)**. Hvis printeren er på listen, skal du vælge printeren og klikke på **Next (Næste)** eller vælge **The printer that I want isn't listed (Den ønskede printer er ikke på listen)**. Klik på **Select a shared printer by name (Vælg en delt printer efter navn)** og indtast stien til printeren i tekstboksen, og klik derefter på **Next (Næste)**.

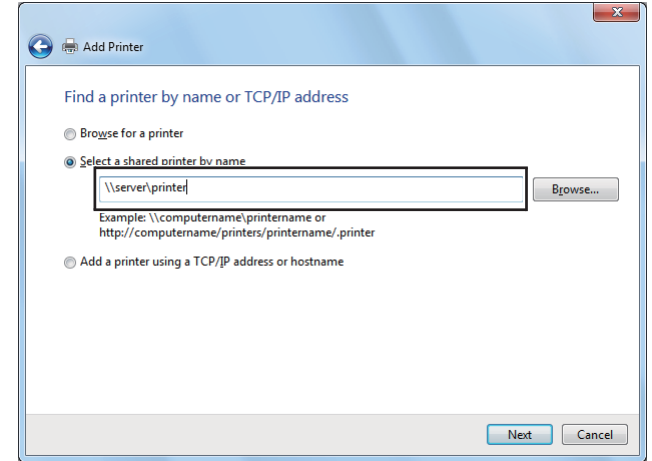

For eksempel:\\[serverværtsnavn]\[navn på delt printer]

Serverværtsnavnet er navnet på den servercomputer, der identificerer den på netværket. Navnet på den delte printer er det navn, der blev tildelt under serverinstallationsprocessen.

Hvis dette er en ny printer, bliver du muligvis bedt om at installere en printerdriver. Hvis der ikke er nogen systemdriver til rådighed, skal du angive stien til de tilgængelige drivere.

- 4. Bekræft printernavnet og klik derefter på **Next (Næste)**.
- 5. Vælg, om din printer skal bruges som standardprinteren.
- 6. Hvis du ønsker at bekræfte installationen, skal du klikke på **Print a test page (Udskriv en testside)**.
- 7. Klik på **Finish (Udfør)**.

Når der er udskrevet en testside på korrekt vis, er installationen fuldført.

## **Anvendelse af Epson universel P6-printerdriver**

Epson universel P6-printerdriver er den universelle PCL6-kompatible printerdriver, som indeholder de følgende funktioner:

- ❏ Den understøtter de grundlæggende udskrivningsfunktioner, som behøves i en forretningssituation.
- ❏ Den understøtter flere Epson-forretningsprintere udover denne printer.
- ❏ Den understøtter de fleste sprog blandt printerdriverne til denne printer.

#### **Krav til computersystem**

Hvis dit CD/DVD-drev er D:, skal du åbne **Epson\_Universal\_P6\_Supplement.txt** i **D:\Drivers \PCLUniversal** og se Understøttet OS.

Din computer skal køre en af de understøttede Microsoft Windows-versioner nævnt der, og skal opfylde systemkravene for dets operativsystem.

#### **Understøttede printere**

Hvis dit CD/DVD-drev er D:, skal du åbne **Epson\_Universal\_P6\_Supplement.txt** i **D:\Drivers \PCLUniversal** og se Understøttede printere.

#### **Understøttede sprog**

Hvis dit CD/DVD-drev er D:, skal du åbne **Epson\_Universal\_P6\_Supplement.txt** i **D:\Drivers \PCLUniversal** og se Understøttede sprog.

#### **Installation af printerdriveren**

- 1. Sæt printerens Software Disc ind i dit CD/DVD-drev.
- 2. Hvis dit CD/DVD-drev er D:, skal du dobbeltklikke på **setup.exe** i **D:\Drivers\PCLUniversal \Win32\** for 32-bit Windows OS eller **D:\Drivers\PCLUniversal\Win64\** for 64-bit Windows OS.

#### *Bemærk:*

*Ændr drevbogstavet som nødvendigt for dit system.*

Følg instruktionerne på skærmen.

Efter installationen er udført, skal du gå ind i din printers **Properties (Egenskaber)** for at brugertilpasse indstillingerne og i **Printing Preferences (Udskriftsindstillinger)** for at udføre de passende printerdriverindstillinger.

#### *Bemærk:*

*Printerdriverens onlinehjælp giver oplysninger om printerdriverindstillinger.*

## **Afinstallation af printerdriveren**

#### *Bemærk:*

*Procedure nedenfor anvender Windows 7 som et eksempel.*

- 1. Luk alle programmer.
- 2. Åbn **Program and Features (Program og funktioner)** på kontrolpanelet.
- 3. Vælg **Epson Universal Laser P6** og klik derefter på **Uninstall/Change (Afinstaller/ændr)**.

Følg instruktionerne på skærmen.

# **Installation af printerdrivere på computere, som kører Mac OS X**

For information om hvordan der installeres printerdrivere, skal du se *PostScript Level3 Compatible User's Guide*.

# **Konfigurering af trådløse indstillinger på betjeningspanelet (kun AL-MX200DWF)**

Du kan konfigurere trådløse indstillinger på betjeningspanelet.

## *Vigtigt:*

- ❏ *Den trådløse LAN-funktion er ikke til rådighed afhængigt af den region, hvor du anskaffede printeren.*
- ❏ *Sørg for at få SSID- og sikkerhedsoplysningerne fra en systemadministrator på forhånd, når du anvender andet end WPS til at konfigurere trådløse indstillinger.*

❏ *Sørg for at Ethernet-kablet er blevet afbrudt fra printeren, inden du konfigurerer de trådløse indstillinger.*

## *Bemærk:*

- ❏ *Inden du konfigurerer de trådløse indstillinger på betjeningspanelet, skal du indstille indstillingerne for det trådløse netværk på din computer. Se Vejledning til opsætning af trådløst netværk angående yderligere oplysninger.*
- ❏ *Se ["Konfigurering af trådløse netværksindstillinger \(kun AL-MX200DWF\)" på side 54](#page-53-0) angående oplysninger om specifikationerne på den trådløse LAN-funktion.*

Du kan vælge en metode til at konfigurere en trådløs indstilling ud fra følgende:

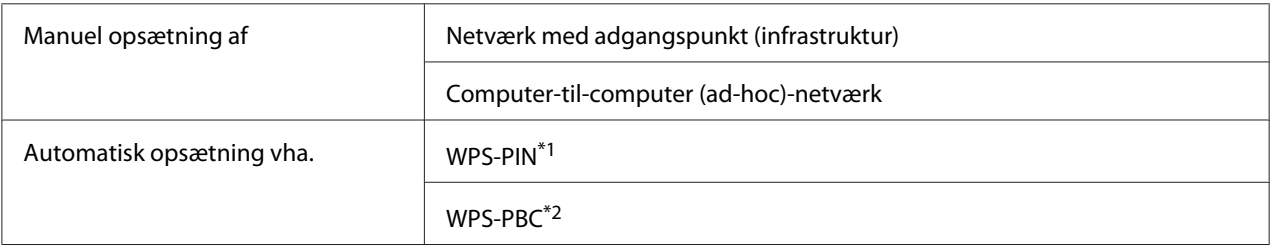

\*1 WPS-PIN er en metode til godkendelse og registrering af enheder, der behøves til trådløs konfiguration, udført vha. indtastning af en PIN-kode i printeren og computeren. Denne indstilling, der udføres via et adgangspunkt, er kun tilgængelig, når din trådløse routers adgangspunkter understøtter WPS.

\*2 WPS-PBC er en metode til godkendelse og registrering af enheder, der behøves til trådløs konfiguration, som udføres vha. tryk på knappen på adgangspunktet via trådløse routere, samt derefter ved at udføre WPS-PBC-indstillingen på betjeningspanelet. Denne indstilling er kun tilgængelig, når adgangspunktet understøtter WPS.

## **Wi-Fi-opsætning**

Du kan konfigurere trådløse indstillinger manuelt for at tilslutte din printer til et netværk med adgangspunkt (infrastruktur) eller et computer-til-computer (ad-hoc)-netværk.

## Tilslutning til et netværk med adgangspunkt

Sådan konfigureres de trådløse indstillinger gennem et adgangspunkt som f.eks. en trådløs router:

- 1. På betjeningspanelet skal du trykke på **System**-knappen.
- 2. Vælg Admin Menu og tryk derefter på @-knappen.
- 3. Vælg Network og tryk derefter på @-knappen.
- 4. Vælg Wireless Setup og tryk derefter på @-knappen.
- 5. Vælg det ønskede adgangspunkt og tryk derefter på knappen ...

Hvis det ønskede adgangspunkt ikke vises:

- a Vælg Manual Setup og tryk derefter på  $\infty$ -knappen.
- b Indtast SSID'et og tryk derefter på knappen ...

Brug det numeriske tastatur til at indtaste den ønskede værdi og tryk derefter på knappen  $\blacktriangleleft$  eller  $\blacktriangleright$  for at flytte markøren.

- c Vælg Infrastructure og tryk derefter på @-knappen.
- d Vælg en krypteringstype og tryk derefter på knappen ...

#### *Vigtigt:*

*Sørg for at benytte en af de understøttede krypteringsmetoder til beskyttelse af din netværkstrafik.*

6. Indtast WEP-nøglen eller adgangssætningen og tryk derefter på knappen  $\infty$ .

Brug det numeriske tastatur til at indtaste den ønskede værdi og tryk derefter på knappen < eller for at flytte markøren.

Når krypteringstypen er WEP, vises der en overførselsnøgle efter indtastning af WEP-nøglen.

- 7. Vent nogle få minutter indtil printeren genstarter for at oprette det trådløse netværk.
- 8. Udskriv en systemindstillingerside fra betjeningspanelet.

Se ["Udskrivning og kontrol af System Settings-siden" på side 48](#page-47-0).

9. Bekræft at "Link Quality" vises som "Good", "Acceptable" eller "Low" på rapporten.

#### *Bemærk:*

*Når "Link Quality" er "No Reception", skal du kontrollere, om de trådløse indstillinger er korrekt konfigureret.*

## Brug af en Ad-hoc-forbindelse

Sådan konfigureres de trådløse indstillinger for ad-hoc-forbindelse, hvor de trådløse enheder kommunikerer direkte med hinanden uden noget adgangspunkt:

1. På betjeningspanelet skal du trykke på **System**-knappen.

- 2. Vælg Admin Menu og tryk derefter på @-knappen.
- 3. Vælg Network og tryk derefter på  $\infty$ -knappen.
- 4. Vælg Wireless Setup og tryk derefter på @-knappen.
- 5. Vælg det ønskede adgangspunkt og tryk derefter på knappen  $\infty$ .

Hvis det ønskede adgangspunkt ikke vises:

- a Vælg Manual Setup og tryk derefter på  $\infty$ -knappen.
- b Indtast SSID'et og tryk derefter på knappen ...

Brug det numeriske tastatur til at indtaste den ønskede værdi og tryk derefter på knappen eller  $\blacktriangleright$  for at flytte markøren.

- c Vælg $\hat{p}$ d-hoc og tryk derefter på  $\hat{p}$ -knappen.
- d Vælg en krypteringstype og tryk derefter på knappen ...

#### *Vigtigt:*

*Sørg for at benytte en af de understøttede krypteringsmetoder til beskyttelse af din netværkstrafik.*

6. Indtast WEP-nøglen og tryk derefter på knappen ...

Brug det numeriske tastatur til at indtaste den ønskede værdi og tryk derefter på knappen  $\triangleleft$ eller for at flytte markøren.

- 7. Vælg en overførselsnøgle.
- 8. Vent nogle få minutter indtil printeren genstarter for at oprette det trådløse netværk.
- 9. Udskriv en systemindstillingerside fra betjeningspanelet.

Se ["Udskrivning og kontrol af System Settings-siden" på side 48](#page-47-0).

10. Bekræft at "Link Quality" vises som "Good", "Acceptable" eller "Low" på rapporten.

#### *Bemærk:*

*Når "Link Quality" er "No Reception", skal du kontrollere, om de trådløse indstillinger er korrekt konfigureret.*

## **Automatisk opsætning med adgangspunktet**

Hvis adgangspunktet som f.eks. en trådløs router understøtter WPS, kan sikkerhedsindstillingerne udføres automatisk.

## WPS-PBC

## *Bemærk:*

*WPS-PBC er en metode til godkendelse og registrering af enheder, der behøves til trådløs konfiguration, som udføres vha. tryk på knappen på adgangspunktet via trådløse routere, samt derefter ved at udføre WPS-PBC-indstillingen på betjeningspanelet. Denne indstilling er kun tilgængelig, når adgangspunktet understøtter WPS.*

- 1. På betjeningspanelet skal du trykke på **System**-knappen.
- 2. Vælg Admin Menu og tryk derefter på @-knappen.
- 3. Vælg Network og tryk derefter på @-knappen.
- 4. Vælg WPS Setup og tryk derefter på @-knappen.
- 5. Vælg Push Button Control og tryk derefter på @-knappen.
- 6. Vælg  $\ell$  is og tryk derefter på  $\infty$ -knappen.
- 7. Tryk og hold på WPS-knappen på adgangspunktet.
- 8. Vent nogle få minutter indtil printeren genstarter for at oprette det trådløse netværk.
- 9. Udskriv en systemindstillingerside fra betjeningspanelet.

Se ["Udskrivning og kontrol af System Settings-siden" på side 48](#page-47-0).

10. Bekræft at "Link Quality" vises som "Good", "Acceptable" eller "Low" på rapporten.

#### *Bemærk:*

*Når "Link Quality" er "No Reception", skal du kontrollere, om de trådløse indstillinger er korrekt konfigureret.*

## WPS-PIN

## *Bemærk:*

- ❏ *WPS-PIN er en metode til godkendelse og registrering af enheder, der behøves til trådløs konfiguration, udført vha. indtastning af en PIN-kode i en printer og en computer. Denne indstilling, der udføres via et adgangspunkt, er kun tilgængelig, når din trådløse routers adgangspunkter understøtter WPS.*
- ❏ *Inden WPS-PIN starter, er du nødt til at indtaste din PIN-kode på websiden for det trådløse adgangspunkt. Se vejledningen for adgangspunkter angående yderligere oplysninger.*
- 1. På betjeningspanelet skal du trykke på **System**-knappen.
- 2. Vælg Admin Menu og tryk derefter på @-knappen.
- 3. Vælg Network og tryk derefter på  $\infty$ -knappen.
- 4. Vælg WPS Setup og tryk derefter på @-knappen.
- 5. Vælg PIN Code og tryk derefter på  $\infty$ -knappen.
- 6. Noter den PIN-kode der vises på betjeningspanelet ned.
- 7. Vælg Start Configuration og tryk derefter på @-knappen.
- 8. Hvis skærmen til valg af SSID vises, skal du vælge SSID'et og derefter trykke på knappen @.
- 9. Indtast PIN-koden for printeren på websiden for det trådløse adgangspunkt.
- 10. Vent nogle få minutter indtil printeren genstarter for at oprette det trådløse netværk.
- 11. Udskriv en systemindstillingerside fra betjeningspanelet.

Se ["Udskrivning og kontrol af System Settings-siden" på side 48](#page-47-0).

12. Bekræft at "Link Quality" vises som "Good", "Acceptable" eller "Low" på rapporten.

#### *Bemærk:*

*Når "Link Quality" er "No Reception", skal du kontrollere, om de trådløse indstillinger er korrekt konfigureret.*

# **Installation af printerdrivere på computere der kører Linux (CUPS)**

Dette afsnit giver information om installation og opsætning af printerdrivers med CUPS (Common UNIX Printing System) på Red Hat Enterprise Linux® 6 Desktop (x86), SUSE® Linux Enterprise Desktop 11 (x86) og Ubuntu 10 (x86). For information om de tidligere versioner af Linux-operativsystemerne skal du besøge de respektive websider.

# **Installation af printerdrivere**

## *Bemærk:*

*Printerdriveren* **EPSON-AL\_MX200-x.x-y.noarch.rpm** *eller* **epson-al\_mx200\_x.x-y\_all.deb** *er inkluderet i* **linux***-mappen på Software Disc.*

## **Red Hat Enterprise Linux 6 Desktop (x86)**

- 1. Dobbeltklik på **EPSON-AL\_MX200-x.x-y.noarch.rpm** på Software Disc.
- 2. Klik på **Install**.
- 3. Indtast adgangskode for administrator og klik derefter på **Authenticate**.

Installationen starter. Når installationen er gennemført, lukker vinduet automatisk.

## **SUSE Linux Enterprise Desktop 11 (x86)**

- 1. Dobbeltklik på **EPSON-AL\_MX200-x.x-y.noarch.rpm** på Software Disc.
- 2. Klik på **Install**.
- 3. Indtast adgangskode for administrator og klik derefter på **Authenticate**.

Installationen starter. Når installationen er gennemført, lukker vinduet automatisk.

## **Ubuntu 10 (x86)**

- 1. Dobbeltklik på **epson-al\_mx200\_x.x-y\_all.deb** på Software Disc.
- 2. Klik på **Install Package**.
- 3. Indtast brugeradgangskoden og klik på **OK**.
- 4. Klik på **Close**.
- 5. Klik på knappen **X** øverst til højre i dialogboksen for at lukke **Package Installer**-dialogboksen.

## **Specificering af køen**

For at foretage udskrivning skal du opsætte udskrivningskøen på din arbejdsstation.

## *Bemærk:*

*Når du har afsluttet specificering af køen, kan du derefter sende udskriftsjob fra programmerne. Start et udskriftsjob fra et program og specificer køen i udskrivningsdialogboksen. Men afhængigt af programmet (for eksempel Mozilla) er du muligvis nødt til at anvende den standard kø for udskrivning. I sådan et tilfælde skal du specificere en kø, som du ønsker at anvende som standardkøen. Angående detaljer om specificering af standardkøen skal du se ["Specificering af standardkøen" på side 113.](#page-112-0)*

## **Red Hat Enterprise Linux 6 Desktop (x86)**

- 1. Åbn URL'en "http://localhost:631" vha. en webbrowser.
- 2. Klik på **Administration**.
- 3. Klik på **Add Printer**.
- 4. Indtast rod som brugernavnet og indtast derefter administratoradgangskoden.
- 5. Klik på **OK**.
- 6. Vælg en af de følgende i henhold til typen af din printertilslutning.

For en netværksprinter:

- a Vælg **LPD/LPR Host or Printer** i **Other Network Printers** -menuen og klik derefter på **Continue**.
- b Indtast printerens IP-adresse i **Connection**.

Format: **lpd://xxx.xxx.xxx.xxx** (IP-adressen på printeren)

c Klik på **Continue**.

d Indtast navnet på printeren i **Name** i **Add Printer**-dialogboksen og klik på **Continue**.

Du kan vælge at specificere lokationen og beskrivelsen af printeren som yderligere oplysninger.

Hvis du ønsker at dele printeren, skal du markere afkrydsningsfeltet **Share This Printer**.

For en USB-printer, som er tilsluttet til en computer, der kører Red Hat Enterprise Linux 6 Desktop (x86):

- a Vælg **EPSON AL-MX200 X (EPSON AL-MX200 X)** i **Local Printers**-menuen og klik derefter på **Continue**.
- b Indtast navnet på printeren i **Name** i **Add Printer**-dialogboksen og klik på **Continue**.

Du kan vælge at specificere lokationen og beskrivelsen af printeren som yderligere oplysninger.

Hvis du ønsker at dele printeren, skal du markere afkrydsningsfeltet **Share This Printer**.

- 7. Vælg **Epson** i **Make** -menuen og klik derefter på **Continue**.
- 8. Vælg **Epson AL-MX200 xxx PS3 vX.Y (en)** i **Model**-menuen og klik derefter på **Add Printer**.

Opsætningen er fuldført.

Du kan vælge at specificere standardfunktionsindstillingerne for printeren.

## **SUSE Linux Enterprise Desktop 11 (x86)**

- 1. Vælg Computer **More Applications...** og vælg derefter **YaST** på **Application Browser**.
- 2. Indtast administratoradgangskoden.

**YaST Control Center** aktiveres.

3. Vælg **Hardware** på **YaST Control Center** og vælg derefter **Printer**.

Der vises dialogboksen **Printer Configurations**.

4. Vælg en af de følgende i henhold til typen af din printertilslutning.

For en netværksprinter:

a Klik på **Add**.

Der vises dialogboksen **Add New Printer Configuration**.

b Klik på **Connection Wizard**.

Der vises dialogboksen **Connection Wizard**.

- c Vælg **Line Printer Daemon (LPD) Protocol** i **Access Network Printer or Printserver Box via**.
- d Indtast printerens IP-adresse i **IP Address or Host Name:**.
- e Vælg **Epson** i **Select the printer manufacturer:**.
- f Klik på **OK**.

Der vises dialogboksen **Add New Printer Configuration**.

g Vælg **EPSON AL-MX200XX PS3 vX.Y [EPSON AL-MX200XX PS3.PPD]** på listen **Assign Driver**.

#### *Bemærk:*

*Du kan specificere printernavnet i* **Set Name:***.*

For en USB-printer, som er tilsluttet til en computer, der kører SUSE Linux Enterprise Desktop 11:

a Klik på **Add**.

Der vises dialogboksen **Add New Printer Configuration**.

Printernavnet vises på listen **Determine Connection**.

b Vælg **EPSON AL-MX200XX PS3 vX.Y [EPSON AL-MX200XX PS3.PPD]** på listen **Assign Driver**.

#### *Bemærk:*

*Du kan specificere printernavnet i* **Set Name:***.*

5. Bekræft indstillingerne og klik derefter på **OK**.

### **Ubuntu 10 (x86)**

- 1. Åbn URL'en "http://localhost:631" vha. en webbrowser.
- 2. Klik på **Administration**.
- 3. Klik på **Add Printer**.
- 4. Indtast **User Name** og **Password**, og klik derefter på **OK**.
- 5. Vælg en af de følgende i henhold til typen af din printertilslutning.

For en netværksprinter:

- a Vælg **EPSON AL-MX200(XX:XX:XX) (EPSON AL-MX200 X)** i **Discovered Network Printer**.
- b Klik på **Continue**.
- c Indtast navnet på printeren i **Name** i **Add Printer**-dialogboksen og klik på **Continue**.

Du kan vælge at specificere lokationen og beskrivelsen af printeren som yderligere oplysninger.

Hvis du ønsker at dele printeren, skal du markere afkrydsningsfeltet **Share This Printer**.

For USB-printer tilsluttet til en computer som kører Ubuntu 10 (x86):

- a Vælg **EPSON AL-MX200 X (EPSON AL-MX200 X)** i **Local Printers**-menuen og klik derefter på **Continue**.
- b Indtast navnet på printeren i **Name** i **Add Printer**-dialogboksen og klik på **Continue**.

Du kan vælge at specificere lokationen og beskrivelsen af printeren som yderligere oplysninger.

Hvis du ønsker at dele printeren, skal du markere afkrydsningsfeltet **Share This Printer**.

6. Vælg **Epson** i **Make**-menuen og klik derefter på **Continue**.

<span id="page-112-0"></span>7. Vælg **Epson AL-MX200 xxx PS3 vX.Y (en)** i **Model**-menuen og klik derefter på **Add Printer**.

Opsætningen er fuldført.

Du kan vælge at specificere standardfunktionsindstillingerne for printeren.

## **Specificering af standardkøen**

### **Red Hat Enterprise Linux 6 Desktop (x86)**

- 1. Vælg **Applications System Tools Terminal**.
- 2. Indtast den følgende kommando i terminalvinduet.

su

(Indtast administratoradgangskoden)

lpadmin -d (Indtast kønavnet)

## **SUSE Linux Enterprise Desktop 11 (x86)**

- 1. Vælg **Computer More Applications...** og vælg derefter **YaST** på **Application Browser**.
- 2. Indtast administratoradgangskoden.

**YaST Control Center** aktiveres.

3. Vælg **Printer** i **Hardware**.

Der vises dialogboksen **Printer Configurations**.

4. Klik på **Edit**.

Der vises en dialogboks til modificering af den specificerede kø.

- 5. Bekræft at den printer, du ønsker at specificere som standardkøen, er valgt på listen **Connection**.
- 6. Marker afkrydsningsfeltet **Default Printer**.
- 7. Bekræft indstillingerne og klik derefter på **OK**.

### **Ubuntu 10 (x86)**

- 1. Vælg **System Administration Printing**.
- 2. Vælg den printer som du ønsker at specificere som standardkøen.
- 3. Vælg **Printer**-menuen.
- 4. Vælg **Set As Default**.
- 5. Vælg om denne printer skal indstilles som hele systemets standardprinter og klik derefter på **OK**.

## **Specificering af udskriftsindstillinger**

Du kan specificere udskriftsindstillinger som f.eks. dupleksudskrivning (2-sidet).

## **Red Hat Enterprise Linux 6 Desktop (x86)**

- 1. Åbn URL'en "http://localhost:631" vha. en webbrowser.
- 2. Klik på **Administration**.
- 3. Klik på **Manage Printers**.
- 4. Klik på det kønavnet som du ønsker at specificere udskriftsindstillinger for.
- 5. Klik på rullemenuen **Administration** og vælg derefter **Modify Printer**.
- 6. Angiv nødvendige udskriftsindstillinger og klik derefter på **Continue** eller **Modify Printer**.

### Meddelelsen **Printer EPSON AL-MX200 X has been modified successfully.** vises.

Indstillingen er fuldført.

## **SUSE Linux Enterprise Desktop 11 (x86)**

- 1. Åbn en webbrowser.
- 2. Indtast "http://localhost:631/admin" i adresselinjen og tryk derefter på **Enter**-tasten.

### Vinduet **CUPS** vises.

#### *Bemærk:*

*Indstil adgangskoden der giver autoritet som printeradministrator, inden du indstiller printerkøen. Hvis du ikke har indstillet den, skal du se ["Indstilling af adgangskoden der giver autoritet som](#page-115-0) [printeradministrator" på side 116.](#page-115-0)*

- 3. Klik på **Manage Printers**.
- 4. Klik på **Modify Printer** på printeren.
- 5. Angiv nødvendige udskriftsindstillinger og klik derefter på **Continue**.
- 6. Indtast rod som brugernavnet, indtast administratoradgangskoden og klik derefter på **OK**.

### Meddelelsen **Printer EPSON AL-MX200 X has been modified successfully.** vises.

Indstillingen er fuldført.

## **Ubuntu 10 (x86)**

- 1. Åbn URL'en "http://localhost:631" vha. en webbrowser.
- 2. Klik på **Administration**.
- 3. Klik på **Manage Printers**.
- 4. Klik på det kønavnet som du ønsker at specificere udskriftsindstillinger for.
- 5. Klik på rullemenuen **Administration** og vælg derefter **Modify Printer**.
- 6. Indtast **User Name** og **Password**, og klik derefter på **OK**.
- 7. Vælg den printer du ønsker at modificere.
- 8. Angiv nødvendige udskriftsindstillinger og klik derefter på **Continue** eller **Modify Printer**.

Meddelelsen **Printer EPSON AL-MX200 X has been modified successfully.** vises.

Indstillingen er fuldført.

# <span id="page-115-0"></span>**Indstilling af adgangskoden der giver autoritet som printeradministrator**

På SUSE Linux Enterprise Desktop 10 og 11 skal du indstille den adgangskode, der giver autoritet som printeradministrator, for at kunne udføre betjeninger som printeradministrator.

## **SUSE Linux Enterprise Desktop 11 (x86)**

- 1. Vælg **Computer More Applications...** og vælg **GNOME Terminal** på **Application Browser**.
- 2. Indtast den følgende kommando i terminalvinduet.

```
su
lppasswd -g sys -a root
(Indtast adgangskoden der giver autoritet som printeradministra‐
tor efter Indtast adgangskode-prompten.)
(Gentag indtastning af adgangskoden der giver autoritet som
printeradministrator, efter Indtast adgangskode-prompten vises
igen.)
```
# **Afinstallation af printerdrivere**

## **Red Hat Enterprise Linux 6 Desktop (x86)**

- 1. Vælg **Applications System Tools Terminal**.
- 2. Indtast den følgende kommando i terminalvinduet for at slette udskrivningskøen.

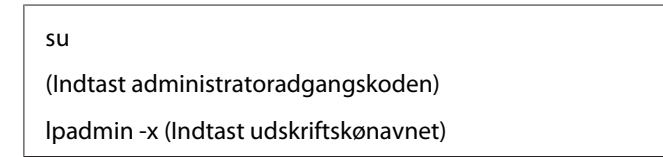

- 3. Gentag kommandoen ovenfor for alle køer på den samme model.
- 4. Indtast den følgende kommando i terminalvinduet.

rpm -e EPSON-AL-MX200-x.x

Printerdriveren afinstalleres.

## **SUSE Linux Enterprise Desktop 11 (x86)**

- 1. Vælg **Computer More Applications...** og vælg **GNOME Terminal** på **Application Browser**.
- 2. Indtast den følgende kommando i terminalvinduet for at slette udskrivningskøen.

```
su
lpadmin -x (Indtast udskriftskønavnet)
```
- 3. Gentag kommandoen ovenfor for alle køer på den samme model.
- 4. Indtast den følgende kommando i terminalvinduet.

rpm -e EPSON-AL-MX200-x.x

Printerdriveren afinstalleres.

## **Ubuntu 10 (x86)**

- 1. Vælg **Applications Accessories Terminal**.
- 2. Indtast den følgende kommando i terminalvinduet for at slette udskrivningskøen.

sudo lpadmin -x (Indtast udskriftskønavnet) (Indtast brugeradgangskoden)

- 3. Gentag kommandoen ovenfor for alle køer på den samme model.
- 4. Indtast den følgende kommando i terminalvinduet.

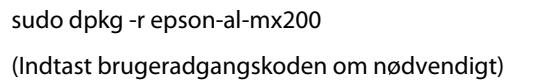

Printerdriveren afinstalleres.

## Kapitel 5

# **Grundlæggende udskrivning**

## **Om udskriftsmedier**

Anvendelse af papir der ikke passer til printeren kan medføre papirstop, billedkvalitetsproblemer eller printerfejl. For at få den bedste ydelse ud af printeren anbefaler vi, at du kun anvender det papir, der er beskrevet i dette afsnit.

Ved brug af andet papir end det anbefalede, skal du kontakte vores lokale repræsentative kontor eller en autoriseret forhandler.

## **Retningslinjer for anvendelse af udskriftsmedier**

Papirbakken kan indeholde papir af forskellige størrelser og typer og andre specialmedier. Følg disse retningslinjer når du ilægger papir og medier:

- ❏ Inden du anskaffer store mængder udskriftsmedier, anbefales det, at du afprøver det først.
- ❏ Til 60 til 135 gsm papir er smal bane, hvor papirfibrene løber langs med længden af papiret, anbefalet. Til papir tungere end 135 gsm er bred bane, hvor papirfibrene løber langs med bredden af papiret, foretrukket.
- ❏ Konvolutter kan udskrives fra papirbakken og prioriterede ark-indsætteren (PSI).
- ❏ Luft papir og andre specialmedier inden de lægges i papirbakken.
- ❏ Du skal ikke udskrive på etiketter, når etiketten først er blevet fjernet fra arket.
- ❏ Brug kun papirkonvolutter. Brug ikke rudekuverter, konvolutter med metalclips eller klæbemidler med afrivningsstrimler.
- ❏ Udskriv kun alle konvolutter på den ene side.
- ❏ Der kan opstå krøller og forhøjet skrift ved udskrivning af konvolutter.
- ❏ Når der lægges udskriftsmedier i papirbakken, skal du ikke lægge flere i end op til papirbreddestyrene i papirbakken.
- ❏ Skub papirbreddestyrene ind så de passer til papirstørrelsen.

❏ Hvis der opstår for mange papirstop, eller papirerne krøller, skal du bruge papir eller andre medier fra en ny pakke.

# !*Advarsel:*

*Brug ikke ledende papir som f.eks. origamipapir, karbonpapir eller papir bestrøget med ledende materiale. Når der opstår papirstop, kan det medføre kortslutning og eventuelt brand.*

## *Se også:*

- ❏ *["Ilægning af udskriftsmedier i papirbakken" på side 126](#page-125-0)*
- ❏ *["Ilægning af udskriftsmedier i prioriteret ark-indsætter \(PSI\)" på side 135](#page-134-0)*
- ❏ *["Ilægning af konvolutter i papirbakken" på side 131](#page-130-0)*
- ❏ *["Ilægning af konvolutter i prioriteret ark-indsætter \(PSI\)" på side 138](#page-137-0)*
- ❏ *["Udskrivning på papir i brugerdefineret format" på side 157](#page-156-0)*

# **Retningslinjer for automatisk dokumentføder (ADF)**

ADF'en kan håndtere papir i de følgende størrelser:

- ❏ Bredde: 148–215,9 mm
- ❏ Længde: 210–355,6 mm

Den understøttede papirvægt strækker sig fra 60 til 105 gsm.

Følg retningslinjerne nedenfor når du lægger kildedokumenter ind i ADF'en:

- ❏ Ilæg dokumenterne med forsiden opad, så dokumentets øverste kant går i printeren først.
- ❏ Placer kun løse papirark i ADF'en.
- ❏ Juster dokumentstyrene, så de ligger op mod dokumenterne.
- ❏ Indsæt kun papir i dokumentføderbakken, når blækket på papiret er fuldstændig tørt.

❏ Læg ikke flere dokumenter i end op til MAX-opfyldningslinjen. Du kan ilægge op til 50 ark af 64 gsm-dokumenter.

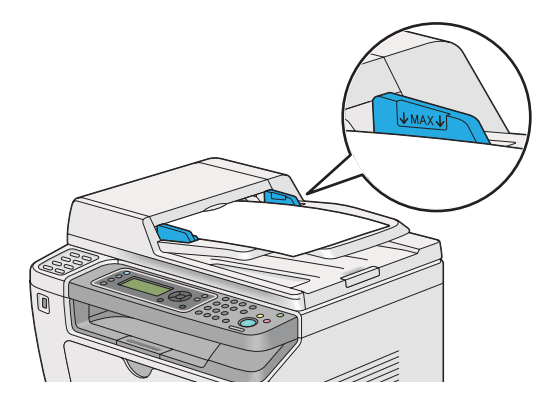

#### *Bemærk:*

*Du kan ikke ilægge de følgende dokumenter i ADF'en. Sørg for at placere dem på dokumentglasset.*

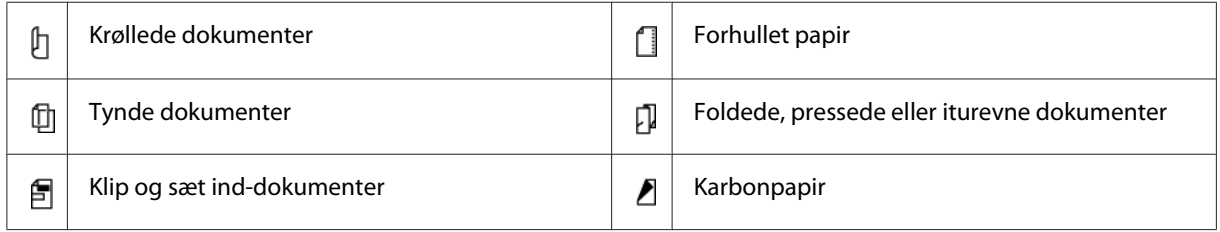

# **Udskriftsmedier der kan beskadige din printer**

Din printer er designet til at anvende mange forskellige medietyper til udskriftsjob. Men visse medier kan medføre dårlig udskriftskvalitet, for mange papirstop eller beskadige din printer.

Uacceptable medier omfatter:

- ❏ Papir som er for tungt eller for let (mindre end 60 gsm eller mere end 190 gsm)
- ❏ Transparenter
- ❏ Fotopapir eller bestrøget papir
- ❏ Kalkerpapir
- ❏ Illuminationsfolie
- ❏ Særligt ink-jet-printerpapir og ink-jet-transparenter
- ❏ Statisk papir
- ❏ Klæbet eller limet papir
- ❏ Specielt bestrøget papir
- ❏ Farvepapir med overfladebehandlinger
- ❏ Papir, som anvender blæk, der forsvinder med varme
- ❏ Fotofølsomt papir
- ❏ Karbonpapir eller karbonfrit kopipapir
- ❏ Papir med en grov overflade som f.eks. japansk papir, papirmasse eller trævlet papir
- ❏ Konvolutter der ikke er flade, eller som har clips, vinduer eller klæbemidler med afrivningsstrimler
- ❏ Polstrede konvolutter
- ❏ Hæftefilm
- ❏ Vandoverførende papir
- ❏ Tekstiloverførende papir
- ❏ Perforeret papir
- ❏ Læderpapir, præget papir
- ❏ Ledende papir som f.eks. origamipapir, karbonpapir eller papir bestrøget med ledende materiale.
- ❏ Krøllet, presset, foldet eller flænset papir
- ❏ Fugtigt eller vådt papir
- ❏ Iturevet eller krøllet papir
- ❏ Papir med hæfteklammer, clips, bånd eller tape
- ❏ Etikettepapir, hvor nogle etiketter allerede er fjernet, eller som er delvist skåret af
- ❏ Papir som er fortrykt på en anden printer eller kopimaskine
- ❏ Papir som er fortrykt på hele bagsiden

#### !*Advarsel:*

*Brug ikke ledende papir som f.eks. origamipapir, karbonpapir eller papir bestrøget med ledende materiale. Når der opstår papirstop, kan det medføre kortslutning og eventuelt brand.*

# **Retningslinjer for opbevaring af udskriftsmedier**

Gode opbevaringsforhold for dit papir og andre medier er med til sikre optimal udskriftskvalitet.

- ❏ Opbevar udskriftsmedier på mørke, kølige og relativt tørre steder. De fleste papirgenstande er modtagelige over for skader pga. ultraviolet (UV) og synligt lys. UV-stråling, der afgives fra solen og fluorescerende pærer, er især skadeligt for papirgenstande. Eksponeringsintensiteten og -længden for synligt lys på papirgenstande bør begrænses så meget som muligt.
- ❏ Sørg for konstante temperaturer og relativ fugtighed.
- ❏ Undgå loftsrum, køkkener, garager og kældre som opbevaringsrum for udskriftsmedier.
- ❏ Opbevar udskriftsmedier fladt. Udskriftsmedier bør opbevares på paletter, kartoner, hylder eller i skabe.
- ❏ Undgå at opbevare mad eller drikkevarer på steder hvor der opbevares eller håndteres udskriftsmedier.
- ❏ Åbn ikke forseglede papiremballager før du er klar til at lægge dem i printeren. Lad papiret forblive i den originale emballage. Risomslaget til de fleste papirkvaliteter skåret i kommerciel størrelse indeholder en indvendig beklædning, der beskytter papiret mod fugttab eller fugtoptagelse.
- ❏ Lad medierne blive inde i posen indtil du er klar til at bruge dem, og læg de ubenyttede medier ind i posen og luk den til igen af hensyn til fugtbeskyttelsen. Visse specialmedier er pakket ind i plastikposer, som kan lukkes til igen.

# **Understøttede udskriftsmedier**

Brug af upassende udskriftsmedier kan medføre papirstop, dårlig udskriftskvalitet, sammenbrug samt beskadigelse af printeren. For at bruge din printers funktioner effektivt skal du anvende de foreslåede udskriftsmedier, der anbefales her.

## *Vigtigt:*

*Toneren kan muligvis smitte af udskriftsmedierne, hvis de bliver våde pga. vand, regn, damp osv. For mere information skal du kontakte vores lokale repræsentative kontor eller en autoriseret forhandler.*

# **Anvendelige udskriftsmedier**

De typer udskriftsmedier, der kan anvendes på din printer, er som følger:

# **Papirbakke**

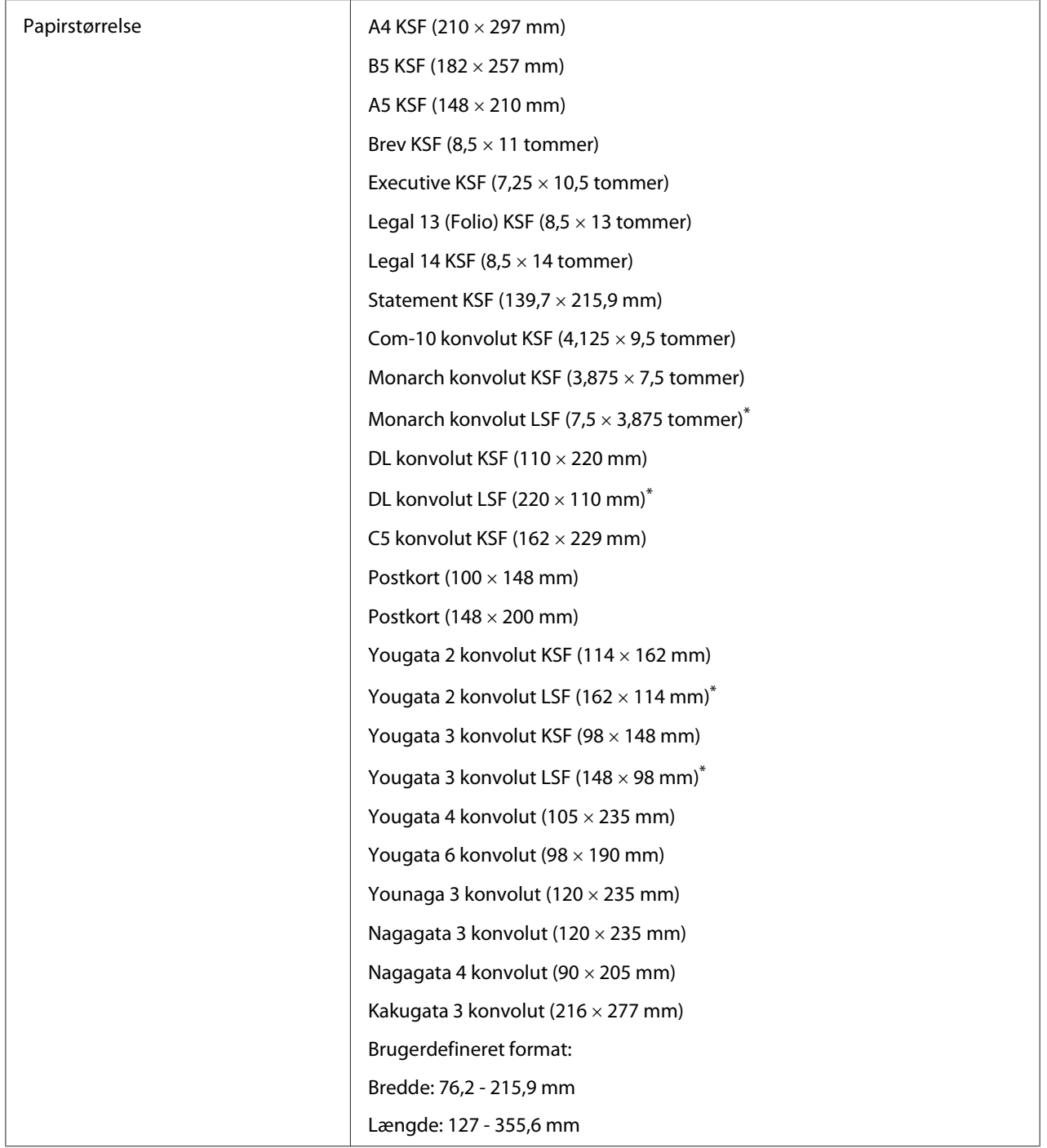

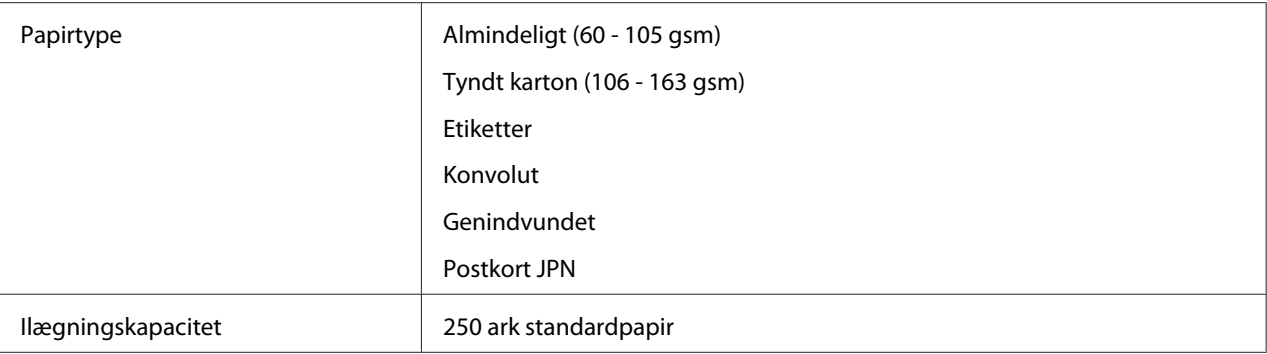

\* Du kan ilægge Monarch-, DL-, Yougata 2- og Yougata 3-konvolutter i LSF-retning ind i papirbakken med åben flap.

## **Prioriteret ark-indsætter (PSI)**

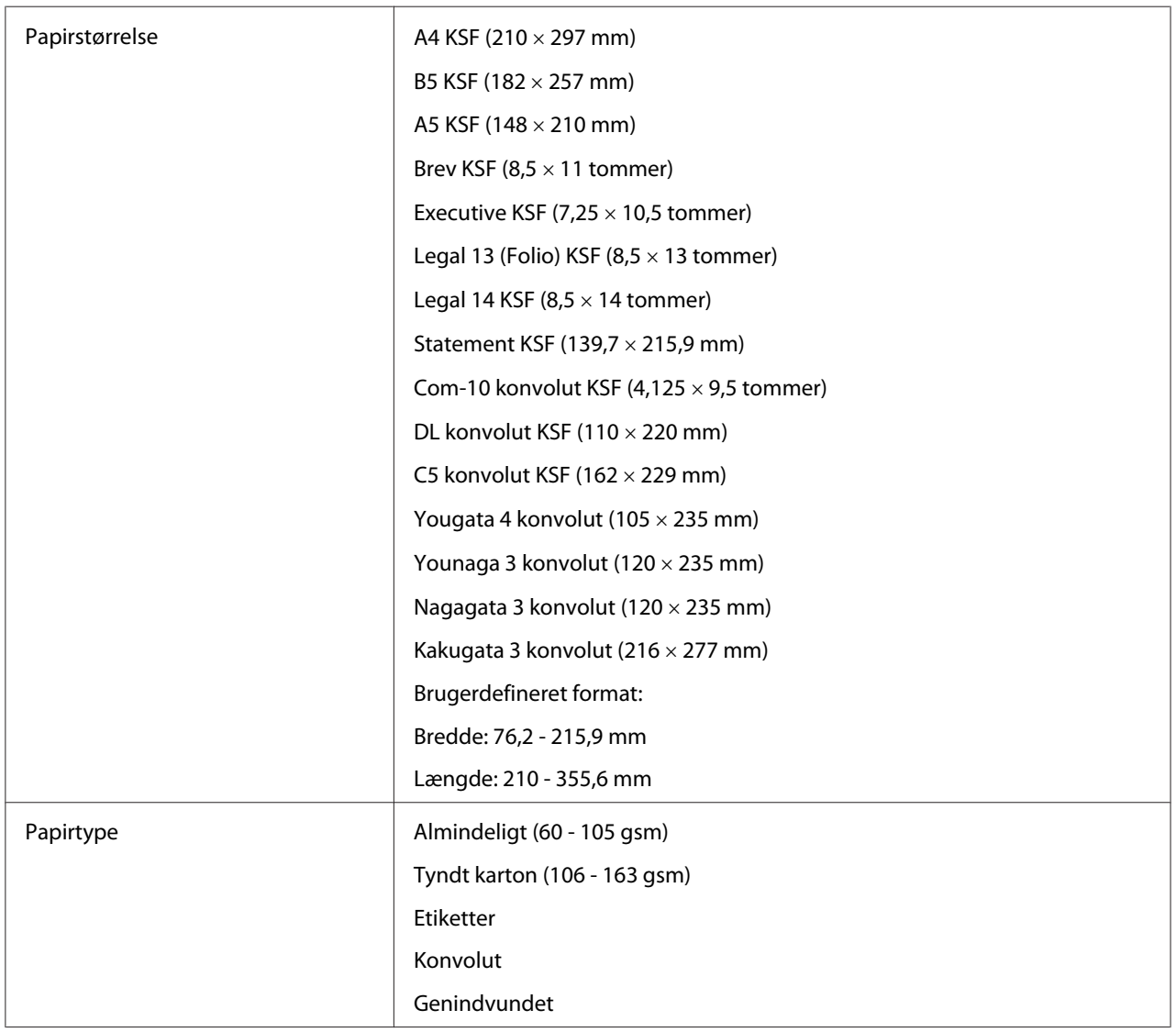

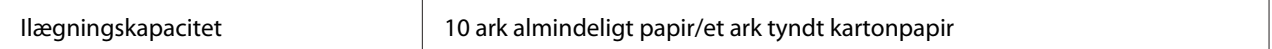

#### *Bemærk:*

- ❏ *KSF og LSF angiver papirfødningsretningen; KSF står for kortsidefødning. LSF står for langsidefødning.*
- ❏ *Brug kun udskriftsmedier til laserprinter. Brug ikke ink-jet-papir i din printer.*

#### *Se også:*

- ❏ *["Ilægning af udskriftsmedier i papirbakken" på side 126](#page-125-0)*
- ❏ *["Ilægning af udskriftsmedier i prioriteret ark-indsætter \(PSI\)" på side 135](#page-134-0)*
- ❏ *["Ilægning af konvolutter i papirbakken" på side 131](#page-130-0)*
- ❏ *["Ilægning af konvolutter i prioriteret ark-indsætter \(PSI\)" på side 138](#page-137-0)*

Udskrivning på udskriftsmedier som afviger fra den papirstørrelse eller papirtype, der er valgt på printerdriveren, kan muligvis føre til papirstop. For at sikre at udskrivning udføres korrekt skal du vælge den korrekte papirstørrelse og papirtype.

# **Ilægning af udskriftsmedier**

Korrekt ilægning af udskriftsmedier er med til at forhindre papirstop og sikrer problemfri udskrivning.

Inden ilægning af udskriftsmedier skal du kontrollere hvilken side, der er den anbefalede udskriftsside for udskriftsmedierne. Denne information står normalt på udskriftsmediernes emballage.

#### *Bemærk:*

*Efter ilægning af papir i papirbakken eller prioriterede ark-indsætteren (PSI) skal du angive den samme papirtype på betjeningspanelet.*

## **Kapacitet**

Papirbakken kan håndtere:

- ❏ 250 ark standardpapir
- ❏ 27,5 mm tykt papir

<span id="page-125-0"></span>❏ 27,5 mm postkort

- ❏ Ti konvolutter
- ❏ Tyve etiketter

Prioriteret ark-indsætteren (PSI) kan håndtere:

❏ 10 ark almindeligt papir eller et ark tyndt kartonpapir

## **Udskriftsmediemål**

Papirbakken kan håndtere udskriftsmedier inden for de følgende mål:

❏ Bredde: 76,2 - 215,9 mm

❏ Længde: 127,0 - 355,6 mm

Prioriteret ark-indsætteren (PSI) kan håndtere udskriftsmedier inden for de følgende mål:

❏ Bredde: 76,2 - 215,9 mm

❏ Længde: 210,0 - 355,6 mm

## **Ilægning af udskriftsmedier i papirbakken**

#### *Bemærk:*

- ❏ *Når du udskriver på udskriftsmedier, som er mindre end papir i størrelsen A5, skal du sikre dig, at de lægges i papirbakken.*
- ❏ *For at undgå papirstop skal du ikke fjerne papirbakken, mens der udskrives.*
- ❏ *Brug kun udskriftsmedier til laserprinter. Brug ikke ink-jet-papir i din printer.*
- ❏ *Angående manuel ilægning af medier til dupleksudskrivning (2-sidet) skal du se ["Manuel](#page-144-0) [dupleksudskrivning \(Kun PCL-printerdriver\)" på side 145.](#page-144-0)*

❏ *Du skal ikke tørre det lyserøde fedt af, da det kan medføre, at papiret fejlfremføres.*

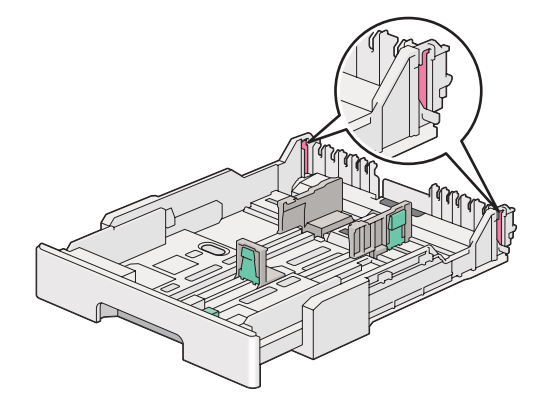

1. Træk papirbakken ca. 200 mm ud af printeren. Hold i bakken med begge hænder, fjern den fra printeren og fjern derefter papirbakkedækslet fra papirbakken.

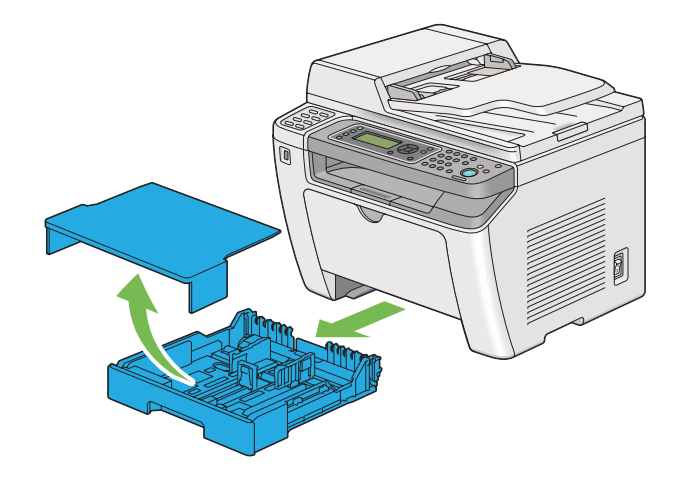

2. Hold i enden af papirbakken med den ene hånd, tryk ind og hold på papirbakkens forlængergreb med den anden hånd, og forlæng bakken til din ønskede længde.

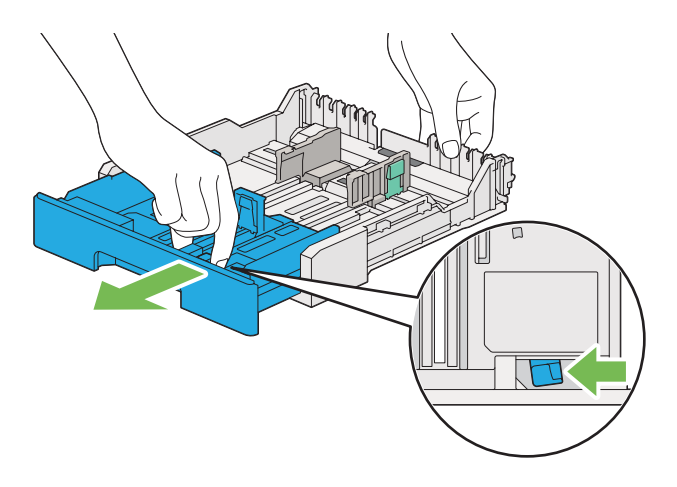

## *Bemærk:*

*Papirbakken kan som standard håndtere en stak A5-papir og er designet til at kunne forlænges i to længder. For at ilægge A4-papirmedier skal du forlænge papirbakken til mellemlængden. For at ilægge længere papirmedier skal forlænge den til fuld længde.*

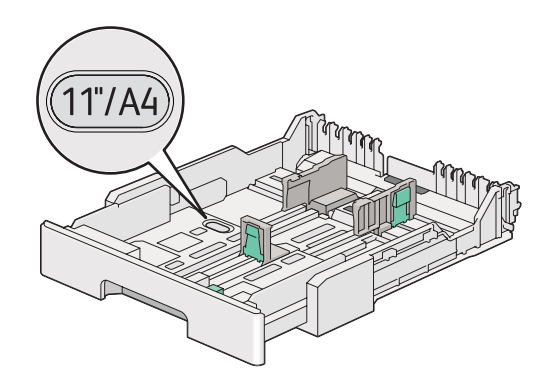

3. Skub papirbreddestyrene og længdestyrene ud til deres maksimumpositioner.

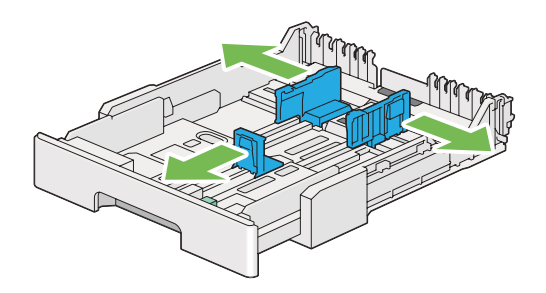

4. Inden du ilægger udskriftsmedier skal du bøje arkene frem og tilbage og lufte dem. Ret stakkens kanter ud på en jævn overflade.

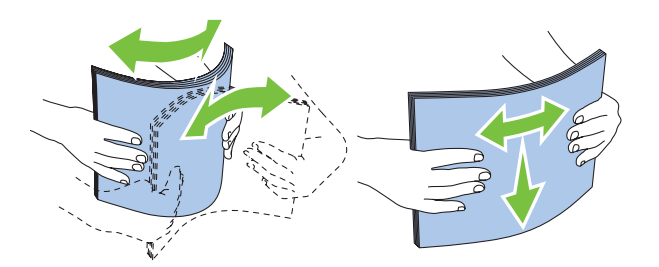

5. Ilæg udskriftsmedier i papirbakken med den anbefalede udskriftsside vendende opad.

### *Bemærk:*

*Ilæg ikke flere papirmedier end op til opfyldningslinjen på papirbreddestyrene i papirbakken, da det kan medføre papirstop.*

6. Skub papirbreddestyrene og derefter længdestyrene indad indtil de hviler let op mod kanterne på udskriftsmediestakken.

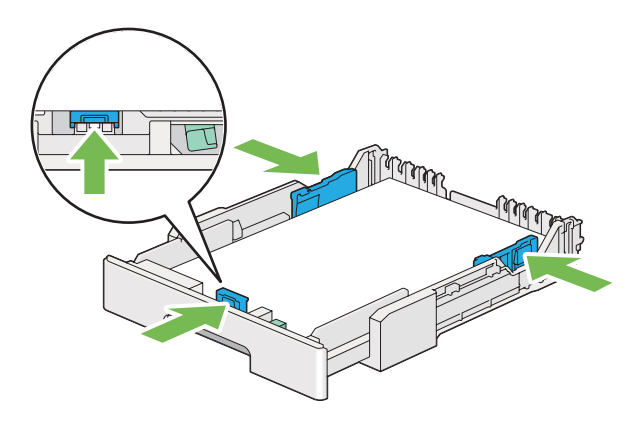

7. Sæt papirbakkedækslet tilbage på papirbakken.

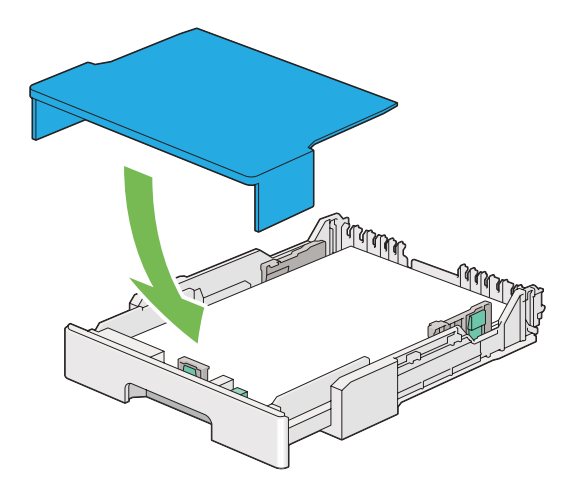

#### *Bemærk:*

*Papirbakkedækslet kan beskytte det ilagte udskriftsmedie for støv og absorbering af fugt.*

8. Hold i papirbakken med begge hænder og skub den ind i printeren, indtil den klikker på plads.

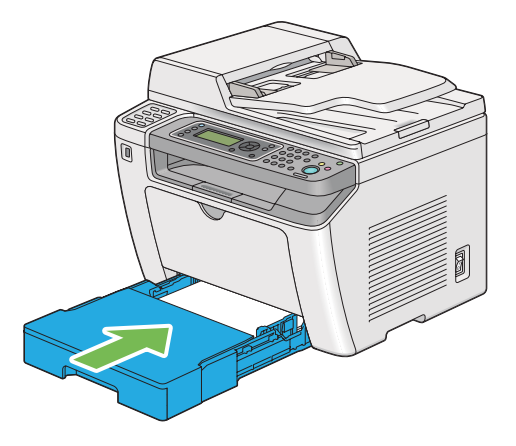

9. Vælg papirtypen i printerdriveren, hvis de ilagte udskriftsmedier ikke er almindeligt standardpapir. Hvis der ilægges brugerdefinerede udskriftsmedier i papirbakken, skal du angive papirstørrelsen i printerdriveren.

## *Bemærk:*

*For detaljer om specificering af papirstørrelsen og -typen i printerdriveren, skal du se den hjælp, der findes for printerdriveren.*

## <span id="page-130-0"></span>**Ilægning af konvolutter i papirbakken**

Følg retningslinjerne nedenfor for at ilægge konvolutter i papirbakken.

### *Bemærk:*

- ❏ *Når du udskriver på konvolutter, skal du angive konvolutten i printerdriveren. Hvis den ikke angives, roteres det udskrevne billede 180 grader.*
- ❏ *Hvis du ikke ilægger konvolutter i papirbakken lige efter, de er blevet taget ud af emballagen, buler de muligvis ud. For at undgå papirstop skal du trykke dem sammen som vist nedenfor, inden du lægger dem i papirbakken.*

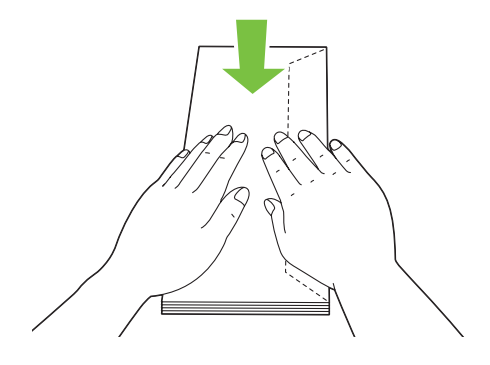

❏ *Hvis konvolutterne stadig ikke fremføres ordentligt, skal du bøje flappen på konvolutterne en smule som vist på den følgende illustration. De skal bøjes omkring 5 mm eller mindre.*

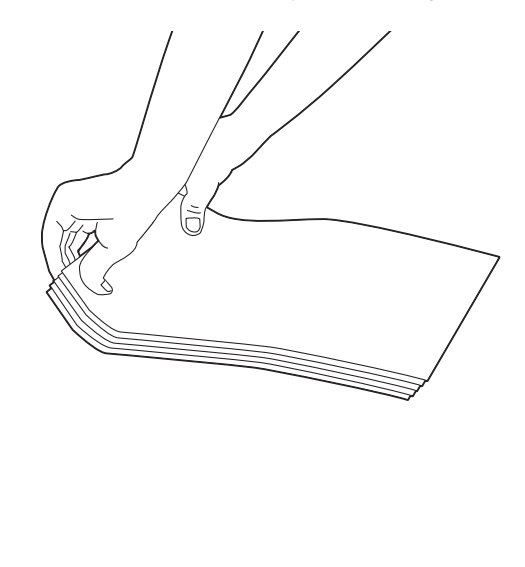

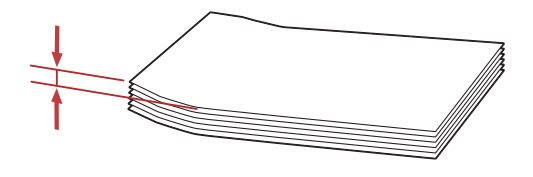

## *Vigtigt:*

*Brug aldrig rudekuverter eller konvolutter med bestrøgede beklædninger, da det medfører papirstop, som kan muligvis kan forvolde skade på printeren.*

## Ilægning af Com-10-, Yougata 4/6- eller Younaga 3-konvolutter

Ilæg konvolutter med udskriftssiden vendende opad. Sikr dig, at den kanten med flappen peger mod printerens højre side, og at hver flap er foldet ind under konvolutten.

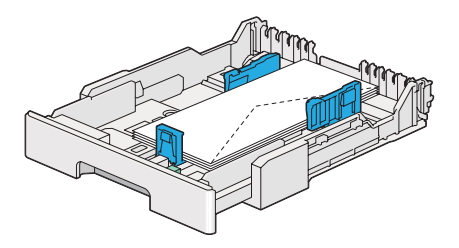

## Ilægning af Monarch-, DL- eller Yougata 2/3-konvolutter

Du kan ilægge Monarch-, DL- og Yougata 2/3-konvolutter i en af de følgende retninger:

KSF: Ilæg konvolutter med udskriftssiden vendende opad. Sikr dig, at den kanten med flappen peger mod printerens højre side, og at hver flap er foldet ind under konvolutten.

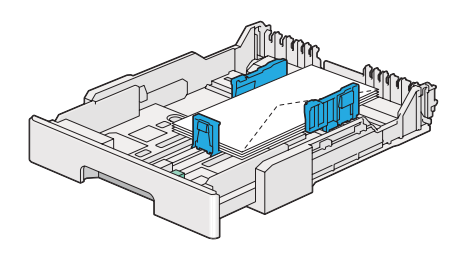

LSF: Ilæg konvolutter med udskriftssiden vendende opad. Sikr dig, at den kanten med flappen peger mod printerens front, og at flapperne ikke er foldet.

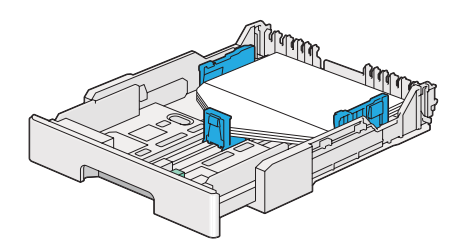

#### *Bemærk:*

- ❏ *Når du ilægger konvolutter i LSF-retningen, skal du sørge for at angive landskabsretningen i printerdriveren.*
- ❏ *For at bekræfte den korrekte retning for hvert udskriftsmedie som f.eks. konvolutter, skal du se instruktionerne i dialogboksen* **Envelope/Paper Setup Navigator** *i printerdriveren.*

## Ilægning af C5-, Nagagata 3/4- eller Kakugata 3-konvolutter

Ilæg konvolutter med udskriftssiden vendende opad. Sikr dig, at den kanten med flappen peger mod bagsiden af printeren, og at hver flap er foldet ind under konvolutten.

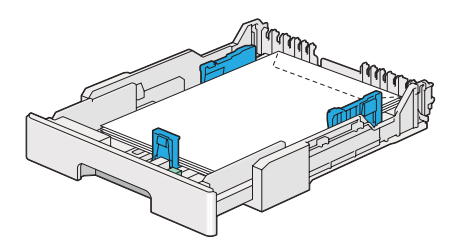

## **Ilægning af postkort i papirbakken**

### *Bemærk:*

- ❏ *Når du udskriver på postkort, skal du sørge for at specificere postkortet på printerdriveren for at få det mest optimale udskriftsresultat.*
- ❏ *Hvis konvolutterne stadig ikke fremføres ordentligt, skal du bøje flappen på konvolutterne en smule som vist på den følgende illustration. De skal bøjes omkring 5 mm eller mindre.*

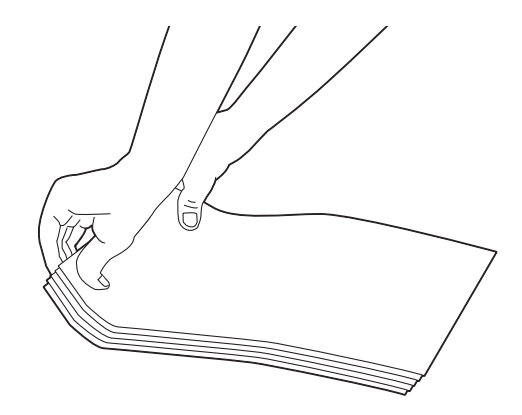

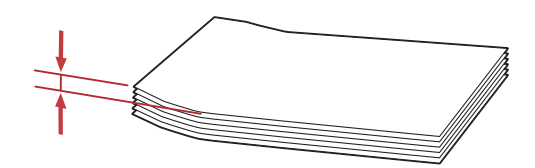

Ilægning af postkort

Ilæg postkort med udskriftssiden vendende opad og den forreste kant først.

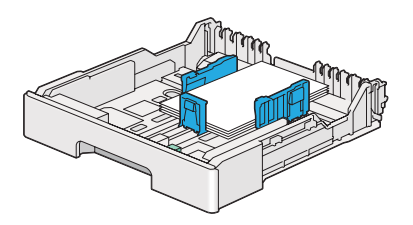

## <span id="page-134-0"></span>Ilægning af W-postkort

Ilæg W-postkort med udskriftssiden vendende opad og den venstre kant først.

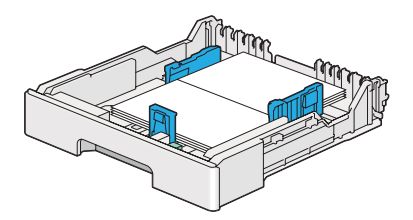

### *Bemærk:*

*For at bekræfte den korrekte retning for hvert udskriftsmedie som f.eks. postkort, skal du se instruktionerne i dialogboksen* **Envelope/Paper Setup Navigator** *i printerdriveren.*

# **Ilægning af udskriftsmedier i prioriteret ark-indsætter (PSI)**

#### *Bemærk:*

- ❏ *Inden du anvender prioriteret ark-indsætteren (PSI), skal du sikre dig, at papirbakken er indsat i printeren.*
- ❏ *Brug kun udskriftsmedier til laserprinter. Brug ikke ink-jet-papir i din printer.*
- ❏ *Angående manuel ilægning af medier til dupleksudskrivning (2-sidet) skal du se ["Manuel](#page-144-0) [dupleksudskrivning \(Kun PCL-printerdriver\)" på side 145.](#page-144-0)*
- 1. Åbn frontlågen.

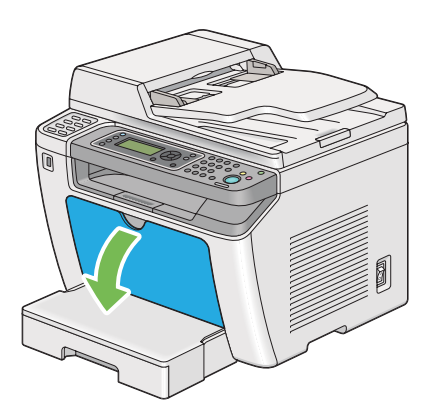

2. Skub papirbreddestyrene til de maksimale positioner.

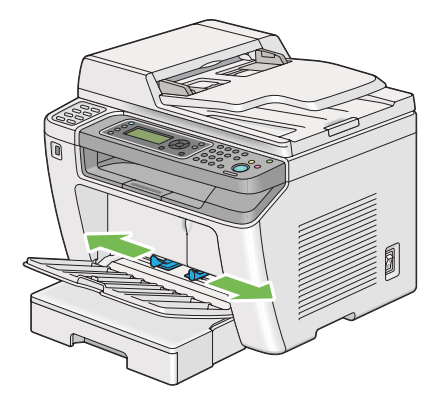

3. Inden du ilægger udskriftsmedier skal du bøje arkene frem og tilbage og lufte dem. Ret stakkens kanter ud på en jævn overflade.

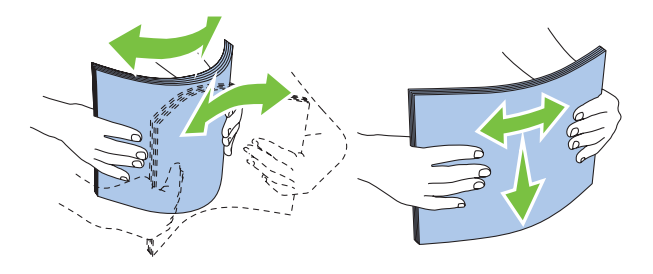

#### *Bemærk:*

*Hvis konvolutterne stadig ikke fremføres ordentligt, skal du bøje flappen på konvolutterne en smule som vist på den følgende illustration. De skal bøjes omkring 5 mm eller mindre.*

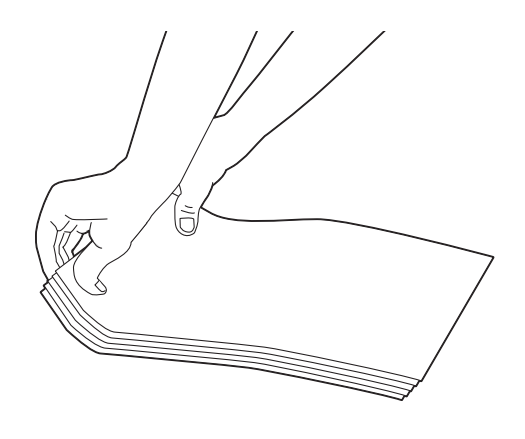

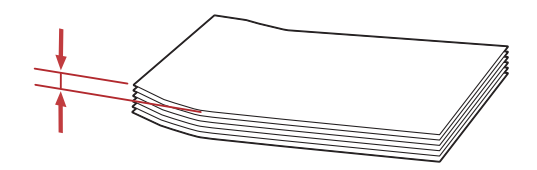

4. Ilæg udskriftsmedier i PSI'en med den øverste kant først og den anbefalede udskriftsside vendende opad.

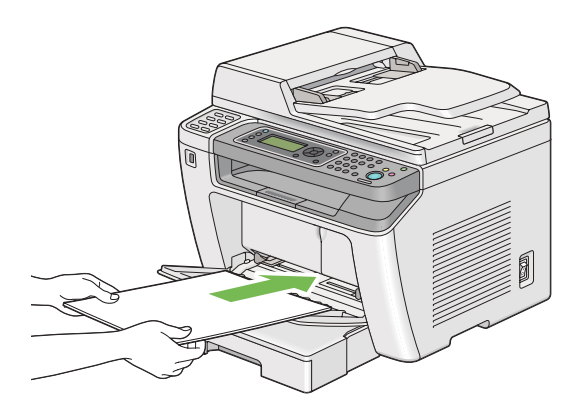

<span id="page-137-0"></span>5. Skub papirbreddestyrene indad indtil de hviler let op mod kanterne på udskriftsmediestakken.

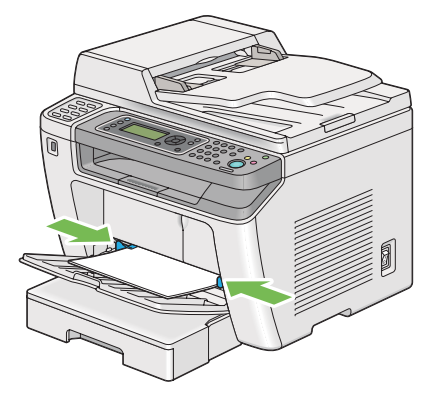

6. Vælg papirtypen i printerdriveren, hvis de ilagte udskriftsmedier ikke er almindeligt papir. Hvis der ilægges brugerdefinerede udskriftsmedier i PSI'en, skal du angive papirstørrelsen i printerdriveren.

#### *Bemærk:*

*For detaljer om specificering af papirstørrelsen og -typen i printerdriveren, skal du se den hjælp, der findes for printerdriveren.*

## **Ilægning af konvolutter i prioriteret ark-indsætter (PSI)**

Følg retningslinjerne nedenfor for at ilægge konvolutter i PSI'en.

#### *Bemærk:*

- ❏ *Sørg for at sætte konvolutterne helt ind. Ellers fremføres de udskriftsmedier, som er lagt i papirbakken.*
- ❏ *Når du udskriver på konvolutter, skal du angive konvolutten i printerdriveren. Hvis den ikke angives, roteres det udskrevne billede 180 grader.*

❏ *Hvis du ikke ilægger konvolutter i PSI'en lige efter, de er blevet taget ud af emballagen, buler de muligvis ud. For at undgå papirstop skal du trykke dem sammen som vist nedenfor, inden du lægger dem i PSI'en.*

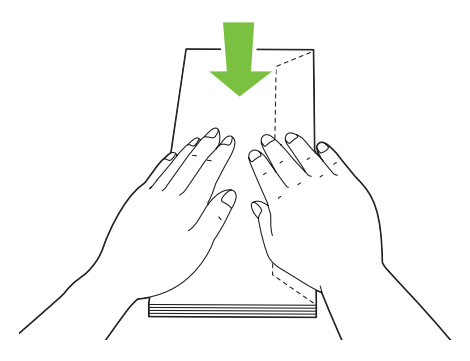

❏ *Hvis konvolutterne stadig ikke fremføres ordentligt, skal du bøje flappen på konvolutterne en smule som vist på den følgende illustration. De skal bøjes omkring 5 mm eller mindre.*

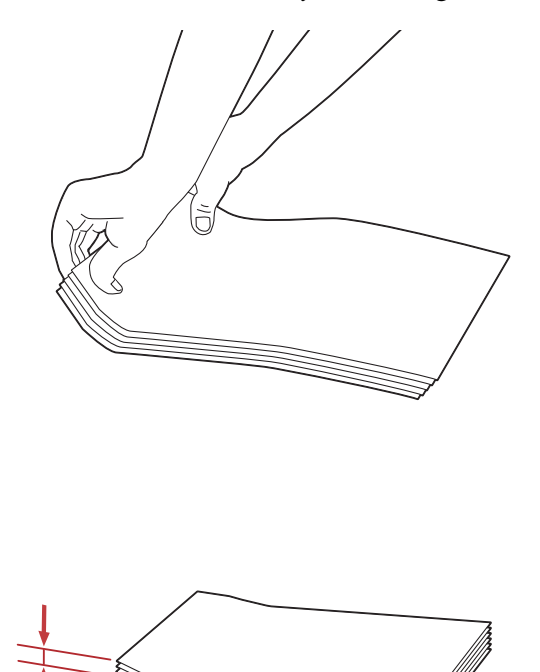

#### *Vigtigt:*

*Brug aldrig rudekuverter eller konvolutter med bestrøgede beklædninger, da det medfører papirstop, som kan muligvis kan forvolde skade på printeren.*

## Ilægning af Com-10-, DL- Yougata 4/6- eller Younaga 3-konvolutter

Ilæg konvolutter med udskriftssiden vendende opad. Sikr dig, at den kanten med flappen peger mod printerens højre side, og at hver flap er foldet ind under konvolutten.

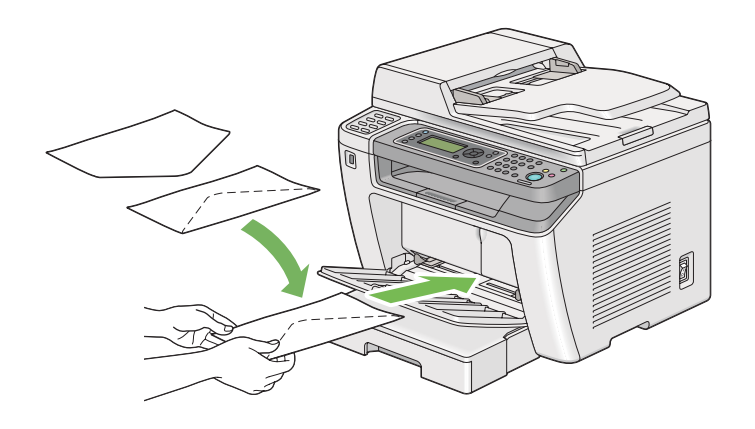

## Ilægning af C5-, Nagagata 3- eller Kakugata 3-konvolutter

Ilæg konvolutter med udskriftssiden vendende opad. Sikr dig, at den kanten med flappen peger mod printerens front, og at flapperne ikke er foldet.

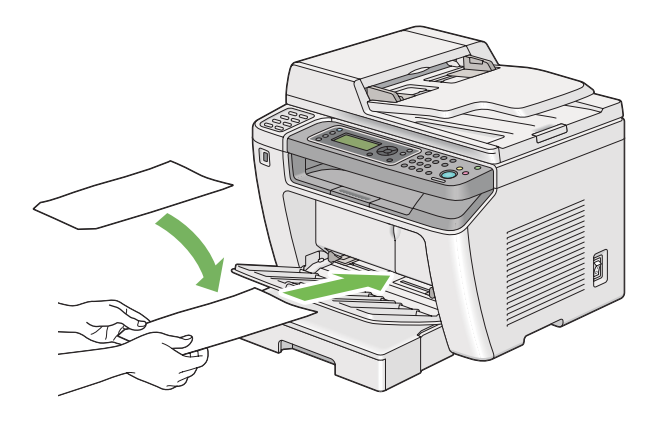

# **Brug af udbakkeforlængeren**

Udbakkeforlængeren er designet til at forhindre udskriftsmedierne i at falde ned fra printeren, når udskriftsjobbet er udført.

Inden udskrivning af et langt dokument skal du sørge for at trække udbakkeforlængeren ud.

#### *Bemærk:*

*Løft scannerenheden op for at trække konvolutter eller små udskriftsmedier ud fra midterudbakken.*

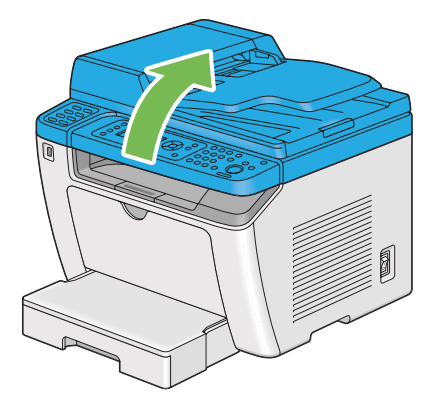

# **Indstilling af papirstørrelser og -typer**

Ved ilægning af udskriftsmedier skal du indstille papirstørrelsen og -typen på betjeningspanelet inden udskrivning.

Dette afsnit beskriver hvordan papirstørrelsen og -typen indstilles på betjeningspanelet.

*Se også: ["Forståelse af betjeningspanelets menuer" på side 269](#page-268-0)*

# **Indstilling af papirstørrelser**

1. Klik på **System**-knappen.

- 2. Vælg Tray Settings og tryk derefter på  $\infty$ -knappen.
- 3. Vælg Paper Tray og tryk derefter på  $\infty$ -knappen.
- 4. Vælg Paper Size og tryk derefter på  $\infty$ -knappen.
- 5. Vælg den korrekte papirstørrelse for det ilagte udskriftsmedie, og tryk derefter på knappen  $\infty$ .

## **Indstilling af papirtyper**

#### *Vigtigt:*

*Papirtypen skal svare til de udskriftsmedier, der aktuelt er lagt i bakken. Ellers kan der opstå problemer med udskriftskvaliteten.*

- 1. Klik på **System**-knappen.
- 2. Vælg Tray Settings og tryk derefter på @-knappen.
- 3. Vælg Paper Tray og tryk derefter på  $\infty$ -knappen.
- 4. Vælg Parer Tyre og tryk derefter på &-knappen.
- 5. Vælg den korrekte papirtype for det ilagte udskriftsmedie, og tryk derefter på knappen @.

# **Udskrivning**

Dette afsnit omhandler, hvordan du udskriver dokumenter vha. printeren, og hvordan du annullerer et job.

## **Udskrivning fra computeren**

Installer printerdriveren for at kunne bruge alle printerens funktioner. Når du vælger **Print (Udskriv)** fra en applikation, vises der et vindue, som repræsenterer printerdriveren. Vælg de passende indstillinger for den fil, som skal udskrives. Udskriftsindstillinger valgt i printerdriveren har forrang over de standard menuindstillinger, som er valgt på betjeningspanelet eller Printer Setting Utility.

Den følgende procedure anvender Windows 7 WordPad som et eksempel.

Klikker du på **Preferences (Indstillinger)** i den første **Print (Udskriv)**-dialogboks kan du ændre udskriftsindstillingerne. Hvis du ikke er bekendt med funktioner i printerdrivervinduet, skal du åbne Hjælp for at få yderligere oplysninger.

- 1. Åbn den fil du ønsker at udskrive.
- 2. Fra filmenuen skal du vælge **Print (Udskriv)**.
- 3. Bekræft, at der er valgt den korrekte printer i dialogboksen. Modificer udskriftsindstillingerne efter behov (som f.eks. de sider du ønsker at udskrive eller antallet af kopier).
- 4. For at justere udskriftsindstillinger som ikke er til rådighed fra den første skærm som f.eks. **Paper Size**, **Paper Type** eller **Feed Orientation**, skal du klikke på **Preferences (Indstillinger)**.

Dialogboksen **Printing Preferences (Udskriftsindstillinger)** vises.

- 5. Angiv udskriftsindstillingerne. Klik på **Help (Hjælp)** angående yderligere oplysninger.
- 6. Klik på **OK** for at lukke dialogboksen **Printing Preferences (Udskriftsindstillinger)**.
- 7. Klik på **Print (Udskriv)** for at sende jobbet til den valgte printer.

## **Annullering af et udskriftsjob**

Der er adskillige metoder til annullering af et udskriftsjob.

## **Annullering af et job via betjeningspanelet**

1. Tryk på (**Stop**)-knappen.

#### *Bemærk:*

*Udskrivningen annulleres kun for det aktuelle job. Alle efterfølgende jobs fortsætter med at udskrives.*

## **Annullering af et job via en Windows-computer**

#### Annullering af et job fra proceslinjen

Når du sender et udskriftsjob, vises der et lille printerikon på proceslinjen.

1. Dobbeltklik på printerikonet.

Der vises en liste over udskriftsjob i printervinduet.

- 2. Vælg det job du ønsker at annullere.
- 3. Klik på **Delete**-tasten.
- 4. Klik på **Yes (Ja)** i dialogboksen **Printers (Printere)** for at annullere et udskriftsjob.

#### Annullering af et job fra skrivebordet

1. Minimer alle programmer så du kan se skrivebordet.

Klik på **start** — **Printers and Faxes (Printere og faxenheder)** (for Windows XP).

Klik på **Start** — **Printers and Faxes (Printere og faxenheder)** (for Windows Server® 2003).

Klik på **Start** — **Devices and Printers (Enheder og printere)** (for Windows 7 og Windows Server 2008 R2).

Klik på **Start** — **Control Panel (Kontrolpanel)** — **Hardware and Sound (Hardware og lyd)** — **Printers (Printere)** (for Windows Vista® og Windows Server 2008).

Der vises en liste over tilgængelige printere.

2. Dobbeltklik på den printer du valgte, da du sendte jobbet.

Der vises en liste over udskriftsjob i printervinduet.

- 3. Vælg det job du ønsker at annullere.
- 4. Klik på **Delete**-tasten.
- 5. Klik på **Yes (Ja)** i dialogboksen **Printers (Printere)** for at annullere et udskriftsjob.

## **Dupleksudskrivning**

Dupleksudskrivning (2-sidet) giver dig mulighed for at udskrive på begge sider af et ark papir. De papirstørrelser som er tilgængelige for dupleksudskrivning er A4, B5, A5, Letter, Executive, Folio og Legal.
### **Automatisk dupleksudskrivning**

Den følgende procedure anvender PCL® 6-driveren som et eksempel.

1. Klik på **start** — **Printers and Faxes (Printere og faxenheder)** (for Windows XP).

Klik på **Start** — **Printers and Faxes (Printere og faxenheder)** (for Windows Server 2003).

Klik på **Start** — **Devices and Printers (Enheder og printere)** (for Windows 7 og Windows Server 2008 R2).

Klik på **Start** — **Control Panel (Kontrolpanel)** — **Hardware and Sound (Hardware og lyd)** — **Printers (Printere)** (for Windows Vista).

Klik på **Start** — **Control Panel (Kontrolpanel)** — **Printers (Printere)** (for Windows Server 2008).

Der vises en liste over tilgængelige printere.

2. Højreklik på ikonet for din printer og vælg **Printing Preferences (Udskriftsindstillinger)**.

Fanen **Paper/Output** vises.

- 3. Fra **Duplex** skal du vælge **Flip on Long Edge** eller **Flip on Short Edge**.
- 4. Klik på **OK**.

### **Manuel dupleksudskrivning (Kun PCL-printerdriver)**

Hvis du oplever problemer med automatisk dupleksudskrivning, kan du muligvis prøve manuel dupleksudskrivning. Når du starter manuel dupleksudskrivning, vises der et vindue, som indeholder instruktioner du kan følge. Bemærk at vinduet ikke kan åbnes igen, når det først er lukket. Luk ikke vinduet før dupleksudskrivningen er udført.

#### *Bemærk:*

*Ved udskrivning på krøllet papir skal du rette papiret ud, inden du sætter det i.*

### Betjeninger på computeren

Den følgende procedure anvender Windows 7 WordPad som et eksempel.

### *Bemærk:*

*Den måde, hvorpå du får vist* **Printer properties (Printeregenskaber)***/***Printing Preferences (Udskriftsindstillinger)***-dialogboks, afhænger af programsoftwaren. Se i manualen til den anvendte programsoftware.*

- 1. Fra filmenuen skal du vælge **Print (Udskriv)**.
- 2. Vælg printeren i listeboksen **Select Printer (Vælg printer)** og klik derefter på **Preferences (Indstillinger)**.

Fanen **Paper/Output** i dialogboksen **Printing Preferences (Udskriftsindstillinger)** vises.

3. Fra **Duplex** skal du enten vælge **Flip on Short Edge (Manual)** eller **Flip on Long Edge (Manual)** for at definere den måde, som 2-sidede udskriftssider bindes på.

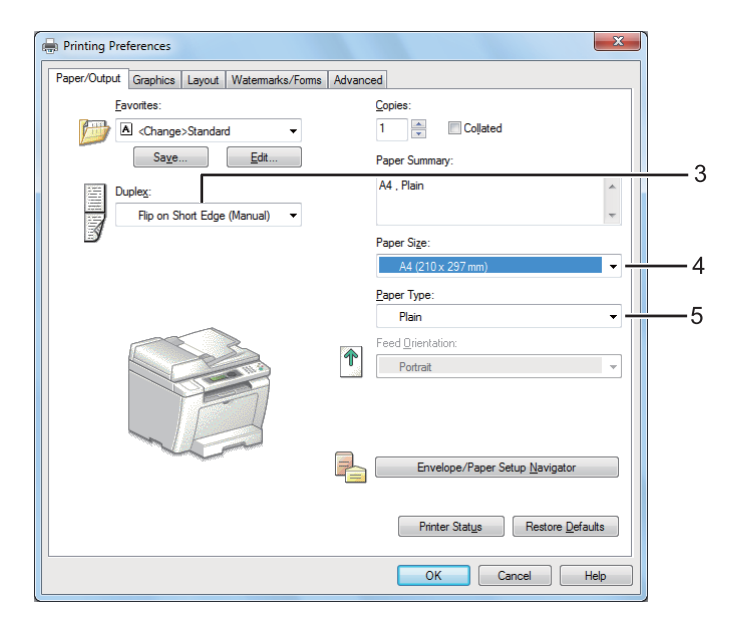

- 4. Fra **Paper Size** skal du vælge størrelsen på det dokument, der skal udskrives.
- 5. Fra **Paper Type** skal du vælge den papirtype, der skal anvendes.
- 6. Klik på **OK** for at lukke dialogboksen **Printing Preferences (Udskriftsindstillinger)**.
- 7. Klik på **Print (Udskriv)** i dialogboksen **Print (Udskriv)** for at starte udskrivning.

### Ilægning af udskriftsmedier i papirbakken

1. Udskriv først de lige sider (bagsider).

I et dokument på seks sider udskrives bagsiderne i rækkefølgen side 6, side 4 og derefter side 2. Når udskrivning af lige sider er gennemført, lyser **Data**-LED'en, og LCD-panelet viser følgende:

075-921 Printer Insert Output to Tray Press [OK] Button to Continue Printing

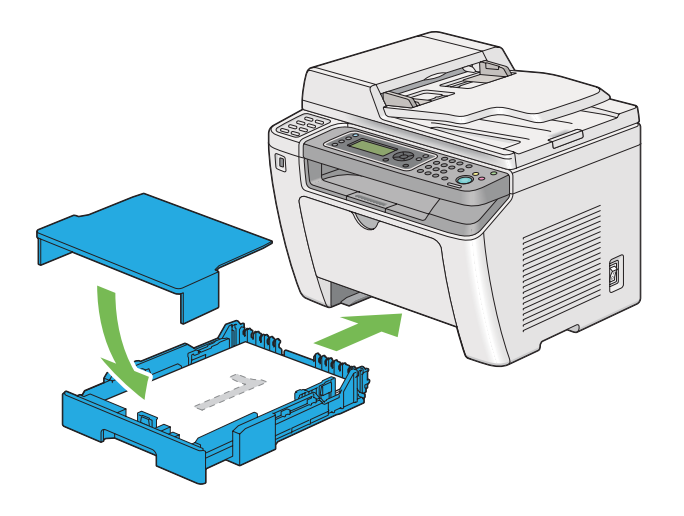

2. Når de lige sider er skrevet ud, skal du trække papirbakken ud og fjerne papirbakkedækslet.

### *Se også:*

*["Ilægning af udskriftsmedier i papirbakken" på side 126](#page-125-0)*

3. Fjern papirstakken fra midterudbakken og læg den ind i papirbakken med den blanke side vendende opad.

### *Bemærk:*

*Skæve eller krøllede medier kan forårsage papirstop. Ret dem ud inden de indsættes.*

4. Sæt papirbakkedækslet på igen, indsæt papirbakken i printeren og tryk derefter på knappen .

Sider udskrives i rækkefølgen side 1 (bagsiden af side 2), side 3 (bagsiden af side 4) og derefter side 5 (bagsiden af side 6).

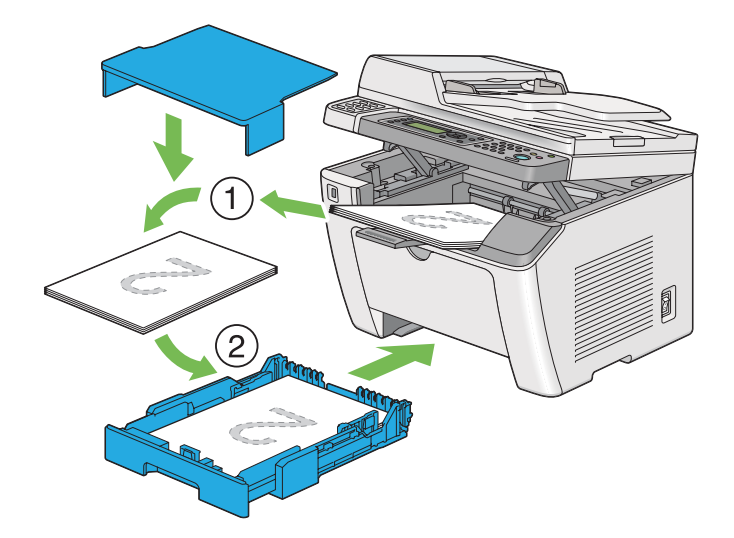

Ilægning af udskriftsmedier i prioriteret ark-indsætter (PSI)

1. Udskriv først de lige sider (bagsider).

I et dokument på seks sider udskrives bagsiderne i rækkefølgen side 6, side 4 og derefter side 2.

Når udskrivning af lige sider er gennemført, lyser **Data**-LED'en, og LCD-panelet viser følgende:

075-921 Printer Insert Output to Tray Press [OK] Button to Continue Printing

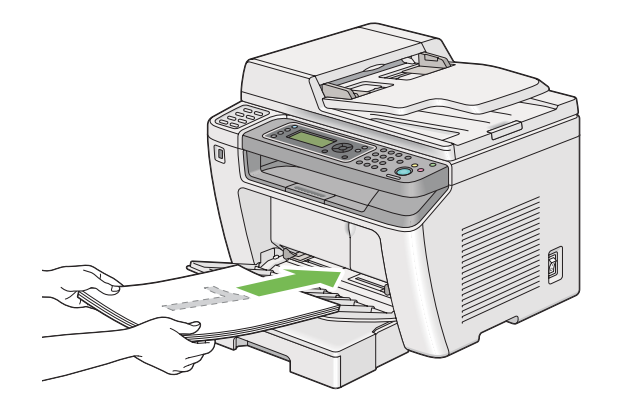

2. Efter de lige sider er blevet skrevet ud, skal du fjerne papirstakken fra midterudbakken.

### *Bemærk:*

*Skæve eller krøllede medier kan forårsage papirstop. Ret dem ud inden de indsættes.*

3. Læg papirstakken tilbage ind i PSI'en og tryk derefter på knappen ...

Sider udskrives i rækkefølgen side 1 (bagsiden af side 2), side 3 (bagsiden af side 4) og derefter side 5 (bagsiden af side 6).

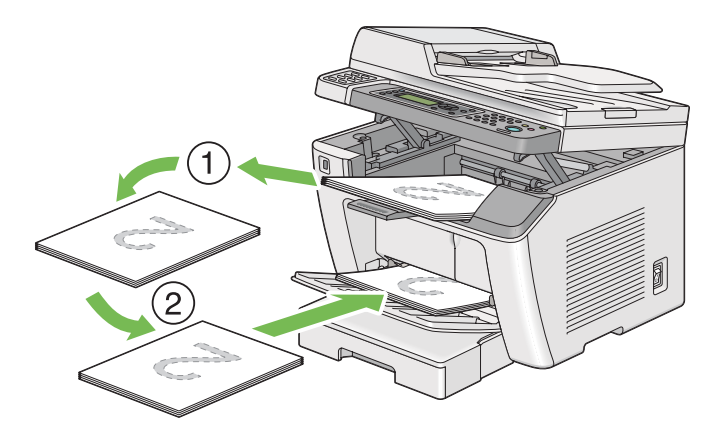

# **Direkte udskrivning vha. en USB-lagringsenhed**

Print From USB Memory-funktionen giver dig mulighed for udskrive filer, der er gemt på en USB-lagringsenhed, ved at betjene betjeningspanelet.

## *Vigtigt:*

- ❏ *For at forhindre ødelæggelse af din printer skal du IKKE tilslutte nogen andre enheder end USB-lagringsenheden til USB-porten foran på printeren.*
- ❏ *Du skal IKKE fjerne USB-lagringsenheden fra den forreste USB-port, før printeren er færdig med udskrivningen.*

## *Bemærk:*

*Hvis indstillingen* Service Lock *for* Print from USB *er indstillet til* Password Locked*, er du nødt til at indtaste den firecifrede adgangskode til brug for Print From USB Memory-funktionen. Hvis indstillingen* Service Lock *for* Print from USB *er indstillet til* Locked*, deaktiveres Print From USB Memory-funktionen, og menuen vises ikke på LCD-panelet. Se ["Service Lock" på side 307](#page-306-0) angående yderligere oplysninger.*

USB-porten foran på printeren er designet til USB 2.0-enheder. Du må kun anvende en autoriseret USB-lagringsenhed med en konnektor af A-stiktypen. Brug kun en metalafskærmet USB-lagringsenhed.

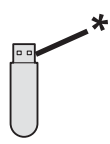

### \* A-stiktype

For at udskrive en fil på en USB-lagringsenhed:

- 1. Tryk på (**Print**)-knappen.
- 2. Indsæt en USB-lagringsenhed i USB-porten foran på printeren.

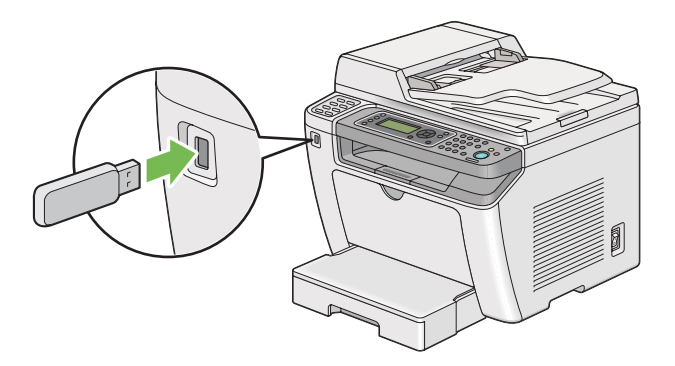

- 3. Vælg Print From.
- 4. Vælg den ønskede fil og tryk derefter på knappen  $\infty$ .
- 5. Vælg udskriftsindstillinger efter behov.
- 6. Tryk på (**Start**)-knappen for at starte udskrivning.

#### *Bemærk:*

*Du kan udskrive de filer, som er scannet og gemt med Scan to USB Memory-funktionen. Andre filer, som f.eks. dem der er oprettet af en bruger, udskrives muligvis ikke ordentligt.*

*Vigtigt:*

*Inden du fjerne USB-lagringsenheden skal du sikre dig, at printeren ikke læser på enheden. Fjerner du USB-lagringsenheden, mens den læses, kan det ødelægge dataene på enheden eller selve USB-lagringsenheden.*

# **Valg af udskriftsindstillinger**

## **Valg af udskriftsindstillinger (Windows)**

Udskriftsindstillingerne kontrollerer alle dine udskriftsjob medmindre du specielt tilsidesætter dem for et job. Hvis du f.eks. ønsker at anvende dupleksudskrivning (2-sidet) til de fleste job, skal du sætte denne indstilling i udskriftsindstillingerne.

1. Klik på **start** — **Printers and Faxes (Printere og faxenheder)** (for Windows XP).

Klik på **Start** — **Printers and Faxes (Printere og faxenheder)** (for Windows Server 2003).

Klik på **Start** — **Devices and Printers (Enheder og printere)** (for Windows 7 og Windows Server 2008 R2).

Klik på **Start** — **Control Panel (Kontrolpanel)** — **Hardware and Sound (Hardware og lyd)** — **Printers (Printere)** (for Windows Vista og Windows Server 2008).

Der vises en liste over tilgængelige printere.

2. Højreklik på ikonet for din printer og vælg derefter **Printing preferences (Udskriftsindstillinger)**.

Printerens dialogboks **Printing Preferences (Udskriftsindstillinger)** vises.

3. Foretag dine valg på driverens faner og klik derefter på **OK** for at gemme dine valg.

### *Bemærk:*

*For detaljer om Windows printerdriverindstillinger skal du klikke på* **Help (Hjælp)** *på printerdriverens fane for visning af hjælp.*

## **Valg af indstillinger for et enkelt job (Windows)**

Hvis du ønsker at anvende særlige udskriftsindstillinger til et bestemt job, skal du ændre driverindstillingerne, inden du sender jobbet til printeren. Hvis du f.eks. ønsker at anvende tilstanden for fotoudskriftskvalitet til noget bestemt grafik, skal du vælge denne indstilling i driveren, inden du udskriver jobbet.

- 1. Mens du har åbnet det ønskede dokument eller grafik i dit program, skal du gå ind i **Print (Udskriv)**-dialogboksen.
- 2. Vælg din printer og klik på **Preferences (Indstillinger)** for at åbne printerdriveren.
- 3. Foretag valgene på driverens faner.

### *Bemærk:*

*I Windows OS kan du gemme de aktuelle udskriftsindstillinger under et særligt navn og anvende dem til andre udskriftsjob. Foretag valgene på fanen* **Paper/Output***,* **Graphics***,* **Layout***,* **Watermarks/Forms** *eller* **Advanced** *og klik derefter på* **Save** *under* **Favorites** *på fanen* **Paper/ Output***. Klik på* **Help** *for yderligere oplysninger.*

- 4. Klik på **OK** for at gemme dine valg.
- 5. Udskriv jobbet.

Se den følgende tabel angående særlige udskriftsindstillinger:

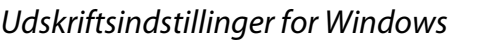

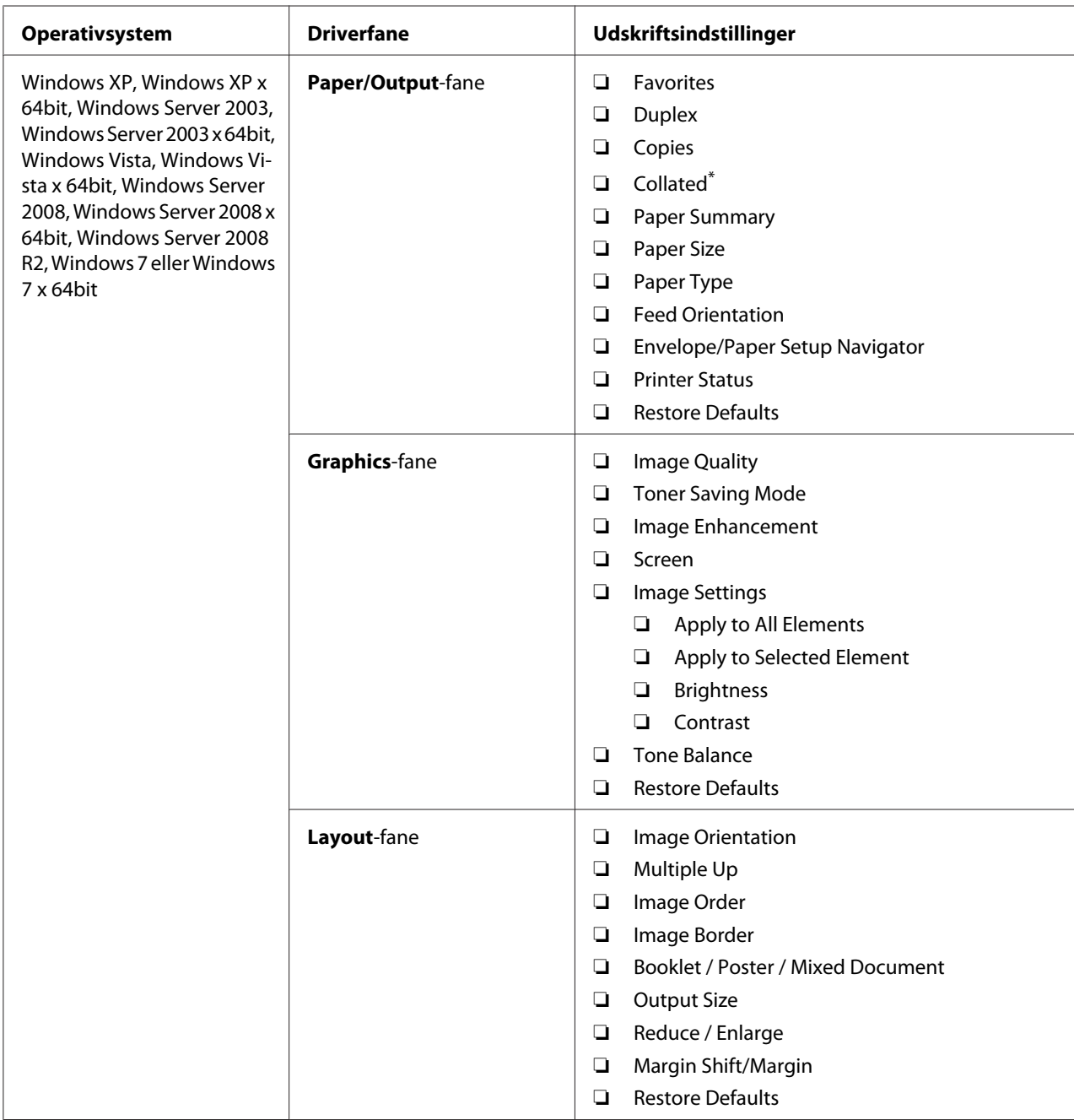

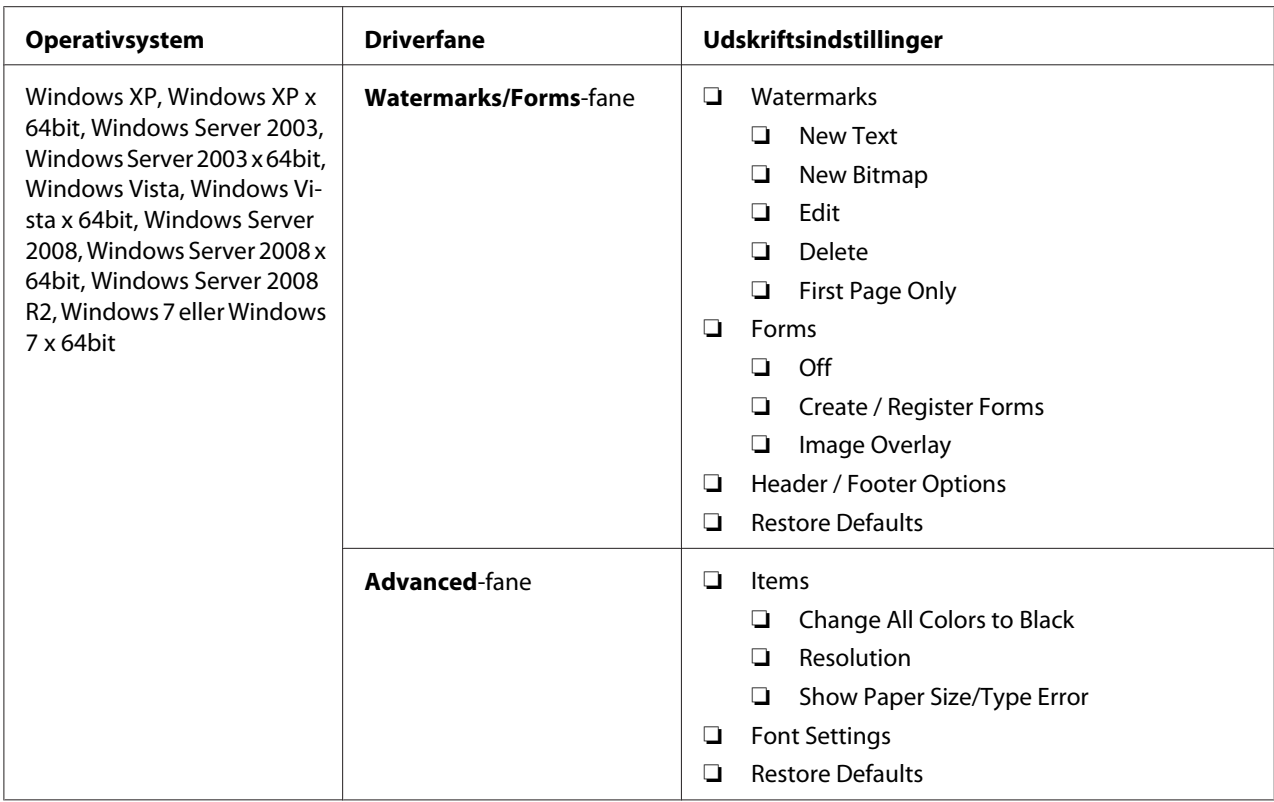

\* **Collated** er ikke til rådighed, når indstillingerne på fanen **Watermarks/Forms** er indstillet på 64-bit OS.

## **Valg af indstillinger for et enkelt job (Mac OS X)**

For at vælge udskriftsindstillinger for et bestemt job skal du ændre driverindstillingerne, inden du sender jobbet til printeren.

- 1. Med dokumentet åbnet i dit program skal du klikke på **File (Fil)** og derefter klikke på **Print (Udskriv)**.
- 2. Vælg din printer fra **Printer**.
- 3. Vælg de ønskede udskriftsindstillinger i de viste menuer og rullelister.

### *Bemærk:*

*I Mac OS X skal du klikke på* **Save As (Gem som)** *på menuskærmen* **Presets (Forudindstilling)** *for at gemme de aktuelle printerindstillinger. Du kan oprette flere forudindstillinger og gemme dem enkeltvist med deres eget særlige navn og printerindstillinger. For at udskrive jobs vha. særlige printerindstillinger skal du klikke på den anvendelige gemte forudindstilling i* **Presets (Forudindstilling)***-menuen.*

4. Klik på **Print (Udskriv)** for at udskrive jobbet.

Udskriftsindstillinger for Mac OS X-printerdriver:

Tabellen nedenfor anvender Mac OS X 10.6 TextEdit som et eksempel.

# Udskriftsindstillinger for Mac OS X

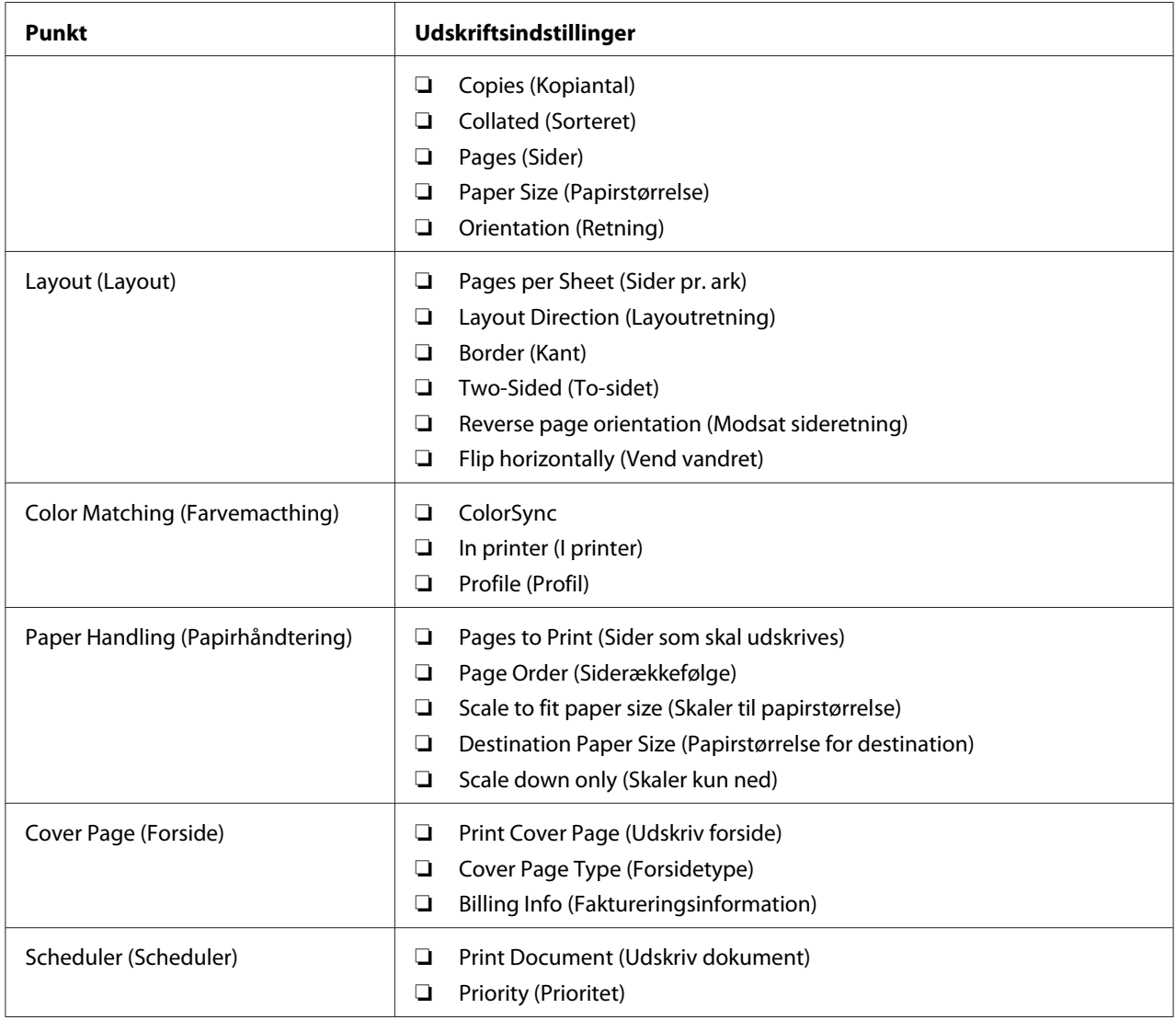

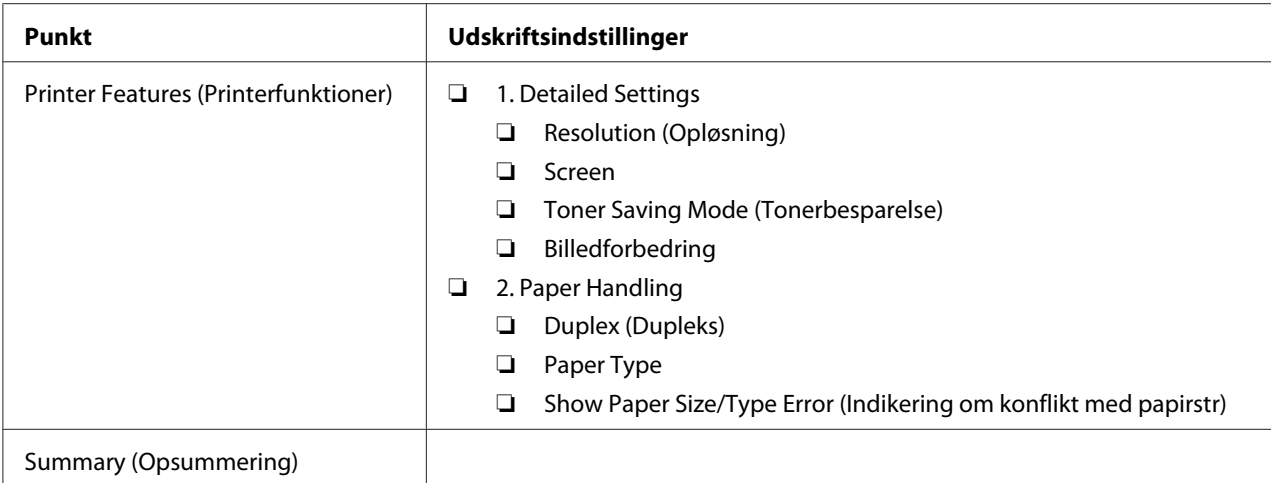

# **Udskrivning på papir i brugerdefineret format**

Dette afsnit forklarer, hvordan du udskriver på papir i brugerdefineret format vha. printerdriveren.

Den måde hvorpå papir i brugerdefineret format ilægges, er den samme som den til ilægning af papir i standardformat.

- ❏ ["Ilægning af udskriftsmedier i papirbakken" på side 126](#page-125-0)
- ❏ ["Ilægning af udskriftsmedier i prioriteret ark-indsætter \(PSI\)" på side 135](#page-134-0)
- ❏ ["Indstilling af papirstørrelser og -typer" på side 141](#page-140-0)

## **Angivelse af en brugerdefineret papirstørrelse**

Angiv en brugerdefineret størrelse i printerdriveren inden udskrivning.

### *Bemærk:*

*Når du angiver en papirstørrelse i printerdriveren eller på betjeningspanelet, skal du sørge for at angive den samme størrelse som de anvendte udskriftsmedier. Hvis du angiver udskrivning af den forkerte størrelse, kan det medføre printerfejl. Dette gælder især, hvis du angiver en større størrelse, når du anvender et papir med lille bredde.*

### Brug af Windows-printerdriveren

I Windows-printerdriveren skal du angive en brugerdefineret størrelse i dialogboksen **Custom Paper Size**. Dette afsnit omhandler proceduren ved brug af Windows 7 som et eksempel.

I Windows XP eller senere er det kun brugere med administratorrettigheder, som kan anvende administratorens adgangskode til at ændre indstillingerne. Brugere uden administratorrettigheder kan kun se indholdet.

- 1. Klik på **Start Devices and Printers (Enheder og printere)**.
- 2. Højreklik på ikonet for din printer og vælg derefter **Printer properties (Printeregenskaber)**.
- 3. Vælg fanen **Configuration**.
- 4. Klik på **Custom Paper Size**.
- 5. Vælg den brugerdefinerede opsætning som du ønsker at angive fra **Details**.
- 6. Angiv længden på kortsiden og langsiden under **Change Setting For**. Du kan angive værdierne enten ved at indtaste dem direkte eller bruge pil op- og pil ned-knapperne. Længden af den korte side kan ikke være længere end den lange side, selvom den er inden for det specificerede område. Længden af den lange side kan ikke være kortere end den korte side, selvom den er inden for det specificerede område.
- 7. For at tildele et papirnavn skal du markere afkrydsningsfeltet **Name the Paper Size** og derefter indtaste navnet i **Paper Name**. Der kan anvendes op til 14 tegn til papirnavnet.
- 8. Gentag om nødvendigt trin 5 til 7 for at definere et andet brugerdefineret format.
- 9. Klik to gange på **OK**.

## **Udskrivning på papir i brugerdefineret format**

Anvend de følgende procedurer til at udskrive vha. enten Windows- eller Mac OS X-printerdriverne.

### Brug af Windows-printerdriveren

Dette afsnit omhandler proceduren ved brug af Windows 7 WordPad som et eksempel.

#### *Bemærk:*

*Den måde, hvorpå du får vist* **Printer properties (Printeregenskaber)***/***Printing Preferences (Udskriftsindstillinger)***-dialogboks, afhænger af programsoftwaren. Se i manualen til den anvendte programsoftware.*

1. Fra filmenuen skal du vælge **Print (Udskriv)**.

- 2. Vælg din printer og klik på **Preferences (Indstillinger)**.
- 3. Vælg fanen **Paper/Output**.
- 4. Vælg størrelsen på det dokument der skal udskrives fra **Paper Size**.
- 5. Vælg den papirtype der skal anvendes fra **Paper Type**.
- 6. Klik på fanen **Layout**.
- 7. Vælg det brugerdefinerede format, du definerede i **Output Size**. Hvis du har valgt den brugerdefinerede størrelse i **Paper Size** i trin 4, skal du vælge **Same as Paper Size**.
- 8. Klik på **OK**.
- 9. Klik på **Print (Udskriv)** i dialogboksen **Print (Udskriv)** for at starte udskrivning.

### Brug af Mac OS X-printerdriveren

Dette afsnit omhandler proceduren ved brug af Mac OS X 10.6 TextEdit som et eksempel.

- 1. Fra menuen **File (Fil)** skal du vælge **Page Setup (Sideopsætning)**.
- 2. Vælg din printer fra **Format For (Format til)**.
- 3. I **Paper Size (Papirstørrelse)** skal du vælge **Manage Custom Sizes (Styring af brugerdefineret størrelse)**.
- 4. I vinduet **Custom Paper Sizes (Brugerdefinerede papirformater)** skal du klikke på **+**.

Der vises en nyligt oprettet indstilling **Untitled (Ikke-navngivet)** på listen.

- 5. Dobbeltklik på **Untitled (Ikke-navngivet)**, og indtast et navn for indstillingen.
- 6. Indtast størrelsen på det dokument som skal udskrives i boksene **Width (Bredde)** og **Height (Højde)** under **Paper Size (Papirstørrelse)**.
- 7. Angiv om nødvendigt **Non-Printable Area (Ikke-printbart område)**.
- 8. Klik på **OK**.
- 9. Sørg for at den nyligt oprettede papirstørrelse er valgt i **Paper Size (Papirstørrelse)** og klik derefter på **OK**.
- 10. Fra menuen **File (Fil)** skal du vælge **Print (Udskriv)**.
- 11. Klik på **Print (Udskriv)** for at starte udskrivning.

# **Kontrol af statussen for et udskriftsjob**

## **Kontrol af status (Kun Windows)**

Du kan kontrollere printerstatus med Status Monitor. Dobbeltklik på printerikonet Status Monitor i proceslinjen i bunden til højre på skærmen. Der vises vinduet **Printer Selection**, hvilket viser printernavnet, printertilslutningsporten, printerstatussen og modelnavnet. Kontroller kolonnen **Status** angående den aktuelle status for din printer.

**Settings**-knap: Viser vinduet **Settings** og giver dig mulighed for at modificere Status Monitor-indstillingerne.

Klik på navnet for den ønskede printer på listen i vinduet **Printer Selection**. Vinduet **Printer Status** vises. Du kan kontrollere printerstatus og udskriftsjobstatus.

Se hjælp angående detaljer om Status Monitor. Den følgende procedure anvender Windows 7 som et eksempel:

1. Klik på **Start** — **All Programs (Alle programmer)** — **EPSON** — din printer — **Activate Status Monitor**.

Vinduet **Printer Selection** vises.

2. Klik på navnet på den ønskede printer på listen.

Vinduet **Printer Status** vises.

3. Klik på **Help**.

*Se også: ["Status Monitor \(Kun Windows\)" på side 35](#page-34-0)*

# **Kontrollerer status på EpsonNet Config (Windows og Mac OS X)**

Du kan kontrollere statussen for udskriftsjobbet, som blev sendt til printeren, under fanen **Jobs** i EpsonNet Config.

*Se også: ["Printerstyringssoftware" på side 33](#page-32-0)*

# **Udskrivning af en rapportside**

Du kan udskrive forskellige typer rapporter og lister. Se ["Report / List" på side 269](#page-268-0) angående yderligere oplysninger om hver enkelt rapport og liste.

Dette afsnit beskriver to metoder til udskrivning af en rapportside med System Settings-siden som eksempel.

# **Udskrivning af System Settings-siden**

Udskriv System Settings-siden for at bekræfte detaljerede printerindstillinger.

### Brug af betjeningspanelet

### *Bemærk:*

*Rapporter og lister udskrives alle på engelsk.*

- 1. Klik på **System**-knappen.
- 2. Vælg Report / List og tryk derefter på @-knappen.
- 3. Vælg System Settings og tryk derefter på @-knappen.

System Settings-siden udskrives.

## Anvendelse af Printer Setting Utility (Kun Windows)

Den følgende procedure anvender Windows 7 som et eksempel.

## *Bemærk:*

*Rapporter og lister udskrives alle på engelsk.*

1. Klik på **Start** — **All Programs (Alle programmer)** — **EPSON** — din printer — **Printer Setting Utility**.

### *Bemærk:*

*Vinduet til valg en printer vises i dette trin, når der er installeret flere printerdrivere på din computer. I dette tilfælde skal du klikke på navnet på den ønskede printer, der står under* **Printer Name***.*

Printer Setting Utility starter.

- 2. Klik på fanen **Printer Settings Report**.
- 3. Vælg **Reports** fra listen til venstre på siden.

**Reports**-siden vises.

4. Klik på **System Settings**-knappen.

System Settings-siden udskrives.

# **Printerindstillinger**

Du kan ændre printerindstillingerne vha. enten betjeningspanelet eller Printer Setting Utility.

# **Ændring af printerindstillingerne**

## Brug af betjeningspanelet

### *Bemærk:*

- ❏ *Standardindstillingerne fra fabrikken varierer muligvis for forskellige regioner.*
- ❏ *Når der først er valgt en værdi, vil den være aktiv, indtil der anvendes en ny værdi, eller standardværdien genoprettes.*
- ❏ *Driverindstillingerne har muligvis forrang over tidligere udførte ændringer, og du er muligvis nødt til at ændre printerindstillingerne.*
- 1. Klik på **System**-knappen.
- 2. Vælg den ønskede menu og tryk derefter på knappen ...
- 3. Vælg den ønskede menu eller menupunkt og tryk derefter på knappen ...
	- ❏ Hvis valget er en menu, åbnes menuen, og der vises en liste over menupunkter.
	- ❏ Hvis valget er et menupunkt, vises den standard menuindstilling.

En værdi kan være:

- ❏ Et udtryk eller ord som beskriver en indstilling
- ❏ En numerisk værdi som kan ændres
- ❏ En Til- eller Fra-indstilling
- 4. Gentag trin 3 indtil du når den ønskede værdi.
- 5. Tryk på knappen  $\infty$  for at anvende den valgte værdi.
- 6. For at fortsætte med at ændre printerindstillingerne skal du anvende (**Back**)-knappen for at komme op i betjeningspanelets menuer til topmenuerne og følge trin 2 to 5.

For at afslutte ændring af printerindstillingerne skal du blive ved med at trykke på (**Back**)-knappen, indtil LCD-panelet viser Select Function.

Anvendelse af Printer Setting Utility (Kun Windows)

Den følgende procedure anvender Windows 7 som et eksempel.

#### *Bemærk:*

- ❏ *Når der først er valgt en værdi, vil den være aktiv, indtil der anvendes en ny værdi, eller standardværdien genoprettes.*
- ❏ *Driverindstillingerne har muligvis forrang over tidligere udførte ændringer, og du er muligvis nødt til at ændre printerindstillingerne.*
- 1. Klik på **Start All Programs (Alle programmer) EPSON** din printer **Printer Setting Utility**.

#### *Bemærk:*

*Vinduet til valg en printer vises i dette trin, når der er installeret flere printerdrivere på din computer. I dette tilfælde skal du klikke på navnet på den ønskede printer, der står under* **Printer Name***.*

Printer Setting Utility starter.

- 2. Klik på fanen **Printer Maintenance**.
- 3. Vælg det ønskede menupunkt.

Hver menupunkt har en liste af værdier. En værdi kan være:

- ❏ Et udtryk eller ord som beskriver en indstilling
- ❏ En numerisk værdi som kan ændres
- ❏ En Til- eller Fra-indstilling
- 4. Vælg den ønskede værdi og klik derefter på knappen **Apply New Settings** eller **Restart printer to apply new settings**.

# **Udskrivning med Web Services on Devices**

Dette afsnit indeholder oplysninger om netværksudskrivning med Web Services on Devices (webtjenester på enheder), som findes i Windows Vista-, Windows Server 2008-, Windows Server 2008 R2- og Windows 7-protokollen fra Microsoft.

# **Tilføjelse af roller for udskrivningstjenester**

Når du anvender Windows Server 2008 eller Windows Server 2008 R2, er du nødt til at tilføje rollerne for udskrivningstjenester til Windows Server 2008- eller Windows Server 2008 R2-klienten.

## **Windows Server 2008:**

- 1. Klik på **Start Administrative Tools (Administration) Server Manager (Serverstyring)**.
- 2. Fra menuen **Action (Handling)** skal du vælge **Add Roles (Tilføj roller)**.
- 3. Vælg afkrydsningsfeltet **Print Services (Udskrivningstjenester)** i vinduet **Server Roles (Serverroller)** i **Add Roles Wizard (Guiden Tilføj roller)** og klik derefter på **Next (Næste)**.
- 4. Klik på **Next (Næste)**.
- 5. Marker afkrydsningsfeltet **Print Server (Udskrivningsserver)** og klik derefter på **Next (Næste)**.
- 6. Klik på **Install (Installer)**.

### **Windows Server 2008 R2:**

- 1. Klik på **Start Administrative Tools (Administration) Server Manager (Serverstyring)**.
- 2. Fra menuen **Action (Handling)** skal du vælge **Add Roles (Tilføj roller)**.
- 3. Vælg afkrydsningsfeltet **Print and Document Services (Udskrivnings- og dokumenttjenester)** i vinduet **Server Roles (Serverroller)** i **Add Roles Wizard (Guiden Tilføj roller)** og klik derefter på **Next (Næste)**.
- 4. Klik på **Next (Næste)**.
- 5. Marker afkrydsningsfeltet **Print Server (Udskrivningsserver)** og klik derefter på **Next (Næste)**.
- 6. Klik på **Install (Installer)**.

# **Printeropsætning**

Du kan installere din nye printer på netværket vha. den Software Disc, der kom sammen med din printer, eller vha. guiden **Add Printer (Tilføj printer)**.

## **Installation af en printerdriver vha. guiden Add Printer (Tilføj printer)**

- 1. Klik på **Start Control Panel (Kontrolpanel) Hardware and Sound (Hardware og lyd)** — **Printers (Printere)** (**Start** — **Devices and Printers (Enheder og printere)** for Windows Server 2008 R2 og Windows 7).
- 2. Klik på **Add a printer (Tilføj en printer)** for at starte guiden **Add Printer (Tilføj printer)**.
- 3. Vælg **Add a network, wireless or Bluetooth printer (Tilføj netværksprinter, trådløs printer eller Bluetooth-printer)**.
- 4. Vælg den printer du ønsker at anvende på listen over tilgængelige printere, og klik derefter på **Next (Næste)**.

#### *Bemærk:*

❏ *Web Services on Devices-printeren vises på listen over tilgængelige printere som "***http://** *IP-adresse***/ws***/".*

❏ *Hvis der ikke vises nogen Web Services on Devices-printer på listen, skal du manuelt indtaste printerens IP-adresse for at oprette en Web Services on Devices-printer. Følg instruktionerne nedenfor for at indtaste printerens IP-adresse manuelt. På Windows Server 2008 R2 er du nødt til at være medlem af administratorgruppen for at kunne oprette en Web Services on Devices-printer.*

*1. Klik på* **The printer that I want isn't listed (Den ønskede printer er ikke på listen)***. 2. Vælg* **Add a printer using a TCP/IP address or hostname (Tilføj en printer ved hjælp af TCP/IP-adresse eller værtsnavn)** *og klik på* **Next (Næste)***.*

*3. Vælg* **Web Services Device (Enheden Webtjenester)** *fra* **Device type (Enhedstype)***. 4. Indtast printerens IP-adresse i tekstboksen* **Hostname or IP address (Værtsnavn eller IP-adresse)** *og klik på* **Next (Næste)***.*

- ❏ *Inden installering af driveren ved hjælp af guiden* **Add Printer (Tilføj printer)** *på Windows Server 2008 R2 eller Windows 7 skal du udføre et af følgende: - Opret en internetforbindelse så Windows Update kan scanne din computer. - Tilføj printerdriveren til din computer på forhånd.*
- 5. Hvis du bliver bedt om det, skal du installere printerdriveren på din computer. Hvis du bliver bedt
- om en administratoradgangskode eller bekræftelse, skal du indtaste adgangskoden eller foretage bekræftelse.
- 6. Udfør de yderligere trin i guiden og klik derefter på **Finish (Udfør)**.
- 7. Udskriv en testside for at bekræfte printerinstallationen.
	- a Klik på **Start Control Panel (Kontrolpanel) Hardware and Sound (Hardware og lyd)** — **Printers (Printere)** (**Start** — **Devices and Printers (Enheder og printere)** for Windows Server 2008 R2 og Windows 7).
	- b Højreklik på den printer du lige oprettede og klik derefter på **Properties (Egenskaber)** (**Printer properties (Printeregenskaber)** for Windows Server 2008 R2 og Windows 7).
	- c På fanen **General (Generelt)** skal du klikke på **Print Test Page (Udskriv testside)**. Når der er udskrevet en testside på korrekt vis, er installationen fuldført.

# Kapitel 6

# **Kopiering**

# **Ilægning af papir til kopiering**

### *Bemærk:*

*Hvis indstillingen* Service Lock *for* Copy *er indstillet til* Password Locked*, er du nødt til at indtaste den firecifrede adgangskode til brug for kopieringsfunktionen. Hvis indstillingen* Service Lock *er indstillet til* Locked*, deaktiveres kopieringsfunktionen, og menuen vises ikke på LCD-panelet. Se ["Service Lock" på side 307](#page-306-0) angående yderligere oplysninger.*

Instruktionerne for ilægning af udskriftsdokumenter er de samme, uanset om du udskriver, sender fax eller kopierer.

#### *Se også:*

- ❏ *["Anvendelige udskriftsmedier" på side 122](#page-121-0)*
- ❏ *["Ilægning af udskriftsmedier" på side 125](#page-124-0)*

# **Klargøring af et dokument**

Du kan anvende dokumentglasset eller den automatiske dokumentføder (ADF) til at ilægge et kildedokument til kopiering, scanning og sending af en fax. Du kan ilægge op til 50 ark af 64 gsm-dokumenter til et job vha. ADF'en eller et ark af gangen vha. dokumentglasset.

### *Vigtigt:*

- ❏ *Læg ikke dokumenter i, som er mindre end 148,0* × *210,0 mm eller større end 215,9* × *355,6 mm, forskellige størrelser eller vægte sammen, hæfter, pamfletter, transparenter eller dokumenter som har andre ualmindelige egenskaber ADF.*
- ❏ *Karbonpapir eller papir med karbonbagside, bestrøget papir, luftpostpapir eller tyndt papir, rynket eller presset papir, krøllet eller rullet papir, eller iturevet papir kan ikke anvendes i ADF'en.*
- ❏ *Du skal ikke anvende dokumenter med hæfteklammer, papirclips eller udsat for klæbemidler eller opløsningsmiddelbaserede materialer som f.eks. lim, blæk og rettevæske i ADF'en.*

#### *Bemærk:*

*For sikre den bedst mulige scanningskvalitet, især for farve- eller gråtonebilleder, skal du anvende dokumentglasset i stedet for ADF'en.*

# <span id="page-166-0"></span>**Kopiering fra dokumentglasset**

### *Bemærk:*

- ❏ *Der behøves ikke nogen computerforbindelse for at kopiere.*
- ❏ *Sørg for, at der ikke er noget dokument i den automatiske dokumentføder (ADF). Hvis der detekteres et dokument i ADF'en, prioriteres det over dokumentet på dokumentglasset.*
- ❏ *Urenheder på dokumentglasset kan muligvis forårsage sorte pletter på kopiudskriften. For at få de bedste resultater skal du rengøre dokumentglasset inden brug. Se ["Rengøring af scanneren" på](#page-385-0) [side 386](#page-385-0) angående yderligere oplysninger.*

For at kopiere fra dokumentglasset:

1. Åbn dokumentdækslet.

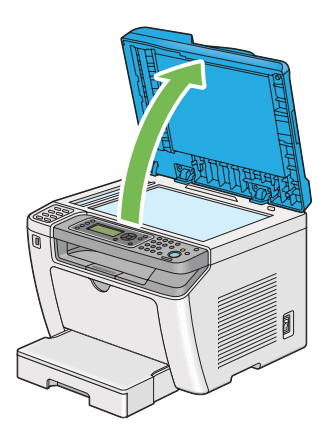

2. Placer et enkelt dokument med forsiden nedad på dokumentglasset og juster det ind med registreringsvejledningen i øverste venstre hjørne af dokumentglasset.

# !*Forsigtig:*

*Du skal ikke anvende overdreven kraft for at holde et tykt dokument på dokumentglasset. Det kan ødelægge glasset og forårsage personskader.*

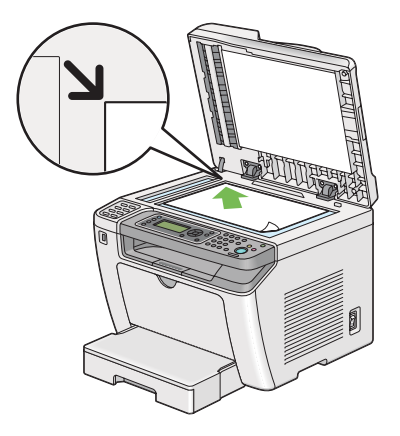

3. Luk dokumentdækslet.

### *Bemærk:*

- ❏ *Hvis du lader dokumentdækslet være åben under kopiering, kan det muligvis påvirke kopieringskvaliteten og forøge tonerforbruget.*
- ❏ *Hvis du kopierer en side fra en bog eller et magasin, skal du løfte op i dokumentdækslet, indtil dets hængsler fanges af stopperen, og derefter lukke dokumentdækslet. Hvis bogen eller magasinet er tykkere end 20 mm, skal du starte kopieringen med åbent dokumentdæksel.*
- 4. Tryk på (**Copy**)-knappen.
- 5. Tilpas kopieringsindstillingerne inklusive antallet af kopier, kopistørrelse og billedkvalitet.

### *Se også:*

*["Tilpasning af kopieringsindstillinger" på side 170](#page-169-0)*

Brug (**Clear All**)-knappen til at rydde indstillingerne.

6. Tryk på (**Start**)-knappen for at starte kopiering.

### *Bemærk:*

*Tryk på (***Stop***)-knappen for at annullere et kopieringsjob på et hvilket som helst tidspunkt under scanning af et dokument.*

# <span id="page-168-0"></span>**Kopiering fra den automatiske dokumentføder (ADF)**

### *Vigtigt:*

*Du skal ikke ilægge mere end 50 ark i ADF'en, eller tillade at der fremføres mere end 50 ark til dokumentudbakken. Dokumentudbakken bør tømmes, inden den indeholder mere end 50 ark, ellers kan dine kildedokumenter blive beskadiget.*

### *Bemærk:*

- ❏ *For sikre den bedst mulige scanningskvalitet, især for farve- eller gråtonebilleder, skal du anvende dokumentglasset i stedet for ADF'en.*
- ❏ *Der behøves ikke nogen computerforbindelse for at kopiere.*
- ❏ *Du kan ikke ilægge de følgende dokumenter i ADF'en. Sørg for at placere dem på dokumentglasset.*

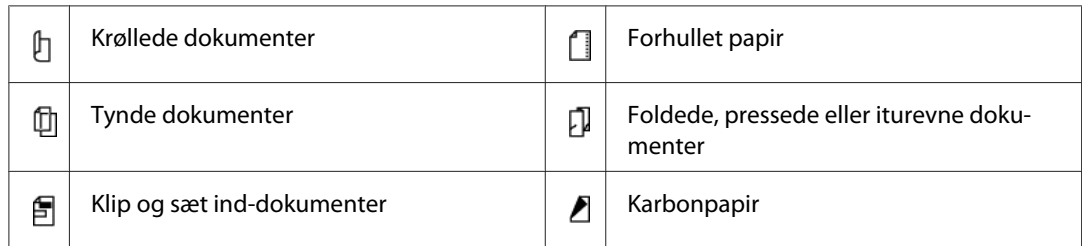

For at kopiere fra ADF'en:

1. Ilæg op til 50 ark af 64 gsm-dokumenter med forsiden opad på ADF'en med den øverste kant gående ind først. Juster derefter dokumentstyrene til den korrekte dokumentstørrelse.

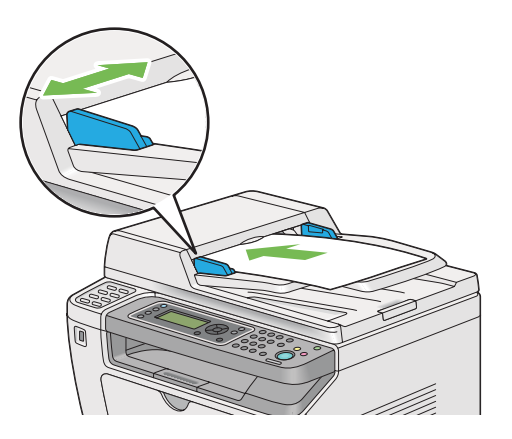

## *Bemærk:*

*Sørg for at du anvender dokumentstyrene, inden du kopierer et dokument i legal-størrelse.*

2. Tryk på (**Copy**)-knappen.

<span id="page-169-0"></span>3. Tilpas kopieringsindstillingerne inklusive antallet af kopier, kopistørrelse og billedkvalitet.

*Se også: "Tilpasning af kopieringsindstillinger" på side 170*

Brug (**Clear All**)-knappen til at rydde indstillingerne.

4. Tryk på (**Start**)-knappen for at starte kopiering.

#### *Bemærk:*

*Tryk på (***Stop***)-knappen for at annullere et kopieringsjob på et hvilket som helst tidspunkt under scanning af et dokument.*

# **Tilpasning af kopieringsindstillinger**

Du kan tilpasse de følgende indstillinger for det aktuelle kopieringsjob, inden du trykker på (**Start**)-knappen for at lave kopier.

#### *Bemærk:*

*Efter et kopieringsjob er fuldført, beholdes kopieringsindstillingerne, indtil LCD-panelet viser* Select Function *(automatisk nulstilling eller der trykkes på (***Back***)-knappen), der trykkes på (***Clear All***)-knappen, eller der trykkes på (***Copy***)-knappen igen.*

# **Antal kopier**

Du kan specificere antallet af kopier fra 1 til 99.

1. Ilæg et dokument(er) med forsiden opad på den automatiske dokumentføder (ADF) med den øverste kant gående ind først; eller placer et enkelt dokument med forsiden nedad på dokumentglasset og luk dokumentdækslet.

*Se også:*

- ❏ *["Kopiering fra den automatiske dokumentføder \(ADF\)" på side 169](#page-168-0)*
- ❏ *["Kopiering fra dokumentglasset" på side 167](#page-166-0)*
- 2. Tryk på  $\triangleleft$  (**Copy**)-knappen.
- 3. Indtast antallet af kopier med det numeriske tastatur.

4. Tilpas om nødvendigt andre kopieringsindstillinger, inklusive kopistørrelsen og billedkvaliteten.

*Se også: ["Tilpasning af kopieringsindstillinger" på side 170](#page-169-0)*

5. Tryk på (**Start**)-knappen for at starte kopiering.

# **Original Size**

Du kan specificere standarddokumentstørrelsen.

1. Ilæg et dokument(er) med forsiden opad på den automatiske dokumentføder (ADF) med den øverste kant gående ind først; eller placer et enkelt dokument med forsiden nedad på dokumentglasset og luk dokumentdækslet.

*Se også:* ❏ *["Kopiering fra den automatiske dokumentføder \(ADF\)" på side 169](#page-168-0)*

- ❏ *["Kopiering fra dokumentglasset" på side 167](#page-166-0)*
- 2. Tryk på (**Copy**)-knappen.
- 3. Vælg Document Size og tryk derefter på (ok)-knappen.
- 4. Vælg den ønskede indstilling og tryk derefter på knappen  $\alpha$ .

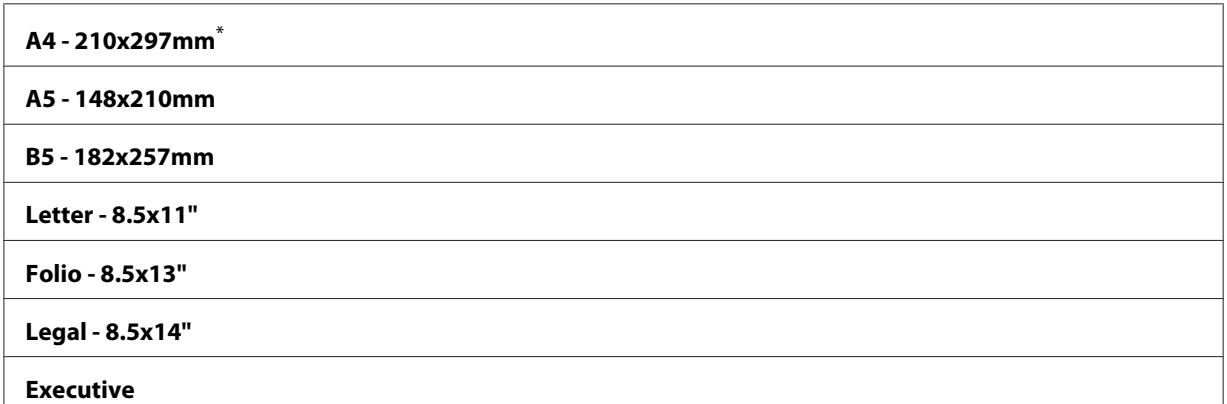

Standard menuindstilling fra fabrikken

5. Tilpas om nødvendigt andre kopieringsindstillinger, inklusive antal kopier og billedkvalitet.

*Se også: ["Tilpasning af kopieringsindstillinger" på side 170](#page-169-0)*

6. Tryk på (**Start**)-knappen for at starte kopiering.

# **Output Paper Size**

Du kan specificere udgangspapirstørrelsen.

1. Ilæg et dokument(er) med forsiden opad på den automatiske dokumentføder (ADF) med den øverste kant gående ind først; eller placer et enkelt dokument med forsiden nedad på dokumentglasset og luk dokumentdækslet.

*Se også:*

- ❏ *["Kopiering fra den automatiske dokumentføder \(ADF\)" på side 169](#page-168-0)*
- ❏ *["Kopiering fra dokumentglasset" på side 167](#page-166-0)*
- 2. Tryk på (**Copy**)-knappen.
- 3. Vælg Output Paper Size og tryk derefter på OK)-knappen.
- 4. Vælg den ønskede indstilling og tryk derefter på knappen (ok).

### *Bemærk:*

*For at ændre de standard* Output Paper Size*-indstillinger skal du ændre* Paper Size*-indstillingerne for* Paper Tray *under* Tray Settings*.*

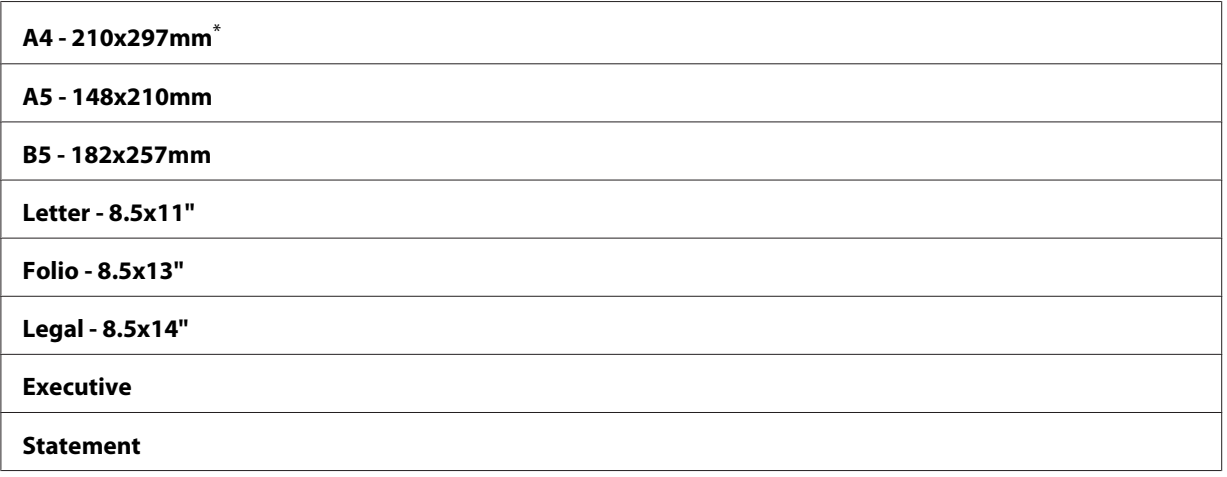

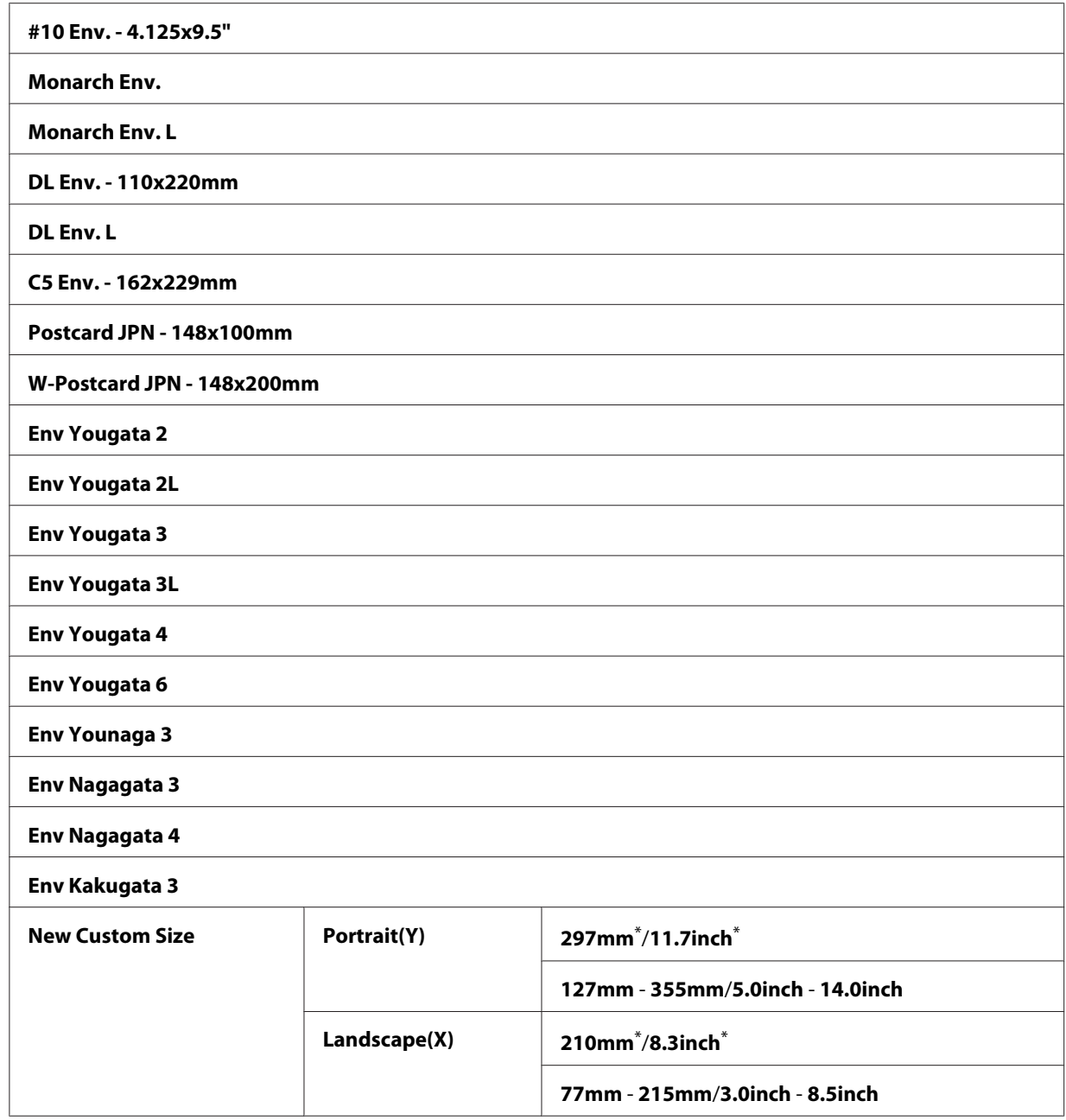

\* Standard menuindstilling fra fabrikken

5. Tilpas om nødvendigt andre kopieringsindstillinger, inklusive antal kopier og billedkvalitet.

## *Se også:*

*["Tilpasning af kopieringsindstillinger" på side 170](#page-169-0)*

6. Tryk på (**Start**)-knappen for at starte kopiering.

# **Reduce/Enlarge**

Du kan reducere eller forstørre størrelsen på et kopieret billede fra 25% til 400%.

### *Bemærk:*

❏ *Når du laver en reduceret kopi, opstår der muligvis sorte linjer i bunden af kopien.*

- ❏ *Dette punkt er kun til rådighed, når* Multiple Up *er indstillet til* Off *eller* Manual*.*
- 1. Ilæg et dokument(er) med forsiden opad på den automatiske dokumentføder (ADF) med den øverste kant gående ind først; eller placer et enkelt dokument med forsiden nedad på dokumentglasset og luk dokumentdækslet.

### *Se også:*

- ❏ *["Kopiering fra dokumentglasset" på side 167](#page-166-0)*
- 2. Tryk på (**Copy**)-knappen.
- 3. Vælg Reduce/Enlarse og tryk derefter på (ok)-knappen.
- 4. Vælg de ønskede indstillinger og tryk derefter på knappen (ok).

#### **mm-system**

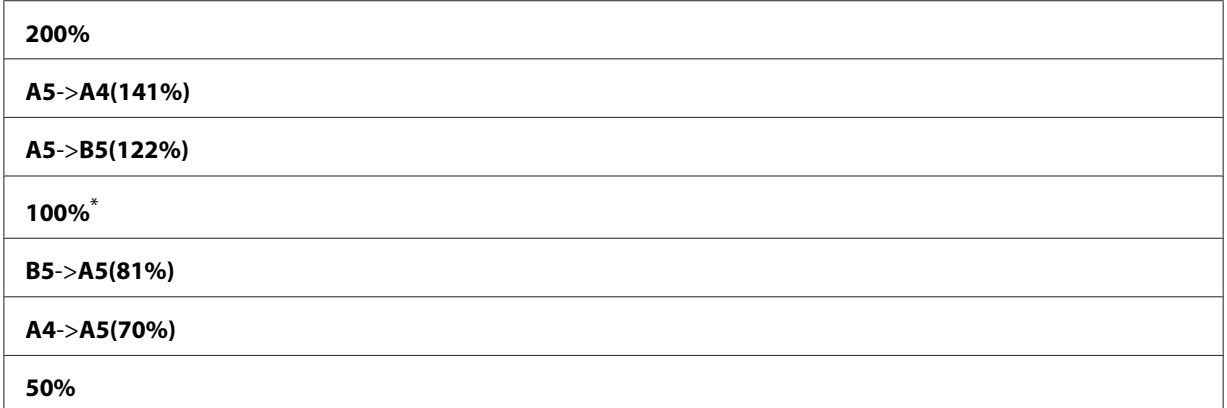

Standard menuindstilling fra fabrikken

#### **tommesystem**

**200%**

<sup>❏</sup> *["Kopiering fra den automatiske dokumentføder \(ADF\)" på side 169](#page-168-0)*

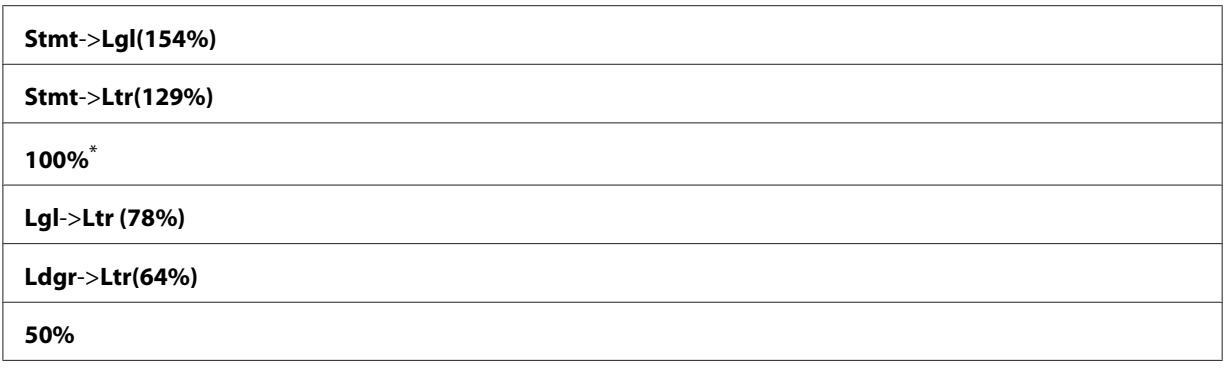

\* Standard menuindstilling fra fabrikken

#### *Bemærk:*

*Du kan også anvende det numeriske tastatur til at indtaste det ønskede zoomforhold på mellem 25%* til 400%, eller trykke på knappen ▶ eller ◀ for at forstørre eller reducere zoomforholdet med 1%. Se *den følgende tabel angående specifikke zoomforhold:*

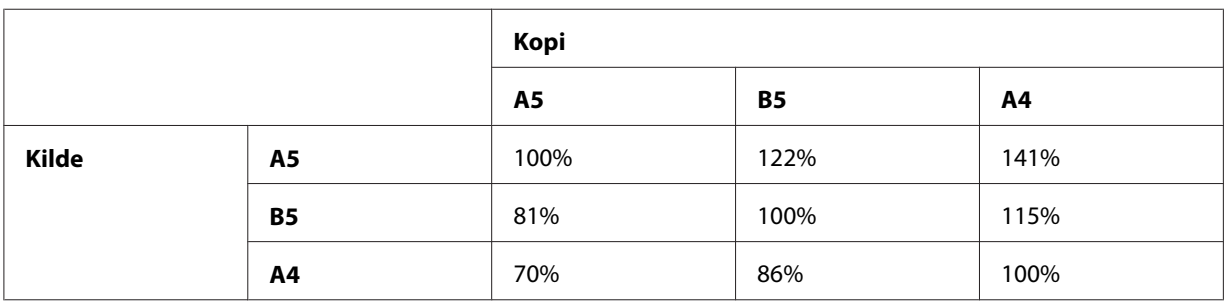

Metoderne til ilægning af udskriftsmedier varierer afhængigt af størrelsen og retningen af udskriftsmedierne. Se ["Ilægning af udskriftsmedier i papirbakken" på side 126](#page-125-0) eller ["Ilægning af](#page-134-0) [udskriftsmedier i prioriteret ark-indsætter \(PSI\)" på side 135](#page-134-0) angående yderligere oplysninger.

Se ["Anvendelige udskriftsmedier" på side 122](#page-121-0) angående udskriftsmedier, som kan ilægges.

5. Tilpas om nødvendigt andre kopieringsindstillinger, inklusive antal kopier og billedkvalitet.

*Se også: ["Tilpasning af kopieringsindstillinger" på side 170](#page-169-0)*

6. Tryk på (**Start**)-knappen for at starte kopiering.

# **Collated**

Du kan sortere de udsendte kopier. Hvis du f.eks. laver to kopier af dokumenter på 3 sider, udskrives et komplet 3-sidet dokument efterfulgt af det andet komplette dokument.

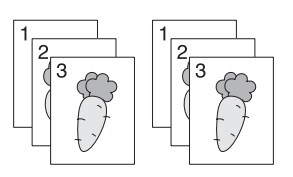

## *Bemærk:*

*Kopiering af dokumenter med store mængder data kan muligvis opbruge den tilgængelige hukommelse. Hvis der opstår mangel på hukommelse, skal du annullere sortering ved at slå* Collated *over på* Off *på betjeningspanelet.*

1. Ilæg et dokument(er) med forsiden opad på den automatiske dokumentføder (ADF) med den øverste kant gående ind først; eller placer et enkelt dokument med forsiden nedad på dokumentglasset og luk dokumentdækslet.

## *Se også:*

- ❏ *["Kopiering fra den automatiske dokumentføder \(ADF\)" på side 169](#page-168-0)*
- ❏ *["Kopiering fra dokumentglasset" på side 167](#page-166-0)*
- 2. Tryk på (**Copy**)-knappen.
- 3. Vælg Collated og tryk derefter på @ -knappen.
- 4. Vælg den ønskede indstilling og tryk derefter på knappen  $\alpha$ .

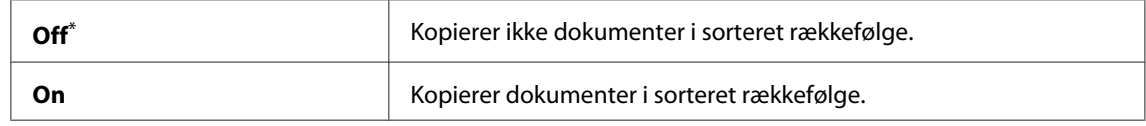

\* Standard menuindstilling fra fabrikken

5. Tilpas om nødvendigt andre kopieringsindstillinger, inklusive antal kopier, kopistørrelse og billedkvalitet.

## *Se også:*

*["Tilpasning af kopieringsindstillinger" på side 170](#page-169-0)*

6. Tryk på (**Start**)-knappen for at starte kopiering.

# **Document Type**

Du kan vælge kopibilledkvaliteten.

1. Ilæg et dokument(er) med forsiden opad på den automatiske dokumentføder (ADF) med den øverste kant gående ind først; eller placer et enkelt dokument med forsiden nedad på dokumentglasset og luk dokumentdækslet.

## *Se også:*

- ❏ *["Kopiering fra den automatiske dokumentføder \(ADF\)" på side 169](#page-168-0)*
- ❏ *["Kopiering fra dokumentglasset" på side 167](#page-166-0)*
- 2. Tryk på (**Copy**)-knappen.
- 3. Vælg Document Type og tryk derefter på  $\alpha$ -knappen.
- 4. Vælg den ønskede indstilling og tryk derefter på knappen  $\alpha$ .

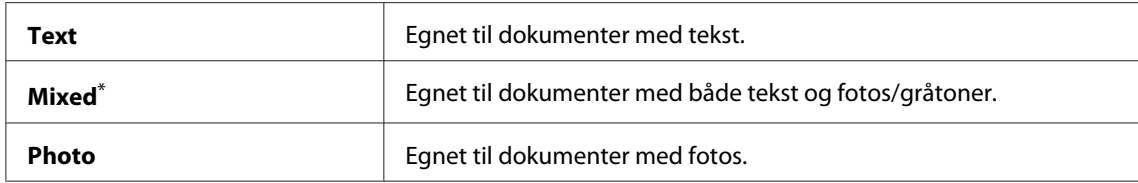

\* Standard menuindstilling fra fabrikken

5. Tilpas om nødvendigt andre kopieringsindstillinger, inklusive antal kopier og kopistørrelse.

### *Se også:*

*["Tilpasning af kopieringsindstillinger" på side 170](#page-169-0)*

6. Tryk på (**Start**)-knappen for at starte kopiering.

# **Lighten/Darken**

Du kan justere kopidensitetsniveauet for at gøre kopien lysere eller mørkere end kildedokumentet.

1. Ilæg et dokument(er) med forsiden opad på den automatiske dokumentføder (ADF) med den øverste kant gående ind først; eller placer et enkelt dokument med forsiden nedad på dokumentglasset og luk dokumentdækslet.

### *Se også:*

- ❏ *["Kopiering fra den automatiske dokumentføder \(ADF\)" på side 169](#page-168-0)*
- ❏ *["Kopiering fra dokumentglasset" på side 167](#page-166-0)*
- 2. Tryk på (**Copy**)-knappen.
- 3. Vælg Lighten/Darken og tryk derefter på  $\alpha$ . knappen.
- 4. Vælg den ønskede indstilling og tryk derefter på knappen (ok).

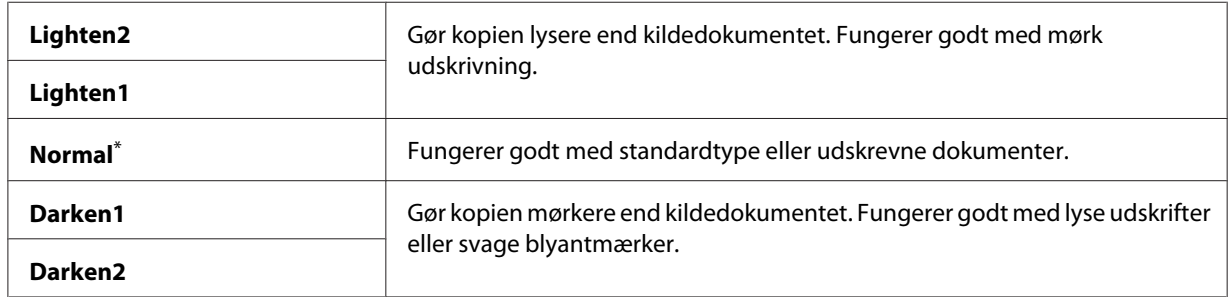

\* Standard menuindstilling fra fabrikken

5. Tilpas om nødvendigt andre kopieringsindstillinger, inklusive antal kopier, kopistørrelse og billedkvalitet.

## *Se også: ["Tilpasning af kopieringsindstillinger" på side 170](#page-169-0)*

6. Tryk på (**Start**)-knappen for at starte kopiering.

# **Sharpness**

Du kan justere skarpheden for at gøre kopien skarpere eller blødere end kildedokumentet.

1. Ilæg et dokument(er) med forsiden opad på den automatiske dokumentføder (ADF) med den øverste kant gående ind først; eller placer et enkelt dokument med forsiden nedad på dokumentglasset og luk dokumentdækslet.

### *Se også:*

❏ *["Kopiering fra den automatiske dokumentføder \(ADF\)" på side 169](#page-168-0)*

❏ *["Kopiering fra dokumentglasset" på side 167](#page-166-0)*

- 2. Tryk på (**Copy**)-knappen.
- 3. Vælg Sharpness og tryk derefter på  $\alpha$ -knappen.
- 4. Vælg den ønskede indstilling og tryk derefter på knappen  $\alpha$ .

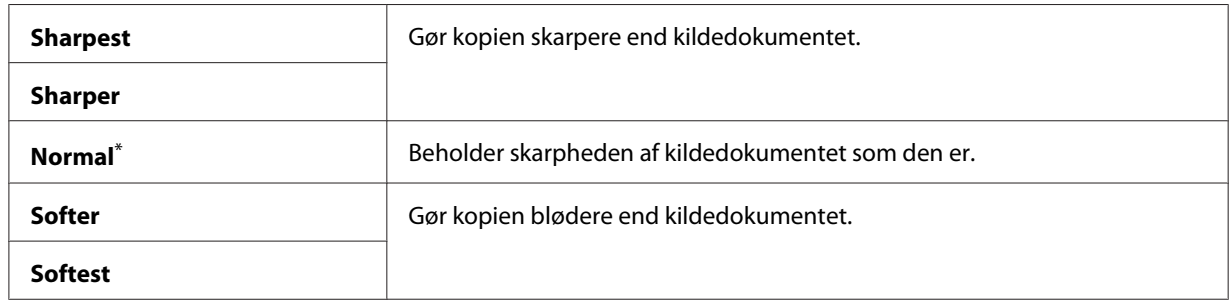

\* Standard menuindstilling fra fabrikken

5. Tilpas om nødvendigt andre kopieringsindstillinger, inklusive antal kopier, kopistørrelse og billedkvalitet.

#### *Se også:*

*["Tilpasning af kopieringsindstillinger" på side 170](#page-169-0)*

6. Tryk på (**Start**)-knappen for at starte kopiering.

# **Auto Exposure**

Du kan undertrykke kildedokumentets baggrund for at fremhæve teksten på kopien.

1. Ilæg et dokument(er) med forsiden opad på den automatiske dokumentføder (ADF) med den øverste kant gående ind først; eller placer et enkelt dokument med forsiden nedad på dokumentglasset og luk dokumentdækslet.

*Se også:*

- ❏ *["Kopiering fra den automatiske dokumentføder \(ADF\)" på side 169](#page-168-0)*
- ❏ *["Kopiering fra dokumentglasset" på side 167](#page-166-0)*
- 2. Tryk på (**Copy**)-knappen.
- 3. Vælg Auto Exposure og tryk derefter på  $\alpha$ -knappen.
- 4. Vælg On og tryk derefter på (ox)-knappen.

5. Tilpas om nødvendigt andre kopieringsindstillinger, inklusive antal kopier, kopistørrelse og billedkvalitet.

#### *Se også:*

*["Tilpasning af kopieringsindstillinger" på side 170](#page-169-0)*

6. Tryk på (**Start**)-knappen for at starte kopiering.

# **2-Sided**

Du kan lave duplekskopier (2-sidede) med den specificerede bindingsposition.

1. Ilæg et dokument(er) med forsiden opad på den automatiske dokumentføder (ADF) med den øverste kant gående ind først; eller placer et enkelt dokument med forsiden nedad på dokumentglasset og luk dokumentdækslet.

#### *Se også:*

- ❏ *["Kopiering fra den automatiske dokumentføder \(ADF\)" på side 169](#page-168-0)*
- ❏ *["Kopiering fra dokumentglasset" på side 167](#page-166-0)*
- 2. Tryk på (**Copy**)-knappen.
- 3. Vælg  $2$ -Sided og tryk derefter på  $(\alpha_k)$ -knappen.
- 4. Vælg den ønskede bindingsposition og tryk derefter på knappen (ok).

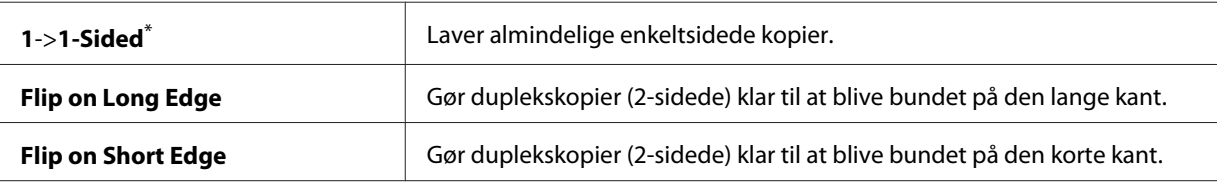

Standard menuindstilling fra fabrikken

5. Tilpas om nødvendigt andre kopieringsindstillinger, inklusive antal kopier, kopistørrelse og billedkvalitet.

*Se også: ["Tilpasning af kopieringsindstillinger" på side 170](#page-169-0)*

6. Tryk på (**Start**)-knappen for at starte kopiering.
# **Multiple Up**

Du kan udskrive to originale billeder, så de passer på et ark papir.

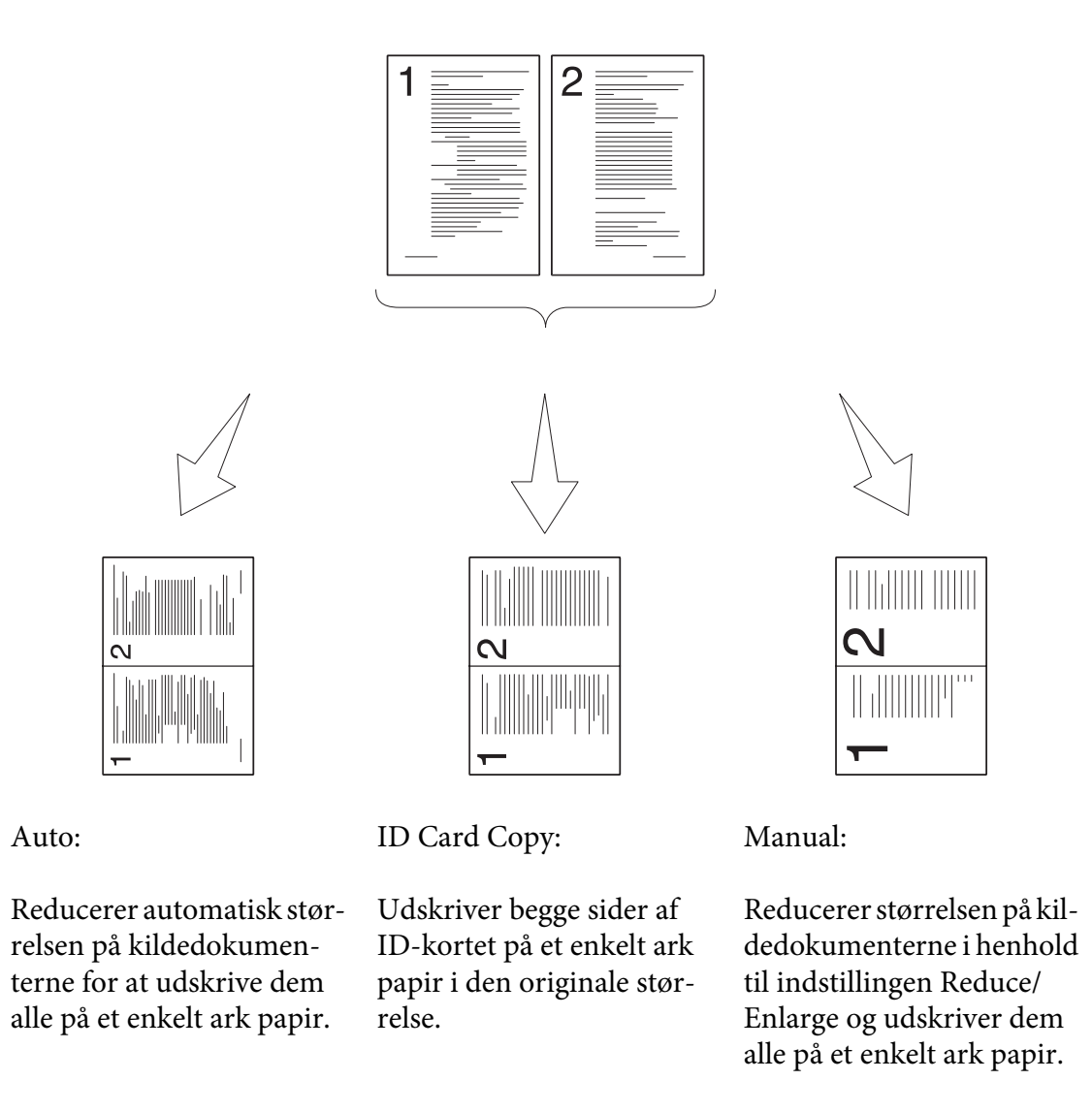

1. Ilæg et dokument(er) med forsiden opad på den automatiske dokumentføder (ADF) med den øverste kant gående ind først; eller placer et enkelt dokument med forsiden nedad på dokumentglasset og luk dokumentdækslet.

### *Se også:*

❏ *["Kopiering fra den automatiske dokumentføder \(ADF\)" på side 169](#page-168-0)*

❏ *["Kopiering fra dokumentglasset" på side 167](#page-166-0)*

- 2. Tryk på (**Copy**)-knappen.
- 3. Vælg Multiple Up og tryk derefter på  $(\alpha)$ -knappen.
- 4. Vælg den ønskede indstilling og tryk derefter på knappen  $\alpha$ .

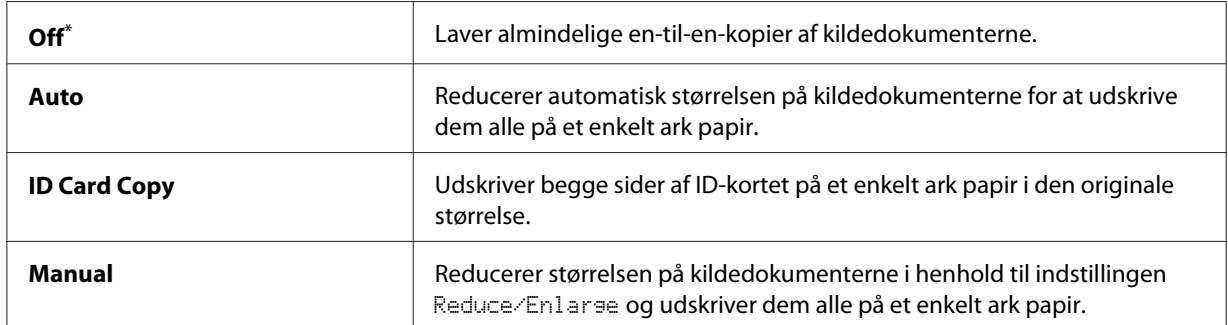

Standard menuindstilling fra fabrikken

5. Tilpas om nødvendigt andre kopieringsindstillinger, inklusive antal kopier, kopistørrelse (kun for Off eller Manual) og billedkvalitet.

### *Se også:*

*["Tilpasning af kopieringsindstillinger" på side 170](#page-169-0)*

6. Tryk på (**Start**)-knappen for at starte kopiering.

Når du anvender glaslågen, og Multiple Up er indstillet til Auto, ID Card Copy eller Manual, vises der en prompt på LCD-panelet angående endnu en side. Vælg  $\equiv$  eller No og tryk derefter på knappen  $(\alpha)$ .

Hvis du har valgt Yes, skal du vælge Continue eller Cancel og derefter trykke på knappen  $($ ok $).$ 

### **Margin Top/Bottom**

Du kan specificere den øverste og nederste margen for kopien.

1. Ilæg et dokument(er) med forsiden opad på den automatiske dokumentføder (ADF) med den øverste kant gående ind først; eller placer et enkelt dokument med forsiden nedad på dokumentglasset og luk dokumentdækslet.

#### *Se også:*

❏ *["Kopiering fra den automatiske dokumentføder \(ADF\)" på side 169](#page-168-0)*

- ❏ *["Kopiering fra dokumentglasset" på side 167](#page-166-0)*
- 2. Tryk på (**Copy**)-knappen.
- 3. Vælg Marsin Top/Bottom og tryk derefter på (ok)-knappen.
- 4. Tryk på knappen  $\triangle$  eller  $\blacktriangledown$  eller indtast den ønskede værdi med det numeriske tastatur, og tryk derefter på knappen  $\circledcirc$ .

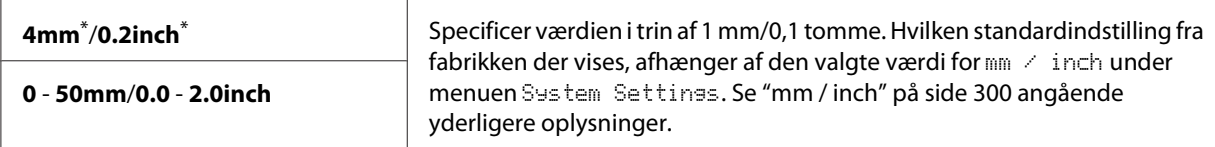

\* Standard menuindstilling fra fabrikken

5. Tilpas om nødvendigt andre kopieringsindstillinger, inklusive antal kopier, kopistørrelse og billedkvalitet.

### *Se også:*

*["Tilpasning af kopieringsindstillinger" på side 170](#page-169-0)*

6. Tryk på (**Start**)-knappen for at starte kopiering.

# **Margin Left/Right**

Du kan specificere den venstre og højre margen for kopien.

1. Ilæg et dokument(er) med forsiden opad på den automatiske dokumentføder (ADF) med den øverste kant gående ind først; eller placer et enkelt dokument med forsiden nedad på dokumentglasset og luk dokumentdækslet.

*Se også:*

- ❏ *["Kopiering fra den automatiske dokumentføder \(ADF\)" på side 169](#page-168-0)*
- ❏ *["Kopiering fra dokumentglasset" på side 167](#page-166-0)*
- 2. Tryk på (**Copy**)-knappen.
- 3. Vælg Marsin Left/Risht og tryk derefter på  $\alpha$ . knappen.

4. Tryk på knappen  $\triangle$  eller  $\blacktriangledown$  eller indtast den ønskede værdi med det numeriske tastatur, og tryk derefter på knappen  $\circledcirc$ .

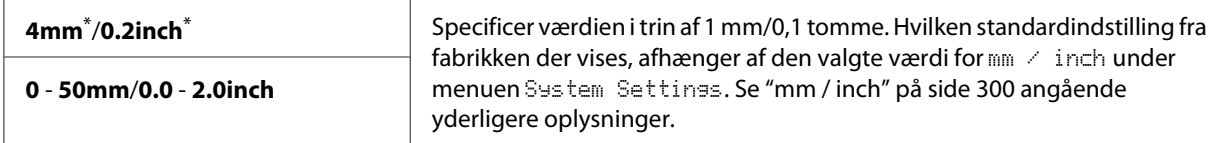

Standard menuindstilling fra fabrikken

5. Tilpas om nødvendigt andre kopieringsindstillinger, inklusive antal kopier, kopistørrelse og billedkvalitet.

*Se også: ["Tilpasning af kopieringsindstillinger" på side 170](#page-169-0)*

6. Tryk på (**Start**)-knappen for at starte kopiering.

# **Margin Middle**

Du kan specificere mindtermargenen for kopien.

1. Ilæg et dokument(er) med forsiden opad på den automatiske dokumentføder (ADF) med den øverste kant gående ind først; eller placer et enkelt dokument med forsiden nedad på dokumentglasset og luk dokumentdækslet.

### *Se også:*

- ❏ *["Kopiering fra den automatiske dokumentføder \(ADF\)" på side 169](#page-168-0)*
- ❏ *["Kopiering fra dokumentglasset" på side 167](#page-166-0)*
- 2. Tryk på (**Copy**)-knappen.
- 3. Vælg Marsin Middle og tryk derefter på  $(\alpha_k)$ -knappen.
- 4. Tryk på knappen  $\triangle$  eller  $\nabla$  eller indtast den ønskede værdi med det numeriske tastatur, og tryk derefter på knappen (ok).

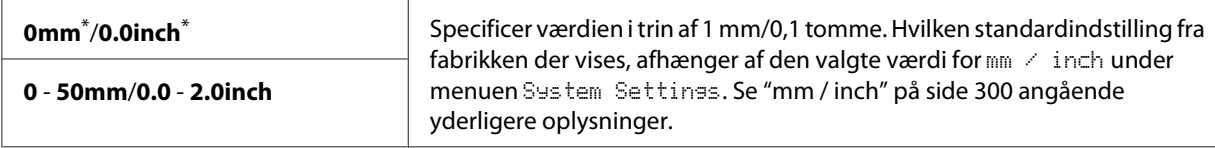

\* Standard menuindstilling fra fabrikken

5. Tilpas om nødvendigt andre kopieringsindstillinger, inklusive antal kopier, kopistørrelse og billedkvalitet.

#### *Se også:*

*["Tilpasning af kopieringsindstillinger" på side 170](#page-169-0)*

6. Tryk på (**Start**)-knappen for at starte kopiering.

# **Kopiering af et ID-kort**

Du kan kopiere begge sider af et ID-kort på én side af et enkelt ark papir i dets originale størrelse ved at vælge ID Card Copy på betjeningspanelet.

#### *Bemærk:*

*Hvis indstillingen* Service Lock *for* Copy *er indstillet til* Password Locked*, er du nødt til at indtaste den firecifrede adgangskode til brug for kopieringsfunktionen. Hvis* Service Lock*-indstillingen for* Copy *er indstillet til* Locked*, deaktiveres kopieringsfunktionen, og menuen vises ikke på LCD-panelet. Se ["Service Lock" på side 307](#page-306-0) angående yderligere oplysninger.*

1. Placer forsiden af et ID-kort vendende nedad på dokumentglasset og luk derefter dokumentdækslet.

*Se også: ["Kopiering fra dokumentglasset" på side 167](#page-166-0)*

- 2. Tryk på (**Copy**)-knappen.
- 3. Vælg Multiple Up og tryk derefter på (ok)-knappen.
- 4. Vælg ID Card Copy og tryk derefter på (ok)-knappen.
- 5. Tilpas om nødvendigt andre kopieringsindstillinger, inklusive billedkvaliteten.

#### *Se også:*

*["Tilpasning af kopieringsindstillinger" på side 170](#page-169-0)*

6. Tryk på (**Start**)-knappen for at starte kopiering.

Når scanningen er færdig, beder LCD-panelet dig om næste side. Vælg Yes eller No og tryk derefter på knappen (ok).

7. Vend ID-kortet om og tryk på (**Start**)-knappen for at begynde kopiering af den anden side.

# **Ændring af standardkopieringsindstillingerne**

Du kan tilpasse standardkopieringsindstillingerne vha. de menupunkter, som du anvender oftest.

- 1. Klik på **System**-knappen.
- 2. Vælg Defaults Settinss og tryk derefter på OK)-knappen.
- 3. Vælg Copy Defaults og tryk derefter på (ok)-knappen.
- 4. Vælg det ønskede menupunkt og tryk derefter på knappen (ok).
- 5. Vælg den ønskede indstilling eller indtast værdien med det numeriske tastatur, og tryk derefter på knappen (ok).
- 6. Gentag trin 4 og 5 efter behov.
- 7. For at afslutte ændring af standardindstillingerne skal du blive ved med at trykke på (**Back**)-knappen, indtil LCD-panelet viser Select Function.

## Kapitel 7

# **Scanning**

# **Scanningsoversigt**

### *Bemærk:*

*Hvis indstillingen* Service Lock *for* Scan *er indstillet til* Password Locked*, er du nødt til at indtaste den firecifrede adgangskode til brug for scanningsfunktionen. Hvis indstillingen* Service Lock *er indstillet til* Locked*, deaktiveres scanningsfunktionen, og menuen vises ikke på LCD-panelet. Se ["Service Lock" på side 307](#page-306-0) angående yderligere oplysninger.*

Du kan anvende din printer til at lave billeder og tekst om til redigerbare billeder på din computer.

Opløsningsindstillingen for scanning afhænger af scanningskildetypen, samt hvordan du har til hensigt at anvende det scannede billede eller dokument på din computer. For at få de bedste resultater skal du anvende de anbefalede indstillinger.

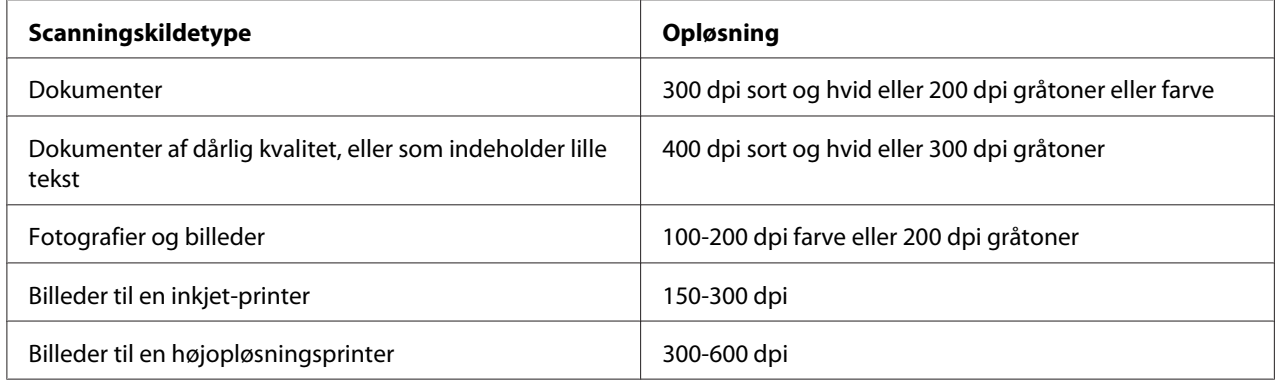

Scanning ud over disse anbefalede opløsninger overstiger muligvis programmets kapacitet. Hvis du behøver en højere opløsning end dem anbefalet i tabellen ovenfor, skal du reducere størrelsen af billedet vha. forhåndsvisning (eller for-scanning) og foretage beskæring inden scanning af billedet.

# **Scanning til en USB-tilsluttet computer**

Du kan tilslutte din printer til en computer med et USB-kabel og anvende printeren som en scanner.

# **Brug af betjeningspanelet**

Den følgende procedure anvender Windows 7 som et eksempel.

### *Bemærk:*

- ❏ *Sørg for, at printeren er tilsluttet til computeren med et USB-kabel.*
- ❏ *Du skal anvende Express Scan Manager på din computer til at specificere det sted, som de scannede billedfiler skal sendes hen.*
- 1. Ilæg et dokument(er) med forsiden opad på den automatiske dokumentføder (ADF) med den øverste kant gående ind først; eller placer et enkelt dokument med forsiden nedad på dokumentglasset og luk dokumentdækslet.

### *Se også:*

- ❏ *["Kopiering fra den automatiske dokumentføder \(ADF\)" på side 169](#page-168-0)*
- ❏ *["Kopiering fra dokumentglasset" på side 167](#page-166-0)*
- 2. Tryk på (**Scan**)-knappen.
- 3. Vælg Scan to Computer(USB) og tryk derefter på (ok)-knappen.
- 4. Tilpas scanningsindstillingerne om nødvendigt.
- 5. Tryk på (**Start**)-knappen.

Der genereres en scannet billedfil.

### *Bemærk:*

*Hvis der vises en dialogboks til valg af et program på din computer, skal du vælge* **Express Scan Manager-Btype** *og derefter klikke på* **OK***. Når du først har markeret afkrydsningsfeltet* **Always use this program for this action (Brug altid dette program til denne handling)** *ved valg af* **Express Scan Manager-Btype***, vælges programmet automatisk uden visning af vinduet til valg af program.*

### *Se også:*

*["Express Scan Manager" på side 38](#page-37-0)*

## **Brug af TWAIN-driveren**

Din printer understøtter TWAIN-driveren (værktøj uden et interessant navn) til scanning af billeder. TWAIN er en standardkomponenterne som følger med Microsoft® Windows® XP, Windows Server® 2003, Windows Server 2008, Windows Server 2008 R2, Windows Vista®, Windows 7, og Mac OS® X 10.5/10.6, og som fungerer med forskellige scannere. Den følgende procedure anvender Windows 7 som et eksempel.

### *Bemærk:*

- ❏ *Sørg for, at printeren er tilsluttet til computeren med et USB-kabel.*
- ❏ *Når du anvender printeren som en netværksprinter, kan du også scanne dokument(er) via et netværk i stedet for vha. USB-kablet.*

Den følgende procedure til scanning af et billede anvender Microsoft Clip Organizer på Windows 7 som et eksempel.

1. Ilæg et dokument(er) med forsiden opad på den automatiske dokumentføder (ADF) med den øverste kant gående ind først; eller placer et enkelt dokument med forsiden nedad på dokumentglasset og luk dokumentdækslet.

*Se også:*

- ❏ *["Kopiering fra den automatiske dokumentføder \(ADF\)" på side 169](#page-168-0)*
- ❏ *["Kopiering fra dokumentglasset" på side 167](#page-166-0)*
- 2. Klik på **Start All Programs (Alle programmer) Microsoft Office Microsoft Office 2010 Tools (Microsoft Office 2010-værktøjer)** — **Microsoft Clip Organizer**.
- 3. Klik på **File (Fil) Add Clips to Organizer (Føj udklip til Clip Organizer) From Scanner or Camera (Fra scanner eller kamera)**.
- 4. I dialogboksen **Insert Picture from Scanner or Camera (Indsæt billede fra scanner eller kamera)** skal du vælge din TWAIN-enhed under **Device (Enhed)**.
- 5. Klik **Custom Insert (Tilpasset indsætning)**.
- 6. Vælg dine scanningsindstillinger og klik på **Preview** for at få vist forhåndsvisningsbilledet.

### *Bemærk:* **Preview** *er nedtonet og deaktiveret, når du vælger* **Document Feeder Tray** *fra* **Scan From***.*

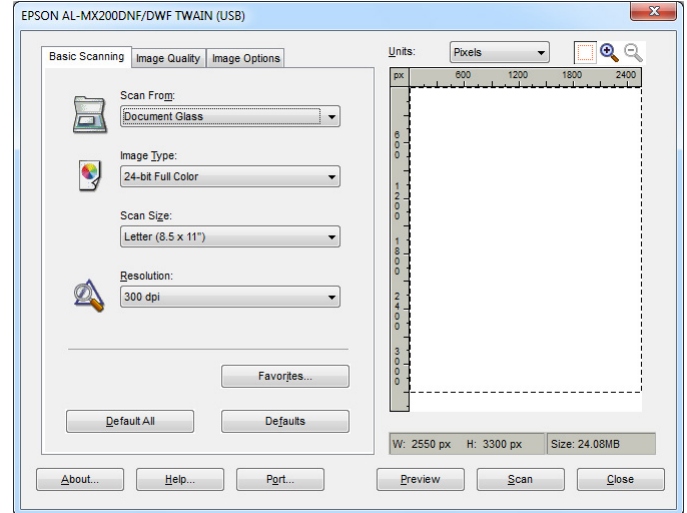

- 7. Vælg de ønskede egenskaber fra fanerne **Image Quality** og **Image Options**.
- 8. Klik på **Scan** for at starte scanning.

Der genereres en scannet billedfil.

# **Brug af WIA-driver**

Din printer understøtter også WIA (Windows Image Acquisition)-driveren til scanning af billeder. WIA er en af standardkomponenterne som følger med Windows XP og senere driftssystemer og fungerer med digitalkameraer og scannere. I modsætning til TWAIN-driveren gør WIA-driveren dig i stand til at scanne et billede og nemt manipulere det uden brug af yderligere software.

Den følgende procedure anvender Windows 7 som et eksempel.

### *Bemærk:*

*Sørg for, at printeren er tilsluttet til computeren vha. USB-kablet.*

1. Ilæg et dokument(er) med forsiden opad på den automatiske dokumentføder (ADF) med den øverste kant gående ind først; eller placer et enkelt dokument med forsiden nedad på dokumentglasset og luk dokumentdækslet.

### *Se også:*

- ❏ *["Kopiering fra den automatiske dokumentføder \(ADF\)" på side 169](#page-168-0)*
- ❏ *["Kopiering fra dokumentglasset" på side 167](#page-166-0)*
- 2. Start tegneprogrammet som f.eks. Paint.

#### *Bemærk:*

*På Windows Vista skal du anvende Windows Photo Gallery i stedet for Paint.*

3. Klik på **Paint**-knappen — **From scanner or camera (Fra scanner eller kamera)**.

WIA-vinduet vises.

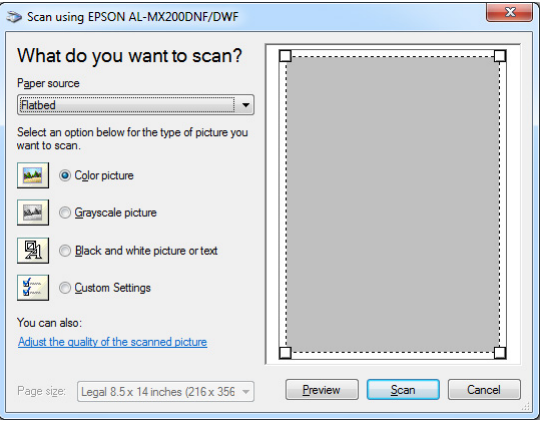

- 4. Vælg dine scanningsindstillinger og klik på **Adjust the quality of the scanned picture (Juster kvaliteten af det scannede billede)** for at få vist dialogboksen **Advanced Properties (Avancerede egenskaber)**.
- 5. Vælg de ønskede egenskaber, inklusive lysstyrke og kontrast, og klik derefter på **OK**.
- 6. Klik på **Scan** for at starte scanning.
- 7. Klik på **Paint**-knappen **Save as (Gem som)**.
- 8. Indtast et billednavn og vælg et filformat og en destination, hvor billedet skal gemmes.

# **Brug af en scanner på netværket**

Du kan tilslutte din printer til et netværk og anvende funktionen Scan to Network på computeren til scanning.

# **Oversigt**

Funktionen Scan til server/Scan til computer giver dig mulighed for at scanne dokumenter på printeren og sende de scannede dokumenter til en netværkscomputer vha. FTP- eller SMB-protokol.

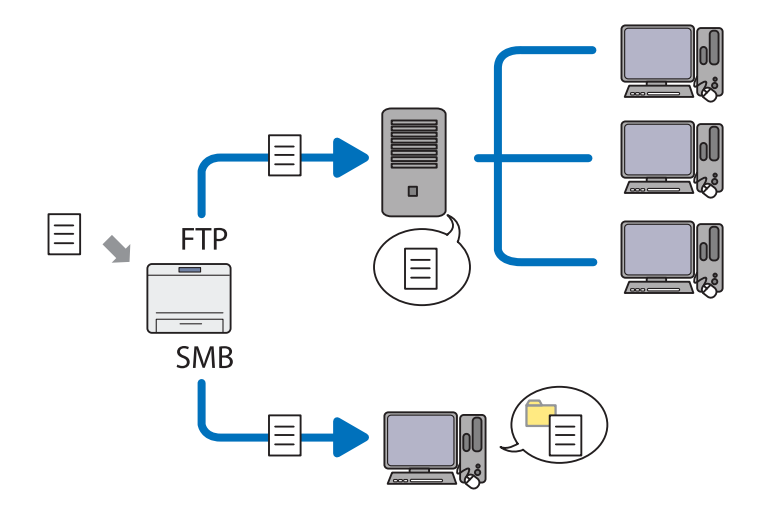

Når du anvender FTP-protokollen, skal du vælge en server og specificere en destination for, hvor det scannede dokument skal gemmes vha. EpsonNet Config eller Address Book Editor.

Der kræves følgende for at kunne anvende funktionen Scan til server/computer.

❏ Brug af SMB

Din computer skal køre på et af de følgende operativsystemer og have mappedeling aktiveret.

Mac OS X: Der kræves en delt brugerkonto på Mac OS X.

- ❏ Windows Server 2003
- ❏ Windows Server 2008
- ❏ Windows Server 2008 R2
- ❏ Windows XP
- ❏ Windows Vista
- ❏ Windows 7
- ❏ Mac OS X 10.5/10.6/10.7
- ❏ Brug af FTP

Der kræves én af de følgende FTP-servere og en konto til FTP-serveren (loginnavn og adgangskode).

❏ Windows Server 2003, Windows Server 2008, Windows Server 2008 R2, Windows Vista eller Windows 7

FTP-service for Microsoft Internet Information Services 6.0

❏ Windows XP

FTP-service for Microsoft Internet Information Server 3.0/4.0 eller Internet Information Services 5.0/5.1

❏ Mac OS X

FTP-service for Mac OS X 10.5.8 - 10.6, 10.7

For information om hvordan FTP-servicen konfigureres, skal du kontakte din systemadministrator.

Følg proceduren nedenfor for at bruge funktionen Scan to Network.

["Bekræftelse af loginnavnet og adgangskoden" på side 194](#page-193-0)

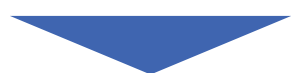

["Specificering af en destination til lagring af scannede dokumenter" på](#page-195-0) [side 196](#page-195-0)

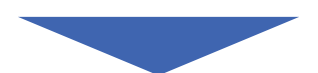

["Konfigurering af printeren" på side 207](#page-206-0)

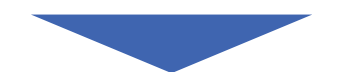

<span id="page-193-0"></span>["Sådan sendes den scannede fil til netværket" på side 214](#page-213-0)

# **Bekræftelse af loginnavnet og adgangskoden**

### **Ved brug af SMB**

Scan til server/Scan til computer-funktionen kræver en brugerloginkonto med en gyldig og ikke-tom adgangskode til godkendelse. Bekræft loginbrugernavnet og adgangskoden.

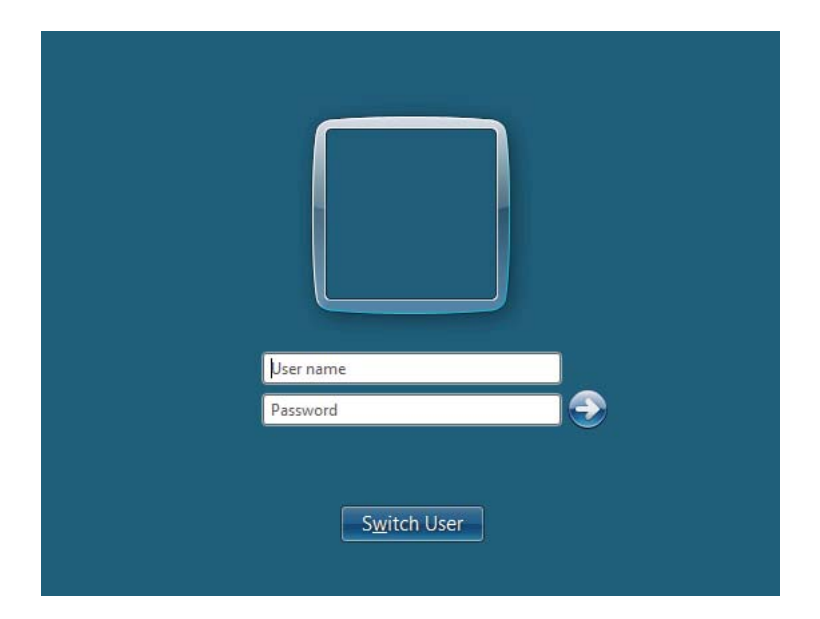

Hvis du ikke anvender en adgangskode til dit brugerlogin, er du nødt til at oprette en adgangskode til din brugerloginkonto vha. den følgende procedure.

### Windows XP:

- 1. Klik på **start Control Panel (Kontrolpanel) User Accounts (Brugerkonti)**.
- 2. Klik på **Change an account (Ændr en konto)**.
- 3. Vælg din konto.

4. Klik på **Create a password (Opret en adgangskode)** og tilføj en adgangskode til din brugerloginkonto.

### Windows Server 2003:

- 1. Klik på **Start Administrative Tools (Administration) Computer Management (Computerstyring)**.
- 2. Klik på **Local Users and Groups (Lokale brugere og grupper)**.
- 3. Dobbeltklik på **Users (Brugere)**.
- 4. Højreklik på din konto og vælg derefter **Set Password (Indstil adgangskode)**.

### *Bemærk:*

*Når der vises en alarmmeddelelse, skal du bekræfte meddelelsen og derefter klikke på* **Proceed (Fortsæt)***.*

5. Tilføj en adgangskode til din brugerloginkonto.

### Windows Vista og Windows 7:

- 1. Klik på **Start Control Panel (Kontrolpanel)**.
- 2. Klik på **User Accounts and Family Safety (Brugerkonti og familiesikkerhed)**.
- 3. Klik på **User Accounts (Brugerkonti)**.
- 4. Klik på **Create a password for your account (Opret en adgangskode til din konto)** og tilføj en adgangskode til din brugerloginkonto.

Windows Server 2008 og Windows Server 2008 R2:

- 1. Klik på **Start Control Panel (Kontrolpanel)**.
- 2. Klik på **User Accounts (Brugerkonti)**.
- 3. Klik på **User Accounts (Brugerkonti)**.
- 4. Klik på **Create a password for your account (Opret en adgangskode til din konto)** og tilføj en adgangskode til din brugerloginkonto.

### <span id="page-195-0"></span>Mac OS X 10.5/10.6/10.7

- 1. Klik på **System Preferences (Systemindstillinger) Accounts (Konti)**.
- 2. Vælg din konto.
- 3. Vælg **Change Password (Ændr adgangskode)**.
- 4. Indtast en adgangskode for din brugerloginkonto i **New Password (Ny adgangskode)** (**New password (Ny adgangskode)** for Mac OS X 10.6).
- 5. Genindtast adgangskoden i **Verify (Bekræft)**.
- 6. Klik på **Change Password (Ændr adgangskode)**.

Efter du har bekræftet et loginbrugernavn og adgangskode, skal du gå til "Specificering af en destination til lagring af scannede dokumenter" på side 196.

### **Ved brug af FTP**

Funktionen Scan til server/Scan til computer kræver et brugernavn og en adgangskode. Kontakt din systemadministrator angående dit brugernavn og adgangskode.

## **Specificering af en destination til lagring af scannede dokumenter**

### **Ved brug af SMB**

Opsæt en delemappe til lagring af det scannede dokument vha. den følgende procedure.

### Windows XP Home Edition:

- 1. Opret en mappe i det ønskede bibliotek på din computer (eksempel på mappenavn, **MyShare**).
- 2. Højreklik på mappen og vælg derefter **Properties (Egenskaber)**.
- 3. Klik på fanen **Sharing (Deling)** og vælg derefter **Share this folder on the network (Del denne mappe på netværket)**.
- 4. Indtast et delt navn i feltet **Share name (Sharenavn)**.

❏ *Skriv dette delte navn ned, da du skal anvende dette navn i den næste indstillingsprocedure.*

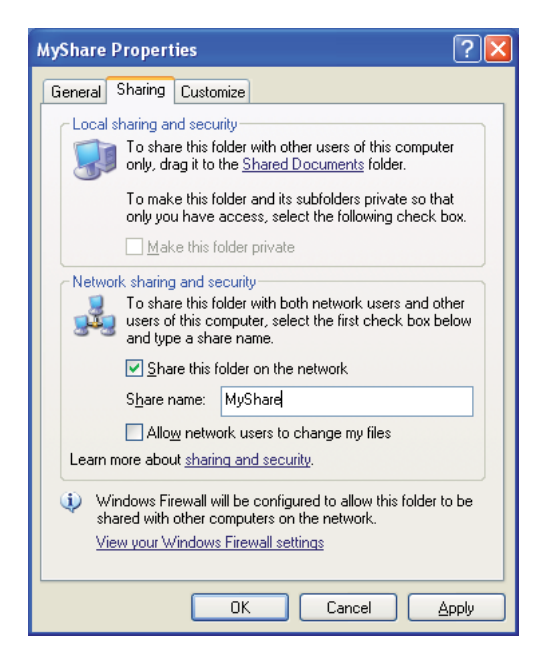

❏ *Når den følgende skærm vises, skal du klikke på* **If you understand the security risks but want to share files without running the wizard, click here (Hvis du forstår sikkerhedsrisikoen, men vil dele filer uden af køre guiden, skal du klikke her)***, derefter vælge* **Just enable file sharing (Aktiver fildeling uden at bruge guiden)***, og klik derefter på* **OK***.*

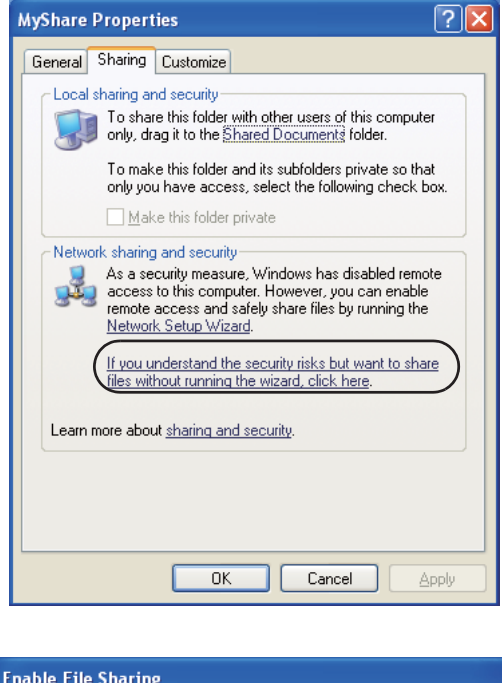

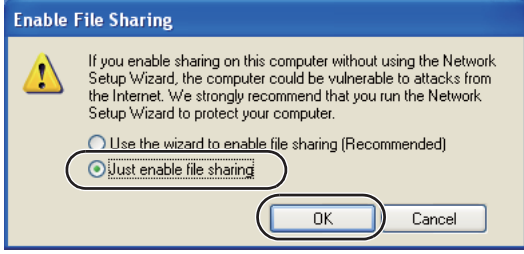

- 5. Vælg **Allow network users to change my files (Tillad netværksbrugere at ændre mine filer)**.
- 6. Klik på **Apply (Anvend)** og klik derefter på **OK**.

### *Bemærk:*

*For at tilføje undermapper skal du oprette mappe i den delte mappe, som du har oprettet. Eksempel: Mappenavn,* **MyShare***, mappenavn på andet niveau:* **MyPic***, mappenavn på tredje niveau:* **John**

*Du burde nu se* **MyShare\MyPic\John** *i dit bibliotek*

Når du er færdig med at oprette den delte mappe, skal du gå til ["Konfigurering af printeren" på](#page-206-0) [side 207.](#page-206-0)

### Windows XP Professional Edition:

- 1. Opret en mappe i det ønskede bibliotek på din computer (eksempel på mappenavn, **MyShare**) og dobbeltklik på mappen.
- 2. Vælg **Folder Options (Mappeindstillinger)** under **Tools (Funktioner)**.

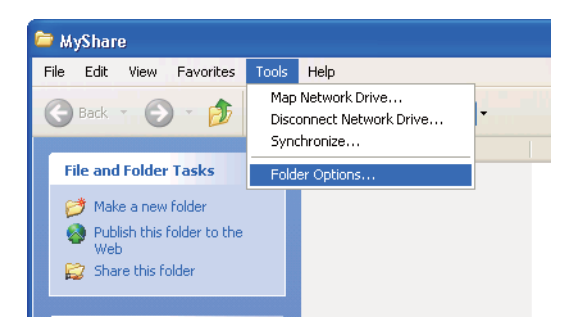

3. Klik på fanen **View (Vis)** og fjern derefter fluebenet i afkrydsningsfeltet **Use simple file sharing (Recommended) (Brug simpel fildeling (anbefales))**.

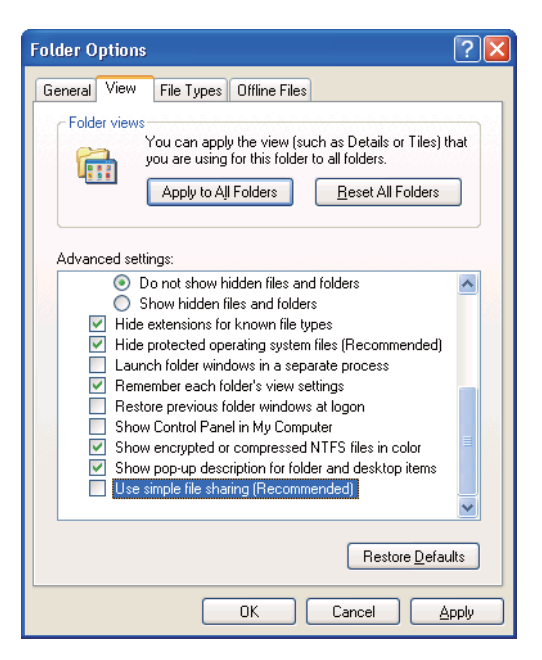

- 4. Klik på **OK** og luk derefter vinduet.
- 5. Højreklik på mappen og vælg derefter **Properties (Egenskaber)**.
- 6. Vælg fanen **Sharing (Deling)** og vælg derefter **Share this folder (Del denne mappe)**.
- 7. Indtast et delt navn i feltet **Share name (Sharenavn)**.

*Skriv dette delte navn ned, da du skal anvende dette navn i den næste indstillingsprocedure.*

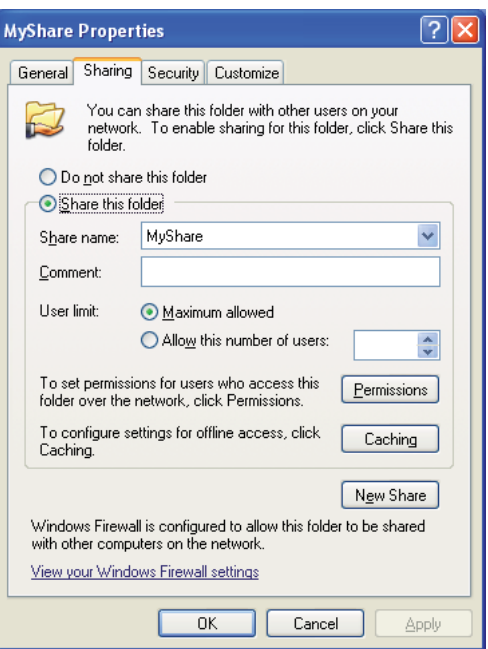

- 8. Klik på **Permissions (Tilladelser)** for at oprette en skrivetilladelse for denne mappe.
- 9. Klik på **Add (Tilføj)**.
- 10. Søg brugerloginnavn ved at klikke på **Advanced (Avanceret)**, eller indtast brugerloginnavnet i feltet **Enter the object names to select (Indtast de objektnavne som skal vælges)** og klik på **Check Names (Kontroller navne)** for at bekræfte (Eksempel på brugerloginnavn, **MySelf**).

*Du skal ikke anvende* **Everyone (Alle)** *som brugerloginnavn.*

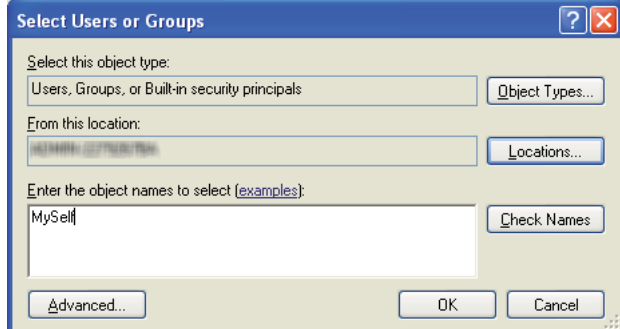

- 11. Klik på **OK**.
- 12. Klik på det brugerloginnavn som du lige har indtastet. Marker afkrydsningsfeltet **Full Control (Fuld kontrol)**. Dette vil give dig tilladelse til at sende dokumentet til denne mappe.

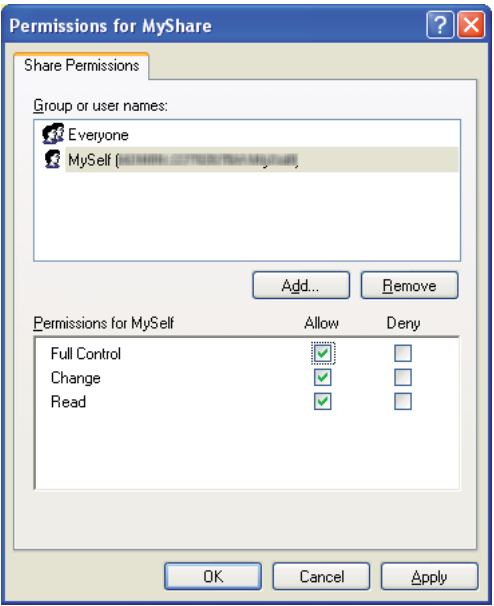

- 13. Klik på **OK**.
- 14. Klik på **Apply (Anvend)** og klik derefter på **OK**.

*For at tilføje undermapper skal du oprette mappe i den delte mappe, som du har oprettet. Eksempel: Mappenavn:* **MyShare***, mappenavn på andet niveau:* **MyPic***, mappenavn på tredje niveau:* **John** *Du burde nu se* **MyShare\MyPic\John** *i dit bibliotek.*

Når du er færdig med at oprette den delte mappe, skal du gå til ["Konfigurering af printeren" på](#page-206-0) [side 207.](#page-206-0)

### Windows Server 2003

- 1. Opret en mappe i det ønskede bibliotek på din computer (eksempel på mappenavn, **MyShare**).
- 2. Højreklik på mappen og vælg derefter **Properties (Egenskaber)**.
- 3. Klik på fanen **Sharing (Deling)** og vælg derefter **Share this folder (Del denne mappe)**.
- 4. Indtast et delt navn i feltet **Share name (Sharenavn)**.

### *Bemærk:*

*Noter dette delte navn ned, da du behøver at anvende dette navn i den næste indstillingsprocedure.*

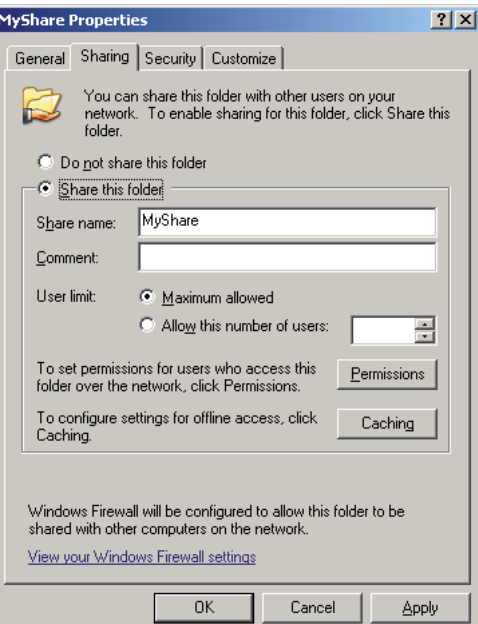

5. Klik på **Permissions (Tilladelser)** for at give skrivetilladelse til denne mappe.

- 6. Klik på **Add (Tilføj)**.
- 7. Søg brugerloginnavn ved at klikke på **Advanced (Avanceret)**, eller indtast brugerloginnavnet i feltet **Enter the object names to select (Indtast de objektnavne som skal vælges)** og klik på **Check Names (Kontroller navne)** for at bekræfte (Eksempel på brugerloginnavn, **MySelf**).

*Du skal ikke anvende* **Everyone (Alle)** *som brugerloginnavn.*

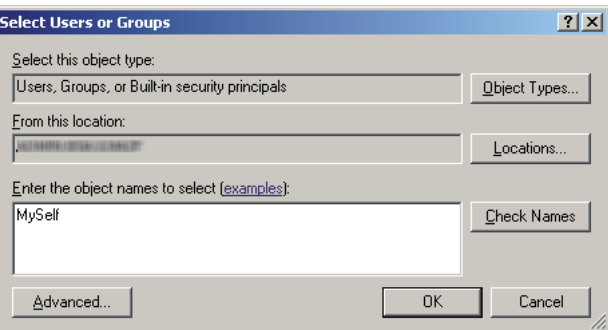

- 8. Klik på **OK**.
- 9. Klik på det brugerloginnavn som du lige har indtastet. Marker afkrydsningsfeltet **Full Control (Fuld kontrol)**. Dette vil give dig tilladelse til at sende dokumentet til denne mappe.

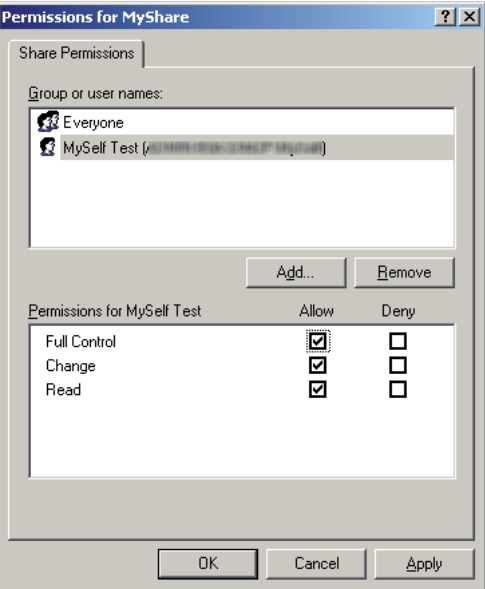

10. Klik på **OK**.

11. Specificer andre indstillinger efter behov og klik derefter på **Apply (Anvend)**, og klik på **OK**.

### *Bemærk:*

*For at tilføje undermapper skal du oprette mappe i den delte mappe, som du har oprettet. Eksempel: Mappenavn:* **MyShare***, mappenavn på andet niveau:* **MyPic***, mappenavn på tredje niveau:* **John**

*Du burde nu se* **MyShare\MyPic\John** *i dit bibliotek.*

Når du er færdig med at oprette den delte mappe, skal du gå til ["Konfigurering af printeren" på](#page-206-0) [side 207.](#page-206-0)

Windows Vista, Windows 7, Windows Server 2008, Windows Server 2008 R2

- 1. Opret en mappe i det ønskede bibliotek på din computer (eksempel på mappenavn, **MyShare**).
- 2. Højreklik på mappen og vælg derefter **Properties (Egenskaber)**.
- 3. Klik på fanen **Sharing (Deling)** og vælg derefter **Advanced Sharing (Avanceret deling)**.

I Windows Vista skal du klikke på **Continue (Fortsæt)**, når dialogboksen **User Account Control (Brugerkontostyring)** vises.

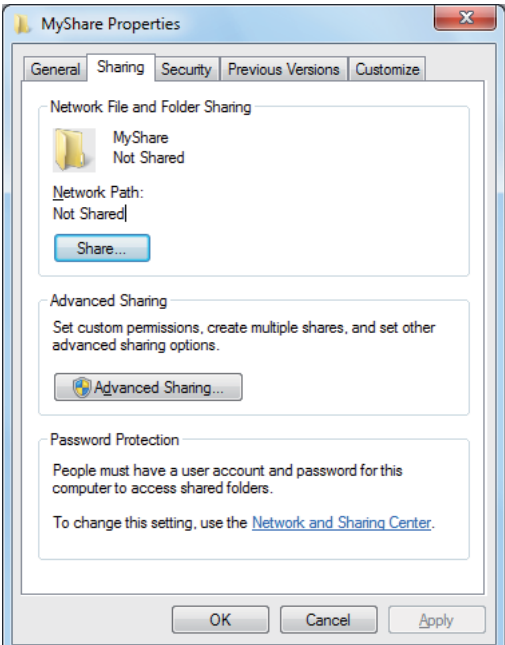

4. Marker afkrydsningsfeltet **Share this folder (Del denne mappe)**.

5. Indtast et delt navn i feltet **Share name (Sharenavn)**.

#### *Bemærk:*

*Noter dette delte navn ned, da du behøver at anvende dette navn i den næste indstillingsprocedure.*

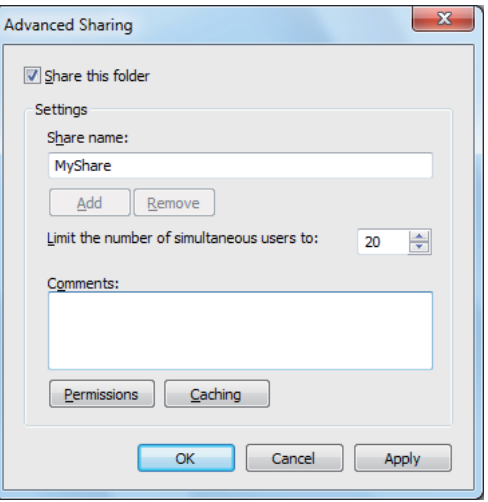

- 6. Klik på **Permissions (Tilladelser)** for at give skrivetilladelse til denne mappe.
- 7. Klik på **Add (Tilføj)**.
- 8. Søg brugerloginnavn ved at klikke på **Advanced (Avanceret)**, eller indtast brugerloginnavnet i feltet **Enter the object names to select (Indtast de objektnavne som skal vælges)** og klik på **Check Names (Kontroller navne)** for at bekræfte (Eksempel på brugerloginnavn, **MySelf**).

#### *Bemærk:*

*Du skal ikke anvende* **Everyone (Alle)** *som brugerloginnavn.*

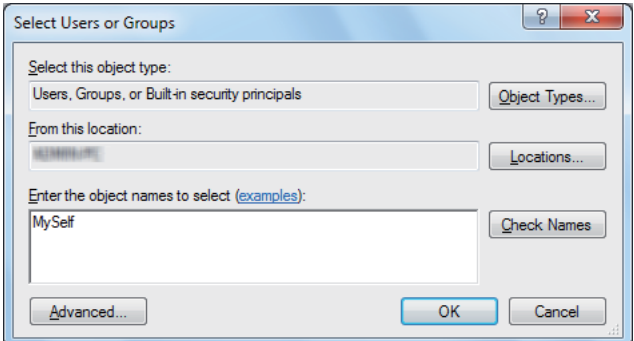

9. Klik på **OK**.

10. Klik på det brugerloginnavn som du lige har indtastet. Marker afkrydsningsfeltet **Full Control (Fuld kontrol)**. Dette vil give dig tilladelse til at sende dokumentet til denne mappe.

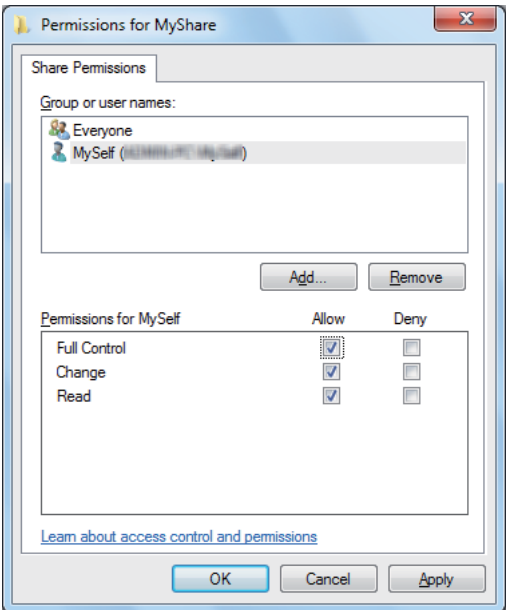

- 11. Klik på **OK**.
- 12. Klik på **OK** for at afslutte dialogboksen **Advanced Sharing (Avanceret deling)**.
- 13. Klik på **Close (Luk)**.

### *Bemærk:*

*For at tilføje undermapper skal du oprette mappe i den delte mappe, som du har oprettet. Eksempel: Mappenavn:* **MyShare***, mappenavn på andet niveau:* **MyPic***, mappenavn på tredje niveau:* **John**

*Du burde nu se* **MyShare\MyPic\John** *i dit bibliotek.*

Når du er færdig med at oprette den delte mappe, skal du gå til ["Konfigurering af printeren" på](#page-206-0) [side 207.](#page-206-0)

### Mac OS X 10.5/10.6/10.7:

1. Opret en mappe i det ønskede bibliotek på din computer (eksempel på mappenavn, **MyShare**).

#### *Bemærk:*

*Noter dette mappenavn ned, da du behøver at anvende dette navn i den næste indstillingsprocedure.*

- <span id="page-206-0"></span>2. Vælg den oprettede mappe og vælg derefter **Get Info (Hent information)** i **File (Fil)**-menuen.
- 3. Marker afkrydsningsfeltet **Shared folder (Delt mappe)** (**Shared Folder (Delt mappe)** for Mac OS X 10.5).
- 4. Åbn **Sharing & Permissions (Deling og tilladelser)**.
- 5. Klik på plus (**+**)-tegnet.
- 6. Specificer en konto som du ønsker at dele og klik derefter på **Select (Vælg)**.
- 7. Indstil **Privilege (Privilegie)** for kontoen til **Read & Write (Læs og skriv)**.
- 8. Gentag trin 5 til 7 efter behov og luk derefter vinduet.
- 9. Åbn **System Preferences (Systemindstillinger)** og klik derefter på **Sharing (Deling)**.
- 10. Marker afkrydsningsfeltet **File Sharing (Fildeling)** og klik derefter på **Options (Indstillinger)**.
- 11. Marker afkrydsningsfeltet **Share files and folders using SMB (Del filer og mapper vha. SMB)** (**Share files and folders using SMB (Windows) (Del filer og mapper vha. SMB (Windows))** i Mac OS X 10.5) og dit kontonavn.
- 12. Indtast din kontoadgangskode og klik derefter på **OK**.
- 13. Klik på **Done (Udført)**.

### **Ved brug af FTP**

Opsæt en destination til lagring af det scannede dokument vha. EpsonNet Config. For at opsætte en destination vha. EpsonNet Config skal du se ["Brug af EpsonNet Config" på side 208](#page-207-0)

## **Konfigurering af printeren**

Du kan konfigurere printeren til at anvende funktionen Scan til server/computer med EpsonNet Config eller Address Book Editor.

Den følgende procedure anvender Windows 7 som et eksempel.

### <span id="page-207-0"></span>**Brug af EpsonNet Config**

- 1. Start din webbrowser.
- 2. Indtast IP-adressen for printeren i adresselinjen og tryk derefter på **Enter**-tasten.

EpsonNet Config vises på din browser.

#### *Bemærk:*

*Se ["Verificering af IP-indstillinger" på side 47](#page-46-0) angående detaljer om hvordan du kontrollerer printerens IP-adresse.*

3. Klik på fanen **Address Book**.

Hvis der bedes om indtastning af et brugernavn og en adgangskode, skal du indtaste det korrekte brugernavn og adgangskode.

### *Bemærk:*

*Det standard bruger-ID og adgangskode er begge blanke (UGYLDIG).*

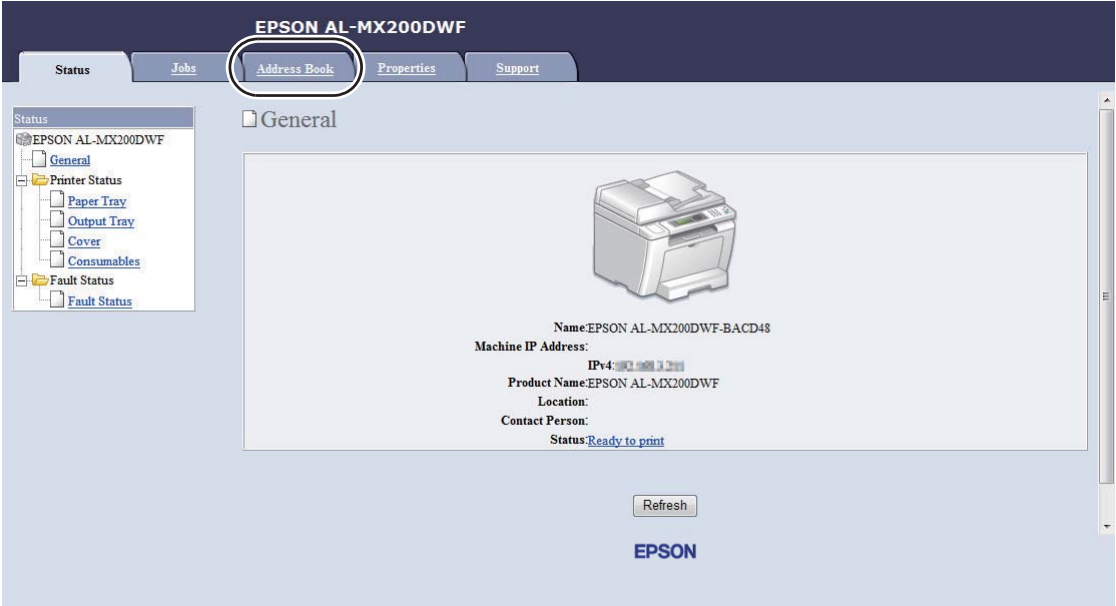

4. I **Network Scan (Comp./Serv.)** skal du klikke på **Computer/Server Address Book**.

5. Vælg et ubrugt nummer og klik på **Add**.

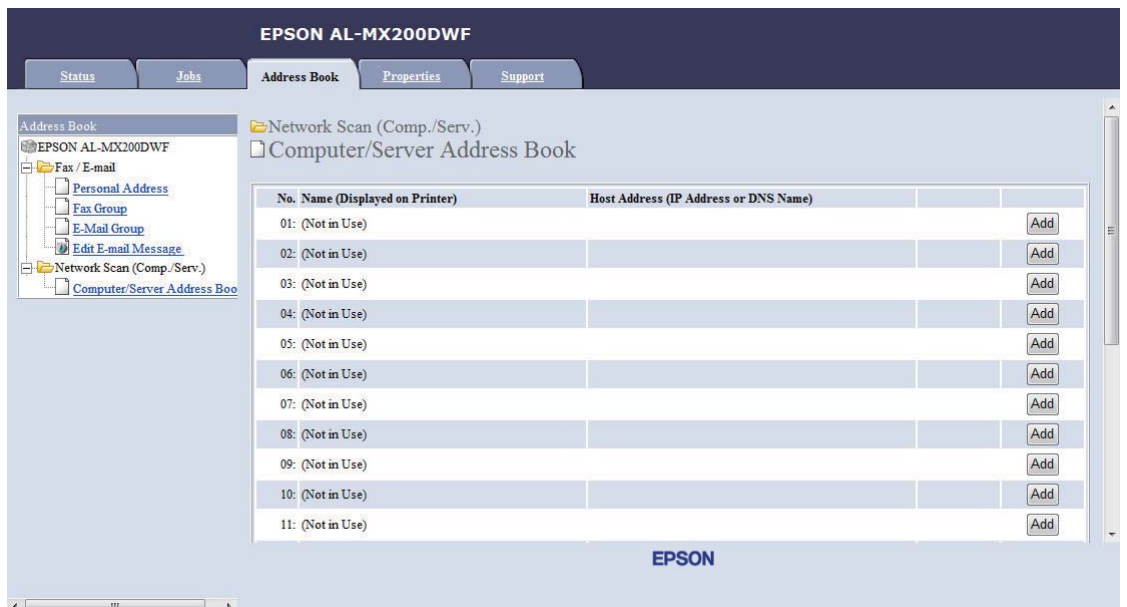

## Siden **Add Network Scan Address** vises.

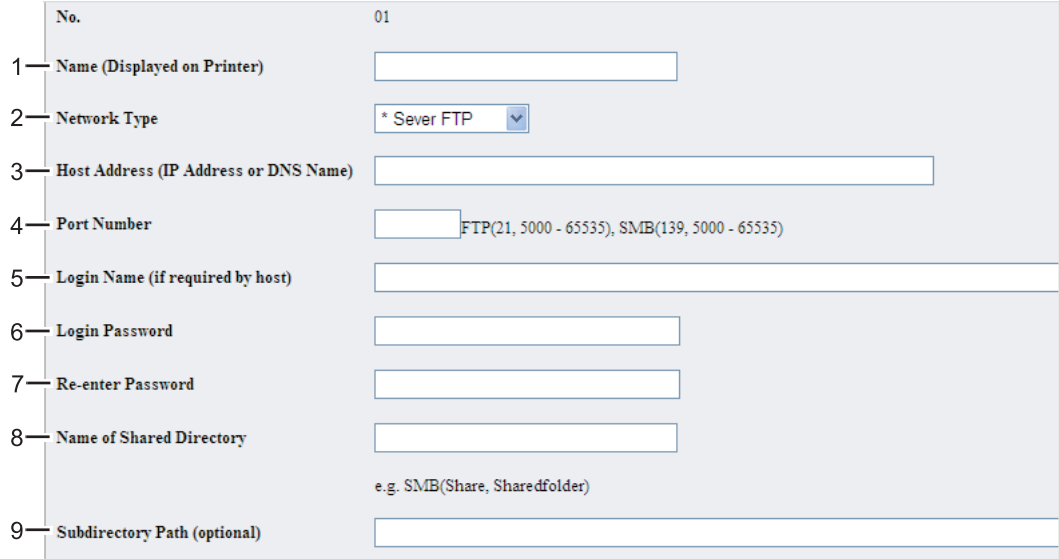

### For at udfylde felterne skal du indtaste informationen som følger:

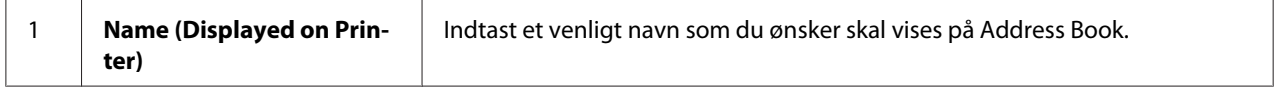

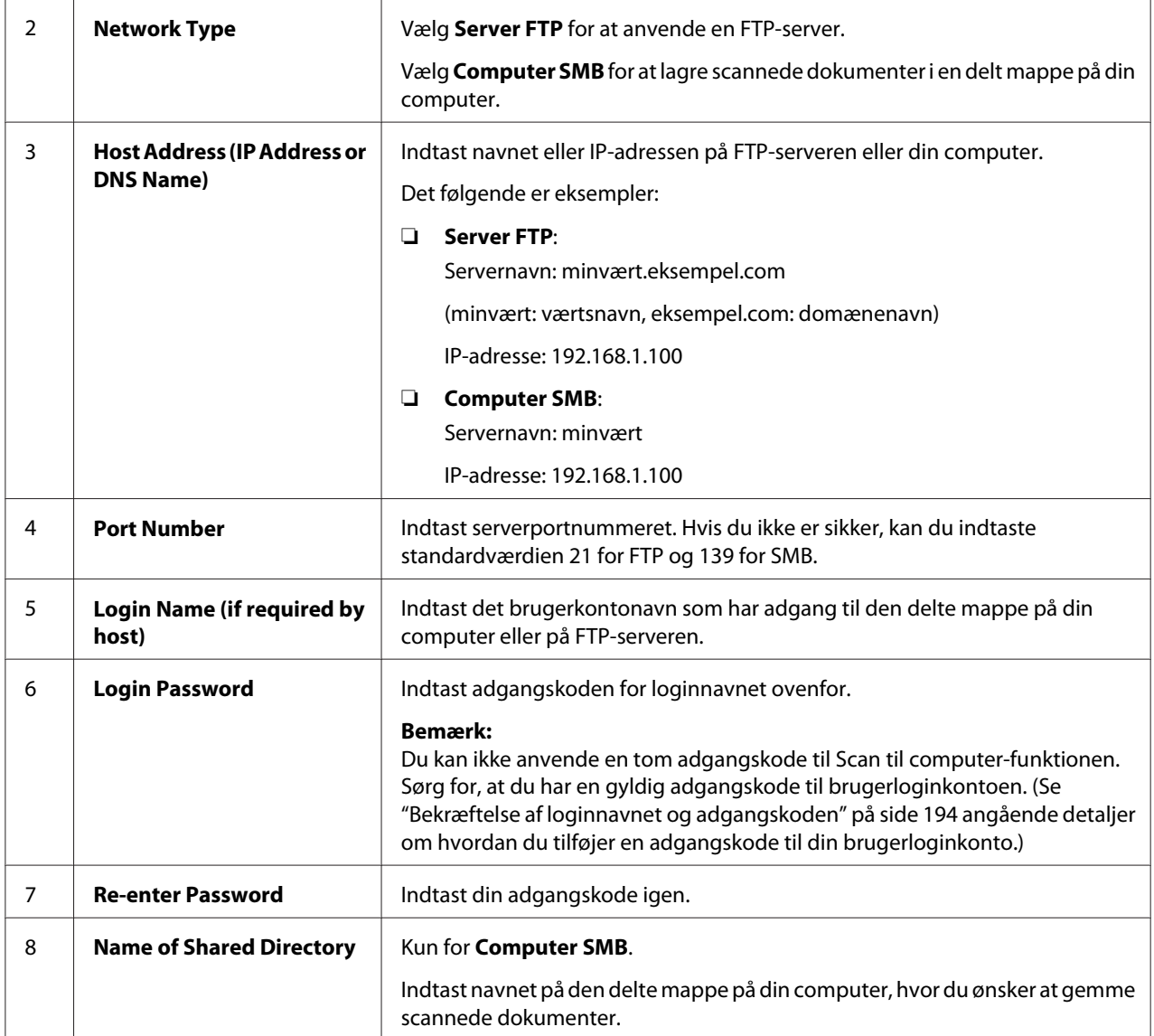

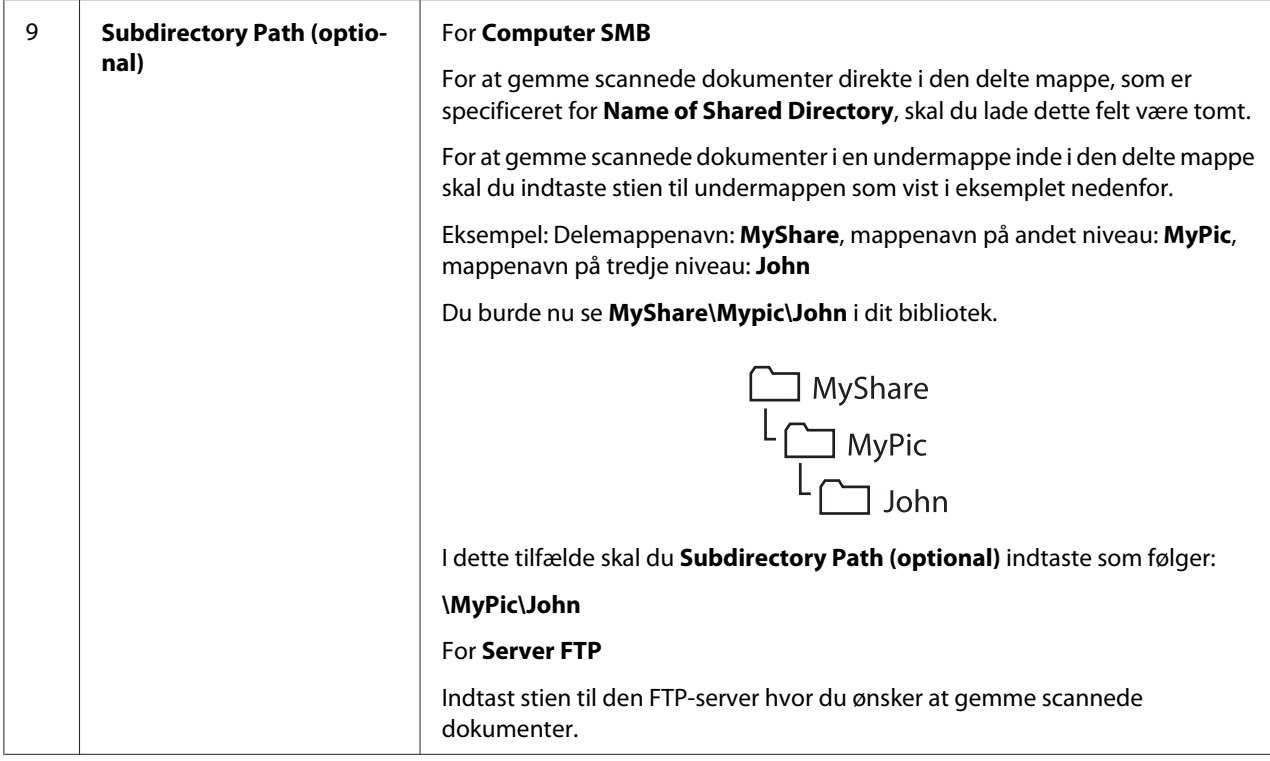

Når du er færdig med printerkonfigurationen, skal du gå til ["Sådan sendes den scannede fil til](#page-213-0) [netværket" på side 214.](#page-213-0)

### **Brug af Address Book Editor**

1. Klik på **Start** — **All Programs (Alle programmer)** — **EPSON** — din printer — **Address Book Editor**.

### *Bemærk:*

- ❏ *Vinduet til valg en printer vises, når der er installeret flere faxdrivere på din computer. I dette tilfælde skal du klikke på navnet på den ønskede printer, der står under* **Device Name***.*
- ❏ *Vinduet* **Enter Password** *vises, når* Panel Lock Set *er indstillet til* Enable*. I dette tilfælde skal du indtaste den adgangskode, du angav, og klikke på* **OK***.*
- 2. Klik på **OK** på meddelelsesvinduet "Retrieval Successful".

Tool Help New (Device Address Book) Fax/E-Mail  $\mathbf{F}$ k New (PC Fax Address Book) Server...  $\blacktriangleright$ Edit... Name Update E-Mail Message Settings...

### 3. Klik på **Tool** — **New (Device Address Book)** — **Server**.

Der vises dialogboksen **Server Address**.

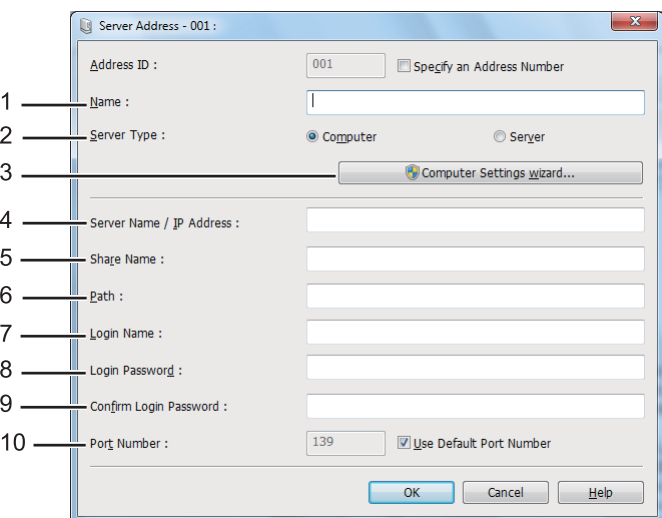

For at udfylde felterne skal du indtaste informationen som følger:

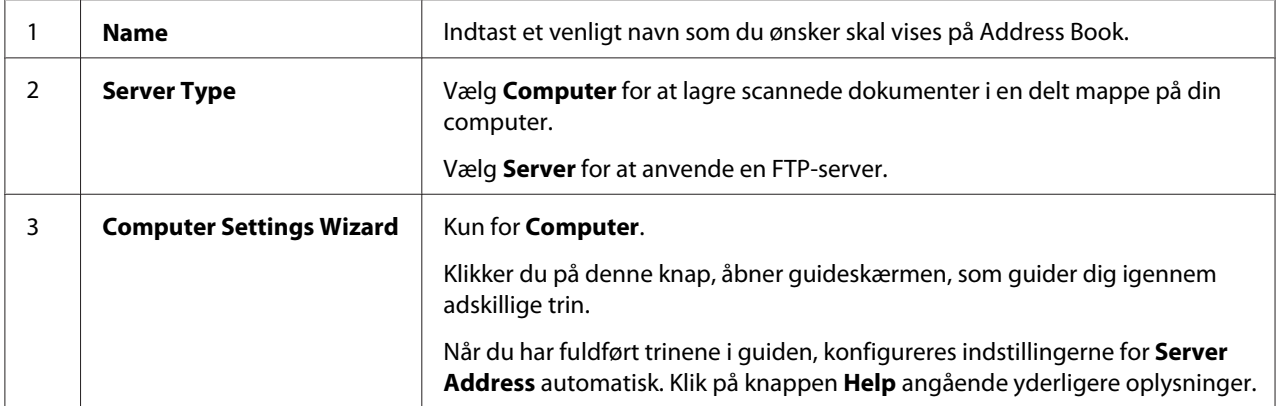

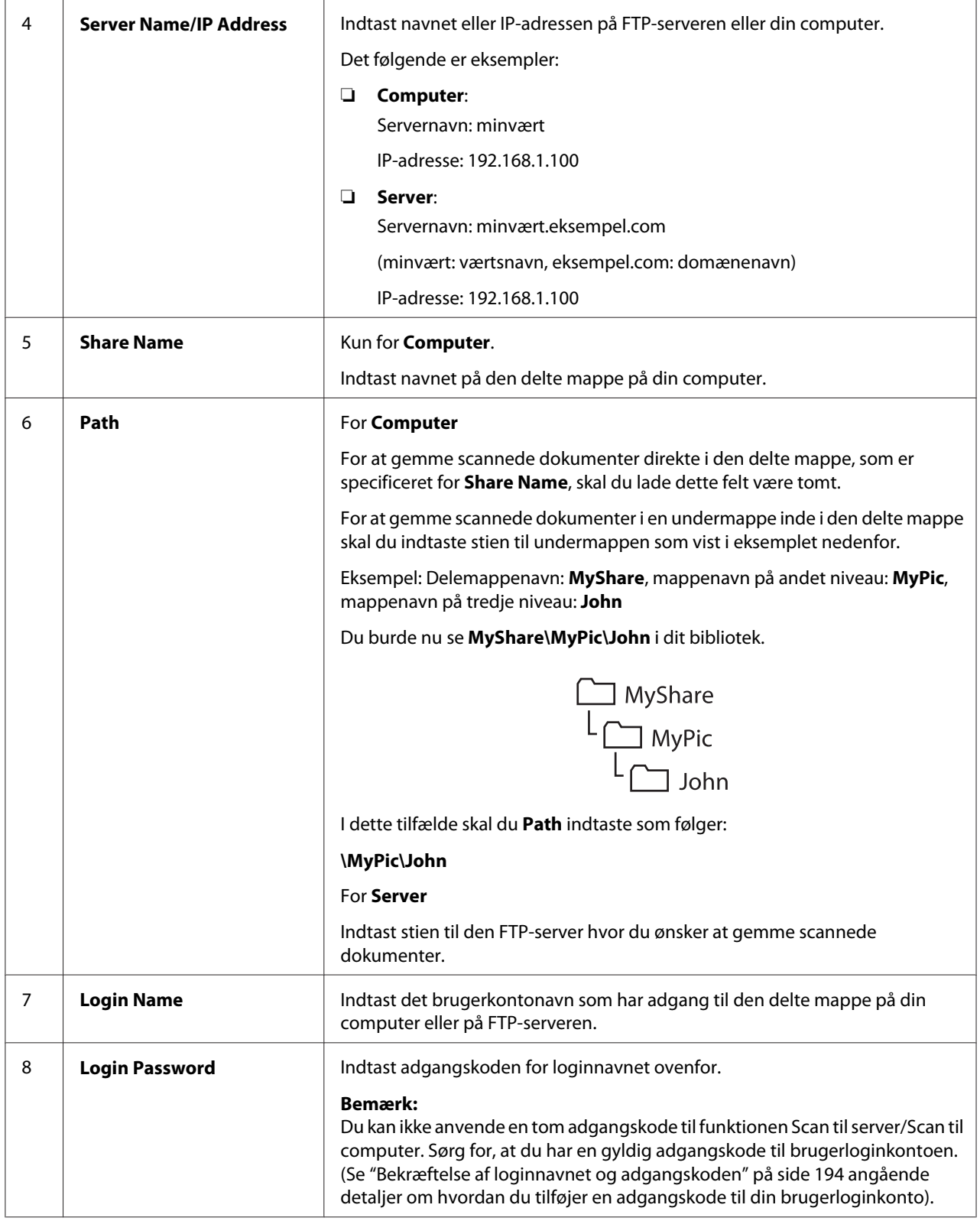

<span id="page-213-0"></span>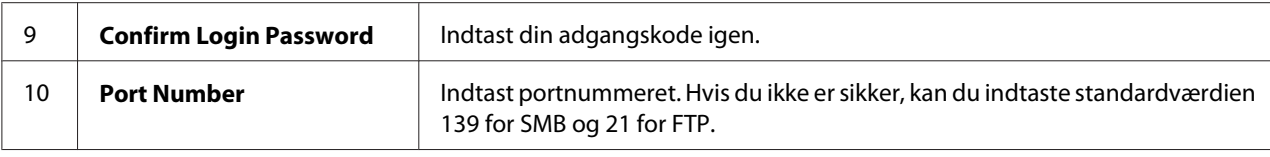

Når du er færdig med printerkonfigurationen, skal du gå til "Sådan sendes den scannede fil til netværket" på side 214.

## **Sådan sendes den scannede fil til netværket**

1. Ilæg et dokument(er) med forsiden opad på den automatiske dokumentføder (ADF) med den øverste kant gående ind først; eller placer et enkelt dokument med forsiden nedad på dokumentglasset og luk dokumentdækslet.

### *Se også:*

- ❏ *["Kopiering fra den automatiske dokumentføder \(ADF\)" på side 169](#page-168-0)*
- ❏ *["Kopiering fra dokumentglasset" på side 167](#page-166-0)*
- 2. Tryk på (**Scan**)-knappen.
- 3. Vælg Scan to Network og tryk derefter på (OK)-knappen.
- 4. Vælg Scan to og tryk derefter på (ok)-knappen.
- 5. Vælg Computer(Network), Server(FTP) eller Search Address Book og tryk derefter på (ok)-knappen.

Computer(Network): Gemmer scannede dokumenter på computeren vha. SMB-protokollen.

Server(FTP): Gemmer scannede dokumenter på serveren vha. FTP-protokollen.

Search Address Book: Vælg den serveradresse som er registreret i Address Book.

- 6. Vælg en destination til lagring af de scannede dokumenter og tryk derefter på  $(\alpha_k)$ -knappen.
- 7. Tilpas scanningsindstillingerne om nødvendigt.
- 8. Tryk på (**Start**)-knappen for at sende en fil, som indeholder det/de scannede dokument(er).

# **Scanning til en USB-lagringsenhed**

Scan to USB Memory-funktionen giver dig mulighed for at scanne dokumenter og gemme de scannede data på en USB-lagringsenhed. Følg trinene nedenfor for at scanne dokumenter og gemme dem:

1. Ilæg et dokument(er) med forsiden opad på den automatiske dokumentføder (ADF) med den øverste kant gående ind først; eller placer et enkelt dokument med forsiden nedad på dokumentglasset og luk dokumentdækslet.

### *Se også:*

❏ *["Kopiering fra den automatiske dokumentføder \(ADF\)" på side 169](#page-168-0)*

- ❏ *["Kopiering fra dokumentglasset" på side 167](#page-166-0)*
- 2. Sæt en USB-lagringsenhed ind i USB-porten foran på printeren.

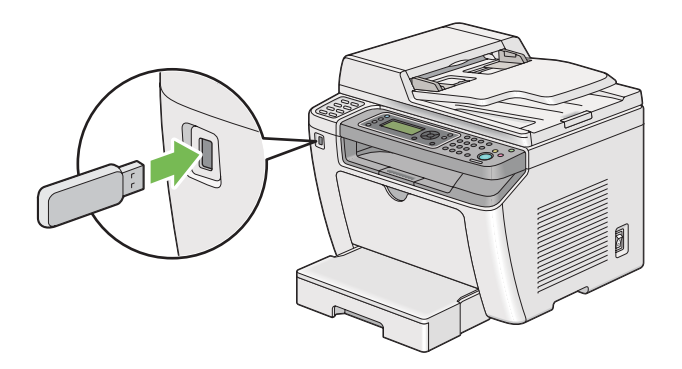

USB Memory vises.

- 3. Vælg Scan to og tryk derefter på  $(\alpha_k)$ -knappen.
- 4. Vælg Save to USB Drive eller en mappe til at gemme at gemme en fil i, og tryk derefter på (ok)-knappen.
- 5. Vælg scanningsindstillinger efter behov.
- 6. Tryk på (**Start**)-knappen.

Når scanningen er færdig, vises der en prompt på LCD-panelet angående flere sider. Vælg No eller Yes og tryk derefter på knappen (OK).

Hvis du har valgt Yes, skal du vælge Continue eller Cancel og derefter trykke på knappen (ок).

# **Sådan sendes en e-mail med det scannede billede**

Når du sender en e-mail med det scannede billede fra din printer, er det nemmere, hvis du har en adressebog. Du kan oprette denne adressebog med EpsonNet Config. Se "Tilføjelse af en indtastning til Address Book" på side 216 angående yderligere oplysninger.

# **Tilføjelse af en indtastning til Address Book**

Den følgende procedure anvender Windows 7 som et eksempel.

- 1. Start din webbrowser.
- 2. Indtast IP-adressen for printeren i adresselinjen og tryk derefter på **Enter**-tasten.

EpsonNet Config vises i din browser.

#### *Bemærk:*

*Se ["Verificering af IP-indstillinger" på side 47](#page-46-0) angående detaljer om hvordan du kontrollerer printerens IP-adresse.*

3. Klik på fanen **Address Book**.

Hvis der bedes om indtastning af et brugernavn og en adgangskode, skal du indtaste det korrekte brugernavn og adgangskode.

*Bemærk: Det standard bruger-ID og adgangskode er begge blanke (UGYLDIG).*
- EPSON AL-MX200DWF Address Book Properties  $Brax / E-mail$ Address Book EPSON AL-MX200DWF **DPersonal Address**  $\rightarrow$  Fax / E-mail Arax / E-mail<br>
Fax Group<br>
Fax Group<br>
Fax Group<br>
Fact E-mail Message<br>
Park Network Scan (Comp./Serv.) No. Name **Phone Number** Address 001: (Not in Use) Add  $002:$  (Not in Use)  $\boxed{\mathsf{Add}}$ Add Computer/Server Address Boo 003: (Not in Use) 004: (Not in Use)  $\boxed{\mathsf{Add}}$ 005: (Not in Use) Add 006: (Not in Use)  $[Add]$ 007: (Not in Use) Add  $008:$  (Not in Use) Add 009: (Not in Use) Add 010: (Not in Use)  $\boxed{\mathsf{Add}}$ 011: (Not in Use) Add **EPSON**
- 4. I **Fax / E-mail** skal du klikke på **Personal Address**.

5. Vælg et ubrugt nummer og klik på **Add**.

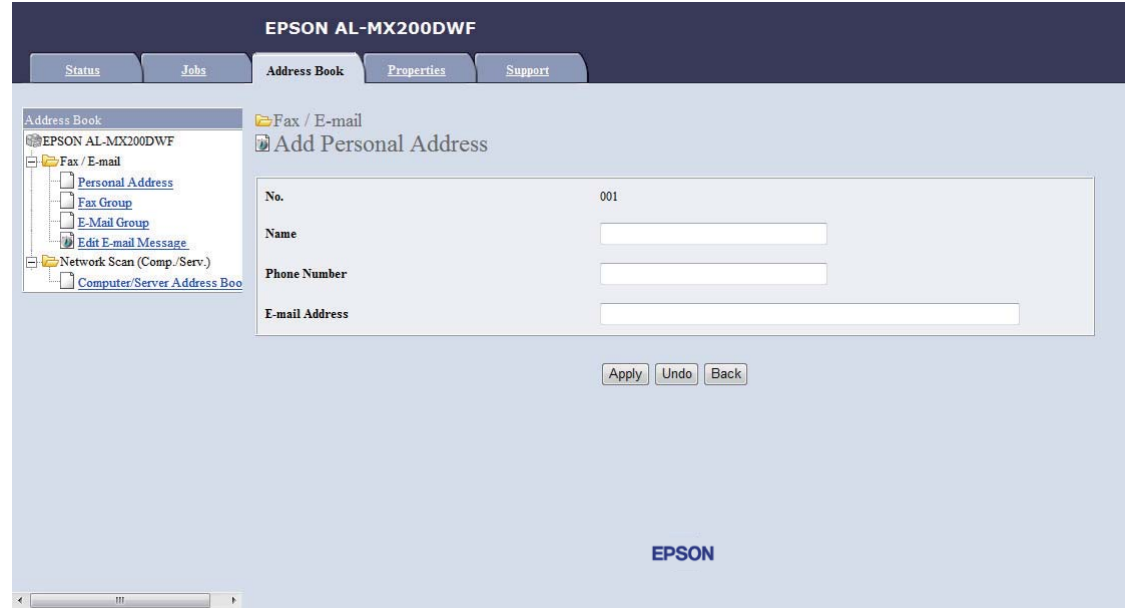

Siden **Add Personal Address** vises.

- 6. Indtast et navn, et telefonnummer og en e-mailadresse i felterne **Name**, **Phone Number** og **E-mail Address**.
- 7. Klik på **Apply**-knappen.

### **Konfigurering af en SMTP-server**

For at bruge Scan to E-Mail-funktionen er du nødt til først at opsætte din SMTP (Simple Mail Transfer Protocol)-serverinformation. SMTP er en protokol til afsendelse af e-mail.

Den følgende procedure anvender Windows 7 som et eksempel.

- 1. Start din webbrowser.
- 2. Indtast IP-adressen for printeren i adresselinjen og tryk derefter på **Enter**-tasten.

EpsonNet Config vises i din browser.

#### *Bemærk:*

*Se ["Verificering af IP-indstillinger" på side 47](#page-46-0) angående detaljer om hvordan du kontrollerer printerens IP-adresse.*

3. Klik på fanen **Properties**.

#### 4. Klik på **Port Status**.

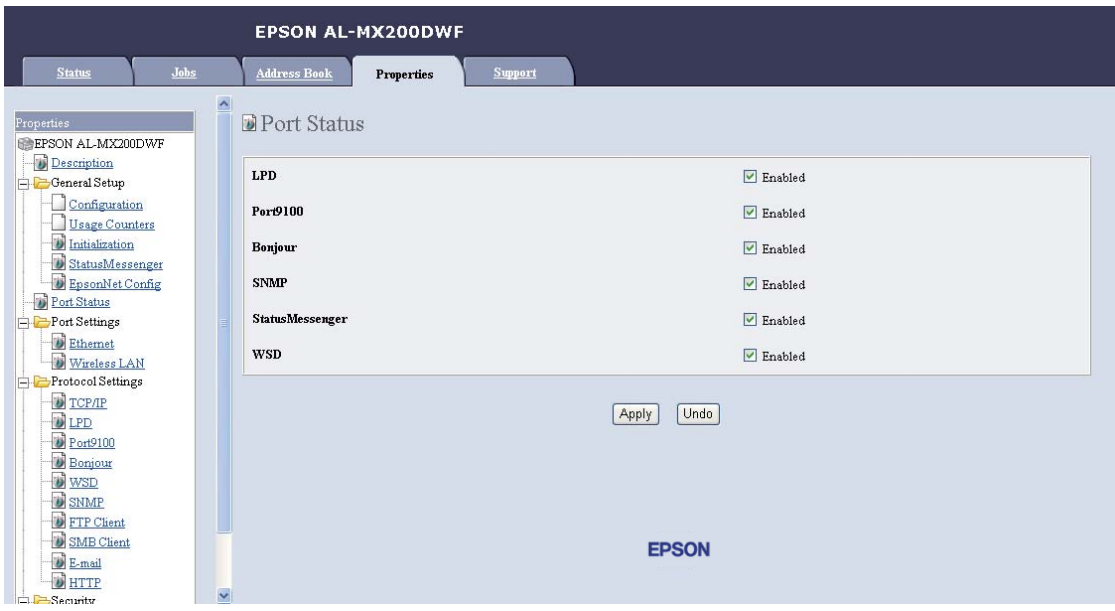

- 5. Sørg for at afkrydsningsfeltet **Enabled** for **SNMP** er markeret.
- 6. I **Protocol Settings** skal du klikke på **E-mail**.

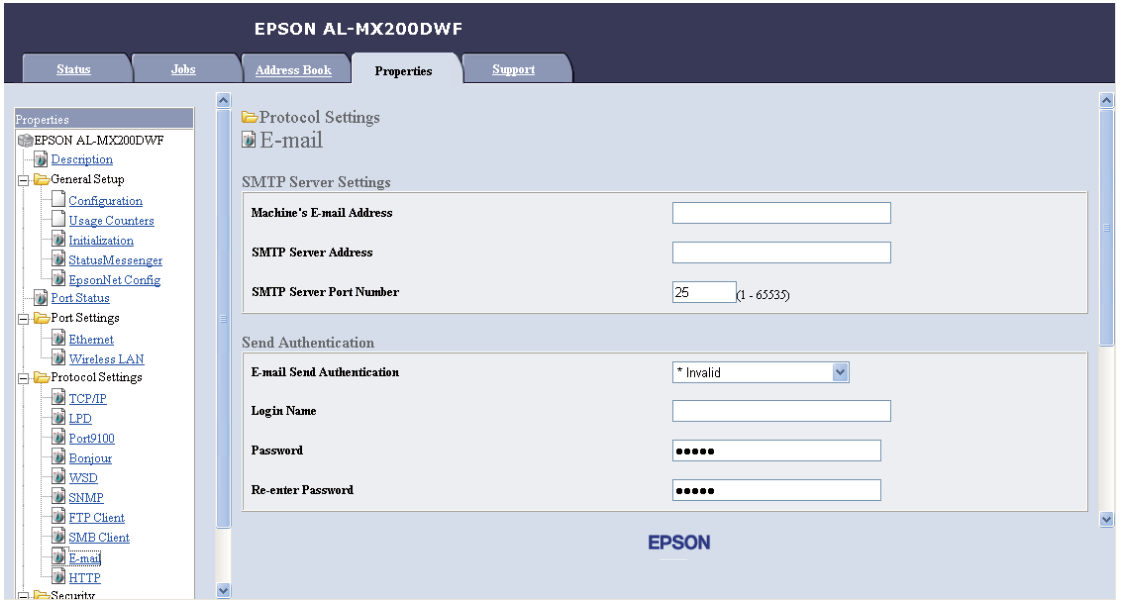

7. Indtast din e-mailindstillinger og klik derefter på **Apply**.

#### *Bemærk:*

❏ *Afhængigt af dit miljø er du muligvis også nødt til at indstille* **Send Authentication***.*

❏ *Opsøg din systemadministrator angående dine e-mailindstillinger om nødvendigt.*

### **Sådan sendes en e-mail med den scannede fil**

1. Ilæg et dokument(er) med forsiden opad på den automatiske dokumentføder (ADF) med den øverste kant gående ind først; eller placer et enkelt dokument med forsiden nedad på dokumentglasset og luk dokumentdækslet.

*Se også:*

- ❏ *["Kopiering fra den automatiske dokumentføder \(ADF\)" på side 169](#page-168-0)*
- ❏ *["Kopiering fra dokumentglasset" på side 167](#page-166-0)*
- 2. Tryk på  $\diamondsuit$  (**Scan**)-knappen.
- 3. Vælg Scan to E-Mail og tryk derefter på  $\alpha$ . knappen.
- 4. Vælg E-Mail to og tryk derefter på @K)-knappen.
- 5. Vælg indstillingen på listen nedenfor og tryk derefter på knappen (ok).

Keypad: Indtast e-mailadressen direkte og tryk derefter på knappen  $(\alpha)$ .

Address Book: Indtast den e-mailadresse som er registreret i e-mail-Address Book og tryk derefter på knappen  $\circ$ .

E-Mail Group: Indtast den e-mailgruppe som er registreret under e-mailgrupper og tryk derefter på knappen (ok).

Search Address Book: Indtast en tekst som skal søges i e-mail-Address Book og tryk derefter på knappen  $\alpha$ . Vælg e-mailadressen på listen og tryk derefter på knappen  $\alpha$ .

#### *Bemærk:*

*E-mailmodtagere behøver at blive registreret, inden du vælger* Address Book *på betjeningspanelet.* 

- 6. Vælg scanningsindstillinger efter behov.
- 7. Tryk på (**Start**)-knappen for at sende e-mail.

# **Tilpasning af scanningsindstillinger**

# **Ændring af standardscanningsindstillingerne**

Se ["Defaults Settings" på side 310](#page-309-0) angående en komplet liste over alle standardindstillingerne.

#### **Indstilling af den scannede billedfiltype**

Sådan specificeres filtypen for det scannede billede:

- 1. Klik på **System**-knappen.
- 2. Vælg Defaults Settinss og tryk derefter på (ok)-knappen.
- 3. Vælg Scan Defaults og tryk derefter på @K)-knappen.
- 4. Vælg File Format og tryk derefter på  $(\alpha)$ -knappen.
- 5. Vælg typen og tryk derefter på knappen  $\alpha$ .

Tilgængelige typer:

- ❏ PDF (standardindstilling fra fabrikken)
- ❏ MultiPageTIFF
- ❏ TIFF
- ❏ JPEG

#### **Indstilling af farvetilstanden**

Du kan scanne et billede i farve eller i sort og hvid. Hvis du vælger sort og hvid, reduceres filstørrelsen af scannede billeder væsentligt. Et billede, som er scannet i farve, vil have en større filstørrelse end det samme billede scannet i sort og hvid.

- 1. Klik på **System**-knappen.
- 2. Vælg Defaults Settings og tryk derefter på OK)-knappen.
- 3. Vælg Scan Defaults og tryk derefter på (ok)-knappen.
- 4. Vælg Color og tryk derefter på  $(\alpha_k)$ -knappen.
- 5. Vælg en af de følgende indstillinger og tryk derefter på knappen (ok).
	- ❏ Black & White: Scanner i sort og hvid. Denne indstilling er kun til rådighed, når File Format er indstillet til PDF.
	- ❏ Grayscale: Scanner i gråtoner.
	- ❏ Color: Scanner i farve. (standardindstilling fra fabrikken)
	- ❏ Color(Photo): Scanner i farve. Denne indstilling er egnet til fotografiske billeder.

#### **Indstilling af scanningsopløsningen**

Du ønsker muligvis at ændre scanningsopløsningen afhængigt af den måde, du har til hensigt at anvende scannede billede på. Scanningsopløsningen påvirker både størrelsen og billedkvaliteten for den scannede billedfil. Jo højere scanningsopløsningen er, desto større bliver filstørrelsen.

Sådan vælges scanningsopløsningen:

- 1. Klik på **System**-knappen.
- 2. Vælg Defaults Settings og tryk derefter på  $\alpha$ . knappen.
- 3. Vælg Scan Defaults og tryk derefter på (ok)-knappen.
- 4. Vælg Resolution og tryk derefter på (ok)-knappen.
- 5. Vælg en af de følgende indstillinger og tryk derefter på knappen  $(\alpha)$ :
	- ❏ 200 x 200dpi: Giver den laveste opløsning og den mindste filstørrelse. (standardindstilling fra fabrikken)
	- **□** 300  $\times$  300d= i : Giver en medium opløsning og en medium filstørrelse.
	- ❏ 400 x 400dpi: Giver en høj opløsning og en stor filstørrelse.
	- **□** 600 x 600d= i : Giver den højeste opløsning og den største filstørrelse.

#### **Indstilling af dokumentstørrelsen**

Sådan specificeres størrelsen for et kildedokument:

- 1. Klik på **System**-knappen.
- 2. Vælg Defaults Settings og tryk derefter på  $\alpha$ . knappen.
- 3. Vælg Scan Defaults og tryk derefter på  $\alpha$ -knappen.
- 4. Vælg Document Size og tryk derefter på  $(\alpha_k)$ -knappen.
- 5. Vælg en papirstørrelse for at specificere scanningsområdet og tryk derefter på knappen (ok).

Standardindstillingen fra fabrikken er A4 - 210x297mm.

#### **Automatisk undertrykning af baggrundsvariationer**

Når du scanner dokumenter med en mørk baggrund som f.eks. aviser, kan printeren automatisk detektere baggrunden og gøre den hvidere, når billedet udlæses.

Sådan slås automatisk undertrykning til/fra:

- 1. Klik på **System**-knappen.
- 2. Vælg Defaults Settings og tryk derefter på OK)-knappen.
- 3. Vælg Scan Defaults og tryk derefter på (ok)-knappen.
- 4. Vælg Auto Exposure og tryk derefter på (ok)-knappen.
- 5. Vælg enten On eller Off og tryk derefter på knappen (ok).

Standardindstillingen fra fabrikken er On.

### **Ændring af scanningsindstillingerne for at enkelt job**

#### **Scanning til en computer**

Sådan ændres en scanningsindstilling midlertidigt ved scanning til en computer:

- 1. Tryk på  $\diamondsuit$  (**Scan**)-knappen.
- 2. Vælg en destination til lagring af det scannede billede og tryk derefter på (ok)-knappen.
- 3. Vælg det ønskede menupunkt og tryk derefter på knappen (ox).
- 4. Vælg den ønskede indstilling eller indtast værdien med det numeriske tastatur, og tryk derefter på knappen (ok).
- 5. Gentag trin 3 og 4 efter behov.
- 6. Tryk på (**Start**)-knappen for at starte scanning.

#### **E-mailing af det scannede billede**

Sådan ændres en scanningsindstilling midlertidigt ved e-mailing af det scannede billede:

- 1. Tryk på (**Scan**)-knappen.
- 2. Vælg Scan to E-Mail og tryk derefter på @M-knappen.
- 3. Vælg en e-mailmodtaget og tryk derefter på knappen  $\alpha$ .
- 4. Vælg det ønskede menupunkt og tryk derefter på knappen (ok).
- 5. Vælg den ønskede indstilling eller indtast værdien med det numeriske tastatur, og tryk derefter på knappen (ok).
- 6. Gentag trin 4 og 5 efter behov.
- 7. Tryk på (**Start**)-knappen for at starte scanning.

### Kapitel 8

# **Faxning**

# **Tilslutning til telefonnettet**

#### *Bemærk:*

- ❏ *Hvis indstillingen* Service Lock *for* FAX *er indstillet til* Password Locked*, er du nødt til at indtaste den firecifrede adgangskode til brug for faxfunktionen. Hvis indstillingen* Service Lock *er indstillet til* Locked*, deaktiveres faxfunktionen, og menuen vises ikke på LCD-panelet. Se ["Service](#page-306-0) [Lock" på side 307](#page-306-0) angående yderligere oplysninger.*
- ❏ *Du skal ikke tilslutte din printer direkte til en DSL (digital subscriber line). Dette kan muligvis beskadige printeren. For at anvende en DSL er du nødt til at anvende et passende DSL-filter. Kontakt din serviceudbyder angående DSL-filteret.*
- 1. Tilslut den ene ende af telefonledningen til konnektoren til vægtelefonstikket og den anden ende til et aktivt vægtelefonstik.

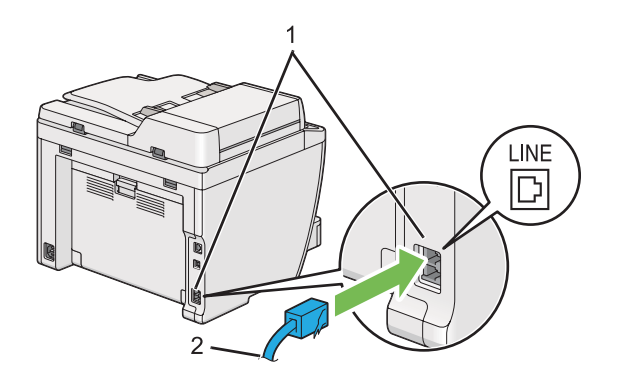

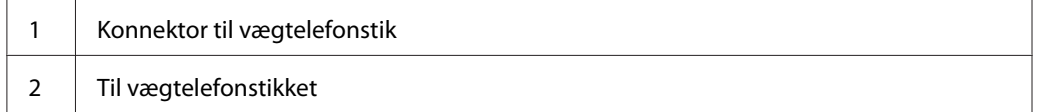

#### *Bemærk:*

*Den medfølgende telefonledning har fire kontaktstik. Det anbefales, at du anvender en telefonledning med fire kontaktstik og et vægtelefonstik med fire kontakter til en telefonledningsforbindelse.*

2. For at tilslutte en telefon og/eller en telefonsvarer til din printer skal du tilslutte telefonens eller telefonsvarerens ledning til telefonstikket ( $\frac{m_{\text{core}}}{N_{\text{c}}}$ ).

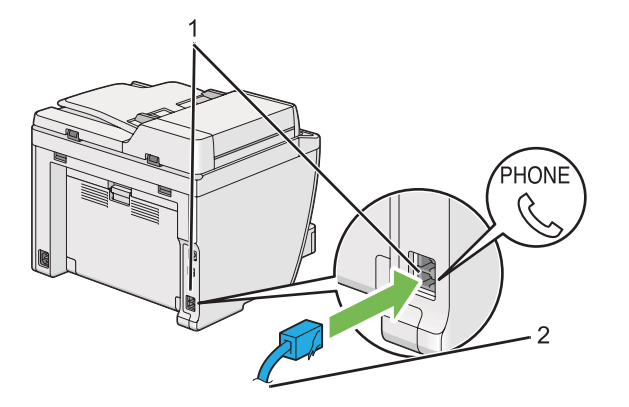

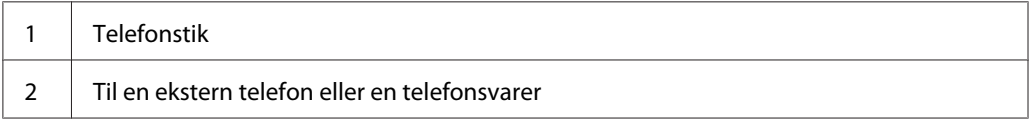

# **Konfigurering af de første faxindstillinger**

# **Indstilling af din region**

Du er nødt til at indstille den region, hvor din printer anvendes, for at kunne anvende printerens faxtjeneste.

- 1. Klik på **System**-knappen.
- 2. Vælg Admin Menu og tryk derefter på @ knappen.
- 3. Vælg Fax Settings og tryk derefter på (ok)-knappen.
- 4. Vælg Resion og tryk derefter på  $\omega$ -knappen.
- 5. Vælg stedet for printeren og tryk derefter på knappen (ok).
- 6. Når LCD-panelet viser Restart System, skal du vælge Yes og derefter trykke på (ok)-knappen.

Printeren genstarter for at anvende indstillingen.

#### *Bemærk:*

*Ændres* Region*-indstillingen, initialiseres al den information, som du specificerede for din printer.*

# **Indstilling af printer-ID**

Du bliver muligvis bedt om at angive dit faxnummer på alle de faxmeddelelser, du sender. Printer-ID'et, som indeholder dit faxnummer og dit navn eller firmanavn, udskrives øverst på hver side, som sendes fra din printer.

- 1. Klik på **System**-knappen.
- 2. Vælg Admin Menu og tryk derefter på (ok)-knappen.
- 3. Vælg Fax Settings og tryk derefter på  $(\alpha_k)$ -knappen.
- 4. Vælg Your Fax Number og tryk derefter på (OK)-knappen.
- 5. Indtast dit faxnummer vha. numeriske tastatur.

#### *Bemærk:*

*Hvis du taster forkert under indtastningen af numrene, skal du trykke på* **C** *(***Clear***)-knappen for at slette det sidste ciffer.*

- 6. Bekræft, at nummeret på LCD-panelet er korrekt og tryk derefter på (OK)-knappen.
- 7. Vælg Company Name og tryk derefter på (ok)-knappen.
- 8. Indtast dit navn eller firmanavn vha. numeriske tastatur.

Du kan indtaste særlige symboler ved at trykke på knapperne 1, \* og # såvel som alfanumeriske tegn.

Se ["Brug af det numeriske tastatur" på side 332](#page-331-0) angående detaljer om hvordan du anvender det numeriske tastatur til at indtaste alfanumeriske tegn.

- 9. Bekræft, at navnet på LCD-panelet er korrekt og tryk derefter på (OK)-knappen.
- 10. Tryk flere gange på (**Back**)-knappen indtil LCD-panelet viser Select Function.

## **Indstilling af tid og dato**

#### *Bemærk:*

*Det er muligvis nødvendigt at nulstille tiden og datoen i tilfælde af strømafbrydelse.*

- 1. Klik på **System**-knappen.
- 2. Vælg Admin Menu og tryk derefter på (ok)-knappen.
- 3. Vælg System Settings og tryk derefter på (ok)-knappen.
- 4. Vælg Clock Settinss og tryk derefter på (ok)-knappen.
- 5. Vælg Set Date og tryk derefter på (OK)-knappen.
- 6. Indtast den korrekte dato vha. det numeriske tastatur, eller vælg den korrekte dato.

#### *Bemærk:*

*Hvis du taster forkert under indtastningen af numrene, skal du trykke på -knappen for at genindtaste cifferet.*

- 7. Bekræft, at datoen på LCD-panelet er korrekt og tryk derefter på (OK)-knappen.
- 8. Vælg Set Time og tryk derefter på (ok)-knappen.
- 9. Indtast den korrekte tid vha. det numeriske tastatur, eller vælg den korrekte tid.
- 10. Bekræft, at tiden på LCD-panelet er korrekt og tryk derefter på (ok)-knappen.
- 11. Tryk flere gange på (**Back**)-knappen indtil LCD-panelet viser Select Function.

## **Ændring af urtilstanden**

Du kan indstille den aktuelle tid i 12-timers- eller 24-timersformatet.

- 1. Klik på **System**-knappen.
- 2. Vælg Admin Menu og tryk derefter på (ok)-knappen.
- 3. Vælg System Settings og tryk derefter på  $\alpha$ -knappen.
- <span id="page-228-0"></span>4. Vælg Clock Settinss og tryk derefter på @ -knappen.
- 5. Vælg Time Format og tryk derefter på (ok)-knappen.
- 6. Vælg det ønskede format og tryk derefter på knappen (ok).
- 7. Tryk flere gange på (**Back**)-knappen indtil LCD-panelet viser Select Function.

# **Sending af en fax**

Du kan faxe data fra din printer.

### **Ilægning af et kildedokument på den automatiske dokumentføder (ADF)**

#### *Vigtigt:*

*Du skal ikke ilægge mere end 50 ark i ADF'en, eller tillade at der fremføres mere end 50 ark til dokumentudbakken. Dokumentudbakken bør tømmes, inden den indeholder mere end 50 ark, ellers kan dine kildedokumenter blive beskadiget.*

#### *Bemærk:*

- ❏ *For sikre den bedst mulige scanningskvalitet, især for gråtonebilleder, skal du anvende dokumentglasset i stedet for ADF'en.*
- ❏ *Du kan ikke ilægge de følgende dokumenter i ADF'en. Sørg for at placere dem på dokumentglasset.*

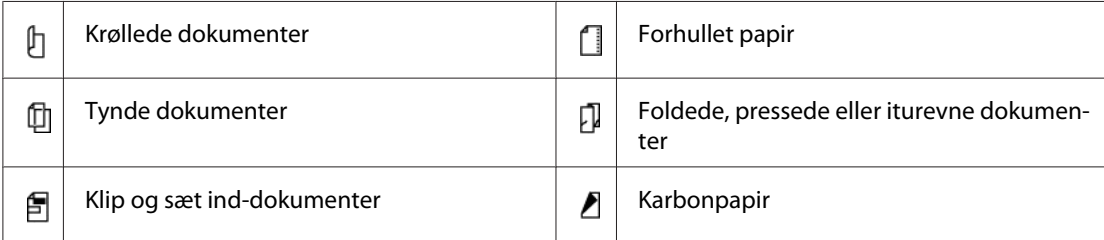

<span id="page-229-0"></span>1. Ilæg et dokument(er) med forsiden opad på ADF'en med den øverste kant gående ind først. Juster derefter dokumentstyrene til den korrekte dokumentstørrelse.

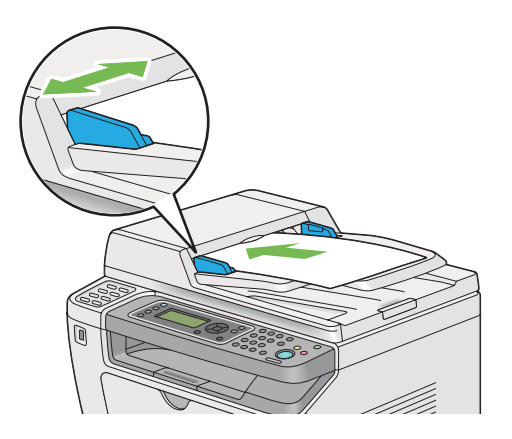

2. Juster dokumentopløsningen ved at se ["Resolution" på side 231](#page-230-0).

# **Ilægning af et kildedokument på dokumentglasset**

1. Åbn dokumentdækslet.

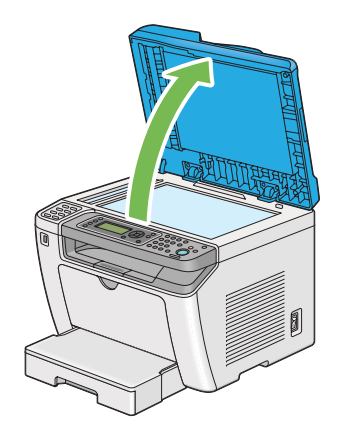

2. Placer et enkelt dokument med forsiden nedad på dokumentglasset og juster det ind med registreringsvejledningen i øverste venstre hjørne af dokumentglasset.

## <span id="page-230-0"></span>!*Forsigtig:*

*Du skal ikke anvende overdreven kraft for at holde et tykt dokument på dokumentglasset. Det kan ødelægge glasset og forårsage personskader.*

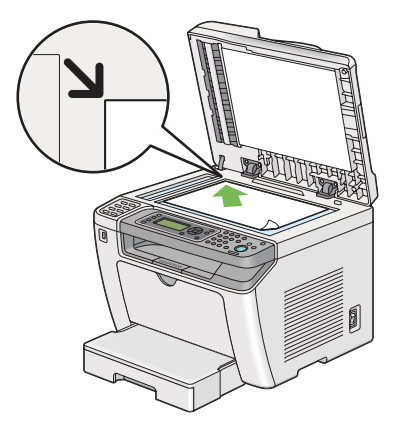

- 3. Juster dokumentopløsningen ved at se "Resolution" på side 231.
- 4. Luk dokumentdækslet.

#### *Bemærk:*

- ❏ *Sørg for, at der ikke er noget dokument i den automatiske dokumentføder (ADF). Hvis der detekteres et dokument i ADF'en, vil det prioriteres over dokumentet på dokumentglasset.*
- ❏ *Hvis du faxer en side fra en bog eller et magasin, skal du løfte op i dokumentdækslet, indtil dets hængsler fanges af stopperen, og derefter lukke dokumentdækslet. I tilfælde af at bogen eller magasinet er tykkere end 20 mm, skal du starte faxningen med åbent dokumentdæksel.*

# **Resolution**

Du kan specificere opløsningsniveauet til brug for faxtransmission.

- 1. Tryk på (**Fax**)-knappen.
- 2. Vælg Resolution og tryk derefter på  $(\alpha)$ -knappen.
- 3. Vælg det ønskede menupunkt og tryk derefter på knappen  $\alpha$ .

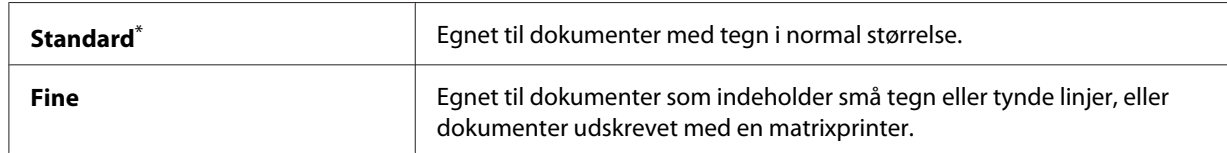

<span id="page-231-0"></span>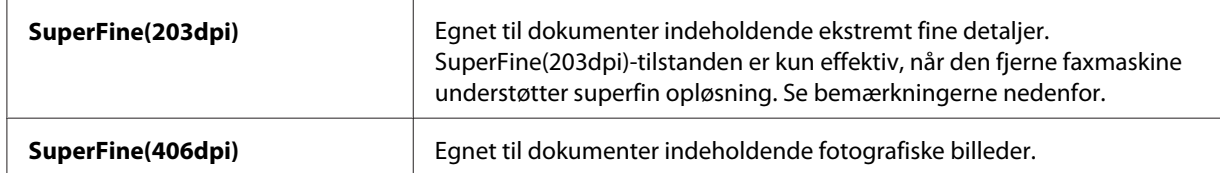

\* Standard menuindstilling fra fabrikken

#### *Bemærk:*

*Faxmeddelelser, som er scannet og transmitteret i SuperFine(203dpi)-tilstanden, modtages i fjernmaskinens højeste opløsning.*

### **Document Type**

Du kan vælge den standard dokumenttype for det aktuelle faxjob.

- 1. Tryk på (**Fax**)-knappen.
- 2. Vælg Document Type og tryk derefter på (ok)-knappen.
- 3. Vælg den ønskede indstilling og tryk derefter på knappen  $\alpha$ .

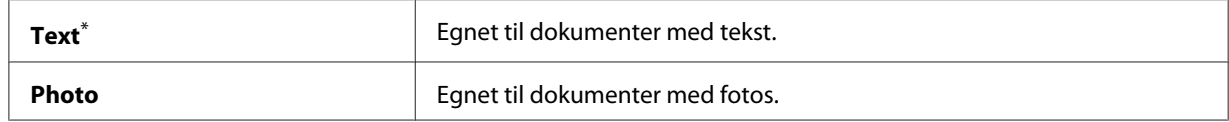

\* Standard menuindstilling fra fabrikken

### **Lighten/Darken**

Du kan justere kontrasten for at gøre faxen lysere eller mørkere end kildedokumentet.

- 1. Tryk på (**Fax**)-knappen.
- 2. Vælg Lishten/Darken og tryk derefter på (ok)-knappen.
- 3. Vælg den ønskede indstilling og tryk derefter på knappen (ok).

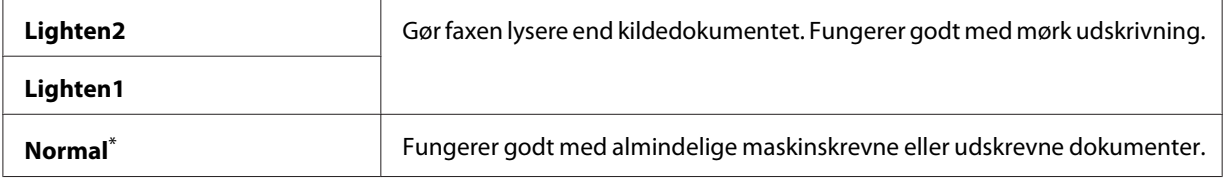

<span id="page-232-0"></span>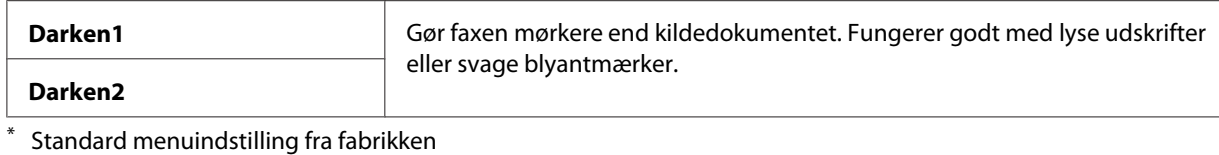

## **Indsætning af en pause**

I visse telefonsystemer er det nødvendigt at indtaste en adgangskode og lytte efter en anden ringetone. Der skal indtastes en pause for at få adgangskoden til at fungere. Indtast f.eks. adgangskoden 9 og tryk derefter på **Redial/Pause**-knappen, inden du indtaster telefonnummeret. "-" vises på LCD-panelet for at angive, hvor der er indtastet en pause.

### **Sending af en fax fra hukommelse**

1. Ilæg et dokument(er) med forsiden opad på den automatiske dokumentføder (ADF) med den øverste kant gående ind først; eller placer et enkelt dokument med forsiden nedad på dokumentglasset og luk dokumentdækslet.

#### *Se også:*

- ❏ *["Ilægning af et kildedokument på den automatiske dokumentføder \(ADF\)" på side 229](#page-228-0)*
- ❏ *["Ilægning af et kildedokument på dokumentglasset" på side 230](#page-229-0)*
- 2. Tryk på (**Fax**)-knappen.
- 3. Juster dokumentopløsningen så den passer til dine faxbehov.
	- *Se også:* ❏ *["Resolution" på side 231](#page-230-0)*
	- ❏ *["Lighten/Darken" på side 232](#page-231-0)*
- 4. Vælg et faxnummer på én af de følgende måder:
	- **□** Vælg Fax to og tryk derefter på  $\alpha$ -knappen. Vælg Keypad og tryk derefter på  $\alpha$ -knappen. Indtast faxnummeret på den fjerne faxmaskine vha. det numeriske tastatur og tryk derefter på knappen (ok).
	- $\Box$  Tryk på one-touch-knappen og tryk derefter på knappen  $(\alpha_k)$ .

❏ Tryk på **Address Book**-knappen, vælg All Entries, Group Dial eller Search vha.  $\blacktriangledown$ -knappen, og tryk derefter på  $(\alpha)$ -knappen.

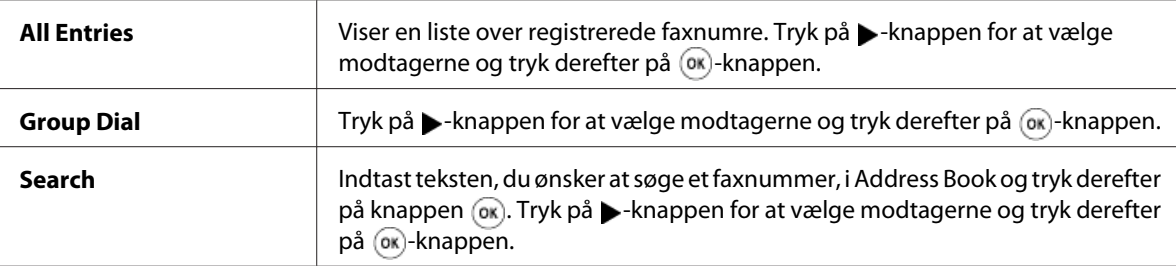

- **□** Tryk på **Redial/Pause**-knappen for at ringe op igen og tryk derefter på (ok)-knappen.
- ❏ Klik på **Speed Dial**-knappen. Indtast hurtigopkaldsnummeret på mellem 01 og 99 vha. det numeriske tastatur og tryk derefter på knappen (ok).

#### *Bemærk:*

*Inden du anvender one-touch-knappen, er du nødt til at registrere et nummer til hurtigopkald fra 01 til 08. Se ["Lagring af et faxnummer til hurtigopkald vha. betjeningspanelet" på side 246](#page-245-0) angående detaljer om hvordan du gemmer nummeret.*

5. Tryk på (**Start**)-knappen for at scanne og gemme dokumentet i hukommelsen.

Når du anvender dokumentglasset, vises der en prompt på LCD-panelet angående flere sider. Hvis du vil sende flere sider, skal du vælge Yes, udskifte siden med en ny side og vælge Continue, gentage handlingerne for de resterende sider og derefter trykke på (ox)-knappen. Ellers skal du vælge No og trykke på @ knappen.

Printeren ringer faxnummeret op og sender faxen, når den fjerne faxmaskine svarer.

#### *Bemærk:*

*Du kan annullere dit faxjob på et hvilket som helst tidspunkt ved at trykke på (***Stop***)-knappen, mens transmissionen er i gang.*

### **Manuel sending af en fax**

1. Ilæg et dokument(er) med forsiden opad på den automatiske dokumentføder (ADF) med den øverste kant gående ind først; eller placer et enkelt dokument med forsiden nedad på dokumentglasset og luk dokumentdækslet.

#### *Se også:*

❏ *["Ilægning af et kildedokument på den automatiske dokumentføder \(ADF\)" på side 229](#page-228-0)*

❏ *["Ilægning af et kildedokument på dokumentglasset" på side 230](#page-229-0)*

- 2. Tryk på (**Fax**)-knappen.
- 3. Juster dokumentopløsningen så den passer til dine faxbehov.

#### *Se også:*

- ❏ *["Resolution" på side 231](#page-230-0)*
- ❏ *["Lighten/Darken" på side 232](#page-231-0)*
- 4. Vælg OnHook og tryk derefter på (ok)-knappen.
- 5. Vælg On og tryk derefter på (ok)-knappen.
- 6. Indtast faxnummeret på den fjerne faxmaskine vha. det numeriske tastatur.
- 7. Start faxtransmissionen.
	- ❏ Hvis dokumentet er lagt i ADF'en, skal du trykke på (**Start**)-knappen.
	- ❏ Hvis dokumentet er lagt på dokumentglasset, skal du trykke på (**Start**)-knappen, vælge den ønskede indstilling, og derefter trykke på (ok)-knappen.

#### *Bemærk:*

*Du kan annullere dit faxjob på et hvilket som helst tidspunkt ved at trykke på (***Stop***)-knappen, mens transmissionen er i gang.*

### **Bekræftelse af transmissioner**

Når den sidste side af dit dokument er blevet sendt korrekt, bipper printeren og vender tilbage til standbytilstanden.

Hvis der går noget galt under sendingen af faxen, vises der en fejlmeddelelse på LCD-panelet.

Hvis du modtager en fejlmeddelelse, skal du trykke på  $\binom{1}{k}$ -knappen for at fjerne meddelelsen og forsøge at sende dokumentet igen.

Du kan indstille din printer til at udskrive en bekræftelsesrapport efter hver faxtransmission.

#### *Se også:*

*["Udskrivning af en rapport" på side 267](#page-266-0)*

## **Automatisk genopkald**

Hvis det nummer, du har ringet op, er optaget, eller der ikke svares, når du sender en fax, genopkalder printeren automatisk nummeret hvert minut i det antal gange, som er indstillet genopkaldsindstillingerne.

For at ændre tidsintervallet mellem genopkaldene og antallet af genopkaldsforsøg skal du se ["Redial](#page-288-0) [Delay" på side 289](#page-288-0) og ["Number of Redial" på side 289.](#page-288-0)

#### *Bemærk:*

*Hvis du indtaster et faxnummer manuelt, genopkalder printeren ikke nummeret automatisk.*

# **Sending af en forsinket fax**

Du kan anvende Delayed Start-tilstanden til at gemme scannede dokumenter og sende dem på det specificerede tidspunkt for at udnytte lavere langdistancetakster.

1. Ilæg et dokument(er) med forsiden opad på den automatiske dokumentføder (ADF) med den øverste kant gående ind først; eller placer et enkelt dokument med forsiden nedad på dokumentglasset og luk dokumentdækslet.

#### *Se også:*

❏ *["Ilægning af et kildedokument på den automatiske dokumentføder \(ADF\)" på side 229](#page-228-0)*

- ❏ *["Ilægning af et kildedokument på dokumentglasset" på side 230](#page-229-0)*
- 2. Tryk på (**Fax**)-knappen.
- 3. Juster dokumentopløsningen så den passer til dine faxbehov.

#### *Se også:*

- ❏ *["Resolution" på side 231](#page-230-0)*
- ❏ *["Lighten/Darken" på side 232](#page-231-0)*
- 4. Vælg Delayed Start og tryk derefter på (ok)-knappen.
- 5. Vælg On og tryk derefter på (ok)-knappen.
- 6. Indtast starttidspunktet vha. det numeriske tastatur eller tryk på knappen  $\triangle$  eller  $\blacktriangledown$  for at vælge starttidspunktet, og tryk derefter på (ok)-knappen.
- 7. Vælg Fax to og tryk derefter på (ox)-knappen.
- 8. Vælg Keypad og tryk derefter på  $(\alpha_k)$ -knappen.
- 9. Indtast nummeret på den fjerne faxmaskine vha. det numeriske tastatur og tryk derefter på knappen (ok).

Du kan også anvende hurtigopkalds- eller gruppeopkaldsnumre.

*Se også: ["Automatisk opkald" på side 246](#page-245-0)*

10. Tryk på (**Start**)-knappen.

Når Delayed Start-tilstanden er aktiveret, gemmer printeren alle de scannede dokumenter i dens hukommelse og sender dem på det specificerede tidspunkt. Dataene i hukommelsen slettes, når faxtransmissionen er gennemført.

## **Sending af en fax vha. driveren (Direkte fax)**

Du kan sende en fax direkte fra en computer, som kører et Microsoft® Windows®-operativsystem eller Mac OS® X vha. driveren.

#### *Bemærk:*

- ❏ *Der kan kun sendes sort-hvide faxer vha. Direkte fax.*
- ❏ *Forsiden i et direkte faxjob udskrives ikke, selvom* Fax Cover Page *er aktiveret på betjeningspanelet.*

### **Sending af en fax fra Windows**

#### *Bemærk:*

- ❏ *Den følgende procedure anvender Windows 7 WordPad som et eksempel. Navnene på vinduerne og knapperne afviger muligvis fra dem, der opgives i den følgende procedure, afhængigt af OS og den applikation som du anvender.*
- ❏ *Faxdriveren installeres sammen med printerdriveren.*
- 1. Åbn den fil du ønsker at sende med fax.
- 2. Åbn udskrivningsdialogboksen fra applikationen og vælg derefter din faxdriver.

3. Klik på **Preferences (Indstillinger)**.

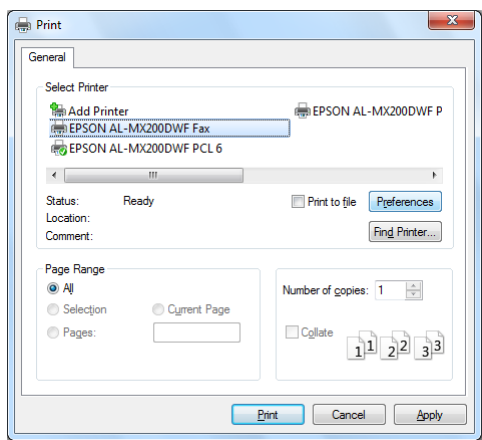

4. Specificer faxindstillingerne. Klik på **Help** for driveren angående yderligere oplysninger.

#### *Bemærk:*

*De indstillinger, som udføres her, gælder kun for et enkelt faxjob.*

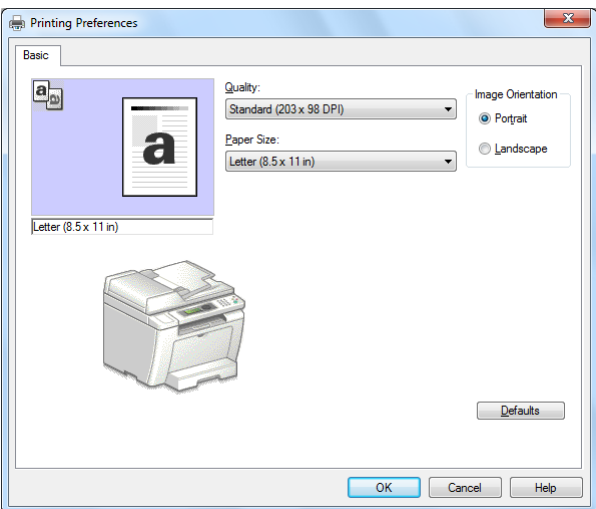

- 5. Klik på **OK** for at lukke **Printing Preferences (Udskriftsindstillinger)**-dialogboksen.
- 6. Klik på **Print (Udskriv)**.

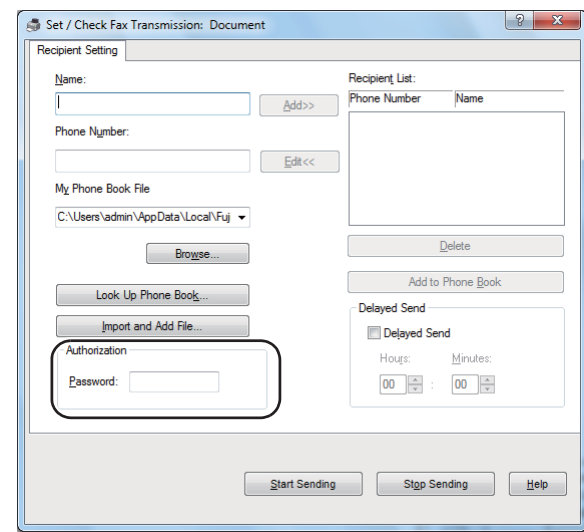

Der vises dialogboksen **Set/Check Fax Transmission**.

- 7. Specificer modtageren på én af de følgende måder:
	- ❏ Indtast direkte et navn og telefonnummer.
	- ❏ Vælg en modtager fra Phone Book (PC Fax Address Book), som er gemt på din computer eller Address Book (Device Address Book).
	- ❏ Vælg en modtager fra en anden database end Phone Book (PC Fax Address Book) eller Address Book (Device Address Book).

For detaljer om hvordan du specificerer modtageren, skal du klikke på **Help** for at se Help for faxdriveren.

#### *Bemærk:*

*Når faxtjenesten er låst med en adgangskode, skal du indtaste adgangskoden i feltet* **Password** *under* **Authorization***.*

8. Klik på **Start Sending**.

## **Sending af en fax fra Mac OS X**

#### *Bemærk:*

❏ *Den følgende procedure anvender Mac OS X 10.6 TextEdit som et eksempel. Navnene på vinduerne og knapperne afviger muligvis fra dem, der opgives i den følgende procedure, afhængigt af OS og den applikation som du anvender.*

- ❏ *Faxdriveren installeres sammen med printerdriveren.*
- 1. Åbn den fil du ønsker at sende med fax.
- 2. Åbn udskrivningsdialogboksen fra applikationen og vælg derefter din faxdriver.

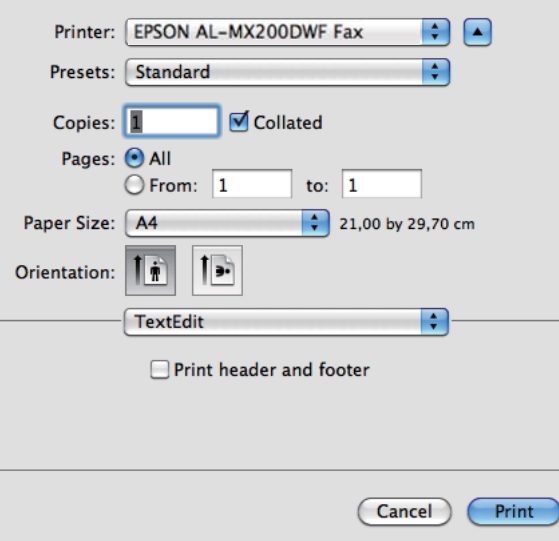

3. Specificer faxindstillingerne.

#### *Bemærk:*

*De indstillinger, som udføres her, gælder kun for et enkelt faxjob.*

4. Klik på **Print (Udskriv)**.

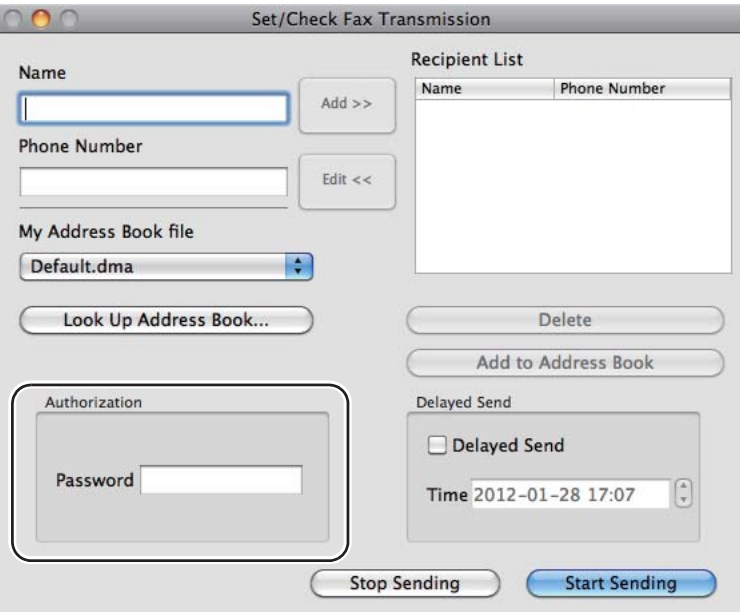

Der vises dialogboksen **Set/Check Fax Transmission**.

- 5. Specificer modtagerens destination på én af de følgende måder:
	- ❏ Specificer en modtager direkte.
		- a Indtast direkte et navn og telefonnummer.
		- b Klik på **Add**.

ELLER

- ❏ Vælg en modtager fra Address Book, som er gemt på din computer.
	- a Klik på **Look Up Address Book**.

Der vises dialogboksen **Refer To Address Book**.

- b Vælg en modtager og klik derefter på **Add**.
- c Klik på **OK**.

#### *Bemærk:*

*Når faxtjenesten er låst med en adgangskode, skal du indtaste adgangskoden i feltet* **Password** *under* **Authorization***.*

6. Klik på **Start Sending**.

## **Modtagelse af en fax**

### **Om modtagetilstande**

Der er fem modtagetilstande: FAX Mode, TEL Mode, TEL/FAX Mode, Ans/FAX Mode og DRPD Mode.

#### *Bemærk:*

- ❏ *For at anvende TEL/FAX Mode eller Ans/FAX Mode skal du tilslutte en ekstern telefon eller telefonsvarer til telefonstikket ( ) bag på printeren.*
- ❏ *Når hukommelsen er fuld, kan du ikke modtage fax. Slet alle dokumenter som du ikke længere behøver fra hukommelsen.*

#### *Se også:*

- ❏ *["Automatisk modtagelse af en fax i FAX Mode" på side 243](#page-242-0)*
- ❏ *["Manuel modtagelse af en fax i TEL Mode" på side 243](#page-242-0)*
- ❏ *["Automatisk modtagelse af en fax i TEL/FAX Mode eller Ans/FAX Mode" på side 243](#page-242-0)*
- ❏ *["Brug af en telefonsvarer" på side 260](#page-259-0)*
- ❏ *["Modtagelse af faxer i DRPD Mode" på side 244](#page-243-0)*

## **Ilægning af papir til modtagelse af faxer**

Instruktionerne for ilægning af papir i papirbakken eller den prioriterede ark-indsætter (PSI) er de samme, uanset om du udskriver, faxer eller kopierer, med undtagelse af at faxer kun kan udskrives på papir i Letter-, A4- eller Legal-størrelse.

#### *Se også:*

- ❏ *["Ilægning af udskriftsmedier i papirbakken" på side 126](#page-125-0)*
- ❏ *["Ilægning af udskriftsmedier i prioriteret ark-indsætter \(PSI\)" på side 135](#page-134-0)*
- ❏ *["Indstilling af papirstørrelser og -typer" på side 141](#page-140-0)*

## <span id="page-242-0"></span>**Automatisk modtagelse af en fax i FAX Mode**

Din printer er som standard indstillet til at gå ind i FAX Mode.

Når printeren modtager en indkommende faxtransmission, går den automatisk ind i FAX Mode, efter en forudindstillet tidsperiode og modtager faxen.

For at ændre intervallet for hvornår printeren går ind i FAX Mode efter modtagelse af en indkommende fax, skal du se ["Auto Answer Fax" på side 287](#page-286-0).

# **Manuel modtagelse af en fax i TEL Mode**

For at modtage en fax manuelt skal du løfte telefonrøret på den eksterne telefon og derefter trykke på knappen (**Fax**). Faxmenuen åbner. Tryk på knappen (**Start**)-knappen og vælg Manual Receive.

Printeren begynder at modtage en fax og vender tilbage til standbytilstanden, når den har gennemført faxmodtagelsen.

## **Automatisk modtagelse af en fax i TEL/FAX Mode eller Ans/FAX Mode**

For at kunne anvende TEL/FAX Mode eller Ans/FAX Mode skal du tilslutte en ekstern telefon til telefonstikket ( $\binom{p_{\text{move}}}{}$ ) bag på printeren.

Hvis printeren modtager en indkommende fax i TEL/FAX Mode, ringer den eksterne telefon i den tidsperiode, som er specificeret i Auto Ans. TEL/FAX, hvorefter printeren automatisk modtager en fax.

Hvis opkalderen efterlader en meddelelse, mens printeren er i Ans/FAX Mode, gemmer telefonsvareren meddelelsen, som den normalt gør. Hvis printeren på den anden side detekterer en faxtone på linjen, begynder den automatisk at modtage faxen.

#### *Bemærk:*

*Hvis du har indstillet en værdi for* Auto Answer Fax*, og din telefonsvarer er slukket, eller der ikke er tilsluttet nogen telefonsvarer, går printeren automatisk ind i FAX Mode efter en forudindstillet tidsperiode.*

*Se også: ["Brug af en telefonsvarer" på side 260](#page-259-0)*

## <span id="page-243-0"></span>**Manuel modtagelse af en fax vha. en ekstern telefon**

Denne funktion fungerer bedst ved brug af en ekstern telefon, som er tilsluttet til telefonstikket ( $\binom{m_0}{k}$ ) bag på printeren. Du kan modtage en fax fra nogen, som du snakker med, ved at trykke de tocifrede fjernmodtagelseskoder på den eksterne telefon, uden du behøver at gå hen til printeren.

Når du modtager et opkald på den eksterne telefon og hører faxtoner, skal du trykke på de tocifrede taster på den eksterne telefon eller på (**Fax**)-knappen for at komme ind i faxmenuen. OffHook vises. Tryk på knappen (**Start**)-knappen og vælg Manual Receive.

Hvis du stadig hører faxtonen fra den fjerne faxmaskine, skal du prøve at trykke den tocifrede fjernmodtagelseskode en gang til.

Remote Receive-indstillingen er deaktiveret som standard. Du kan ændre den tocifrede fjernmodtagelseskode til det, du har lyst til. Se ["Remote Rcv Tone" på side 290](#page-289-0) for at få oplysninger om ændring af koden.

#### *Bemærk:*

*Indstil opringningssystemet på din eksterne telefon til DTMF.*

### **Modtagelse af faxer i DRPD Mode**

DRPD (Distinctive Ring Pattern Detection [detektion af særligt ringemønster]) er en tjeneste, som tilbydes af visse telefonselskaber. Denne tjeneste tildeler flere telefonnumre til en enkelt telefonlinje og skelner mellem hver linje vha. et særligt ringemønster bestående lange og korte lyde. Hvis denne tjeneste udbydes af dit telefonselskab, skal du abonnere på denne tjeneste og forhøre telefonselskabet om hvilket af de syv DRPD-mønstre på din printer, som du kan anvende til denne tjeneste.

#### *Se også:*

*["DRPD Pattern" på side 291](#page-290-0)*

For at kunne modtage faxer i DRPD Mode er du nødt til at placere printeren i DRPD Mode og vælge en DRPD-tilstand. Se ["Ans Select" på side 286](#page-285-0) angående detaljer om placering af computeren i DRPD Mode. For at opsætte DRPD behøver du en anden telefonlinje på stedet, eller nogen som kan ringe op til dit faxnummer udefra.

Sådan vælges et DRPD-mønster:

- 1. Klik på **System**-knappen.
- 2. Vælg Admin Menu og tryk derefter på (ok)-knappen.
- 3. Vælg Fax Settinss og tryk derefter på (ok)-knappen.
- 4. Vælg DRPD Pattern og tryk derefter på (OK)-knappen.
- 5. Vælg et passende DRPD-mønster og tryk derefter på (ok)-knappen.
- 6. Genstart printeren ved at slå hovedafbryderen fra og til igen.

### **Modtagelse af faxer i hukommelsen**

Da printeren kan klare flere opgaver på samme tid, kan den modtage faxer, mens du laver kopier eller udskriver. Når printeren modtager en fax, mens du kopierer, udskriver, eller løber tør for papir eller toner, gemmer printeren de indkommende faxer i hukommelsen. Derefter udskriver printeren automatisk faxerne, så snart du er færdig med at kopiere, udskrive eller genopfylde tonerkassetten.

### **Polling Receive**

Du kan op ethvert tidspunkt anmode og modtage faxer fra en fjern faxmaskine.

- 1. Tryk på (**Fax**)-knappen.
- 2. Vælg Polling Receive og tryk derefter på  $(\alpha_k)$ -knappen.
- 3. Vælg On og tryk derefter på (ok)-knappen.
- 4. Indtast faxnummeret på den fjerne faxmaskine og tryk derefter på knappen (ok).

#### *Bemærk:*

*For detaljer om hvordan du indtaster faxnummeret på fjernmaskinen, skal du se ["Sending af en fax](#page-232-0) [fra hukommelse" på side 233](#page-232-0).*

5. Tryk på (**Start**)-knappen.

# <span id="page-245-0"></span>**Automatisk opkald**

# **Hurtigopkald**

Du kan gemme op til 99 ofte opkaldte numre på hurtigopkaldslokationer for fax (01– 99).

Når der er angivet et forsinket faxjob eller et genopkaldsjob for et hurtigopkaldsnummer, kan du ikke ændre hurtigopkaldsnummeret vha. betjeningspanelet eller EpsonNet Config.

# **Lagring af et faxnummer til hurtigopkald vha. betjeningspanelet**

- 1. Klik på **System**-knappen.
- 2. Vælg Admin Menu og tryk derefter på (ok)-knappen.
- 3. Vælg Phone Book og tryk derefter på  $(\alpha_k)$ -knappen.
- 4. Vælg Speed Dial og tryk derefter på (ok)-knappen.
- 5. Vælg det ønskede hurtigopkaldsnummer mellem 01 og 99 og tryk derefter på knappen (ox).
- 6. Vælg Name og tryk derefter på  $(\alpha)$ -knappen.
- 7. Indtast navnet vha. det numeriske tastatur og tryk derefter på (ok)-knappen.
- 8. Vælg Phone Number og tryk derefter på (ok)-knappen.
- 9. Indtast det nummer du ønsker at gemme vha. det numeriske tastatur og tryk derefter på knappen (ок).

For at indsætte en pause mellem numrene skal du trykke på **Redial/Pause**-knappen og bekræfte, at "-" vises på LCD-panelet.

- 10. Vælg Apply Settings og tryk derefter på (ok)-knappen.
- 11. Vælg  $\text{Yes}$  og tryk derefter på  $(\alpha_k)$ -knappen.
- 12. Gentag trin 5 til 11 efter behov for at tilføje hurtigopkaldsnumre.

13. For at afslutte tilføjelse af hurtigopkaldsnumre skal du blive ved med at trykke på (**Back**)-knappen, indtil LCD-panelet viser Select Function.

# **Lagring af et faxnummer til hurtigopkald vha. en computer**

Du kan også oprette en personlig adresse med EpsonNet Config eller Address Book Editor til hurtigopkald.

Den følgende procedure anvender Windows 7 som et eksempel.

### **Brug af EpsonNet Config**

- 1. Start din webbrowser.
- 2. Indtast IP-adressen for printeren i adresselinjen og tryk derefter på **Enter**-tasten.

EpsonNet Config vises på din browser.

#### *Bemærk:*

*Se ["Verificering af IP-indstillinger" på side 47](#page-46-0) angående detaljer om hvordan du kontrollerer printerens IP-adresse.*

3. Klik på fanen **Address Book**.

Hvis der bedes om indtastning af et brugernavn og en adgangskode, skal du indtaste det korrekte brugernavn og adgangskode.

#### *Bemærk:*

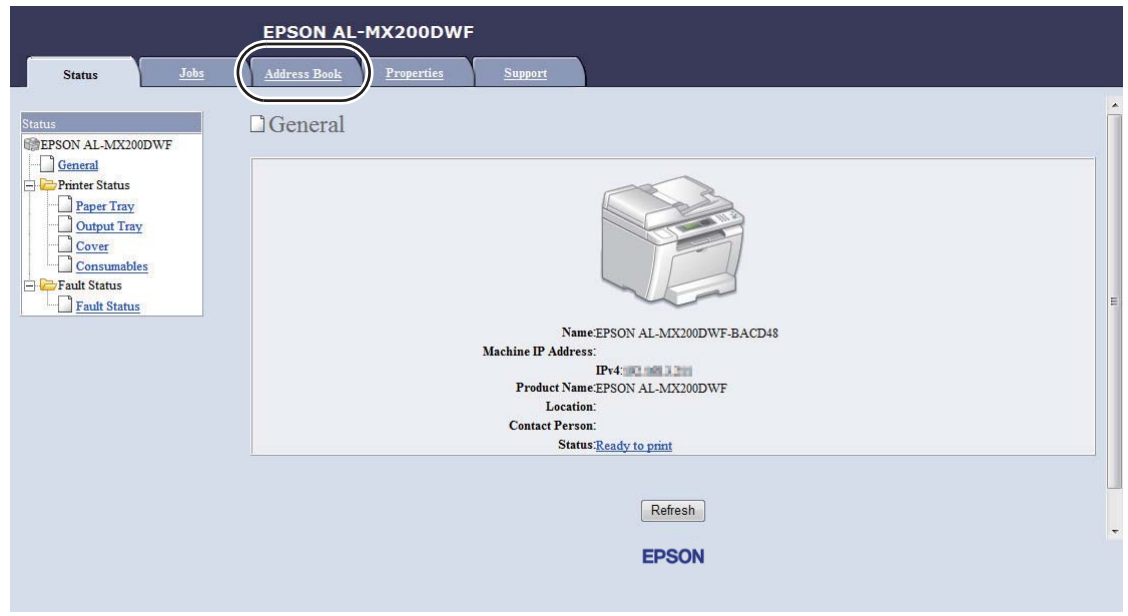

*Det standard bruger-ID og adgangskode er begge blanke (UGYLDIG).*

- 4. I **Fax / E-mail** skal du klikke på **Personal Address**.
- 5. Vælg et ubrugt nummer og klik på **Add**.

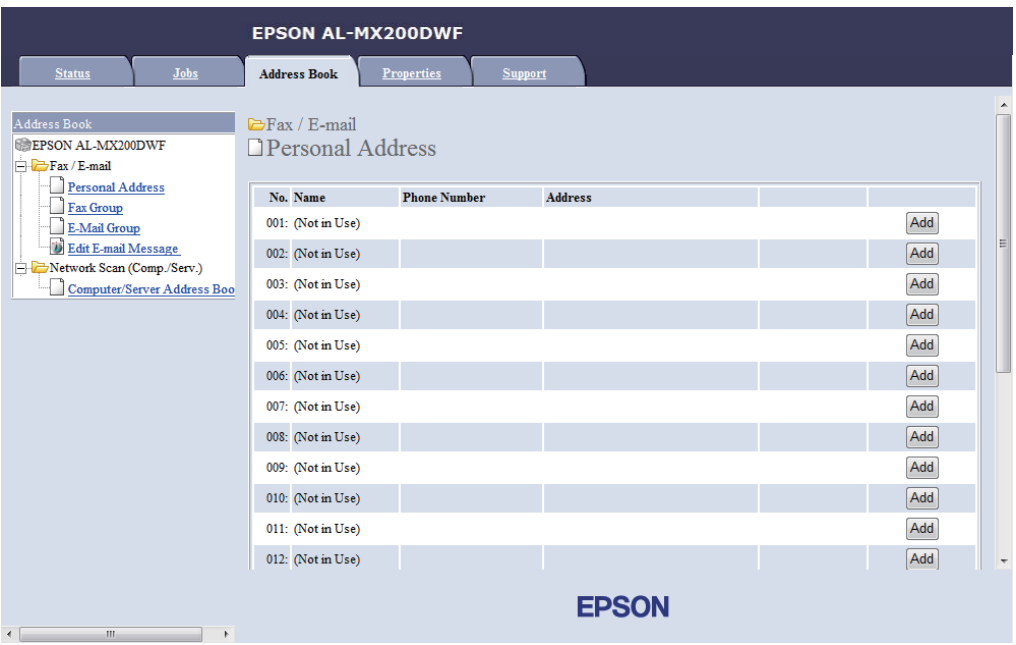

Siden **Add Personal Address** vises.

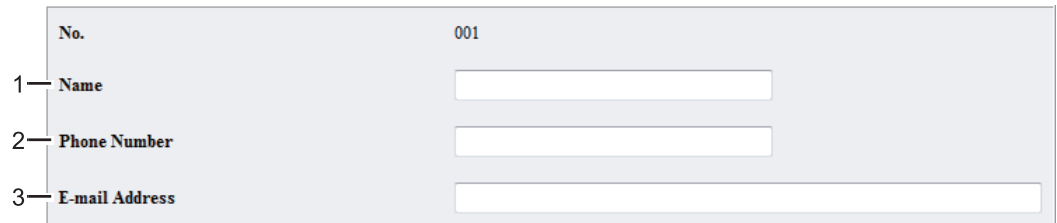

For at udfylde felterne skal du indtaste informationen som følger:

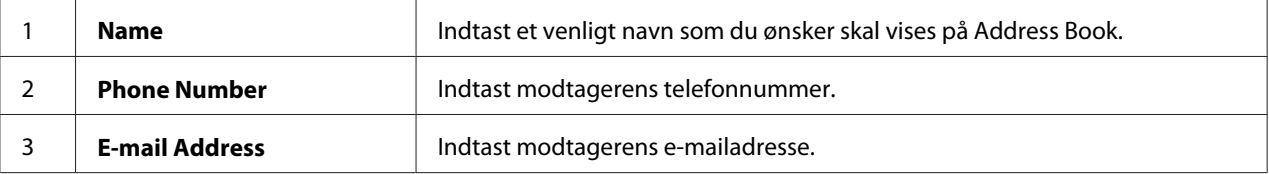

#### *Bemærk:*

*De første otte indtastninger i Address Book svarer til one-touch-knapperne på betjeningspanelet.*

6. Klik på **Apply** for at oprette den nye adresse.

#### **Brug af Address Book Editor**

1. **Windows:**

Klik på **Start** — **All Programs (Alle programmer)** — **EPSON** — din printer — **Address Book Editor**.

#### **Mac OS X:**

I mappen **Applications (Programmer)** skal du vælge **EPSON**— din printer — **Address Book Editor-Btype**.

#### *Bemærk:*

- ❏ *Vinduet til valg en printer vises, når der er installeret flere faxdrivere på din computer. I dette tilfælde skal du klikke på navnet på den ønskede printer, der står under* **Device Name***. I Mac OS X skal du dobbeltklikke på den ønskede printer i* **Select Device***.*
- ❏ *Vinduet* **Enter Password** *vises, når* Panel Lock Set *er indstillet til* Enable*. I dette tilfælde skal du indtaste den adgangskode, du angav, og klikke på* **OK***.*
- 2. Klik på **OK** på meddelelsesvinduet "Retrieval Successful".
- File Edit View Tool Help  $P_{\text{eff}}$   $\cdot$   $P_{\text{eff}}$   $\cdot$  $H$  .  $\overline{\mathbf{x}}$  $\triangleright$  $\blacksquare$  $\sim$ и  $\Box$  Type **Speed Dial Address Books** Name Device Address Book New New Entry... 回 Server New Fax Group... E-Mail Message Settings **PC Fax Address P** New E-Mail Group.. **Pacte**
- 3. Højreklik på **Fax/E-Mail**-ikonet og vælg derefter **New New Entry**.

Der vises dialogboksen **Personal Address**.

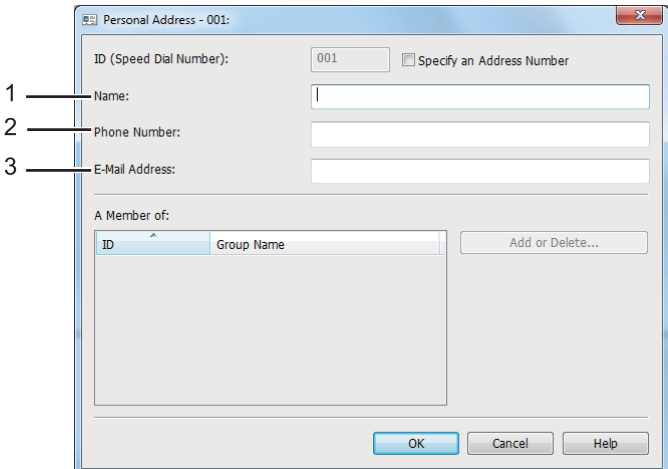

For at udfylde felterne skal du indtaste informationen som følger:

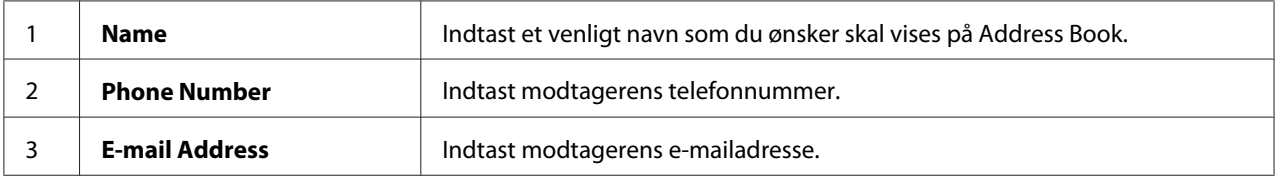

#### *Bemærk:*

- ❏ *Hvis du ønsker at ændre det automatisk tildelte adresse-ID, skal du markere afkrydsningsfeltet* **Specify an Address Number** *og derefter indtaste en værdi mellem 1 og 99 for* **ID (Speed Dial Number)***.*
- ❏ *De første otte indtastninger i adressebogen svarer til one-touch-knapperne på betjeningspanelet.*
- 4. Klik på **OK**.
- 5. På menuen **File** skal du vælge **Save All**.

## **Sending af en fax vha. hurtigopkald**

1. Ilæg et dokument(er) med forsiden opad på den automatiske dokumentføder (ADF) med den øverste kant gående ind først; eller placer et enkelt dokument med forsiden nedad på dokumentglasset og luk dokumentdækslet.

#### *Se også:*

- ❏ *["Ilægning af et kildedokument på den automatiske dokumentføder \(ADF\)" på side 229](#page-228-0)*
- ❏ *["Ilægning af et kildedokument på dokumentglasset" på side 230](#page-229-0)*
- 2. Tryk på (**Fax**)-knappen og gør ét af følgende:
	- $□$  Vælg Fa $×$  to og tryk derefter på  $(α)$ -knappen. Vælg Speed Dial og tryk derefter på (ok)-knappen.
	- ❏ Klik på **Speed Dial**-knappen.
- 3. Indtast et hurtigopkaldsnummer på mellem 01 og 99 vha. det numeriske tastatur.

Navnet på den modsvarende indtastning vises kortvarigt på LCD-panelet.

- 4. Klik på (ok)-knappen.
- 5. Juster dokumentopløsningen så den passer til dine faxbehov.

*Se også:* ❏ *["Resolution" på side 231](#page-230-0)*

- ❏ *["Lighten/Darken" på side 232](#page-231-0)*
- 6. Tryk på (**Start**)-knappen for at scanne og gemme dokumentet i hukommelsen.

Når du anvender dokumentglasset, vises der en prompt på LCD-panelet angående flere sider. Hvis du vil sende flere sider, skal du vælge Yes, udskifte siden med en ny side og vælge Continue, gentage handlingerne for de resterende sider og trykke på (ok)-knappen. Ellers skal du vælge No og trykke på (ok)-knappen.

Printeren ringer det faxnummer, som er gemt som et hurtigtopkaldsnummer, op og sender faxen, når den fjerne faxmaskine svarer.

#### *Bemærk:*

*Bruger du en asterisk (\*) i cifferet for hurtigopkaldsnummeret, kan du sende et dokument til flere lokationer. Hvis du for eksempel indtaster 0\*, kan du sende et dokument til de destinationer, som er registreret til opkaldsnumrene 01 til 09.*

### **Gruppeopkald**

Hvis du ofte sender det samme dokument til flere destinationer, kan du gruppere faxnumrene til disse destinationer sammen for at oprette et gruppeopkaldsnummer. Dette gør det muligt for dig at sende en fax til flere destinationer vha. specificering af et enkelt gruppeopkaldsnummer. Du kan oprette op til seks gruppeopkaldsnumre.

#### *Bemærk:*

*Du kan ikke inkludere et gruppeopkaldsnummer i et andet gruppeopkaldsnummer.*

### **Oprettelse af gruppeopkaldsnumre vha. betjeningspanelet**

- 1. Klik på **System**-knappen.
- 2. Vælg Admin Menu og tryk derefter på (ok)-knappen.
- 3. Vælg Phone Book og tryk derefter på @ knappen.
- 4. Vælg Group Dial og tryk derefter på (OK)-knappen.
- 5. Vælg et gruppeopkaldsnummer mellem 01 og 06 og tryk derefter på @K)-knappen.
- 6. Vælg Name og tryk derefter på  $(\alpha)$ -knappen.
- 7. Indtast dit ønskede navn og tryk derefter på (OK)-knappen.
- 8. Vælg Speed Dial No og tryk derefter på (ok)-knappen.
- 9. Vælg de hurtigopkaldsnumre som skal inkluderes i gruppeopkaldsnummeret og tryk derefter på (ok)-knappen.
- 10. Vælg Apply Settings og tryk derefter på (ok)-knappen.
- 11. Vælg  $\gamma$ es når Are You Sure? vises, og tryk derefter på  $(\alpha_k)$ -knappen.
- 12. For at oprette flere gruppeopkaldsnumre skal du gentage trin 5 til 11.
- 13. For at afslutte oprettelse af gruppeopkaldsnumre skal du blive ved med at trykke på (**Back**)-knappen, indtil LCD-panelet viser Select Function.

## **Redigering af gruppeopkaldsnumre vha. betjeningspanelet**

Du kan tilføje/slette hurtigopkaldsnumre til/fra et gruppeopkaldsnummer.

- 1. Klik på **System**-knappen.
- 2. Vælg Admin Menu og tryk derefter på (ok)-knappen.
- 3. Vælg Phone Book og tryk derefter på @ knappen.
- 4. Vælg Group Dial og tryk derefter på (ok)-knappen.
- 5. Vælg det gruppeopkaldsnummer du ønsker at redigere og tryk derefter på (OK)-knappen.
- 6. Sådan ændres gruppeopkaldsnavnet:
	- a Vælg Name og tryk derefter på  $(\alpha_k)$ -knappen.
	- b Indtast et nyt navn og tryk derefter på knappen (ok).
	- c Vælg $A$ pply Settings og tryk derefter på  $(\alpha_k)$ -knappen.
	- d Vælg Yes når Are You Sure? vises, og tryk derefter på @M-knappen.
- 7. Sådan ændres hurtigopkaldsnummeret:
	- a Vælg Speed Dial No og tryk derefter på (ok)-knappen.
	- b Vælg eller fravælg hurtigopkaldsnumre og tryk derefter på (ok)-knappen.
	- c Vælg Apply Settings og tryk derefter på (ok)-knappen.
	- d Vælg Yes når Are You Sure? vises, og tryk derefter på  $\omega$ -knappen.

### *Bemærk:*

*Fravalg af alle hurtigopkaldsnumre i gruppeopkaldsnummeret sletter ikke selve gruppeopkaldsnummeret. For at slette gruppeopkaldsnummeret skal du trykke på* **C** *(***Clear***)-knappen i trin b ovenfor og fortsætte til trin d.*

- 8. Hvis du ønsker at redigere et andet gruppeopkaldsnummer, skal du gentage trin 5 til 8.
- 9. For at afslutte redigering af gruppeopkaldsnumre skal du blive ved med at trykke på (**Back**)-knappen, indtil LCD-panelet viser Select Function.

## **Oprettelse og redigering af en faxgruppe vha. en computer**

Du kan også oprette og redigere en faxgruppe med EpsonNet Config eller Address Book Editor.

Den følgende procedure anvender Windows 7 som et eksempel.

## **Brug af EpsonNet Config**

- 1. Start din webbrowser.
- 2. Indtast IP-adressen for printeren i adresselinjen og tryk derefter på **Enter**-tasten.

EpsonNet Config vises på din browser.

#### *Bemærk:*

*Se ["Verificering af IP-indstillinger" på side 47](#page-46-0) angående detaljer om hvordan du kontrollerer printerens IP-adresse.*

3. Klik på fanen **Address Book**.

Hvis der bedes om indtastning af et brugernavn og en adgangskode, skal du indtaste det korrekte brugernavn og adgangskode.

### *Bemærk:*

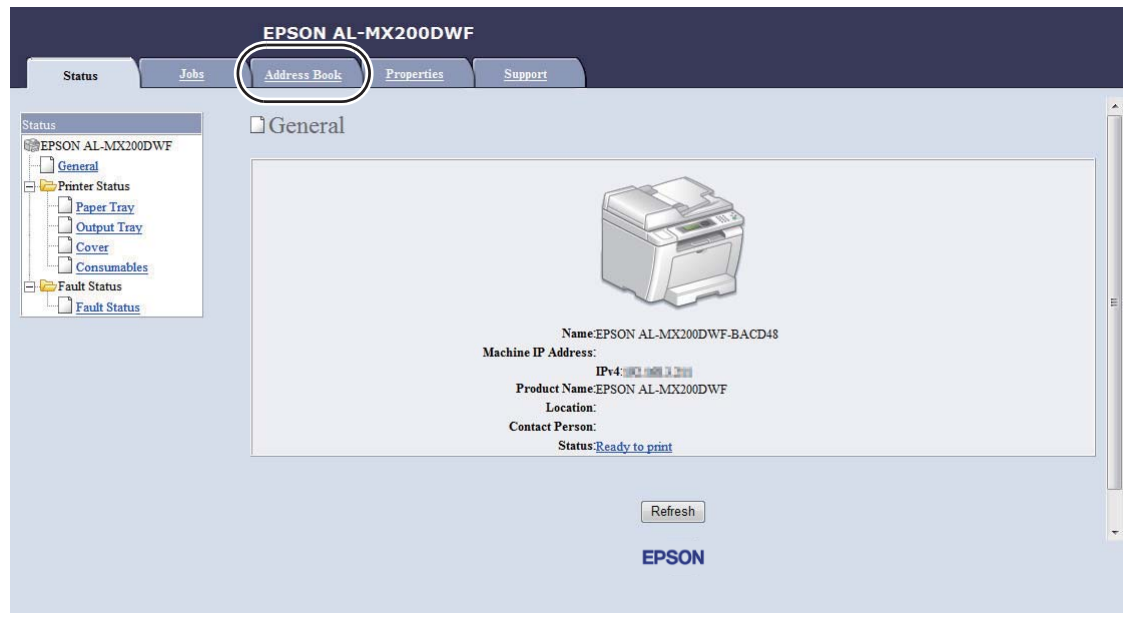

*Det standard bruger-ID og adgangskode er begge blanke (UGYLDIG).*

- 4. I **Fax / E-mail** skal du klikke på **Fax Group**.
- 5. Vælg et ubrugt nummer og klik på **Add**.

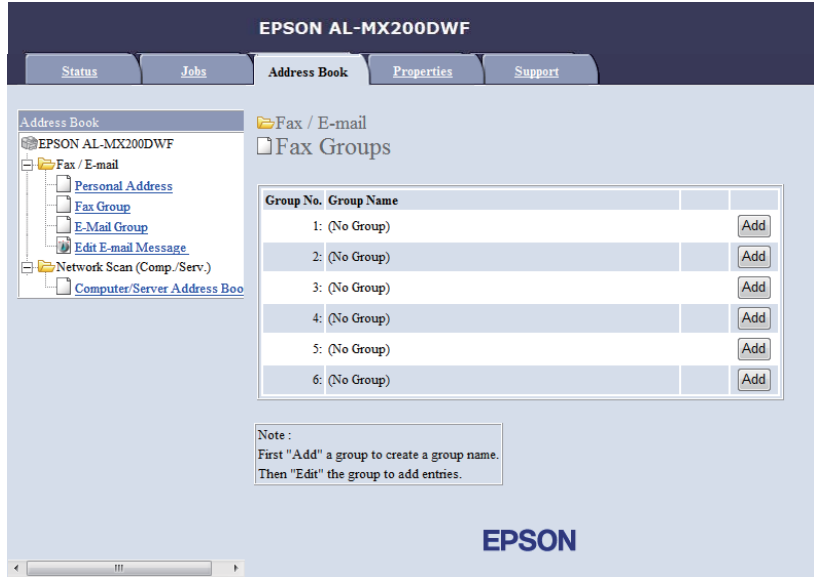

Siden **Add Fax Group** vises.

- 6. Indtast et gruppenavn i boksen **Group Name**, og klik derefter på **Apply**.
- 7. Klik på **Back** for at vende tilbage til den forrige skærm og vælg derefter det gruppenavn, som lige har oprettet.

Siden **Edit Fax Group** vises.

8. Vælg et telefonnummer som du ønsker at tilføje i faxgruppen og klik derefter på **Apply**.

### **Brug af Address Book Editor**

1. **Windows:**

Klik på **Start** — **All Programs (Alle programmer)** — **EPSON** — din printer — **Address Book Editor**.

#### **Mac OS X:**

I mappen **Applications (Programmer)** skal du vælge **EPSON**— din printer — **Address Book Editor-Btype**.

#### *Bemærk:*

- ❏ *Vinduet til valg en printer vises, når der er installeret flere faxdrivere på din computer. I dette tilfælde skal du klikke på navnet på den ønskede printer, der står under* **Device Name***. I Mac OS X skal du dobbeltklikke på den ønskede printer i* **Select Device***.*
- ❏ *Vinduet* **Enter Password** *vises, når* Panel Lock Set *er indstillet til* Enable*. I dette tilfælde skal du indtaste den adgangskode, du angav, og klikke på* **OK***.*
- 2. Klik på **OK** på meddelelsesvinduet "Retrieval Successful".
- 3. Højreklik på **Fax/E-Mail**-ikonet og vælg derefter **New New Fax Group**.

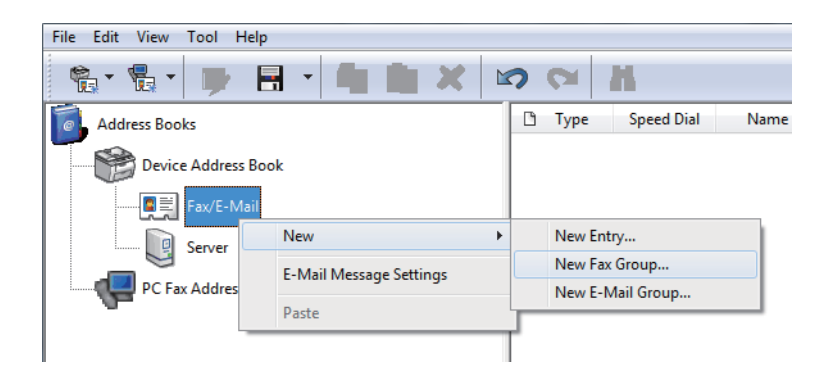

Der vises dialogboksen **Group Dial**.

- 4. Indtast det navn som du ønsker skal vises i Address Book i boksen **Group Name**.
- 5. Klik på **Add or Delete**-knappen.
- 6. Vælg gruppemedlemmer fra **List of Selectable Members**.
- 7. Klik på **Add** og klik derefter på **OK**.
- 8. Klik på **OK** igen for at oprette gruppen.
- 9. (Kun Windows) Bekræft gruppemedlemmerne og klik derefter på **OK**.
- 10. På menuen **File** skal du vælge **Save All**.

#### *Bemærk:*

*For at redigere en eksisterende faxgruppe skal du klikke på* **Fax/E-Mail***-ikonet og dobbeltklikke på den faxgruppe, som du ønsker at redigere, og derefter gentage trin 5 til 10.*

## **Sending af en fax vha. gruppeopkald (Transmission til flere adresser)**

Du kan anvende gruppeopkaldsnumre til udsendelse eller forsinkede transmissioner.

#### *Se også:*

*["Sending af en forsinket fax" på side 236](#page-235-0)*

1. Ilæg et dokument(er) med forsiden opad på den automatiske dokumentføder (ADF) med den øverste kant gående ind først; eller placer et enkelt dokument med forsiden nedad på dokumentglasset og luk dokumentdækslet.

*Se også:*

- ❏ *["Ilægning af et kildedokument på den automatiske dokumentføder \(ADF\)" på side 229](#page-228-0)*
- ❏ *["Ilægning af et kildedokument på dokumentglasset" på side 230](#page-229-0)*
- 2. Tryk på (**Fax**)-knappen.
- 3. Vælg  $F \rightarrow \infty$  to og tryk derefter på  $(\alpha K)$ -knappen.
- 4. Vælg Group Dial og tryk derefter på (ok)-knappen.

5. Tryk på knappen  $\triangle$  eller  $\blacktriangledown$  for at indtaste et gruppeopkaldsnummer mellem 01 og 06, og tryk derefter på  $\blacktriangleright$ -knappen for at udføre eller slette valget.

Navnet på den modsvarende indtastning vises kortvarigt på LCD-panelet.

- 6. Klik på (ok)-knappen.
- 7. Juster dokumentopløsningen så den passer til dine faxbehov.

*Se også:* ❏ *["Resolution" på side 231](#page-230-0)*

- ❏ *["Lighten/Darken" på side 232](#page-231-0)*
- 8. Tryk på (**Start**)-knappen for at scanne og gemme dokumentet i hukommelsen.

Når du anvender dokumentglasset, vises der en prompt på LCD-panelet angående flere sider. Hvis du vil sende flere sider, skal du vælge Yes, udskifte siden med en ny side og vælge Continue, gentage handlingerne for de resterende sider og trykke på (ok)-knappen. Ellers skal du vælge No og trykke på (ok)-knappen.

Printeren ringer det faxnummer, som er gemt som et hurtigtopkaldsnummer, op og sender faxen, når den fjerne faxmaskine svarer.

## **Udskrivning af adressebogslisten**

Du kan kontrollere dine automatiske opkaldsindtastninger ved at udskrive adressebogslisten.

- 1. Klik på **System**-knappen.
- 2. Vælg Report / List og tryk derefter på  $(\alpha_k)$ -knappen.
- 3. Vælg Address Book og tryk derefter på (OK)-knappen.

Der udskrives en liste over dine hurtig- og gruppeopkaldsindtastninger.

## **Andre måder at anvende fax på.**

## **Brug af den sikre modtagetilstand**

Du behøver muligvis at forhindre, at de faxer du modtager, læses af andre uautoriserede personer. Brug den sikre modtagetilstand til at forhindre udskrivning af alle modtagne faxer, når printeren ikke er under opsyn. I den sikre modtagetilstand gemmes alle indkommende faxer i hukommelsen. Du kan derefter slå tilstanden fra for at udskrive alle de gemte faxer.

### *Bemærk:*

*Sørg for at sikre, at* Panel Lock Set *er indstillet til* Enable *inden betjening.*

Sådan slås den sikre modtagetilstand til:

- 1. Klik på **System**-knappen.
- 2. Vælg Admin Menu og tryk derefter på (ok)-knappen.
- 3. Indtast den adgangskode som er specificeret for Panel Lock og tryk derefter på knappen  $(\alpha)$ .

#### *Bemærk:*

*Den standard paneladgangskode fra fabrikken er 0000.*

- 4. Vælg Secure Settings og tryk derefter på (ok)-knappen.
- 5. Vælg Secure Receive og tryk derefter på (ok)-knappen.
- 6. Vælg Secure Receive Set og tryk derefter på (OK)-knappen.
- 7. Vælg Enable og tryk derefter på (OK)-knappen.
- 8. Tryk flere gange på (**Back**)-knappen indtil LCD-panelet viser Select Function.

Mens printeren er i den sikre modtagetilstand, gemmer den modtagne faxer i hukommelsen og viser Secure Receive på Job Status-skærmen for at angive, at den har faxer gemt i hukommelsen.

#### *Bemærk:*

*Hvis du ændrer paneladgangskoden, mens* Secure Receive Set *er indstillet til* Enable*, skal du udføre trin 1 til 5 ovenfor, vælge* Change Password *og derefter trykke på -knappen. Indtast en ny adgangskode og tryk derefter på knappen .*

Sådan udskrives gemte faxer:

- 1. Klik på **Job Status**-knappen.
- 2. Vælg Secure Receive og tryk derefter på (ok)-knappen.
- 3. Indtast adgangskoden og tryk derefter på knappen (ok).

De faxer, der er gemt i hukommelsen, udskrives.

Sådan slås den sikre modtagetilstand fra:

- 1. Følg trin 1 til 6 i "Sådan slås den sikre modtagetilstand til:" for at komme ind i Secure Receive Set-menuen.
- 2. Vælg Disable og tryk derefter på (OK)-knappen.
- 3. Tryk flere gange på (**Back**)-knappen indtil LCD-panelet viser Select Function.

## **Brug af en telefonsvarer**

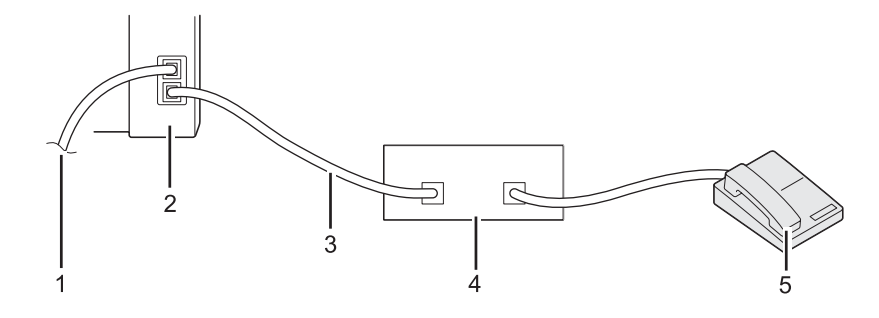

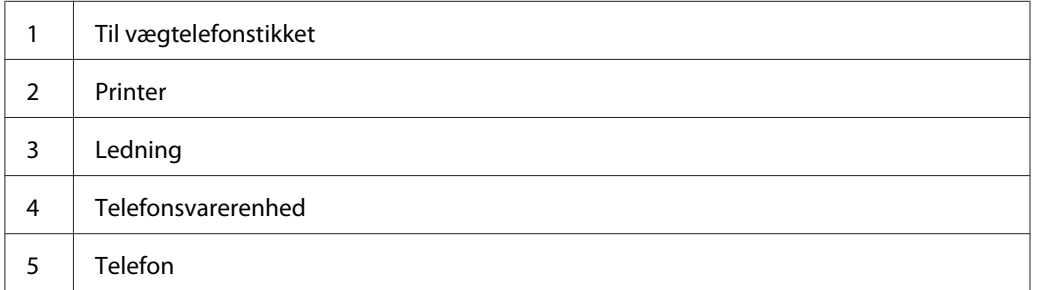

Du kan tilslutte en telefonsvarerenhed (TAD) direkte på bagsiden af printeren som vist ovenfor.

- ❏ Sæt din printer i Ans/FAX Mode og specificer en tidsperiode for Auto Ans. Ans/FAX før TAD'en svarer.
- ❏ Når TAD'en besvarer et indkommende opkald, overvåger og overtager printeren linjen, hvis den hører en faxtone og begynder derefter at modtage faxen.
- ❏ Når TAD'en er slået fra, går printeren automatisk ind i FAX Mode efter en forudindstillet tidsperiode.

## **Brug af et computermodem**

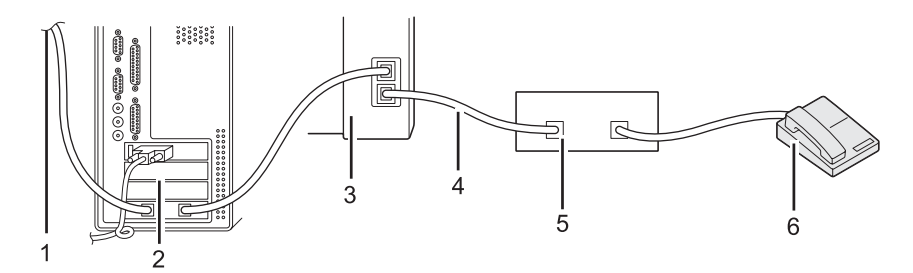

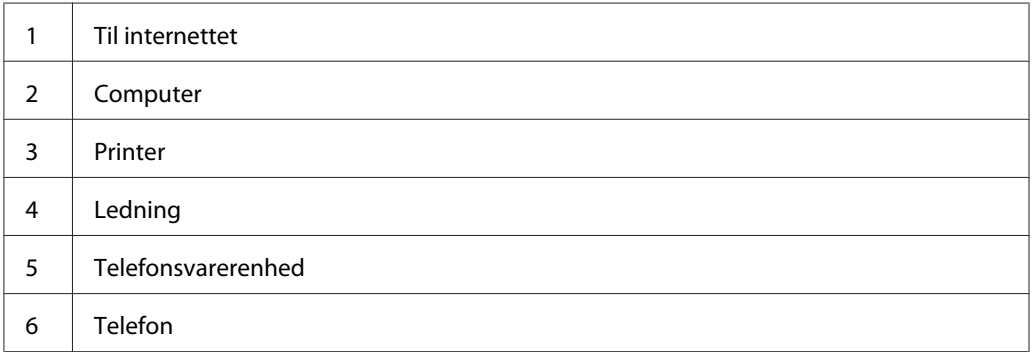

Hvis du vil anvende dit computermodem til faxning eller til en internetforbindelse via telefonnettet, skal du tilslutte computermodemet direkte til bagsiden af din printer med TAD'en som vist ovenfor.

- ❏ Sæt din printer i Ans/FAX Mode og specificer en tidsperiode for Auto Ans. Ans/FAX før TAD'en svarer.
- ❏ Slå computermodemmets faxmodtagelsesfunktion fra.
- ❏ Brug ikke computermodemmet mens printeren sender eller modtager en fax.
- ❏ Følg de instruktioner der fulgte med computermodemmet og faxapplikationen til at faxe via computermodemmet.

## **Indstilling af lyde**

## **Højttalerlydstyrke**

- 1. Klik på **System**-knappen.
- 2. Vælg Admin Menu og tryk derefter på (ok)-knappen.
- 3. Vælg Fax Settings og tryk derefter på (ok)-knappen.
- 4. Vælg Line Monitor og tryk derefter på @N-knappen.
- 5. Vælg den ønskede lydstyrke og tryk derefter på knappen (ok).
- 6. Genstart printeren ved at slå hovedafbryderen fra og til igen.

## **Ringelydstyrke**

- 1. Klik på **System**-knappen.
- 2. Vælg Admin Menu og tryk derefter på (ok)-knappen.
- 3. Vælg Fax Settings og tryk derefter på  $\alpha$ -knappen.
- 4. Vælg Ring Tone Volume og tryk derefter på  $(\alpha_k)$ -knappen.
- 5. Vælg den ønskede lydstyrke og tryk derefter på knappen (ok).
- 6. Genstart printeren ved at slå hovedafbryderen fra og til igen.

## **Specificering af faxindstillingerne**

## **Tilpasning af faxindstillinger**

Din printer er udstyret med et udvalg af indstillinger, som du kan anvende til at konfigurere faxfunktionen med. For oplysninger om de tilgængelige menupunkter skal du se ["Tilgængelige](#page-262-0) [faxindstillinger" på side 263.](#page-262-0)

- <span id="page-262-0"></span>1. Klik på **System**-knappen.
- 2. Vælg Admin Menu og tryk derefter på (ok)-knappen.
- 3. Vælg Fax Settinss og tryk derefter på (ox)-knappen.
- 4. Vælg det ønskede menupunkt og tryk derefter på knappen (ox).
- 5. Vælg den ønskede indstilling eller indtast værdien vha. det numeriske tastatur.
- 6. Tryk på  $(x)$ -knappen for at gemme valget.
- 7. Gentag trin 4 til 6 efter behov for at ændre indstillingen.
- 8. For at afslutte ændring af indstillingerne skal du blive ved med at trykke på (**Back**)-knappen, indtil LCD-panelet viser Select Function.

## **Tilgængelige faxindstillinger**

Du kan anvende de følgende indstillinger til at konfigurere din printers faxfunktion med:

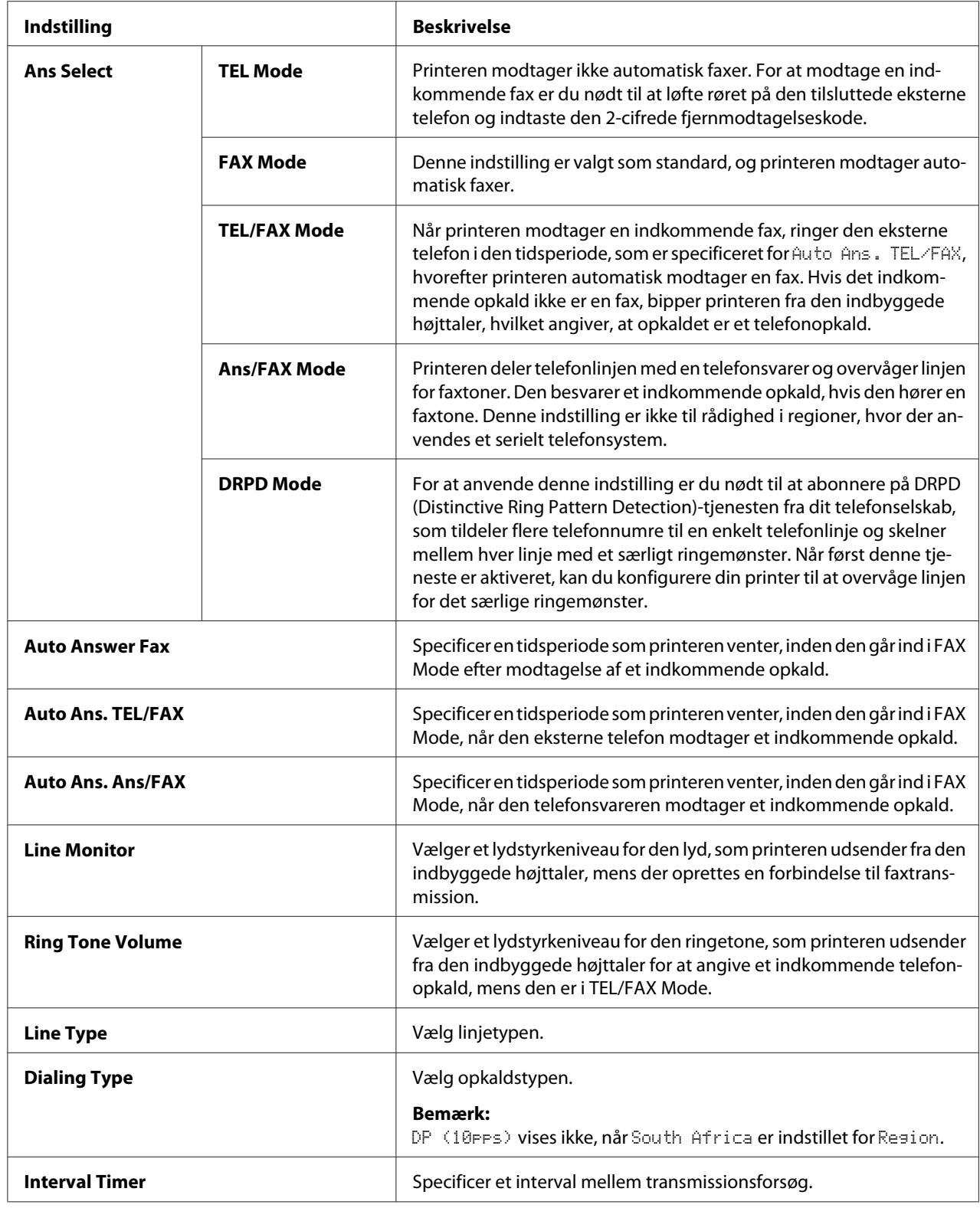

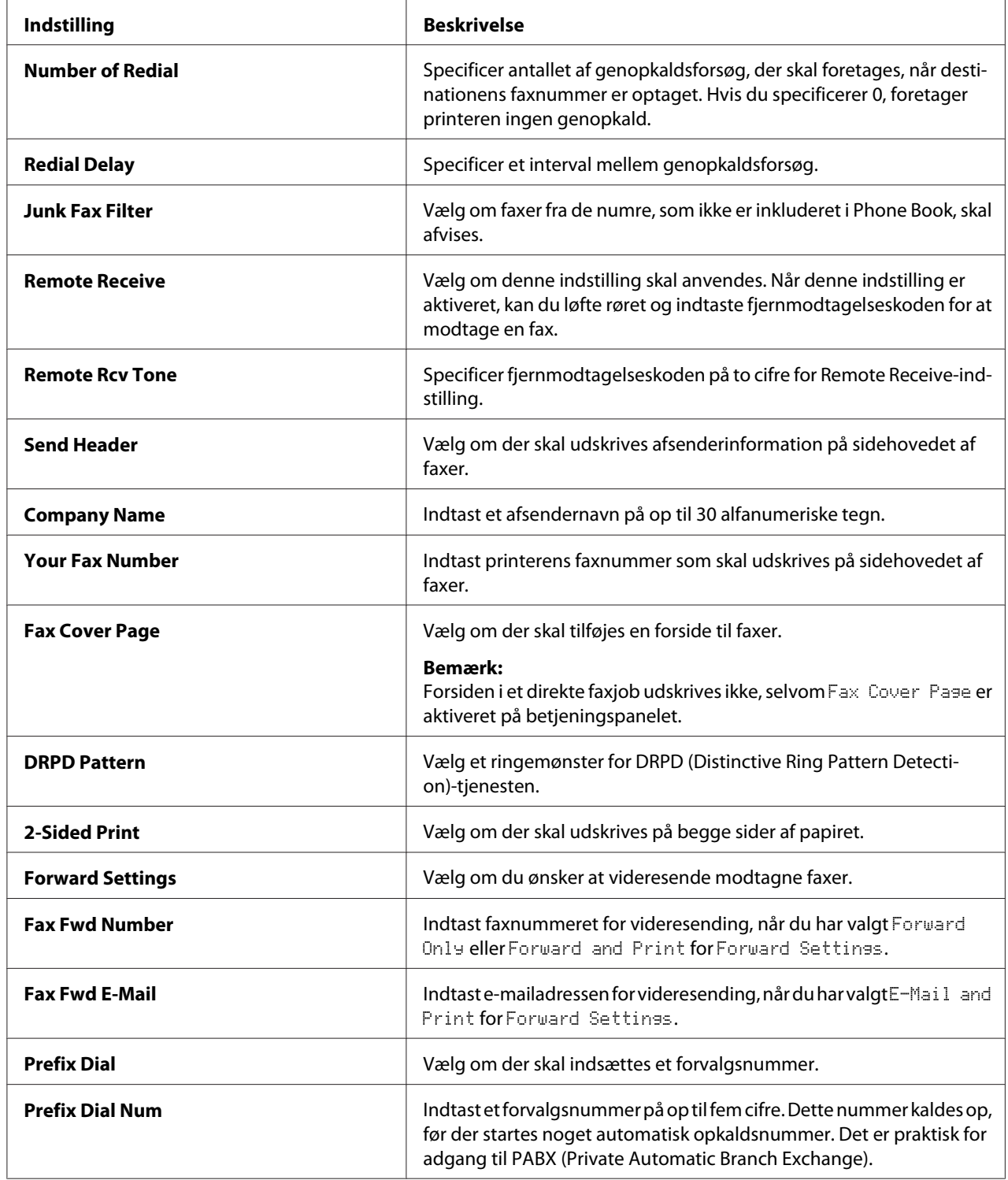

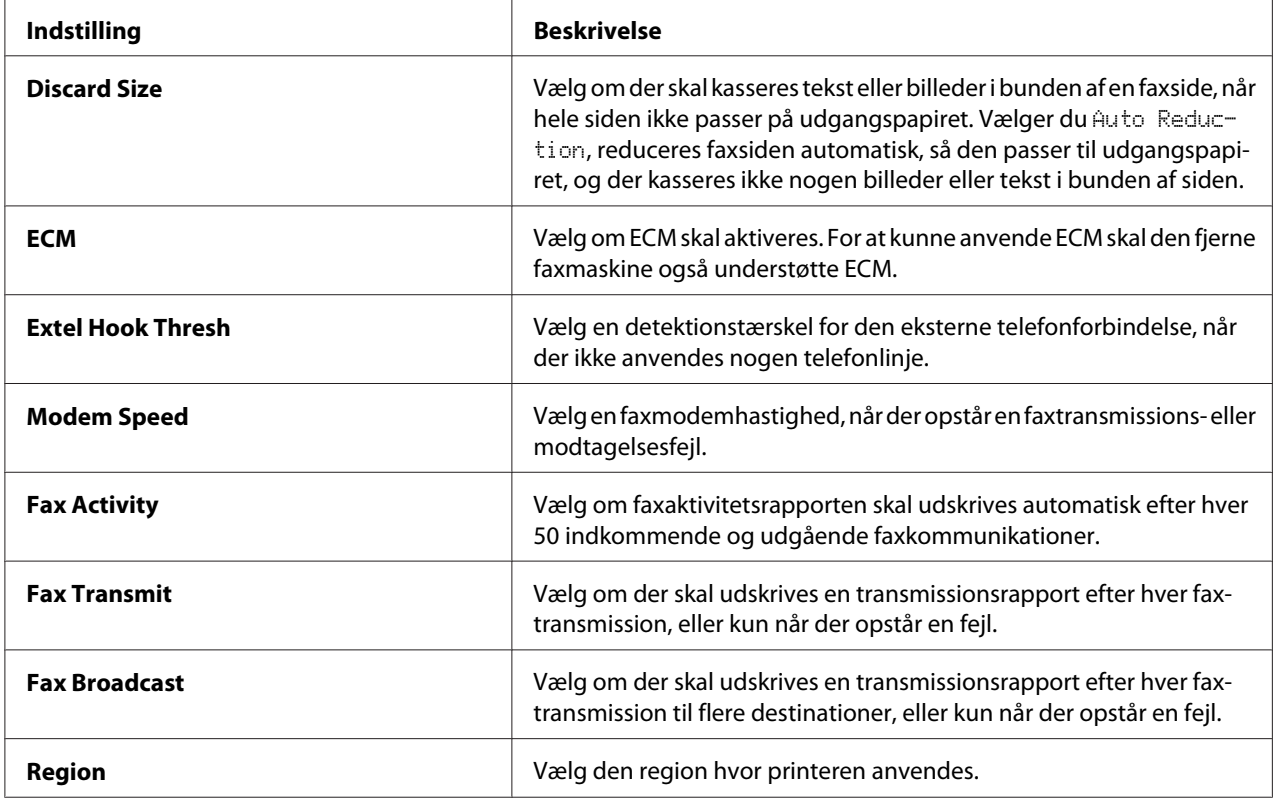

## **Prefix Dial**

Forvalgsnummeret behøves i et miljø, hvor udgående faxopkald går gennem en PBX-maskine.

- 1. Klik på **System**-knappen.
- 2. Vælg Admin Menu og tryk derefter på @-knappen.
- 3. Vælg Fax Settinss og tryk derefter på  $\overline{\omega}$ -knappen.
- 4. Vælg Line Type og tryk derefter på (ok)-knappen.
- 5. Vælg PBX og tryk derefter på @K)-knappen.
- 6. Tryk på (**Back**)-knappen for at vende tilbage til den forrige menu.
- 7. Vælg Prefix Dial og tryk derefter på  $(x)$ -knappen.
- 8. Vælg Un og tryk derefter på @ -knappen.
- 9. Tryk på (**Back**)-knappen for at vende tilbage til den forrige menu.
- 10. Vælg Prefix Dial Num og tryk derefter på  $\alpha$ -knappen.
- 11. Indtast et forvalgsnummer på op til fem cifre vha. 0–9, \* og #.
- 12. Bekræft, at forvalgsnummeret på LCD-panelet er korrekt og tryk derefter på  $\infty$ -knappen.
- 13. Genstart printeren ved at slå hovedafbryderen fra og til igen.

## **Ændring af standardfaxindstillingerne**

Du kan tilpasse standardfaxindstillingerne vha. de menupunkter, som du anvender oftest.

- 1. Klik på **System**-knappen.
- 2. Vælg Defaults Settings og tryk derefter på OK)-knappen.
- 3. Vælg Fax Defaults og tryk derefter på  $(\alpha_k)$ -knappen.
- 4. Vælg det ønskede menupunkt og tryk derefter på knappen (OK).
- 5. Vælg den ønskede indstilling eller indtast værdien med det numeriske tastatur, og tryk derefter på knappen  $(\alpha)$ .
- 6. Gentag trin 4 og 5 efter behov.
- 7. For at afslutte ændring af standardindstillingerne skal du blive ved med at trykke på  $\rightarrow$ (**Back**)-knappen, indtil LCD-panelet viser Select Function.

## **Udskrivning af en rapport**

De følgende rapporter er muligvis praktiske ved brug af faxfunktionen:

❏ Address Book List

Denne liste viser alle de adresser, der aktuelt er gemt i printerens hukommelse som Address Book-information.

❏ Fax Activity Report

Denne rapport viser information om de sidste 50 faxer, du har modtaget eller sendt.

❏ Protocol Monitor

Denne rapport viser en detaljeret liste over overvågede protokoller.

❏ Monitor Report

Denne rapport viser detaljerne for et faxjob. Denne udskrives, når faxen blev vellykket sendt.

❏ Transmission Report

Denne rapport viser detaljerne for et faxjob. Denne udskrives, når faxtransmissionen mislykkes.

❏ Broadcast Report

Denne rapport viser alle destinationerne for en faxudsendelse og transmissionsresultatet for hver enkelt destination.

#### *Bemærk:*

*Rapporter og lister udskrives alle på engelsk.*

Sådan udskrives en rapport eller liste:

- 1. Klik på **System**-knappen.
- 2. Vælg Report / List og tryk derefter på  $(\alpha_k)$ -knappen.
- 3. Vælg en rapport eller liste du ønsker at udskrive og tryk derefter på (ok)-knappen.

Den valgte rapport eller liste udskrives.

#### *Bemærk:*

*Du kan ikke udskrive overvågningsrapporten, transmissionsrapporten eller udsendelsesrapporten manuelt med proceduren ovenfor. De vil blive udskrevet som specificeret, når et faxjob er gennemført. For detaljer om indstilling af hvornår de skal udskrives, skal du se ["Fax Transmit" på side 295](#page-294-0) eller ["Fax](#page-295-0) [Broadcast" på side 296](#page-295-0).*

# Kapitel 9 **Brug af betjeningspanelets menuer og tastatur**

## **Forståelse af betjeningspanelets menuer**

Når din printer er tilsluttet til et netværk og tilgængelig for et at antal brugere, kan adgang til Admin Menu være begrænset. Dette forhindrer uautoriserede brugere i at anvende betjeningspanelet til uforvarende at ændre de standard menuindstillinger, som er blevet indstillet af administratoren. Men du kan ændre indstillinger for enkelte udskriftsjob vha. af printerdriveren. Udskriftsindstillinger valgt i printerdriveren har forrang over de standard menuindstillinger på betjeningspanelet.

## **Report / List**

Anvend Report / List til at udskrive forskellige typer rapporter og lister.

## *Bemærk:*

- ❏ *Der behøves en adgangskode for at anvende menuen* Report / List*, når* Panel Lock Set *er indstillet til* Enable*. I dette tilfælde skal du indtaste den adgangskode, du angav, og trykke på knappen*  $\binom{6}{0}$ .
- ❏ *Rapporter og lister udskrives alle på engelsk.*

## **System Settings**

## **Formål:**

Til at udskrive en liste af information som f.eks. printernavn, serienummer, udskriftsmængde og netværksindstillinger.

## **Panel Settings**

## **Formål:**

Til at udskrive en detaljeret liste over alle indstillingerne på betjeningspanelets menuer.

## **Job History**

## **Formål:**

Til at udskrive en detaljeret liste over job, der er blevet udført. Denne liste indeholder de sidste 50 jobs.

## **Error History**

**Formål:**

Til at udskrive en detaljeret liste over papirstop og fatale fejl.

## **PCL Fonts List**

## **Formål:**

Til at udskrive et prøveeksemplar af tilgængelige PCL®-fonte.

## **PS Fonts List**

**Formål:** Til at udskrive et prøveeksemplar på tilgængelige kompatibel PostScript Level3 og PDL-fonte.

## **Protocol Monitor**

**Formål:** Til udskrivning af en detaljeret liste over overvågede protokoller.

## **Address Book**

### **Formål:** Til udskrivning af listen over alle adresser der er gemt som Address Book-information.

## **Fax Activity**

**Formål:** Til udskrivning af rapporten over faxer du har modtaget eller sendt for nylig.

## **Meter Readings**

Brug Meter Readings til at kontrollere det samlede antal udskrevne sider.

## **Admin Menu**

Brug Admin Menu til at konfigurere forskellige printerfunktioner.

## *Bemærk:*

*Der behøves en adgangskode for at anvende* Admin Menu*, når* Panel Lock Set *er indstillet til* Enable. I dette tilfælde skal du indtaste den adgangskode, du angav, og trykke på knappen <sub>(OK)</sub>.

## **Phone Book**

Brug Phone Book-menuen til at konfigurere indstillingerne for hurtigopkald og gruppeopkald.

## Speed Dial

## **Formål:**

Til lagring af op til 99 ofte opkaldte numre på hurtigopkaldslokationer.

## *Bemærk:*

*De første otte indtastninger er tildelt til one-touch-knapperne på betjeningspanelet.*

## *Se også:*

*["Lagring af et faxnummer til hurtigopkald vha. betjeningspanelet" på side 246](#page-245-0)*

## Group Dial

## **Formål:**

Til oprettelse af en gruppe af faxdestinationer og registrering af den under en 2-cifret opkaldskode. Der kan registreres op til seks gruppeopkaldskoder.

## *Se også:*

*["Oprettelse af gruppeopkaldsnumre vha. betjeningspanelet" på side 252](#page-251-0)*

## **PCL Settings**

Anvend menuen PCL Settings til at ændre printerindstillinger som kun påvirker jobs vha. PCL-emuleringsprintersproget.

### Paper Size

### **Formål:**

Til at specificere den standard papirstørrelse.

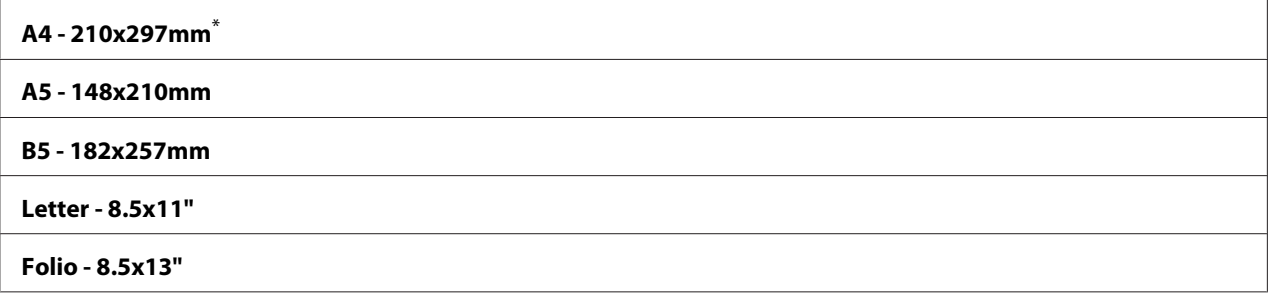

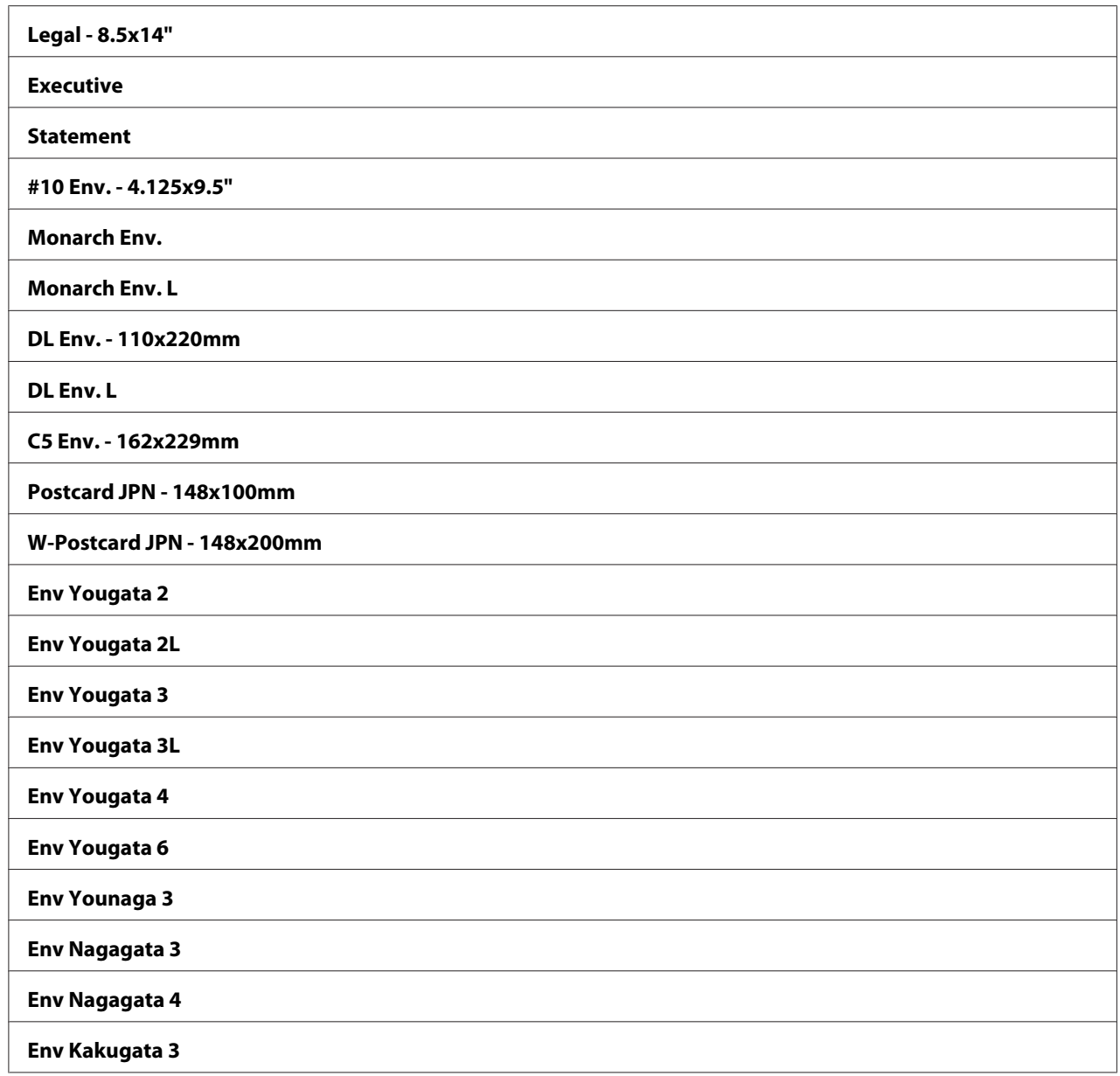

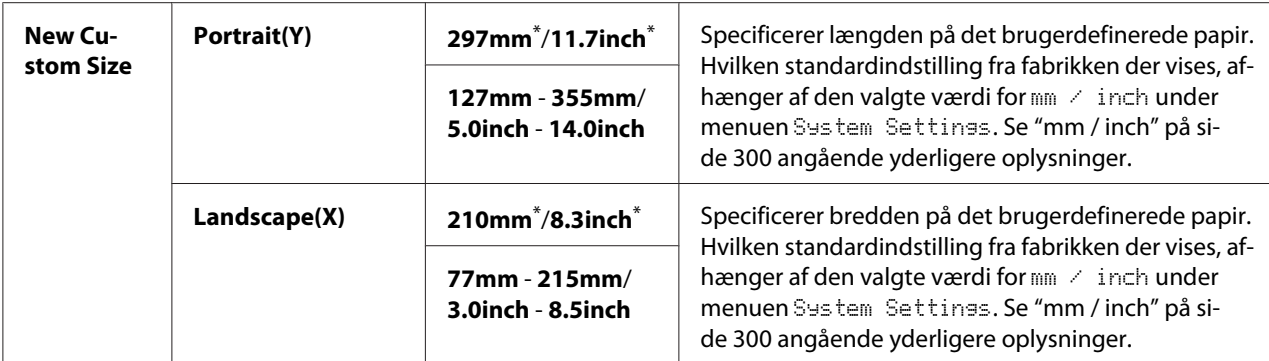

### Orientation

#### **Formål:**

Til at specificere hvordan tekst og grafik vender på siden.

## **Værdier:**

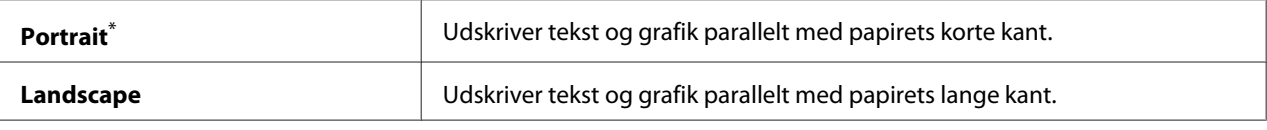

Standard menuindstilling fra fabrikken

## 2-Sided

### **Formål:**

Til at specificere om der skal udskrives på begge sider af papiret.

## **Værdier:**

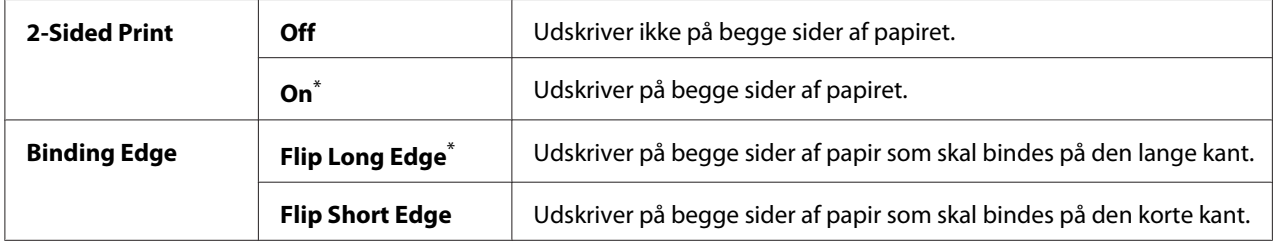

\* Standard menuindstilling fra fabrikken

## Font

## **Formål:**

Til vælg af standardfonten fra de fonte som er installeret på printeren.

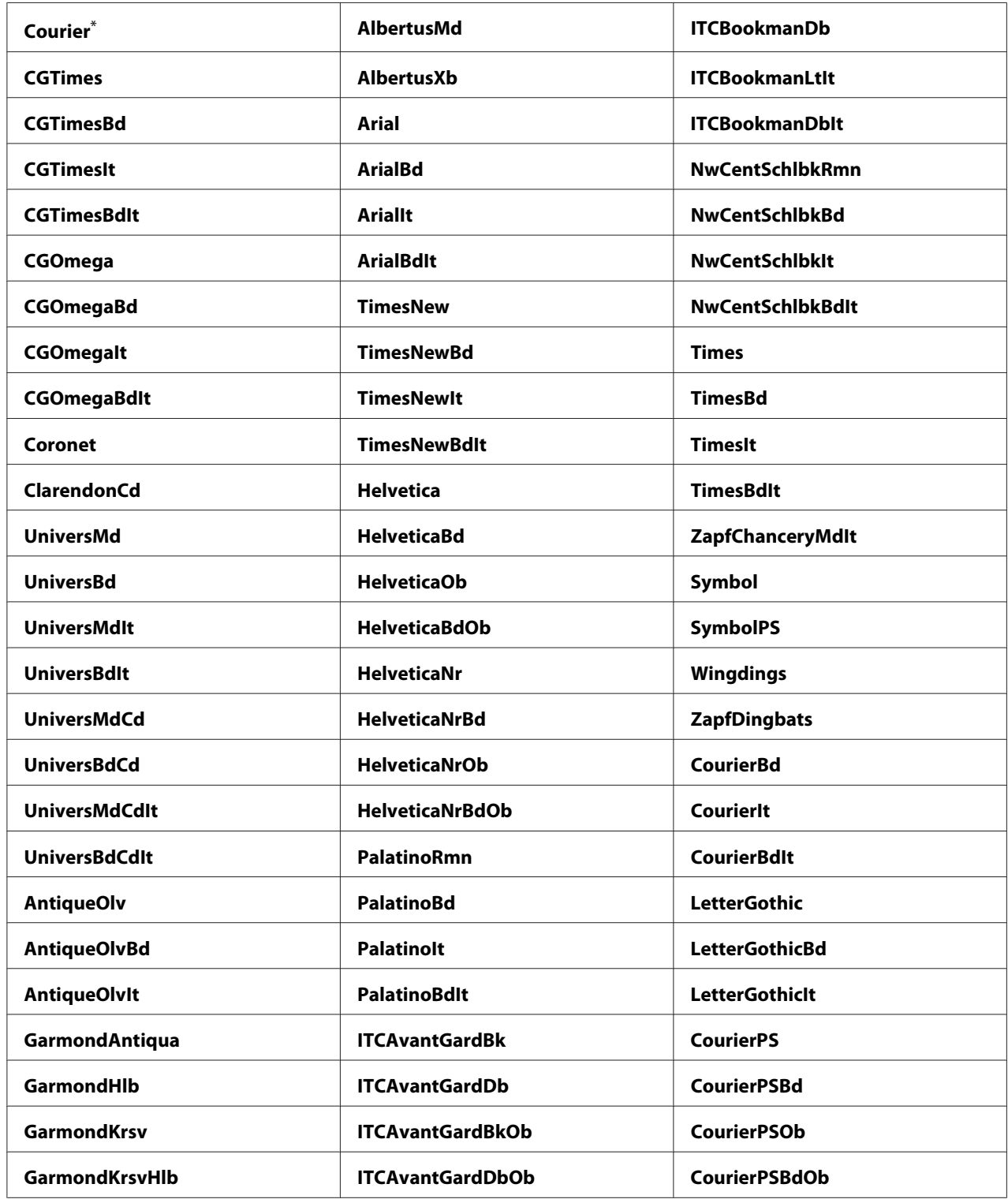

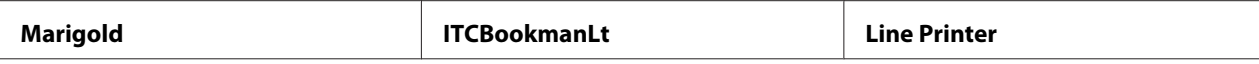

## Symbol Set

#### **Formål:**

Til at specificere et symbolsæt for den specificerede font.

#### **Værdier:**

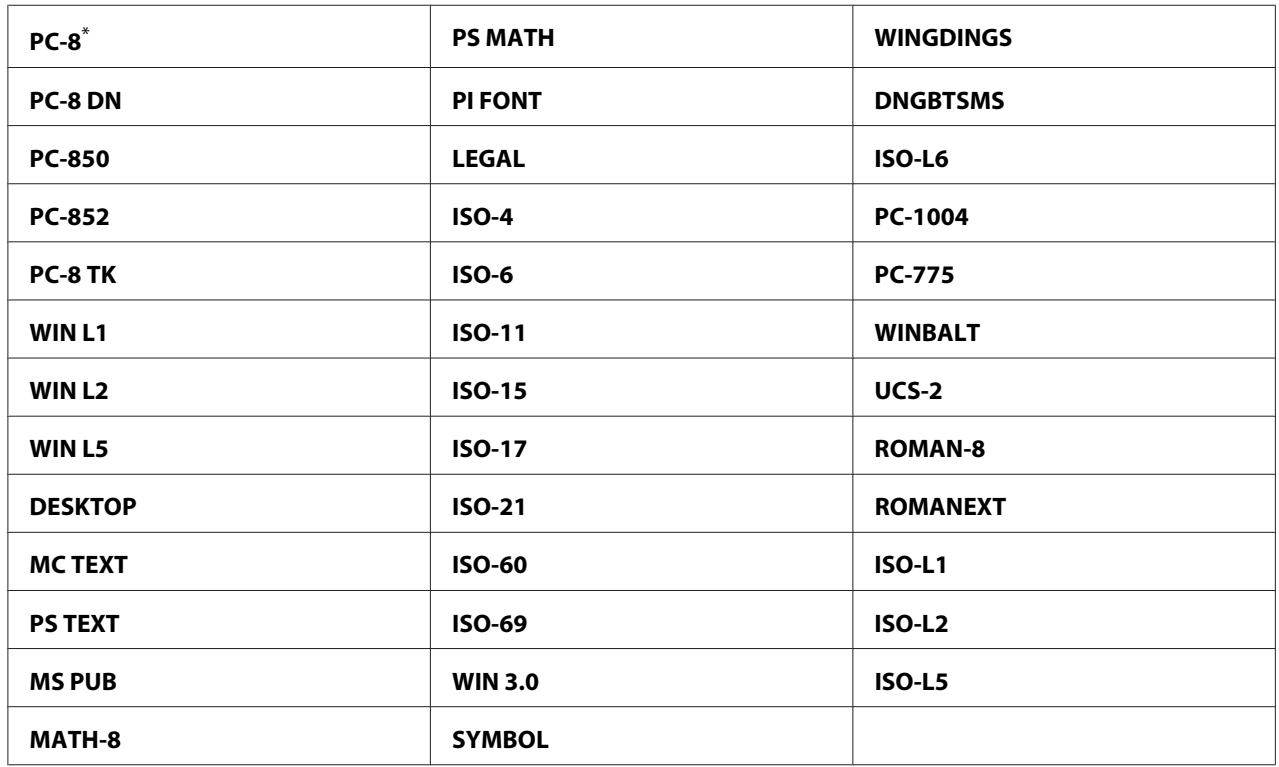

\* Standard menuindstilling fra fabrikken

### Font Size

### **Formål:**

Til at specificere fontstørrelsen for skalerbare typografiske fonte inden for et område fra 4.00 til 50.00. Standarden er 12.00.

Fontstørrelsen refererer til højden af tegnene i fonten. Et punkt svarer ca. til 1/72 af en tomme.

## *Bemærk:*

*Menupunktet* Font Size *vises kun for typografiske fonte.*

## Font Pitch

## **Formål:**

Til at specificere font-pitchen (tegn pr. tomme) for skalerbare monospatierede fonte inden for et område fra 6.00 til 24.00. Standarden er 10.00.

Font-pitch refererer til antallet af tegn med fast bredde pr. vandret tomme. For ikke-planlagte monospatierede fonte vises pitchen (tegn pr. tomme), men den kan ikke ændres.

### *Bemærk:*

*Menupunktet* Font Pitch *vises kun for fastsat eller monospatieret font.*

### Form Line

### **Formål:**

Til indstilling af linjeantallet på en side.

### **Værdier:**

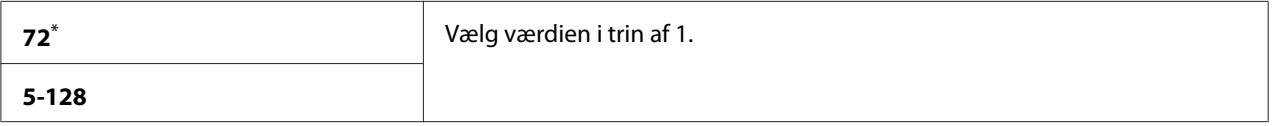

\* Standard menuindstilling fra fabrikken

### *Bemærk:*

*Printeren indstiller mængden af plads mellem hver linje (lodret linjeafstand) baseret på indstillingerne* Form Line *og* Orientation*. Sørg for at indstillingerne* Form Line *og* Orientation *er korrekte, inden du ændrer* Form Line*-indstillingen.*

### **Ouantity**

### **Formål:**

Til at indstille det standard antal udskrifter inden for et område fra 1 til 999. Standarden er 1. (Indstil det antal kopier som behøves til et specifikt job på printerdriveren. Værdier som er valgt på printerdriveren tilsidesætter altid værdier valgt på betjeningspanelet.)

### Image Enhance

### **Formål:**

Til at specificere om Image Enhance-funktionen skal aktiveres, hvilket gør grænselinjen mellem sort og hvid mere jævn for at formindske takkede kanter og forbedre den visuelle fremtoning.

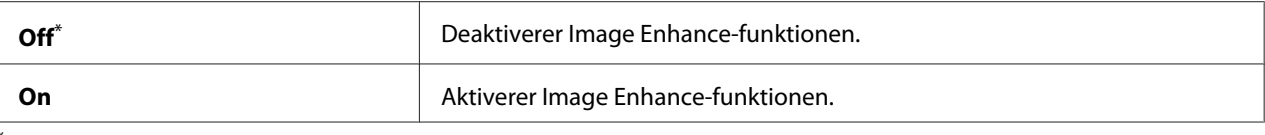

## Draft Mode

### **Formål:**

Til at spare toner ved at udskrive i udkast-tilstanden. Udskriftskvaliteten er reduceret, når du udskriver i udkast-tilstanden.

## **Værdier:**

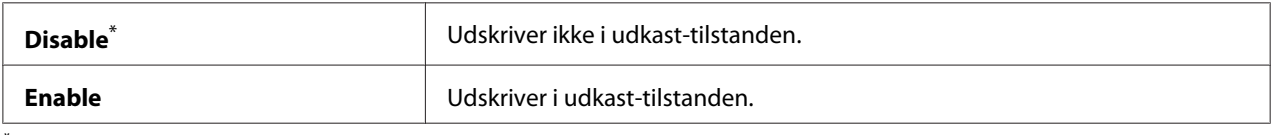

\* Standard menuindstilling fra fabrikken

### Line Termination

#### **Formål:**

Til at tilføje linjeafslutningskommandoer.

### **Værdier:**

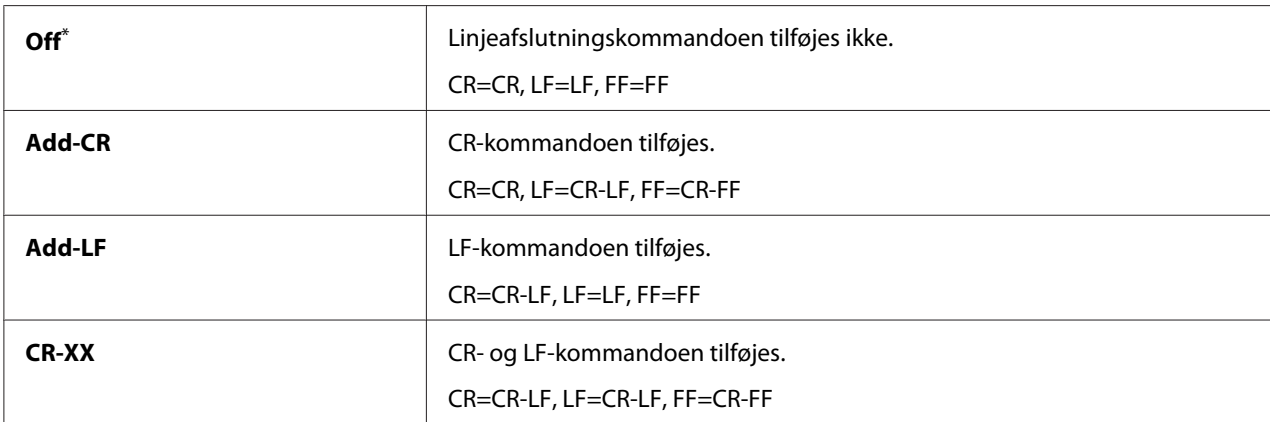

\* Standard menuindstilling fra fabrikken

## **PS Settings**

Anvend menuen PS Settings til at ændre printerindstillinger som kun påvirker jobs vha. kompatibel PostScript Level3-printersproget.

## PS Error Report

## **Formål:**

Til at specificere om beskrivelsen af fejl vedrørende kompatibel PostScript Level3-printersproget skal udskrives eller ej.

## **Værdier:**

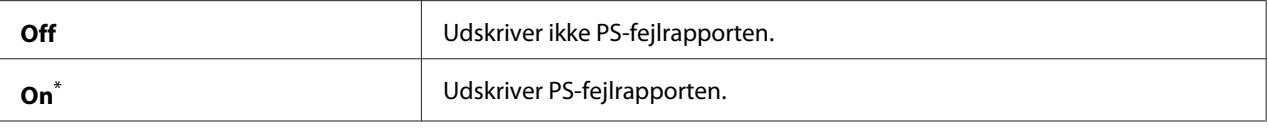

Standard menuindstilling fra fabrikken

## PS Job Time-Out

## **Formål:**

Til at specificere køretiden for et enkelt job som anvender kompatibel PostScript Level3-printersproget.

## **Værdier:**

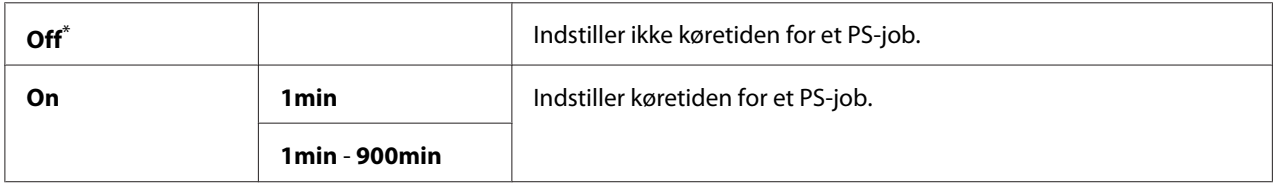

\* Standard menuindstilling fra fabrikken

## **PDF Settings**

Anvend menuen PDF Settings til at ændre printerindstillinger som kun påvirker PDF-job.

## **Quantity**

## **Formål:**

Til at specificere det antal kopier som skal udskrives.

## **Værdier:**

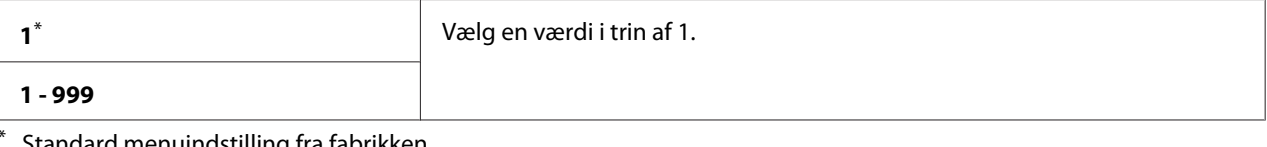

Standard menuindstilling fra fabrikken

## 2-Sided

## **Formål:**

Til at specificere om der skal udskrives på begge sider af papiret.

## **Værdier:**

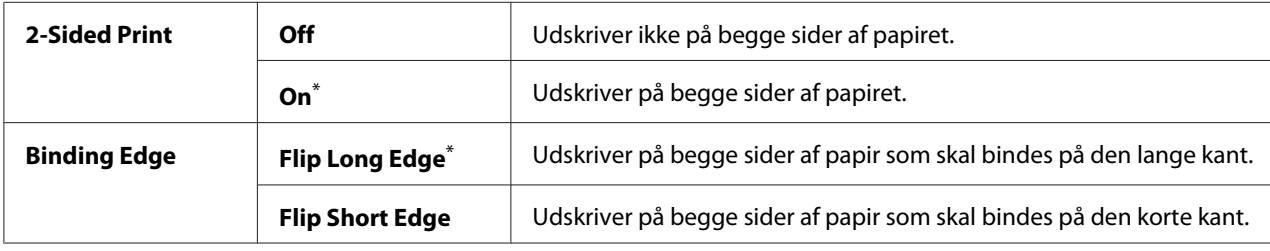

\* Standard menuindstilling fra fabrikken

## Print Mode

## **Formål:**

Til at specificere udskriftstilstanden.

## **Værdier:**

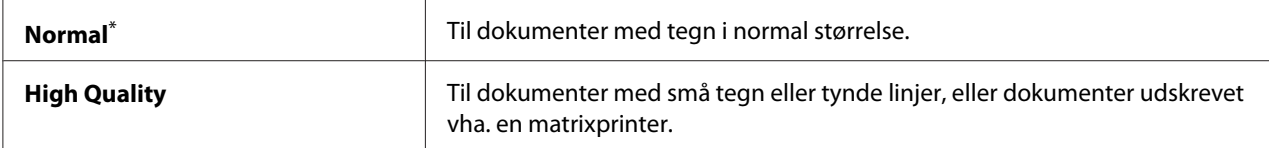

\* Standard menuindstilling fra fabrikken

## PDF Password

### **Formål:**

Til at specificere en adgangskode til udskrivning af sikre PDF-filer.

## **Værdier:**

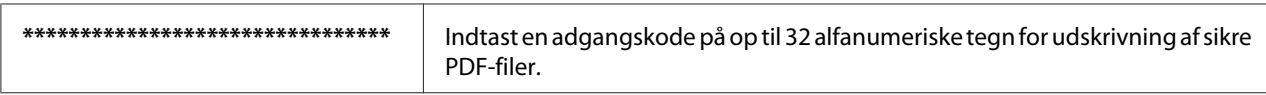

## Paper Size

### **Formål:**

Til at specificere papirstørrelsen på udskrevne PDF-filer.

## **Værdier:**

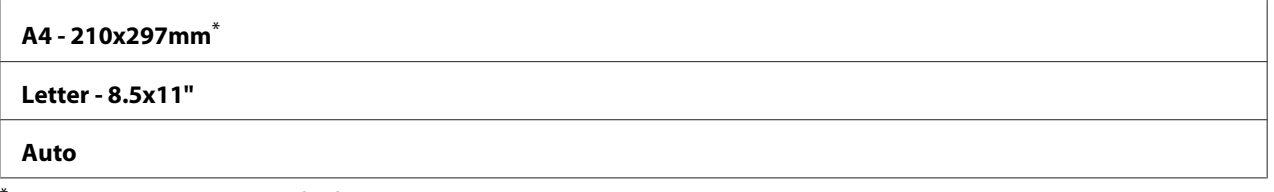

Standard menuindstilling fra fabrikken

## Layout

#### **Formål:**

Til at specificere layout for udskrifter.

### **Værdier:**

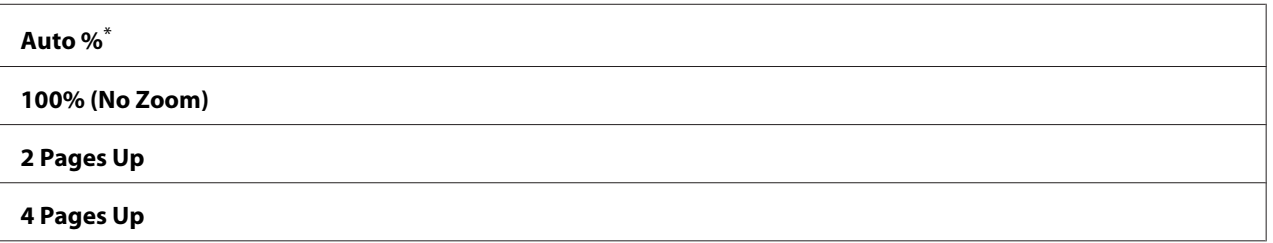

Standard menuindstilling fra fabrikken

## **Network**

Brug indstillingen Network til at ændre de printerindstillinger som påvirker jobbene, der sendes til printeren via netværket.

## Ethernet

### **Formål:**

Til at angive kommunikationshastigheden og dupleksindstillingerne for Ethernet. For at anvende ændringer skal du slukke for printeren og tænde den igen.

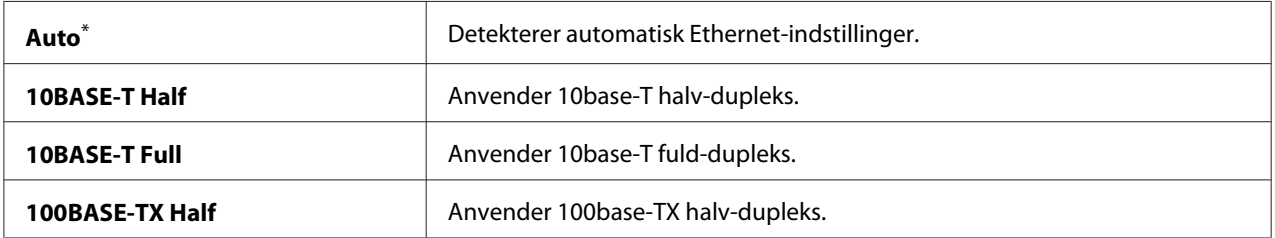

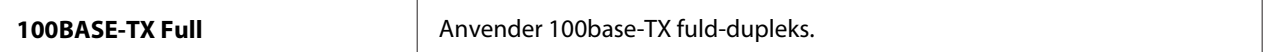

#### *Bemærk:*

*Dette menupunkt vises kun, når printeren er tilsluttet med et kablet netværk.*

## Wireless Status (kun AL-MX200DWF)

#### **Formål:**

Til at få vist oplysninger om styrken på det trådløse signal. Der kan ikke udføres nogen ændringer på betjeningspanelet for at forbedre statussen af den trådløse forbindelse.

### **Værdier:**

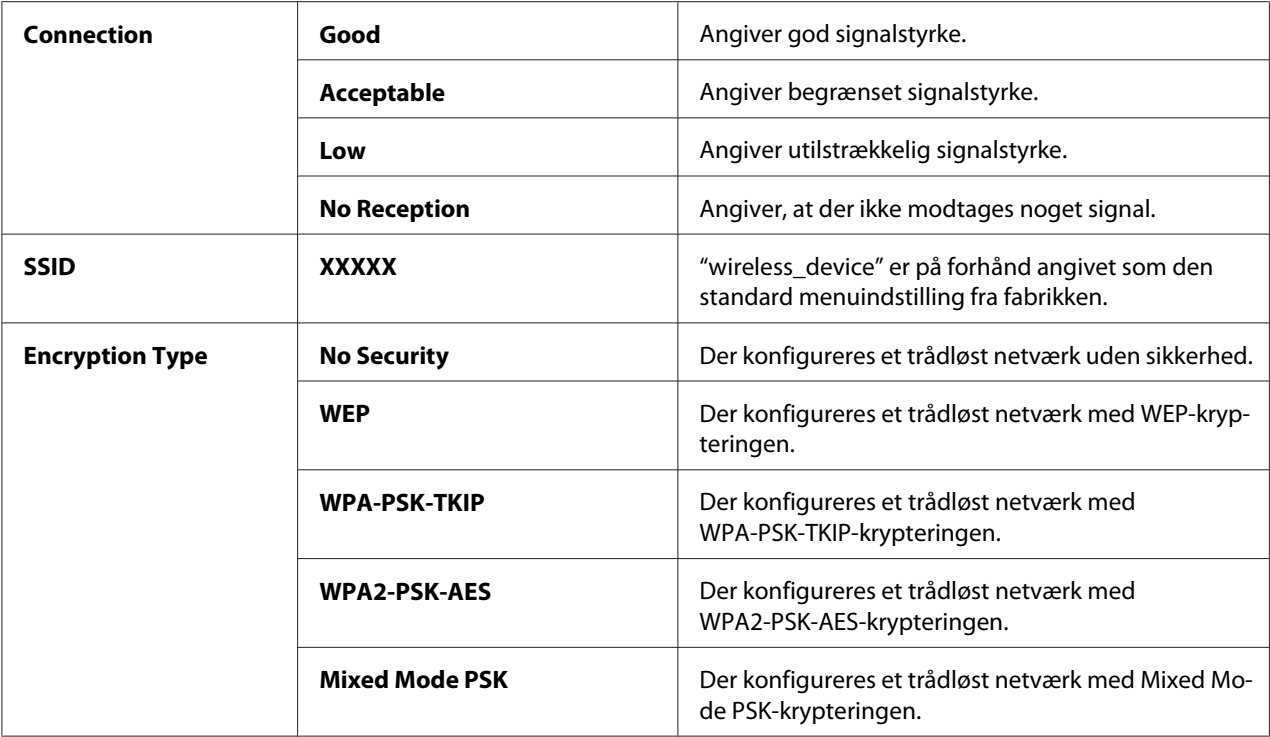

#### *Bemærk:*

*Dette menupunkt vises kun, når printeren er tilsluttet med et trådløst netværk.*

## Wireless Setup (kun AL-MX200DWF)

#### **Formål:**

Til at konfigurere indstillinger for trådløst netværk.

## **Værdier:**

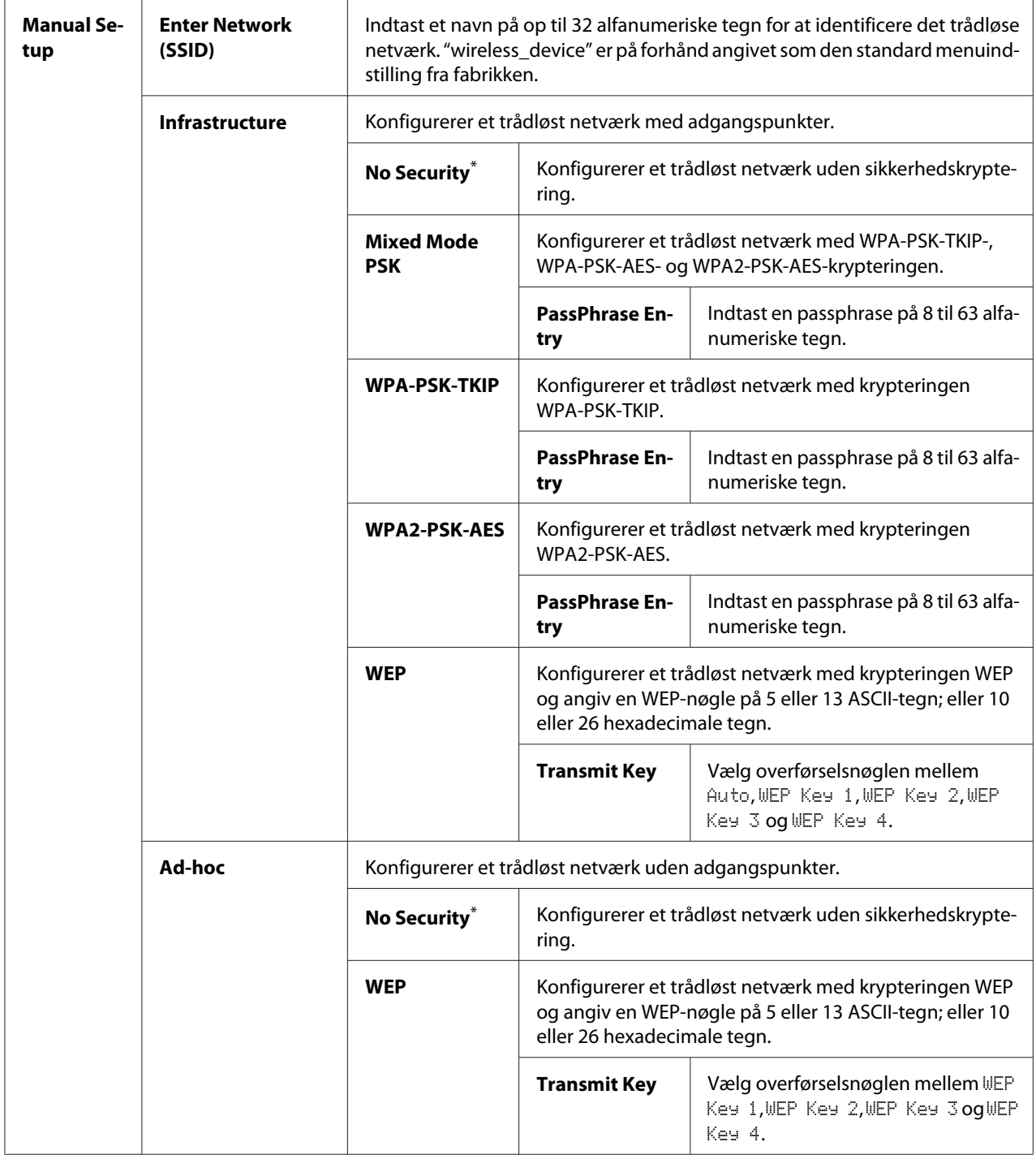

\* Standard menuindstilling fra fabrikken

### *Bemærk:*

*Dette menupunkt vises kun, når printeren er tilsluttet med et trådløst netværk.*

WPS Setup (kun AL-MX200DWF)

| <b>Push But-</b><br>ton Control | <b>PBC Start</b>                 | $No^*$                                                                                                    | Deaktiverer PBC-metoden for WPS-krypteringen. |
|---------------------------------|----------------------------------|----------------------------------------------------------------------------------------------------|-----------------------------------------------|
|                                 |                                  | <b>Yes</b>                                                                                                    | Aktiverer PBC-metoden for WPS-krypteringen.   |
| <b>PIN Code</b>                 | <b>Start Configurati-</b><br>on. | Starter konfiguration af trådløse netværksindstillinger ved hjælp af den<br>PIN-kode, der automatisk tildeles af printeren. |                                               |
|                                 | <b>Print PIN Code</b>            | Udskriver den PIN-kode som skal indtastes på computeren til WPS-krypte-<br>ringsopsætningen.                                |                                               |

\* Standard menuindstilling fra fabrikken

### *Bemærk:*

*Dette menupunkt vises kun, når printeren er tilsluttet med et trådløst netværk.*

## Reset Wireless (kun AL-MX200DWF)

### **Formål:**

Til at initialisere indstillinger for trådløst netværk. Aktivering af denne funktion og genstart af printeren nulstiller alle de trådløse indstillinger til deres standardindstillinger fra fabrikken.

## **Værdier:**

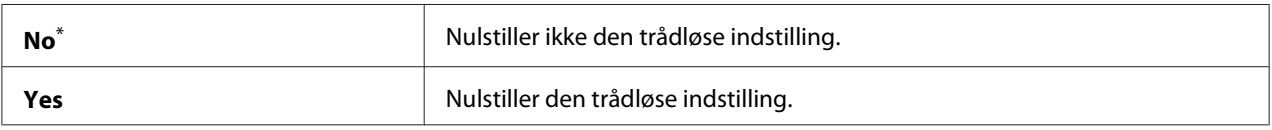

\* Standard menuindstilling fra fabrikken

## *Bemærk:*

*Dette menupunkt vises kun, når printeren er tilsluttet med et trådløst netværk.*

## TCP/IP

## **Formål:**

For at konfigurere TCP/IP-indstillinger. For at anvende ændringer skal du slukke for printeren og tænde den igen.

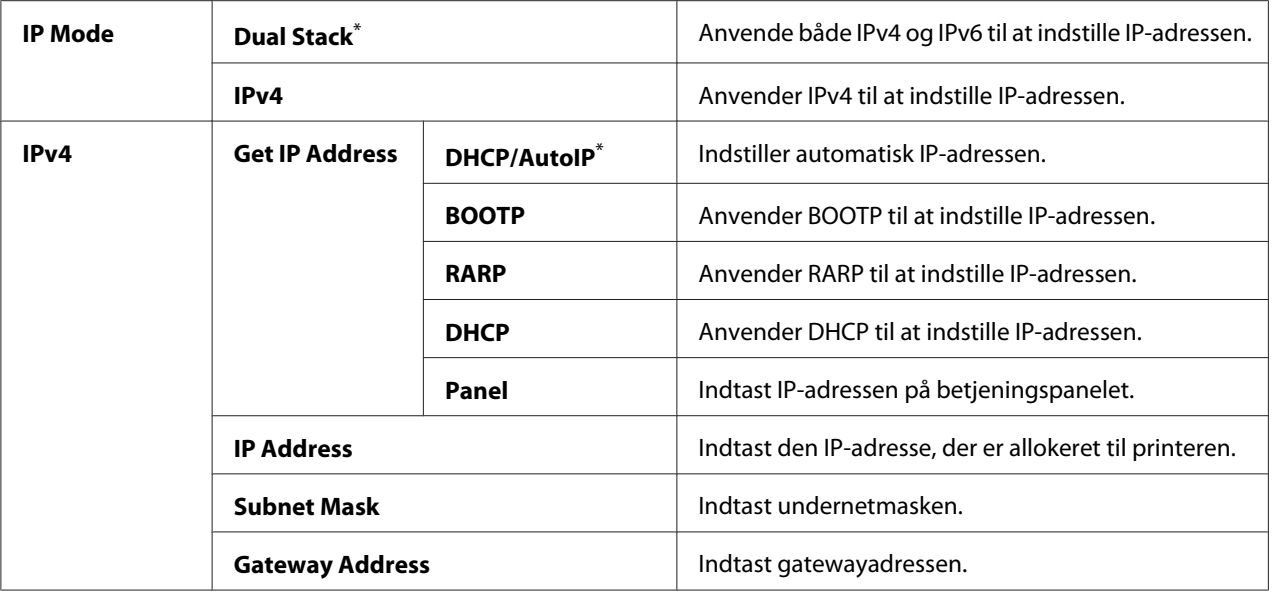

#### *Bemærk:*

*Du skal anvende EpsonNet Config til at konfigurere IPv6-indstillingerne.*

## Protocol

#### **Formål:**

Til at aktivere eller deaktivere hver enkelt protokol. For at anvende ændringer skal du slukke for printeren og tænde den igen.

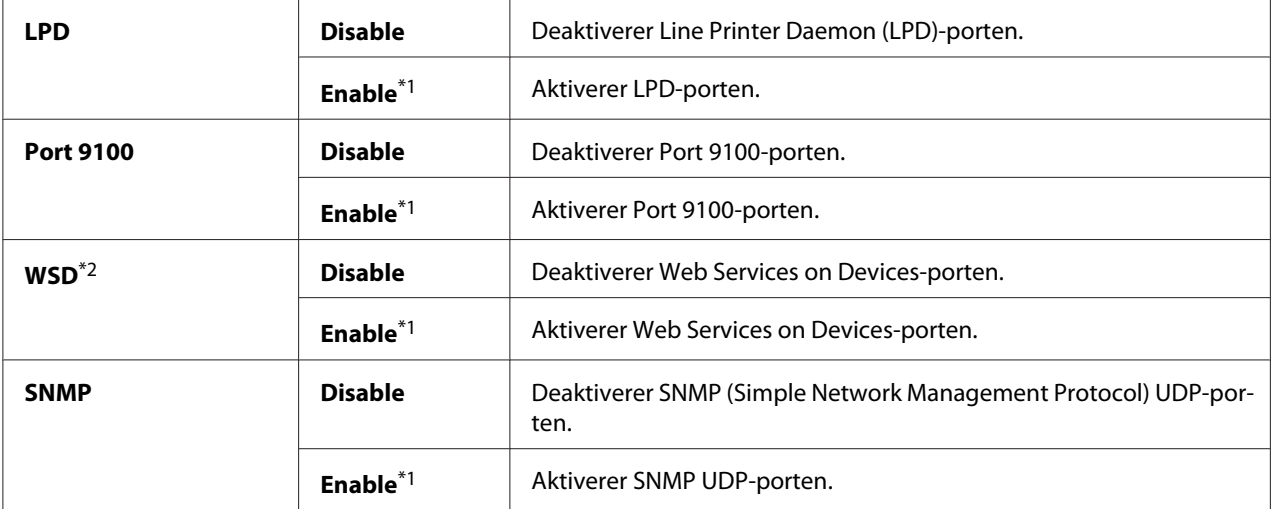

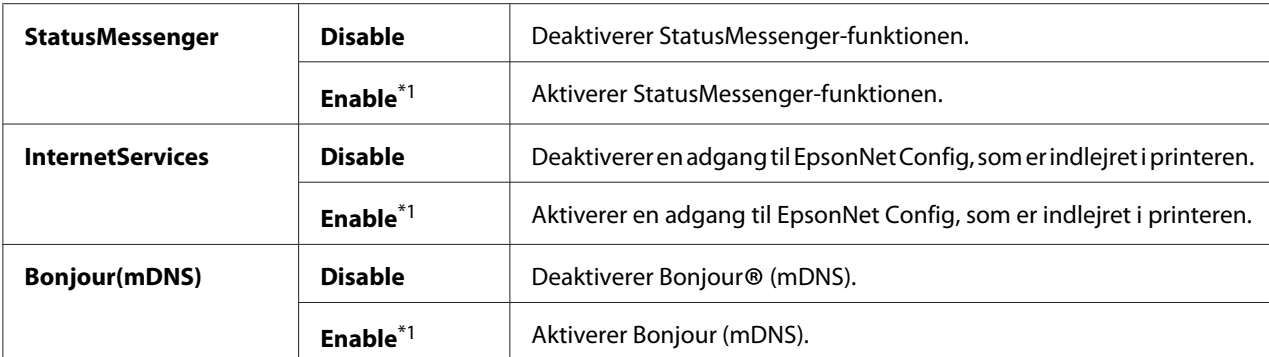

\*2 WSD står for Web Services on Devices (webtjenester på enheder).

## IP Filter

#### *Bemærk:*

*IP Filter-funktionen understøttes for IPv4-adresser og er kun til rådighed, når* Protocol *er indstillet til* LPD *eller* Port 9100*.*

#### **Formål:**

For at blokere data modtaget fra visse IP-adresser gemmen netværket. Du kan indstille op til fem IP-adresser. For at anvende ændringer skal du slukke for printeren og tænde den igen.

#### **Værdier:**

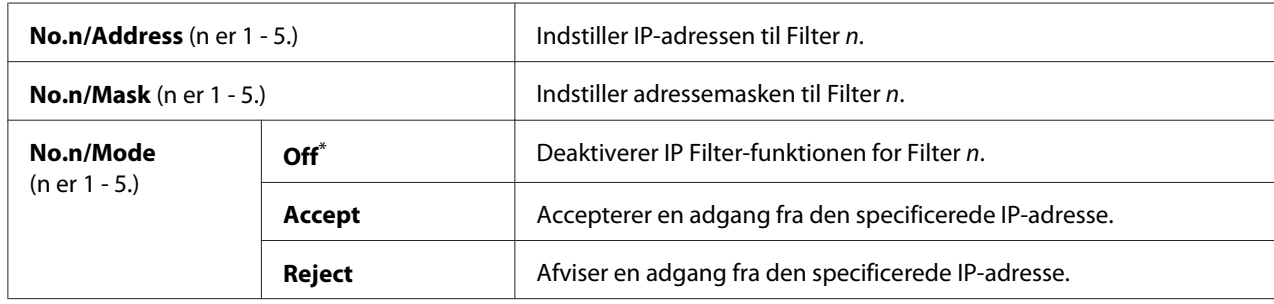

\* Standard menuindstilling fra fabrikken

### Initialize NVM

#### **Formål:**

Til at initialisere kablet netværksdata gemt i ikke-flygtig hukommelse (NVM). Aktivering af denne funktion og genstart af printeren nulstiller alle de kablede netværksindstillinger til deres standardværdier fra fabrikken.

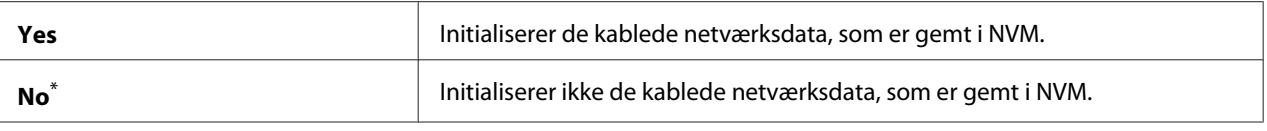

### PS Data Format

#### **Formål:**

Til at indstille PS-datakommunikationsprotokollen. For at anvende ændringer skal du slukke for printeren og tænde den igen.

### **Værdier:**

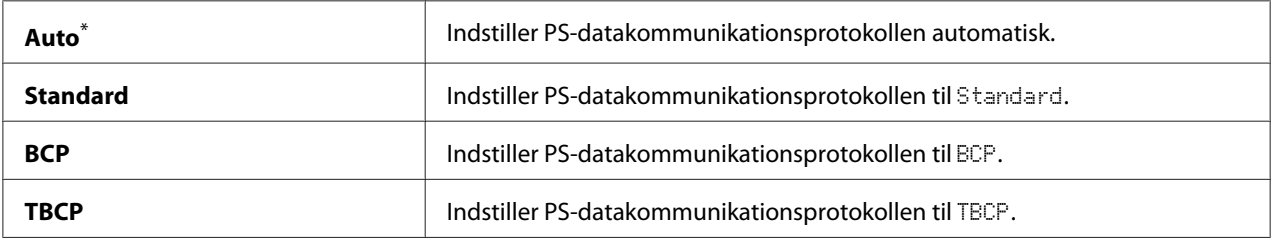

\* Standard menuindstilling fra fabrikken

## **Fax Settings**

Brug Fax Settings-menuen til at konfigurere de grundlæggende faxindstillinger.

### Ans Select

#### **Formål:**

Til at specificere den standard faxmodtagetilstand.

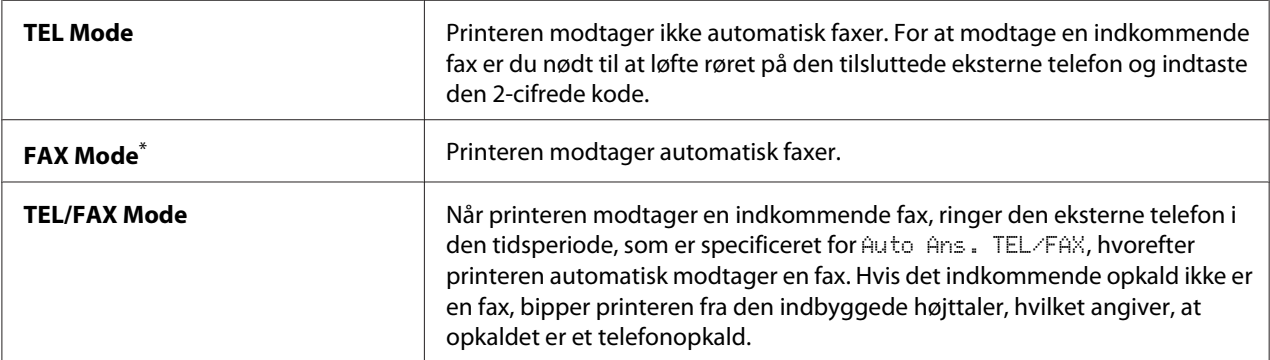

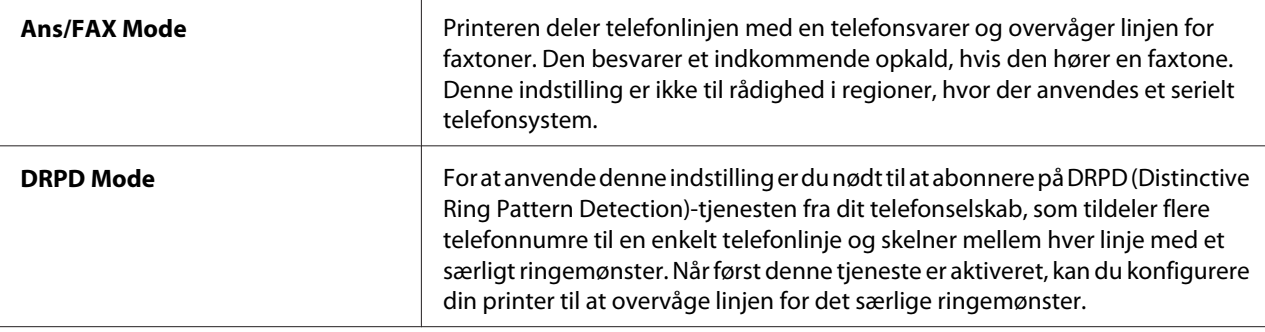

## Auto Answer Fax

### **Formål:**

Til specificering af en tidsperiode som printeren venter, inden den går ind i FAX Mode efter modtagelse af et indkommende opkald. Intervallet kan specificeres inden for et område på 0 til 255 sekunder. Standarden er 0 sekunder.

## Auto Ans. TEL/FAX

### **Formål:**

Til specificering af en tidsperiode som printeren venter, inden den går ind i FAX Mode, når den eksterne telefon modtager et indkommende opkald. Intervallet kan specificeres inden for et område på 0 til 255 sekunder. Standarden er 6 sekunder.

### Auto Ans. Ans/FAX

### **Formål:**

Til specificering af en tidsperiode som printeren venter, inden den går ind i FAX Mode, når den telefonsvareren modtager et indkommende opkald. Intervallet kan specificeres inden for et område på 0 til 255 sekunder. Standarden er 21 sekunder.

## Line Monitor

### **Formål:**

Til specificering af lydstyrken for den lyd, som printeren udsender fra den indbyggede højttaler, mens der oprettes en forbindelse til faxtransmission.

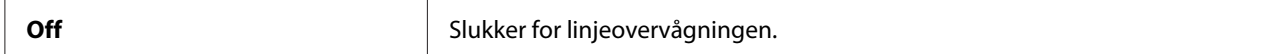

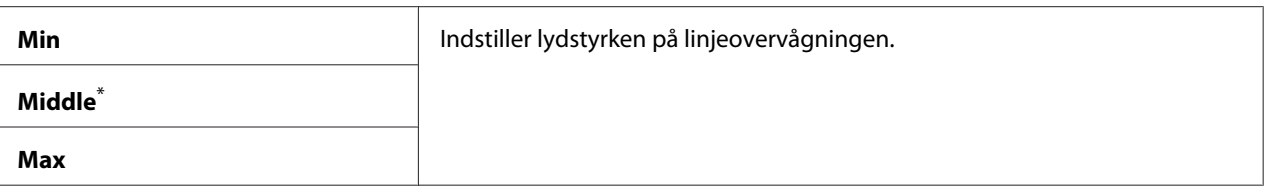

## Ring Tone Volume

#### **Formål:**

Til at specificere lydstyrken for den ringetone, som printeren udsender fra den indbyggede højttaler for at angive et indkommende telefonopkald, mens den er i TEL/FAX Mode.

#### **Værdier:**

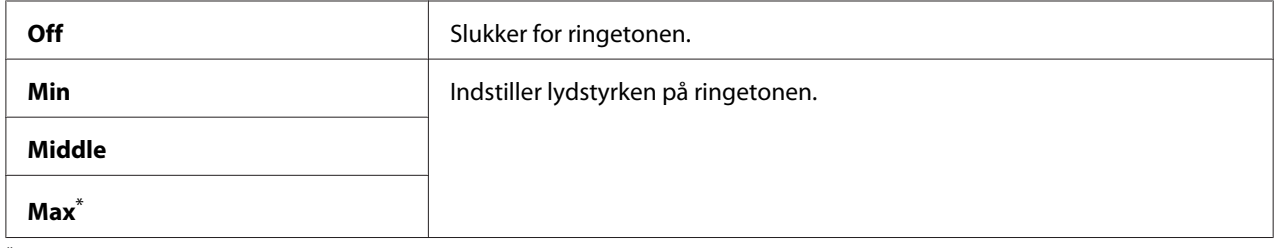

\* Standard menuindstilling fra fabrikken

## Line Type

#### **Formål:**

Til at specificere linjetypen.

#### **Værdier:**

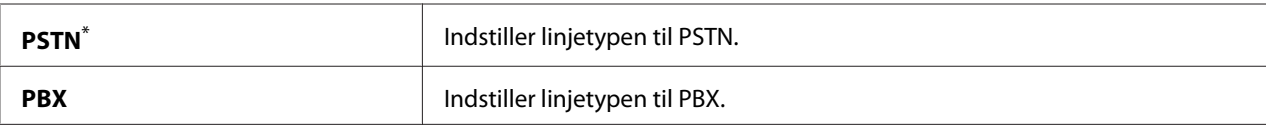

\* Standard menuindstilling fra fabrikken

## Dialing Type

**Formål:**

Til specificering af opkaldstypen.
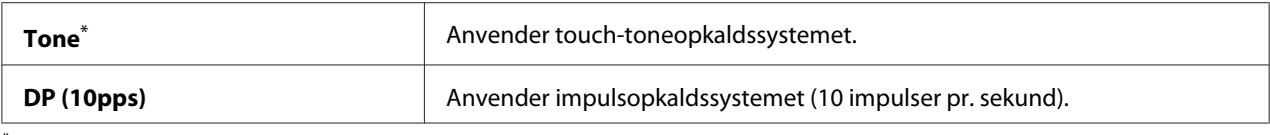

### *Bemærk:*

DP (10pps) *vises ikke, når* South Africa *er indstillet for* Region*.*

### Interval Timer

### **Formål:**

Til specificering af et interval mellem transmissionsforsøg inden for området af 3 til 255 sekunder. Standarden er 8 sekunder.

### Number of Redial

### **Formål:**

Til specificering af antallet af genopkaldsforsøg, når destinationens faxnummer er optaget, inden for området af 0 til 9. Hvis du specificerer 0, foretager printeren ingen genopkald. Standarden er 3.

### Redial Delay

#### **Formål:**

Til specificering af et interval mellem genopkaldsforsøg inden for området af 1 til 15 minutter. Standarden er 1 minut.

### Junk Fax Filter

### **Formål:**

Til afvisning af faxer fra de numre, som ikke er inkluderet i Address Book.

### **Værdier:**

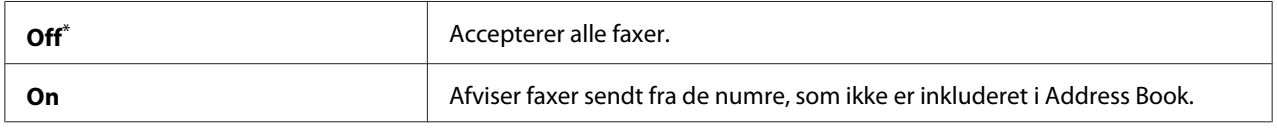

\* Standard menuindstilling fra fabrikken

### *Bemærk:*

*Sørg for at registrere de faxnumre du ønsker at acceptere faxer fra Address Book, inden du anvender* Junk Fax Filter*.*

## Remote Receive

## **Formål:**

Til modtagelse af en fax vha. indtastning af en fjernmodtagelseskode på den eksterne telefon, efter du har løftet telefonrøret.

## **Værdier:**

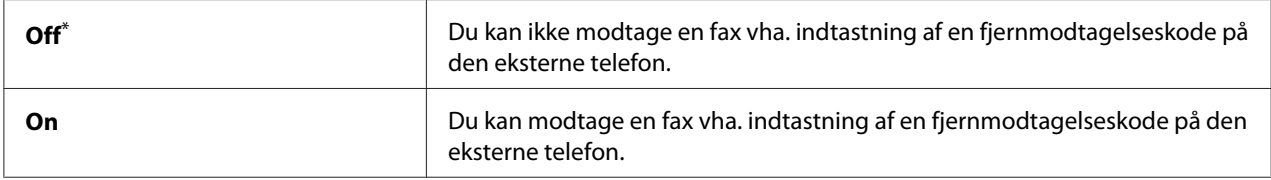

\* Standard menuindstilling fra fabrikken

### Remote Rcv Tone

## **Formål:**

Til specificering af fjernmodtagelsekoden på to cifre for start af Remote Receive. 00 er på forhånd angivet som den standard menuindstilling fra fabrikken.

## Send Header

### **Formål:**

Til at udskrive afsenderinformation på sidehovedet af faxer.

### **Værdier:**

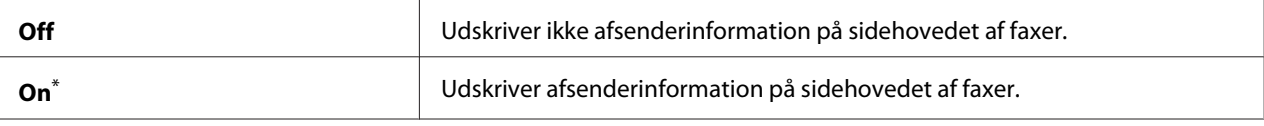

Standard menuindstilling fra fabrikken

### Company Name

### **Formål:**

Til specificering af navnet på afsenderen som udskrives på sidehovedet af faxer. Der kan indtastes op til 30 alfanumeriske tegn.

### Your Fax Number

### **Formål:**

Til specificering af printerens faxnummer som udskrives på sidehovedet af faxer.

## Fax Cover Page

## **Formål:**

Til at specificere om der skal tilføjes en forside til faxer.

## **Værdier:**

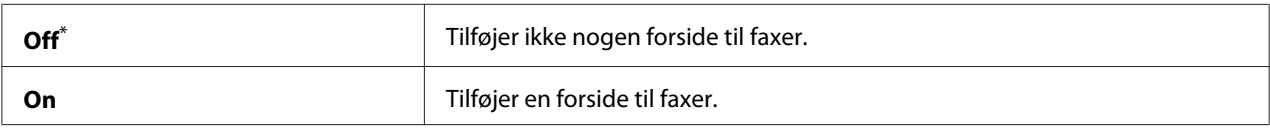

\* Standard menuindstilling fra fabrikken

### *Bemærk:*

*Forsiden i et direkte faxjob udskrives ikke, selvom* Fax Cover Page *er aktiveret på betjeningspanelet.*

## DRPD Pattern

## **Formål:**

For at få et separat nummer til faxning med et særligt ringemønster.

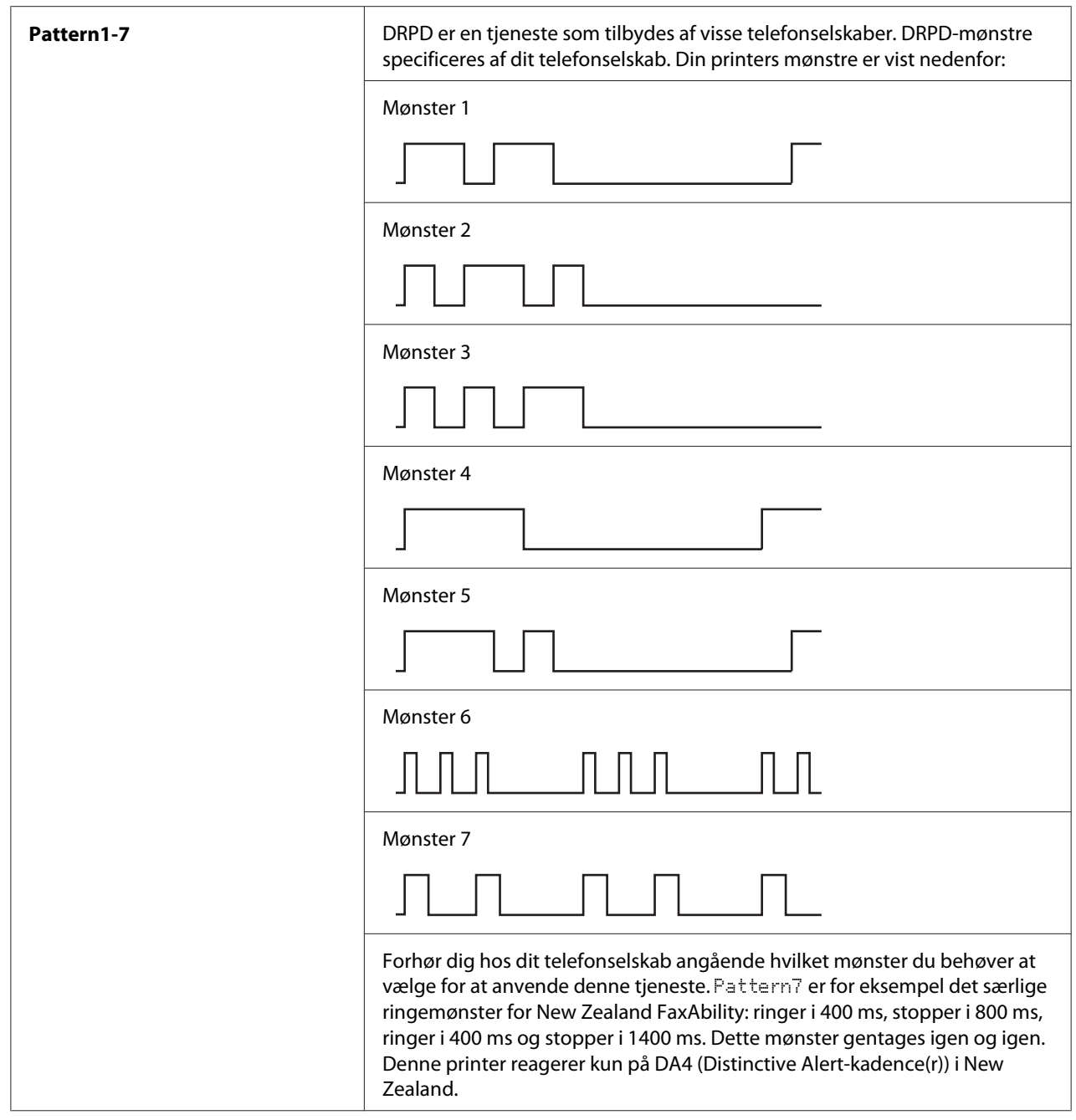

## 2-Sided Print

# **Formål:**

Til specificering om der skal anvendes dupleksudskrivning til faxning.

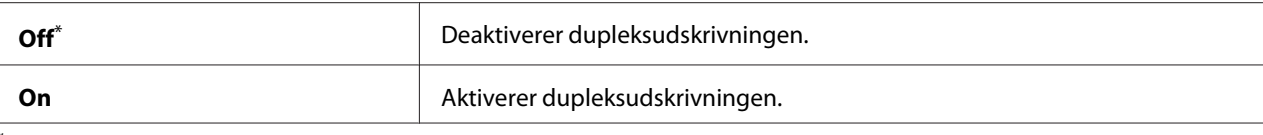

## Forward Settings

### **Formål:**

Til specificering om indkommende faxer skal videresendes til en specificeret destination.

### **Værdier:**

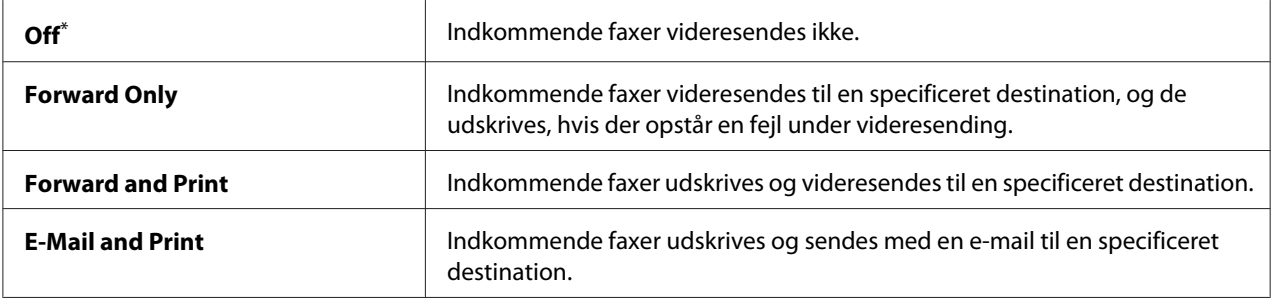

\* Standard menuindstilling fra fabrikken

## Fax Fwd Number

### **Formål:**

Til indtastning af faxnummeret på den destination, som indkommende faxer videresendes til.

### Fax Fwd E-Mail

### **Formål:**

Til indtastning af den e-mailadresse som indkommende faxer sendes til med en e-mail.

## Prefix Dial

### **Formål:**

Til specificering om der skal indsættes et forvalgsnummer.

### **Værdier:**

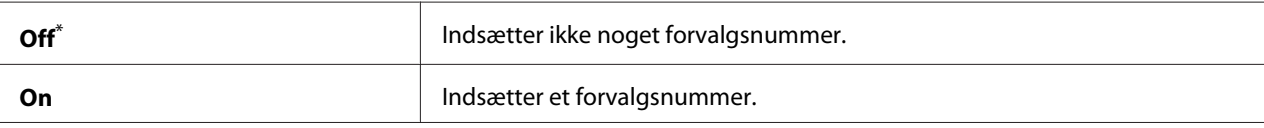

Standard menuindstilling fra fabrikken

## Prefix Dial Num

## **Formål:**

Til specificering af et forvalgsnummer på op til fem cifre. Dette nummer vil blive ringet op, før der startes noget automatisk opkaldsnummer. Det er praktisk for adgang til PABX (Private Automatic Branch Exchange).

## Discard Size

### **Formål:**

Til specificering om der skal kasseres tekst eller billeder i bunden af en faxside, når hele siden ikke passer på udgangspapiret.

### **Værdier:**

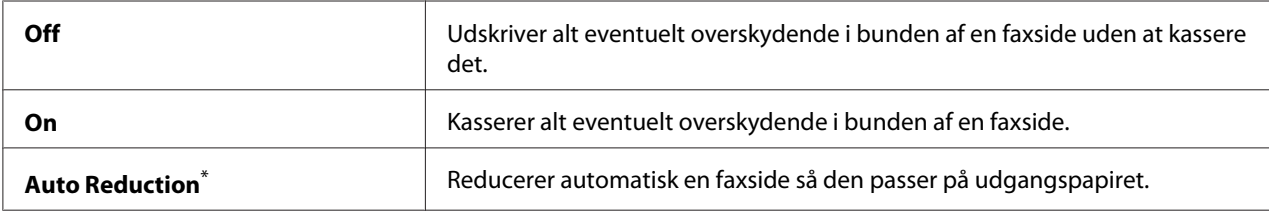

\* Standard menuindstilling fra fabrikken

## ECM

### **Formål:**

Til specificering om ECM (Fejlkorrektionstilstand) skal aktiveres. For at kunne anvende ECM skal den fjerne faxmaskine også understøtte ECM.

### **Værdier:**

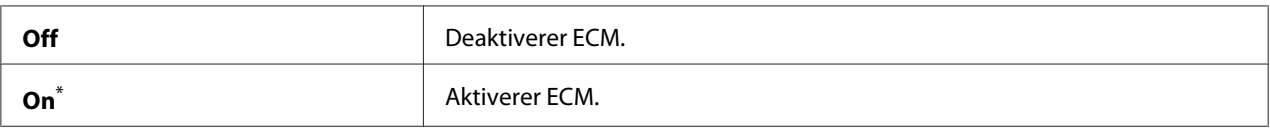

\* Standard menuindstilling fra fabrikken

## Extel Hook Thresh

### **Formål:**

Til specificering af detektionstærsklen for den eksterne telefonforbindelse, når der ikke anvendes nogen telefonlinje.

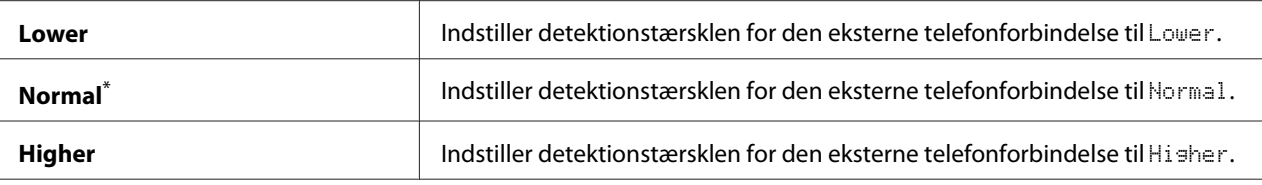

### Modem Speed

### **Formål:**

Til at specificere faxmodemhastigheden, når der opstår en faxtransmissions- eller modtagelsesfejl.

### **Værdier:**

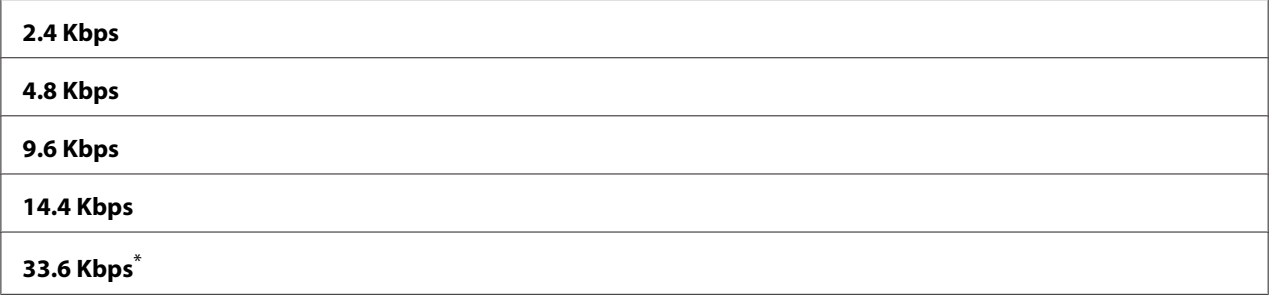

\* Standard menuindstilling fra fabrikken

### Fax Activity

### **Formål:**

Til at specificere om faxaktivitetsrapporten skal udskrives automatisk efter hver 50 indkommende og udgående faxkommunikationer.

### **Værdier:**

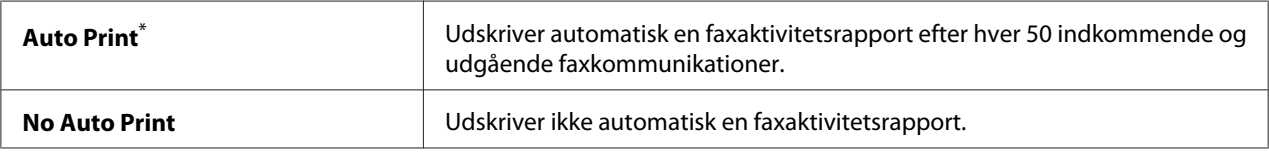

\* Standard menuindstilling fra fabrikken

## Fax Transmit

### **Formål:**

Til specificering om der skal udskrives en transmissionsrapport efter hver faxtransmission, eller kun når der opstår en fejl.

## **Værdier:**

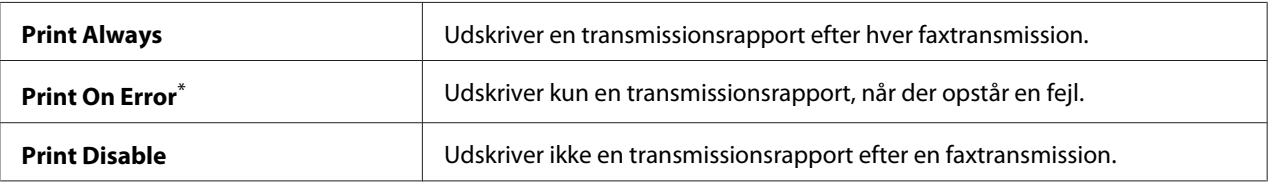

\* Standard menuindstilling fra fabrikken

### Fax Broadcast

### **Formål:**

Til specificering om der skal udskrives en transmissionsrapport efter hver faxtransmission til flere destinationer, eller kun når der opstår en fejl.

### **Værdier:**

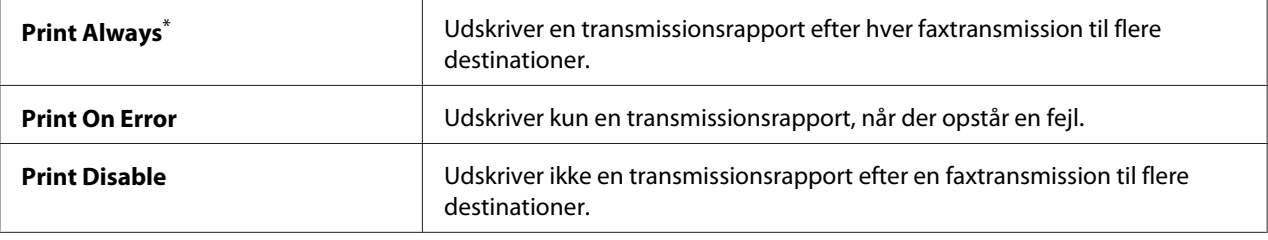

\* Standard menuindstilling fra fabrikken

### Region

### **Formål:**

Til specificering af den region hvor printeren anvendes.

## **System Settings**

Brug menuen System Settings til at konfigurere forskellige printerfunktioner.

## Power Saver Timer

## **Formål:**

Til at specificere en tidsperiode inden printeren går ind i hver enkelt energisparefunktion.

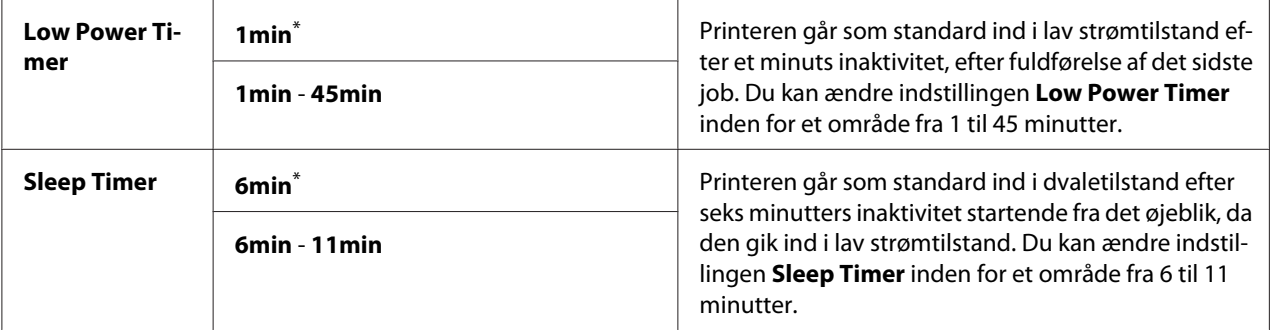

Vælg 1min (standard) for Low Power Timer hvis din printer deler et elektrisk kredsløb med rumbelysningen, og du bemærker at det blinker. Ellers skal du vælge en høj værdi for at gøre printeren tilgængelig for hyppig brug med minimal opvarmningstid.

Printeren forlader automatisk en energisparerfunktion, når den modtager et udskriftsjob fra en computer eller faxdata gennem telefonlinjen. Alternativt kan du manuelt sætte den tilbage til klar-til-udskrivning-tilstanden. Tryk på en vilkårlig knap på betjeningspanelet i lav strømtilstand. I dvaletilstand skal du trykke på (**Energy Saver**)-knappen. Uanset om printeren er lav strømtilstand eller dvaletilstand tager det ca. 25 sekunder for printeren at vende tilbage til tilstanden klar-til-udskrivning.

### Auto Reset

### **Formål:**

For at specificere en tidsperiode inden printeren genopretter standardindstillingen for det aktuelle menupunkt og vender tilbage til tilstanden klar-til-udskrivning, når et forsøg på at ændre indstillingen ikke gøres færdigt.

### **Værdier:**

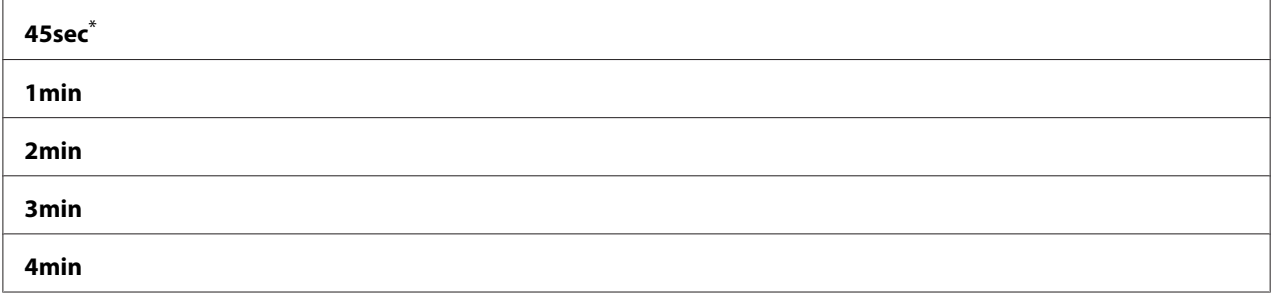

\* Standard menuindstilling fra fabrikken

## Fault Time-Out

### **Formål:**

Til at specificere en tidsperiode inden printeren annullerer et job, som er stoppet unormalt. Ethvert job vil blive annulleret når tiden udløser.

### **Værdier:**

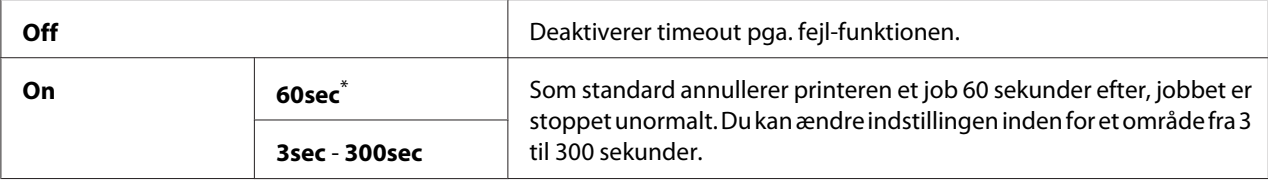

\* Standard menuindstilling fra fabrikken

## Job Time-Out

### **Formål:**

Til at specificere en tidsperiode som printeren venter på at modtage data fra en computer. Ethvert udskriftsjob vil blive annulleret når tiden udløser.

### **Værdier:**

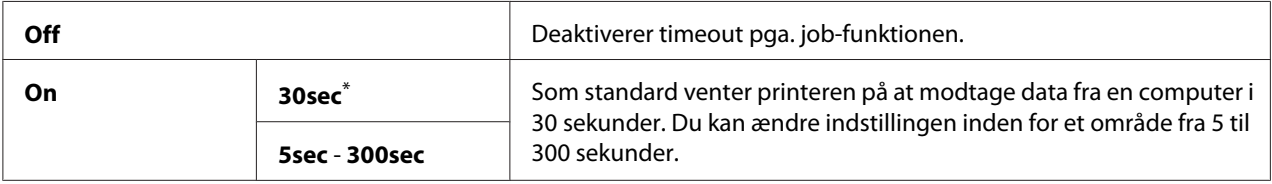

\* Standard menuindstilling fra fabrikken

## Clock Settings

### **Formål:**

Til specificering af datoen og klokkeslættet og printerens regionale tidszone.

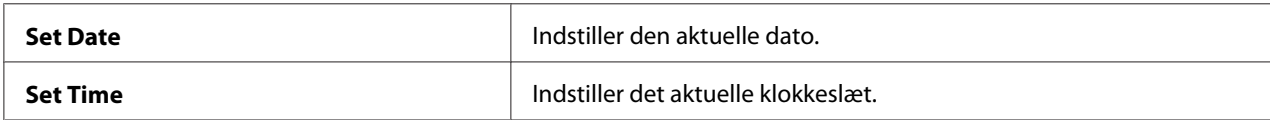

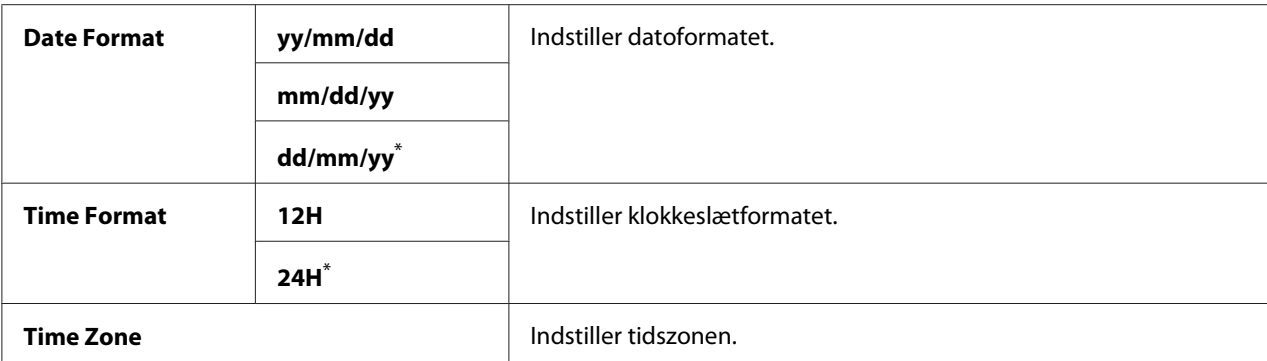

## Alert Tone

### **Formål:**

Til at konfigurere indstillinger for toner som printeren udsender under drift, eller når der vises en advarselsmeddelelse.

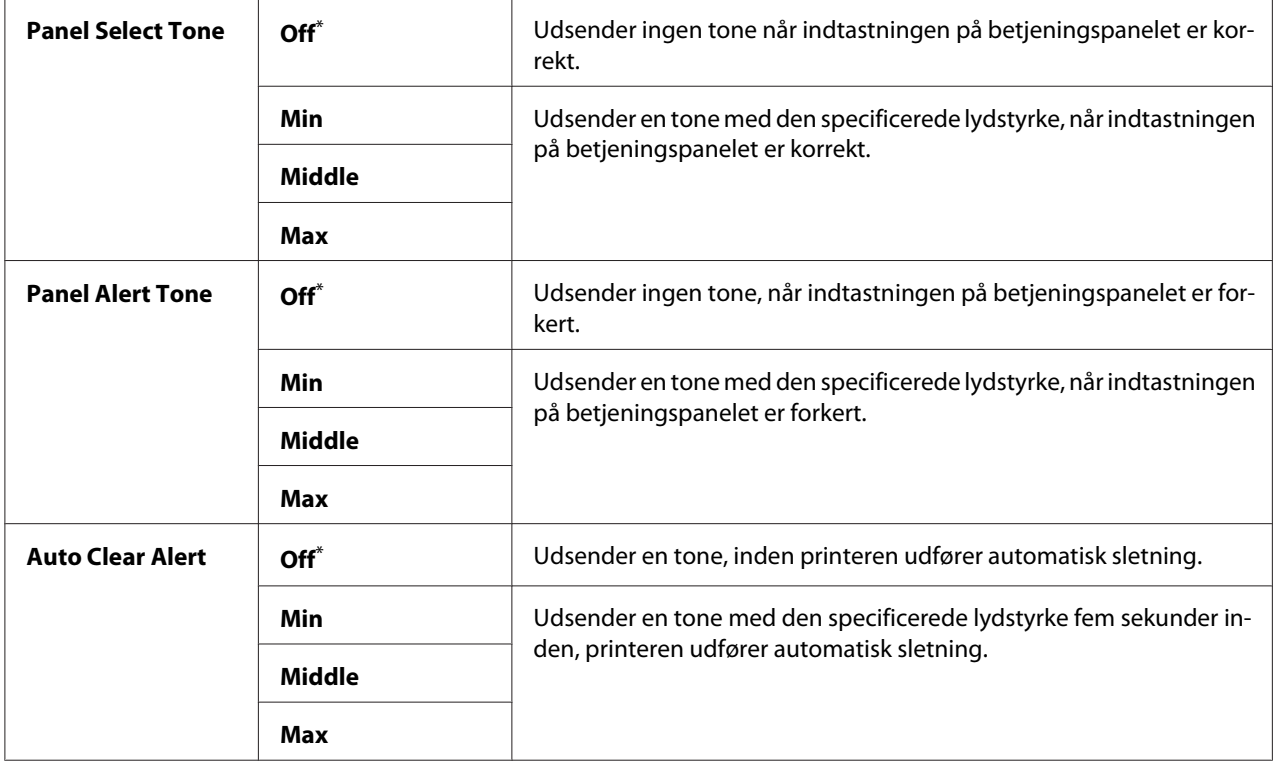

<span id="page-299-0"></span>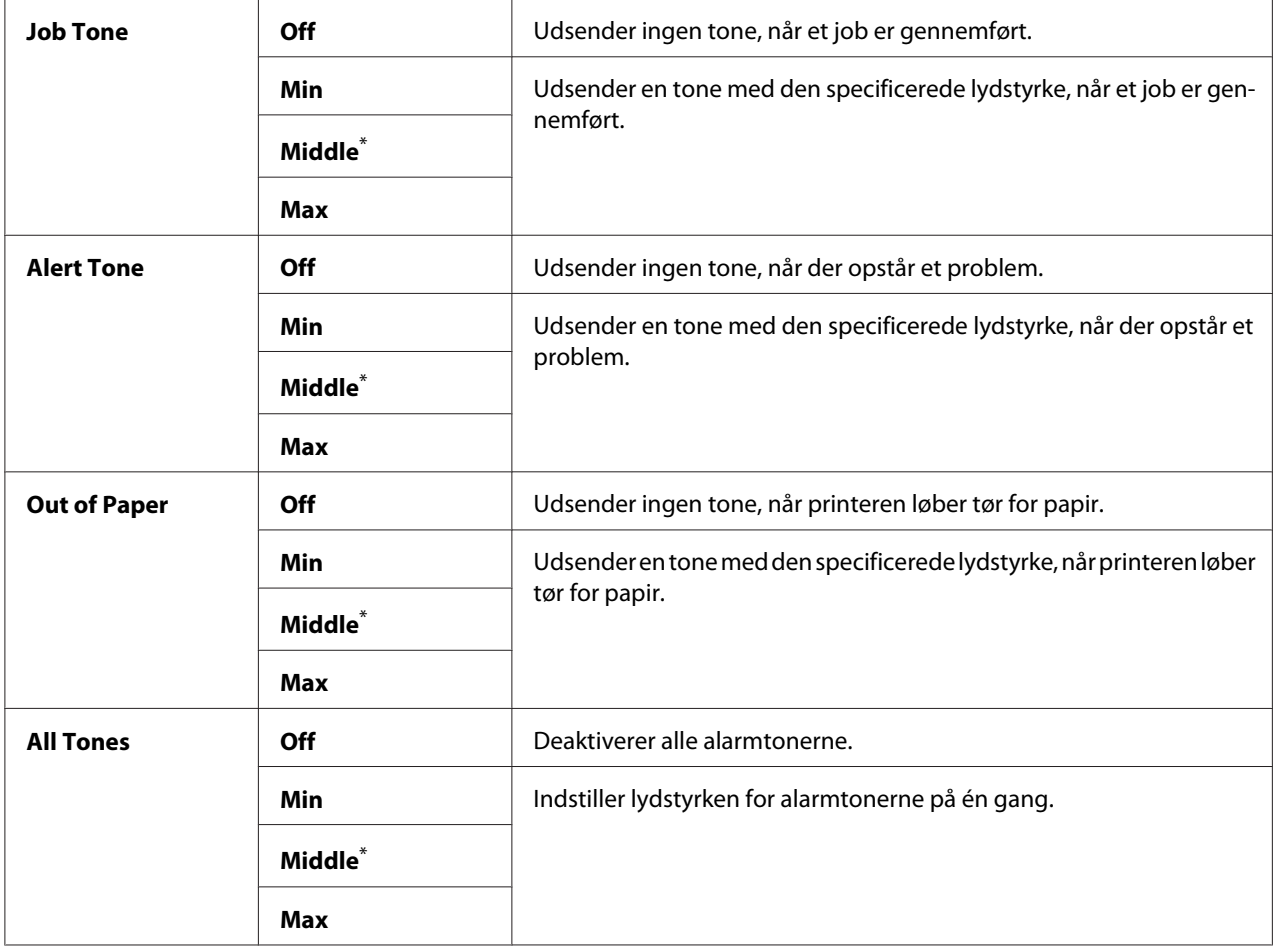

## mm / inch

### **Formål:**

Til at specificere måleenheden efter den numeriske værdi vist på betjeningspanelet.

### **Værdier:**

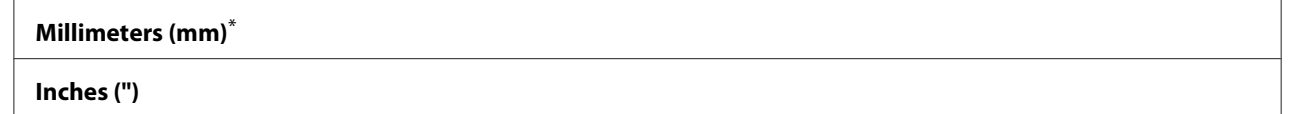

\* Standard menuindstilling fra fabrikken

## 2-Sided Report

### **Formål:**

Til specificering om der skal udskrives en rapport på begge sider af papiret.

### **Værdier:**

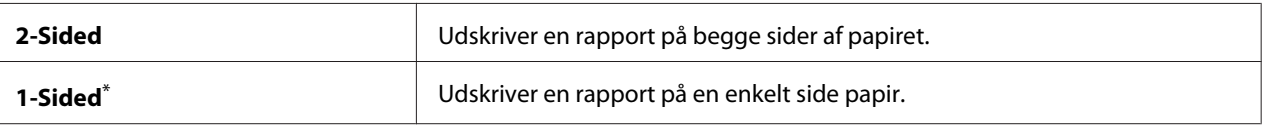

Standard menuindstilling fra fabrikken

### Low Toner Alert Msg

### **Formål:**

Til at specificere om der skal vises en alarmmeddelelse, når toneren er ved at være brugt op.

### **Værdier:**

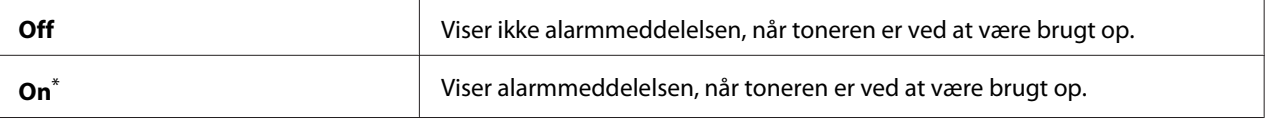

Standard menuindstilling fra fabrikken

### Power On Wizard

### **Formål:**

Til at udføre de første indstillinger på printeren.

### *Se også:*

*["Indstilling af de første indstillinger på betjeningspanelet" på side 29](#page-28-0)*

### **Værdier:**

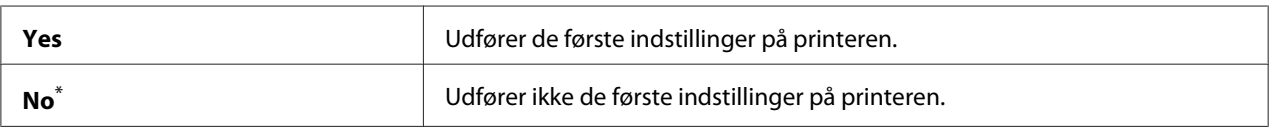

\* Standard menuindstilling fra fabrikken

### **Maintenance**

Brug menuen Maintenance til at justere udskriftsindstillinger for hver enkelt papirtype, initialisere ikke-flygtig hukommelse (NVM) og ændre tonerkassetteindstillingerne.

### F/W Version

### **Formål:**

Til visning af version af styreenhed.

## Adjust BTR

## **Formål:**

Til at specificere en spænding for overføringsvalsen (BTR) for optimal udskrivning på hver enkelt papirtype. For at sænke spændingen skal du specificere en negativ værdi. For at forhøje den skal du specificere en positiv værdi.

Standardindstillingerne giver muligvis ikke den bedste udskrivning på alle papirtyper. Hvis du ser krusning på de udskrevne materialer,skal du prøve at forhøje spændingen. Hvis du ser hvide pletter på de udskrevne materialer,skal du prøve at sænke spændingen.

## *Bemærk:*

*Udskriftskvaliteten afhænger af de værdier, du vælger for dette menupunkt.*

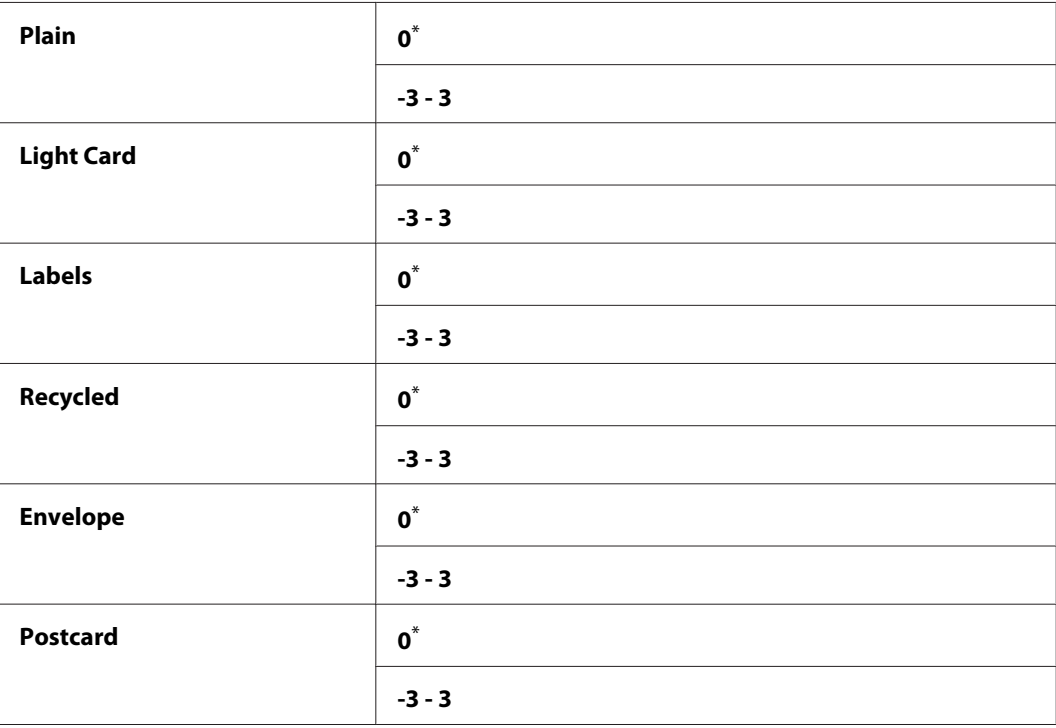

## **Værdier:**

Standard menuindstilling fra fabrikken

## Adjust Fusing Unit

## **Formål:**

Til specificering af en temperatur for fuserenheden for optimal udskrivning på hver enkelt papirtype. For at sænke temperaturen skal du specificere en negativ værdi. For at forhøje den skal du specificere en positiv værdi.

Standardindstillingerne giver muligvis ikke den bedste udskrivning på alle papirtyper. Når det udskrevne papir er krøllet, skal du prøve at sænke temperaturen. Når toneren ikke fikseres ordentligt på papiret, skal du prøve at skrue op for temperaturen.

## *Bemærk:*

*Udskriftskvaliteten afhænger af de værdier, du vælger for dette menupunkt.*

### **Værdier:**

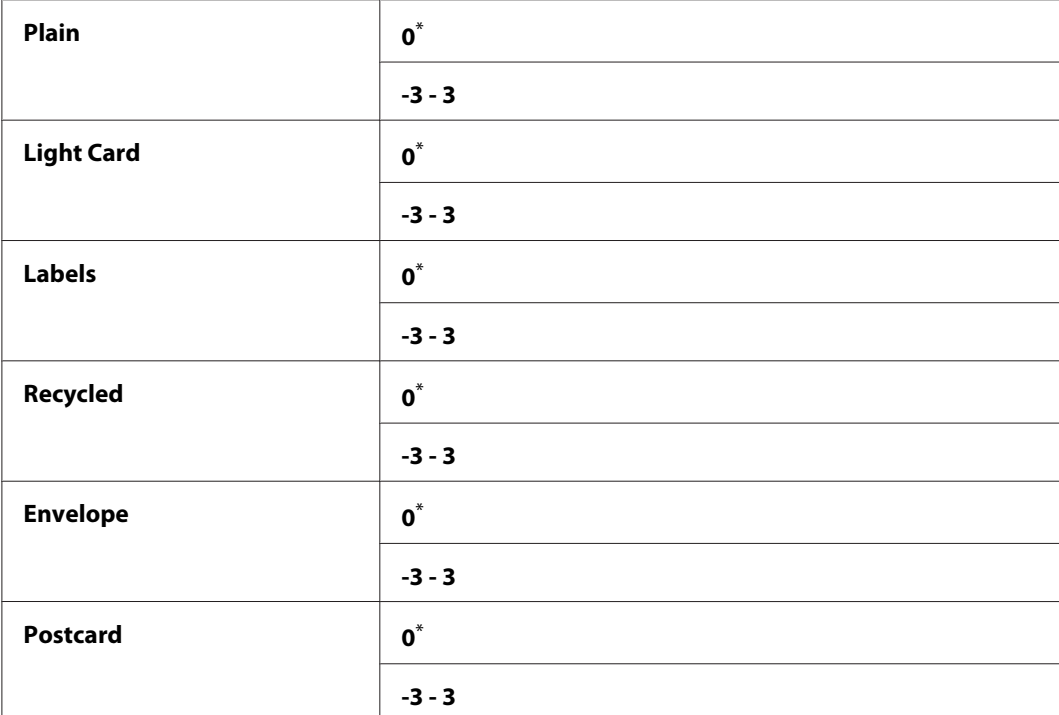

Standard menuindstilling fra fabrikken

### Density Adjustment

### **Formål:**

For at justere densitetsniveuaet for udskrivning inden for området mellem  $-\bar{3}$  til  $\bar{3}$ . Menuens standardindstilling fra fabrikken er 0.

## Clean Developer

### **Formål:**

Til at rotere fremkaldermotoren og omrøre toneren i tonerkassetten.

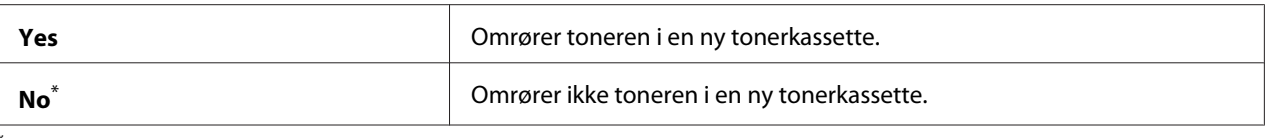

### Toner Refresh

### **Formål:**

Til at opbruge en tonerkassette når du er nødt til udskifte den, inden bruges helt op, eller til at omrøre toneren i en ny tonerkassette.

### **Værdier:**

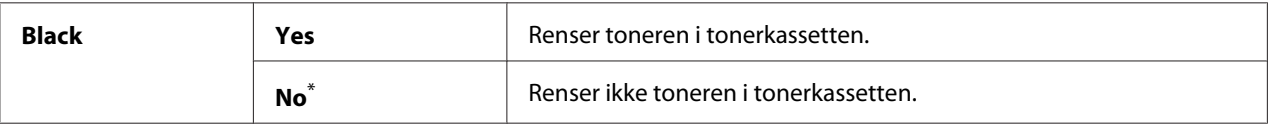

\* Standard menuindstilling fra fabrikken

### Machine life

### **Formål:**

Til at specificere om udskriftsbetjeningerne skal fortsættes eller ej, når printeren er nået til enden af dens levetid.

### **Værdier:**

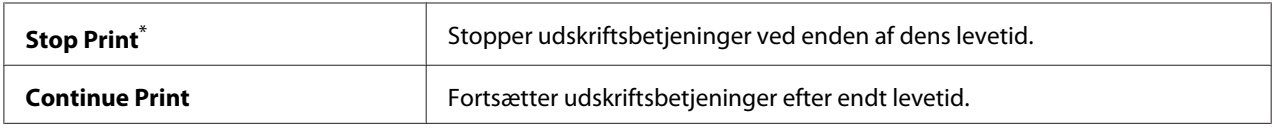

\* Standard menuindstilling fra fabrikken

### *Bemærk:*

- ❏ *Når printeren ikke længere fungerer og viser fejlkoden 191-310 på LCD-panelet, skal du udføre den følgende betjening for at fortsætte brugen af printeren:*
	- *hvis der resterer et job, skal du trykke på (***Back***)-knappen og -knappen på samme tid.*
	- *hvis der ikke er noget job, skal du vælge* Continue Print *i denne menu.*
- ❏ *Selv om du kan fortsætte med at anvende printeren efter afslutningen på dens levetid ved at ændre indstillingen til* Continue Print*, garanteres der ikke for udskrivningen.*

## Initialize NVM

## **Formål:**

Til initialisering af NVM for printerindstillingerne, Phone Book-dataene for faxning og Address Book-dataene for scanning. Aktivering af denne funktion og genstart af printeren nulstiller alle printerindstillingerne og alle Phone Book (fax)- og Address Book (scanning)-dataene til deres standardværdier fra fabrikken.

### *Se også:*

*["Nulstilling til standardindstillinger" på side 330](#page-329-0)*

### **Værdier:**

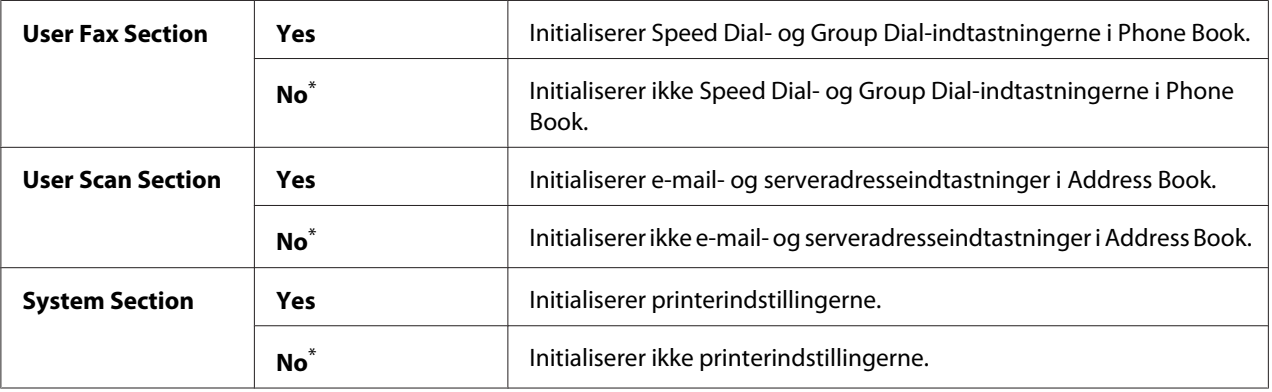

\* Standard menuindstilling fra fabrikken

### Non Genuine Toner

### **Formål:**

Til brug af en tonerkassette fra en anden producent.

### *Bemærk:*

❏ *Brug af en uoriginal tonerkassette kan gøre nogle printerfunktioner ubrugelige, reducere udskriftskvaliteten og forringe driftssikkerheden af din printer. Vi anbefaler, at du kun anvender nye tonerkassetter af Epson-mærket til din printer. Vi yder ingen garantidækning for problemer forårsaget pga. brug af uoriginale forbrugsvarer.*

❏ *Inden du anvender en tonerkassette fra en anden producent, skal du sørge for at genstarte printeren.*

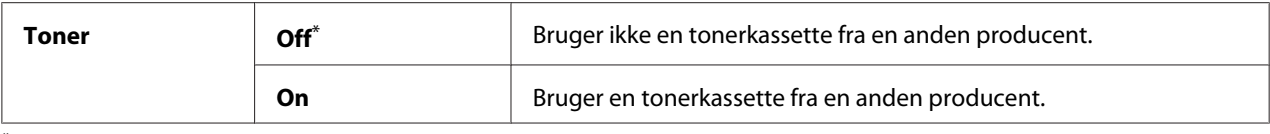

### Adjust Altitude

### **Formål:**

Til specificering af højden for det sted hvor printeren er installeret.

Afladningsfænomenet for opladning af fotolederen varierer med det barometriske tryk. Du kan specificere højden for printerinstallationsstedet som en justering.

### *Bemærk:*

*En forkert højdejustering fører til dårlig udskriftskvalitet og en forkert angivelse af resterende toner.*

#### **Værdier:**

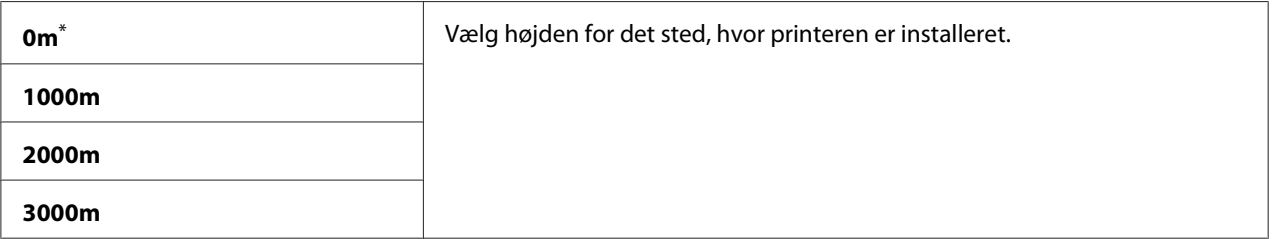

\* Standard menuindstilling fra fabrikken

### **Secure Settings**

Anvend menuen Secure Settings til at indstille en adgangskode for begrænsning af adgang til betjeningspanelmenuerne. Dette forhindrer printerindstillingerne i at blive ændret utilsigtet.

### Panel Lock

### **Formål:**

Til at begrænse adgang til Admin Menu og Report / List med en adgangskode.

#### *Se også:*

*["Panel Lock-funktion" på side 327](#page-326-0)*

### *Bemærk:*

*Du kan vælge* Disable *for* Panel Lock Set*, når alle punkter under* Service Lock *er indstillet til* Unlocked *og* Secure Receive Set *er indstillet til* Disable*.*

## **Værdier:**

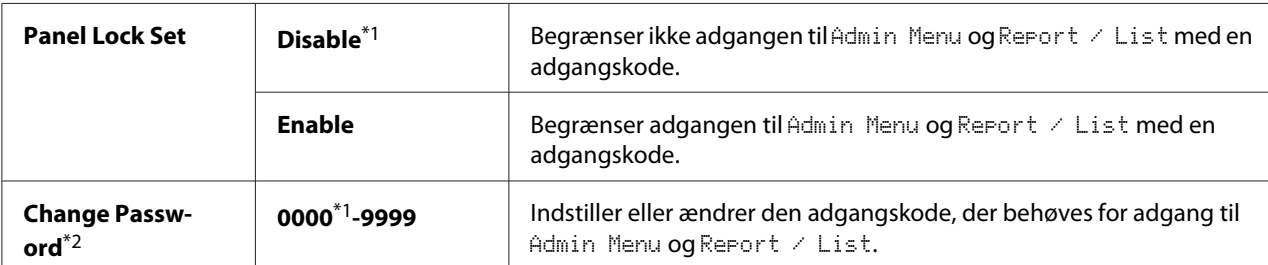

\*1 Standard menuindstilling fra fabrikken

\*2 Vises ikke, når Panel Lock Set er indstillet til Disable.

## Service Lock

### **Formål:**

Til specificering om alle printerfunktionerne skal aktiveres, eller om der behøves en adgangskode for brug af tjenesterne, og til at indstille eller ændre adgangskoden.

### *Se også:*

*["Begrænsning af adgang til betjeninger for kopiering, faxning, scanning og direkte USB-udskrivning" på](#page-328-0) [side 329](#page-328-0)*

### *Bemærk:*

*Du kan kun få adgang til punkterne under* Service Lock*, når* Panel Lock Set *er indstillet til* Enable*.*

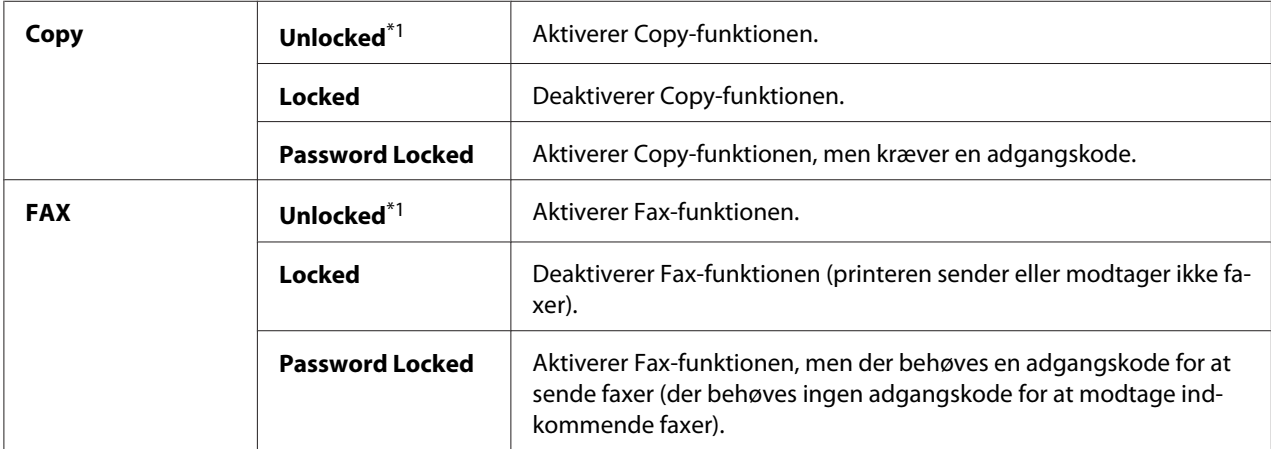

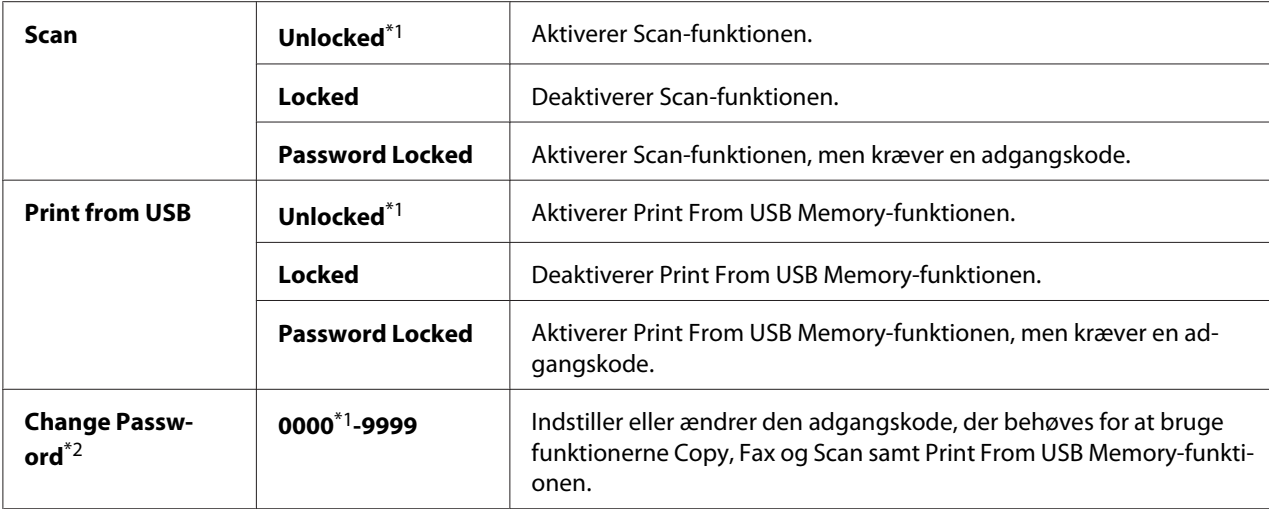

\*2 Vises kun, når et af Service Lock-punkterne er indstillet til Password Locked.

### Secure Receive

### **Formål:**

Til at specificere om der behøves en adgangskode for udskrivning af indkommende faxer, og til at indstille og ændre adgangskoden. Når Secure Receive Set er indstillet til Enable, gemmer printeren indkommende faxer og udskriver dem, når der indtastes den korrekte adgangskode på betjeningspanelet.

### *Bemærk:*

*Du kan kun få adgang til punkterne under* Secure Receive*, når* Panel Lock Set *er indstillet til* Enable*.*

### **Værdier:**

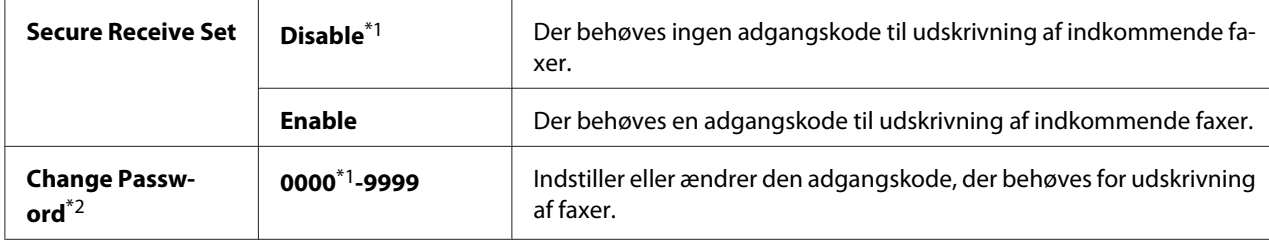

\*1 Standard menuindstilling fra fabrikken

\*2 Vises ikke, når Secure Receive Set er indstillet til Disable.

## Software Download

## **Formål:**

Til at installere eller kassere de softwaredata, som er downloadet og sendt fra den tilsluttede computer.

## **Værdier:**

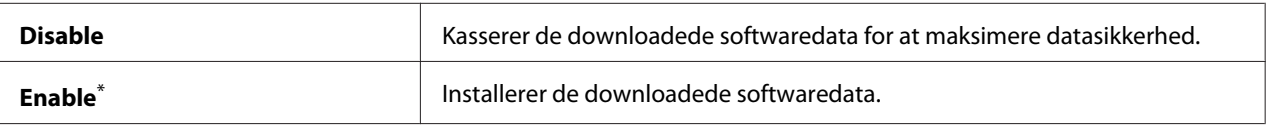

Standard menuindstilling fra fabrikken

## **Scan to E-Mail**

Brug Scan to E-Mail-menuen til at redigere transmissionskilden.

## Edit From Field

### **Formål:**

Til aktivere eller deaktivere redigering af transmissionskilden.

## **Værdier:**

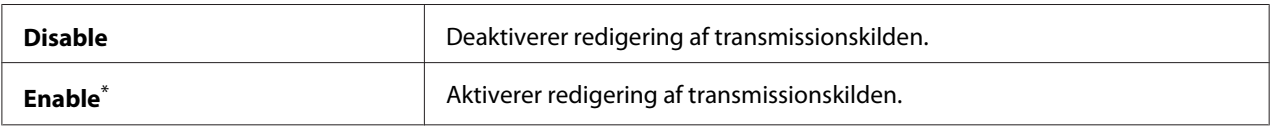

\* Standard menuindstilling fra fabrikken

## **USB Settings**

Anvend menuen USB Settings til at ændre printerindstillinger der har indvirkning USB-porte.

## Port Status

### **Formål:**

Til at aktivere eller deaktivere USB-interfacet.

### **Værdier:**

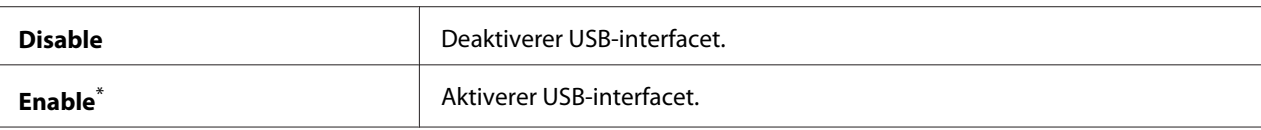

Standard menuindstilling fra fabrikken

## PS Data Format

### **Formål:**

Til at indstille PS-datakommunikationsprotokollen. For at anvende ændringer skal du slukke for printeren og tænde den igen.

### **Værdier:**

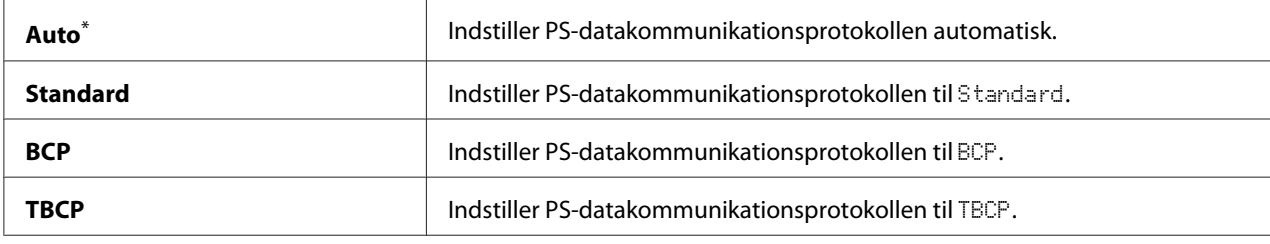

\* Standard menuindstilling fra fabrikken

# **Defaults Settings**

Brug Defaults Settings-menuen til at konfigurere printerens standardindstillinger for kopiering, scanning og faxning.

## **Copy Defaults**

Brug Copy Defaults-menuen til at konfigurere forskellige kopieringsfunktioner.

## Original Size

### **Formål:**

Til at specificere den standard dokumentstørrelse.

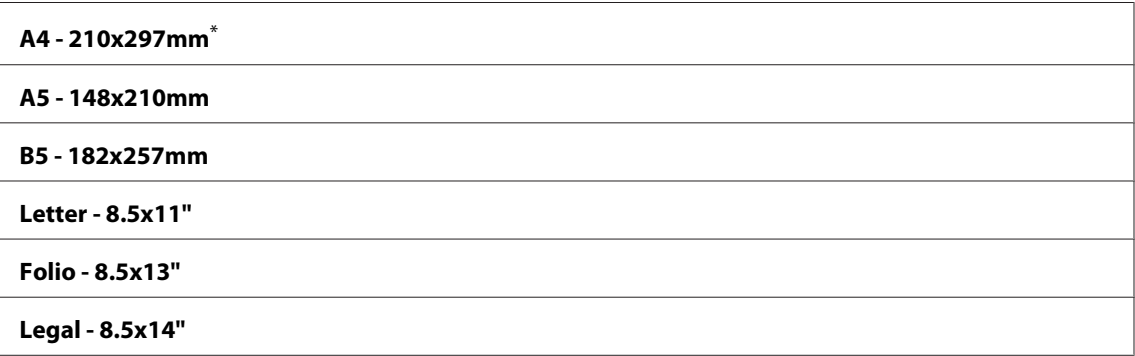

#### **Executive**

Standard menuindstilling fra fabrikken

## Reduce/Enlarge

## **Formål:**

Til at specificere det standard reducerings-/forstørrelsesforhold for kopiering.

**Værdier:**

### **mm-system**

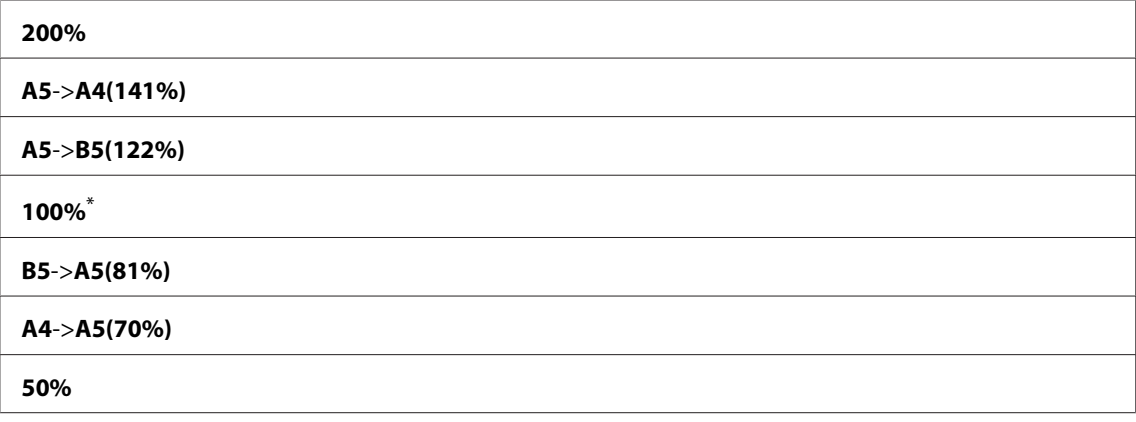

\* Standard menuindstilling fra fabrikken

### **tommesystem**

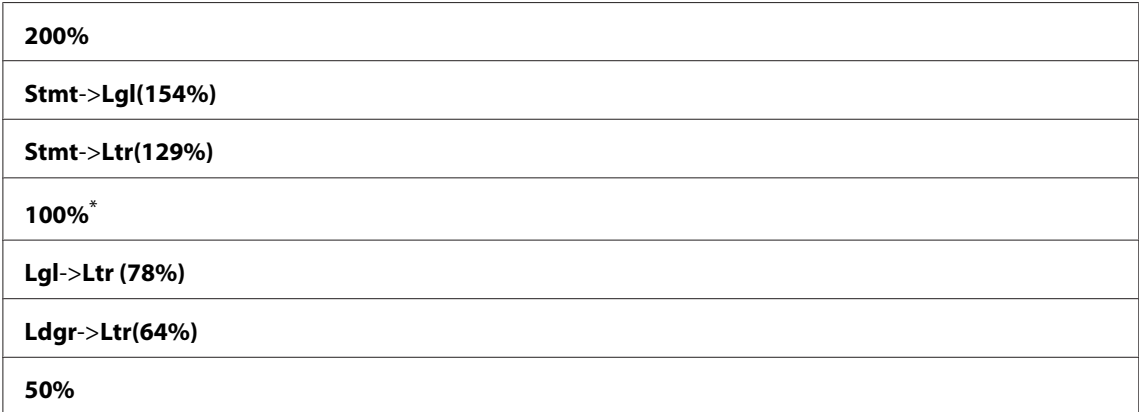

\* Standard menuindstilling fra fabrikken

## *Bemærk:*

- ❏ *Du kan også anvende det numeriske tastatur til at indtaste det ønskede zoomforhold på mellem 25 % og 400 %, eller trykke på knappen ▶ for at forstørre zoomforholdet eller trykke på knappen ◀ for reducere zoomforholdet i intervaller på 1 %.*
- ❏ *Dette punkt er kun til rådighed, når* Multiple Up *er indstillet til* Off *eller* Manual*.*

## Collated

## **Formål:**

Til specificering om kopijobbet skal sorteres i rækkefølge.

## **Værdier:**

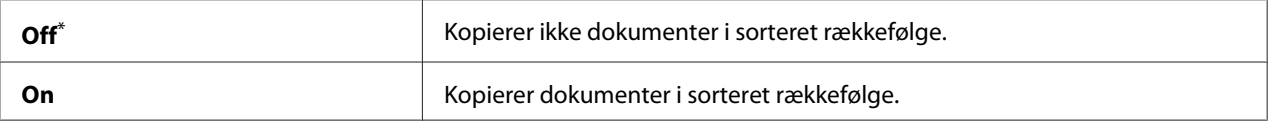

Standard menuindstilling fra fabrikken

## Document Type

### **Formål:**

Til at specificere den standard dokumenttype.

### **Værdier:**

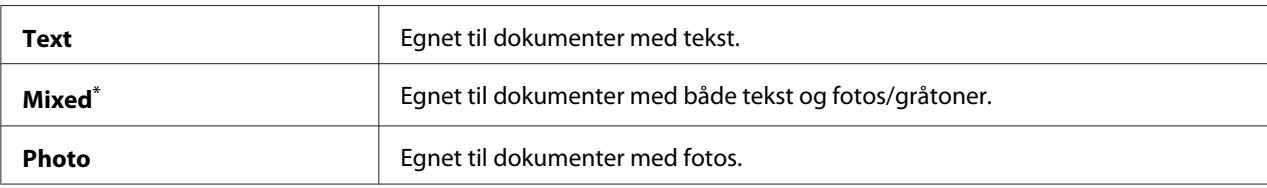

\* Standard menuindstilling fra fabrikken

## Lighten/Darken

### **Formål:**

Til at specificere det standard densitetsniveau for kopiering.

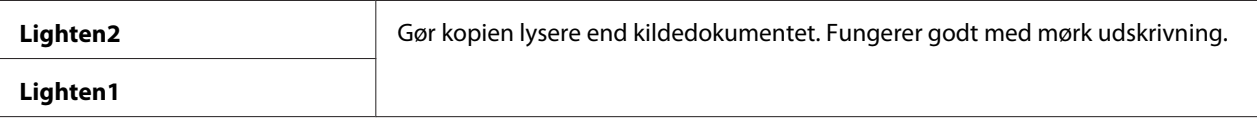

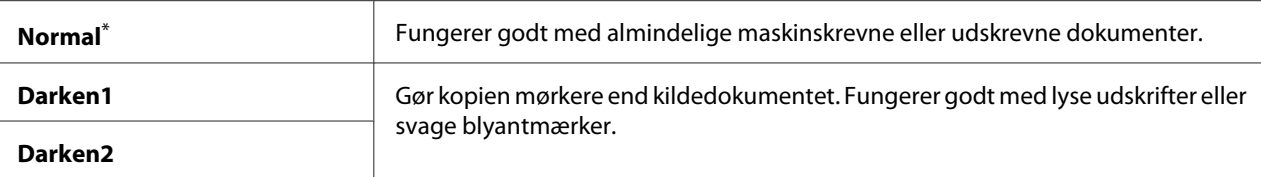

## Sharpness

### **Formål:**

Til at specificere det standard skarphedsniveau.

### **Værdier:**

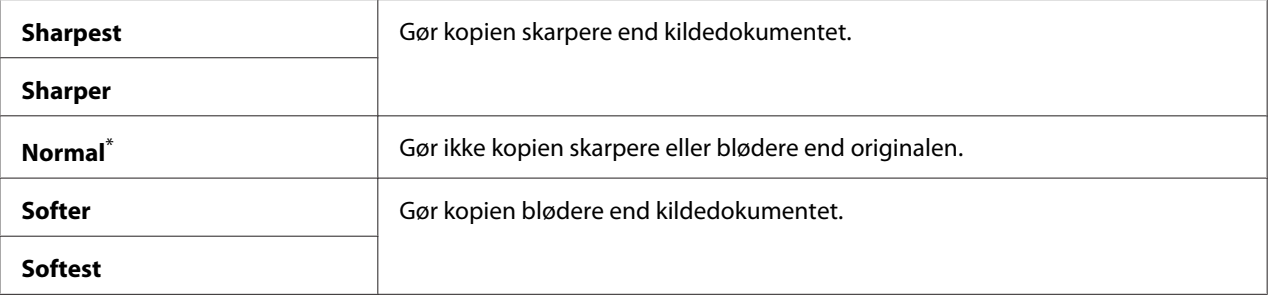

Standard menuindstilling fra fabrikken

### Auto Exposure

### **Formål:**

Til at undertrykke baggrunden på originalen for at fremhæve teksten på kopien.

## **Værdier:**

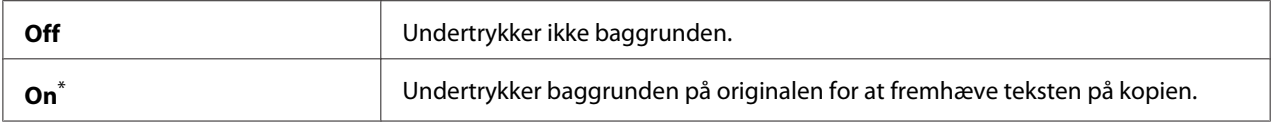

\* Standard menuindstilling fra fabrikken

## Gray Balance

### **Formål:**

Til at specificere det standard gråbalanceniveau inden for området af -2 til 2. Menuens standardindstilling fra fabrikken er 0.

## 2-Sided

## **Formål:**

Til at specificere om der skal udskrives på begge sider af papiret.

## **Værdier:**

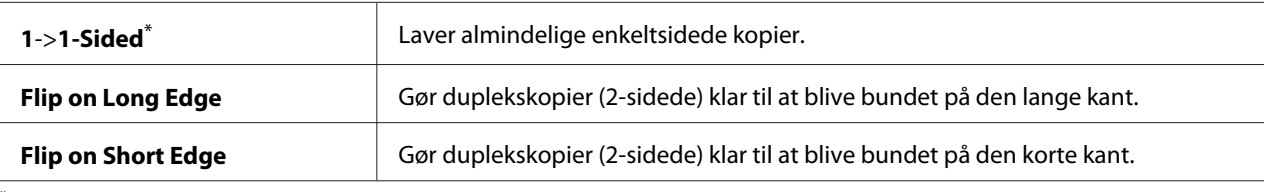

Standard menuindstilling fra fabrikken

## Multiple Up

## **Formål:**

Til at udskrive to originalsider så de passer på ét ark papir.

## **Værdier:**

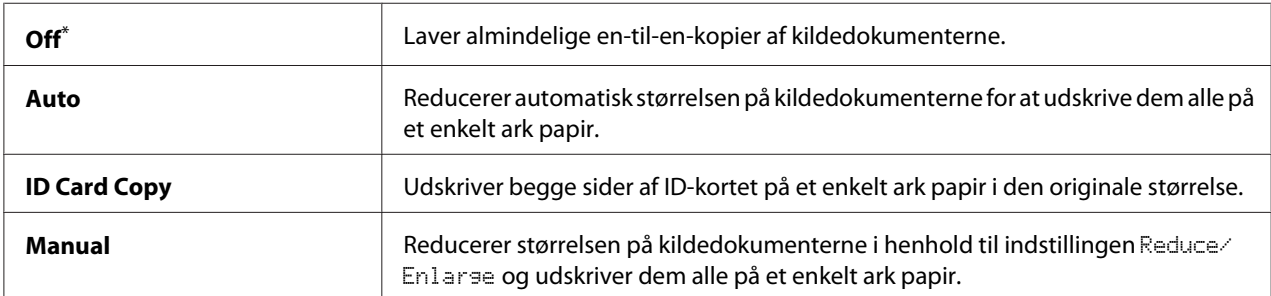

\* Standard menuindstilling fra fabrikken

## Margin Top/Bottom

### **Formål:**

Til at specificere værdien for øverste og nederste margener.

### **Værdier:**

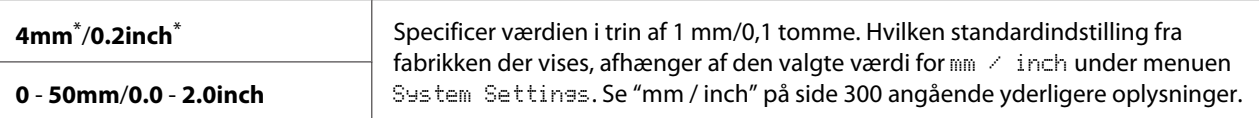

Standard menuindstilling fra fabrikken

## Margin Left/Right

## **Formål:**

Til at specificere værdien for venstre og højre margener.

## **Værdier:**

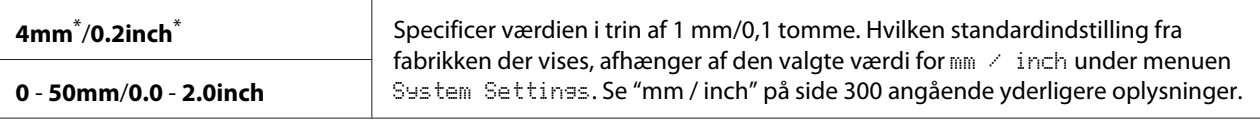

Standard menuindstilling fra fabrikken

## Margin Middle

## **Formål:**

Til at specificere værdien på midtermargenen.

## **Værdier:**

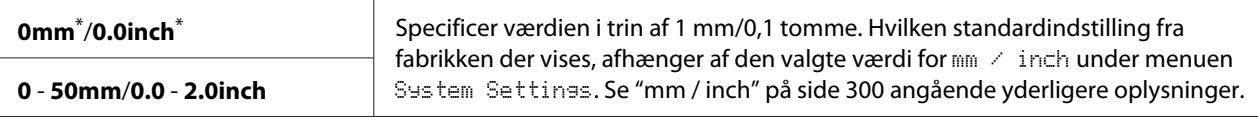

Standard menuindstilling fra fabrikken

## Paper Error

## **Formål:**

Til specificering om der skal vises en fejl, når det specificerede udgangspapir ikke svarer til det ilagte papir.

## *Vigtigt:*

*Gentaget udskrivning på mindre papir end den specificerede udgangspapirstørrelse kan gøre printeren beskidt indvendigt, hvilket kan medføre en dårligere udskriftskvalitet eller sammenbrud af printeren.*

### **Værdier:**

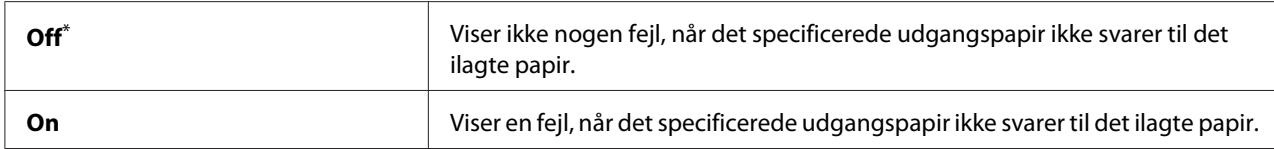

\* Standard menuindstilling fra fabrikken

## **Scan Defaults**

Brug Scan Defaults-menuerne til at konfigurere forskellige scanningsfunktioner.

## Scan to Network

### **Formål:**

Til at gemme det scannede billede på en netværksserver eller på en computer.

## **Værdier:**

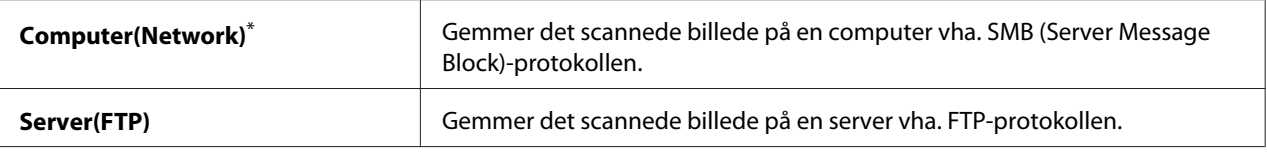

Standard menuindstilling fra fabrikken

## File Format

## **Formål:**

Til at specificere filformatet til lagring af det scannede billede.

## **Værdier:**

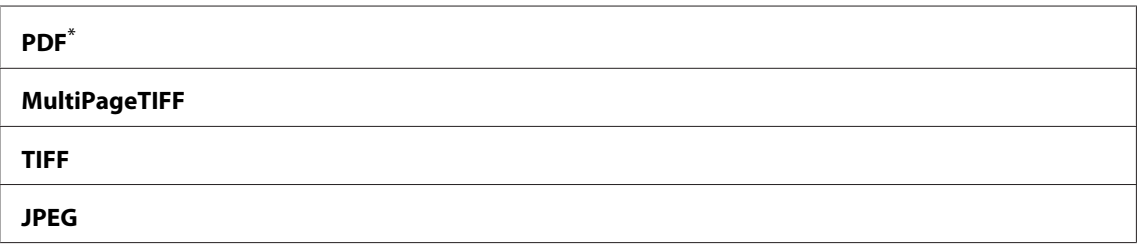

Standard menuindstilling fra fabrikken

## Color

### **Formål:**

Til at indstille farvetilstanden.

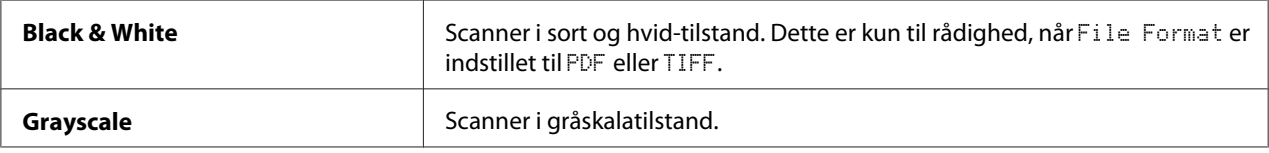

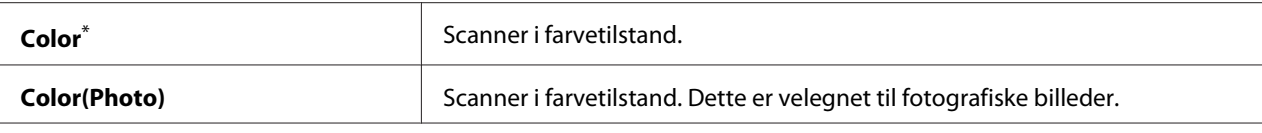

## Resolution

### **Formål:**

Til at specificere den standard scanningsopløsning.

### **Værdier:**

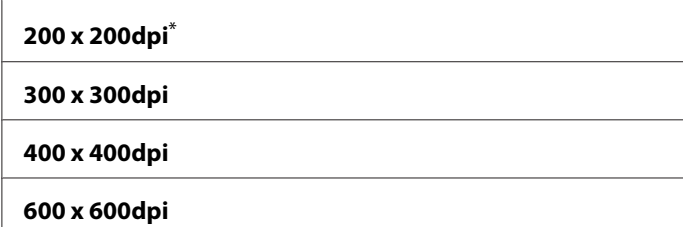

\* Standard menuindstilling fra fabrikken

### Document Size

#### **Formål:**

Til at specificere den standard dokumentstørrelse.

## **Værdier:**

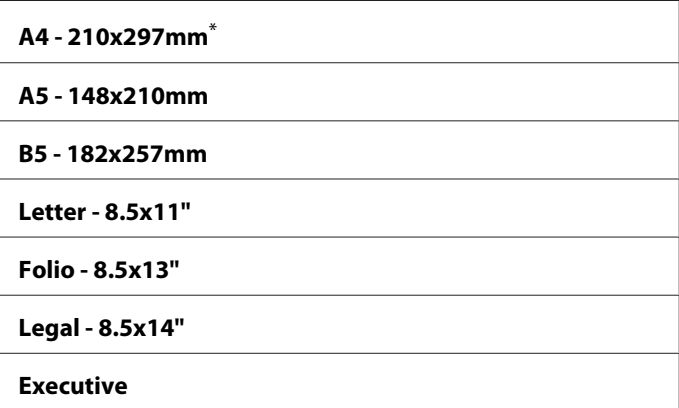

Standard menuindstilling fra fabrikken

## Lighten/Darken

## **Formål:**

Til at specificere det standard densitetsniveau for scanning.

## **Værdier:**

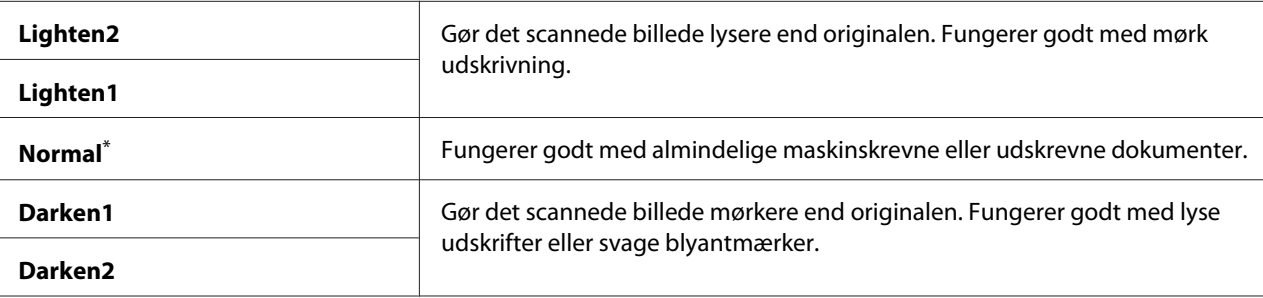

Standard menuindstilling fra fabrikken

## Sharpness

### **Formål:**

Til at specificere det standard skarphedsniveau.

## **Værdier:**

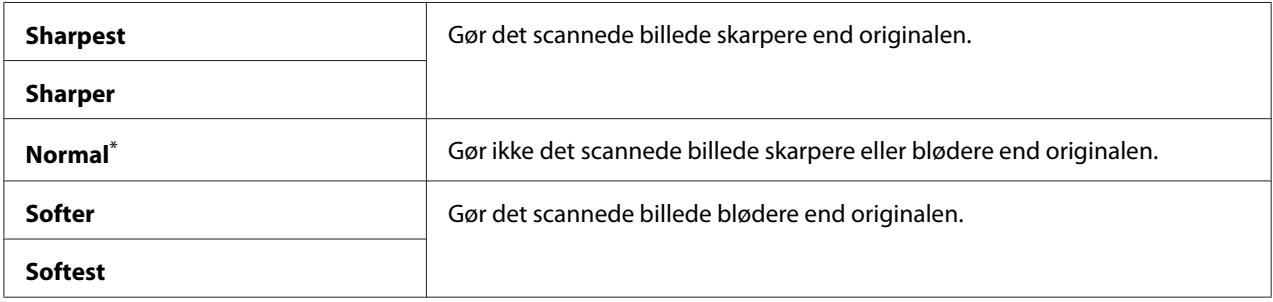

\* Standard menuindstilling fra fabrikken

### Auto Exposure

## **Formål:**

Til at undertrykke baggrunden på originalen for at fremhæve teksten på det scannede billede.

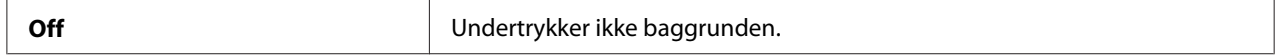

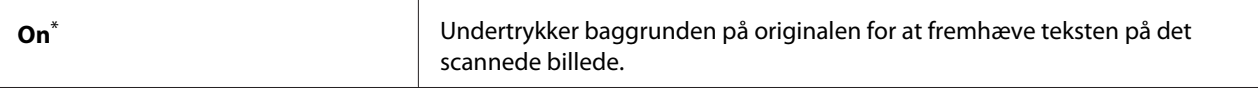

## Margin Top/Bottom

## **Formål:**

Til at specificere værdien for øverste og nederste margener.

## **Værdier:**

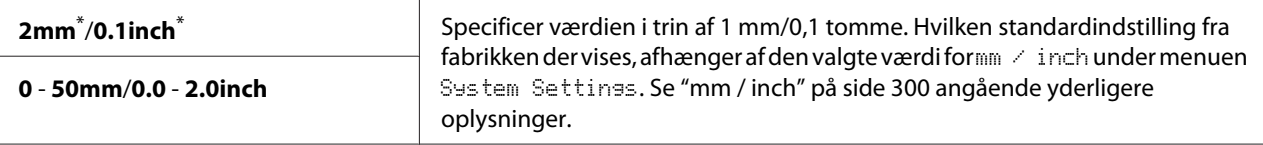

Standard menuindstilling fra fabrikken

## Margin Left/Right

### **Formål:**

Til at specificere værdien for venstre og højre margener.

### **Værdier:**

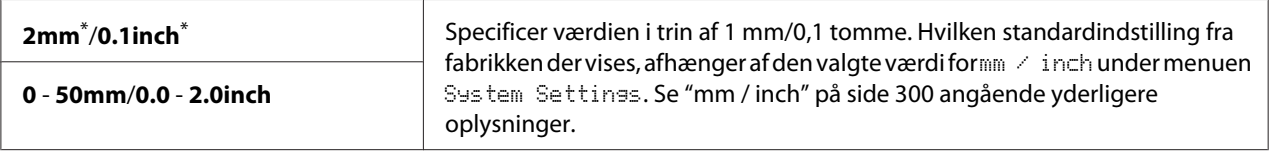

\* Standard menuindstilling fra fabrikken

## Margin Middle

### **Formål:**

Til at specificere værdien på midtermargenen.

### **Værdier:**

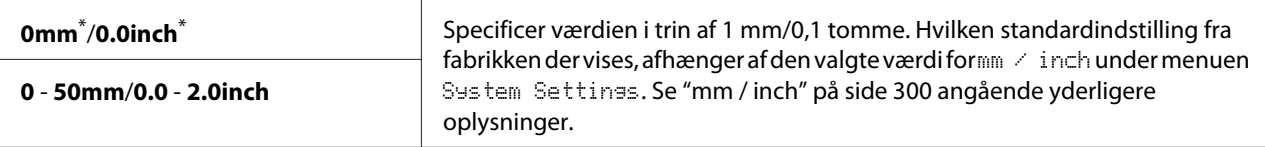

Standard menuindstilling fra fabrikken

## TIFF File Format

## **Formål:**

Til at specificere TIFF-filformatet.

## **Værdier:**

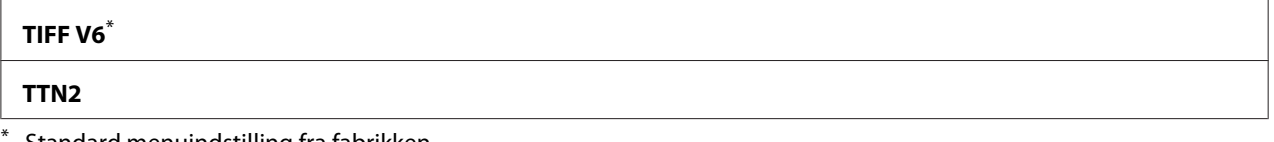

Standard menuindstilling fra fabrikken

## Image Compression

### **Formål:**

Til at specificere niveauet for billedkomprimeringen.

## **Værdier:**

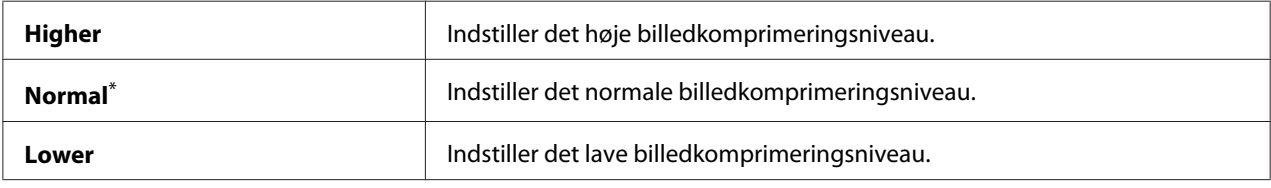

\* Standard menuindstilling fra fabrikken

## Max E-Mail Size

### **Formål:**

Til at specificere den maksimale e-mailstørrelse der kan sendes, inden for området mellem 50KB og 16384KB. Standarden er 2048KB.

## **Fax Defaults**

Brug Fax Defaults-menuerne til at konfigurere forskellige faxfunktioner.

### *Bemærk:*

*Faxtjenesten kan ikke anvendes medmindre, du specificerer en region under Resion. Hvis Resion er indstillet til* Unknown*, vises meddelelsen* Set The Region Code *på LCD-panelet.*

## Resolution

### **Formål:**

Til at specificere opløsningsniveauet til brug for faxtransmission.

## **Værdier:**

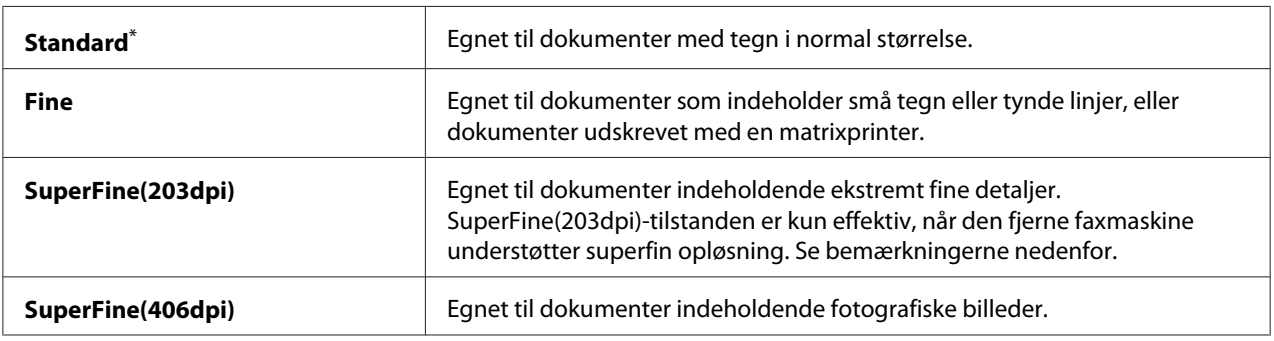

\* Standard menuindstilling fra fabrikken

### *Bemærk:*

*Faxer, som er scannet i SuperFine(203dpi)-tilstanden, modtages i fjernmaskinens højeste opløsning.*

## Document Type

### **Formål:**

Til at specificere den standard dokumenttype.

## **Værdier:**

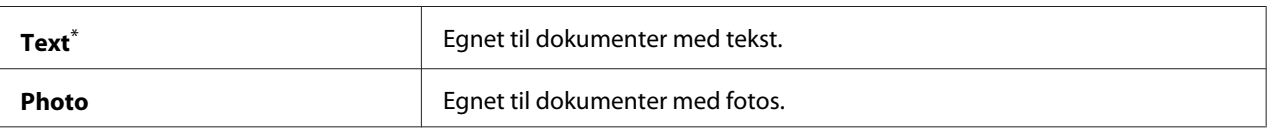

Standard menuindstilling fra fabrikken

## Lighten/Darken

### **Formål:**

Til at specificere det standard faxdensitetsniveau.

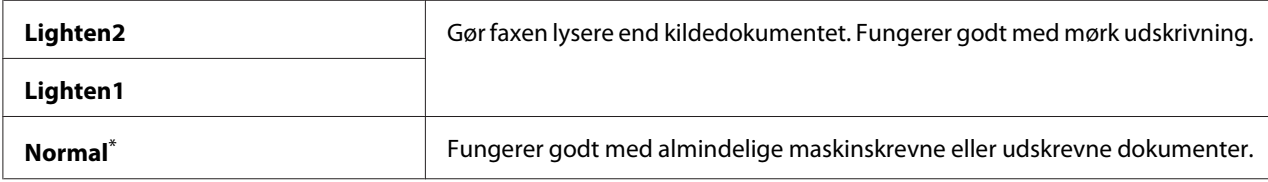

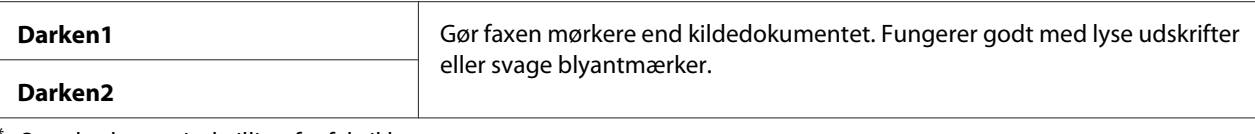

### Delayed Start

### **Formål:**

Denne funktion gør dig i stand til at indstille et specifikt starttidspunkt for faxtransmissionen. Når først tilstanden Delayed Start er aktiveret, gemmer printeren alle de dokumenter, som skal faxes, i dens hukommelse, og sender dem på det specificerede tidspunkt. Når faxning i tilstanden Delayed Start er gennemført, slettes dataene i hukommelsen.

### **Værdier:**

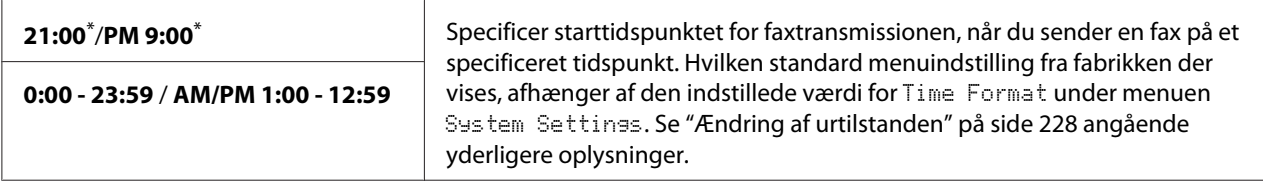

\* Standard menuindstilling fra fabrikken

### *Bemærk:*

*Der kan maksimalt gemmes 19 forsinkede job i denne printer.*

## **Print from USB Defaults**

Brug Print from USB Defaults-menuerne til at konfigurere Print From USB Memory-funktionen.

## 2-Sided

### **Formål:**

Til at specificere om der skal udskrives på begge sider af papiret.

### **Værdier:**

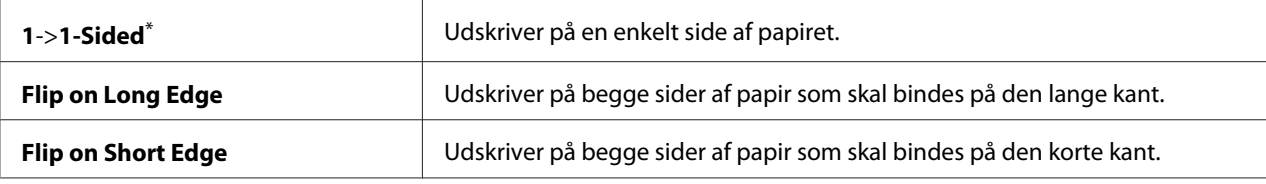

Standard menuindstilling fra fabrikken

## Layout

## **Formål:**

Til at specificere layout for udskrifter.

## **Værdier:**

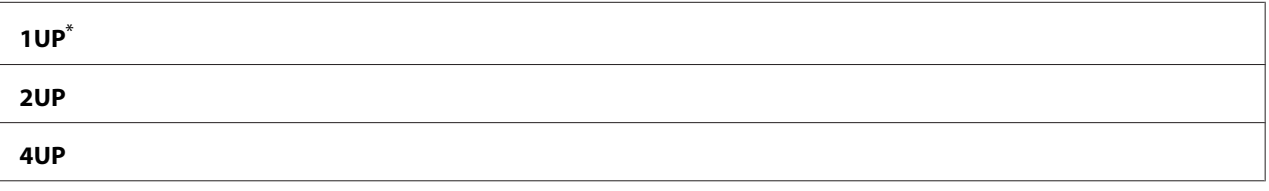

Standard menuindstilling fra fabrikken

## AutoFit

## **Formål:**

Til automatisk forstørrelse/reducering af størrelsen af billedet så den passer til det papir, som er valgt til udskrivning.

## **Værdier:**

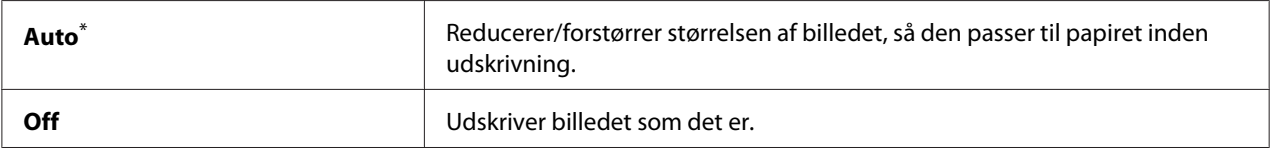

\* Standard menuindstilling fra fabrikken

## *Bemærk:*

*Dette punkt er kun til rådighed, når der er valgt en TIFF- eller JPG-fil til udskrivning.*

## PDF Password

## **Formål:**

Til at specificere en adgangskode til udskrivning af sikre PDF-filer.

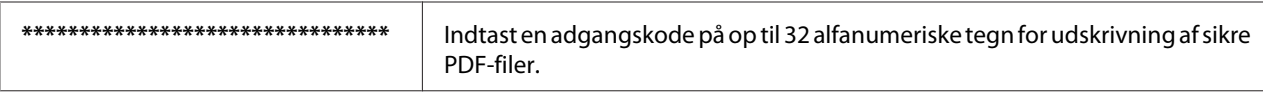

# **Tray Settings**

Anvend indstillingen Tray Settings til at indstille papirstørrelsen og papirtypen for det papir som er lagt i papirbakken.

## **Paper Tray**

## **Formål:**

Til at specificere det papir, der er lagt i papirbakken.
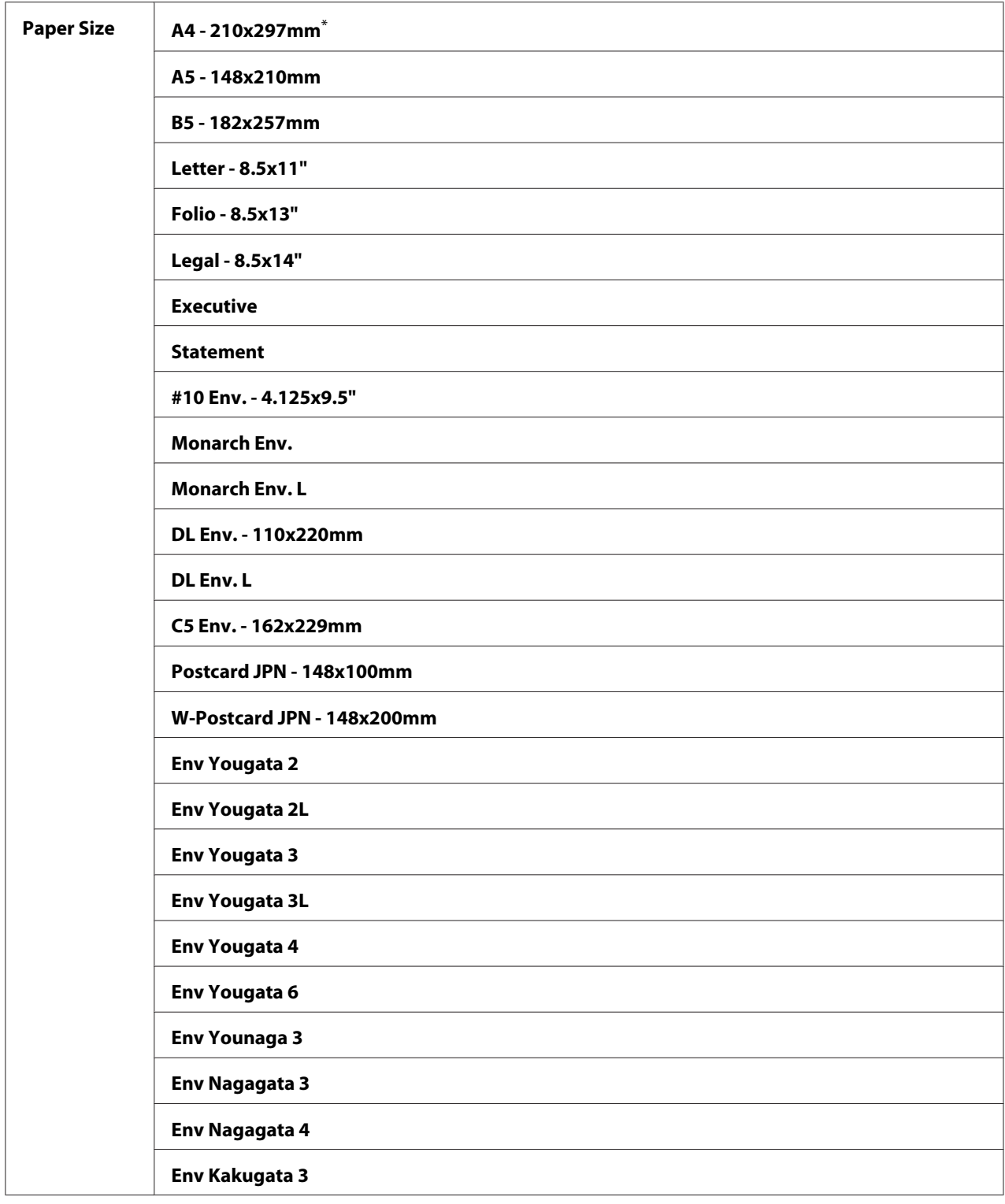

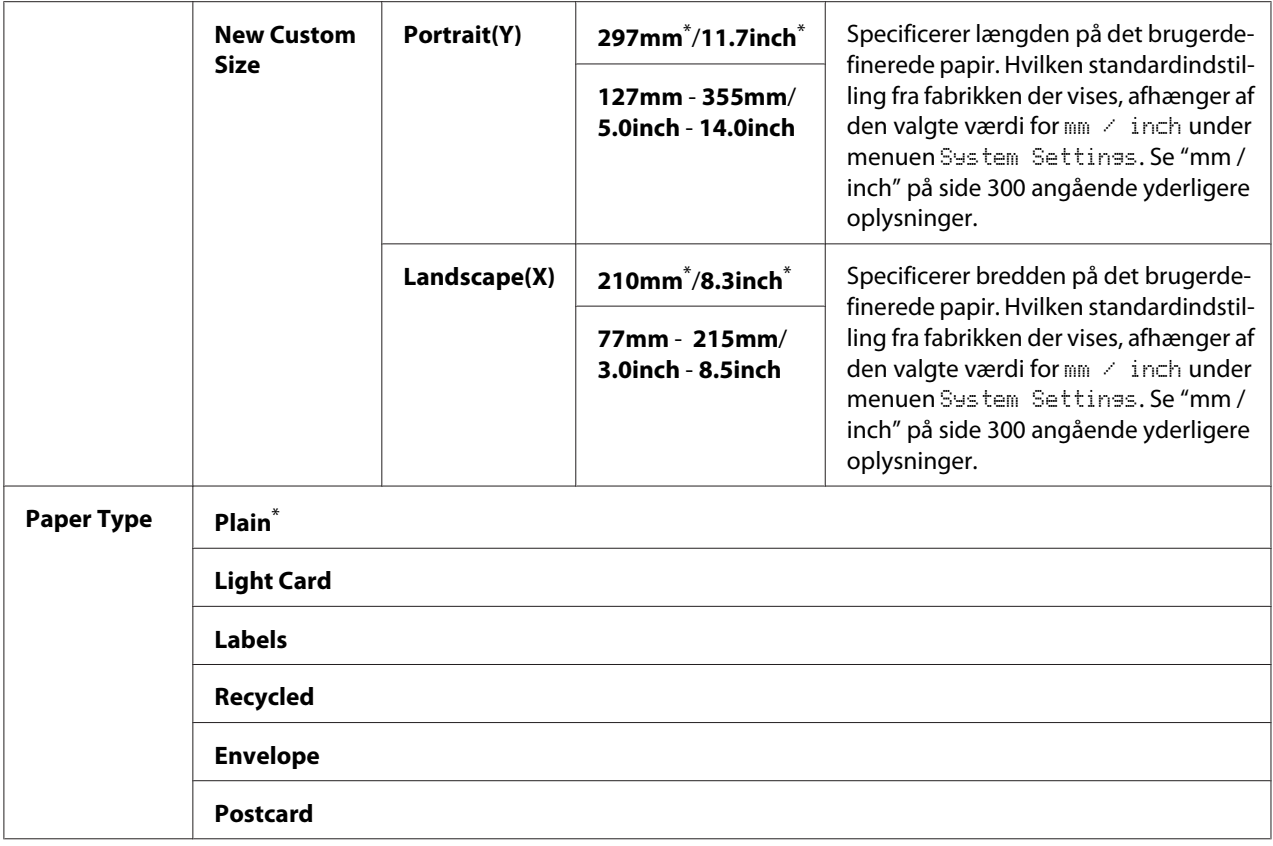

\* Standard menuindstilling fra fabrikken

#### *Bemærk:*

*For detaljer om understøttede papirstørrelser skal du se ["Anvendelige udskriftsmedier" på side 122.](#page-121-0)*

# **Panel Language**

#### **Formål:**

Til specificering af det sprog, der skal anvendes på betjeningspanelet.

#### *Se også:*

*["Ændring af sproget" på side 331](#page-330-0)*

#### **Værdier:**

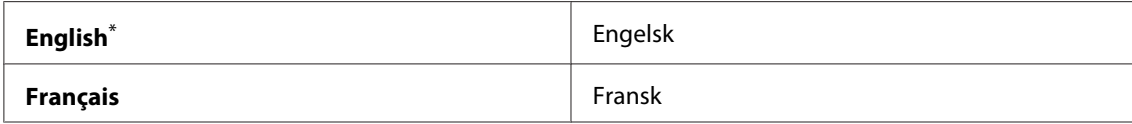

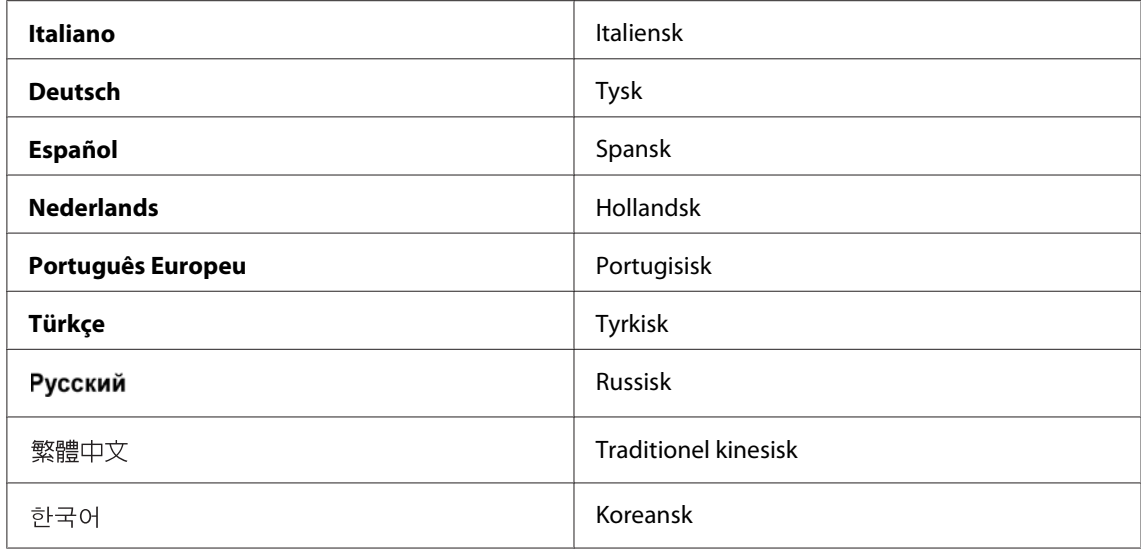

\* Standard menuindstilling fra fabrikken

### **Panel Lock-funktion**

Denne funktion forhindrer uautoriserede brugere i at ændre indstillingerne på betjeningspanelet, som er udført af administratoren. Men du kan modificere indstillingerne til enkelte udskriftsjob vha. af printerdriveren.

### **Aktivering af Panel Lock-funktionen**

- 1. Klik på **System**-knappen.
- 2. Vælg Admin Menu og tryk derefter på  $(\alpha k)$ -knappen.
- 3. Vælg Secure Settings og tryk derefter på OK-knappen.
- 4. Vælg Panel Lock og tryk derefter på (OK)-knappen.
- 5. Vælg Panel Lock Set og tryk derefter på (OK)-knappen.
- 6. Vælg Enable og tryk derefter på  $(\alpha_k)$ -knappen.
- 7. Vælg om nødvendigt Change Password og tryk derefter på knappen (OK).
- 8. Indtast en ny adgangskode og tryk derefter på knappen  $\alpha$ .

*Den standard paneladgangskode fra fabrikken er* 0000*.*

#### *Bemærk:*

- ❏ *Sørg for at huske adgangskoden. Proceduren nedenfor beskriver, hvordan du kan nulstille adgangskoden. Men indstillingerne for Address Book slettes. 1. Sluk for printeren. Derefter, mens du holder på knappen* **System***, skal du tænde for printeren.*
- ❏ *Hvis du ændrer adgangskoden, mens* Panel Lock Set *er* Enable*, skal du udføre trin 1 og 2. Indtast den aktuelle adgangskode og tryk derefter på knappen (ox). Udfør trin 3 og 4. Vælg Chanse* Password *og tryk derefter på <sub>ox</sub>-knappen. Indtast en ny adgangskode og tryk derefter på knappen . Dette ændrer adgangskoden.*

### **Deaktivering af Panel Lock-funktionen**

#### *Bemærk:*

*Du kan vælge* Disable *for* Panel Lock Set*, når alle punkter under* Service Lock *er indstillet til* Unlocked *og* Secure Receive Set *er indstillet til* Disable*.*

- 1. Klik på **System**-knappen.
- 2. Vælg Admin Menu og tryk derefter på (OK)-knappen.
- 3. Indtast adgangskoden og tryk derefter på knappen  $(\alpha_k)$ .
- 4. Vælg Secure Settings og tryk derefter på (OK)-knappen.
- 5. Vælg Panel Lock og tryk derefter på (OK)-knappen.
- 6. Vælg Panel Lock Set og tryk derefter på  $(\alpha_k)$ -knappen.
- 7. Vælg  $\triangleright$ isable og tryk derefter på  $(\alpha_k)$ -knappen.

#### *Bemærk:*

*Adgangskoden nulstilles til* 0000*, når indstillingen af* Panel Lock Set *ændres fra* Enable *til* Disable*.*

# **Begrænsning af adgang til betjeninger for kopiering, faxning, scanning og direkte USB-udskrivning**

Aktivering af låseindstillingerne for Copy, FAX, Scan og Print from USB begrænser adgangen til betjeningerne kopiering, faxning, scanning og direkte USB-udskrivning.

Med Copy-låseindstillingen som et eksempel forklarer den følgende procedure, hvordan indstillingen aktiveres eller deaktiveres. Brug den samme procedure til at aktivere eller deaktivere låseindstillingerne FAX, Scan og Print from USB.

- 1. Klik på **System**-knappen.
- 2. Vælg Admin Menu og tryk derefter på (OK)-knappen.
- 3. Vælg Secure Settings og tryk derefter på (OK)-knappen.
- 4. Vælg Panel Lock og tryk derefter på  $(\alpha_k)$ -knappen.
- 5. Vælg Panel Lock Set og tryk derefter på  $\overline{\text{ox}}$ -knappen.
- 6. Vælg Enable og tryk derefter på  $(\alpha k)$ -knappen.
- 7. Vælg om nødvendigt Change Password og ændr adgangskoden vha. det numeriske tastatur. Tryk derefter på @K)-knappen.

#### *Bemærk:*

*Den standard paneladgangskode fra fabrikken er 0000.*

- 8. Tryk på (**Back**)-knappen.
- 9. Vælg Service Lock og tryk derefter på  $(\alpha_k)$ -knappen.
- 10. Vælg Copy og tryk derefter på (ok)-knappen.
- 11. Vælg en af de følgende indstillinger og tryk derefter på knappen (ok).
	- ❏ Unlocked
	- ❏ Locked
	- ❏ Password Locked

# **Ændring af indstillingerne for energisparerfunktionen**

Printeren går ind i en energisparerfunktion efter den specificerede tidsperiode for inaktivitet. Du kan indstille Power Saver Timer for at sætte printeren ind i en af energisparerfunktionerne.

- 1. Klik på **System**-knappen.
- 2. Vælg Admin Menu og tryk derefter på (OK)-knappen.
- 3. Vælg System Settings og tryk derefter på OK)-knappen.
- 4. Vælg Power Saver Timer og tryk derefter på (OK)-knappen.
- 5. Vælg Low Power Timer eller Sleep Timer og tryk derefter på (ox)-knappen.
- 6. Tryk på knappen  $\triangle$  eller  $\nabla$  eller indtast den ønskede værdi med det numeriske tastatur, og tryk derefter på knappen  $(\alpha)$ . Du kan vælge fra 1 - 30 minutter for Low Power Timer eller 6 - 11 minutter for Sleep Timer.

## **Nulstilling til standardindstillinger**

Aktivering af Initialize NVM-funktionen og genstart af printeren nulstiller alle printerindstillingerne og Phone Book (fax)- og Address Book (scanning)-dataene til deres standard menuindstillinger fra fabrikken.

#### *Bemærk:*

*Den følgende procedure initialiserer ikke netværksindstillingerne.*

- ❏ *Se ["Initialize NVM" på side 285](#page-284-0) angående initialisering af de kablede netværksindstillinger.*
- ❏ *Se ["Reset Wireless \(kun AL-MX200DWF\)" på side 283](#page-282-0) angående initialisering af de trådløse netværksindstillinger på AL-MX200DWF-modellen.*
- 1. Klik på **System**-knappen.
- 2. Vælg Admin Menu og tryk derefter på (ok)-knappen.
- 3. Vælg Maintenance og tryk derefter på  $(\alpha)$ -knappen.
- 4. Vælg Initialize NUM og tryk derefter på  $\alpha$ -knappen.

<span id="page-330-0"></span>5. Vælg System Section for at initialisere printerindstillingerne og tryk derefter på  $(\alpha)$ -knappen.

Vælg User Fax Section for at initialisere Phone Book-dataene for faxning.

Vælg User Scan Section for at initialisere Address Book-dataene for scanning.

6. Vælg  $\text{Yes}$  og tryk derefter på  $(\alpha_k)$ -knappen.

Printeren genstarter automatisk med de standard menuindstillinger fra fabrikken.

### **Ændring af sproget**

Sådan vises et andet sprog på betjeningspanelet:

### **Brug af betjeningspanelet**

- 1. Klik på **System**-knappen.
- 2. Vælg Panel Lansuase og tryk derefter på (OK)-knappen.
- 3. Vælg det ønskede sprog og tryk derefter på knappen (ok).

### **Brug af Printer Setting Utility**

Den følgende procedure anvender Microsoft® Windows® 7 som et eksempel.

1. Klik på **Start** — **All Programs (Alle programmer)** — **EPSON** — din printer — **Printer Setting Utility**.

#### *Bemærk:*

*Vinduet til valg en printer vises i dette trin, når der er installeret flere printerdrivere på din computer. I dette tilfælde skal du klikke på navnet på den ønskede printer, der står under* **Printer Name***.*

Printer Setting Utility vises.

- 2. Klik på fanen **Printer Maintenance**.
- 3. Vælg **System Settings** fra listen til venstre på siden.

Siden **System Settings** vises.

4. Vælg det ønskede sprog fra **Panel Language** og klik derefter på knappen **Apply New Settings**.

# **Brug af det numeriske tastatur**

Du er muligvis nødt til at indtaste numre og navne, efterhånden som du udfører forskellige opgaver. Når du for eksempel indtaster adgangskoden skal du indtaste et firecifret nummer. Når du opsætter din printer, skal du indtaste dit navn og firmanavn.

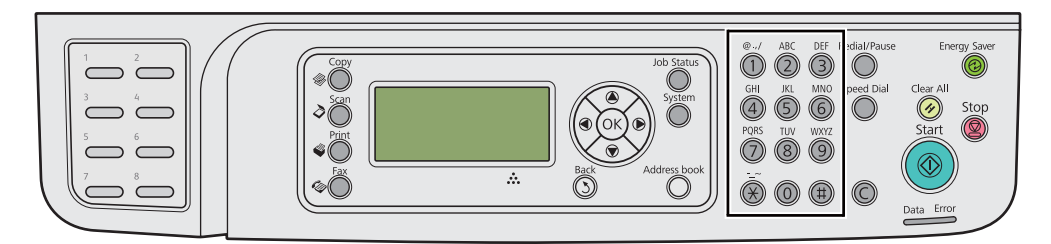

### **Indtastning af tegn**

Når du bliver bedt om at indtaste et bogstav, skal du trykke på den relevante knap, indtil det rigtige bogstav vises på LCD-panelet.

For f.eks. at indtaste bogstavet O skal du trykke på **6**.

- ❏ Hver gang du trykker på **6**, viser displayet et andet bogstav, m, n, o, M, N, O og til sidst 6.
- ❏ For at indtaste yderligere bogstaver skal du gentage det første trin.
- □ Tryk på (ok)-knappen når du er færdig.

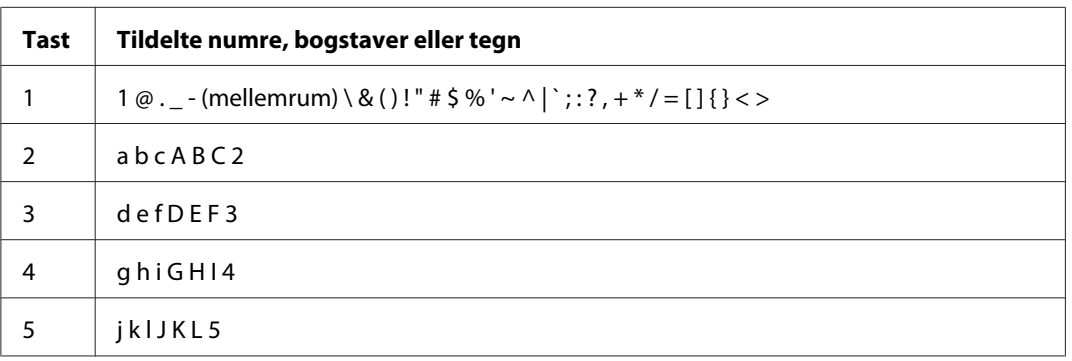

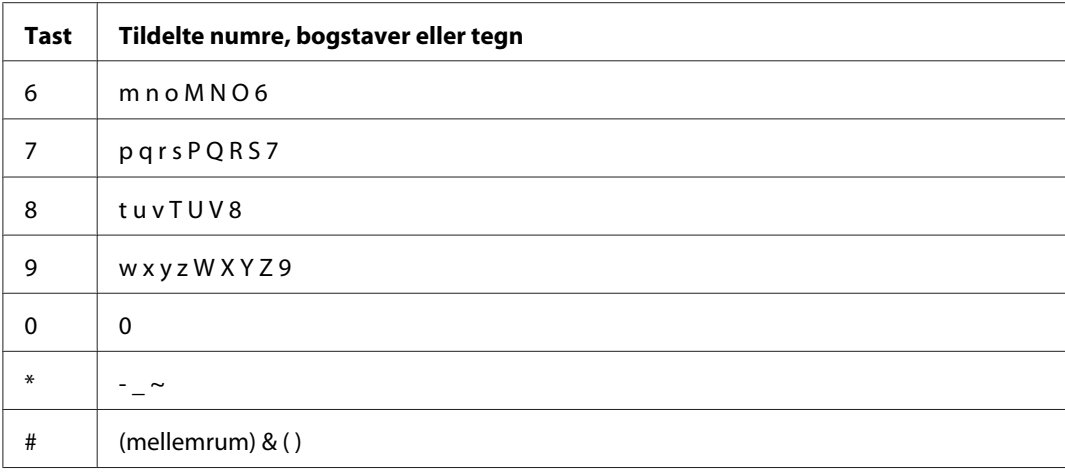

# **Ændring af numre eller navne**

Hvis der indtastes et forkert nummer eller navn, skal du trykke på **C** (**Clear**)-knappen for at slette nummeret eller tegnet. Indtast derefter det korrekte nummer eller tegn.

### Kapitel 10

# **Fejlfinding**

# **Afhjælpning af papirstop**

Omhyggelig udvælgelse af passende udskriftsmedier og korrekt ilægning gør det muligt at forhindre de fleste papirstop.

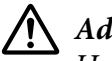

#### !*Advarsel:*

*Hvis du ikke kan afhjælpe papirstop ved at foretage procedurerne i manualen, skal du ikke prøve at afhjælpe papirstoppet med kraft. Det kan medføre personskader. Kontakt din lokale Epson-repræsentant.*

#### *Se også:*

- ❏ *["Om udskriftsmedier" på side 118](#page-117-0)*
- ❏ *["Understøttede udskriftsmedier" på side 122](#page-121-0)*

#### *Bemærk:*

*Inden du anskaffer store mængder udskriftsmedier, anbefales det, at du afprøver det først.*

### **Undgåelse af papirstop**

- ❏ Brug kun anbefalede udskriftsmedier.
- ❏ Se ["Ilægning af udskriftsmedier i papirbakken" på side 126](#page-125-0) og ["Ilægning af udskriftsmedier i](#page-134-0) [prioriteret ark-indsætter \(PSI\)" på side 135](#page-134-0) angående korrekt ilægning af udskriftsmedier.
- ❏ Ilæg ikke udskriftsmedier inden du tænder for printeren.
- ❏ Læg ikke for mange medier i udskriftsmediekilderne.
- ❏ Ilæg ikke rynkede, foldede, fugtige eller krøllede udskriftsmedier.
- ❏ Bøj, luft og ret udskriftsmedierne ud inden du lægger dem i. Hvis der opstår papirstop med udskriftsmedier, skal du prøve at fremføre et ark ad gangen via papirbakken eller prioriteret ark-indsætteren (PSI).
- ❏ Anvend ikke udskriftsmedier som du har klippet eller beskåret.
- ❏ Bland ikke udskriftsmedier af forskellige størrelser, vægt eller typer i samme udskriftsmediekilde.
- ❏ Sørg for at den anbefalede udskriftsside vender opad, når du ilægger udskriftsmedier i papirbakken eller prioriteret ark-indsætteren (PSI).
- ❏ Opbevar udskriftsmedierne i et passende miljø.
- ❏ Fjern ikke papirbakkedækslet mens der er udskrivning er i gang.
- ❏ Sikr dig at alle kabler, der slutter til printeren, er korrekt sat i.
- ❏ For stramme papirstyr kan medføre papirstop.

#### *Se også:*

- ❏ *["Om udskriftsmedier" på side 118](#page-117-0)*
- ❏ *["Understøttede udskriftsmedier" på side 122](#page-121-0)*
- ❏ *["Retningslinjer for opbevaring af udskriftsmedier" på side 122](#page-121-0)*

### **Identificering af stedet for papirstop**

#### !*Forsigtig:*

*Forsøg ikke at fjerne et papir der sidder fast dybt inde i produktet, især ikke et papir der sidder rundt om fuserenheden eller varmevalsen. Ellers kan det medføre alvorlige skader eller forbrændinger. Sluk straks for produktet og kontakt din lokale Epson-repræsentant.*

#### *Vigtigt:*

*Forsøg ikke at afhjælpe papirstop vha. værktøj eller instrumenter. Dette kan beskadige printeren permanent.*

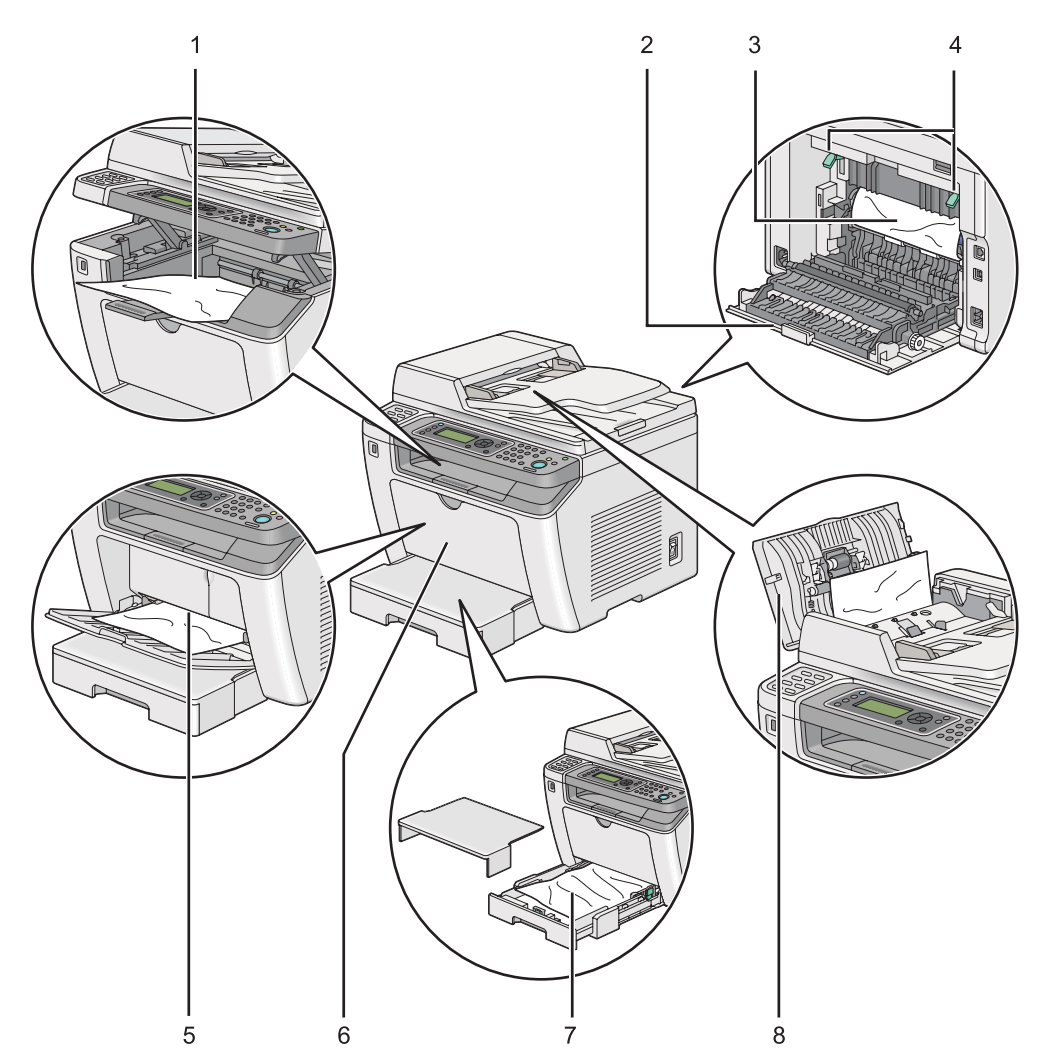

Den følgende illustration viser, hvor der muligvis kan opstå papirstop på udskriftsmediernes vej.

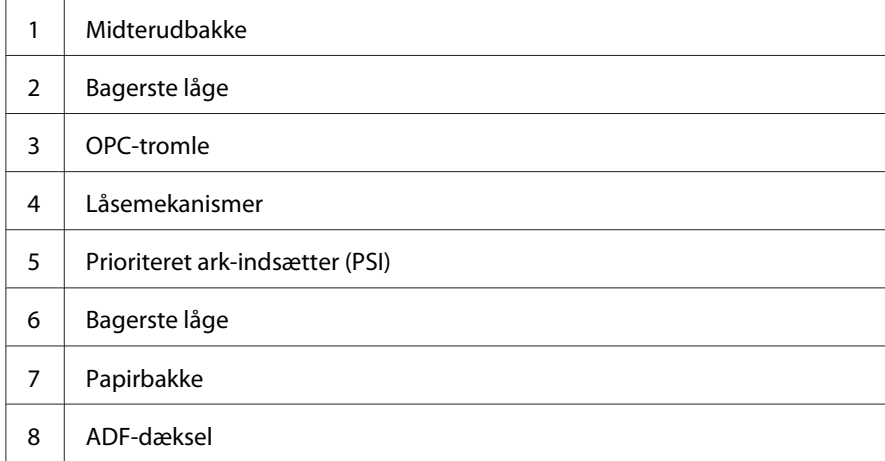

# <span id="page-336-0"></span>**Afhjælpning af papirstop fra ADF'en (automatisk dokumentføder)**

Når et dokument sætter sig fast, mens det passerer gennem ADF'en, skal du følge trinene nedenfor for at fjerne det.

#### *Bemærk:*

*For at afhjælpe den fejl der vises på LCD-panelet, skal du fjerne alle udskriftsmedierne fra udskriftsmediernes vej.*

1. Åbn ADF-dækslet.

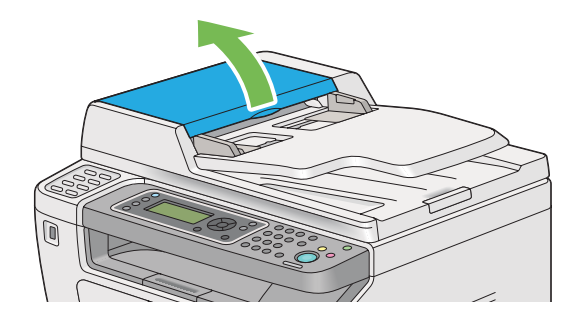

2. Fjern det dokument der sidder fast ved at trække det forsigtigt i pilens retning som vist på den følgende illustration.

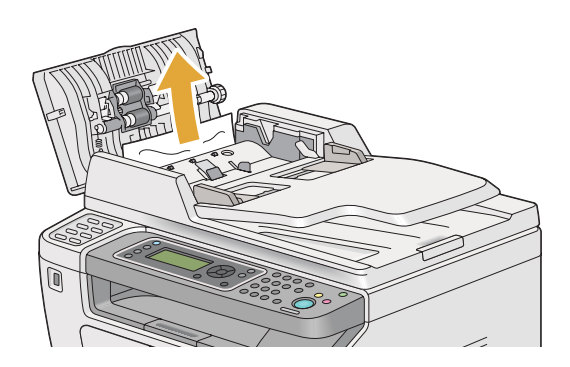

3. Hvis det er svært at trække i dokumentet, skal du åbne dokumentføderbakken.

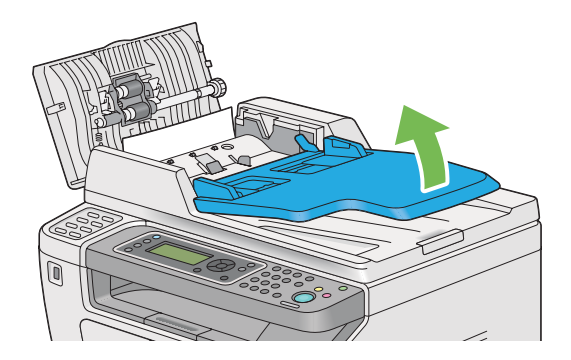

4. Fjern det fastsiddende dokument fra dokumentudbakken.

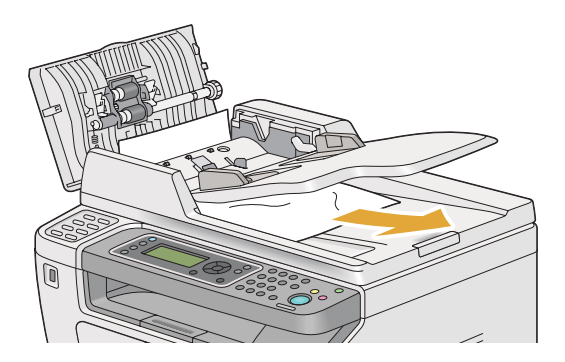

5. Luk dokumentføderbakken.

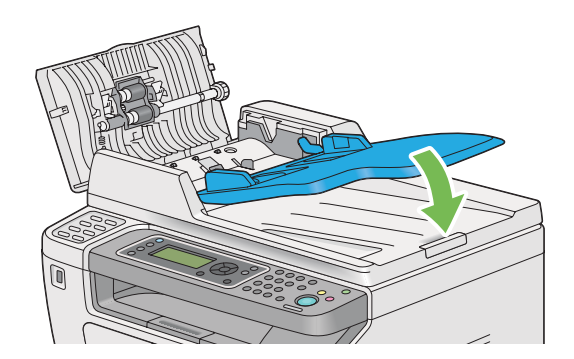

6. Luk ADF-dækslet og læg derefter dokumenterne tilbage i ADF'en.

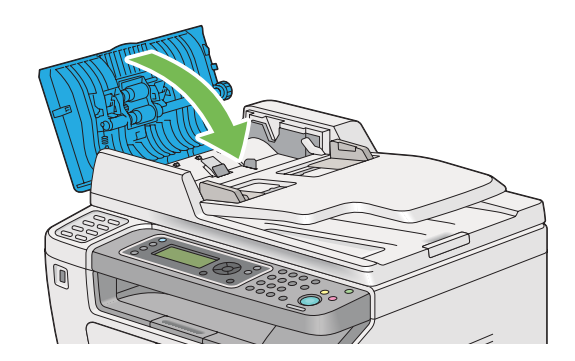

#### *Bemærk:*

*Sørg for at justere dokumentstyrene, inden du udskriver et dokument i Legal-størrelse.*

7. Hvis du ikke kan fjerne det fastsiddende dokument fra dokumentudbakken eller ikke kan finde nogen fastsiddende dokumenter der, skal du åbne dokumentdækslet.

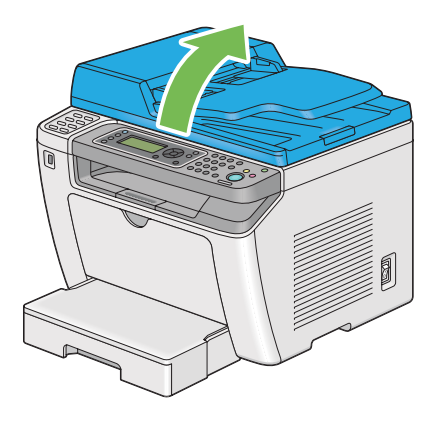

8. Fjern dokumentet fra ADF-fødevalsen eller fødeområdet ved forsigtigt at trække dokumentet i pilens retning som vist på den følgende illustration.

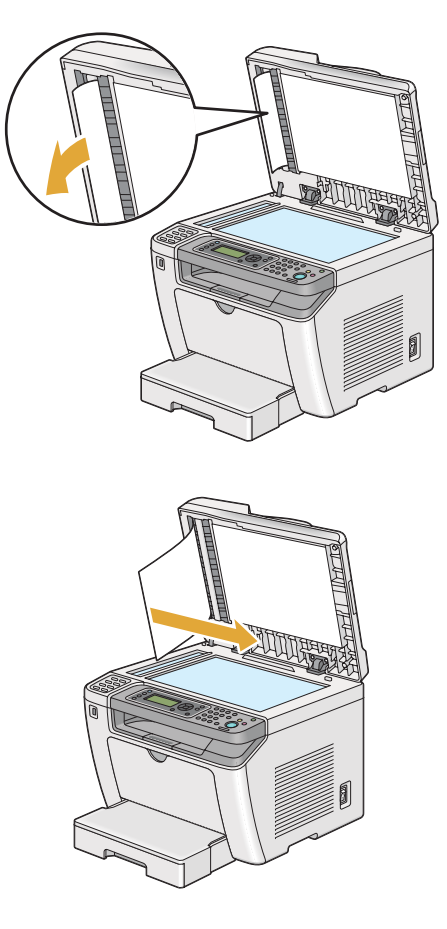

# **Afhjælpning af papirstop fra printerens front**

### **Afhjælpning af papirstop fra papirbakken**

#### *Vigtigt:*

- ❏ *For at forhindre elektrisk stød skal du altid slukke for printeren og afbryde ledningen fra den jordede stikkontakt, inden der foretages vedligeholdelse.*
- ❏ *For at undgå forbrændinger skal du ikke afhjælpe papirstop umiddelbart efter udskrivning. Fuserenheden bliver ekstremt varm under brug.*
- ❏ *Beskyt OPC-tromlen mod skarpt lys. Hvis den bagerste låge lades være åben i mere end fem minutter, kan udskriftskvaliteten muligvis forringes.*

*For at afhjælpe den fejl der vises på LCD-panelet, skal du fjerne alle udskriftsmedierne fra udskriftsmediernes vej.*

1. Tryk på håndtaget til bagerste låge og åbn den bagerste låge.

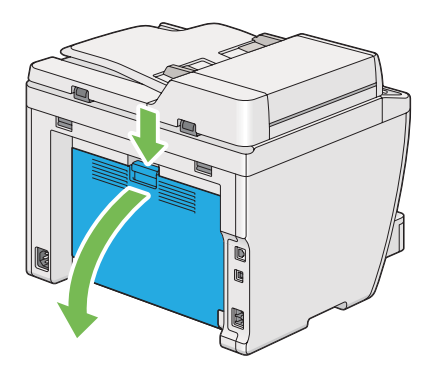

2. Løft låsemekanismerne op.

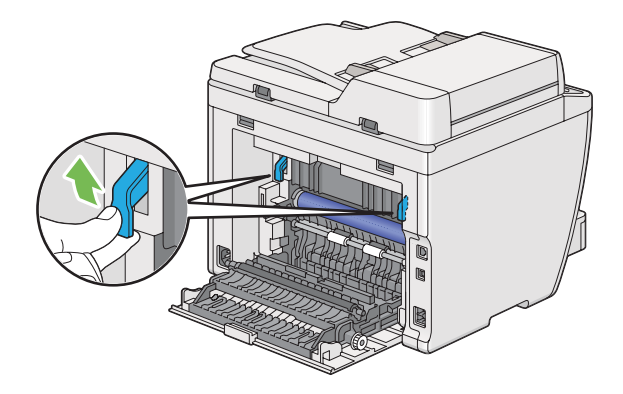

3. Træk papirbakken forsigtigt ud af printeren. Hold i bakken med begge hænder, løft fronten en smule og fjern den fra printeren.

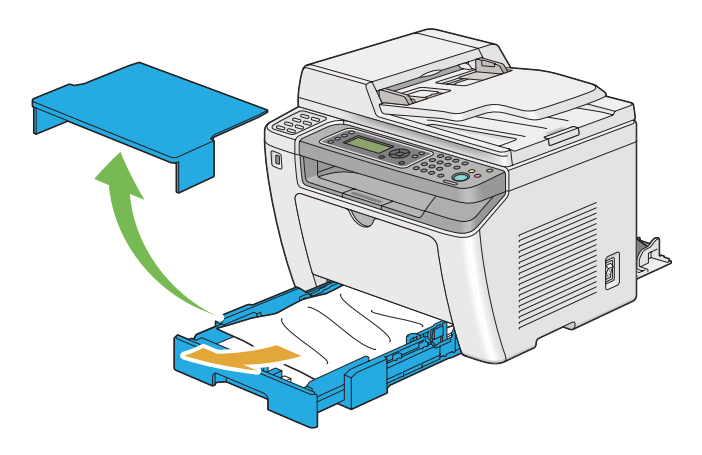

4. Fjern alt det fastklemte og/eller krøllede papir fra bakken.

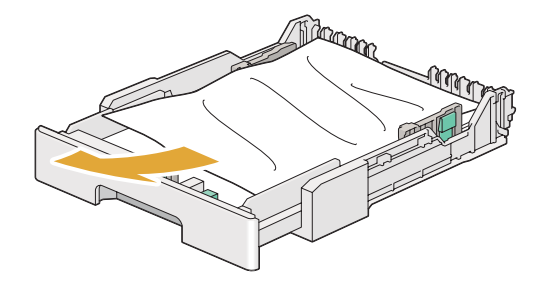

5. Træk det fastklemte papir forsigtigt ud, så det ikke går i stykker.

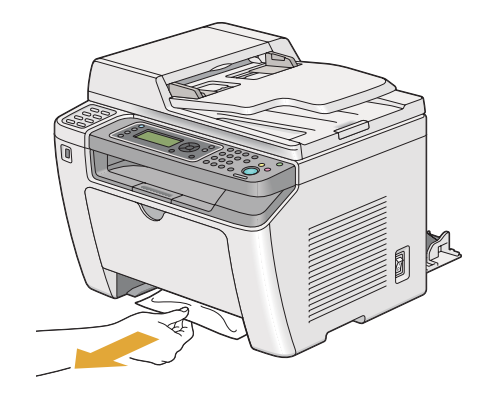

6. Sænk låsemekanismerne til den originale position.

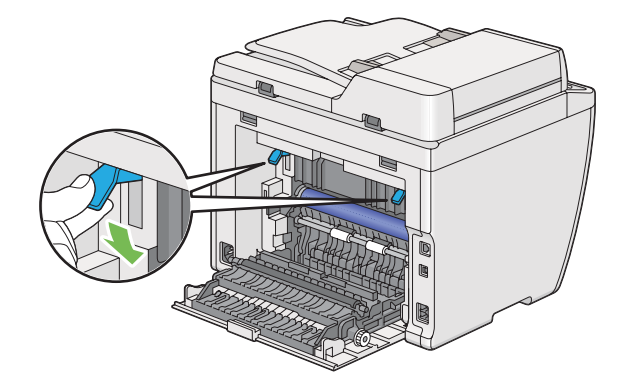

7. Luk den bageste låge.

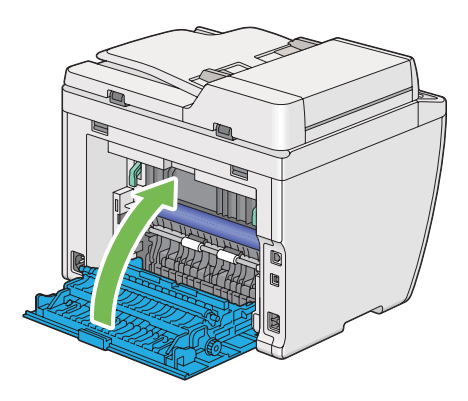

8. Sæt papirbakken ind i printeren og tryk på den, indtil den klikker på plads.

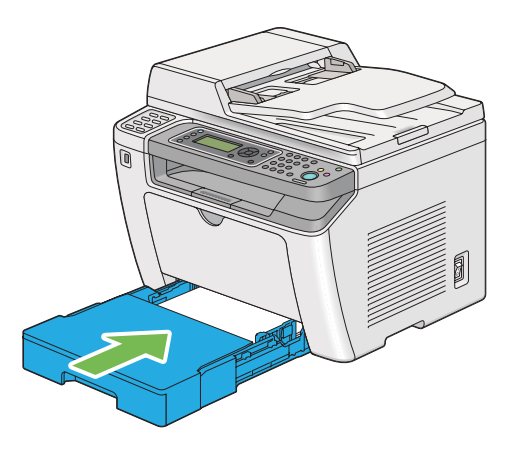

### **Afhjælpning af papirstop fra prioriteret ark-indsætteren (PSI)**

#### *Vigtigt:*

- ❏ *Brug ikke unødvendig kraft på frontlågen, når du fjerner stoppet papir. Du kan ellers beskadige lågen.*
- ❏ *For at forhindre elektrisk stød skal du altid slukke for printeren og afbryde ledningen fra den jordede stikkontakt, inden der foretages vedligeholdelse.*
- ❏ *For at undgå forbrændinger skal du ikke afhjælpe papirstop umiddelbart efter udskrivning. Fuserenheden bliver ekstremt varm under brug.*
- ❏ *Beskyt OPC-tromlen mod skarpt lys. Hvis den bagerste låge lades være åben i mere end fem minutter, kan udskriftskvaliteten muligvis forringes.*

*For at afhjælpe den fejl der vises på LCD-panelet, skal du fjerne alle udskriftsmedierne fra udskriftsmediernes vej.*

1. Tryk på håndtaget til bagerste låge og åbn den bagerste låge.

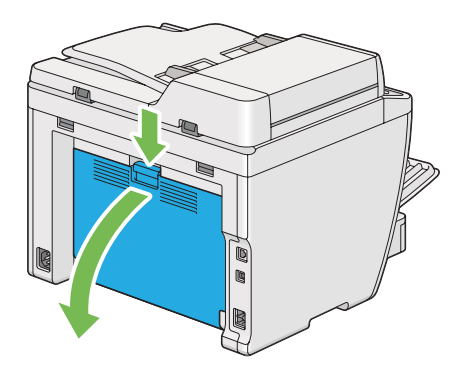

2. Løft låsemekanismerne op.

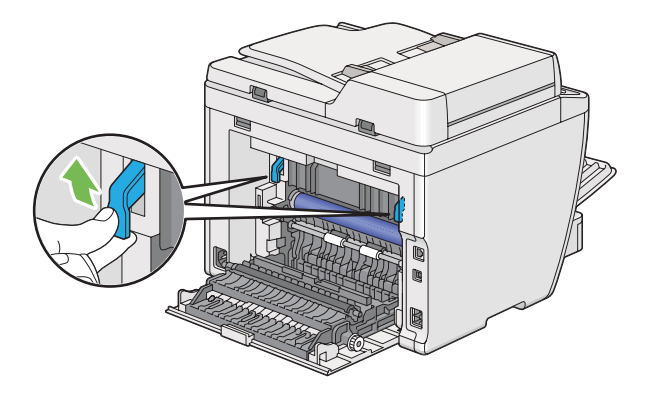

3. Træk det fastklemte papir forsigtigt ud, så det ikke går i stykker.

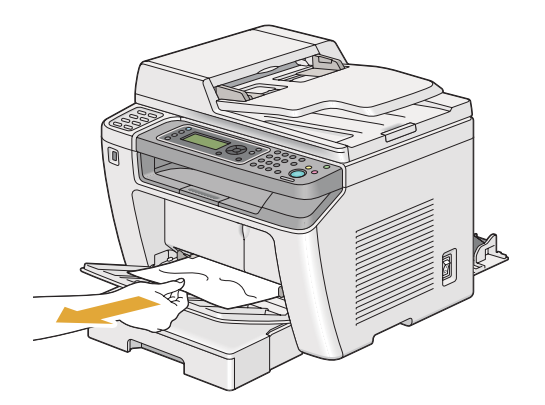

4. Sænk låsemekanismerne til den originale position.

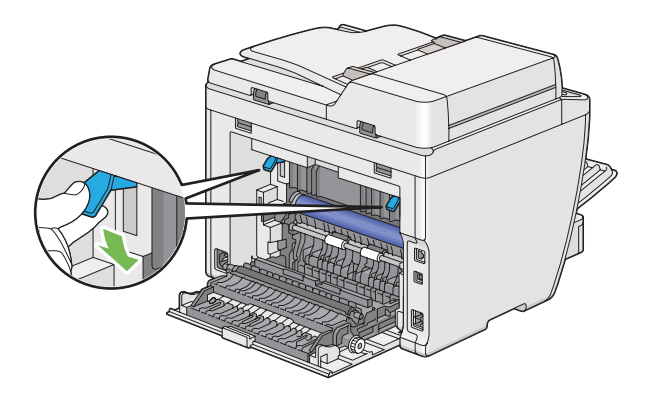

5. Luk den bageste låge.

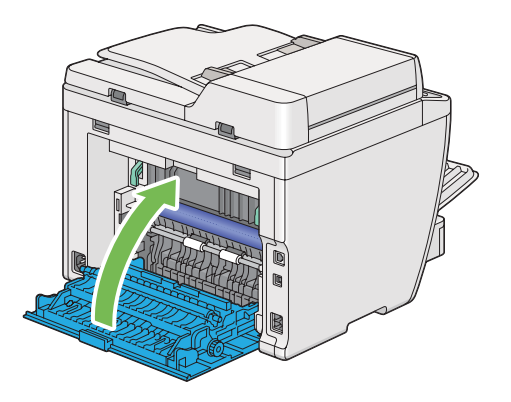

## **Afhjælpning af papirstop fra printerens bagside**

#### *Vigtigt:*

- ❏ *For at forhindre elektrisk stød skal du altid slukke for printeren og afbryde ledningen fra den jordede stikkontakt, inden der foretages vedligeholdelse.*
- ❏ *For at undgå forbrændinger skal du ikke afhjælpe papirstop umiddelbart efter udskrivning. Fuserenheden bliver ekstremt varm under brug.*
- ❏ *Beskyt OPC-tromlen mod skarpt lys. Hvis den bagerste låge lades være åben i mere end fem minutter, kan udskriftskvaliteten muligvis forringes.*

#### *Bemærk:*

*For at afhjælpe den fejl der vises på LCD-panelet, skal du fjerne alle udskriftsmedierne fra udskriftsmediernes vej.*

1. Tryk på håndtaget til bagerste låge og åbn den bagerste låge.

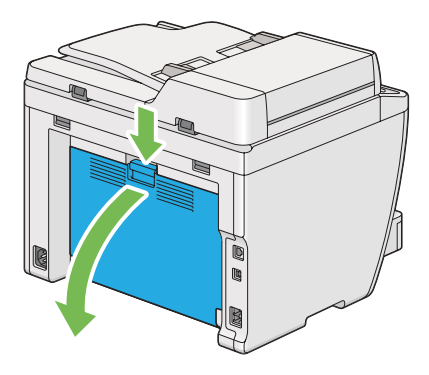

2. Løft låsemekanismerne op.

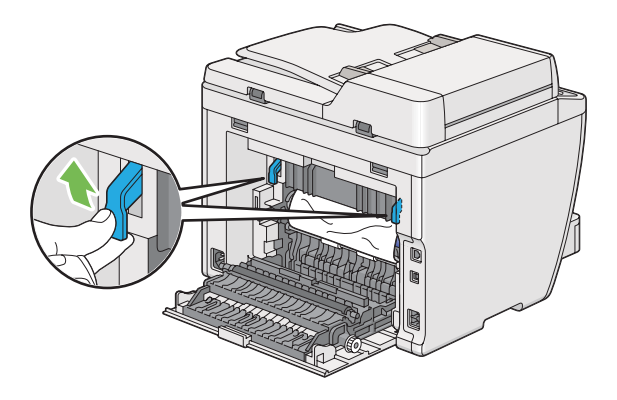

3. Fjern det stoppede papir fra printerens bagside.

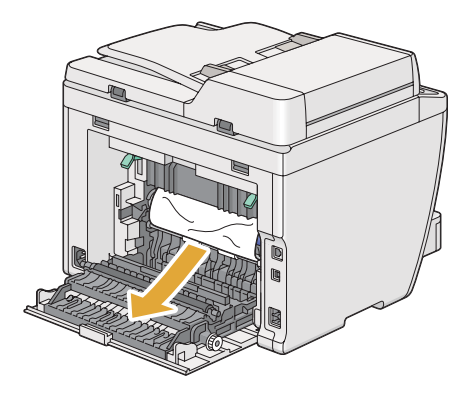

4. Sænk låsemekanismerne til den originale position.

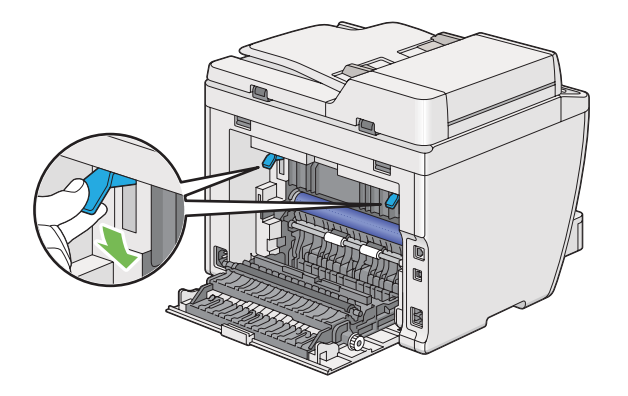

5. Luk den bageste låge.

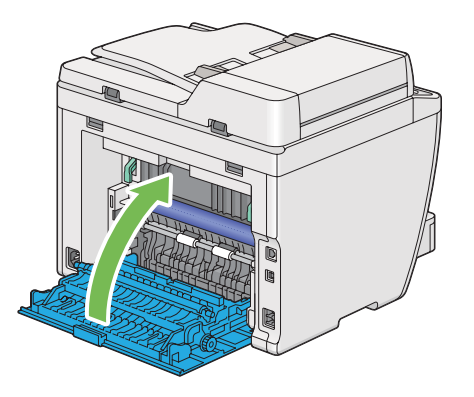

Hvis fejlen ikke løses, er der muligvis et stykke papir tilbage inden i printeren. Brug den følgende procedure til at afhjælpe papirstoppet.

- 6. Læg udskriftsmedier ind i papirbakken eller den prioriterede ark-indsætter (PSI), hvis der ikke er nogen udskriftsmedier.
- 7. Tryk på knappen  $\swarrow$  (**Clear All**) på betjeningspanelet i tre sekunder.

Udskriftsmediet fremføres for skubbe det stoppede papir ud.

## **Afhjælpning af papirstop fra midterudbakken**

#### *Vigtigt:*

❏ *For at forhindre elektrisk stød skal du altid slukke for printeren og afbryde ledningen fra den jordede stikkontakt, inden der foretages vedligeholdelse.*

- ❏ *For at undgå forbrændinger skal du ikke afhjælpe papirstop umiddelbart efter udskrivning. Fuserenheden bliver ekstremt varm under brug.*
- ❏ *Beskyt OPC-tromlen mod skarpt lys. Hvis den bagerste låge lades være åben i mere end fem minutter, kan udskriftskvaliteten muligvis forringes.*

*For at afhjælpe den fejl der vises på LCD-panelet, skal du fjerne alle udskriftsmedierne fra udskriftsmediernes vej.*

1. Tryk på håndtaget til bagerste låge og åbn den bagerste låge.

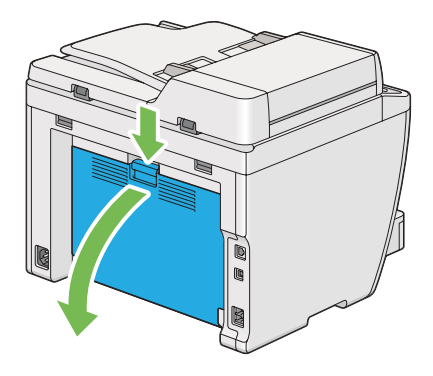

2. Løft låsemekanismerne op.

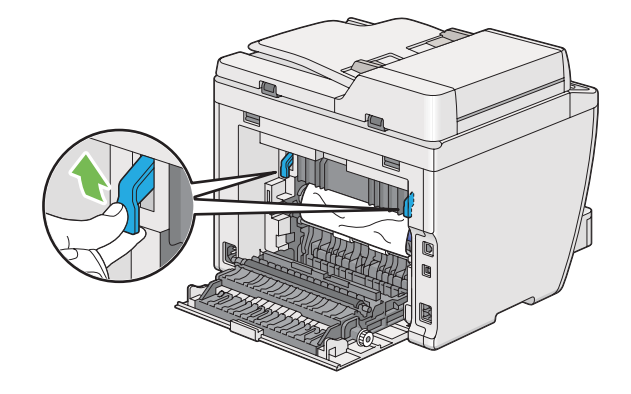

3. Fjern det stoppede papir fra printerens bagside.

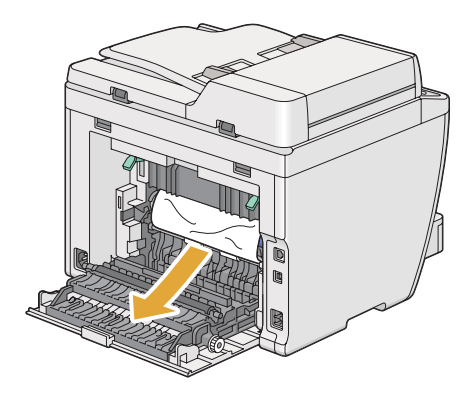

4. Hvis der ikke findes noget papir i papirvejen, skal du løfte og åbne scannerenheden.

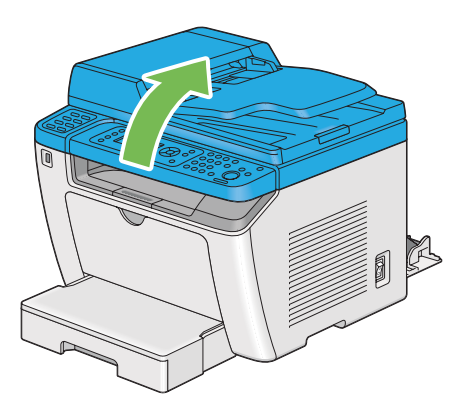

5. Fjern eventuelt fastsiddende papir fra midterudbakken.

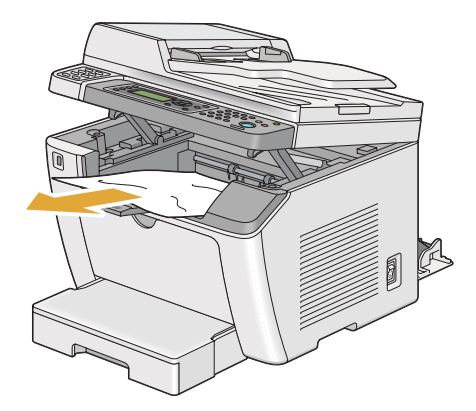

6. Sænk og luk scannerenheden.

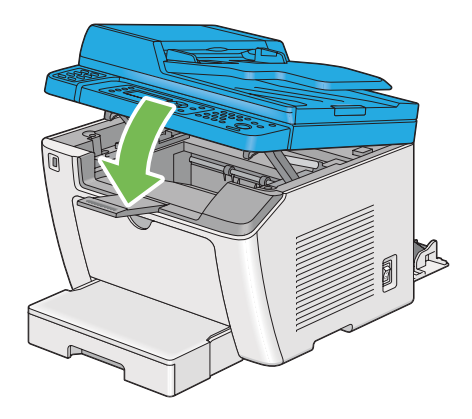

7. Sænk låsemekanismerne til den originale position.

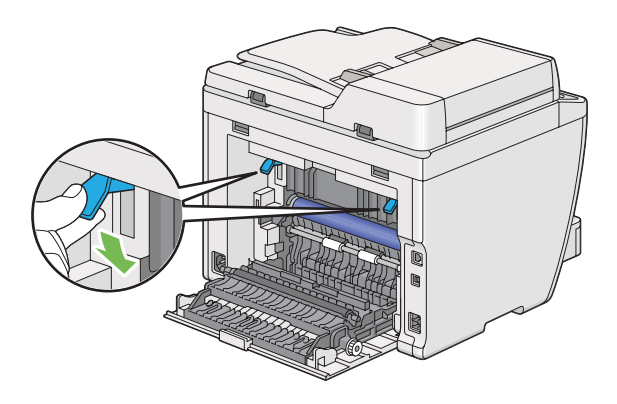

8. Luk den bageste låge.

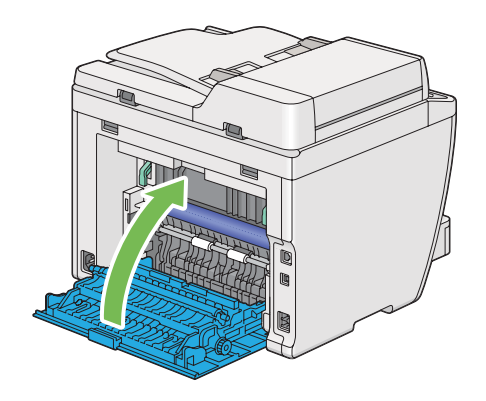

Hvis fejlen ikke løses, er der muligvis et stykke papir tilbage inden i printeren. Brug den følgende procedure til at afhjælpe papirstoppet.

- 9. Læg udskriftsmedier ind i papirbakken eller den prioriterede ark-indsætter (PSI), hvis der ikke er nogen udskriftsmedier.
- 10. Tryk på knappen  $\lambda$  (**Clear All**) på betjeningspanelet i 3 sekunder.

Udskriftsmediet fremføres for skubbe det stoppede papir ud.

### **Papirstopproblemer**

#### **Fejlfremføringsstop**

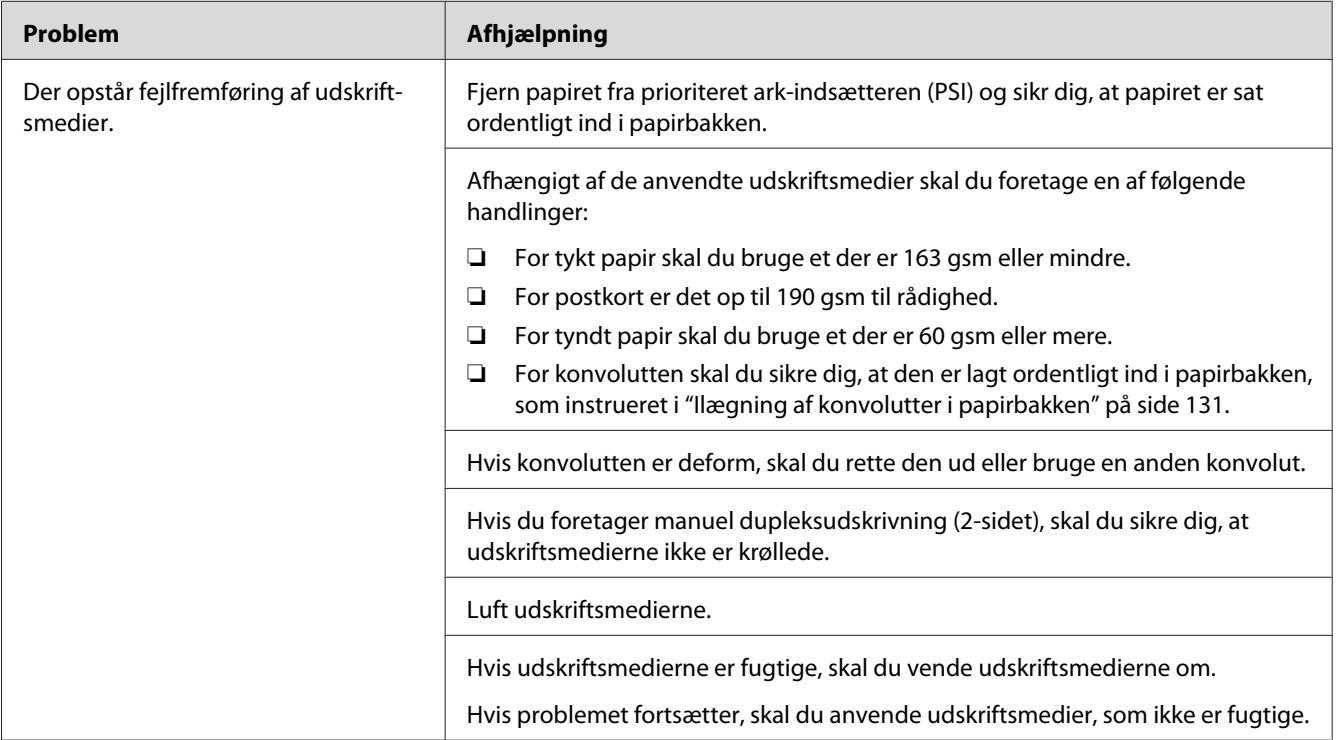

#### *Bemærk:*

*Hvis problemet fortsætter, selvom du har udført de foreslåede handlinger beskrevet ovenfor, skal du kontakte vores lokale repræsentative kontor eller autoriserede forhandler.*

#### **Papirstop ved multifremføring**

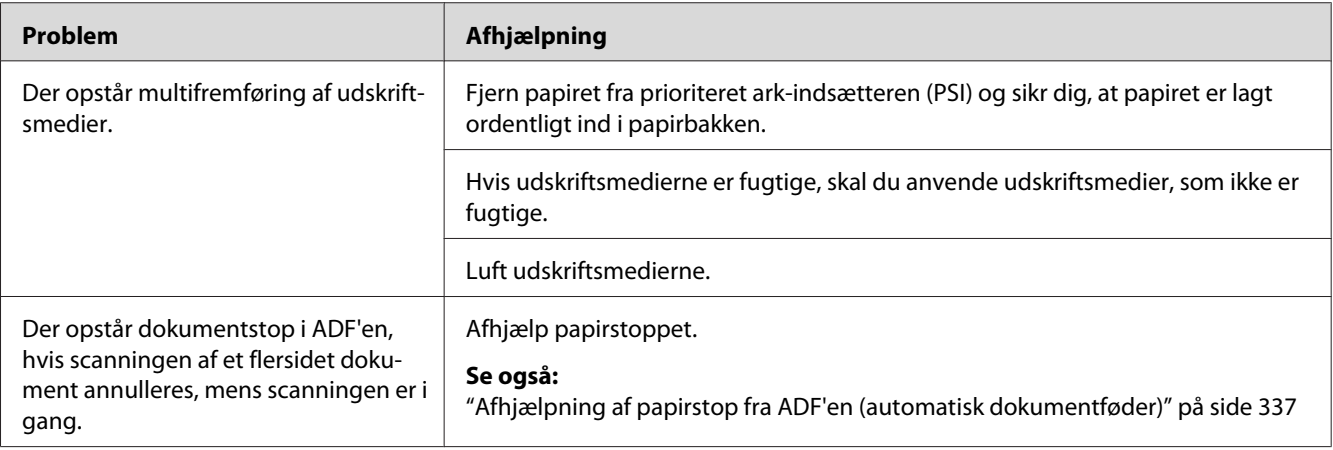

#### *Bemærk:*

*Hvis problemet fortsætter, selvom du har udført de foreslåede handlinger beskrevet ovenfor, skal du kontakte vores lokale repræsentative kontor eller autoriserede forhandler.*

# **Grundlæggende printerproblemer**

Visse printerproblemer kan være nemme at afhjælpe. Hvis der opstår et problem med printeren, skal du kontrollere hvert af følgende:

- ❏ Ledningen er sluttet til printeren og til en ordentligt jordet stikkontakt.
- ❏ Printeren er tændt.
- ❏ Stikkontakten er ikke slukket på en kontakt eller afbryder.
- ❏ Andet elektrisk udstyr som er sluttet til stikkontakten fungerer.
- ❏ Når AL-MX200DWF-modellen er tilsluttet til et trådløst netværk, bør Ethernet-kabler afbrydes fra printeren.

Hvis du har kontrolleret alt ovenfor og stadig har et problem, skal du slukke for printeren, vente 10 sekunder og derefter tænde for printeren. Dette løser ofte problemet.

# **Displayproblemer**

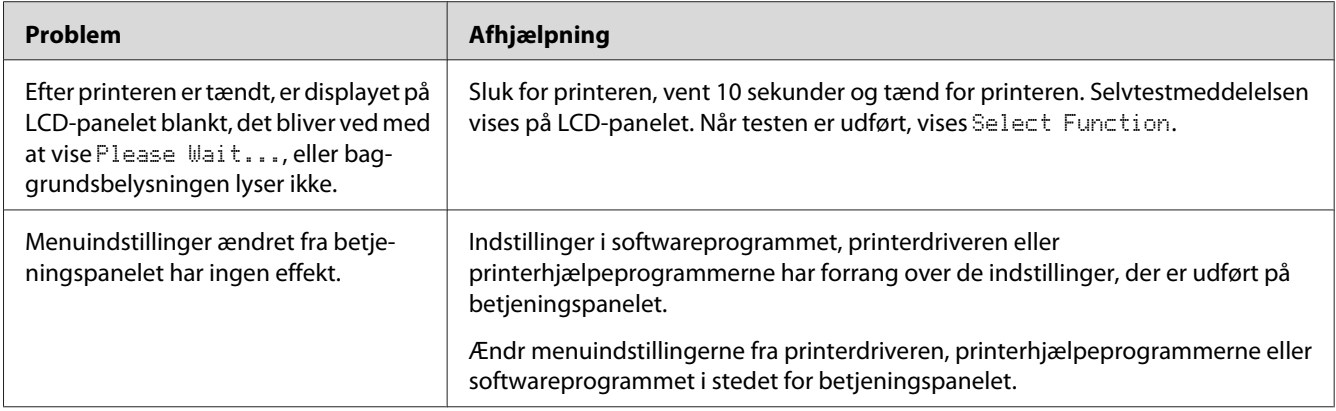

# **Udskrivningsproblemer**

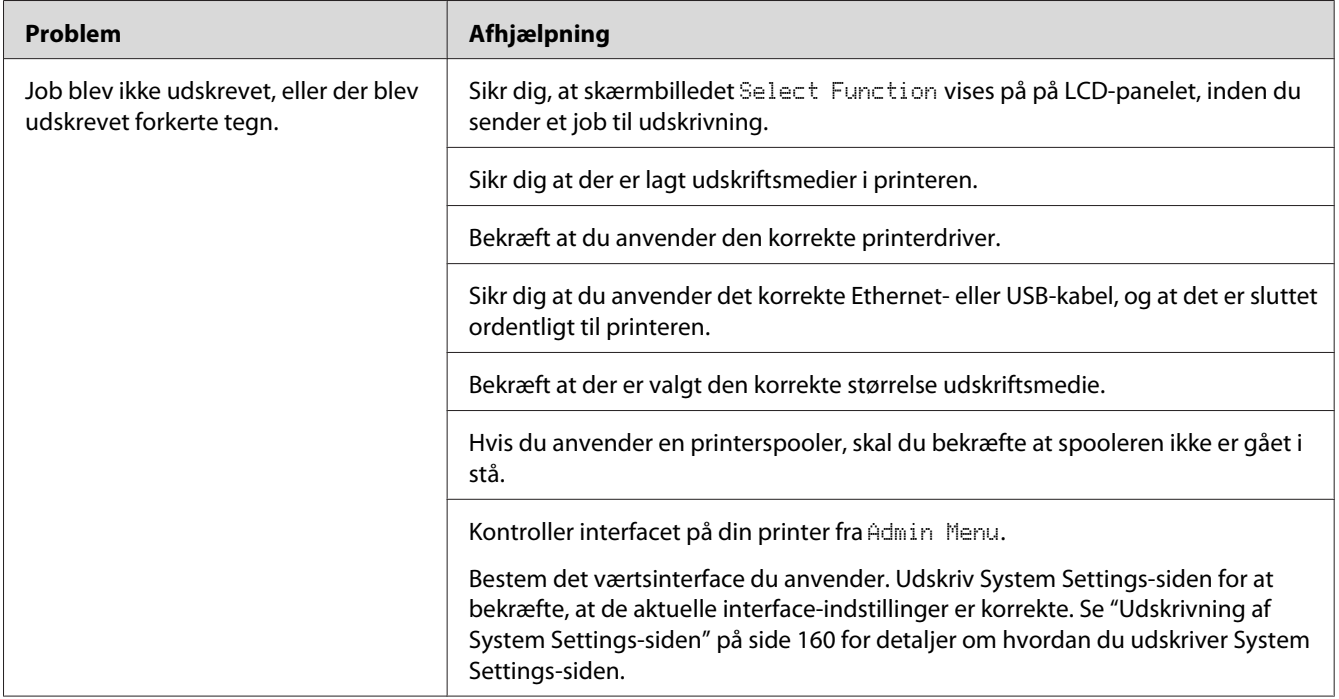

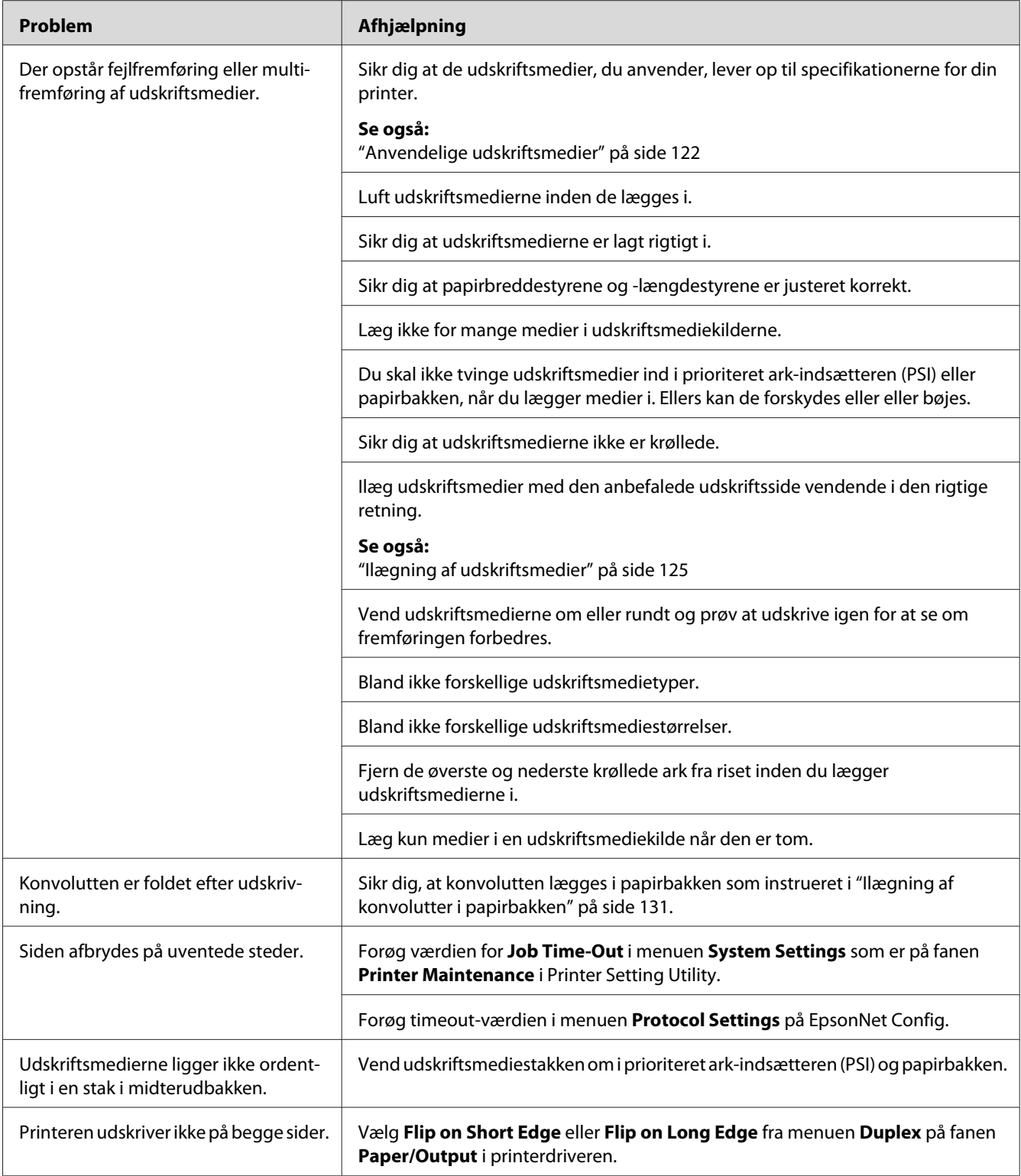

# **Udskriftskvalitetsproblemer**

#### *Bemærk:*

*I dette afsnit anvender visse procedurer Printer Setting Utility eller Status Monitor. Visse procedurer, der anvender Printer Setting Utility, kan også udføres vha. betjeningspanelet.*

#### *Se også:*

- ❏ *["Forståelse af betjeningspanelets menuer" på side 269](#page-268-0)*
- ❏ *["Printer Setting Utility \(Kun Windows\)" på side 34](#page-33-0)*
- ❏ *["Status Monitor \(Kun Windows\)" på side 35](#page-34-0)*

### **Udskriften er for lys**

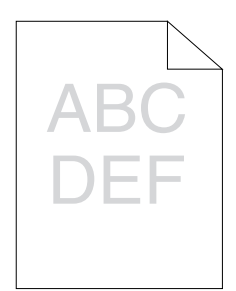

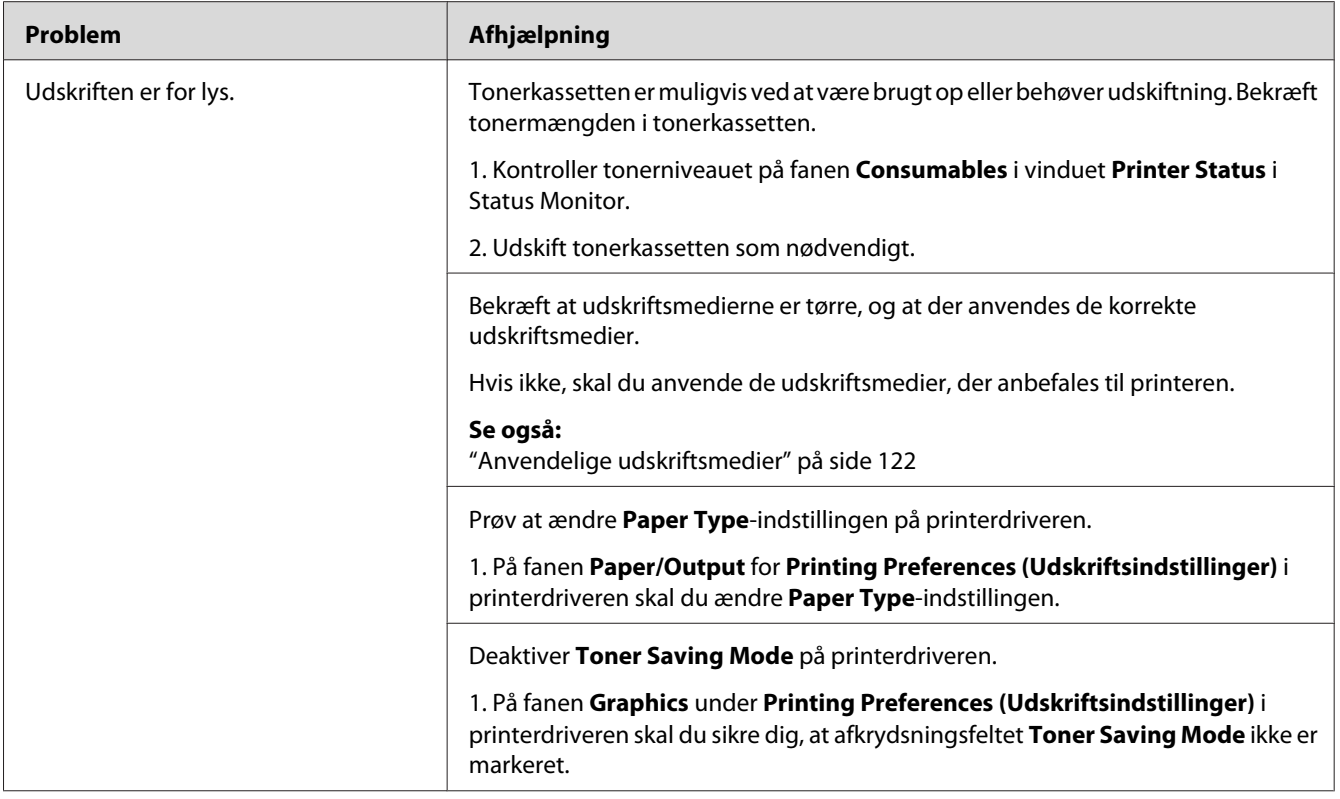

*Hvis problemet fortsætter, selvom du har udført de foreslåede handlinger beskrevet ovenfor, skal du kontakte vores lokale repræsentative kontor eller autoriserede forhandler.*

## **Tonerpletter eller udskriften smitter af/pletter på bagsiden**

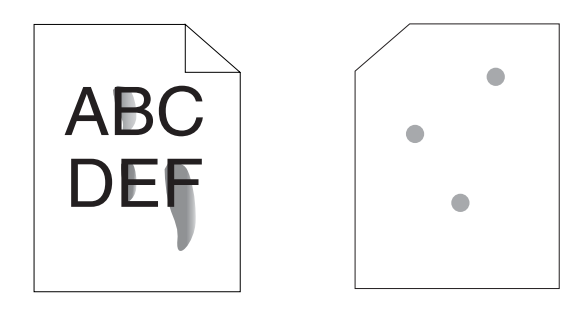

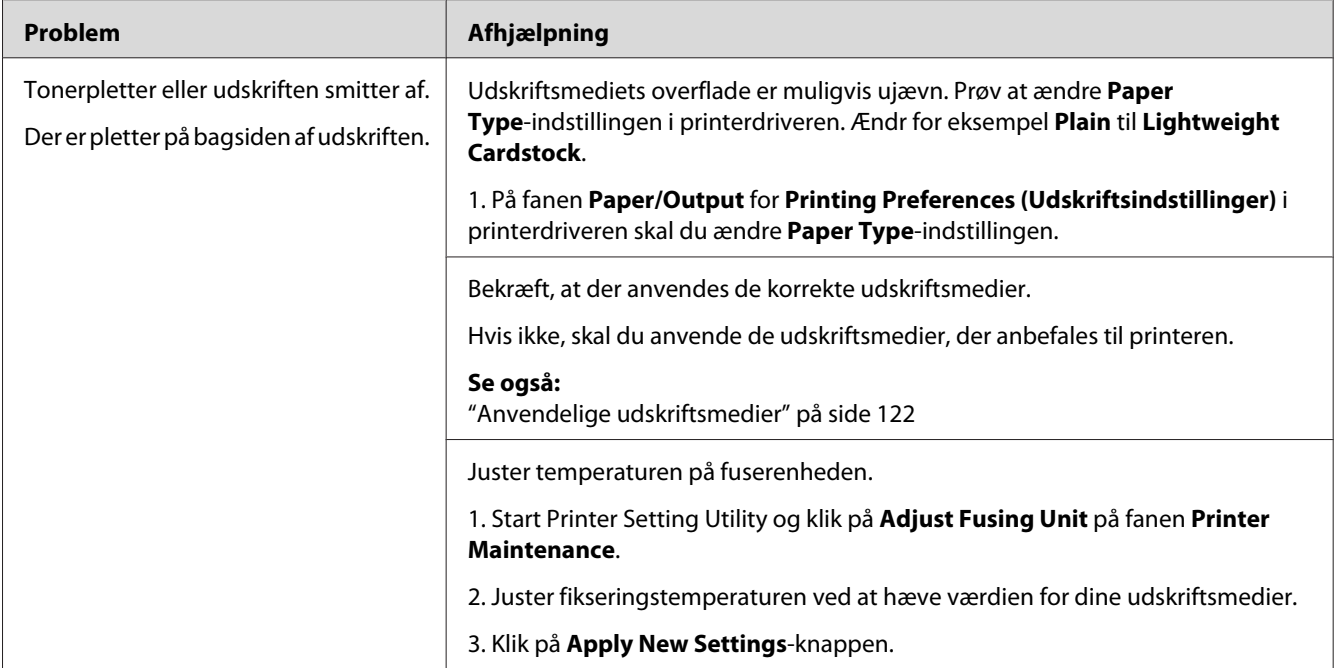

*Hvis problemet fortsætter, selvom du har udført de foreslåede handlinger beskrevet ovenfor, skal du kontakte vores lokale repræsentative kontor eller autoriserede forhandler.*

## **Vilkårlige pletter/slørede billeder**

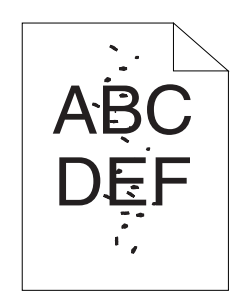

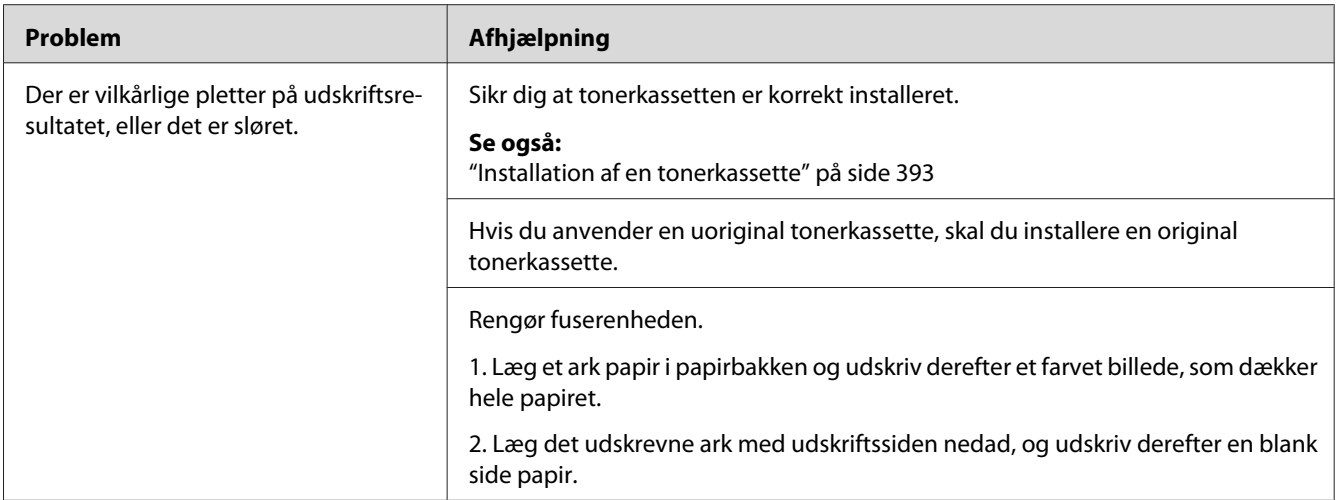

*Hvis problemet fortsætter, selvom du har udført de foreslåede handlinger beskrevet ovenfor, skal du kontakte vores lokale repræsentative kontor eller autoriserede forhandler.*

# **Hele udskriftet er blankt**

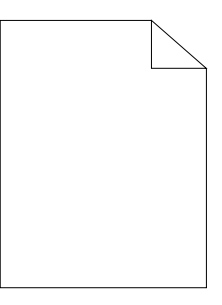

Hvis dette problem opstår, skal du kontakte vores lokale repræsentative kontor eller autoriserede forhandler.

## **Der er striber på udskriftet**

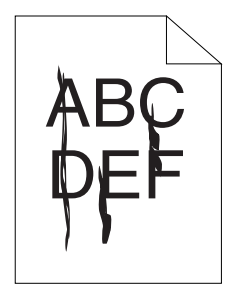

Hvis dette problem opstår, skal du kontakte vores lokale repræsentative kontor eller autoriserede forhandler.

### **Marmorering**

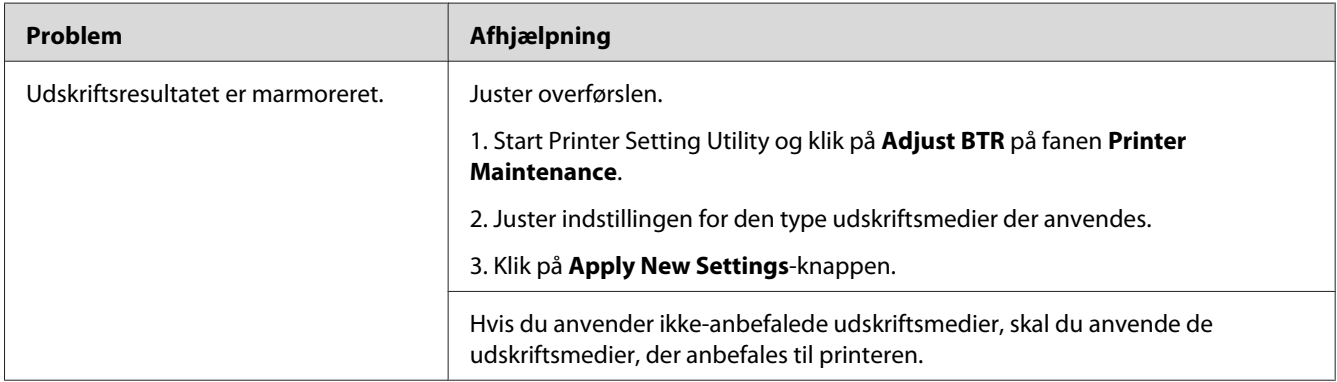

#### *Bemærk:*

*Hvis problemet fortsætter, selvom du har udført de foreslåede handlinger beskrevet ovenfor, skal du kontakte vores lokale repræsentative kontor eller autoriserede forhandler.*

### **Dublering**

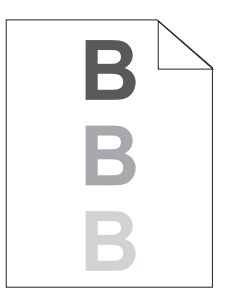

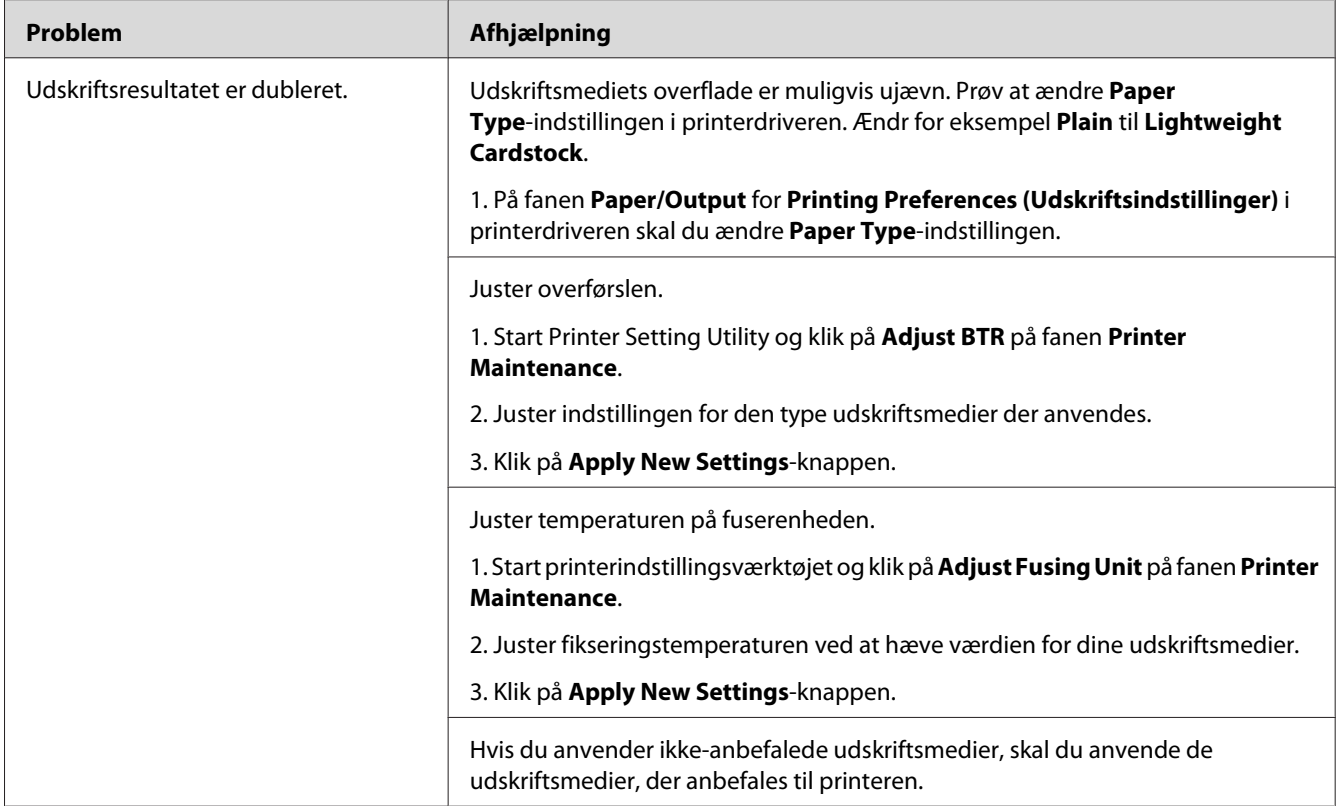

*Hvis problemet fortsætter, selvom du har udført de foreslåede handlinger beskrevet ovenfor, skal du kontakte vores lokale repræsentative kontor eller autoriserede forhandler.*

# **Sløring**

$$
\begin{array}{c}\nAB G \\
DE F\n\end{array}
$$
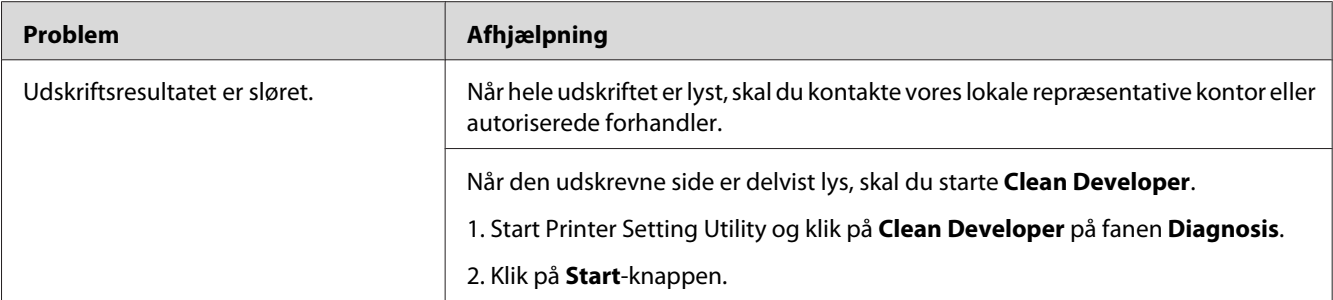

#### *Bemærk:*

*Hvis problemet fortsætter, selvom du har udført de foreslåede handlinger beskrevet ovenfor, skal du kontakte vores lokale repræsentative kontor eller autoriserede forhandler.*

### **BCO (Bead-Carry-Out)**

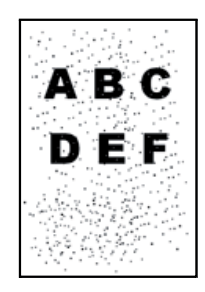

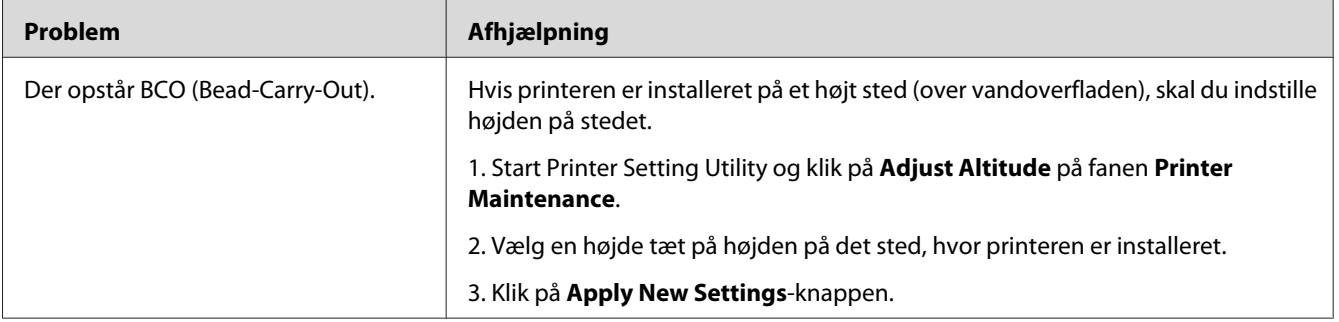

#### *Bemærk:*

*Hvis problemet fortsætter, selvom du har udført de foreslåede handlinger beskrevet ovenfor, skal du kontakte vores lokale repræsentative kontor eller autoriserede forhandler.*

### **Boremærker**

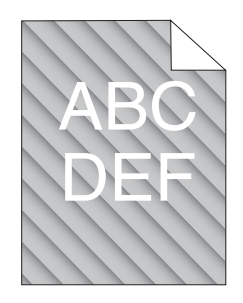

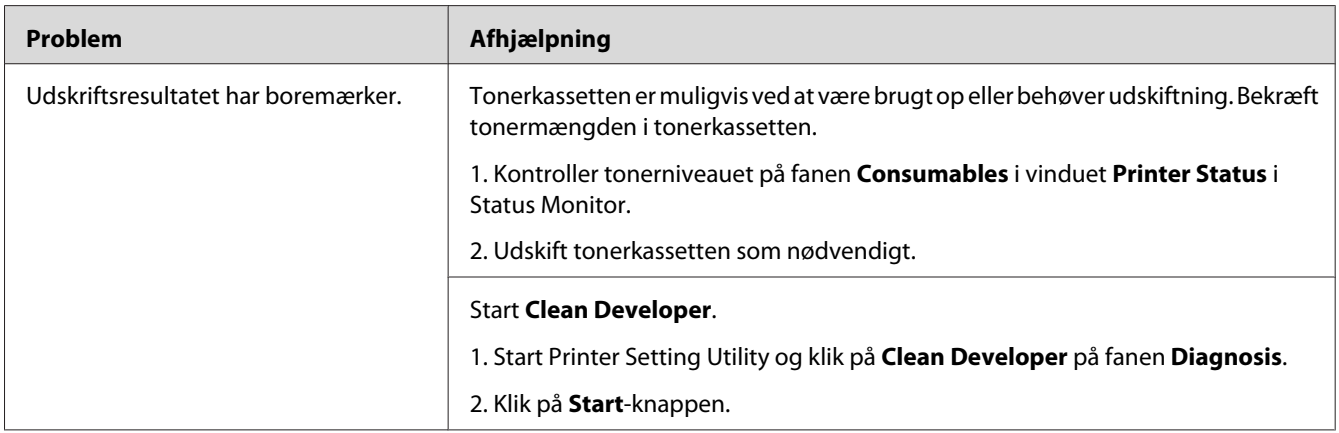

#### *Bemærk:*

*Hvis problemet fortsætter, selvom du har udført de foreslåede handlinger beskrevet ovenfor, skal du kontakte vores lokale repræsentative kontor eller autoriserede forhandler.*

# **Krøllet/plettet papir**

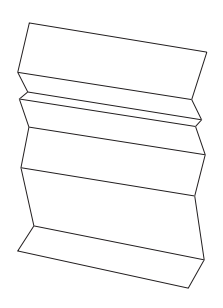

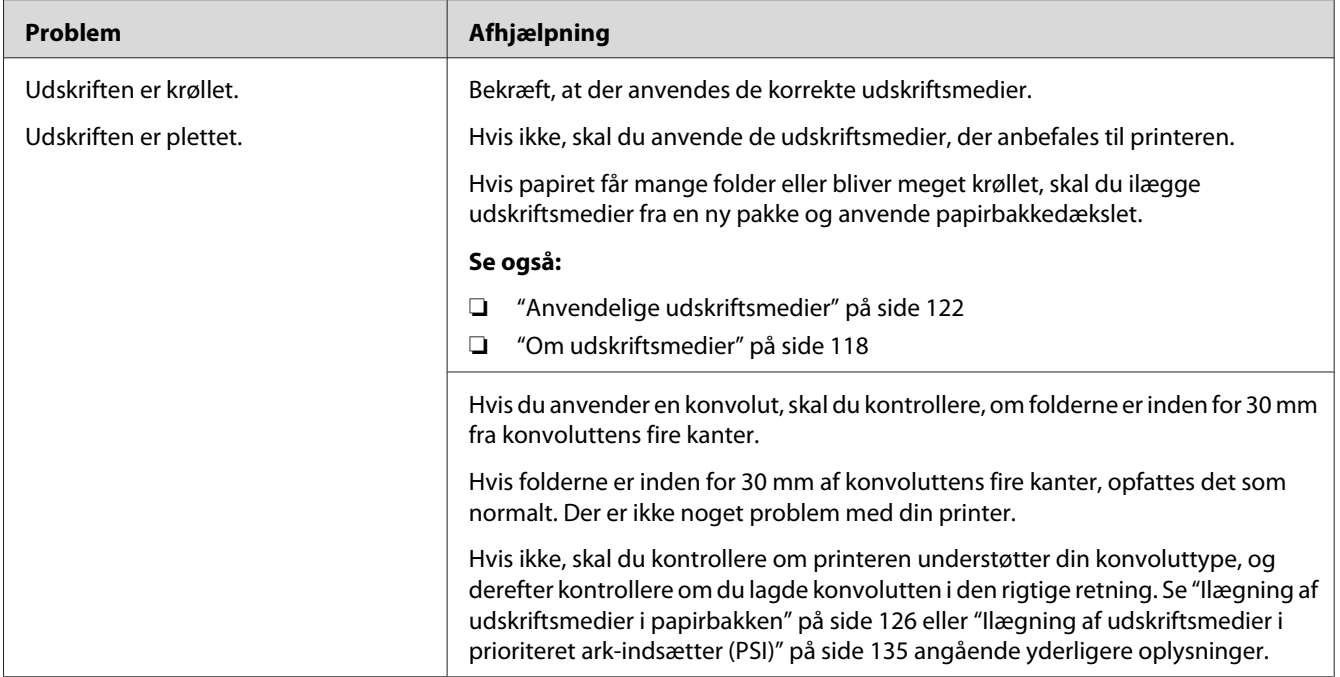

#### *Bemærk:*

*Hvis problemet fortsætter, selvom du har udført de foreslåede handlinger beskrevet ovenfor, skal du kontakte vores lokale repræsentative kontor eller autoriserede forhandler.*

### **Den øverste margen er forkert**

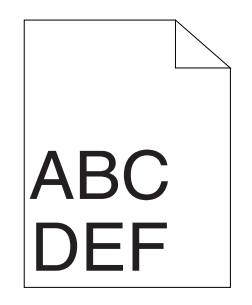

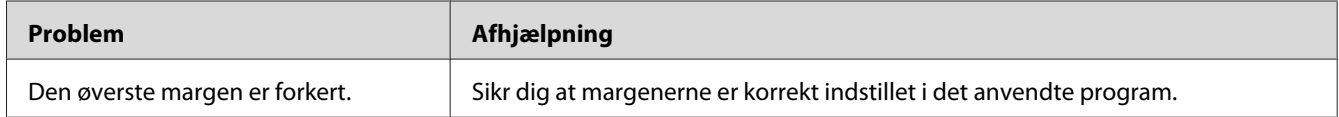

#### *Bemærk:*

*Hvis problemet fortsætter, selvom du har udført de foreslåede handlinger beskrevet ovenfor, skal du kontakte vores lokale repræsentative kontor eller autoriserede forhandler.*

### **Udbulet papir/med fordybninger**

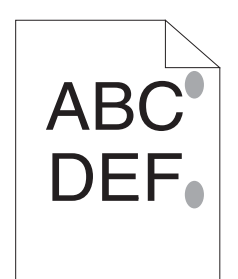

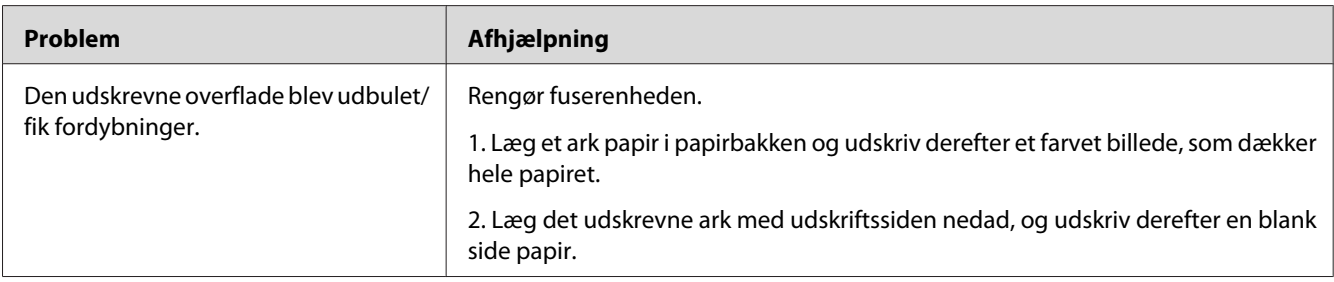

#### *Bemærk:*

*Hvis problemet fortsætter, selvom du har udført de foreslåede handlinger beskrevet ovenfor, skal du kontakte vores lokale repræsentative kontor eller autoriserede forhandler.*

# **Kopieringsproblem**

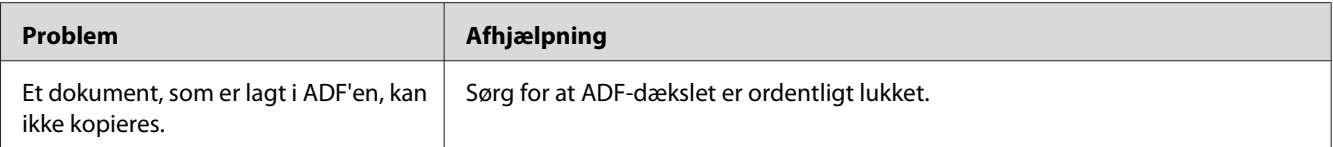

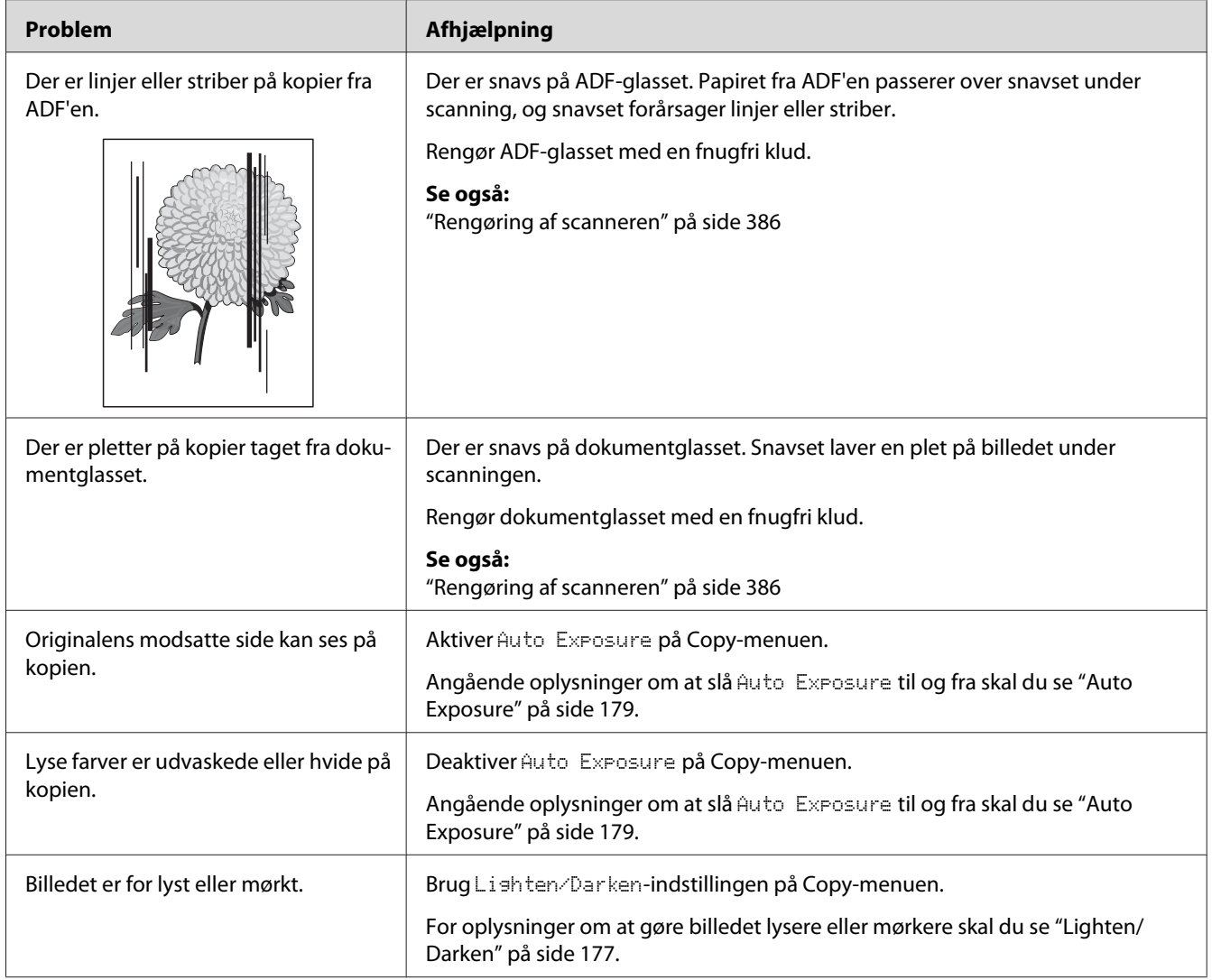

# **Kopieringskvalitetsproblemer**

#### *Bemærk:*

*Hvis problemet fortsætter, selvom du har udført de foreslåede handlinger beskrevet ovenfor, skal du kontakte vores lokale repræsentative kontor eller autoriserede forhandler.*

# **Faxproblemer**

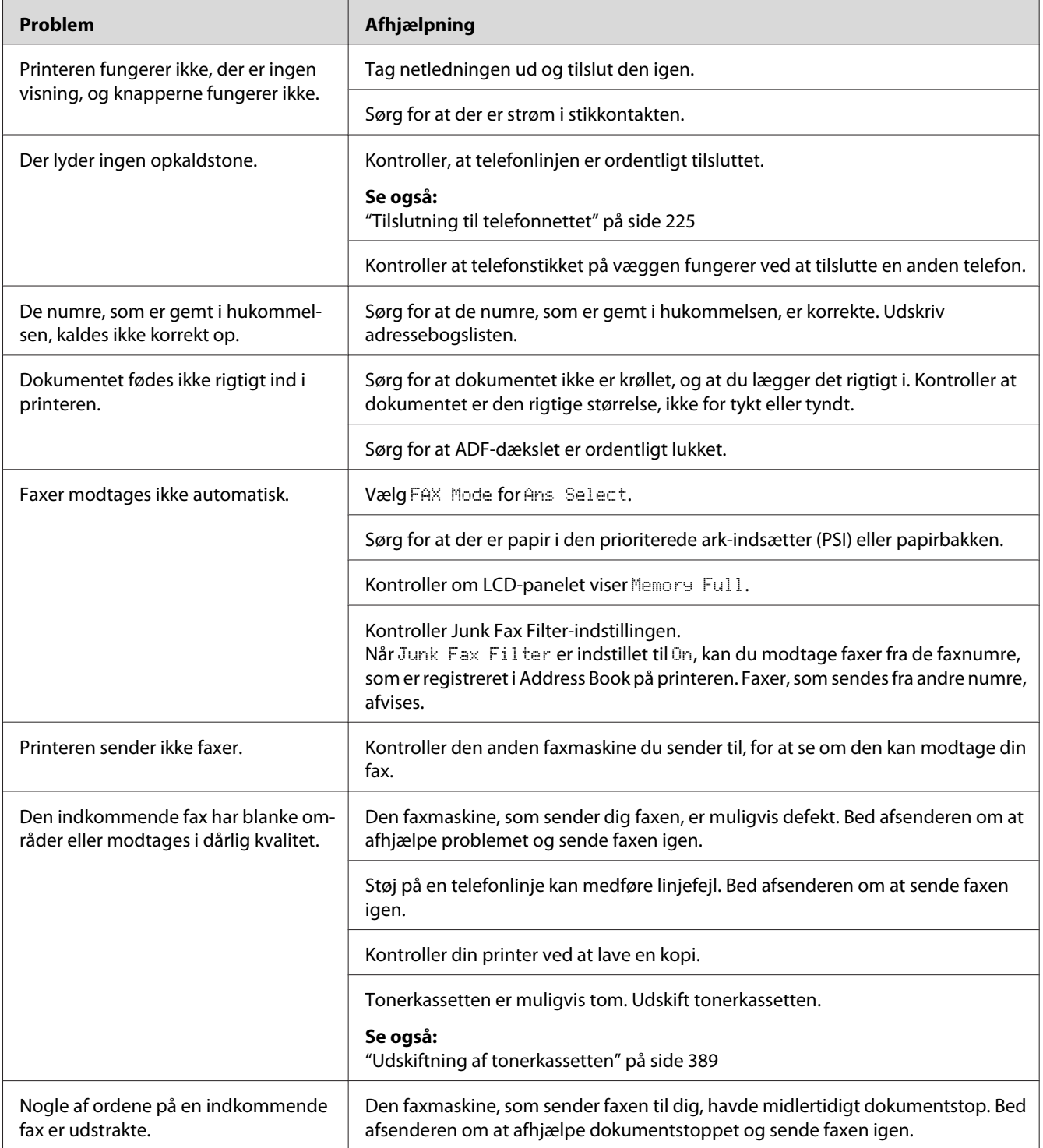

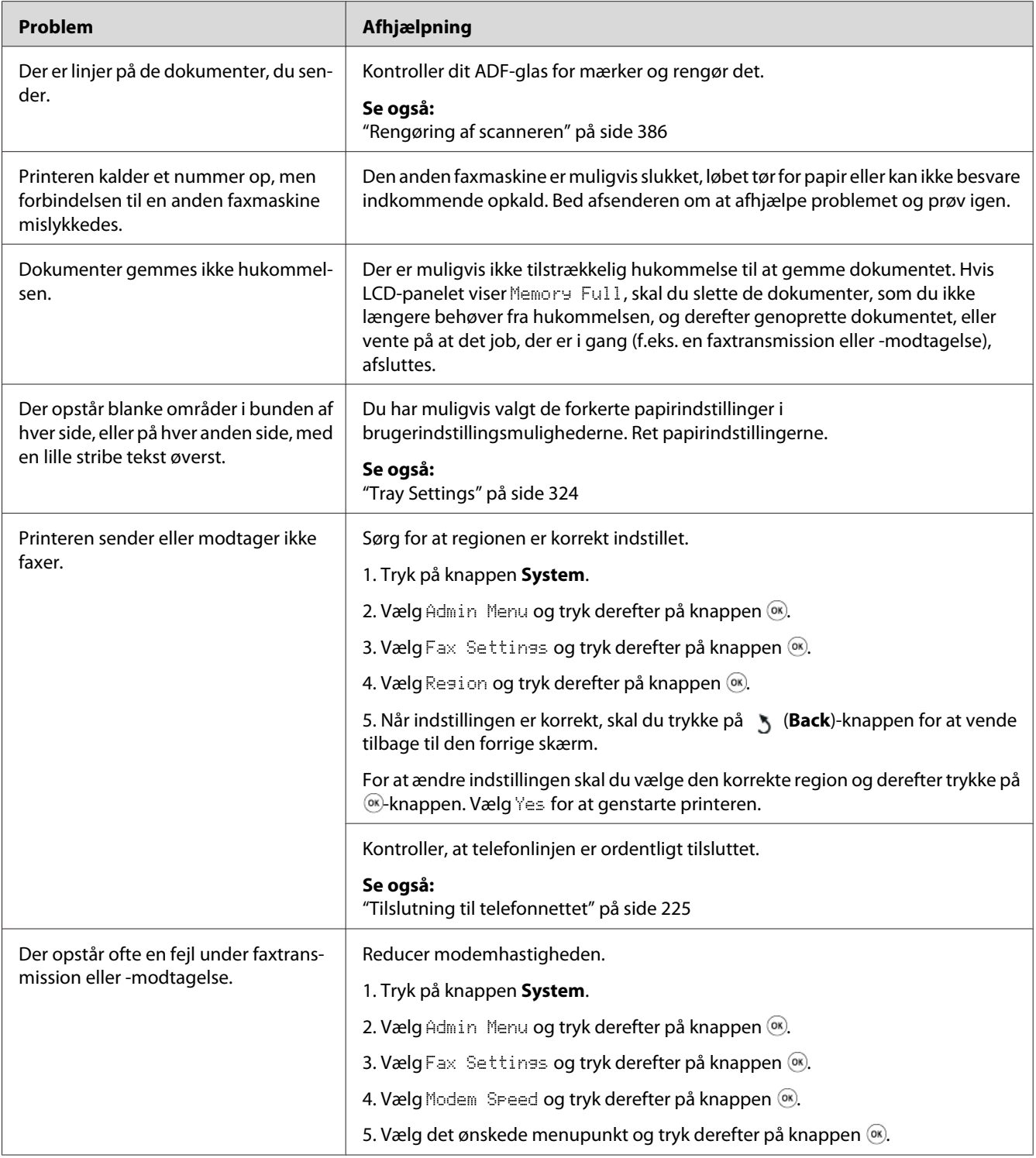

# **Scanningsproblemer**

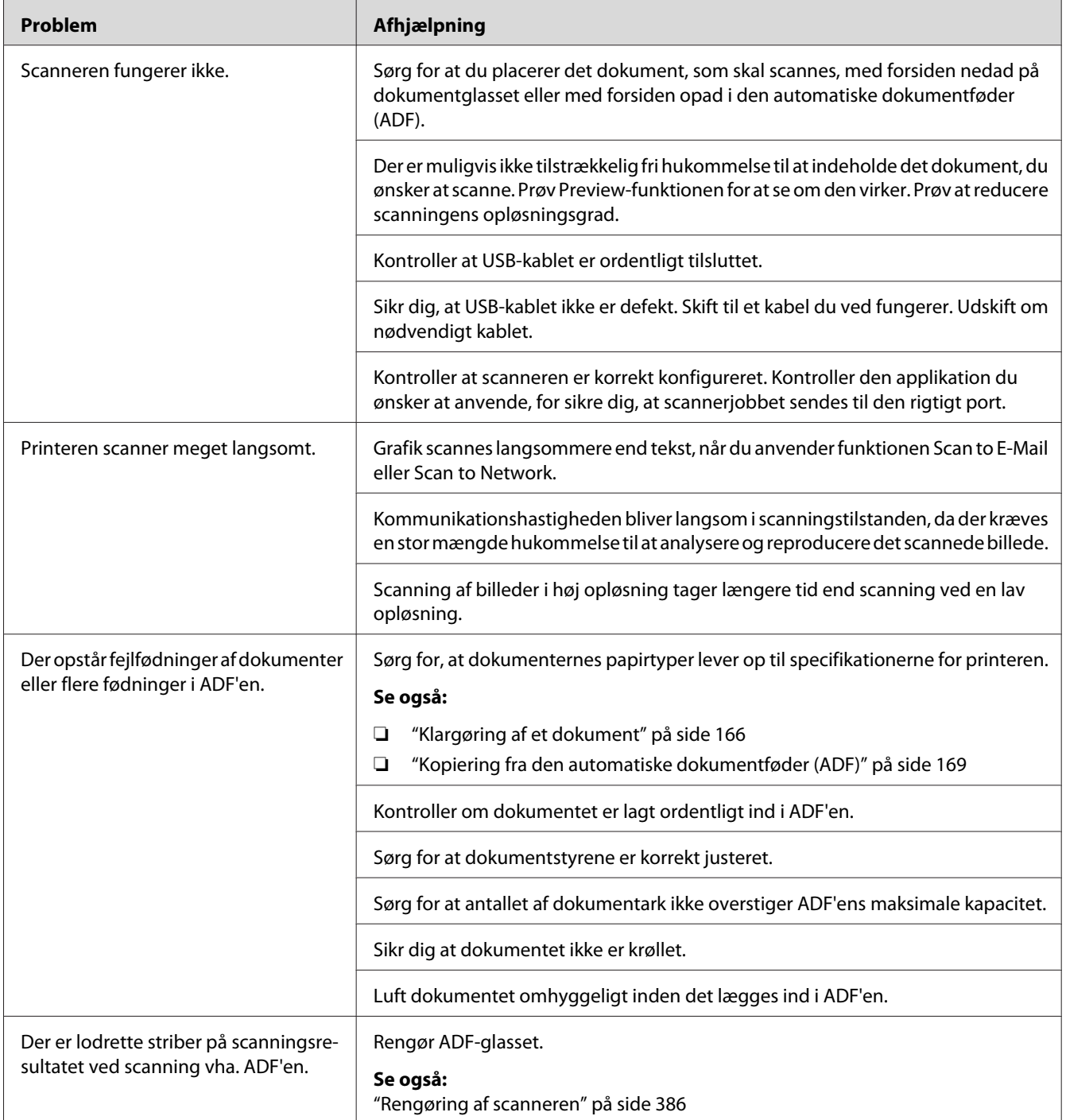

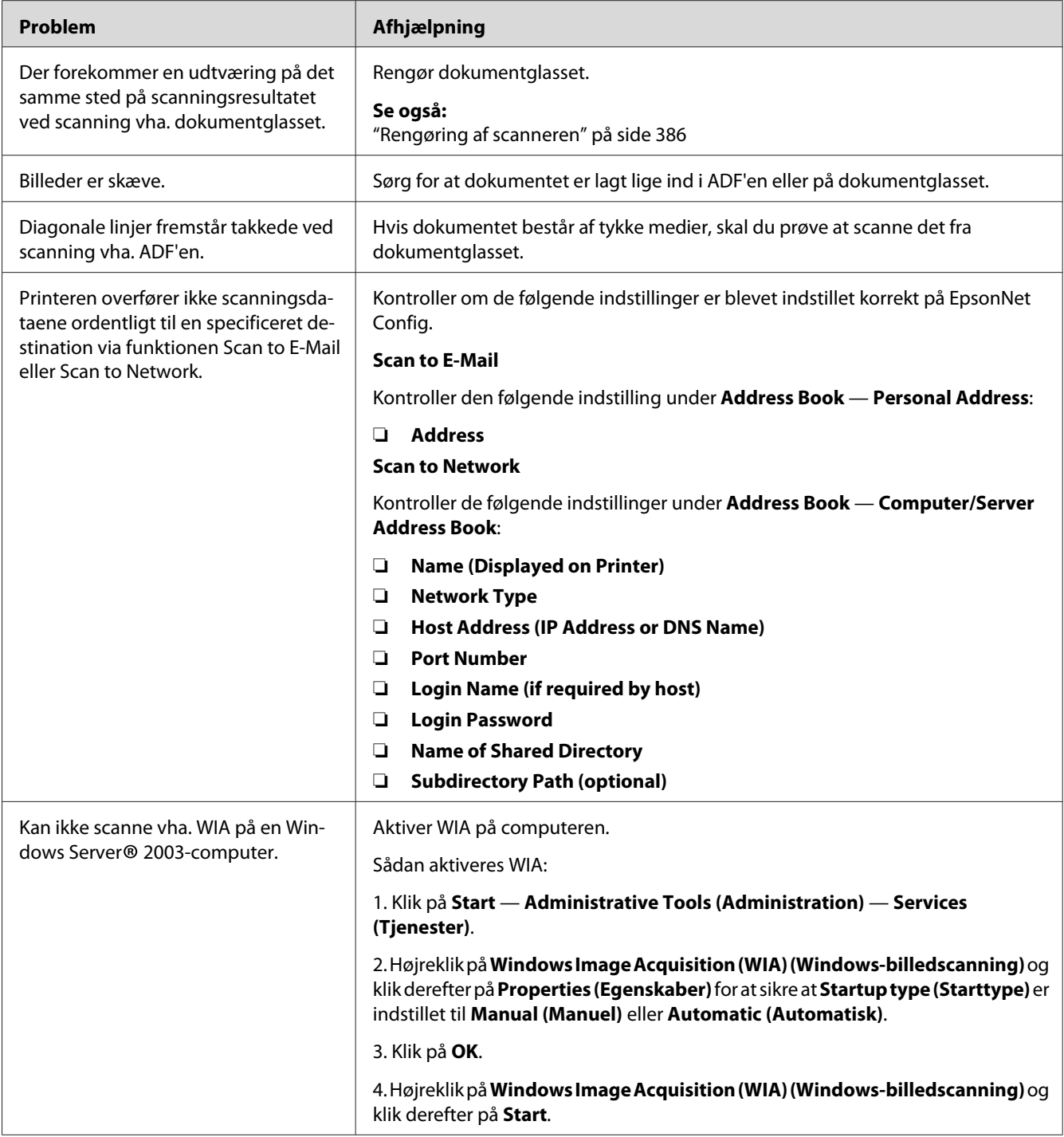

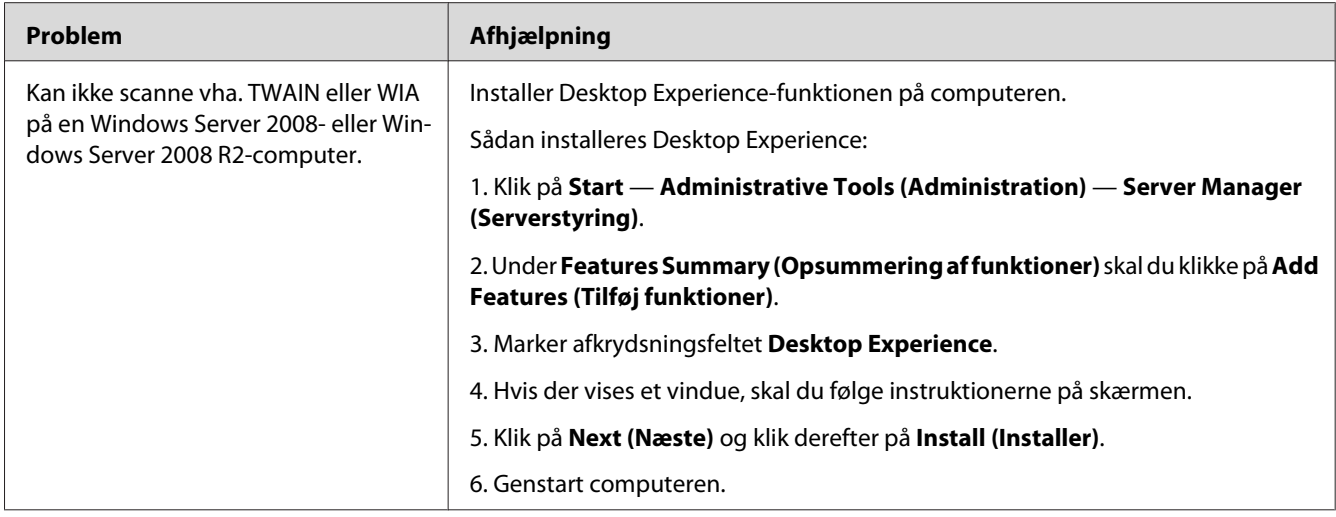

# **Problemer med scannerdriver/printerværktøj**

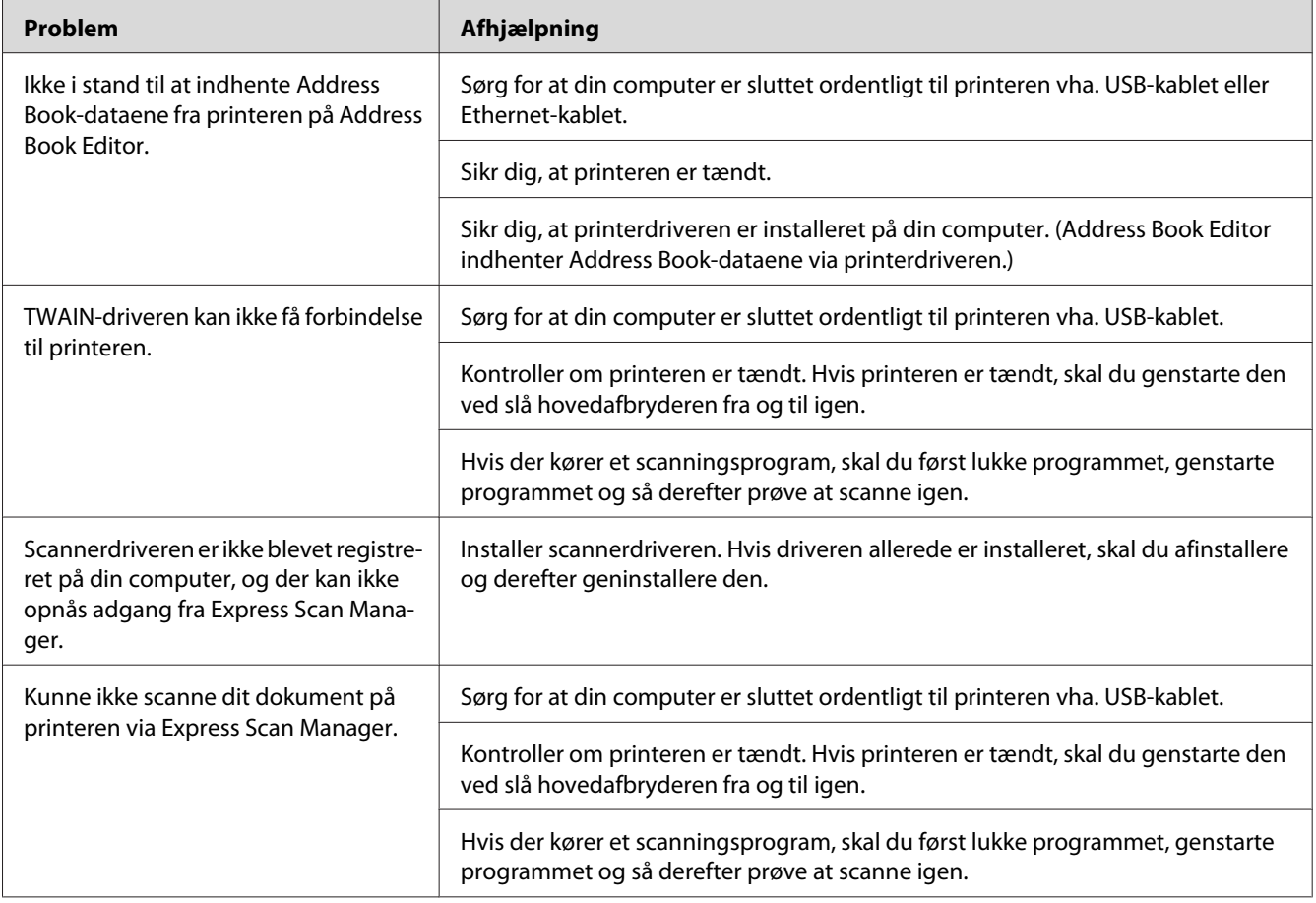

<span id="page-370-0"></span>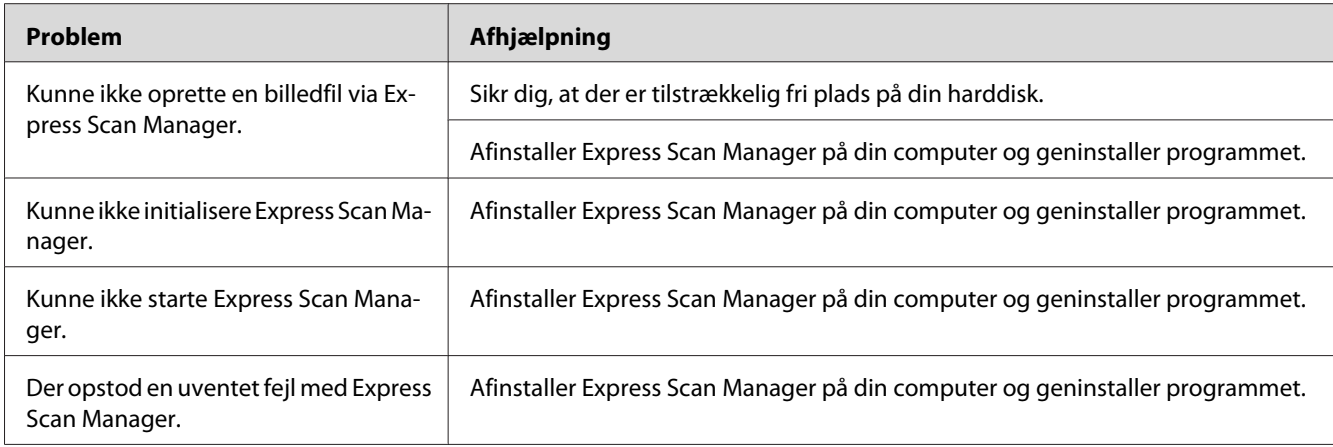

# **Andre problemer**

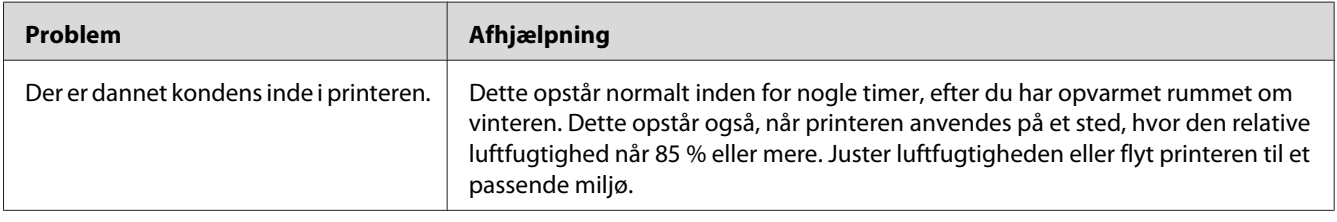

# **Forståelse af printermeddelelser**

Printerens LCD-panel viser en meddelelse, der beskriver printerens aktuelle status og angiver et muligt printerproblem, som du skal afhjælpe. Dette afsnit beskriver fejlkoder inklusive meddelelserne, deres betydning og hvordan du fjerner meddelelserne.

#### *Vigtigt:*

*Når der vises en fejlmeddelelse, er de resterende udskriftsdata på printeren og den information, der er ophobet i printerhukommelsen, ikke sikret.*

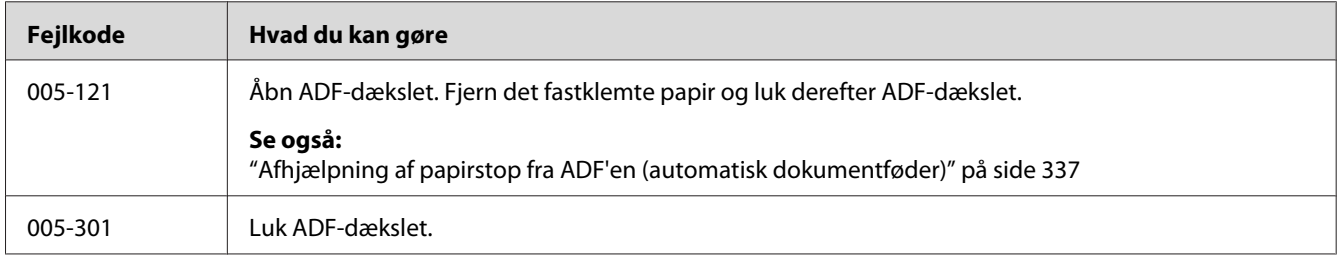

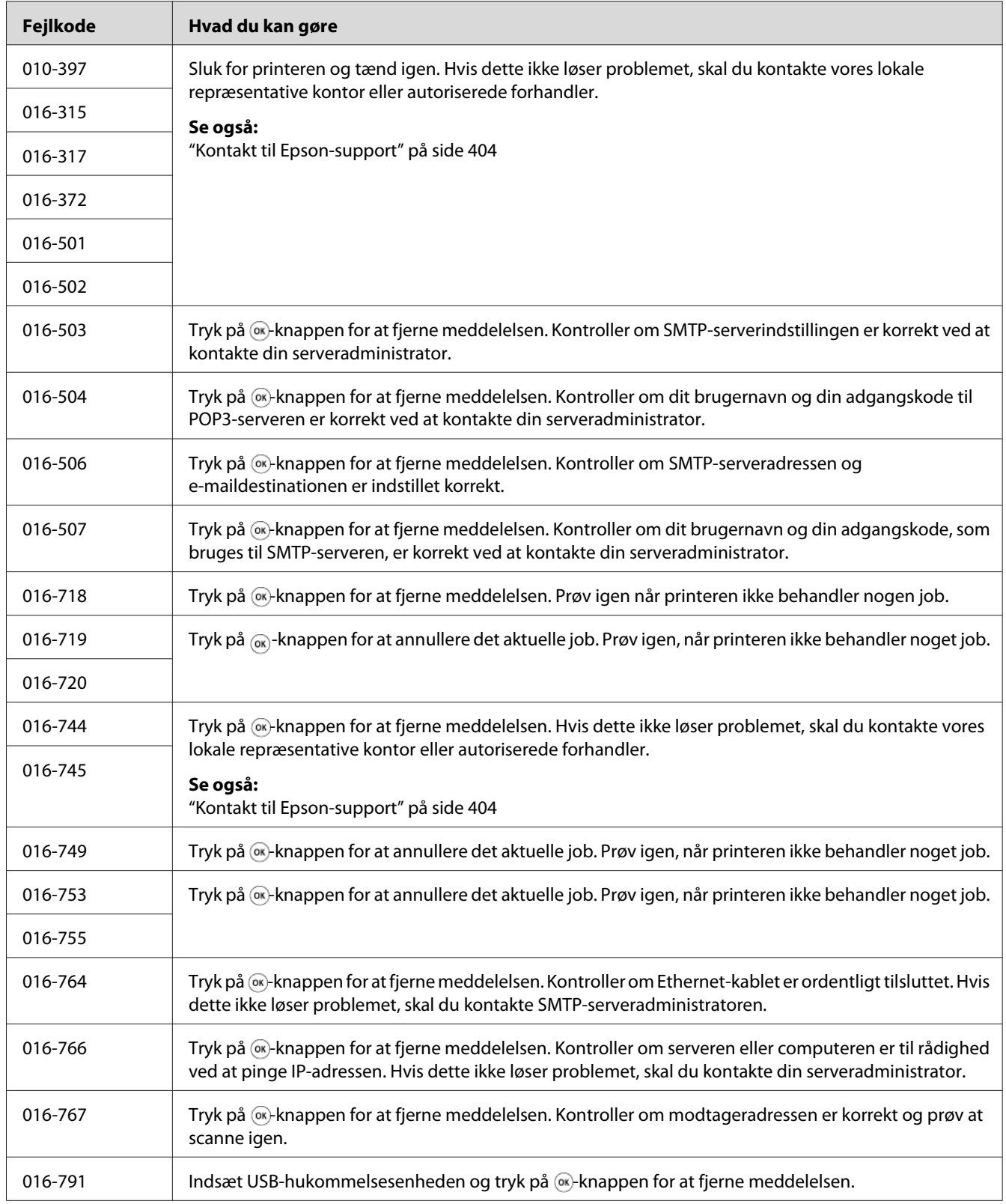

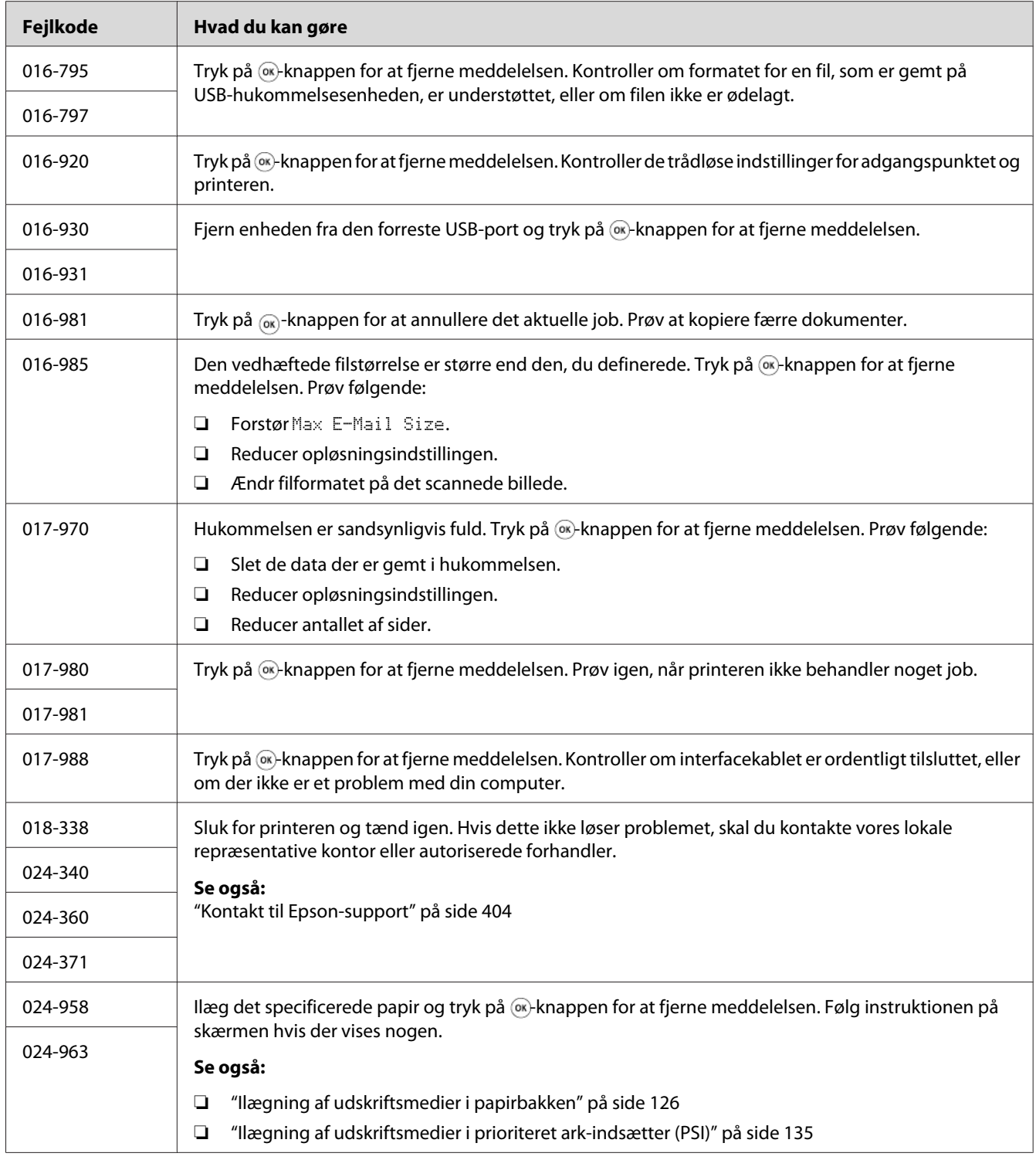

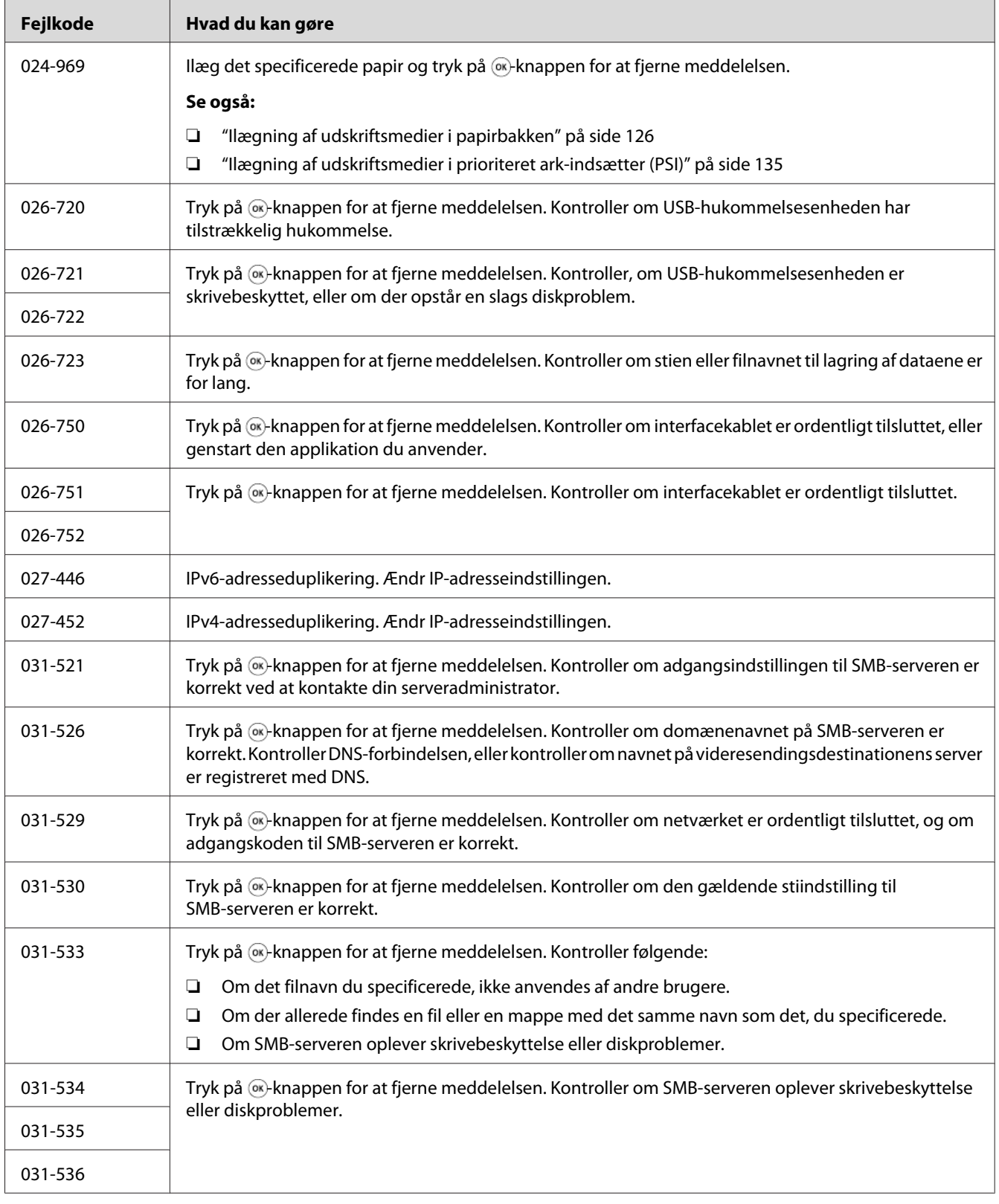

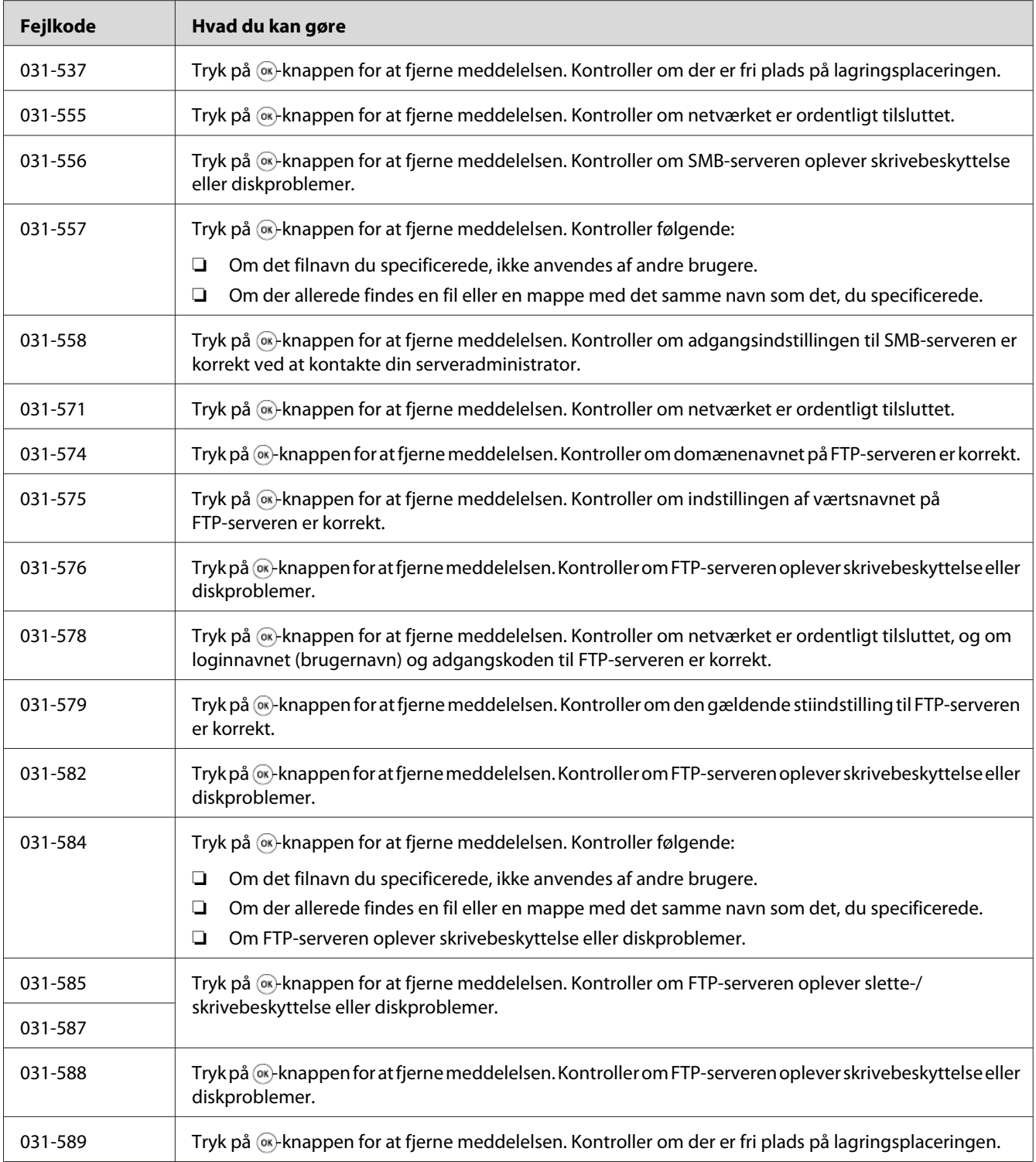

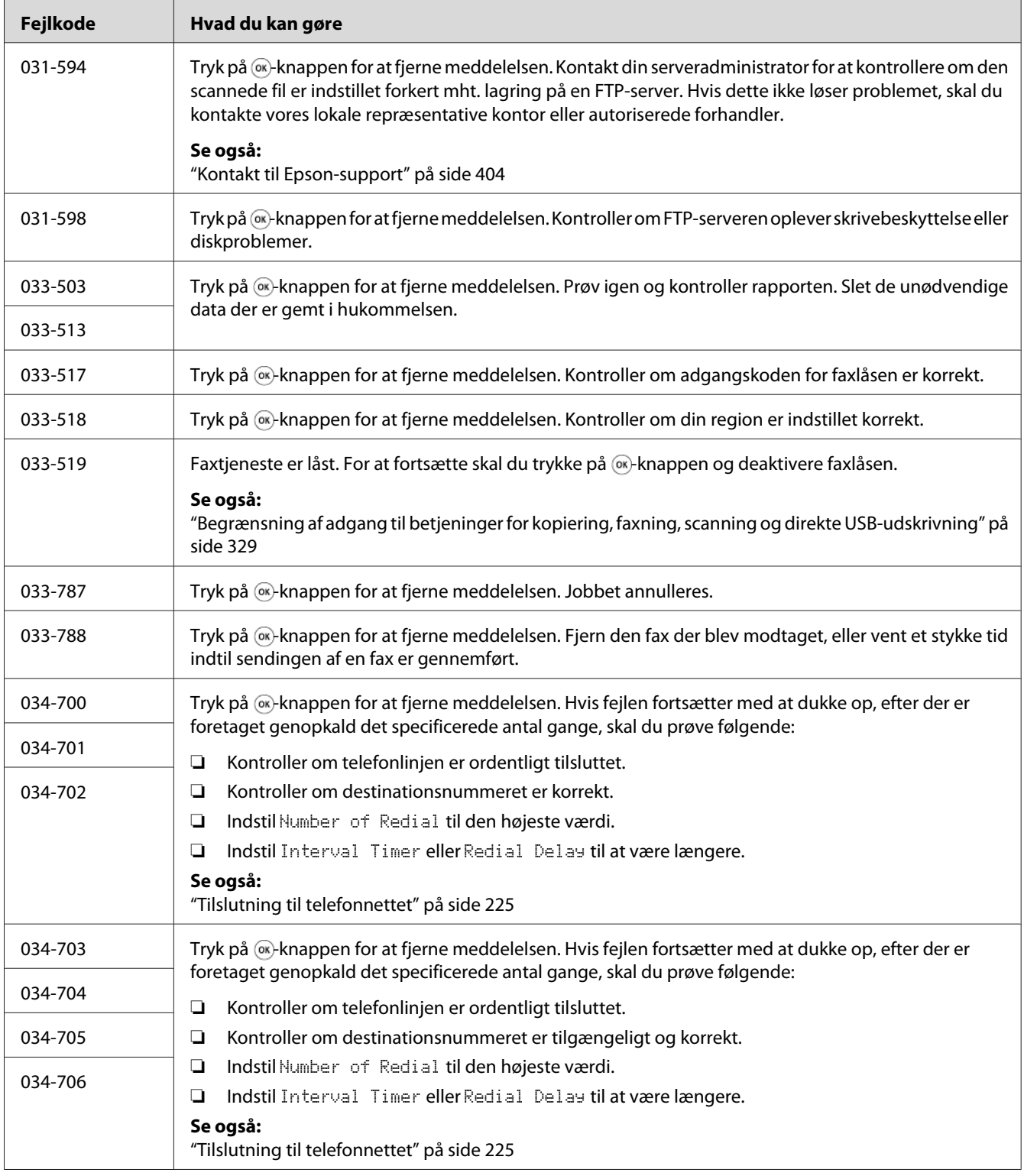

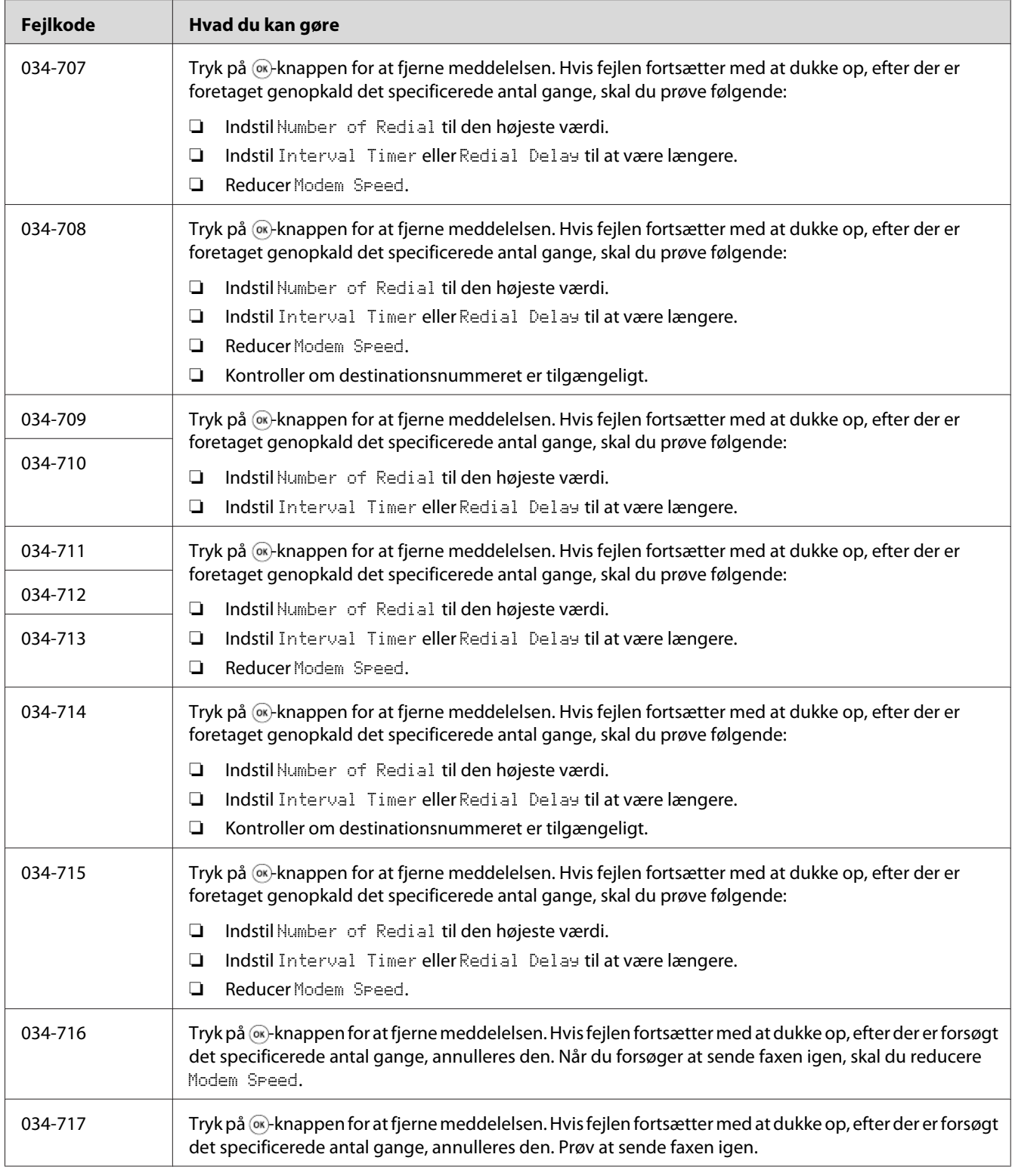

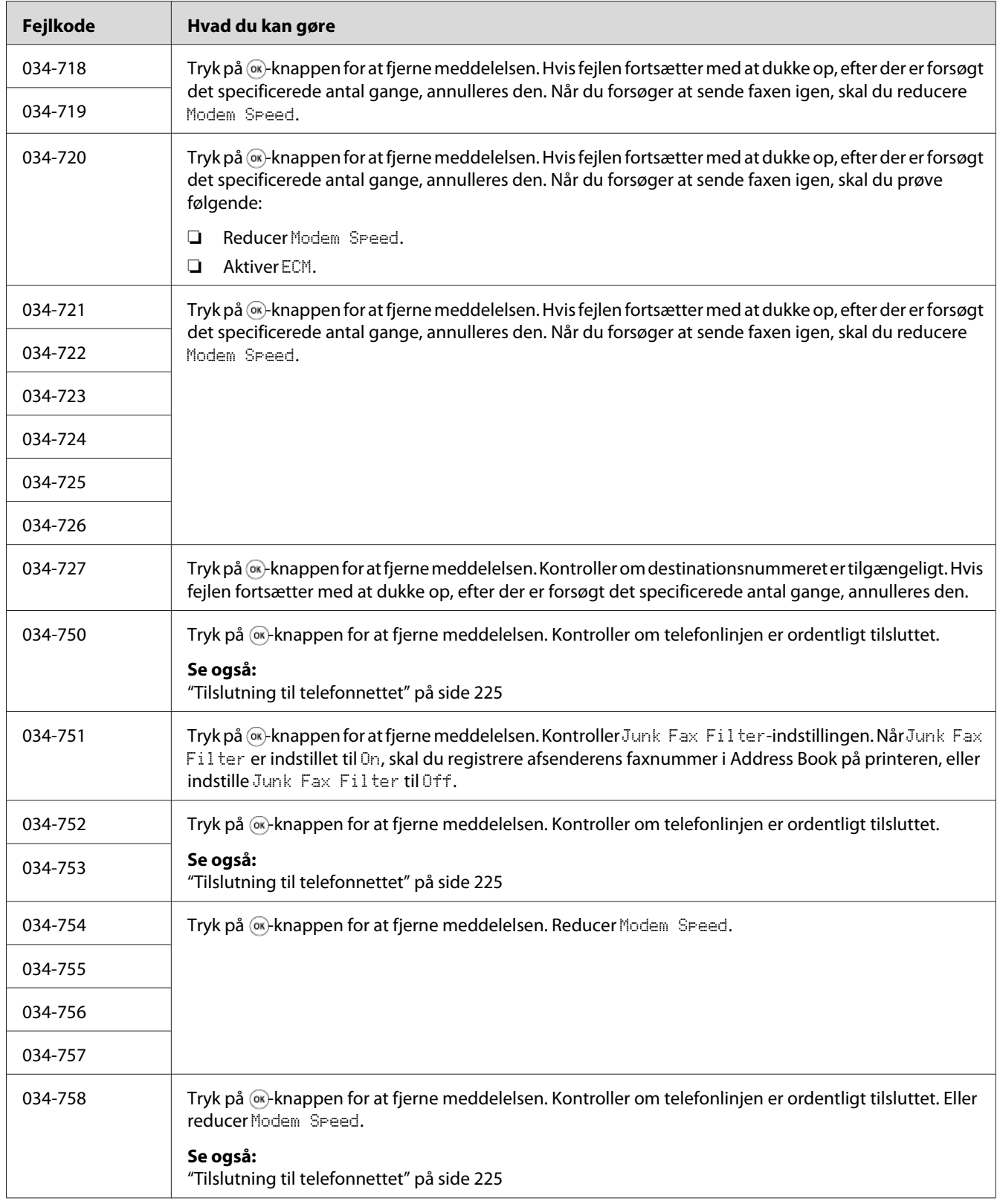

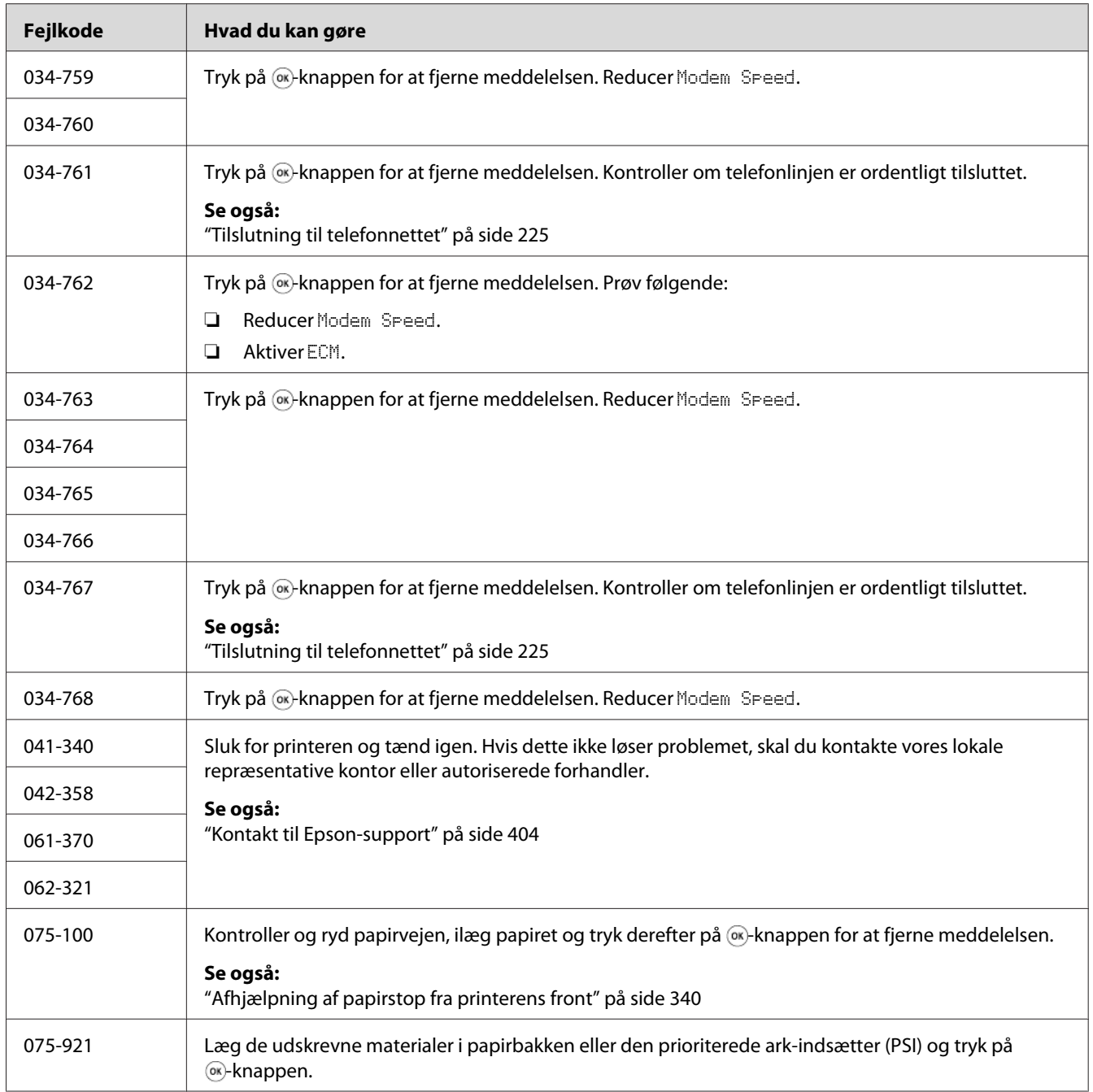

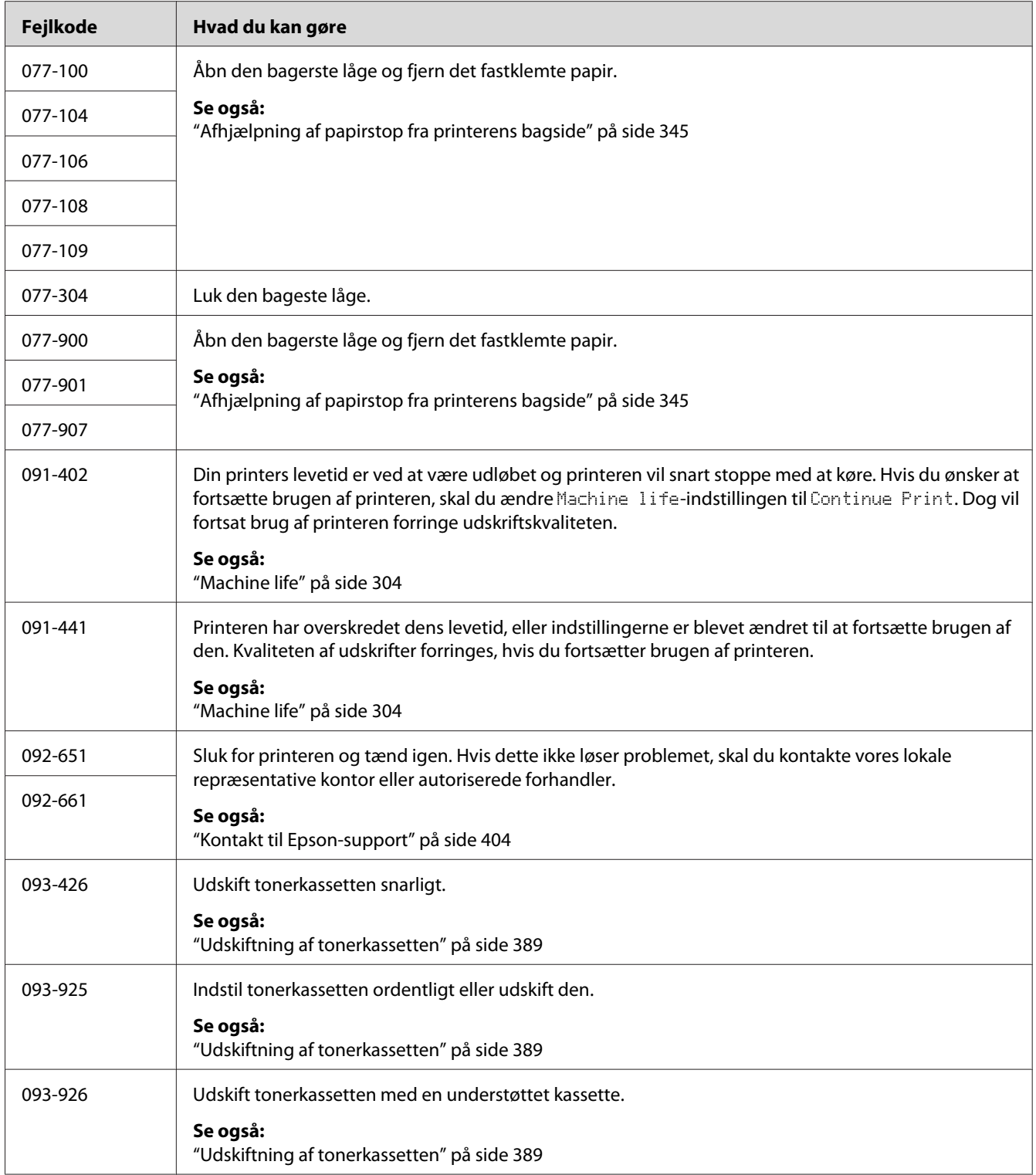

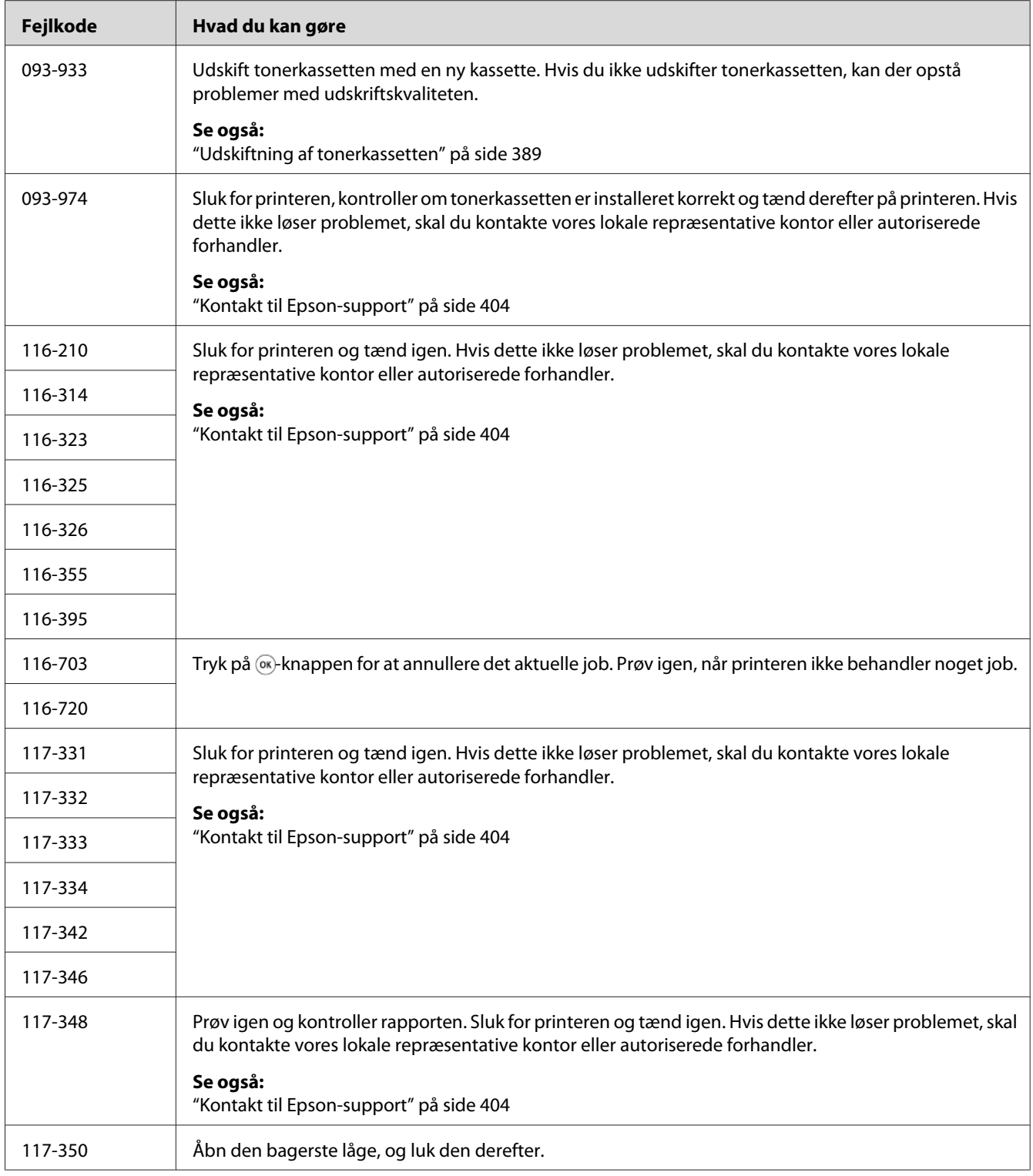

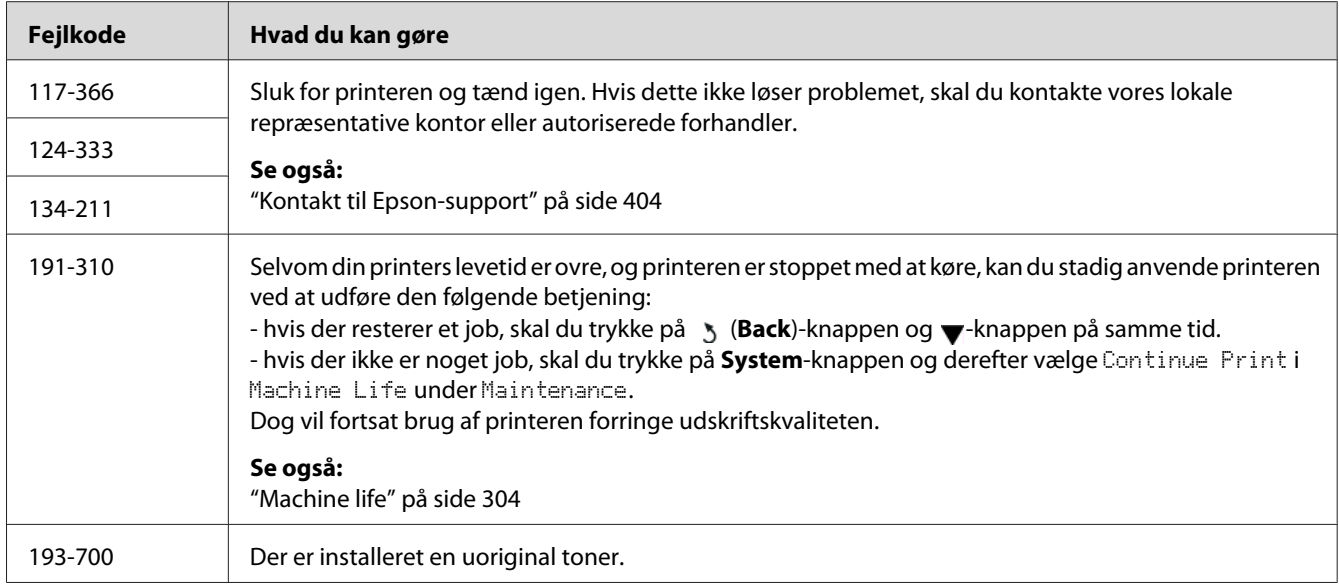

#### *Bemærk:*

*Ved den følgende meddelelse, der ikke indeholder en fejlkode, skal du se tabellen nedenfor angående løsningen.*

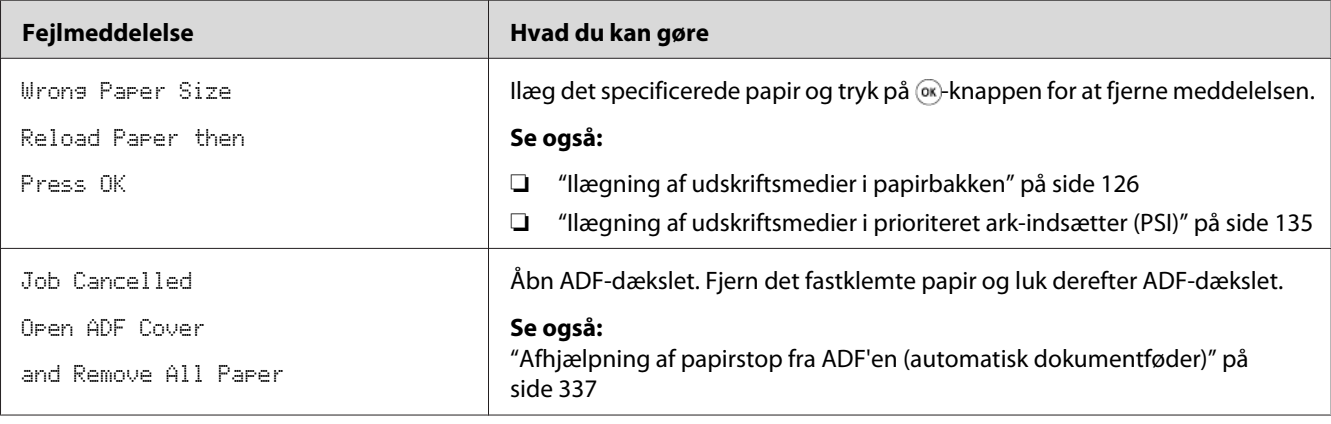

# **Kontakt service**

Når du ringer efter printerservice, skal du være forberedt på, at beskrive det problem du oplever, eller den fejlmeddelelse som står på LCD-panelet.

Du behøver at kende printermodellen og serienummeret. Se etiketten på din printers bagerste låge.

# **Sådan får du hjælp**

Vi tilbyder flere automatiske diagnosticeringsværktøjer, som hjælper dig med at producere og vedligeholde kvalitetsudskrift.

# **Meddelelser på LCD-panelet**

LCD-panelet giver dig informationer og hjælper med fejlfinding. Når der opstår en fejl- eller advarselssituation, viser LCD-panelet en meddelelse, som informerer dig om problemet.

*Se også: ["Forståelse af printermeddelelser" på side 371](#page-370-0)*

### **Status Monitor Advarsler**

Status Monitor er et værktøj, som er indeholdt på Software Disc. Det kontrollerer automatisk printerens status, når du sender et udskriftsjob. Hvis printeren ikke er i stand til at udskrive dit job, viser Status Monitor automatisk en advarsel på din computerskærm, så du ved, at at printeren behøver din opmærksomhed.

# **Aktivering af Non Genuine Toner-tilstanden**

Når toneren inde i tonerkassetten er tom, vises meddelelsen 093-933.

Når du ønsker at anvende printeren i tilstanden Non Genuine Toner, skal du aktivere tilstanden Non Genuine Toner og udskifte tonerkassetten.

#### *Vigtigt:*

*Hvis du anvender printeren i tilstanden Non Genuine Toner, er printerens ydelse muligvis ikke optimal. Eventuelle problemer som måtte opstå pga. brug af tilstanden Non Genuine Toner er ikke dækket af vores kvalitetsgaranti. Kontinuerlig brug af tilstanden Non Genuine Toner kan også medføre printersammenbrud, og alle reparationsudgifter til sådan et sammenbrud pådrages brugerne.*

#### *Bemærk:*

*For at deaktivere tilstanden Non Genuine Toner skal du vælge* Off *for* Toner *under* Non Genuine Toner *på betjeningspanelet eller fjerne markeringen i afkrydsningsfeltet ud for* **On** *på siden* **Non Genuine Toner** *under fanen* **Printer Maintenance** *i Printer Setting Utility.*

### **Brug af betjeningspanelet**

#### *Bemærk:*

*Inden du starter betjeningen, som er beskrevet nedenfor, skal du bekræfte, at LCD-panelet viser* Select Function*.*

- 1. Klik på **System**-knappen.
- 2. Vælg Admin Menu og tryk derefter på knappen ...
- 3. Vælg Maintenance og tryk derefter på knappen ...
- 4. Vælg Non Genuine Toner og tryk derefter på knappen ...
- 5. Vælg Toner og tryk derefter på knappen  $\infty$ .
- 6. Vælg On og tryk derefter på knappen ...
- 7. Tryk på knappen s indtil topsiden vises.

Printeren skifter til Non Genuine Toner-tilstanden.

### **Anvendelse af Printer Setting Utility (Kun Windows)**

Den følgende procedure anvender Windows® 7 som et eksempel.

1. Klik på **Start** — **All Programs (Alle programmer)** — **EPSON** — din printer — **Printer Setting Utility**.

#### *Bemærk:*

*Vinduet til valg en printer vises i dette trin, når der er installeret flere printerdrivere på din computer. I dette tilfælde skal du klikke på navnet på den ønskede printer, der står under* **Printer Name***.*

Printer Setting Utility starter.

- 2. Klik på fanen **Printer Maintenance**.
- 3. Vælg **Non Genuine Toner** fra listen til venstre på siden.

**Non Genuine Toner**-siden vises.

4. Marker afkrydsningsfeltet ud for **On** og klik derefter på **Apply New Settings**-knappen.

### <span id="page-385-0"></span>Kapitel 11

# **Vedligeholdelse**

# **Rengøring af printeren**

Dette afsnit beskriver, hvordan du rengør printeren, så den beholdes i god tilstand og altid udskriver rene udskrifter.

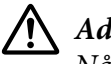

#### !*Advarsel:*

*Når dette produkt rengøres, skal du anvende de særlige, designerede rengøringsmaterialer. Brug af andre rengøringsmaterialer kan muligvis resultere i dårlig ydelse fra produktet. Brug aldrig sprayrensemidler for at undgå ildantændelse og eksplosion.*

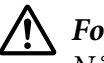

#### !*Forsigtig:*

*Når du renser dette produkt, skal du altid slukke det og tage ledningen ud. Du kan få stød, hvis du kommer i kontakt med en strømførende maskines indre.*

### **Rengøring af scanneren**

Får at få de bedst mulige kopier skal du rengøre scanneren, når dagen begynder, og senere på dagen efter behov, for at holde den ren.

- 1. Fugt en blød fnugfri klud eller køkkenrulle med en lille smule vand.
- 2. Åbn dokumentdækslet.

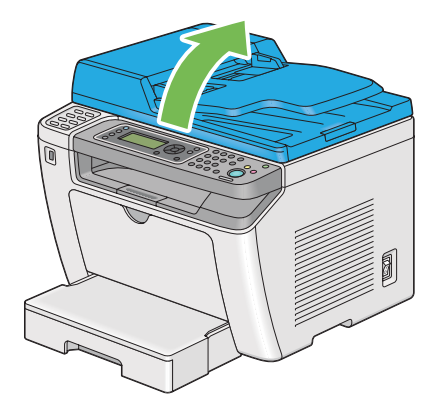

3. Tør overfladen af dokumentglasset og ADF-glasset af, indtil de er rene og tørre.

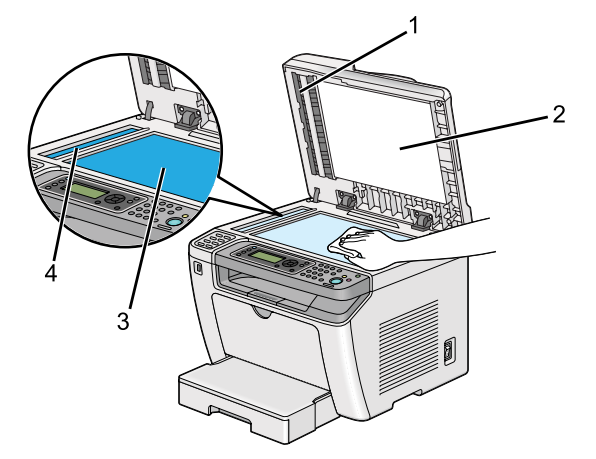

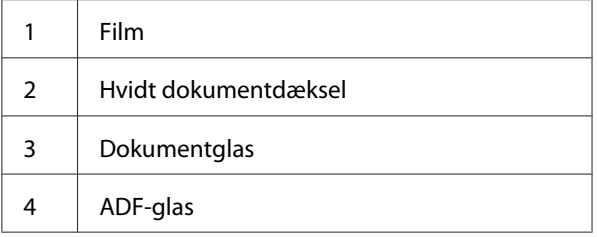

4. Tør undersiden af det hvide dokumentdæksel og filmen af, indtil de er rene og tørre.

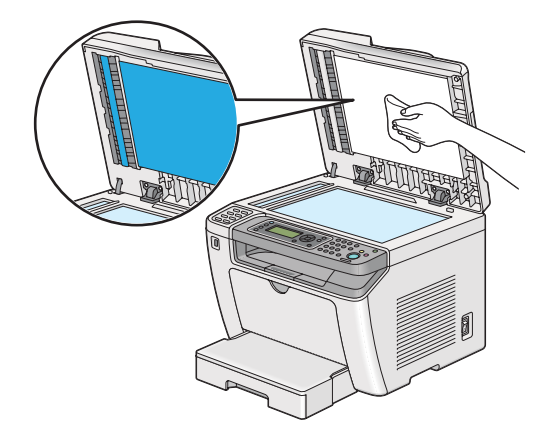

5. Luk dokumentdækslet.

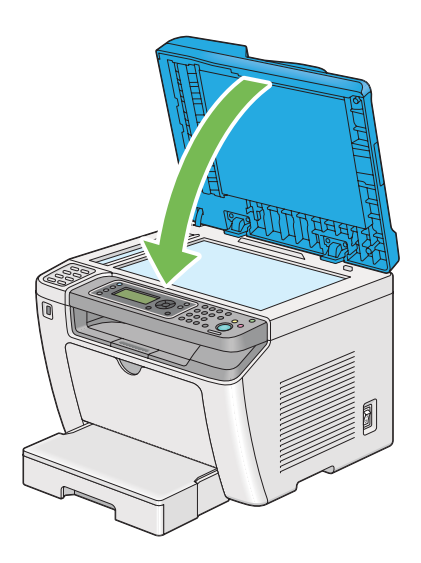

# **Rengøring af ADF-fødevalsen**

For ar sikre de bedste mulige kopier skal du du rengøre ADF-fødevalsen med regelmæssige mellemrum for at holde den ren.

1. Åbn ADF-dækslet.

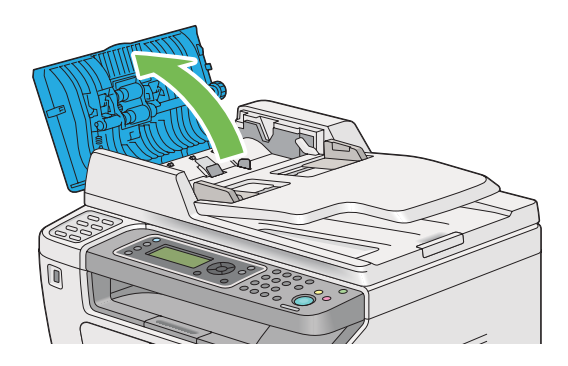

2. Tør ADF-fødevalsen af med en tør blød fnugfri klud eller køkkenrulle, indtil den er ren.

<span id="page-388-0"></span>Hvis ADF-fødevalsen er beskidt med blækpletter, kan den snavse det papir til, som passerer gennem den automatisk dokumentføder (ADF). I dette tilfælde skal du fugte en blød fnugfri klud eller køkkenrulle en lille smule med et neutralt rengøringsmiddel eller vand, og derefter tørre ADF-fødevalsen af indtil den er ren og tør.

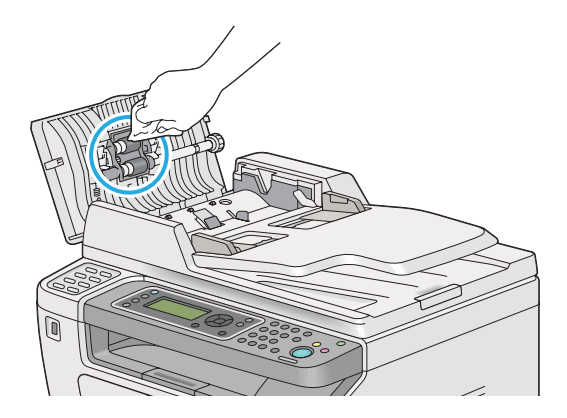

# **Udskiftning af tonerkassetten**

Originale tonerkassetter fås kun gennem Epson.

Det anbefales, at du anvender en original tonerkassette til din printer. Epson yder ingen garantidækning for problemer forårsaget pga. brug af uoriginale forbrugsvarer.

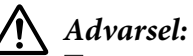

❏ *Brug en kost eller en våd klud til at tørre spildt toner op med. Brug aldrig en støvsuger ved tonerspild.*

*Den kan muligvis antænde pga. elektriske gnister inde i støvsugeren og forårsage eksplosion. Hvis du spilder en stor mængde toner, skal du kontakte din lokale Epson-repræsentant.*

❏ *Smid aldrig en tonerkassette ind i åben ild. Den resterende toner i kassetten kan antænde og medføre forbrændinger eller eksplosion. Hvis du har en brugt tonerkassette, som du ikke længere behøver, skal du kontakte din lokale Epson-repræsentant angående dens bortskaffelse.*

### !*Forsigtig:*

- ❏ *Opbevar tromlekassetter (eller tromle hvis der ikke er en kassettetype) og tonerkassetter utilgængeligt for børn. Hvis et barn ved et uheld sluger toner, skal det spyttes ud, rens munden med vand, drik vand og kontakt øjeblikkelig en læge.*
- ❏ *Når du udskifter tromlekassetter (eller tromle hvis det ikke er en kassettetype) og tonerkassetter, skal du være omhyggelig med ikke at spilde toneren. Hvis der spildes toner, skal du undgå kontakt med tøj, hud, øjne og mund samt undgå indånding.*
- ❏ *Hvis du spilder toner på huden eller tøjet, skal du vaske det af med sæbe og vand. Hvis du får tonerpartikler i øjnene, skal du vaske toneren ud med rigeligt vand i mindst 15 minutter, indtil irritationen er forsvundet. Kontakt om nødvendigt en læge. Hvis du indånder tonerpartikler, skal du gå hen til et område med frisk luft og skylle munden med vand.*

*Hvis du sluger toner, skal du spytte det ud, rense munden med vand, drikke rigeligt med vand og straks kontakte en læge.*

#### *Vigtigt:*

*Ryst ikke tonerkassetten, da du kan komme til at spilde toneren.*

### **Tid for udskiftning af tonerkassetten**

Printeren har en tonerkassette: sort (K).

Når en tonerkassette er brugt op, vises følgende meddelelser på LCD-panelet.

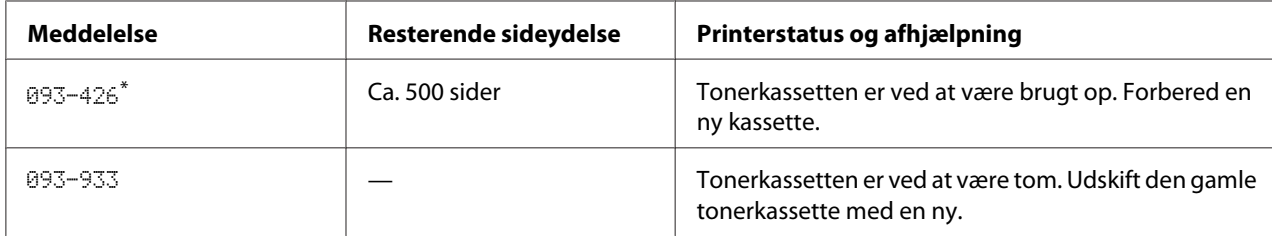

\* Denne advarsel vises kun, når der anvendes en original tonerkassette (dvs. Non Genuine Toner er deaktiveret).

#### *Vigtigt:*

- ❏ *Når du placerer en brugt tonerkassette på gulvet eller et bord, skal du placere et par ark papir under tonerkassetten i tilfælde af, at der skulle spildes noget toner.*
- ❏ *Genbrug ikke gamle tonerkassetter, som du har fjernet dem fra printeren. Det kan forringe udskriftskvaliteten.*
- ❏ *Ryst eller slå ikke på brugte tonerkassetter. Den resterende toner kan spildes.*

❏ *Vi anbefaler, at du opbruger en tonerkassette inden for et år, efter du har taget den ud af emballagen.*

# **Udtagning af tonerkassetten**

1. Åbn frontlågen.

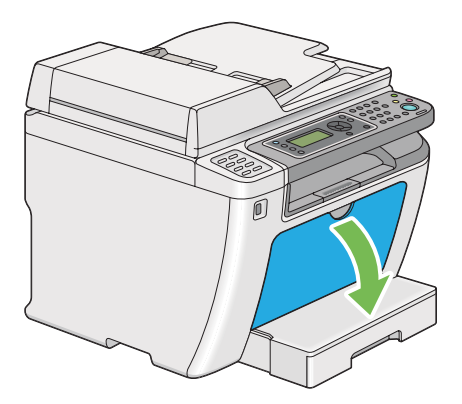

2. Åbn toneradgangsdækslet.

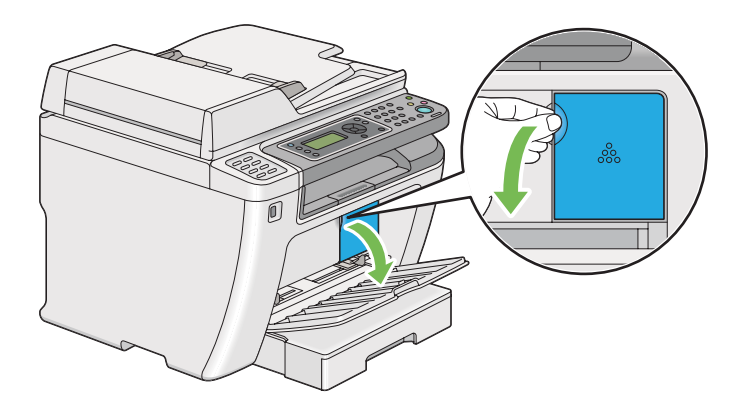

3. Læg nogle få ark papir på gulvet eller det bord, hvor du ønsker at placere den fjernede tonerkassette.

4. Drej tonerkassetten mod urets retning for at låse den op.

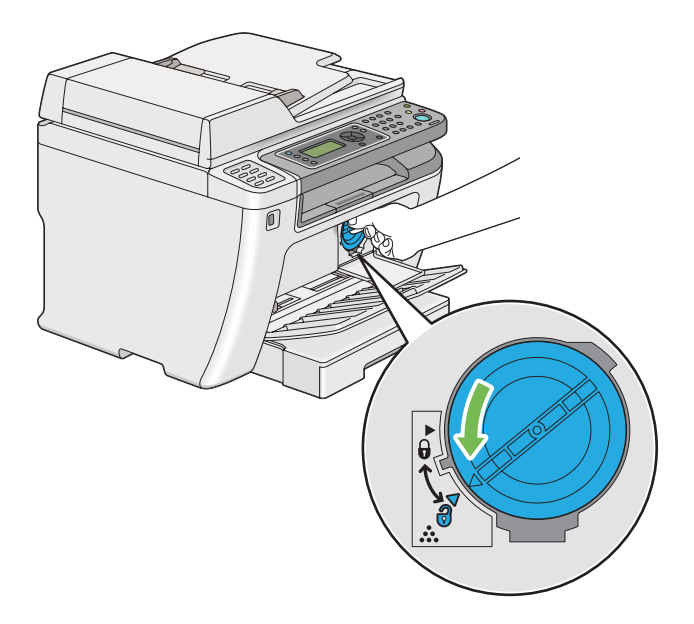

5. Træk tonerkassetten ud.

#### *Vigtigt:*

❏ *Rør ikke ved lukkeren på den brugte tonerkassette.*

❏ *Træk altid tonerkassetten langsomt ud, så du ikke spilder toneren.*

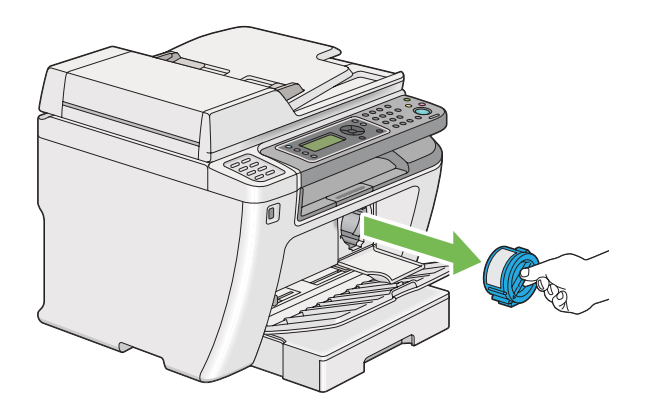

6. Placer forsigtigt tonerkassetten på de papirark, der blev lagt ud i trin 4.

### **Installation af en tonerkassette**

1. Pak en ny tonerkassette ud og ryst den fem gange for at fordele toneren jævnt.

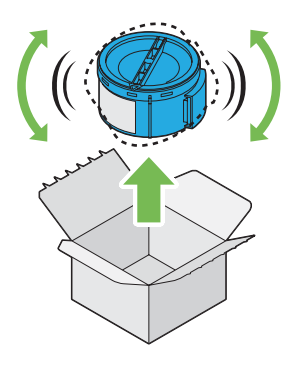

#### *Bemærk:*

*Håndter tonerkassetten forsigtigt så du undgår at spilde toneren.*

2. Sæt tonerkassetten ind i kassetteholderen og drej den derefter med uret for at rette den ind med låsemærket.

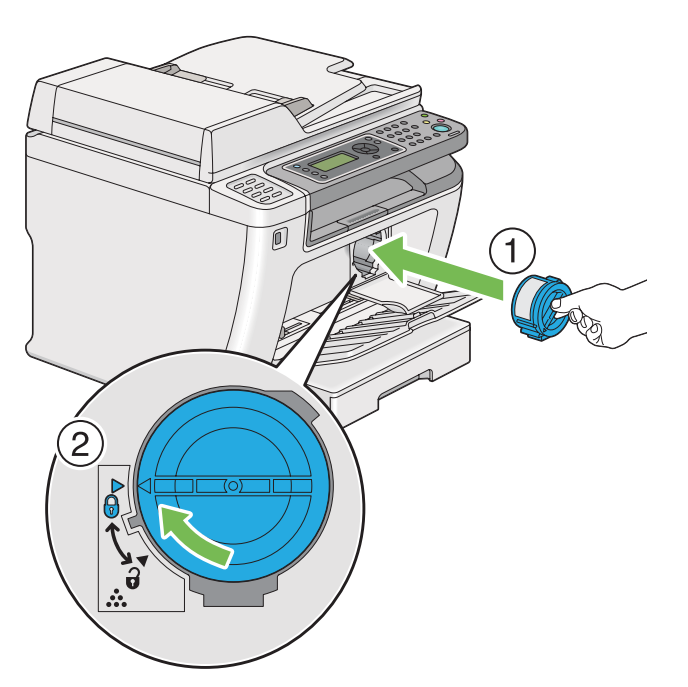

#### *Vigtigt:*

*Sørg for at fastgøre tonerkassetten ordentligt, inden du udskriver. Ellers kan det muligvis forårsage nogle defekter.*

3. Luk toneradgangsdækslet. Sørg for at dækslet klikker ordentligt på plads.

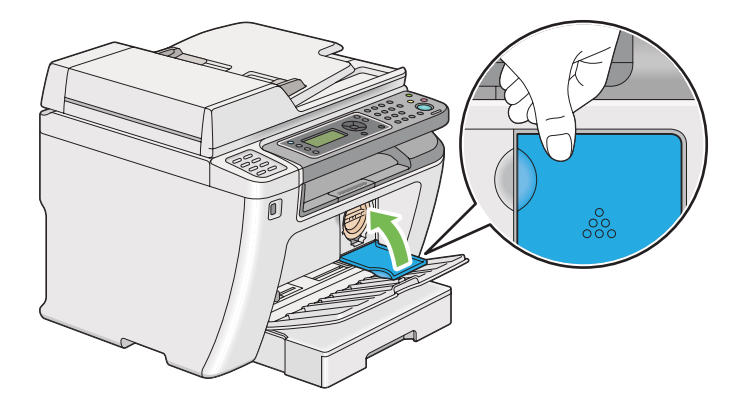

4. Luk frontlågen.

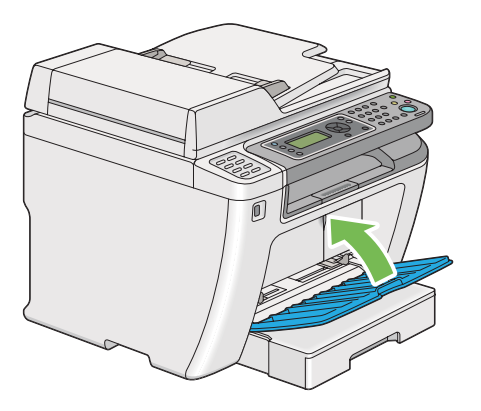

- 5. Pak den fjernede tonerkassette ind i den kasse, som den installerede tonerkassette var pakket ind i.
- 6. Mens du passer på ikke at røre ved eventuelt spildt toner, skal du smide de ark papir ud, som du anvendte ved tonerkassetteudskiftningen.

# **Bestilling af materialer**

Du behøver at bestille tonerkassetter en gang imellem. Tonerkassetten indeholder installationsinstruktioner i kassen.

### **Forbrugsvarer**

#### *Vigtigt:*

*Brug kun forbrugsvarer som vi anbefaler. Brug af andre forbrugsvarer end de anbefalede kan forringe maskinens kvalitet og ydelse.*

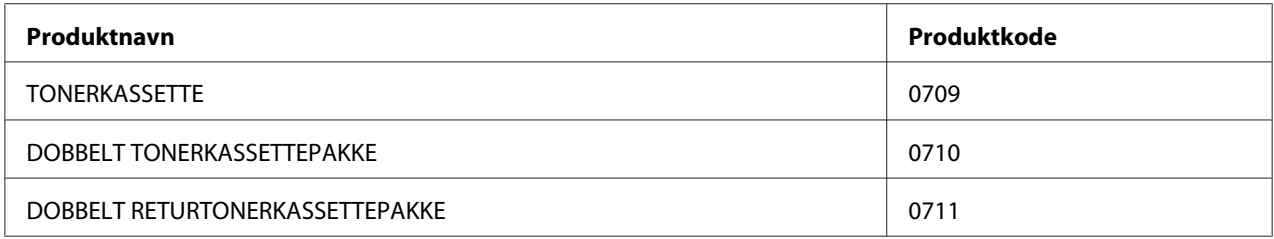

#### *Vigtigt:*

*Antallet af sider som kan udskrives, når der anvendes almindeligt A4-papir KSF ( ) og udskrivning udføres kontinuerligt i udskriftsforholdet på 5% i billeddensitet. Det lever også op til de offentlige værdier på baggrund af JIS X6931 (ISO/IEC 19752). Disse værdier er estimater og varierer afhængigt af forhold som f.eks. det indhold som er ved blive udskrevet, papirstørrelsen, papirtypen, printerens betjeningsmiljø, den initialiseringsproces som udføres, når du tænder eller slukker for printeren, og justeringer for at bevare udskriftskvaliteten.*

#### *Bemærk:*

- ❏ *Det antal sider, som kan udskrives med den starttonerkassette, der følger med printeren, er ca. 1000 sider.*
- ❏ *Hver tonerkassette indeholder installationsinstruktioner i kassen.*

# **Tid for bestilling af en tonerkassette**

LCD-panelet viser en advarsel, når tonerkassetten snart skal udskiftes. Bekræft, at du har en til rådighed. Det er vigtigt at bestille en tonerkassette, når meddelelsen vises første gang, for at undgå afbrydelser i udskrivningen. LCD-panelet viser en fejlmeddelelse, når tonerkassetten er nødt til at blive udskiftet.

For at bestille en tonerkassette skal du kontakte vores lokale repræsentative kontor eller autoriserede forhandler.

*Vigtigt:*

*Denne printer er designet til at give den mest stabile ydelse og udskriftskvalitet ved brug med den anbefalede tonerkassette. Hvis du ikke anvender den tonerkassette, som er anbefalet til denne maskine, forringes printerens ydelse og udskriftskvalitet. Du kan også pådrage dig udgifter, hvis printeren bryder sammen. For at modtage kundesupport og få den optimale udnyttelse af printeren skal du sørge for at anvende den anbefalede tonerkassette.*

### **Genanvendelse af materialer**

- ❏ Af hensyn til miljøbeskyttelse og effektiv udnyttelse af ressourcer genanvender Epson returnerede tonerkassetter og tromler (fotoreceptorer) for at genbruge materialer eller genindvinde energi.
- ❏ Der behøves ordentlig bortskaffelse af tonerkassetter, som ikke længere behøves. Åbn ikke tonerkassetter. Returner dem til din lokale Epson-repræsentant.

# **Opbevaring af forbrugsvarer**

Opbevar forbrugsvarer i deres originale indpakning indtil du skal bruge dem. Opbevar ikke forbrugsvarer i:

- ❏ Temperaturer højere end 40 ˚C.
- ❏ Et miljø med ekstreme ændringer i luftfugtighed eller temperatur.
- ❏ Direkte sollys.
- ❏ Støvede steder.
- ❏ En bil i en længere periode.
- ❏ Et miljø med ætsende gasser.
- ❏ Et miljø med saltholdig luft.
# <span id="page-396-0"></span>**Håndtering af printeren**

# **Kontrol eller håndtering af printeren med EpsonNet Config**

Når printeren er installeret i et TCP/IP-miljø, kan du kontrollere printerens status og konfigurere indstillinger vha. en webbrowser på en netværkscomputer. Du kan også bruge EpsonNet Config til at kontrollere den resterende mængde forbrugsvarer, som er lagt i denne printer.

#### *Bemærk:*

*Når du anvender printeren som en lokal printer, kan du ikke bruge EpsonNet Config. Se "Kontrol af printerstatus med Status Monitor (Kun Windows)" på side 397 angående yderligere oplysninger om kontrol af status på en lokal printer.*

#### **Start af EpsonNet Config**

Brug den følgende procedure til at starte EpsonNet Config.

- 1. Start din webbrowser.
- 2. Indtast IP-adressen for printeren i adresselinjen og tryk derefter på **Enter**-tasten.

EpsonNet Config vises på din browser.

#### Brug af onlinehjælp

For detaljer angående de punkter, som du indstiller på EpsonNet Config, skal du klikke på **Help**-knappen for at få vist onlinehjælpen.

## **Kontrol af printerstatus med Status Monitor (Kun Windows)**

Status Monitor er et værktøj, som installeres sammen med din printerdriver. Det kontrollerer automatisk printerens status, når du sender et udskriftsjob. Status Monitor kan også kontrollere papirbakkens status og den resterende mængde toner i tonerkassetterne.

#### **Start af Status Monitor**

Dobbeltklik på Status Monitor-ikonet på proceslinjen eller højreklik på ikonet og vælg **Printer Selection**.

<span id="page-397-0"></span>Hvis ikonet Status Monitor ikke vises på proceslinjen skal du åbne Status Monitor fra menuen **Start**.

Den følgende procedure anvender Microsoft® Windows® 7 som et eksempel.

1. Klik på **Start** — **All Programs (Alle programmer)** — **EPSON** — din printer — **Activate Status Monitor**.

Vinduet **Printer Selection** vises.

2. Klik på navnet på den ønskede printer på listen.

Vinduet **Printer Status** vises.

Se hjælp til Status Monitor angående yderligere oplysninger om funktionerne af Status Monitor.

```
Se også:
"Status Monitor (Kun Windows)" på side 35
```
## **Kontrol af printerstatus via e-mail**

Ved tilslutning i et netværksmiljø hvor e-mailudveksling er til rådighed, kan printeren kan sende en e-mailrapport til specificerede e-mailadresser indeholdende den følgende information:

❏ Fejlstatussen som er opstået på printeren

#### **Indstilling af e-mail-miljøet**

Åbn EpsonNet Config. På fanen **Properties** skal du konfigurere de følgende indstillinger i henhold til dit e-mail-miljø. Efter konfiguration af indstillingerne på hvert vindue skal du altid klikke på **Apply** og derefter tænde og slukke for printeren for at genstarte den. For detaljer om hvert enkelt punkt skal du se Help på EpsonNet Config.

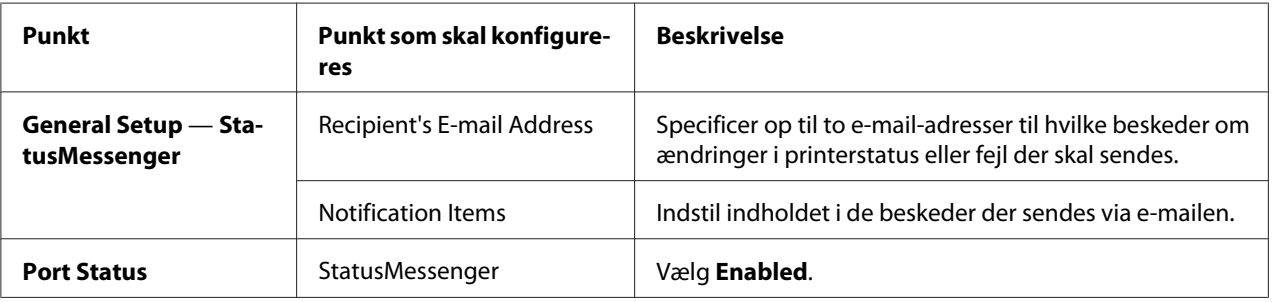

<span id="page-398-0"></span>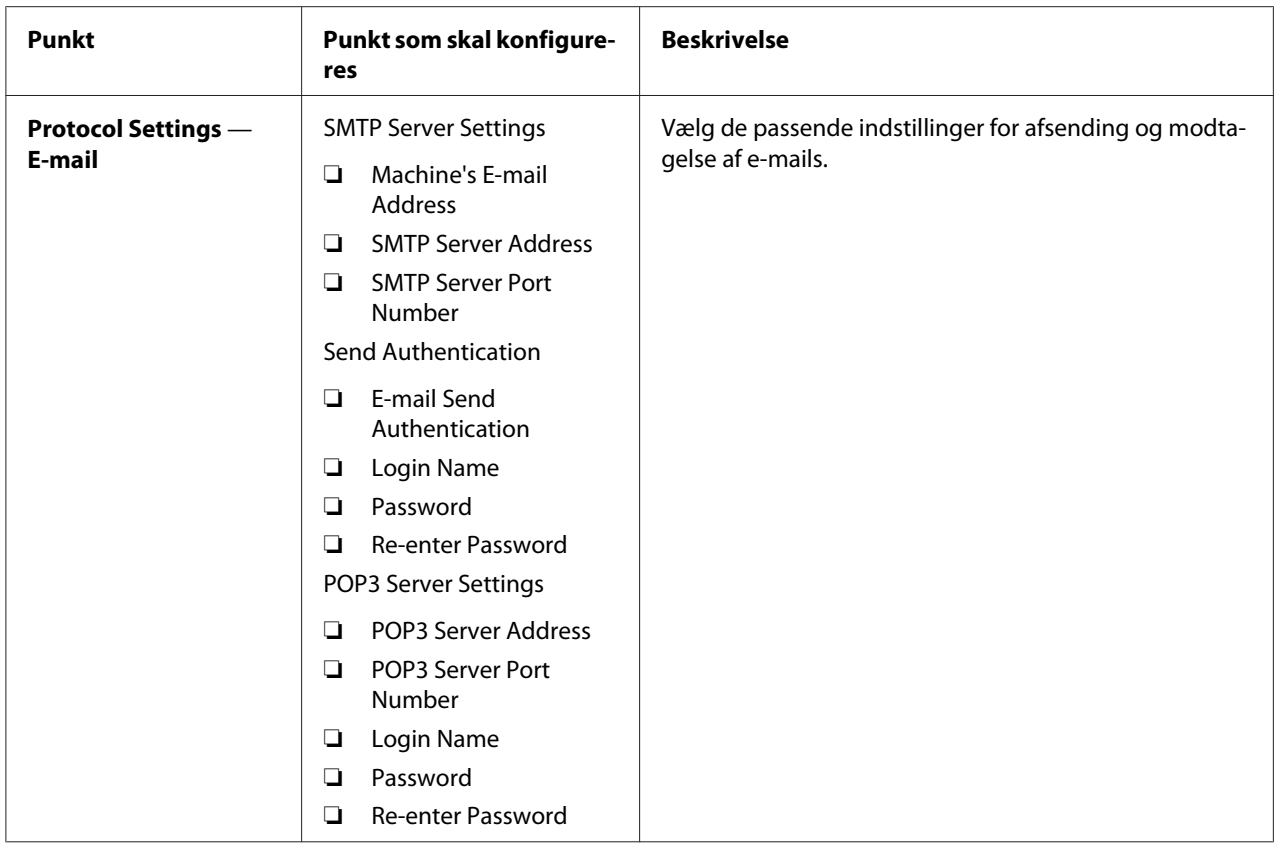

# **Spar på materialer**

Du kan ændre adskillige indstillinger i din printerdriver for at spare toner og papir.

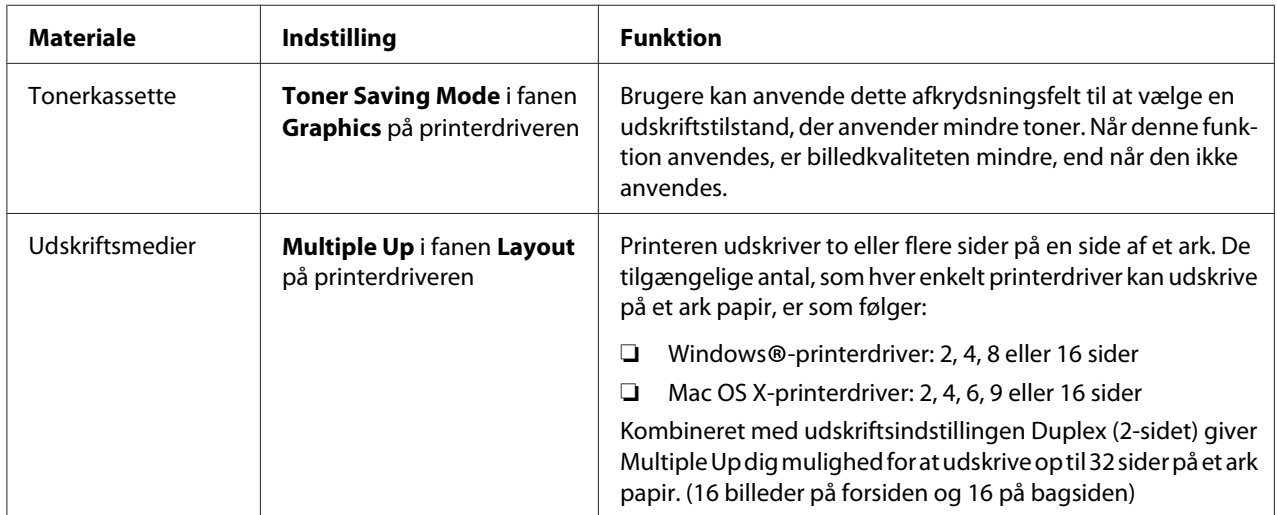

# <span id="page-399-0"></span>**Kontrol af sidetællere**

Du kan udskrive System Settings-siden for at kontrollere det totale antal udskrevne sider. Det totale antal udskrevne sider vises i afsnittet Print Volume, klassificeret efter papirstørrelser.

Enkeltsidet udskrift (inklusive Multiple Up-udskrivning) tælles som et job, og 2-sidet udskrift (inklusive Multiple Up-udskrift) tælles som to. Under dupleksudskrift (2-sidet) tælles det som et, hvis der opstår en fejl efter den ene side er udskrevet korrekt.

Under udførsel af dupleksudskrivning (2-sidet) indsættes der muligvis automatisk en blank side afhængigt af indstillingerne i programmet. I dette tilfælde tælles den blanke side som én side. Men hvis der indsættes en blank side under dupleksudskrivning (2-sidet) af sider med ulige numre, og den sidste side med ulige numre lades være blank, udelades denne side fra sidetællingen.

#### *Bemærk:*

*Se ["Udskrivning af System Settings-siden" på side 160](#page-159-0) for detaljer om hvordan du udskriver System Settings-siden.*

# **Flytning af printeren**

1. Sluk for printeren.

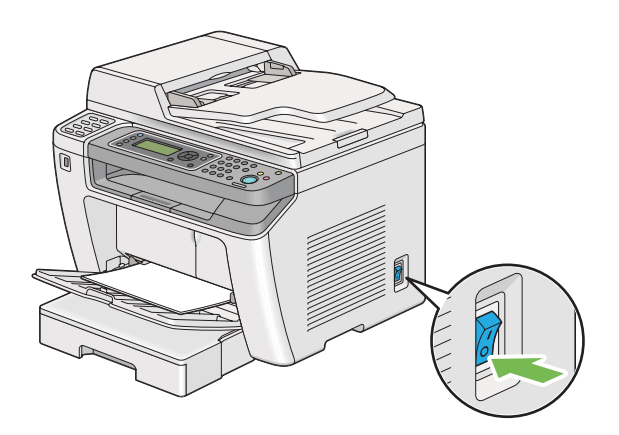

2. Afbryd netledningen, interfacekablet og andre kabler.

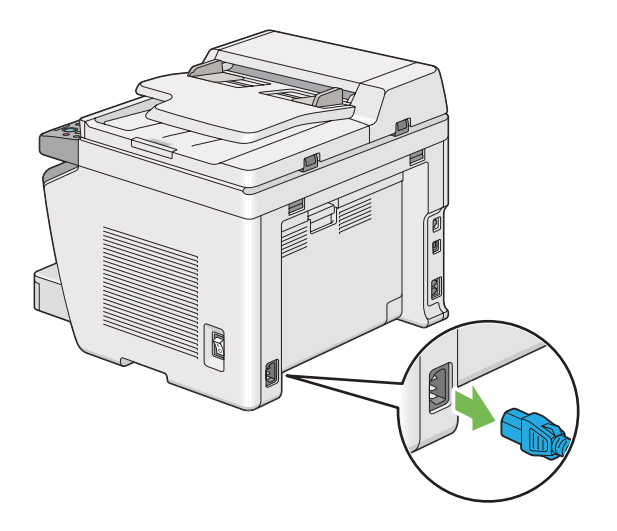

3. Fjern alt papir fra dokumentudbakken.

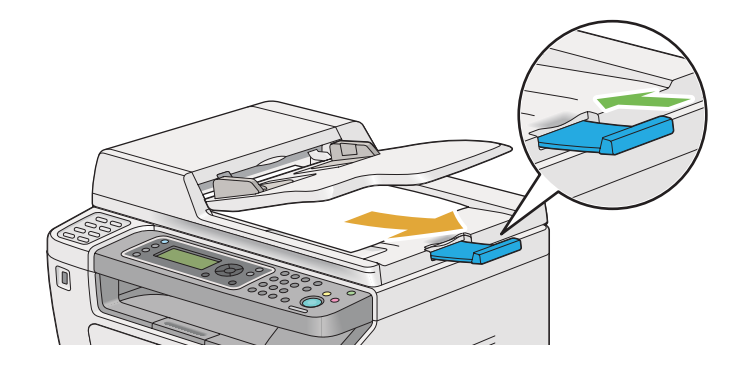

4. Løft scannerenheden, fjern alt papir fra midterudbakken og skub udbakkeforlængeren tilbage, hvis den er forlænget.

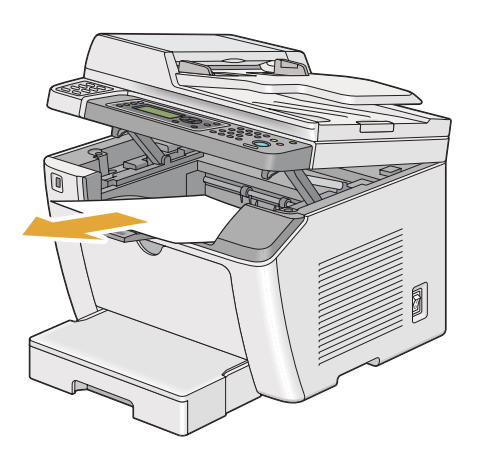

5. Fjern papirbakken fra printeren.

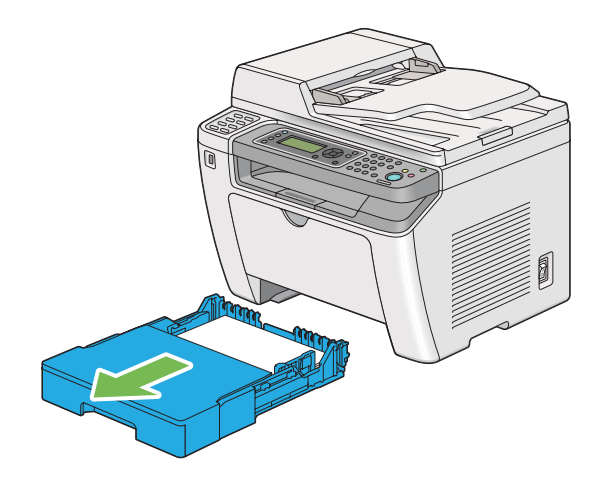

6. Løft printeren og flyt den forsigtigt.

#### *Bemærk:*

*Hvis du flytter printeren over en længere afstand, skal du sørge for at fjerne tonerkassetten og pakke printeren ind i en kasse for at undgå at spilde toneren.*

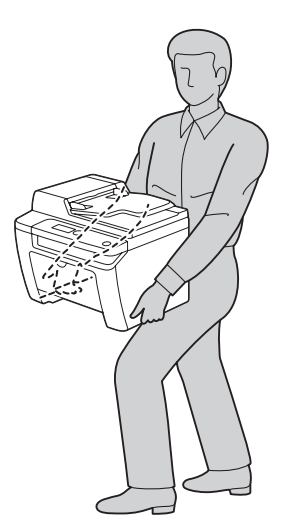

7. Placer printeren på et nyt sted og sæt papirbakken tilbage.

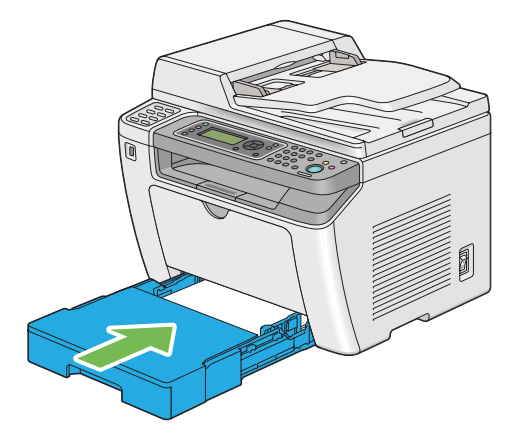

# <span id="page-403-0"></span>Bilag A **Hvor du kan få hjælp**

### **Kontakt til Epson-support**

### **Inden du kontakter Epson**

Hvis dit Epson-produkt ikke fungerer korrekt, og du ikke kan løse problemet vha. fejlfindingsoplysningerne i din produktdokumentation, kan du kontakte Epson supportservice for at få hjælp. Kontakt den forhandler, hvor du købte produktet, hvis der ikke er anført nogen Epson support for dit område herunder.

Epson support kan hjælpe dig meget hurtigere, hvis du oplyser følgende:

- ❏ Produktserienummer (mærkaten med serienummeret sidder normalt bag på produktet).
- ❏ Produktmodel
- ❏ Produktsoftwareversion (Klik på **About (Om)**, **Version Info (Versionsoplysninger)** eller en lignende knap i produktsoftwaren).
- ❏ Din computers mærke og model
- ❏ Din computers operativsystems navn og version
- ❏ Navne og versioner for de programmer, du normalt bruger sammen med produktet

# **Hjælp til brugere i Europa**

I dit **Pan-European Warranty Document (Paneuropæisk garantibevis)** finder du oplysninger om, hvordan du kan kontakte Epson support.

# **Hjælp til brugere i Taiwan**

Kontakt for oplysninger, support og service:

#### **World Wide Web ([http://www.epson.com.tw\)](http://www.epson.com.tw)**

Her findes oplysninger om produktspecifikationer, drivere til downloading samt produktforespørgsler.

#### **Epson HelpDesk (Telefon: +0280242008)**

Vores HelpDesk-medarbejdere kan hjælpe dig med følgende pr. telefon:

- ❏ Salgsforespørgsler og produktoplysninger
- ❏ Spørgsmål vedrørende brug af produktet eller problemer
- ❏ Forespørgsler vedrørende reparation og garanti

#### **Servicecenter for reparationer:**

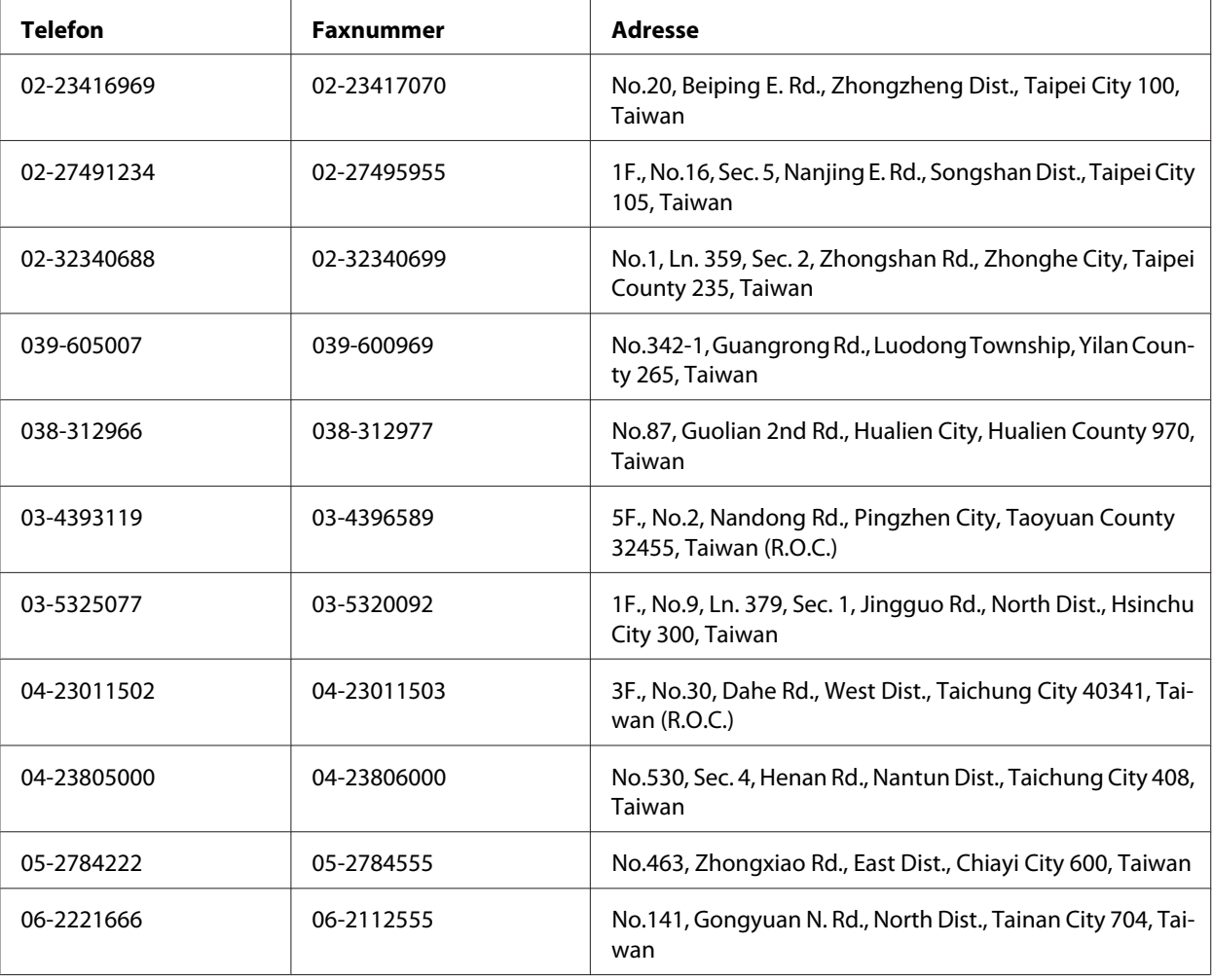

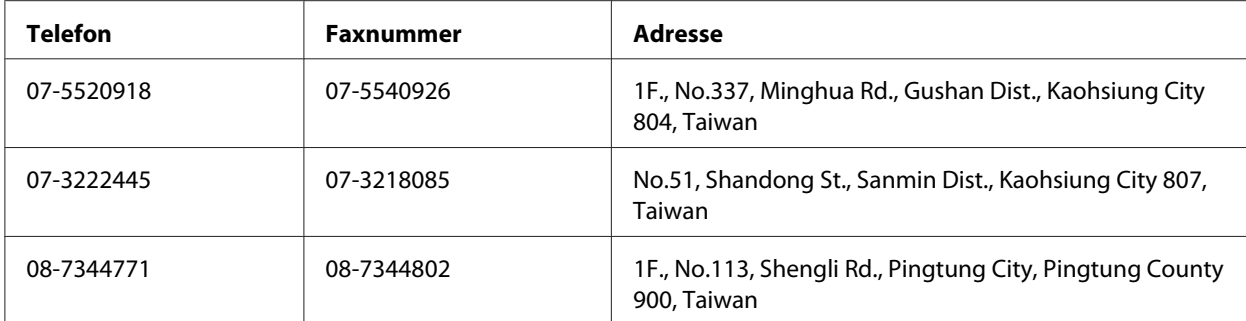

# **Hjælp til brugere i Singapore**

Du kan få oplysninger, support og services fra Epson Singapore her:

#### **World Wide Web (<http://www.epson.com.sg>)**

Her findes oplysninger om produktspecifikationer, drivere til downloading, ofte stillede spørgsmål (FAQ), salgsforespørgsler og teknisk support via e-mail.

#### **Epson HelpDesk (telefon: (65) 6586 3111)**

Vores HelpDesk-medarbejdere kan hjælpe dig med følgende pr. telefon:

- ❏ Salgsforespørgsler og produktoplysninger
- ❏ Spørgsmål vedrørende brug af produktet eller problemer
- ❏ Forespørgsler vedrørende reparation og garanti

# **Hjælp til brugere i Thailand**

Kontakt for oplysninger, support og service:

#### **World Wide Web ([http://www.epson.co.th\)](http://www.epson.co.th)**

Her findes oplysninger om produktspecifikationer, drivere til downloading, ofte stillede spørgsmål (FAQ) og e-mail.

#### **Epson Hotline (telefon: (66)2685-9899)**

Vores Hotline-medarbejdere kan hjælpe dig med følgende pr. telefon:

- ❏ Salgsforespørgsler og produktoplysninger
- ❏ Spørgsmål vedrørende brug af produktet eller problemer
- ❏ Forespørgsler vedrørende reparation og garanti

### **Hjælp til brugere i Vietnam**

Kontakt for oplysninger, support og service:

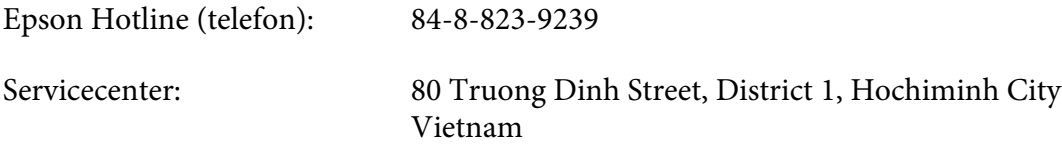

### **Hjælp til brugere i Indonesien**

Kontakt for oplysninger, support og service:

#### **World Wide Web ([http://www.epson.co.id\)](http://www.epson.co.id)**

- ❏ Oplysninger vedrørende produktspecifikationer, drivere til downloading
- ❏ Ofte stillede spørgsmål (FAQ), salgsforespørgsler, spørgsmål via e-mail

#### **Epson Hotline**

- ❏ Salgsforespørgsler og produktoplysninger
- ❏ Technical support (Teknisk support)
	- Telefon (62) 21-572 4350
	- Fax (62) 21-572 4357

### **Epson Servicecenter**

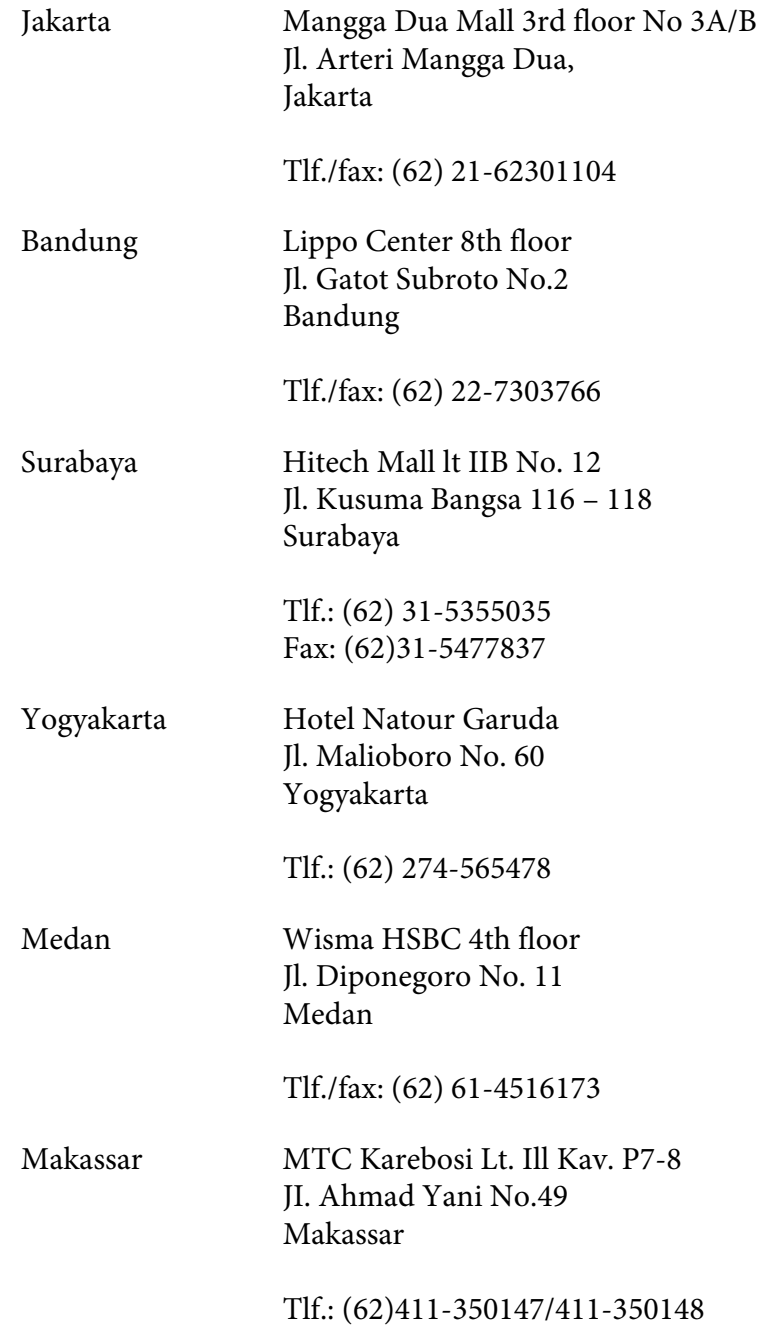

# **Hjælp til brugere i Hong Kong**

Brugere er velkomne til at kontakte Epson Hong Kong Limited for at få teknisk support samt andre eftersalgsservices.

#### **Internetadresse**

Epson Hong Kong har oprettet en lokal hjemmeside på Internettet på både kinesisk og engelsk for at for at give brugere følgende oplysninger:

- ❏ Produktoplysninger
- ❏ Svar på ofte stillede spørgsmål (FAQ)
- ❏ Nyeste versioner af Epson-produktdrivere

Brugere kan få adgang til vores www-hjemmeside på:

<http://www.epson.com.hk>

#### **Teknisk supporthotline**

Du kan også kontakte vores tekniske personale på nedenstående telefon- og faxnumre:

Telefon: (852) 2827-8911 Fax: (852) 2827-4383

## **Hjælp til brugere i Malaysia**

Kontakt for oplysninger, support og service:

#### **World Wide Web (<http://www.epson.com.my>)**

- ❏ Oplysninger vedrørende produktspecifikationer, drivere til downloading
- ❏ Ofte stillede spørgsmål (FAQ), salgsforespørgsler, spørgsmål via e-mail

#### **Epson Trading (M) Sdn. Bhd.**

Hovedkontor.

Telefon: 603-56288288

Fax: 603-56288388/399

#### Epson Helpdesk

❏ Salgsforespørgsler og produktoplysninger (Infoline)

Telefon: 603-56288222

❏ Forespørgsler vedrørende service og garanti, brug af produkt og teknisk support (Techline)

Telefon: 603-56288333

## **Hjælp til brugere i Filippinerne**

Brugere er velkomne til at kontakte Epson Philippines Corporation på nedenstående telefon- og faxnumre samt e-mail-adresser for at få teknisk support samt andre eftersalgsservices:

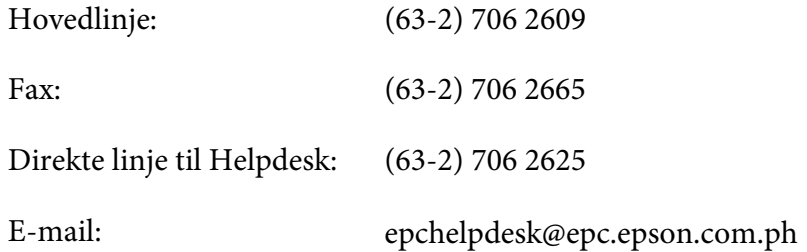

#### **World Wide Web** [\(http://www.epson.com.ph](http://www.epson.com.ph))

Her findes oplysninger om produktspecifikationer, drivere til downloading, ofte stillede spørgsmål (FAQ) og e-mail-forespørgsler.

#### **Gratisnummer 1800-1069-EPSON(37766)**

Vores Hotline-medarbejdere kan hjælpe dig med følgende pr. telefon:

- ❏ Salgsforespørgsler og produktoplysninger
- ❏ Spørgsmål vedrørende brug af produktet eller problemer

❏ Forespørgsler vedrørende reparation og garanti

# **Indeks**

## $#$

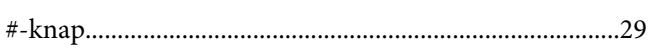

# $\overline{2}$

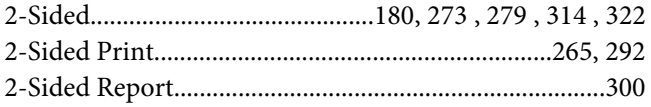

### $\boldsymbol{A}$

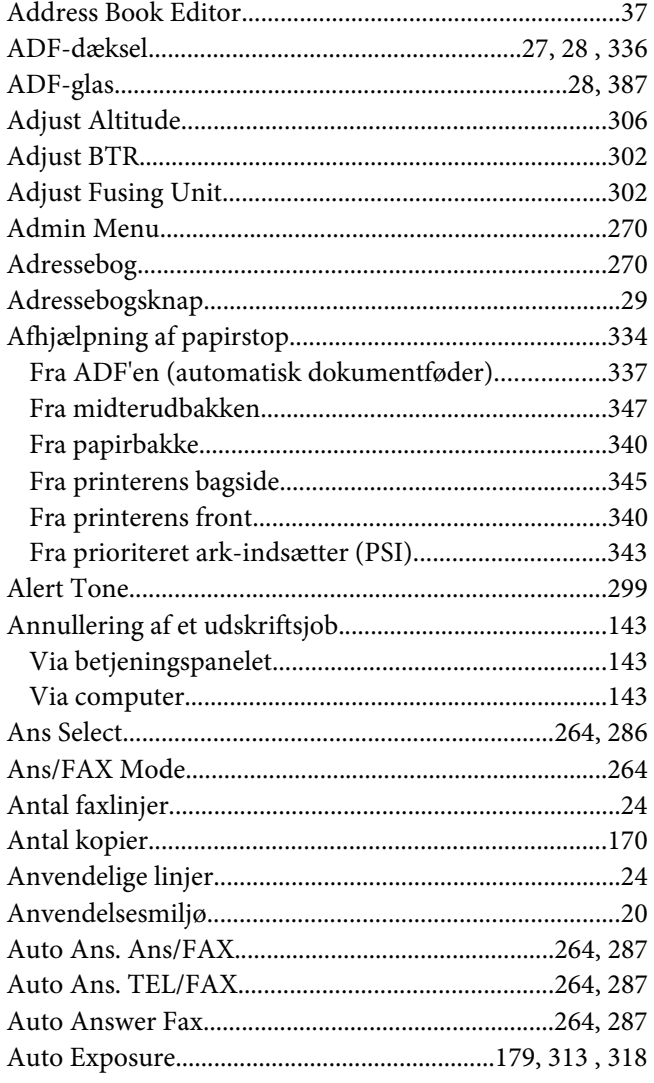

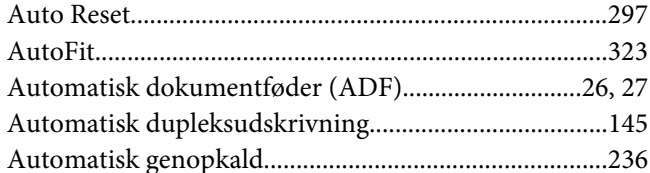

### $\boldsymbol{B}$

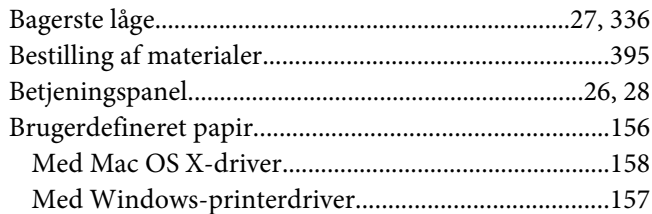

# $\mathsf{C}$

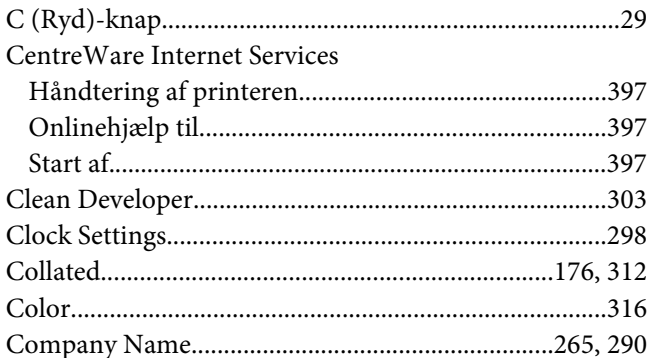

# D

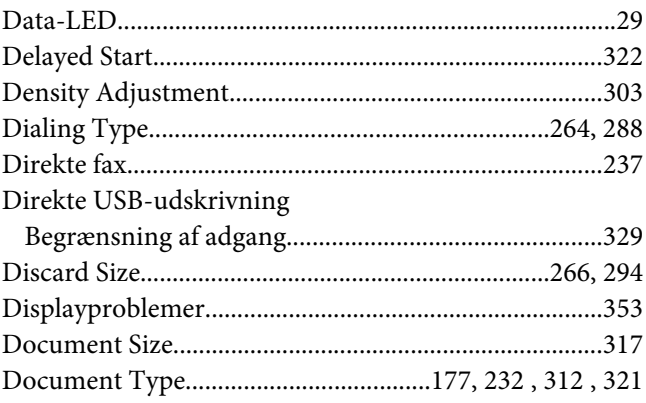

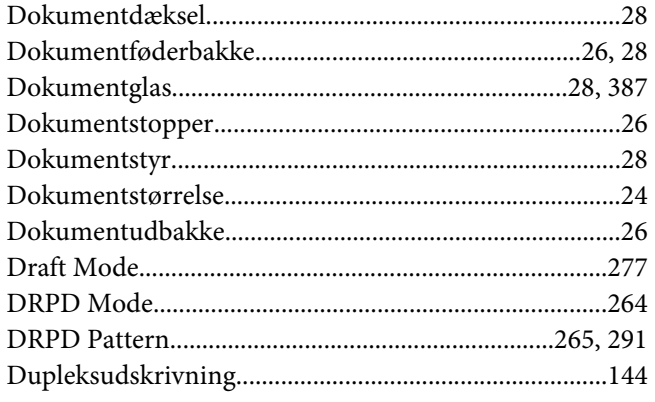

# $\boldsymbol{E}$

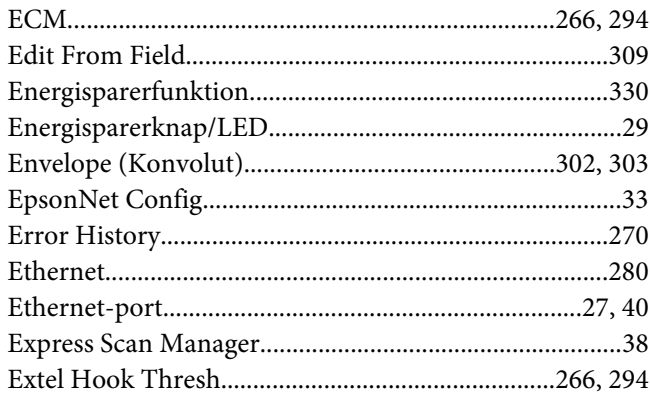

# $\overline{F}$

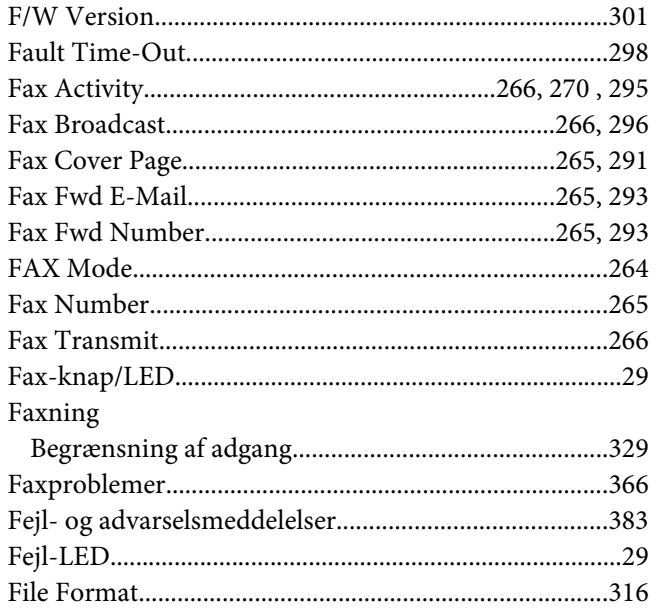

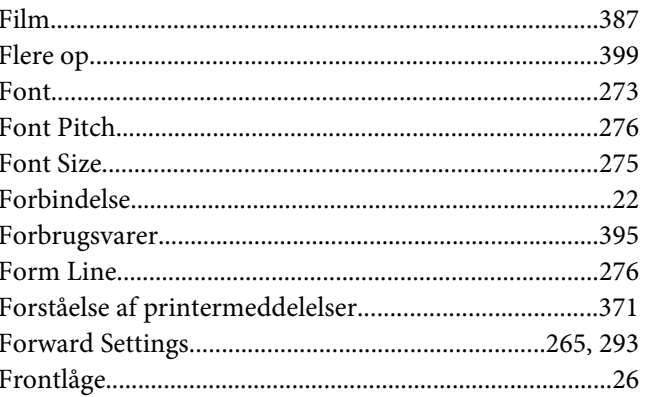

## $\overline{\mathsf{G}}$

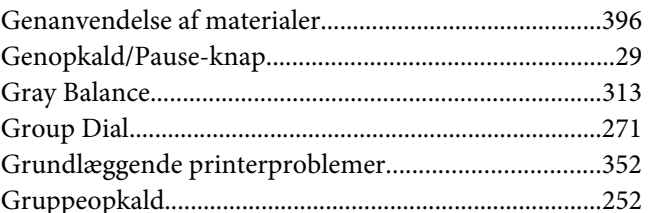

### $\boldsymbol{H}$

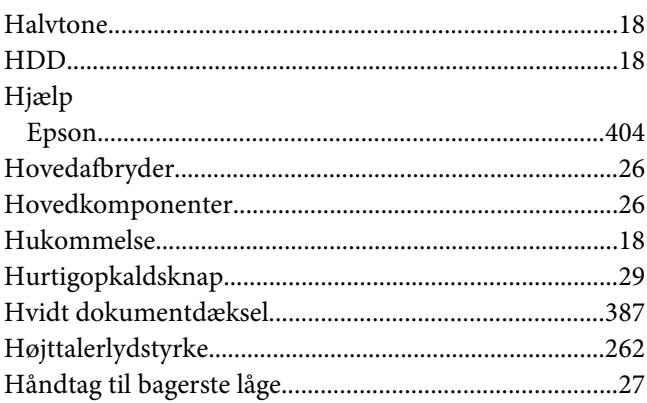

### $\mathbf{I}$

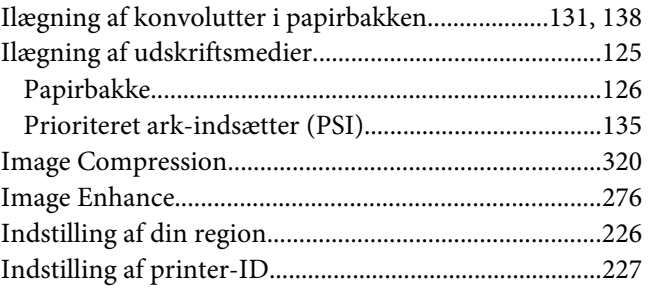

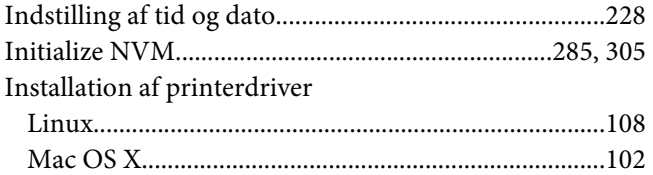

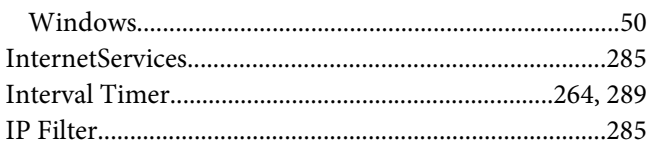

### $\pmb{J}$

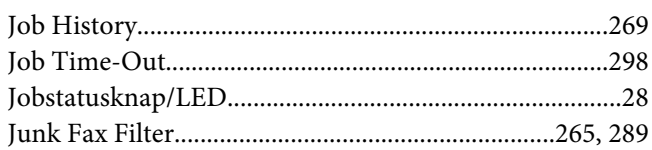

# $\boldsymbol{K}$

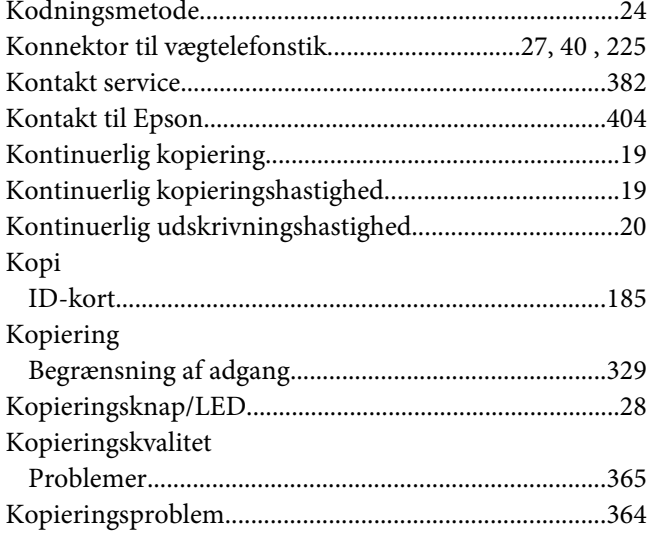

### $\boldsymbol{L}$

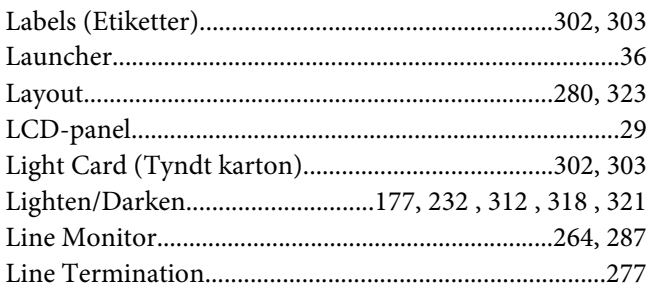

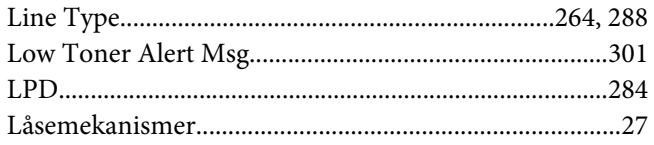

### $\boldsymbol{M}$

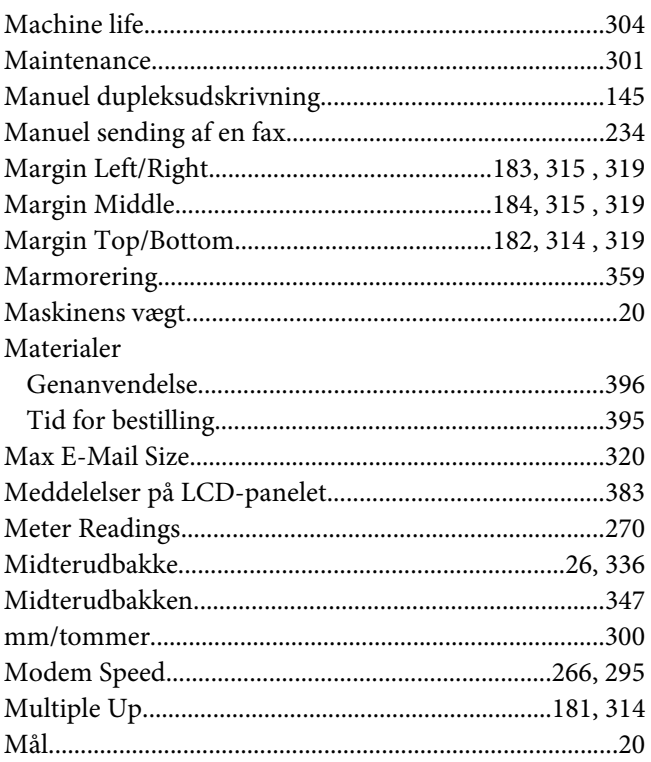

### $\boldsymbol{N}$

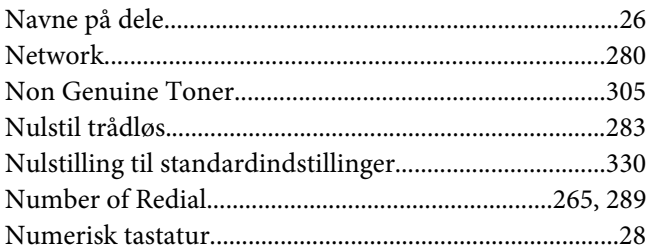

## $\boldsymbol{o}$

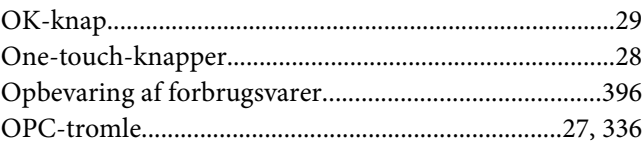

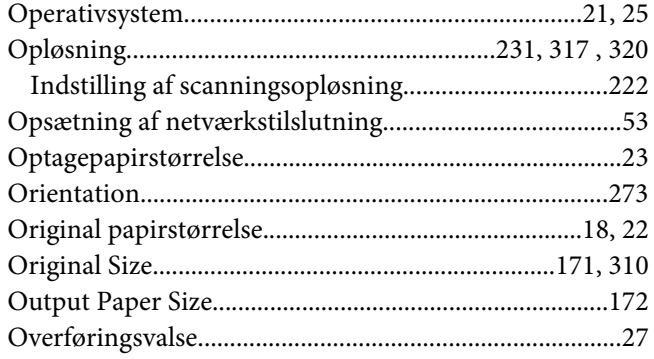

### $\boldsymbol{P}$

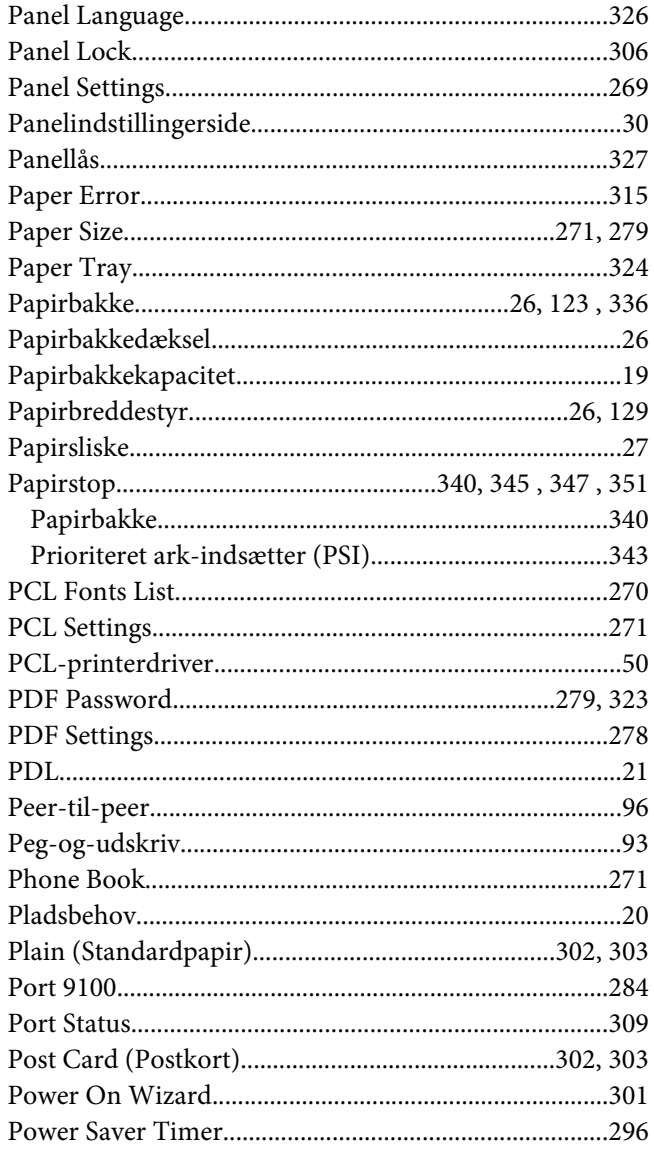

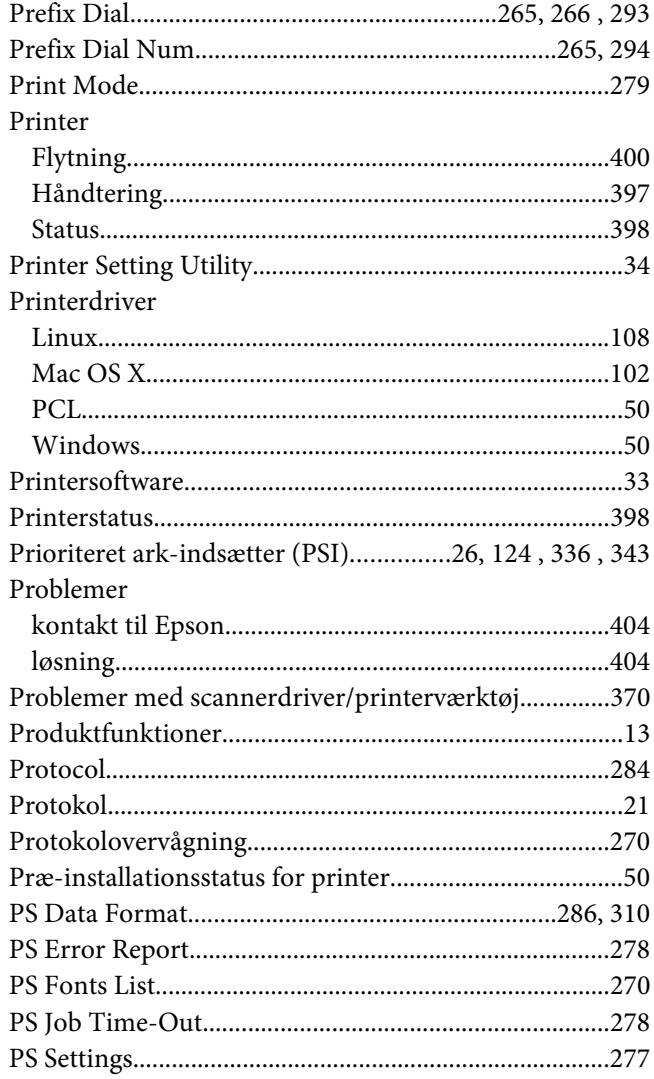

# $\boldsymbol{Q}$

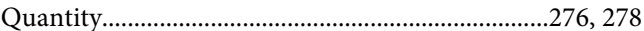

### $\overline{R}$

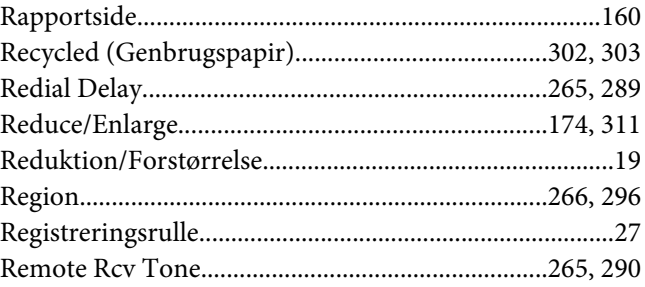

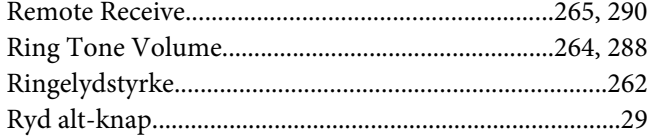

# $\mathsf{s}$

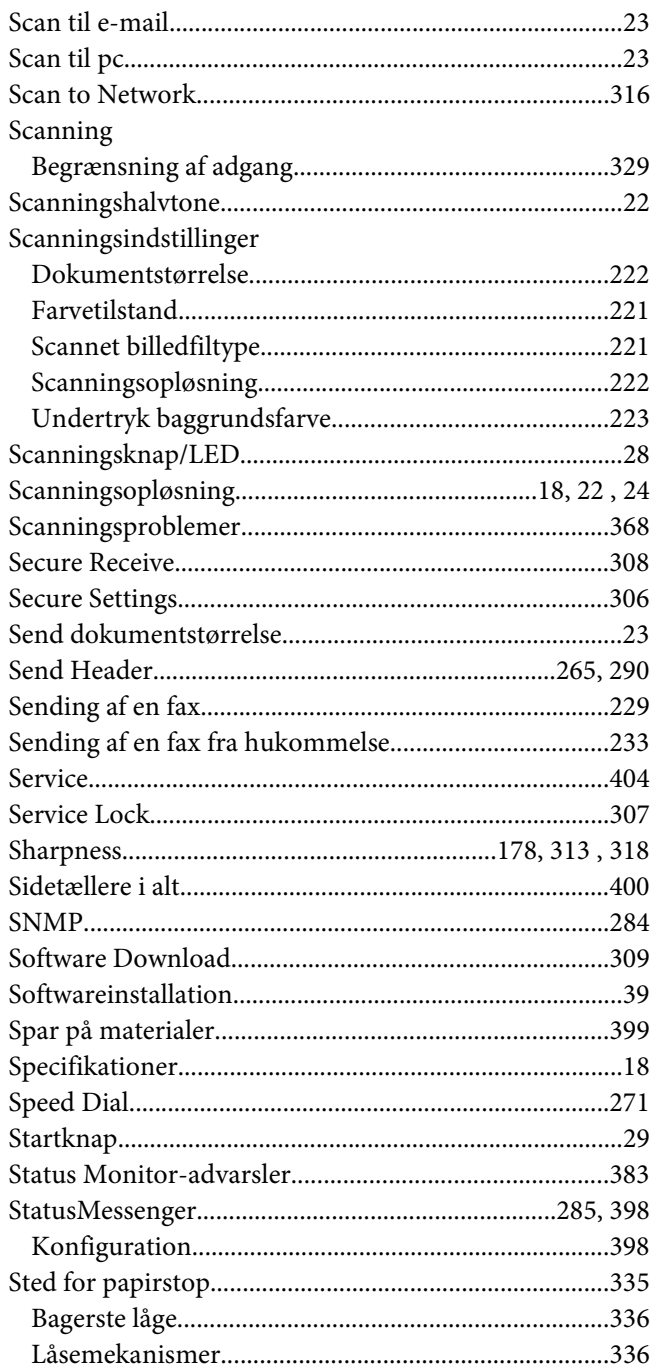

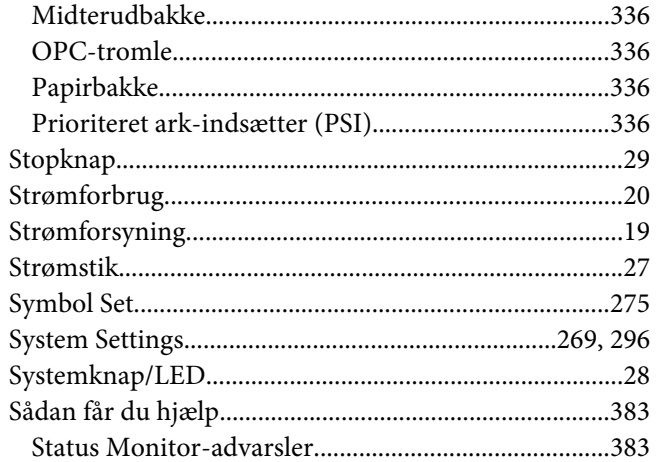

# $\overline{r}$

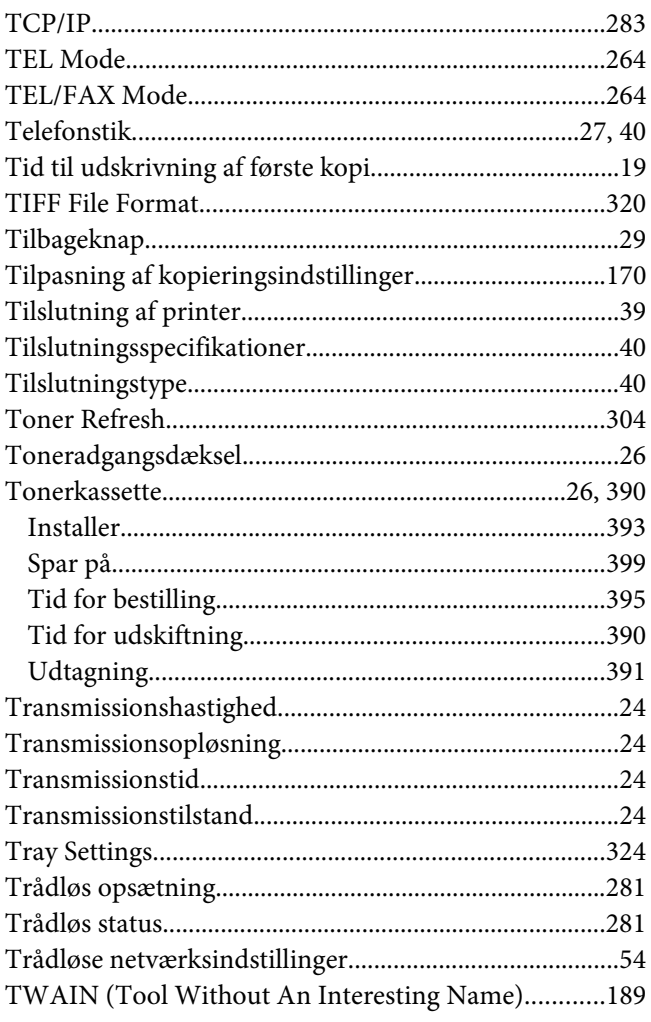

# $\boldsymbol{U}$

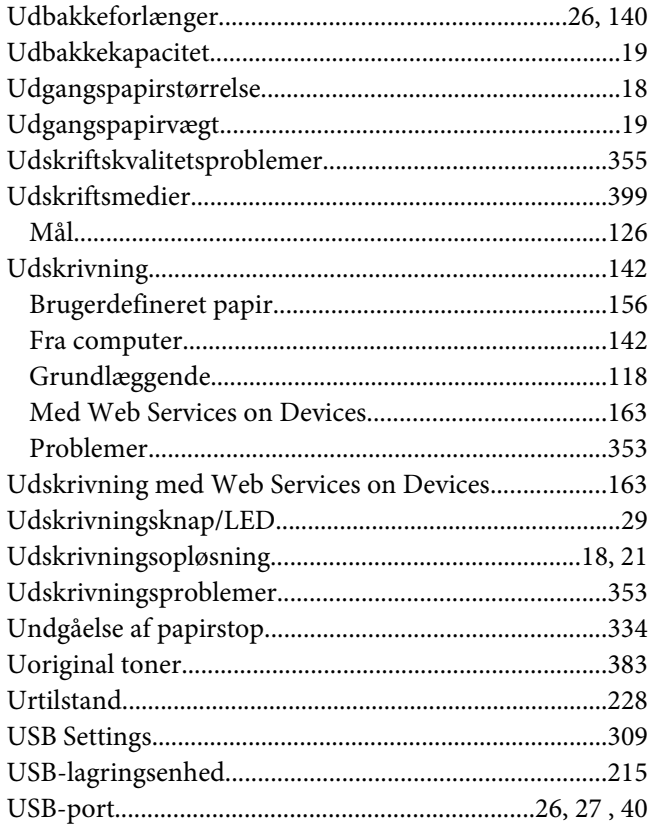

### $W$

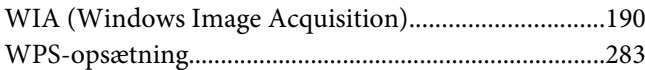

# $\mathbf{Y}$

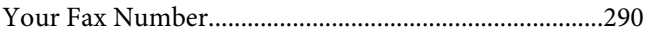